# <span id="page-0-0"></span>**Broadcom NetXtreme II®** ネットワーク アダプタ ユーザーガイド

下記の情報は、Dell 社の自主的な検証を受けずに、記載されたデバイスの供給業者が提供したものであり、下記の [各種制限および免責条項](#page-0-0) に 準じています。

- はじめに
	- [特長と機能](#page-2-0)
	- [チーム化](#page-7-0)
	- o [仮想](#page-10-0) [LAN \(VLAN\)](#page-10-0)
	- [管理方法](#page-12-0)
- [ハードウェアをインストールする](#page-14-0)
- ドライバ ソフトウェア をインストールする
	- [Broadcom Boot Agent](#page-17-0) [ドライバ](#page-17-0) [ソフトウェア](#page-17-0)
	- o [NDIS2](#page-20-0) [ドライバ](#page-20-0) [ソフトウェア](#page-20-0)
	- [Linux](#page-25-0) [ドライバ](#page-25-0) [ソフトウェア](#page-25-0)
	- [Solaris](#page-42-0) [ドライバ](#page-42-0) [ソフトウェア](#page-42-0)
	- [VMware](#page-46-0) [ドライバ](#page-46-0) [ソフトウェア](#page-46-0)
- [Windows](#page-51-0) [ドライバおよび管理アプリケーションをインストールする](#page-51-0)
- [Linux](#page-69-0) [管理アプリケーションのインストール](#page-69-0)
- **O** [iSCSI](#page-76-0)
- [チーム化の詳細な概念](#page-102-0)
- [NIC](#page-138-0) [パーティション](#page-138-0)
- [Fibre Channel Over Ethernet](#page-141-0)
- [データ](#page-171-0) [センター](#page-171-0) [ブリッジング](#page-171-0)
- [SR-IOV](#page-174-0)
- [Broadcom Advanced Control Suite](#page-176-0) [を使用する](#page-176-0)
- [ユーザー診断](#page-226-0)
- 什様
- [法規制情報](#page-238-0)
- [トラブルシューティング](#page-258-0)

このマニュアルの内容は、通告なしに変更される場合があります。 **® 2014 Broadcom Corporation.All rights reserved**.

このマニュアルでは、以下の商標が使用されています:*Broadcom*、*NetXtreme II*、*Ethernet@Wirespeed*、*LiveLink*、*Smart Load Balancing* は、Broadcom Corporation および/または合衆国内とその他各国および EU にある関連企業の商標です。*Dell* および *DELL* の ロゴは Dell Inc. の商標です。*Microsoft* および *Windows* は Microsoft Corporation の商標です。*Linux* は Linus Torvalds の商標で す。*Intel* は Intel Corporation の商標です。*Magic Packet* は Advanced Micro Devices, Inc. の商標です。*Red Hat* は Red Hat, Inc. の 商標です。*PCI Express* は PCI-SIG の商標です。本書で使用したその他の商標および名称は、各社が所有する商標です。

#### 各種制限および免責条項

すべての使用説明、注意事項、法規制許可、各種証明書など、当文書に掲載されている情報は、特記されていない限り、供給業者から提供され ているものであり、Dell 社が自主的に検証またはテストしたものではありません。Dell 社では、これらの使用手順に従わなかったために発生 した損傷には責任は負いかねます。この文書内で参照している権利、権限、パーツの速度や仕様などに関する声明または賠償責任の記述は、す

Broadcom NetXtreme II® ネットワーク アダプタ ユーザーガイド

べて Dell 社ではなく、供給業者により作成されています。Dell 社では、このような記述の正確さ、完全性、または実証性の認知について、そ の責任を負いかねます。これらの声明や賠償責任に関連するご質問やご意見は、供給業者までお願いいたします。

#### 輸出規定

お客様は、販売される製品が、アメリカ合衆国の輸出管理に関する法律およびレギュレーションの規制を受ける技術またはソフトウェアを含ん でいることを認識します。さらに製品が製造または輸出される国の輸出規制関連法の規制の対象となるかもしれないことも認識します。お客様 は、これらのアメリカ合衆国輸出規制関連法を遵守することに同意します。また、アメリカ合衆国 輸出規制関連法の下では、特定のエンド・ ユーザーに、または特定の国で販売、リースその他の方法で製品を譲度することが禁じられます。更に、製品を大量破壊兵器に関する活動に従 事するエンド・ユーザーに販売、リース、その他の方法で譲度したり、使用を許可することも禁じられています。大量破壊兵器に関する活動に は、核兵器、核物質、核施設、ミサイル、ミサイル・プロジェクト、化学兵器もしくは生物兵器などの設計、製造、開発も含まれます。

初版リリース:*2005* 年 *12* 月

最終改訂日:*2014* 年 *3* 月

2CSINGSRVT710-CDUM100-R

# <span id="page-2-0"></span>特長と機能:**Broadcom NetXtreme II®** ネットワーク アダプタ ユーザー ガ イド

● [機能の説明](#page-2-0)

● [機能](#page-2-0)

# 機能の説明

Broadcom NetXtreme II アダプタは、新しいクラスのギガビット イーサネット (GbE) および 10 GbE コンバージド ネットワーク イン ターフェイス コントローラ (C-NIC) であり、標準的なイーサネット ネットワークで、高速化されたデータ ネットワーク、ストレージ ネット ワークを同時に実行できます。C-NIC は、以下のようなデータ センターで使用される一般的なプロトコルで高速化を実現します。

- 1 GbE、10 GbE (将来) を対象として TCP を高速化する TCP Offload Engine (TOE)
- 集中的なブート機能 (iSCSI ブート) を特長とするネットワーク ストレージ アクセスを高速化する Internet Small Computer Systems Interface (iSCSI) オフロード
- ファイバ チャネル ブロック ストレージ対応の Fibre Channel over Ethernet (FCoE) オフロードおよび高速化

■注: すべてのアダプタが、リストされている各プロトコルをサポートしているわけではありません。プロトコル サポートの詳細は、特定の 製品のデータ シートを参照してください。

■注: すべてのオフロード テクノロジで、個別にライセンスが必要です。

1 つのイーサネット ファブリック上でデータ通信、ストレージ、クラスタリングを行うことで、サーバーの CPU 処理パフォーマンスの向上、 メモリの利用率改善、I/O ボトルネックの軽減が実現されるので、複数のプロトコルと複数のネットワーク ファブリックを使用するエンタプラ イズ ネットワークでは、C-NIC 機能の効果が発揮されます。

Broadcom NetXtreme II アダプタには、10/100/1000 Mbps PHY または 10-Gbps PHY を搭載した 10/100/1000 Mbps または 10- Gbps のイーサネット MAC があり、これらは半二重と全二重の両方に対応しています。トランシーバは、速度の自動ネゴシエーションに関し て IEEE 802.3 標準に完全に準拠しています。

Broadcom のチーム化ソフトウェアを使用すると、ロード バランスおよびフォルト トレランス機能を実現するために、ネットワークをバー チャル LAN (VLAN) に分割したり、複数のネットワーク アダプタをチームにグループ化したりすることができます。チームに関する詳細 は、[チームの設定お](#page-7-0)よび[Broadcom Gigabit Ethernet](#page-102-0) [のチーム化サービスを](#page-102-0)参照してください。VLAN に関しては、[仮想](#page-10-0) [LAN](#page-10-0)を参照してくだ さい。Windows オペレーティング システムでチームの設定および VLAN の作成を行う方法については[、チームの設定](#page-176-0)を参照してください。

# 機能

以下に、Broadcom NetXtreme II アダプタの機能を一覧します。アダプタによっては、一部の機能がサポートされていません。

- TCP オフロード エンジン (TOE)
- Internet Small Computer Systems Interface (iSCSI) オフロード
- Fibre Channel Over Ethernet:
- NIC パーティション
- データ センター ブリッジング (Data Center Bridging、DCBX)
	- o 拡張伝送選択 (Enhanced Transmission Selection、ETS: IEEE 802.1Qaz)
	- o 優先度ベースフロー制御 (Priority-based Flow Control、PFC:IEEE 802.1Qbb)
	- データ センター ブリッジング機能交換プロトコル (Data Center Bridging Capability eXchange Protocol、DCBX:CEE バージョン 1.01)
- シングルチップ ソリューション
	- 統合型 10/100/1000BASE-T トランシーバ
	- 統合型 10GBASE-T トランシーバ
	- 10/100/1000 Triple-Speed MAC
	- 光学トランシーバ接続用の SerDes インターフェイス
- PCI Express 1.0a x4 (Gigabit Ethernet)
- PCI Express Gen2 x8 (10 Gigabit Ethernet)
- 完全高速パス TCP オフロード
- ゼロ コピー対応ハードウェア
- その他のパフォーマンス機能
	- TCP、IP、UDP チェックサム
	- TCP 区分化
	- 適応型割り込み
	- Receive Side Scaling (RSS、サイド スケーリングを受信)
- 管理方法
	- Broadcom Advanced Control Suite 診断設定ソフトウェア スイート
	- o PXE 2.0 仕様のサポート (Linux Red Hat PXE サーバー、SUSE Linux Enterprise Server、Windows Server 2008、Windows Server 2008 R2、Windows Server 2012、Intel APITEST、DOS UNDI)
	- Wake on LAN のサポート
	- o Universal Management Port (UMP) のサポート
	- SNMP MIB II、Ethernet に近い MIB、Ethernet MIB (IEEE 標準 802.3z、第 30 条) の統計
	- SMBus コントローラ
	- ACPI 1.1a 準拠 (複数電源モード)
	- IPMI のサポート
- 先進的なネットワーク機能
	- Jumbo frames (最大 9 KB)。OS とリンク パートナーがジャンボ フレームをサポートしている必要があります。
	- 仮想 LAN
	- IEEE 規格 802.3ad チーム化
	- o Smart Load Balancing でのチーム化
	- o Smart Load Balancing TOE でのチーム化 (正しい設定で)
	- フロー コントロール (IEEE 規格 802.3x)
	- LiveLink™ (32/64 ビット Windows オペレーティング システムでサポートされています)
- 論理リンク コントロール (IEEE 規格 802.2)
- レイヤ 2 優先順位符号化 (IEEE 規格 802.1p)
- 高速オンチップ RISC プロセッサ
- サービス分類 (CoS) は 4 種類まで可能
- 4 件までの送信リングおよび受信リング
- 統合型 96 KB フレーム バッファ メモリ
- サービス品質 (QoS: Quality of Service)
- GMII/MII マネジメント インターフェイス
- 一意の MAC ユニキャスト アドレス X 4 件
- 128 ビットのハッシング ハードウェア機能によりマルチキャスト アドレスをサポート
- シリアル flash NVRAM メモリ
- JTAG のサポート
- PCI パワーマネジメント インターフェイス (v1.1)
- 64 ビット BAR サポート
- EM64T プロセッサ サポート
- 1.2 V コア電圧、0.13 µm プロセス
- iSCSI ブート サポート
- 仮想化
	- Microsoft
- VMware
- Single Root I/O Virtualization (SRIOV)

# **TCP** オフロード エンジン **(TOE)**

TCP/IP プロトコル スイートは、インターネット、LAN、ファイル転送など、幅広い用途で転送サービスを提供するために使用されま す。TCP/IP Offload Engine (TOE) がない場合、TCP/IP プロトコル スイートは、ホスト CPU 上で動作して、リソースの使用率の多くを消 費するので、アプリケーションで使用できるリソースは大幅に減少します。Broadcom NetXtreme II アダプタを使用すると、TCP/IP の処理 はハードウェアに移行されて CPU が解放されるため、アプリケーションの処理など、重要なタスクにリソースを使用できるようになります。

Broadcom NetXtreme II アダプタの TOE 機能では、完全にオフロードされた TCP 接続を、1 Gbps ネットワーク アダプタで 1024 件ま で、10 Gbps ネットワーク アダプタで 1880 件まで、同時に確立できます。アダプタでの TOE サポートにより、オペレーティング システム スタックの実装を保護すると同時に、ホスト CPU の使用率を大幅に削減します。

## **Internet Small Computer Systems Interface (iSCSI)**

IETF は、Internet Small Computer Systems Interface (iSCSI) 標準を策定しました。SCSI は、ブロックレベル (つまり、ファイル全体 ではなく、ストレージ デバイスに格納されたアドレス データ) の転送によって、ストレージ デバイスとの通信を可能にする一般的なプロトコ ルです。iSCSI は、SCSI 要求/応答アプリケーション プロトコルと TCP/IP ネットワークでの標準化されたコマンド セットをマッピングしま す。

iSCSI は、唯一の転送プロトコルとして TCP を使用するので、TCP 処理のハードウェア高速化 (つまり、TOE の使用) によって大きな効果が 得られます。ただし、iSCSI は、レイヤ 5 プロトコルであるため、TCP レイヤの上位に追加的なメカニズムがあります。iSCSI 処理もオフ ロードにして、さらに CPU の使用率を削減できます。

Broadcom NetXtreme II アダプタは、最高のシステム パフォーマンスを目指しており、システムの柔軟性を維持して変化に対応し、現在と 将来の問題である OS の収束や統合をサポートします。したがって、ハードウェアやホストでの処理の違いに応じて、アダプタの iSCSI オフ ロード アーキテクチャも個別に開発されています。

**レメモ: Broadcom ネットワーク アダプタによっては、iSCSI オフロード機能を利用できません。** 

## **Fibre Channel Over Ethernet**

FCoE (Fibre Channel Backbone-5 (FC-BB-5)) では、ファイバ チャネル プロトコルを Ethernet 経由で転送できます。FCoE では、既存 の Fibre Channel インフラストラクチャと設備投資が保護されます。以下の FCoE 機能がサポートされています。

- 完全にステートフルなハードウェア FCoE オフロード
- FCoE と FIP フレームのレシーバ分類。FIP は、接続の確立と維持に使用される FCoE 初期化プロトコルです。
- レシーバ CRC オフロード
- トランスミッタ CRC オフロード
- ファイバ チャネル トラフィック用に設定された専用のキュー
- 優先度フロー制御 (Priority Flow Control、PFC) とともにロスレス動作を提供するデータ センター ブリッジング (Data Center Bridging、DCB)
- 拡張伝送選択 (Enhanced Transmission Selection、ETS) とともに FCoE トラフィックにリンク帯域幅を割り当てる DCB

**レン**メモ: 一部の Broadcom ネットワーク アダプタでは、FCoE を利用できません。

### 電源の管理

システムの電源が切れているときは、WOL に対して設定された速度で、アダプタの速度設定のリンクが行われます。

 $\mathscr{A}_{\times \pm}$ :

- ll では、一度に 1 種類のアダプタ上でしか WOL をサポートしません。
- 特定システムでの WOL サポートについては、そのシステムの文書類を参照してください。
- o WOL はシリコン バージョン B2 以降の Broadcom NetXtreme II BCM5708 デバイスでサポートされています。詳細は[、各](#page-25-0) [種制限](#page-25-0)を参照してください。

### 適応型割り込み周波数

トラフィックの状態に応じて、アダプタ ドライバがインテリジェントにホストの割り込み周波数を調整し、アプリケーション全体の処理量を向 上します。トラフィックが少ないと、アダプタ ドライバはパケットを受信するごとにホストに割り込み、待ち時間を最短にします。トラフィッ クが多くなると、アダプタは 1 つのホストで複数の、連続的な着信パケットに割り込むよう命令し、ホストの CPU サイクルを維持します。

## 埋め込み型 **RISC** プロセッサつき **ASIC**

Broadcom NetXtreme II アダプタのコア コントロールは、強力に統合された高性能 ASIC 内に常駐しています。ASIC には RISC プロセッ サが内蔵されています。この機能性により、新しい機能のカードへの追加がフレキシブルに行えるうえ、ソフトウェアのダウンロードにより今 後必要とされるネットワークへの対応が可能です。また、ホストのオペレーション システムがこういった機能の利点を生かすよう強化されれ ば、アダプタ ドライバではアダプタにビルトインされたホスト オフロード機能を利用できます。

### **Broadcom Advanced Control Suite**

Broadcom Advanced Control Suite (BACS) は、統合型ユーティリティであり、システムにインストールされている各ネットワーク アダプ タに関する役に立つ情報を提供します。BACS ユーティリティでは、各アダプタの詳細なテスト、診断、分析を実行できるうえ、プロパティ値 の変更や各アダプタのトラフィック情報の表示も行えます。

# サポートされるオペレーティング環境

Broadcom NetXtreme II アダプタは、次のオペレーティング システムをサポートするソフトウェアを装備しています。

- Microsoft® Windows® (32 ビットおよび 64 ビット拡張)
- Linux ® (32 ビットおよび 64 ビット拡張)
- MS-DOS<sup>®</sup>
- ESX および ESXi Server (VMware)
- Oracle Solaris
- $\bullet$  SCO<sup>®</sup> UnixWare<sup>®</sup>
- $\bullet$  SCO OpenServer<sup>®</sup>

# ネットワーク リンクとアクティビティの状態の通知

銅線イーサネット接続の場合、ネットワーク リンクとアクティビティの状態は、<u>[表](#page-2-0)</u> [1](#page-2-0) に示すように、RJ-45 コネクタにある LED の状態で示 されます。光ファイバのイーサネット接続および SFP+ の場合、ネットワーク リンクとアクティビティの状態は、[表](#page-2-0) [2](#page-2-0) に示すように、ポート コネクタの横にある 1 つの LED で示されます。Broadcom Advanced Control Suite も、ネットワーク リンクとアクティビティの状態につ いての情報を提供します ([バイタル](#page-176-0) [サインを表示するを](#page-176-0)参照)。

表 **1:RJ-45** ポート **LED** が示すネットワーク リンクとアクティビティ の状態

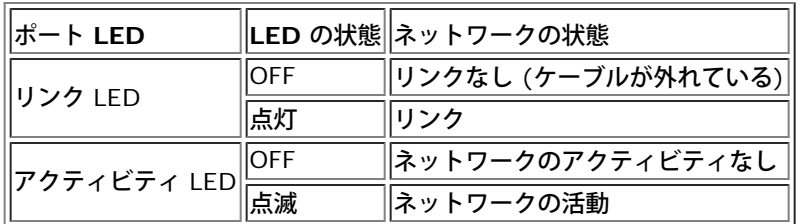

#### 表 **2:**ポート **LED** が示すネットワーク リンクとア クティビティ

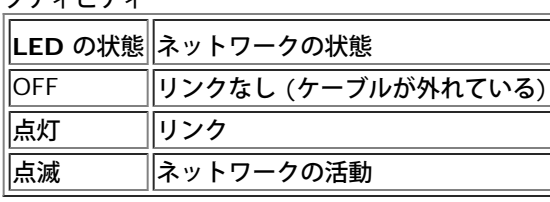

[各種制限および免責条項の](#page-0-0)項目にはすべて目を通してください。

特長と機能:Broadcom NetXtreme II® ネットワーク アダプタ ユーザー ガイド

# <span id="page-7-0"></span>**Windows Server** でのチーム化の設定:**Broadcom NetXtreme II®** ネッ トワーク アダプタ ユーザー ガイド

● [BASP \(Broadcom Advanced Server Program\)](#page-7-0) [の概要](#page-7-0)

[ロード](#page-7-0) [バランシングとフォルト](#page-7-0) [トレランス](#page-7-0)

■注: この章では、Windows Server システムでの複数のアダプタのチーム化について説明します。Linux オペレーティング システムでの 類似の技術 (「チャネル結合」と呼びます) の詳細は、該当オペレーティング システムの文書類を参照してください。

## **BASP (Broadcom Advanced Server Program)** の概要

BASP (Broadcom Advanced Server Program) は、Windows オペレーティング システム ファミリに対応した、Broadcom のチーム化ソ フトウェアです。BASP の設定は Broadcom Advanced Control Suite (BACS) ユーティリティによって設定されます。

BASP では、Broadcom NetXtreme および NetXtreme II アダプタの全機種と Dell の提供する Intel NIC アダプタ/LOM を対象に、アダプ タのチーム化を行うことができます。BASP が TOE のチーム化をサポートするのは、NetXtreme II アダプタの場合のみです。

BASP では、レイヤ 2 のチーム化のために、4 タイプのチームがサポートされています。

- Smart Load Balancing (スマート ロード バランス) およびフェイルオーバー
- リンク集約 (802.3ad)
- 通有中継 (FEC/GEC)/802.3ad-Draft Static
- スマート ロード バランス (SLB) (自動フォールバックはディスエーブル)

BASP では、TOE のチーム化のために、2 タイプのチームがサポートされています。

- Smart Load Balancing (スマート ロード バランス) およびフェイルオーバー
- スマート ロード バランス (SLB) (自動フォールバックはディスエーブル)

ネットワーク アダプタのチーム化の概念については、[Broadcom Gigabit Ethernet](#page-102-0) [のチーム化サービスを](#page-102-0)参照してください。

■注: Windows Server 2012 には、「NIC チーミング」というビルトイン チーミング サポートがあります。同じアダプタに対して、ユー ザーが NIC チーミングと BASP を同時に使用してチーム化を有効にすることはお勧めできません。

# ロード バランシングとフォルト トレランス

チーム化を行うことで、トラフィックのロード バランシングとフォルト トレランス (ネットワーク接続に失敗した場合に、アダプタの動作を 冗長化すること) が実現できます。1 台のシステムに複数の Gigabit Ethernet ネットワーク アダプタが取り付けられているときは、仮想アダ プタを作成することで、アダプタを複数のチームにグループ化することができます。

1 つのチームは 2 ~ 8 つのネットワーク インターフェイスで構成することができ、それぞれのインターフェイスはプライマリ インターフェイ スかスタンバイ インターフェイスとして指定できます。なお、スタンバイ インターフェイスは [Smart Load Balancing™ \(](#page-7-0)[スマート](#page-7-0) [ロード](#page-7-0) [バランス](#page-7-0)[\)](#page-7-0) [およびフェイルオーバー](#page-7-0) チーム タイプでのみ使用可能で、1 つの SLB チームにはスタンバイ インターフェイスを 1 つだけ指定可 能です。アダプタ、ケーブル、スイッチ ポート、またはスイッチ (チーム化されたアダプタが別のスイッチに取り付けられているもの) の不良 のために、アダプタのチーム メンバー通信でトラフィックが認識されない場合、負荷分散は再評価され、その他のチーム メンバーに再度割り 当てられます。すべてのプライマリ アダプタがダウンした場合は、ホット スタンバイ アダプタがアクティブになります。このため、既存の セッションが維持され、ユーザーへの影響はありません。

■注: チームは 1 つのアダプタでも作成できますが、この方法ではチーム化の目的が果たせないので推奨できません。1 つのアダプタで VLAN を設定すると、1 つのアダプタで構成されたチームが自動的に作成されます。このような方法で作成を行うのは、1 つのアダプタでチー ムを作成する場合だけにしてください。

# チーム タイプ

Windows オペレーティング システム ファミリで利用可能なチームのタイプは以下のとおりです。

Smart Load Balancing (スマート ロード バランス) およびフェイルオーバー

Windows Server でのチーム化の設定:Broadcom NetXtreme II® ネットワーク アダプタ ユーザー ガイド

- リンク集約 (802.3ad) (TOE は使用できません)
- 通有中継 (FEC/GEC)/802.3ad-Draft Static (TOE は使用できません)
- スマート ロード バランス (SLB) (自動フォールバックはディスエーブル)

## **Smart Load Balancing™ (**スマート ロード バランス**)** およびフェイルオーバー

Smart Load Balancing™ およびフェイルオーバーは、IP フローに基づくロード バランシングを Broadcom で実現します。この機能は、双 方向で複数のアダプタ (チーム メンバー) による IP トラフィックのバランシングをサポートします。このチーム タイプでは、チーム内のすべ てのアダプタは、個別の MAC アドレスを持っています。また、自動故障検出と、別のチーム メンバーまたはホット スタンバイ メンバーに対 する動的フェイルオーバーが行われます。この処理は、レイヤ 3 プロトコル (IP、IPX、NetBEUI) からは独立しており、既存のレイヤ 2 ス イッチとレイヤ 3 スイッチで実行されます。このチーム タイプには、中継、リンク集約などのスイッチのコンフィギュレーションは必要あり ません。

## $\mathscr{O}_{\mathsf{X}+1}$

- SLB チームの設定時に LiveLink™ をイネーブルしない場合は、スイッチまたはポートでスパニング ツリー プロトコル (STP) をディスエーブルするか、Port Fast をイネーブルするようにしてください。これにより、フェイルオーバーの実行時にスパニ ング ツリーのループが決定されるまでのダウンタイムを最低限に抑えることができます。LiveLink は、このような問題を可能な 限り回避します。
- TCP/IP は完全にバランスどりが行われており、IPX はチームの送信側だけでバランスどりを行います。他のプロトコルの場 合、バランスどりはプライマリ アダプタに限定されます。
- チーム メンバーが他のメンバーよりも高速でリンクされている場合、ほとんどのトラフィックは、高速のアダプタで処理されま す。

## リンク集約 **(802.3ad)**

このモードはリンク集約をサポートし、IEEE 802.3ad (LACP) 仕様に準拠しています。コンフィギュレーション ソフトウェアを使用すると、 任意のチーム内でどのアダプタに分配するかを動的に設定することができます。リンクのパートナーが 802.3ad リンクに正しく設定されてい ない場合は、エラーが検出され記録されます。このモードでは、チーム内のすべてのアダプタが同じ MAC アドレスの受信パケットに設定され ます。アウトバウンドのロードバランシング スキームは BASP ドライバにより決定されます。インバウンド パケットのロード バランシング スキームは、チームのリンク パートナーにより決定されます。このモードでは、少なくとも 1 つのリンク パートナーがアクティブ モードとさ れている必要があります。

注: リンク集約チーム タイプは、TOE のチーム化ではサポートされません。

### 通有中継 **(FEC/GEC)/802.3ad-Draft Static**

通有中継 (FEC/GEC)/802.3ad-Draft Static チーム タイプは、同じ MAC アドレスに対するパケットを受信するように設定する点で、リンク 集約 (802.3ad) チーム タイプと非常に似ています。ただし、通有中継 (FEC/GEC)/802.3ad-Draft Static チーム タイプでは、LACP または マーカー プロトコルはサポートされません。アダプタのリンク パートナーが独自仕様のトランキング方法をサポートするよう静的に設定され ている環境であれば、このチーム タイプは使用可能です。たとえば、Lucent の OpenTrunk や Cicso の FEC (Fast EtherChannel) で使用 可能です。基本的に、このチーム タイプは、リンク集約 (802.3ad) チーム タイプの簡易バージョンといえます。リンク集約制御プロトコル (LACP) には複数の仕様が存在するため、この方法はとても簡易的なものです。他のチーム タイプと同様に、チームの作成、およびさまざまな チームに対する物理的なアダプタの割り当ては、ユーザー コンフィギュレーション ソフトウェアで静的に行います。

通有中継 (FEC/GEC/802.3ad-Draft Static) チーム タイプは、受発信のトラフィックのロード バランシングとフェイルオーバーをサポート しています。

■注: 通有中継 (FEC/GEC/802.3ad-Draft Static) チーム タイプは TOE のチーム化ではサポートされません。

## スマート ロード バランス **(SLB) (**自動フォールバックはディスエーブル**)**

SLB (自動フォールバックはディスエーブル) チーム タイプは、Smart Load Balancing およびフェイルオーバー チーム タイプと同一です。 ただし、スタンバイ メンバーがアクティブで、プライマリ メンバーが再びオンラインになった場合、チームはプライマリ メンバーに切り替え ずに、スタンバイ メンバーをそのまま使用するところが異なります。

チーム内のプライマリ インターフェイスはすべて、トラフィックの一部の送受信などのロード バランシング動作に利用されます。スタンバイ インターフェイスは、すべてのプライマリ インターフェイスがリンク切断された場合に代用されます。

フェイルオーバーのチーム化を行うと、万が一ネットワーク接続に失敗した場合に、アダプタの動作が冗長化されます (フォルト トレラン ス)。アダプタ、ケーブル、スイッチ ポートなどの不良によりチーム内のプライマリ アダプタの接続が切断される場合、セカンダリ チーム メ

ンバーがアクティブになり、本来プライマリ アダプタに割り当てられていた受発信トラフィックをリダイレクトします。セッションは継続さ れ、ユーザーに影響が及ぶことはありません。

## **Smart Load Balancing** およびフェイルオーバー**/SLB (**自動フォールバックはディスエーブル**)** チーム タイプの制限事項

Smart Load Balancing™ (SLB、スマート ロード バランス) は、プロトコル固有のスキームです。IP、IPX、NetBEUI プロトコルでのサ ポート レベルを [表](#page-7-0) [1](#page-7-0) にリストします。

#### 表 **1:Smart Load Balancing**

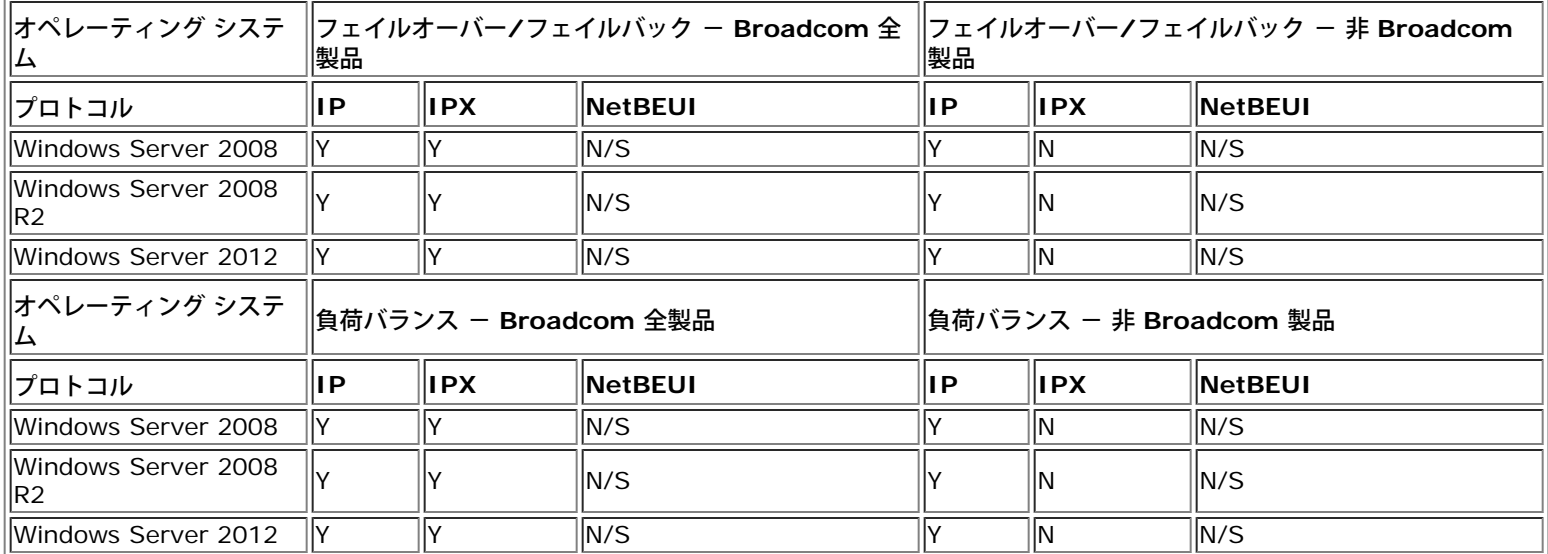

**LEGENDÅF** Y = yes

 $N = n_0$ 

N/S = サポートなし

Smart Load Balancing チーム タイプは、スイッチ ポートを特殊な中継モードに設定しなくても、すべてのイーサネット スイッチで動作しま す。IP トラフィックのみ、発信・戻りの双方向でロード バランスされます。IPX トラフィックは、発信方向のみでロード バランスが行われま す。その他のプロトコル パケットは、1 つのプライマリ インターフェイスのみで送受信されます。非 IP トラフィックのフェイルオーバー は、Broadcom ネットワーク アダプタ以外ではサポートされていません。通有中継チーム タイプでは、何らかのポート中継モード (たとえ ば、Cisco の Gigabit EtherChannel などの各スイッチ メーカーのリンク集約モード) をサポートするイーサネット スイッチが必要になりま す。通有中継チーム タイプはプロトコルに依存せず、すべてのトラフィックはロード バランスが行われ、フォルト トレランスの対象になりま す。

■注: SLB チームの設定時に LiveLink™ をイネーブルしない場合は、スイッチでスパニング ツリー プロトコル (STP) をディスエーブルす るか、Port Fast をイネーブルするようにしてください。これにより、フェイルオーバーの実行時にスパニング ツリーのループが決定されるま でのダウンタイムを最低限に抑えることができます。LiveLink は、このような問題を可能な限り回避します。

## チーム化および **Large Send Offload (**大量送信オフロード**)/Checksum Offload (**チェックサム オ フロード**)** のサポート

Large Send Offload (LSO、大量送信オフロード) と Checksum Offload (チェックサム オフロード) プロパティは、すべてのメンバーが機 能をサポートし、その機能用に設定されている場合にのみ、チームに対してイネーブルされます。

[各種制限および免責条項の](#page-0-0)項目にはすべて目を通してください。

# <span id="page-10-0"></span>**Windows** での仮想 **LAN**:**Broadcom NetXtreme II®** ネットワーク アダ プタ ユーザー ガイド

● [VLAN](#page-10-0) [の概要](#page-10-0)

● [チームに](#page-10-0) [VLAN](#page-10-0) [を追加する](#page-10-0)

## **VLAN** の概要

VLAN (仮想 LAN) を利用すると、物理 LAN を理論的なパーツに分割し、ワークグループの論理的なセグメントを作成できます。これにより各 論理セグメントごとにセキュリティ ポリシーを設定することが可能になります 定義済みの VLAN は、そのトラフィックや同報通信がその他の VLAN から分離されるため、それぞれが独自の分離されたネットワークとして機能します。これにより各論理グループ内の帯域幅の効率が向上 します。サーバー上の 1 つの Broadcom アダプタには最大 64 個(タグ付けされたもの 63 件、タグ付けされていないもの 1 件)までの VLAN が定義できます。定義できる数はシステム内で利用できるメモリ数により異なります。

チームには複数の VLAN を追加し、異なる VLAN ID をもつ 複数の VLAN を許可することができます。バーチャル アダプタが追加されたそ れぞれの VLAN について作成されます。

VLAN は通常、独立した同報通信のドメインを作成したり、IP サブネットを分離するとき利用するものですが、サーバーには同時に 複数の VLAN を与えておくと便利です。Broadcom アダプタなら、ポート別、またはチーム別に複数の VLAN がサポートできます。このためネット ワークのコンフィギュレーションがとてもフレキシブルになります。

図 **1:**タグ付けされた複数の **VLAN** をサポートするサーバーの例

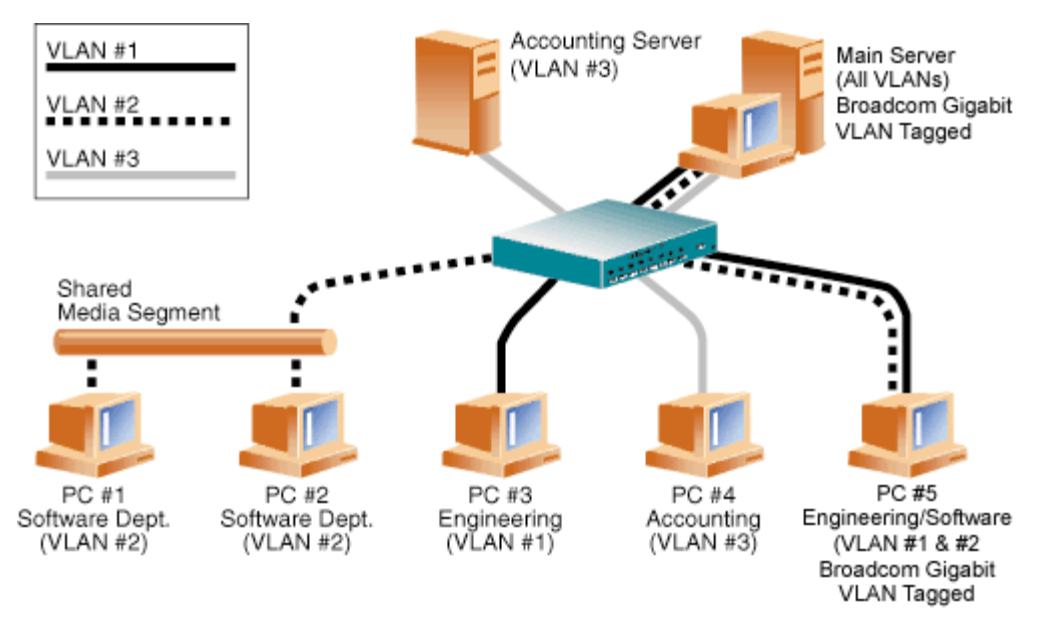

<mark>[図](#page-10-0) [1](#page-10-0) は、VLAN を使用するネットワークの例を示しています。このネットワーク例では、物理 LAN は 1 つのスイッチ、2 つのサーバー、5 件</mark> のクライアントで構成されています。LAN は論理的に 3 つの異なる VLAN に組織化されます。VLAN はそれぞれ異なる IP サブネットを代表 します。このネットワークの機能について、<u>[表](#page-10-0)</u> [1](#page-10-0) で説明します。

表 **1:VLAN** ネットワークのトポロジー例

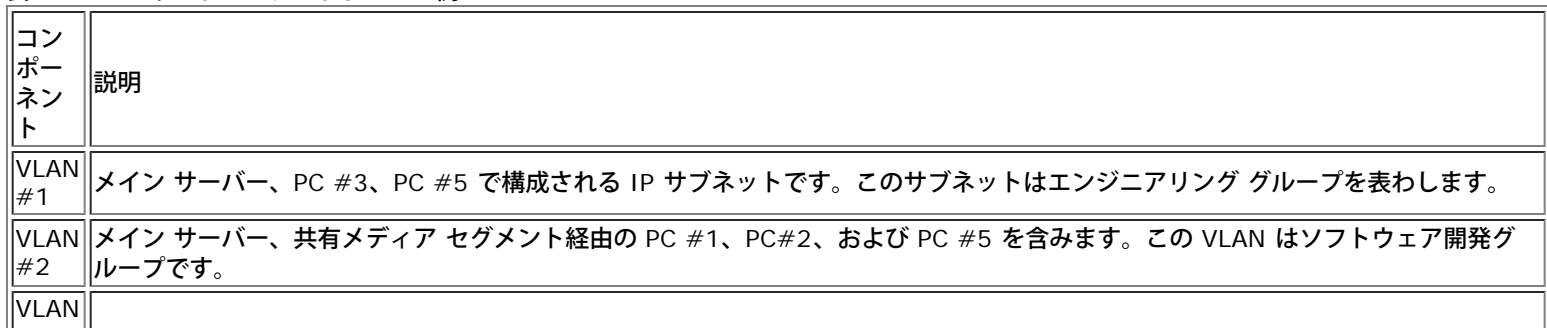

file:///C¦/Users/Nalina\_N\_S/Documents/NetXtremeII/Japanese/vlan.htm[9/5/2014 3:58:13 PM]

Windows での仮想 LAN: Broadcom NetXtreme II® ネットワーク アダプタ ユーザー ガイド

Ⅱ コールメン サーバー・アカウンティング サーバー・PC #4 を含みすす。この VLAN はアカウンティング グループです。

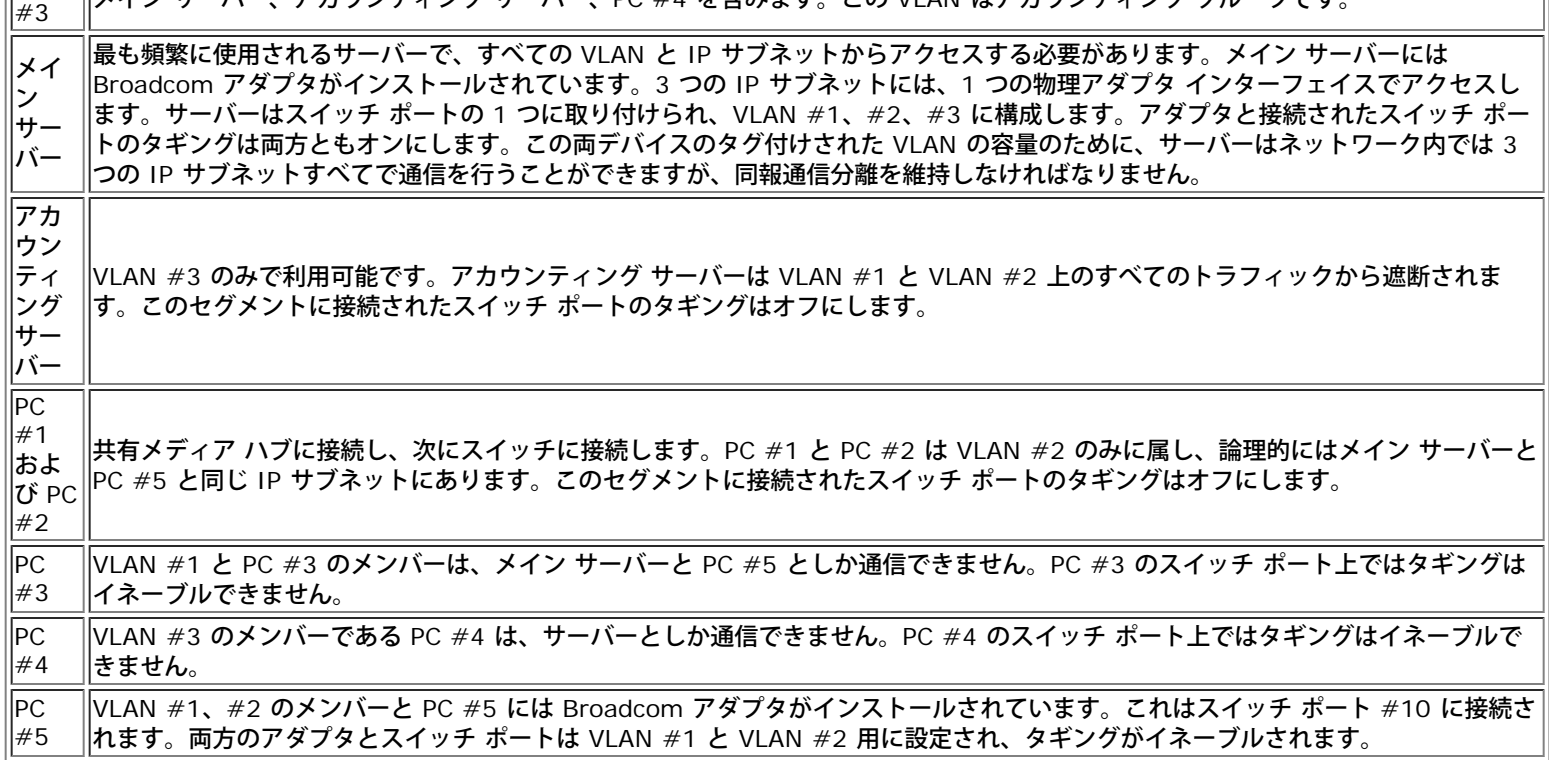

 $\mathbb{I}$ 

■注: VLAN のタギングは、他のスイッチに対する中継リンクを作成するスイッチ ポート上、または Broadcom アダプタを使用している サーバーやワークステーションといったタグ付け可能なエンド ステーション以外ではイネーブルする必要はありません。

# チームに **VLAN** を追加する

1 つのチームあたり、64個の VLAN がサポートできます(タグ付けされたもの 63 件、タグ付けされていないもの 1 件)。VLAN のチームを 構成できるのは、Broadcom アダプタと Alteon® AceNIC アダプタのみです。1 つのアダプタ上に複数の VLAN がある場合、アダプタが 1 つしかないサーバーでは、複数の IP サブネット上に 1 つの論理プレゼンスしか与えられません。1 つのチームに複数の VLAN がある場合 は、複数の IP サブネットに 1 つの論理プレゼンスを与え、ロードバランシングとフェイルオーバーによる利点を生かすことができます。チー ムに [VLAN](#page-176-0) を追加する手順について、Windows オペレーティング システムの場合はVLAN [の追加を](#page-176-0)参照してください。

■注: フェイルオーバー チームのメンバーとなっているアダプタも VLAN をサポートするよう設定することができます。Intel LOM がフェ イルオーバー チームのメンバーである場合、Intel LOM では VLAN がサポートされないため、VLAN をチームに設定することはできません。

[各種制限および免責条項の](#page-0-0)項目にはすべて目を通してください。

# <span id="page-12-0"></span>管理方法:**Broadcom NetXtreme II®** ネットワーク アダプタ ユーザー ガイ ド

- **O** [CIM](#page-12-0)
- **[SNMP](#page-12-0)**
- **[HBA API](#page-12-0)**

## **CIM**

CIM (Common Information Model ) は、DMTF (Distributed Management Task Force) により定義されている業界標準です。Microsoft は、Windows サーバー プラットフォーム上に CIM を実装しています。Broadcom では、Windows サーバーおよび Linux プラットフォー ム上で CIM をサポートします。

■注: Linux ベース システムでの CIM プロバイダのインストールの詳細は、[「](#page-69-0)[Linux](#page-69-0) [管理アプリケーションのインストール」](#page-69-0)を参照してく ださい。

Broadcom では CIM を実装することにより、CIM クライアント アプリケーションを通じて、さまざまな情報提供クラスを実現しまし た。Broadcom CIM のデータ プロバイダはデータのみを提供します。このため、お好みの CIM クライアント ソフトウェアで Broadcom CIM プロバイダが公開している情報がブラウズできます。

Broadcom CIM プロバイダは BRCM\_NetworkAdapter クラスと BRCM\_ExtraCapacityGroup クラスにより情報を提供しま す。BRCM\_NetworkAdapter クラスからは、Broadcom やその他のメーカーのコントローラなどを含むアダプタ群に合ったネットワーク ア ダプタ情報が提供されます。BRCM\_ExtraCapacityGroup クラスからは、[Broadcom Advanced Server Program/アドバンスト サーバー プログラム] でのチームのコンフィギュレーションが提供されます。現行の実装には、チーム情報とチームの物理ネットワーク アダプタの情報 が提供されています。

Broadcom Advanced Server Program では、イベント ログによりイベントが確認できます。イベントの点検・モニタには、CIM を使用す るか、Windows サーバー プラットフォームでは「イベント ビューアー」が利用できます。Broadcom CIM のプロバイダからは CIM の汎用 イベント モデルを通じてイベントの情報が提供されます。これらのイベント

は、\_\_InstanceCreationEvent、\_\_InstanceDeletionEvent、\_\_InstanceModificationEvent で、CIM により定義されます。CIM では、 イベントを正しく受信するために以下の例のようなクエリを使用し、クライアント アプリケーションからイベントをレジスタするためのクライ アント アプリケーションが必要です。

SELECT \* FROM \_\_InstanceModificationEvent<br>where TargetInstance ISA "BRCM\_NetworkAdapter"<br>SELECT \* FROM \_\_InstanceModificationEvent where TargetInstance ISA "BRCM\_ExtraCapacityGroup" SELECT \* FROM \_\_InstanceCreationEvent where TargetInstance ISA "BRCM\_NetworkAdapter" SELECT \* FROM \_\_InstanceDeletionEvent<br>where TargetInstance ISA "BRCM NetworkAdapter" where TargetInstance ISA<br>SELECT \* FROM InstanceC SELECT \* FROM \_\_InstanceCreationEvent<br>where TargetInstance ISA "BRCM ActsAs TargetInstance ISA "BRCM\_ActsAsSpare" SELECT \* FROM \_\_InstanceDeletionEvent where TargetInstance ISA "BRCM\_ActsAsSpare"

### これらのイベントに関する詳細については、CIM の文書類 ([http://www.dmtf.org/sites/default/files/standards/documents/DSP0004V2.3\\_final.pdf\)](http://www.dmtf.org/sites/default/files/standards/documents/DSP0004V2.3_final.pdf) をご覧ください。

Broadcom は、ストレージ システムの CIM 管理プロファイルを定義する、Storage Management Initiative-Specification (SMI-S) も実 装しています。

## **SNMP**

## **BASP** サブエージェント

BASP サブエージェントの baspmgnt.dll は、Windows Server 2008、および Windows Server 2008 R2 の SNMP サービス用に設計され ています。BASP サブエージェントをインストールするときは、あらかじめ SNMP サービスをインストールしてください。

BASP サブエージェントを使うと、SNMP マネージャ ソフトウェアで Broadcom Advanced Server 機能の性能やコンフィギュレーションを アクティブにモニタすることができます。サブエージェントを利用すると、 SNMP マネージャにアラーム トラップを使用してBASP コンポー

管理方法:Broadcom NetXtreme II® ネットワーク アダプタ ユーザー ガイド

ネントの状況が変更した場合にマネージャに報告ができるようになります。

BASP サブエージェントを使用すると、コンフィギュレーションと BASP チームの統計のモニタ、チーム内の物理 NIC アダプタのモニタと、 チーム化により作成された仮想 NIC アダプタのモニタが可能になります。チーム化されていない NIC アダプタはここではモニタされませ ん。BASP コンフィギュレーション データには、チーム ID 情報、物理/仮想/VLAN/チームのアダプタ ID、物理/仮想/VLAN/チーム アダプタ の記述、アダプタの MAC アドレスなどが含まれます。

統計には、物理/仮想/VLAN/チームの各種アダプタの転送・受信されたデータ パケットなどの詳細なデータが含まれます。

アラーム トラップは、物理アダプタのリンク稼動・停止や、アダプタのイベントのインストール・削除など、チーム内の物理アダプタのコン フィギュレーションへの変更に関する情報を転送します。

この情報をモニタするときは、SNMP マネジャーに Broadcom BASP MIB データベース ファイルをロードしてください。以下のファイル が、ドライバ ソース メディアに保存されています。

- baspcfg.mib
- baspstat.mib
- basptrap.mib

## **HBA API**

Broadcom は、Windows および Linux オペレーティング システムの Storage Networking Industry Association (SNIA) Common HBA API をサポートしています。Common HBA API は、ファイバ チャネル ホスト バス アダプタの管理用のアプリケーション プログラム イン ターフェイスです。

## **BASP** エクステンシブルエージェント

Broadcom NetXtreme II Gigabit Ethernet Controller の拡張情報、SNMP のエクステンシブルエージェント (bcmif.dll) は、Windows Server 2008 の SNMP サービス用に設計されています。

エクステンシブルエージェントを使えば、SNMP マネージャ ソフトウェアで Broadcom NetXtreme II アダプタのコンフィギュレーションが アクティブにモニタできるようになります。これは、標準の SNMP マネジメント ネットワーク インターフェイス情報によってすでに提供され ている情報を補足するものです。

エクステンシブルエージェントからは、以下のような Broadcom NetXtreme II アダプタに関する詳しい情報が提供されます。

- MAC アドレス
- バインドされた IP アドレス
- IP サブネットマスク
- 物理リンク ステータス
- アダプタの状態
- 回線速度
- 二重通信方式
- メモリ範囲
- 割り込み設定
- バス番号
- デバイス番号
- 機能番号

これらの情報をモニタするときは、SNMP マネジャーに Broadcom 拡張情報の MIB ファイルをロードし、上記のような情報のモニタを許可 する必要があります。このファイル bcmif.mib は、インストール CD にあります。

モニタリング対象となるワークステーションには、Broadcom 拡張情報の SNMP エクステンシブルエージェント、bcmif.dll をインストール する必要があります。また、Windows Server 2008 の SNMP サービスもインストールし、ロードしておく必要があります。

[各種制限および免責条項](#page-0-0)の項目にはすべて目を通してください。

# <span id="page-14-0"></span>ハードウェアを設置する:**Broadcom NetXtreme II®** ネットワーク アダプ タ ユーザー ガイド

● [概要](#page-14-0)

- [システム要件](#page-14-0)
- [取り扱い注意事項](#page-14-0)
- [取り付け事前チェックリスト](#page-14-0)
- [アドイン](#page-14-0) [NIC](#page-14-0) [のインストール](#page-14-0)

**2 注: サービス担当者:この製品は、アクセス制限領域 (RAL: Restricted Access Location) でのインストールにのみ対応しています。** 

## 概要

このセクションの内容は、Broadcom NetXtreme II アドイン ネットワーク インターフェイス カードに当てはまります。

# システム要件

Broadcom NetXtreme II アダプタの取り付けを開始する前に、システムで以下のハードウェアおよびオペレーティング システムの要件が満 たされていることを確認してください。

## ハードウェア要件

- オペレーティング システム要件を満たす IA32 または EMT64 ベースのコンピュータ
- 1 基の空き PCI Express スロット。アダプタ側の PCI Express サポートによっては、このスロットとして PCI Express 1.0a x1、PCI Express 1.0a x4、または PCI Express Gen2 x8 いずれかのタイプを使用できます。
- 128 MB RAM (最低)

## オペレーティング システム要件

## 全般

PCI Express v1.0a, x1 (またはその上位バージョン) ホスト インターフェイス

### **Microsoft Windows**

Microsoft Windows の以下のバージョンのいずれか:

- Windows Server 2008 ファミリ
- Windows Server 2008 R2 ファミリ
- Windows Server 2012 ファミリ

### **Linux**

アダプタ ドライバは、多くの Linux カーネル バージョンとディストリビューション版で動作しますが、テストを実施したのは 2.4x カーネル (2.4.24 以降) と 2.6.x カーネルだけです。ドライバは、2.4.24 よりも前のカーネルではコンパイルできません。テストは、i386 と x86\_64 アーキテクチャで集中的に実施しました。その他のアーキテクチャでは、限定的なテストのみを実施しました。カーネルによっては、 一部のソース ファイルや Makefile を多少変更する必要があります。

### **VMware ESX**

VMware ESX

- VMware ESX 3.5
- VMware ESX 4.0
- VMware ESX 4.1
- VMware ESXi 5.0
- VMware ESXi 5.1

# 取り扱い注意事項

<mark>∠</mark>▲ 注意事項: アダプタは、死亡事故につながる恐れのある電圧で動作するシステム内に設置されています。システムのケースを開くときは、 以下の注意事項に従い、怪我などのないよう、またシステム コンポーネントに損傷を与えないように注意してください。

- 両手・両手首からは、金属品や貴金属類を外してください。
- 利用する工具が、絶縁されているものであるか、または不伝導性のものであることを確認してください。
- システムの電源が切れていることを確認し、内部コンポーネントに触れる際はプラグも抜いてください。
- アダプタの取り付け・取り外しは、静電気の起きない環境で行ってください。できる限り、正しく接地されたリスト ストラップ や帯電防止デバイス、帯電防止マットなどを利用してください。

# 取り付け事前チェックリスト

□□□ 使用するシステムのハードウェアとソフトウェアが、[システム要件](#page-14-0)にリストされている要件を満たしていることを確認してください。 2. システムで使用している BIOS が最新のものであることを確認します。

■注: アダプタ ソフトウェアをディスク、または Dell サポート ウェブサイト ([http://support.dell.com\)](http://support.dell.com/) から入手した場合は、ア ダプタ ドライバ ファイルへのパスを確認してください。

3. システムが動作している場合はシャットダウンしてください。

4. システムのシャットダウンが終了したら、電源を切って電源コードを抜きます。

5. アダプタを出荷用パッケージから取り出し、帯電することのない表面に置きます。

6. アダプタに傷がないかを目視点検します。とくにエッジ コネクタを確認してください。アダプタに損傷がある場合は、取り付けは行わ ないでください。

# アドイン **NIC** のインストール

一般的なシステムでは、Broadcom NetXtreme II アダプタ (アドイン NIC) を取り付けるときに、以下の手順に従ってください。ご使用中の システムによっては実行しなくてはならないタスクがあります。詳細は、システムに添付されている文書類をご覧ください。

## アドイン **NIC** をインストールする

□□□ [取り扱い注意事項](#page-14-0)と[取り付け事前チェックリスト](#page-14-0)を確認します。アダプタを取り付ける前に、システムの電源が切ってあることを確認し てから、コンセントから電源コードを抜きます。さらに、電気の接地手順が遵守されていることを確認してください。

- 2. システムのケースを開き、PCIe 1.0a x1、PCIe 1.0a x4、PCIe Gen2 x8 の各タイプ、またはその他の適切なスロットなど、アダプ タに基づいてスロットを選択します。幅の狭いアダプタを幅の広いスロット (x4 に x1) に取り付けることはできますが、幅の広いアダ プタを幅の狭いスロットに (x1 に x4) を取付けることはできません。PCI Express スロットがどれか分からない場合は、システムの 文書類を参照してください。
- □□□ 保護用カバー プレートを選択したスロットから取り外します。

4. アダプタのコネクタの端をシステム内の PCI Express コネクタ スロットに合わせます。

5. カードの両隅に均等に力を加え、アダプタ カードがスロットにしっかりと装着されるまで押し下げます。アダプタが正しく固定される と、アダプタのポート コネクタがスロットの開口部にぴたりと合い、アダプタのフェースプレートはシステムの架台に対して平らにな ります。

∠<mark>▲</mark> 注意事項: カード装着時は力を加えすぎないようにしてください。システムやアダプタに損傷を加える恐れがあります。カードを しっかり固定できない場合は、一度取り外し、場所決めをしなおしてからもう一度固定してください。

□□□ アダプタをアダプタ クリップまたはねじで固定します。

7. システムのカバーをしっかりと閉じ、帯電防止デバイスから外します。

ハードウェアを設置する:Broadcom NetXtreme II® ネットワーク アダプタ ユーザー ガイド

ネットワーク ケーブルを接続する

Broadcom NetXtreme II アダプタには、イーサネットの銅線セグメントにシステムを接続するための RJ-45 コネクタがあり、さらにイーサ ネットの光ファイバ セグメントにシステムを接続するための光ファイバ コネクタがあります。

■注: このセクションは、ブレード サーバーには適用されません。

銅線

■注: Broadcom NetXtreme II アダプタは、自動 MDIX (MDI Crossover) をサポートしています。このため、マシンを直接接続すると きに、クロス オーバー ケーブルは必要ありません。また、直流の CAT5 ケーブルにより、直接接続したマシンの通信が可能になります。

□□□ 適切なケーブルを選択します。<u>[表](#page-14-0)</u> [1](#page-14-0) に、10/100/1000 BASE-T および 10GBASE-T ポートに接続する銅線ケーブルの要件をまとめ ます。

表 **1:10/100/1000BASE-T** および **10GBASE-T** ケーブルの仕様

| ポート タイプ                                 | コネクタ   メディア |                                                           | 最長距離                                        |
|-----------------------------------------|-------------|-----------------------------------------------------------|---------------------------------------------|
| $\parallel$ 10BASE-T                    | $IRJ-45$    | CAT3、CAT4、または CAT5 の非シールドより対線 (UTP)                       | 100 メートル (328 フィート)                         |
| $\parallel$ 100/1000BASE-T <sup>1</sup> | $IRJ-45$    | $\parallel$ САТ 5 <sup>2</sup> の UTP                      | 100 メートル (328 フィート)                         |
| $\parallel$ 10GBASE-T                   | lRJ-45      | $\parallel$ CAT 6 $^3$ UTP<br>$\parallel$ CAT 6A $^3$ UTP | 50 メートル (164 フィート)<br>  100 メートル (328 フィート) |

 $^1$  1000BASE-T の信号送信には、ISO/IEC 11801:2002 および ANSI/EIA/TIA-568-B で規定されている、CAT 5 の平衡ケーブ ル配線のツイストペア (より対線) が 4 本必要です。

 $|^2$  CAT 5 は必要最低限の要件です。CAT 5e と CAT 6 は完全にサポートされます。

<sup>|3</sup> 10GBASE-T の信号送信には、ISO/IEC 11801:2002 および ANSI/TIA/EIA-568-B で規定されている、CAT 6 または CAT 6A (CAT 6 の拡張版) の平衡ケーブル配線のツイストペア (より対線) が 4 本必要です。

□□□ ケーブルの片端をアダプタの RJ-45 コネクタに接続します。

□□□ ケーブルのもう片端を RJ-45 イーサネット ネットワーク ポートに接続します。

[各種制限および免責条項の](#page-0-0)項目にはすべて目を通してください。

## <span id="page-17-0"></span>**Broadcom Boot Agent** ドライバ ソフトウェア:**Broadcom NetXtreme II®** ネットワーク ア ダプタ ユーザー ガイド

#### ● 棚要

● [クライアント環境で](#page-17-0) [MBA](#page-17-0) [をセットアップする](#page-17-0)

#### **● [サーバー環境で](#page-17-0) [MBA](#page-17-0) [をセットアップする](#page-17-0)**

### 概要

Broadcom NetXtreme II アダプタは、PXE (Preboot Execution Environment)、RPL (Remote Program Load)、iSCSI、および BootP (Bootstrap Protocol) をサポートし ています。MBA (Multi-Boot Agent) はソフトウェア モジュールで、これを利用するとリモート サーバーからのイメージでネットワーク コンピュータを起動することができま す。Broadcom MBA ドライバは PXE 2.1 仕様で構成されており、モノリシック イメージと分割バイナリ イメージの両方でリリースされます。このため、マザーボードのビルト イン ベースコードの有無に係わらず、異なる環境にあるユーザーにも柔軟に対応できます。

MBA モジュールはクライアント/サーバー環境で動作します。ネットワークは 1 つまたは複数のブート サーバーで構成され、ネットワーク全体の複数のコンピュータにブート イ メージを提供します。Broadcom への MBA モジュールの実装は、以下の環境での動作テストが完了しています。

- **Linux Red Hat PXE** サーバー: Broadcom の PXE クライアントは、リモート ブート、ネットワーク リソースの使用 (NFS マウントなど)、Linux のインストールが可 能です。リモート ブートの場合、Linux ユニバーサル ドライバは Broadcom Universal Network Driver Interface (UNDI) をシームレスにバインドするため、Linux リ モート ブート式のクライアント環境でネットワーク インターフェイスが利用できるようになります。
- **Intel APITEST**: Broadcom PXE ドライバは、すべての API 準拠テスト スイートをパスしています。
- **MS-DOS UNDI**: MS-DOS Universal Network Driver Interface (UNDI) は Broadcom UNDI にシームレスにバインドし、Network Adapter Driver Interface Specification (NDIS2) を上層のプロトコル スタックに提供します。このため、MS-DOS 環境のネットワーク リソースへの接続が可能になります。
- **Windows Deployment Service (WS)**: WDS によってオペレーティング システムをロードするときに、基本的なネットワーク接続以上に機能を拡張するには、 [NetXtreme II](#page-51-0) [モノリシック](#page-51-0) [ドライバを使用するを](#page-51-0)参照してください。
- **Automated Deployment Service (ADS)**: ADS によってオペレーティング システムをロードするときに、基本的なネットワーク接続以上に機能を拡張するには、 [NetXtreme II](#page-51-0) [モノリシック](#page-51-0) [ドライバを使用するを](#page-51-0)参照してください。

## クライアント環境で **MBA** をセットアップする

クライアント環境で MBA をセットアップするには、以下の手順に従います。

1. MBA ドライバをイネーブルします。 2. MBA ドライバを設定します。 □□□ BIOS をブート順にセットアップします。

### **MBA** ドライバをイネーブルする

#### MBA ドライバをイネーブルまたはディスエーブルするには:

1. uxdiag.exe (10/100/1000 Mbps ネットワーク アダプタの場合) または uediag.exe (10 Gbps ネットワーク アダプタの場合) ファイルを含む MS-DOS 6.22 または Dell Real Mode Kernel ブート可能ディスクをリムーバブル ディスク ドライブに挿入し、システムの電源を入れます。

■注: uxdiag.exe (または uediag.exe) ファイルは、インストール CD または <http://support.dell.com/> から入手可能な DOS ユーティリティ パッケージ内にあります。

#### □□□ 種類:

uxdiag -mba [ 0-disable | 1-enable ] -c *devnum* (or uediag -mba [ 0-disable | 1-enable ] -c *devnum)*

このとき:

*devnum* は、プログラムするデバイス番号 (0、1、2...) です。

#### **MBA** ドライバを設定する

このセクションは、Broadcom ネットワーク アダプタのアドイン NIC モデルで MBA ドライバを設定する方法を説明します。Broadcom ネットワーク アダプタの LOM モデルで MBA ドライバを設定する方法については、システムの文書類を確認してください。

■注: Broadcom の Comprehensive Configuration Management (CCM) ユーティリティまたは uEFI を使用し、次の説明のように一度に 1 つのアダプタで MBA ドライバ を設定することができます。または、MS-DOS ベースの User Diagnostics アプリケーションを使用し、複数のアダプタで MBA ドライバを同時に設定することもできます。

#### **CCM** を使用する

1. システムを再起動します。

2. 応答を促すプロンプトが表示されたら、4 秒以内に **CTRL + S** キーを押します。アダプタのリストが表示されます。

a. 設定するアダプタを選択し、**Enter** キーを押します。[Main/メイン] メニューが表示されます。

b. **[MBA Configuration/MBA** 設定**]** を選択します。[MBA Configuration/MBA 設定] メニューが表示されます。

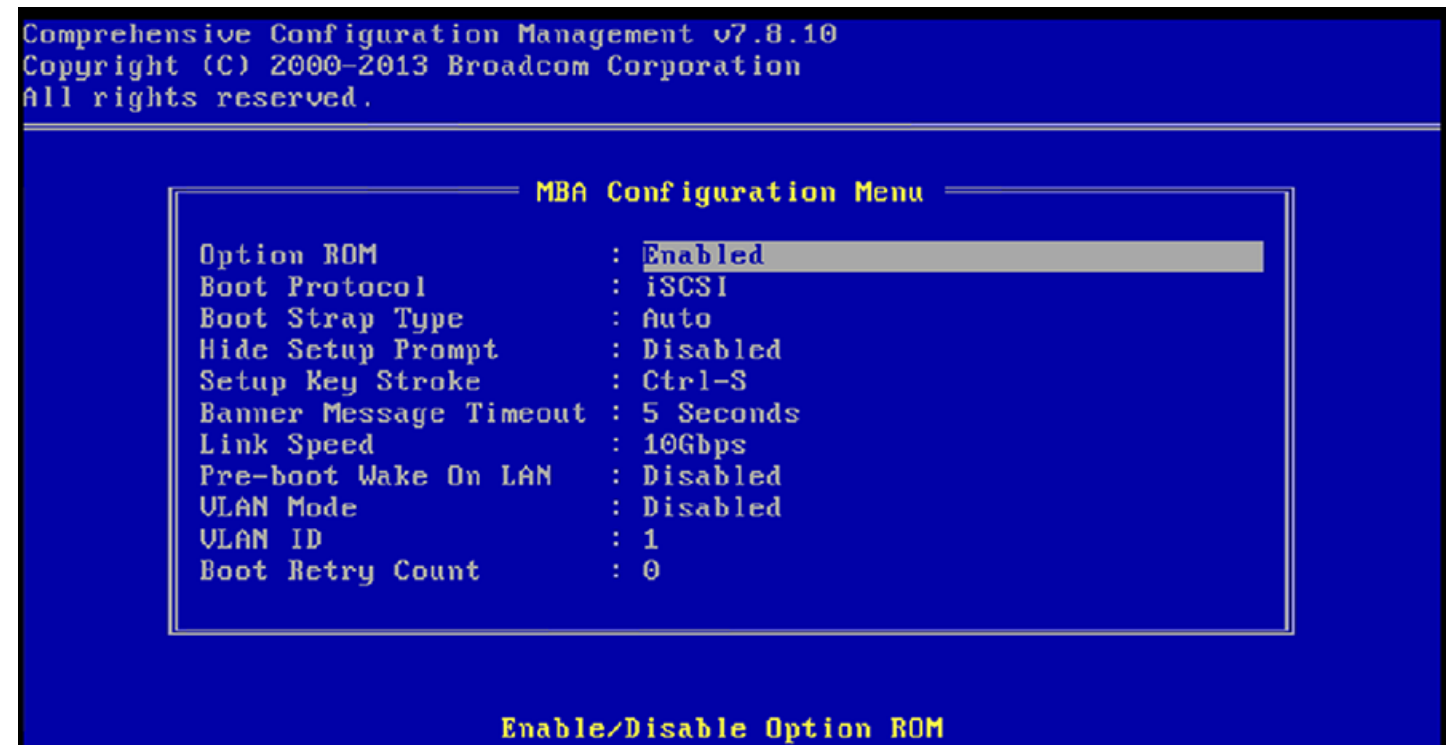

[← |→ ] [Enter ] [Space ]: Toqq le Ualue: [ f | 4 ]: Next Entry: [ESC ]: Quit Current Adapter: Primary, Bus=03 Device=00 Func=00, MAC=00:10:18:A7:19:10

□□□ 上向きの矢印キーまたは下向きの矢印キーを使用して、[Boot Protocol] メニュー項目に移動します。PXE (Preboot Execution Environment) 以外のブート プロトコル も利用できる場合は、右向きの矢印キーまたは左向きの矢印キーを使用して選択します。PXE 以外のブート プロトコルは、RPL (Remote Program Load)、iSCSI、およ び BOOTP (Bootstrap Protocol) が利用できる場合があります。

■注: iSCSI ブート対応 LOM の場合、ブート プロトコルは BIOS によって設定されます。詳細については、システムの文書類を参照してください。

注: システム内に複数のアダプタがあり、設定しているアダプタがどれか分からない場合は、**CTRL + F6** キーを押すと、アダプタのポート LED が点滅し始めます。

□□□上向きの矢印キー、下向きの矢印キー、および右向きの矢印キーを使用して、必要に応じて他のメニュー項目の値に移動し、変更します。

5. **F4** キーを押して設定を保存します。

6. 終了したら、**ESC** キーを押します。

#### **uEFI** を使用する

□□□ システムを再起動します。

□□□ [System Setup/システムセットアップ] または [Device Setting/デバイス設定] 設定メニューに移動します。

□□□ MBA 設定を変更するデバイスを選択します。

4. **[MBA Configuration MenuMBA** コンフィギュレーション メニュー**]** を選択します。

□□□ Preboot Execution Environment (PXE) 以外のブート プロトコルが利用可能な場合、ドロップダウン メニューを使用して目的のブート プロトコルを選択します。他の ブート プロトコルとして、iSCSI、FCoE、および BOOTP (Bootstrap Protocol) が利用できる場合があります。

■注: iSCSI ブート対応 LOM の場合、ブート プロトコルは BIOS によって設定されます。詳細については、システムの文書類を参照してください。

□□□ 上向きの矢印キー、下向きの矢印キー、および右向きの矢印キーを使用して、必要に応じて他のメニュー項目の値に移動し、変更します。

7. **[Back/**戻る**]** を選択して [Main/メイン] メニューに戻ります。

8. **[Finish/**完了**]** を選択し、保存して終了します。

#### **BIOS** をセットアップする

ネットワークから MBA でブートするときは、まず BIOS で MBA がイネーブルされているアダプタをブート可能デバイスにしてください。この手順はシステムの BIOS 実装によ り異なります。手順に関しては、お使いのシステムのユーザー マニュアルをご覧ください。

### サーバー環境で **MBA** をセットアップする

#### **Red Hat Linux PXE** サーバー

Red Hat Enterprise Linux ディストリビューション版では PXE サーバーがサポートされています。これを利用すると、ネットワーク上で Linux の完全インストールをリモートか ら実行できます。このディストリビューションには、ブート カーネル (vmlinuz) と 初期 *RAM* ディスク (initrd) のブート イメージも添付されています。これらは、Red Hat disk#1 に保存されています。

Broadcom Boot Agent ドライバ ソフトウェア:Broadcom NetXtreme II® ネットワーク アダプタ ユーザー ガイド

/images/pxeboot/vmlinuz /images/pxeboot/initrd.img

PXE サーバーを Linux 上にインストールする方法については、Red Hat の文書類をご覧ください。

Red Hat Enterprise Linux に添付されている Initrd.img ファイルには、Broadcom NetXtreme II アダプタ用の Linux ネットワーク ドライバは含まれていません。このバー ジョンでは、標準ディストリビューション版には含まれていないドライバのドライバ ディスクが必要です。インストール CD で配布されている画像からは、Broadcom NetXtreme II アダプタ用にドライバ ディスクを作成することができます。詳しくは、Linux Readme.txt ファイルをご覧ください。

### **MS-DOS UNDI/Intel APITEST**

MS-DOS モードで起動し、MS-DOS 環境でネットワークを接続するときは、PXE PDK を Intel のウェブサイトからダウンロードしてください。この PXE PDK は TFTP/ProxyDHCP/Boot サーバーに添付されています。PXE PDK は Intel の Web サイト ([http://downloadcenter.intel.com/SearchResult.aspx?](http://downloadcenter.intel.com/SearchResult.aspx?lang=eng&ProductFamily=Network+Connectivity&ProductLine=Boot+Agent+Software&ProductProduct=Intel%c2%ae+Boot+Agent) [lang=eng&ProductFamily=Network+Connectivity&ProductLine=Boot+Agent+Software&ProductProduct=Intel%c2%ae+Boot+Agent\)](http://downloadcenter.intel.com/SearchResult.aspx?lang=eng&ProductFamily=Network+Connectivity&ProductLine=Boot+Agent+Software&ProductProduct=Intel%c2%ae+Boot+Agent) からもダウンロードできま す。

[各種制限および免責条項の](#page-0-0)項目にはすべて目を通してください。

# <span id="page-20-0"></span>**NDIS2** ドライバ ソフトウェア:**Broadcom NetXtreme II®** ネットワーク アダプタ ユーザー ガイド

### ● [概要](#page-20-0)

- [インストール前の各種要件](#page-20-0)
- [MS-DOS](#page-20-0) [プラットフォームで使用する](#page-20-0) [NDIS2](#page-20-0) [ドライバ](#page-20-0) [ソフトウェアをインストールする](#page-20-0)
- [ドライバのキーワードを使用する](#page-20-0)

## 概要

このセクションでは、2 つのドライバについて説明します。

- BXND20X: Broadcom NetXtreme II Gigabit Ethernet Driver
- BNX2EV:Broadcom NetXtreme II 10 Gigabit Ethernet Driver

このセクションで使用されている例は、BXND20X ドライバを扱っていますが、BNX2EV ドライバにも適用されます。

# インストール前の各種要件

NDIS2 ドライバ ソフトウェアを正常にインストールするには、あらかじめ Broadcom ネットワーク アダプタをサーバーに物理的に取り付け ておく必要があります。また、オペレーティング システムに適したネットワーク ソフトウェア (Microsoft LAN Manager 2.2 for MS-DOS など) をサーバー上であらかじめ実行しておく必要があります。

# **MS-DOS** プラットフォームで使用する **NDIS2** ドライバ ソフトウェアをインストールす る

NDIS2 ドライバ ソフトウェアは、Microsoft Network Client 3.0 を使用して MS-DOS 起動ディスクから、または Microsoft LAN Manager 2.2 を使用してハードディスクから実行することができます。

## 起動ディスクを作成して **Microsoft** ネットワーク クライアントを実行する

このインストールを実行するには、以下のものが必要になります

- Windows NT Server 4.0 CD-ROM
- 空の MS-DOS システム ディスク (3.5 インチ高密度フロッピー ディスク)
- Broadcom NDIS2 ドライバ ファイル (BXND20X.dos) へのアクセス。このファイルは、ドライバ ソース メディアにあります。

## $\mathscr{A}_{\times \pm}$ :

- o Windows NT Server 4.0 ユーザーの場合: Microsoft Network Client v3.0 for MS-DOS のセットアップを実行していると きに、リストからネットワーク カード ([NE2000 Compatible] など) をクリックして、起動ディスクを作成します。
- 起動ディスクを作成したら、[起動ディスクを修正するには:](#page-20-0)の手順に従います。

### 起動ディスクを作成するには:

1. C ドライブのルートに NCADMIN というフォルダを作成します。

- □□□ Windows NT Server 4.0 CD-ROM の I386 フォルダにある NCADMIN.CN\_、NCADMIN.EX\_、および NCADMIN.HL\_ ファイルを コピーします。
- 3. コマンド プロンプト ウィンドウを開き、ディレクトリを C:\NCADMIN に変更します。
- □□□ expand -r ncadmin.\* と入力し、ENTER キーを押します。

5. exit と入力して **ENTER** キーを押し、コマンド プロンプト ウィンドウを閉じます。

6. Windows のエクスプローラを起動します。

7. NCADMIN フォルダを開き、**ncadmin.exe** をダブルクリックします。

8. スクリーン上の指示に従い、ネットワーク起動ディスクを作成します (アダプタのリストから **[NE2000 Compatible]** を選択しま す)。

起動ディスクを修正するには:

起動ディスクを修正するには:

□□□ メモ帳またはその他のテキスト エディタで A:\Net\Protocol.ini を編集します。

a. Change DriverName=\$ to DriverName=BXND20X\$.

b. [MS\$NE2CLONE] またはそれに相当するセクション (IOBASE=0x300、INTERRUPT=3 など) で、その他のパラメタ エント リをすべて削除します。

### **Protocol.ini** ファイルの例 **- IP** の場合

```
[network.setup]
version=0x3110
netcard=ms$ne2clone,1,MS$NE2CLONE,1
transport=tcpip,TCPIP 
lana0=ms$ne2clone,1,tcpip
[MS$NE2CLONE]
DriverName=BXND20X$
[protman]
DriverName=PROTMAN$
PRIORITY=MS$NDISHLP
[tcpip]
NBSessions=6
DefaultGateway=0
SubNetMask=255 0 0 0
IPAddress=192 168 0 1
DisableDHCP=0
DriverName=TCPIP$
BINDINGS=MS$NE2CLONE
LANABASE=0
```
#### **Protocol.ini** ファイルの例 **- IPX** の場合

```
[network.setup]
version=0x3110
netcard=ms$ne2clone,1,MS$NE2CLONE,1 
transport=ms$ndishlp, MS$NDISHLP
transport=ms$nwlink,MS$NWLINK 
lana0=ms$ne2clone,1,ms$nwlink 
lana1=ms$ne2clone,1,ms$ndishlp
[MS$NE2CLONE]
DriverName=BXND20X$ 
[protman]
DriverName=PROTMAN$
PRIORITY=MS$NDISHLP
[MS$NDISHLP]
DriverName=ndishlp$
BINDINGS=ms$ne2clone
[ms$nwlink]
DriverName=nwlink$
FRAME=Ethernet_802.2
BINDINGS=MS$NE2CLONE
LANABASE=0
```
### **Protocol.ini** ファイルの例 **- NetBEUI** の場合

```
[network.setup]
version=0x3110
netcard=ms$ne2clone,1,MS$NE2CLONE,1
transport=ms$ndishlp,MS$NDISHLP
transport=ms$netbeui,MS$NETBEUI
lana0=ms$ne2clone,1,ms$ndishlp
lana1=ms$ne2clone,1,ms$netbeui
[MS$NE2CLONE]
DriverName=BXND20X$ 
[protman]
DriverName=PROTMAN$
PRIORITY=MS$NDISHLP
[MS$NDISHLP]
```
DriverName=ndishlp\$ BINDINGS=MS\$NE2CLONE [MS\$NETBEUI] DriverName=netbeui\$ SESSIONS=10 NCBS=12 BINDINGS=MS\$NE2CLONE LANABASE=0

#### □□□ A:\Net\System.ini を編集します。

□□□ netcard= を netcard=BXND20X.dos に変更します。

□□□ C:\NET への参照があるかを確認し、ある場合は C:\NET を A:\NET に変更します。

#### **System.ini** ファイルの例

[network] sizworkbuf=1498 filesharing=no printsharing=no autologon=yes computername=MYPC lanroot=A:\NET username=USER1 workgroup=WORKGROUP reconnect=yes dospophotkey=N lmlogon=0 logondomain= preferredredir=basic autostart=basic maxconnections=8 [network drivers] netcard=BXND20X.dos transport=ndishlp.sys,\*netbeui devdir=A:\NET LoadRMDrivers=yes

### 3. **BXND20X.dos** を A:\Net にコピーします。

4. 以下の内容で、選択したプロトコルに適切な Autoexec.bat ファイルをドライブ A に作成します。

#### **TCP/IP** の場合

path=a:\net a:\net\net initialize a:\net\netbind.com a:\net\umb.com a:\net\tcptsr.exe a:\net\tinyrfc.exe a:\net\nmtsr.exe a:\net\emsbfr.exe a:\net\net start basic net use z: \\SERVERNAME\SHARENAME

#### **IPX** の場合

SET PATH=A:\NET A:\NET\net initialize A:\NET\nwlink A:\NET\NET START BASIC net use z: \\SERVERNAME\SHARENAME

#### **NetBEUI** の場合

SET PATH=A:\NET A:\NET\NET START BASIC net use z: \\SERVERNAME\SHARENAME □□□ 以下の内容で、ドライブ A の起動ディスクに Config.sys ファイルを作成します。

files=30 device=a:\net\ifshlp.sys lastdrive=z

## ハードディスクに **DOS NDIS2** ドライバ ソフトウェアをインストールする

ハードディスクに **DOS NDIS2** ドライバ ソフトウェアをインストールするには:

1. Microsoft LAN Manager 2.2 がすでにインストールされており、NetBEUI などのプロトコルが設定されていることを確認します。

□□□ ハードディスク上にフォルダを作成し、NDIS 2.01 ドライバを保存します。

例: C:\LANMAN

3. **BXND20X.dos** ファイルをこのフォルダにコピーします。

Edit the **Config.sys** file by adding the following lines: DEVICE = C:\LANMAN\PROTMAN.DOS DEVICE = C:\LANMAN\BXND20X.DOS DEVICE = C:\LANMAN\NETBEUI.DOS 4. **Autoexec.bat** ファイルに以下の行を追加します。 C:\ LANMAN\NETBIND.EXE C:\LANMAN\NET START WORKSTATION

C:\LANMAN\NET USE *drive letter*: \\*server name*\*resource name* 5. **Protocol.ini** ファイル (C:\LANMAN 内にあります) を編集し、ドライバを NetBEUI などのプロトコルにバインドするよう設定しま す。

例:

[PROTOCOL MANAGER] DriverName = PROTMAN\$ [NETBEUI\_XIF] DriverName = netbeui\$ BINDINGS = BXND20X [BXND20X] DriverName = "BXND20X\$" 6. コンピュータを再起動すると、インストールが完了します。

> ■注: システムのコンフィギュレーション中はドライバがロードを行ない、Broadcom のバナー、コントローラ名、MAC アドレ ス、IRQ 番号、検出された回線速度、コントローラのバス番号 (BusNum) とデバイス番号 (DevNum) が表示されます。ドライバが ロードに失敗すると、初期化に失敗したことを示すメッセージが表示されます。

# ドライバのキーワードを使用する

Protocol.ini ファイルには、BXND20X.dos ドライバと BXND20X.dos ドライバで使用される特定のキーワードが含まれています。以下に、 これらのキーワードをリストします。

**BusNum**: ネットワーク アダプタがある PCI バス番号を指定します。0 ~ 255 の範囲にある 10 進数値を指定する必要があります。

**DevNum**: PCI BIOS でネットワーク アダプタを設定するときに、そのネットワーク アダプタに割り当てられるデバイス番号を指定しま す。0 ~ 255 の範囲にある 10 進数値を指定する必要があります。

**FuncNum** または **PortNum**: ネットワーク コントローラに割り当てられた PCI 機能番号またはポート番号を指定します。0 ~ 7 の 10 進 数値を指定する必要があります。

注: **BusNum**、**DevNum**、**FuncNum** (または **PortNum**) などのキーワードは、複数のアダプタをサーバーに取り付ける場合や特定 のコントローラを決められた順序でロードする場合に必要となります。これらのキーワードは同時に使用するもので、マニュファクチュアリン グのために含まれています。PCI デバイスのコンフィギュレーションについて少しでも不安な部分がある場合には、これらのキーワードは使用 しないでください。これらの番号については、PCI デバイスのスキャン ユーティリティを確認してください。

**LineSpeed**: Mbit/秒単位でネットワーク接続の速度を指定します。10 進数の 10、100、または 1000 を指定する必要があります。技術的 には、1000 Mbit/秒の回線速度を強制的に設定することはできません。この速度は、自動ネゴシエーションによってのみ実現できます。設定 を簡潔に行うために、回線速度の値が 1000 に設定されると、ドライバが自動ネゴシエーションを実行するようになっています。

注: LineSpeed は Broadcom NetXtreme II 10 Gigabit Ethernet Driver では使用できません。

**Duplex**: ネットワーク アダプタの二重通信方式を指定します。**Half** または **Full** に指定する必要があります。このキーワードを使用すると きは、**LineSpeed** キーワードも指定する必要があります。どちらのキーワードも使用しない場合、ネットワーク アダプタはデフォルトで自 動ネゴシエーション モードになります。

注: LineSpeed は Broadcom NetXtreme II 10 Gigabit Ethernet Driver では使用できません。

**NodeAddress**: ネットワーク アダプタで使用するネットワーク アドレスを指定します。マルチキャスト アドレスまたはブロードキャスト アドレスを指定すると、アダプタはデフォルトの MAC アドレスを使用します。

例:

[BXND20X]

DriverName = "BXND20X\$" BusNum = 3 DevNum = 14 PortNum = 2 LineSpeed = 1000 Duplex = Full NodeAddress = 001020304050

**FixCheckSumOff**: TCP/IP スタックが 1 の補数バージョンのチェックサムを認識するためのドライバのワークアラウンドをオフにしま す。

**AcceptAllMC**: すべてのマルチキャスト パケットが上位プロトコルに配信されることをドライバに通知します。

[各種制限および免責条項の](#page-0-0)項目にはすべて目を通してください。

<span id="page-25-0"></span>[目次ページに戻る](#page-0-0)

# **Linux** ドライバ ソフトウェア:**Broadcom NetXtreme II®** ネットワーク ア ダプタ ユーザー ガイド

- [はじめに](#page-25-0)
- [各種制限](#page-25-0)
- [パッケージング](#page-25-0)
- [Linux](#page-25-0) [ドライバ](#page-25-0) [ソフトウェアをインストールする](#page-25-0)
- [Linux](#page-25-0) [ドライバをアンロード・削除する](#page-25-0)
- [PCI](#page-25-0) [ファイルをパッチする](#page-25-0) [\(](#page-25-0)[オプション](#page-25-0)[\)](#page-25-0)
- [ネットワーク](#page-25-0) [インストール](#page-25-0)
- [オプション](#page-25-0) [プロパティの値を設定する](#page-25-0)
- [ドライバのデフォルト](#page-25-0)
- [ドライバ](#page-25-0) [メッセージ](#page-25-0)
- [チャネル結合によるチーム化](#page-25-0)
- [Remote PHY \(](#page-25-0)[リモート](#page-25-0) [PHY\)](#page-25-0) [サポート](#page-25-0)
- [通信情報](#page-25-0)
- [Linux iSCSI](#page-25-0) [オフロード](#page-25-0)

# はじめに

このセクションでは、Broadcom NetXtreme II ネットワーク アダプタ用 Linux ドライバについて説明します。

### 表 **1:Broadcom NetXtreme II Linux** ドライバ

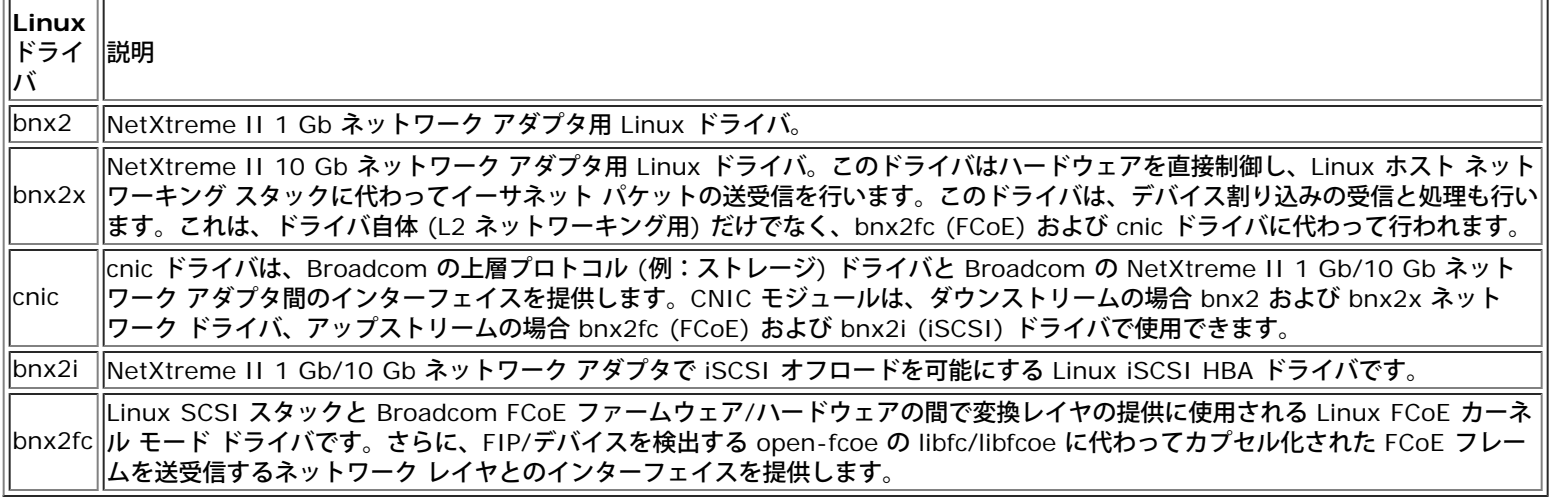

# 各種制限

- [bnx2](#page-25-0) [ドライバ](#page-25-0)
- [bnx2x](#page-25-0) [ドライバ](#page-25-0)
- [bnx2i](#page-25-0) [ドライバ](#page-25-0)

## **bnx2** ドライバ

ドライバの現行バージョンは、すべての 2.6.x カーネルでテストを実施しました。テストは、i386 と x86\_64 アーキテクチャで集中的に実施 しました。その他のアーキテクチャでは、限定的なテストのみを実施しました。カーネルによっては、一部のソース ファイルや Makefile を多 少変更する必要があります。また、Makefile は、2.6.16 よりも前のカーネルでは cnic ドライバをコンパイルしません。iSCSI オフロード は、2.6.16 以降のカーネルでのみサポートされています。

■注: シリコン バージョンが B2 より前の Broadcom NetXtreme II BCM5708 デバイスの場合、オープン ソースの bnx2 ドライバで は、ethtool を使用しての NetXtreme II WOL のレポートと設定はサポートしていません。シリコン バージョンが B2 以降である場 合、bnx2 ドライバは ethtool を使用して Magic Packet WOL のサポートをレポートします。システムを正常に起動させるには、ethtool を 使用してサポートをイネーブルする必要があります。Broadcom NetXtreme II デバイスのシリコン バージョンを確認するには、lspci コマ ンドを使用します。この場合、「10」はバージョン B0、「11」はバージョン B1、「12」はバージョン B2 を表します。

## **bnx2x** ドライバ

ドライバの現行バージョンは、2.6.9 以降の 2.6.x カーネルでテストを実施しました。ドライバは、2.6.9 よりも前のカーネルではコンパイル できません。テストは、i386 と x86\_64 アーキテクチャで集中的に実施しました。その他のアーキテクチャでは、限定的なテストのみを実施 しました。カーネルによっては、一部のソース ファイルや Makefile を多少変更する必要があります。

## **bnx2i** ドライバ

ドライバの現行バージョンは、2.6.18 以降の 2.6.x カーネルでテストを実施しました。ドライバは、以前のカーネルではコンパイルできませ ん。テストは、i386 と x86\_64 アーキテクチャ、Red Hat EL5、および SUSE 11 SP1 ディストリビューションで集中的に実施しました。

# パッケージング

Linux ドライバは以下の 2 種類のパッケージ形式で配布されています。

DKMS パッケージ

- netxtreme2-*version*.dkms.noarch.rpm
- netxtreme2-*version*.dkms.src.rpm

KMP パッケージ

- SLES
	- broadcom-netxtreme2-kmp-[kernel]-*version*.i586.rpm
	- broadcom-netxtreme2-kmp-[kernel]*-version*.x86\_64.rpm
- Red Hat
	- kmod-kmp-netxtreme2-{kernel]-*version*.i686.rpm
	- kmod-kmp-netxtreme2-{kernel]-*version*.x86\_64.rpm

Broadcom Advanced Control Suite 管理ユーティリティも、RPM パッケージ (BACS-{version}.{arch}.rpm) の形式で配布されていま す。Linux BACS のインストールの詳細は、『[Linux BACS Installation/Linux BACS](#page-69-0) [のインストール』](#page-69-0)を参照してください。

ソース パッケージ

ドライバを構築するための同一ソース ファイルもこの RPM と TAR ソース パッケージに含まれています。補足的な tar ファイルには、ネット ワーク インストール用のパッチ、ドライバ ディスケット画像といった付加的なユーティリティが含まれています。

#### 含まれているファイルの一覧を次に示します。

- **netxtreme2-***version***.src.rpm**:NetXtreme II bnx2/bnx2x/cnic/bnx2fc/bnx2ilibfc/libfcoe ドライバ ソースを含む RPM パッ ケージ。
- **netxtreme2-***version***.tar.gz**:NetXtreme II bnx2/bnx2x/cnic/bnx2fc/bnx2i/libfc/libfcoe ドライバ ソースを含む tar 圧縮 パッケージ。
- **iscsiuio-***version***.tar.gz**:iSCSI ユーザー領域管理ツールバイナリ。
- **open-fcoe-\*.brcm.<subvert>.<arch>.rpm**:open-fcoe userspace management tool binary RPM for SLES11 SP2 およ びそれ以前のバージョン。

fcoe-utils-\*.brcm.<subver>.<arch>.rpm: open-fcoe userspace management tool binary RPM for RHEL 6.4 およびそ れ以前のバージョン。

Linux ドライバは、FCoE インターフェイスを制御するフロントエンドとして、open-fcoe userspace 管理ツールに依存しています。openfcoe ツールのパッケージ名は、RHEL 6.4 用が *fcoe-utils*、SLES11 SP2 およびそれ以前のバージョン用が *open-fcoe* です。

# **Linux** ドライバ ソフトウェアをインストールする

- [ソース](#page-25-0) [RPM](#page-25-0) [パッケージをインストールする](#page-25-0)
- [ソース](#page-25-0) [TAR](#page-25-0) [ファイルからドライバを構築する](#page-25-0)
- [バイナリ](#page-25-0) [DKMS RPM](#page-25-0) [ドライバ](#page-25-0) [パッケージをインストールする](#page-25-0)
- [バイナリ](#page-25-0) [DKMS RPM](#page-25-0) [ドライバ](#page-25-0) [パッケージをインストールする](#page-25-0)

■注: bnx2/bnx2x/bnx2i ドライバがロードされ、Linux カーネルが更新された場合、ソース RPM または TAR パッケージを使用してイン ストールしたドライバ モジュールをリコンパイルする必要があります。これは、ソース DKMS RPM には適用されません。

## ソース **RPM** パッケージをインストールする

ドライバ ソース RPM パッケージをインストールするためのガイドラインについて説明しますÅB

#### 基礎必須項目

- Linux カーネル ソース
- C コンパイラ

#### 手順:

1. ソース RPM パッケージをインストールするには、以下を実行します。

rpm -ivh netxtreme2-<version>.src.rpm 2. RPM パスのディレクトリを変更し、カーネルのバイナリ RPM を作成します。

#### RHEL の場合:

cd ~/rpmbuild rpmbuild -bb SPECS/netxtreme2.spec

#### SLES の場合:

cd /usr/src/packages rpmbuild -bb SPECS/netxtreme2.spec 3. 新たにコンパイルした RPM をインストールします。

rpm -ivh RPMS/<arch>/netxtreme2-<version>.<arch>.rpm

競合が報告されている場合、一部の Linux ディストリビューションでは、--force オプションが必要になることがあるので注意してください。

1. open-fcoe ユーティリティをインストールします。

RHEL 6.4 以前のバージョンの場合は、次のいずれかです。

yum install fcoe-utils-<version>.rhel.64.brcm.<subver>.<arch>.rpm

#### または

rpm -ivh fcoe-utils-<version>.rhel.64.brcm.<subver>.<arch>.rpm

SLES11 SP2 の場合:

rpm -ivh open-fcoe-<version>.sles.sp2.brcm.<subver>.<arch>.rpm

RHEL 6.2 および SLES11 SP2 以前のバージョンの場合、ディストリビューションに含まれている fcoe-utils/open-fcoe が十分 に新しいバージョンであるため、最新のアップグレードは提供されていませんÅB

可能な場合、yum でインストールを実行すると、自動的に依存性の問題が解決されます。それ以外の場合、O/S のインストール メ ディアでは、依存性に関連した必要なファイルを見つけられます。

□□□ SLES の場合、fcoe および Ildpad サービスをオンにします。

SLES11 SP1 の場合:

chkconfig lldpad on chkconfig fcoe on

SLES11 SP2 の場合:

chkconfig boot.lldpad on chkconfig boot.fcoe on

□□□ インボックス ドライバは、サポートされているすべてのオペレーティング システムに含まれています。新たにインストールされたドラ イバを確実にロードする最も簡単な方法は、再起動することです。

4. 再起動後に、すべての FCoE ethX インターフェイスに対して設定ファイルを作成します。

cd /etc/fcoe cp cfg-ethx cfg-<ethX FCoE interface name>

■注: ディストリビューションにより、イーサネット デバイスの命名スキームが異なることがあるため、ご注意ください (例:ethX ではなく、pXpX または emX など)。

 $\square\square\square$ DCB\_REQUIRED=yes を DCB\_REQUIRED=no に設定して、/etc/fcoe/cfg-<interface> を変更します。

6. すべての ethX インターフェイスをオンにします。

ifconfig <ethX> up

- □□□ SLES の場合、静的 IP アドレスを設定したり、インターフェイスで DHCP をイネーブルしたりして、ブート時に自動的に起動される ように、YaST を使用してイーサネット インターフェイスを設定します。
- □□□ Broadcom CNA インターフェイスで Ildpad をディスエーブルします。Broadcom はオフロードされた DCBX クライアントを使用す るため、この手順が必要です。

lldptool set-lldp -i <ethX> adminStatus=disasbled

□□□ /var/lib/lldpad/lldpad.conf が作成され、各 <ethX> ブロックに adminStatus が指定されていないことを確認します。指定 されている場合は、次に示すように 0 (adminStatus=0) に設定されていることを確認します。

```
 lldp : 
{
   eth5 : 
  \{ tlvid00000001 : 
\mathcal{L} info = "04BC305B017B73";
 };
     tlvid00000002 : 
\mathcal{L} info = "03BC305B017B73";
   };
```
コロロロ Ildpad サービスを再起動して新しい設定を適用する

SLES11 SP1、RHEL 6.4 およびそれ以前のバージョンの場合:

service lldpad restart

};

SLES11 SP2 の場合:

rclldpad restart コロロロ Fcoe サービスを再起動して新しい設定を適用する

SLES11 SP1、RHEL 6.4 およびそれ以前のバージョンの場合:

service fcoe restart

SLES11 SP2 の場合:

rcfcoe restart

### **KMP** パッケージをインストールする

■注: この手順の例では bnx2x ドライバを取り上げていますが、bnx2 および bnx2i ドライバにも適用されます。

```
1. KMP パッケージをインストールします。
```
rpm -ivh <file>

rmmod bnx2x 2. ドライバをロードします。 modprobe bnx2x

ソース **TAR** ファイルからドライバを構築する

注: この手順で使用される例は bnx2 ドライバを扱っていますが、bnx2x ドライバにも適用されます。

1. ディレクトリを作成し、そのディレクトリに TAR ファイルを抽出します。

tar xvzf netxtreme2-*version*.tar.gz 2. カーネル実行用に、ロード可能なモジュールとして bnx2.ko (または bnx2i.ko) ドライバを作成します。 cd netxtreme2-*version*

3. ドライバをロードしてテストします (必要に応じて、最初に既存のドライバをアンロードします)。

rmmod bnx2 (or bnx2x, or bnx2i) insmod bnx2/src/bnx2.ko (or bnx2x/src/bnx2x.ko, or bnx2i/src/bnx2i.ko)

メッセージ ログでネットワーク アダプタが iSCSI をサポートしていることを確認します。bnx2i ドライバをロードした後に、メッ セージ ログに「bnx2i:dev eth0 does not support iSCSI」(bnx2i:dev eth0 は iSCSI をサポートしていません) というメッ セージが表示された場合、iSCSI はサポートされていません。このメッセージは、次を使用してインターフェイスを開くまでは表示 されません。

ifconfig eth0 up □□□ cnic ドライバをロードします (該当する場合)。

insmod cnic.ko

make

5. ドライバおよび man ページをインストールします。

make install

■注: インストールされているドライバの保存場所は、上の RPM の説明を参照してください。

6. ユーザー デーモンをインストールします (brcm\_iscsiuio)。

Broadcom iSCSI オフロード機能の使用に必要なソフトウェア コンポーネントのロード手順については、[「必要な](#page-25-0) [iSCSI](#page-25-0) [ソフトウェア](#page-25-0) [コン](#page-25-0) [ポーネントをロードして実行する」](#page-25-0)を参照してください。

ドライバを構築した後に、ネットワーク プロトコルとアドレスを設定するときは、オペレーティング システムに付属されているマニュアルを 参照してください。

## バイナリ **DKMS RPM** ドライバ パッケージをインストールする

DKMS (Dynamic Kernel Module Support) は、カーネルのアップグレード時にモジュールを簡単に再構築するために設計されています。そ のために、カーネルに依存するモジュール ソースが常駐できるフレームワークを作成します。

バイナリ **DKMS RPM** ドライバ パッケージをインストールするには:

1. バイナリ DKMS RPM (dkms-*version*.noarch.rpm) を <http://linux.dell.com/dkms/> からダウンロードします。

2. バイナリ DKMS RPM パッケージをインストールするには、以下を実行します。

rpm -ivh dkms-*version*.noarch.rpm □□□ DKMS RPM ドライバ パッケージをインストールします。

rpm -ivh netxtreme2-version dkms.noarch.rpm

メッセージ ログでネットワーク アダプタが iSCSI をサポートしていることを確認します。bnx2i ドライバをロードした後に、メッ セージ ログに「bnx2i:dev eth0 does not support iSCSI」(bnx2i:dev eth0 は iSCSI をサポートしていません) というメッ セージが表示された場合、iSCSI はサポートされていません。このメッセージは、次を使用してインターフェイスを開くまでは表示 されません。

ifconfig eth0 up

□□□ Broadcom iSCSI を使用するには[、必要な](#page-25-0) [iSCSI](#page-25-0) [ソフトウェア](#page-25-0) [コンポーネントをロードして実行する](#page-25-0) を参照して、必要なソフトウェ ア コンポーネントをロードします。

詳しくは、[http://linux.dell.com](http://linux.dell.com/) をご覧ください。

# バイナリ **KMOD/KMP** ドライバ パッケージをインストールする

バイナリ **KMOD/KMP** ドライバ パッケージをインストールするには:

1. KMOD/KMP ドライバ パッケージをインストールします。

- SUSE:rpm -ivh broadcom-netxtreme2-kmp-[kernel]-*version*.x86\_64.rpm
- Red Hat:kmod-kmp-netxtreme2-{kernel]-*version*.x86\_64.rpm

メッセージ ログでネットワーク アダプタが iSCSI をサポートしていることを確認します。bnx2i ドライバをロードした後 に、メッセージ ログに「bnx2i:dev eth0 does not support iSCSI」(bnx2i:dev eth0 は iSCSI をサポートしていませ ん) というメッセージが表示された場合、iSCSI はサポートされていません。このメッセージは、次を使用してインターフェ イスを開くまでは表示されません。

ifconfig eth0 up

□□□ Broadcom iSCSI を使用するには[、必要な](#page-25-0) [iSCSI](#page-25-0) [ソフトウェア](#page-25-0) [コンポーネントをロードして実行する](#page-25-0) を参照して、必要なソフトウェ ア コンポーネントをロードします。

詳しくは、[http://linux.dell.com](http://linux.dell.com/) をご覧ください。

## 必要な **iSCSI** ソフトウェア コンポーネントをロードして実行する

Broadcom iSCSI オフロード ソフトウェア スイートは、3 つのカーネル モジュールと 1 つのユーザー デーモンで構成されています。必要な ソフトウェア コンポーネントは、手動またはシステムによりロードできます。

□□□ 必要に応じて、既存のドライバをアンロードします。

手動:

rmmod bnx2i 2. iSCSI ドライバをロードします。

手動:

insmod bnx2i.ko

または

modprobe bnx2i

## **Linux** ドライバをアンロード・削除する

● [RPM](#page-25-0) [インスタレーションからドライバをアンロード・削除する](#page-25-0)

● [TAR](#page-25-0) [インスタレーションからドライバを削除する](#page-25-0)

### **RPM** インスタレーションからドライバをアンロード・削除する

 $\mathscr{O}_{\lambda+1}$ 

- この手順で使用される例は bnx2 ドライバを扱っていますが、bnx2x ドライバにも適用されます。
- o 2.6 カーネルでは、ドライバ モジュールをアンロードする前に eth# インターフェイスを閉じる必要はありません。
- cnic ドライバがロードされている場合は、cnic ドライバをアンロードしてから bnx2 ドライバをアンロードします。
- bnx2i ドライバをアンロードする前に、ターゲットに接続しているすべてのアクティブな iSCSI セッションを停止します。

ドライバをアンロードするときは、ifconfig を使って、ドライバが開いたすべての eth# インターフェイスを閉じてから以下のように入力しま す。

rmmod bnx2

■注: 上記のコマンドによって、bnx2、bnx2x、cnic の各モジュールも削除されます。

RPM を使用してドライバをインストールした場合は、以下を実行して削除します。

rpm -e netxtreme2

## **TAR** インスタレーションからドライバを削除する

■注: この手順で使用される例は bnx2 ドライバを扱っていますが、bnx2x および bnx2i ドライバにも適用されます。

TAR ファイルから make install を使ってドライバをインストールした場合、bnx2.ko ドライバ ファイルは手動でオペレーティング システム から削除してください。インストールされているドライバの保存場所は、[ソース](#page-25-0) [RPM](#page-25-0) [パッケージをインストールするを](#page-25-0)参照してください。

## **BACS** をアンインストールする

**RPM** パッケージ

次のコマンドを使用します。

% rpm -e BACS

# **PCI** ファイルをパッチする **(**オプション**)**

注: この手順で使用される例は bnx2 ドライバを扱っていますが、bnx2x および bnx2i ドライバにも適用されます。

Red Hat kudzu などのハードウェア検出ユーティリティを使用して、bnx2 のサポート デバイスを適切に識別するには、PCI ベンダーとデバ イス情報が含まれている多数のファイルを更新する必要があります。

補足的な tar ファイルで提供されたスクリプトを実行して、更新を適用します。たとえば、Red Hat Enterprise Linux の場合は、以下を実行 して更新を適用します。

./patch\_pcitbl.sh /usr/share/hwdata/pcitable pci.updates /usr/share/hwdata/pcitable.new bnx2 ./patch\_pciids.sh /usr/share/hwdata/pci.ids pci.updates /usr/share/hwdata/pci.ids.new

次に、古いファイルをバックアップして、新しいファイルの名前を変更して、これらを使用することができます。

cp /usr/share/hwdata/pci.ids /usr/share/hwdata/old.pci.ids

cp /usr/share/hwdata/pci.ids.new /usr/share/hwdata/pci.ids

cp /usr/share/hwdata/pcitable /usr/share/hwdata/old.pcitable

cp /usr/share/hwdata/pcitable.new /usr/share/hwdata/pcitable

# ネットワーク インストール

NFS、FTP、HTTP による (ネットワーク ブート ディスクまたは PXE を使用する) ネットワークのインストールでは、bnx2/bnx2x ドライバ が保存されているドライバ ディスクが必要になることがあります。最新の Red Hat および SuSE バージョン用のドライバ ディスク イメージ がこれに保存されます。その他の Linux バージョン用のブート ドライバは、Makefile とメイク環境を修正してコンパイルすることが可能で す。詳しくは Red Hat のウェブサイト ([http://www.redhat.com\)](http://www.redhat.com/) をご覧ください。

# オプション プロパティの値を設定する

さまざまなドライバに対応するオプションのプロパティがあります。

- [bnx2](#page-25-0) [ドライバ](#page-25-0)
- [bnx2x](#page-25-0) [ドライバ](#page-25-0)
- [bnx2i](#page-25-0) [ドライバ](#page-25-0)

## **bnx2** ドライバ

### **disable\_msi**

**disable\_msi** オプション プロパティは、insmod または modprobe コマンドのコマンド ライン引数として指定できます。これらのプロパ ティは、modprobe.conf でも設定できます。詳細は、man ページを参照してください。ethtool ユーティリティでは、その他のすべてのドラ イバ設定を確認したり、変更したりできます。詳細は、ethtool man ページを参照してください。ethtool 設定は、再起動やモジュールのリ ロードで失われます。再起動の後でも設定を維持できるように、ethtool コマンドは、/etc/rc.local などのスタートアップ スクリプトに指定 できます。

Ø

注: プロパティ値の組み合わせによってはコンフリクトを起こすものもあり、不具合の原因ともなりかねませんが、 このような競合をすべ てドライバで検知することは不可能です。

このプロパティは、MSI (Message Signal Interrupt、メッセージ信号割り込み) をディスエーブルするために使用します。このプロパティが 有効なのは、MSI をサポートする 2.6 カーネルの場合だけです。カーネルでサポートされている場合、MSI はドライバによってデフォルトで イネーブルされます。MSI の動作状況を確認するため、初期化中に割り込みテストが実行されます。テストで合格すると、ドライバによって MSI がイネーブルされます。それ以外の場合は、従来の INTx モードが使用されます。

insmod bnx2.ko disable\_msi=1

#### または

modprobe bnx2 disable\_msi=1

### **bnx2x** ドライバ

disable\_tpa

**disable\_tpa** パラメタは、TPA (Transparent Packet Aggregation、透明なパケット集約) 機能をディスエーブルするコマンド ライン引数 として指定できます。TCP パケットはドライバによってデフォルトで集約されます。高度な TPA 機能をディスエーブルするに は、disable\_tpa を使用します。

以下に示すように、**disable\_tpa** パラメタを 1 に設定して、システムにあるすべての NetXtreme II ネットワーク アダプタで、TPA 機能を ディスエーブルします。これらのパラメタは、modprobe.conf でも設定できます。詳細は、man ページを参照してください。

insmod bnx2x.ko disable\_tpa=1

#### または

modprobe bnx2x disable\_tpa=1

int\_mode

**int\_mode** パラメタは、割り込みモードを強制使用する場合に使用します。

**int\_mode** パラメタを 1 に設定すると、システムのすべての NetXtreme II アダプタで従来の INTx モードが強制的に使用されます。

insmod bnx2x.ko int\_mode=1

#### または

modprobe bnx2x int\_mode=1

**int\_mode** パラメタを 2 に設定すると、システムのすべての NetXtreme II アダプタで MSI モードが強制的に使用されます。

insmod bnx2x.ko int\_mode=2

#### または

modprobe bnx2x int\_mode=2

**int\_mode** パラメタを 3 に設定すると、システムのすべての NetXtreme II アダプタで MSI-X モードが強制的に使用されます。

dropless\_fc

**dropless\_fc** パラメタを使用すると、BCM57711/BCM57712 アダプタで補足フロー コントロール メカニズムがイネーブルされます。デ フォルトのフロー コントロール メカニズムでは、オンチップ バッファ (BRB) がある一定の占有レベルに達したときに、PAUSE フレームが送 信されます。これは、パフォーマンスを重視したフロー コントロール メカニズムです。BCM57711/BCM57712 アダプタでは、いずれかのホ スト バッファ (RSS モードの場合) が不足した場合に PAUSE フレームを送信する別のフロー コントロール メカニズムをイネーブルすること もできます。

これは、「パケット廃棄ゼロ」を重視したフロー コントロール メカニズムです。

**dropless\_fc** パラメタを 1 に設定すると、システムのすべての BCM57711/BCM57712 NetXtreme II アダプタで廃棄のないフロー コン トロール メカニズム機能がイネーブルされます。

insmod bnx2x.ko dropless\_fc=1

#### または

modprobe bnx2x dropless\_fc=1

disable\_iscsi\_ooo

**disable\_iscsi\_ooo** パラメタは、特に低メモリ システム用の VMware に対して、iSCSI TCP Out-of-Order (OOO) 受信リソースの割り 当てをディスエーブルします。

#### multi\_mode

オプション パラメタ **multi\_mode** は、マルチキュー ネットワーキングをサポートするシステムで使用します。受信側のマルチキュー ネット ワーキングはシステムの MSI-X 機能にのみ依存し、送信側のマルチキュー ネットワーキングは 2.6.27 以降のカーネルでのみサポートされま す。デフォルトでは、**multi\_mode** パラメタは 1 に設定されています。したがって、2.6.26 までのカーネルでは、ドライバは受信側で 1 CPU あたり 1 つのキューを割り当て、送信側でキューを 1 つだけ割り当てます。2.6.27 以降のカーネルでは、ドライバは受信側と送信側の 両方で 1 CPU あたり 1 つのキューを割り当てます。いずれの場合も、割り当てられるキューの数は、ハードウェアがサポートするキューの数 で制限されます。

オプション パラメタ **multi\_mode** を使用しても、VLAN PRI 値または IP DSCP 値 (3 ビット以上) に従って、ハードウェアで トラフィッ クを最大 3 つの CoS (Class of Service) で識別することで、SAFC (Service Aware Flow Control) がイネーブルされます。

#### num\_queues

オプション パラメタ **num\_queues** を使用して、**multi\_mode** が 1 に設定され、割り込みモードが MSI-X に設定されている場合に、 キューの数を設定できます。割り込みモードが MSI-X と異なる場合 (**int\_mode** を参照)、キューの数は 1 に設定され、このパラメタの値は 破棄されます。

### pri\_map

オプション パラメタ **pri\_map** を使用すると、VLAN PRI 値または IP DSCP 値がハードウェア内の異なる CoS または同じ CoS にマップさ れます。この 32 ビット パラメタは、ドライバによって 8 つの 4 ビットの値として評価されます。この値によって、優先度に適したハード ウェア キュー数が設定されます。たとえば、**pri\_map** を 0x11110000 に設定すると、優先度 0 ~ 3 は CoS 0 にマップされ、優先度 4 ~ 7 は CoS 1 にマップされます。

#### qs\_per\_cos

オプション パラメタ **qs\_per\_cos** を使用すると、同じ CoS を共有するキューの数が指定されます。このパラメタは、ドライバによって最大 3 つの 8 ビットの値として評価されます。各バイトは、CoS に適したキュー数を設定します。キューの総数は、ハードウェアの制限を受けま す。たとえば、**qs\_per\_cos** を 0x10101 に設定すると、1 CoS あたり合計 3 つのキューが作成されます。別の例として、**qs\_per\_cos** を 0x404 に設定すると、合計 8 つのキューが作成され、2 つの CoS に分けられ、各 CoS のキューは 4 つになります。

#### cos\_min\_rate

オプション パラメタ **cos\_min\_rate** を使用すると、伝送のラウンドロビン スケジューリングに対する各 CoS のウェイトが決まります。こ のパラメタは、ドライバによって最大 3 つの 8 ビットの値として評価されます。各バイトは、CoS に適したウェイトを設定します。ウェイト の範囲は 0 ~ 100 です。たとえば、2 つの CoS の間で適正な伝送レートを得るには、**cos\_min\_rate** を 0x101 に設定します。別の例と して、**cos\_min\_rate** を 0x30201 に設定すると、CoS により高い伝送レートが指定されます。フェアネス アルゴリズムの使用しないよう にするには、**cos\_min\_rate** の設定を省略するか、0 に設定します。

**multi\_mode** パラメタを次のように 2 に設定すると、VLAN PRI 値に従ってトラフィックが識別されます。

insmod bnx2x.ko multi\_mode=2 pri\_map=0x11110000 qs\_per\_cos=0x404

#### または

modprobe bnx2x multi\_mode=2 pri\_map=0x11110000 qs\_per\_cos=0x404

**multi\_mode** パラメタを次のように 4 に設定すると、IP DSCP 値に従ってトラフィックが識別されます。

insmod bnx2x.ko multi\_mode=4 pri\_map=0x22221100 qs\_per\_cos=0x10101 cos\_min\_rate=0x30201

#### または

modprobe bnx2x multi\_mode=4 pri\_map=0x22221100 qs\_per\_cos=0x10101 cos\_min\_rate=0x30201

## **bnx2i** ドライバ

オプション パラメタ **en\_tcp\_dack**、**error\_mask1**、および **error\_mask2** は、bnx2i の insmod または modprobe コマンドのコマ ンド ライン引数として指定できます。

### **error\_mask1** および **error\_mask2**

「Config FW iSCSI Error Mask #」は、警告または致命的エラーとして処理される iSCSI プロトコル違反を設定するのに使用されます。す

べての致命的な iSCSI プロトコル違反は、セッション リカバリ (ERL 0) の原因になります。これらはビット マスクです。

デフォルト:すべての違反はエラーとして処理されます。

注意事項: 結果について不明な場合は、**error\_mask** を使用しないでください。これらの値は、**Broadcom** 開発チームとケースバイ ケースで検討されます。これは、ターゲット側で **iSCSI** の実装の問題を回避するためのメカニズムであり、**iSCSI** プロトコルの詳細に関する 正しい知識がない場合、これらのパラメタを試さないことをお勧めします。

#### **en\_tcp\_dack**

「Enable TCP Delayed ACK」は、オフロード iSCSI 接続で TCP 遅延 ACK 機能をイネーブル/ディスエーブルします。

デフォルト:TCP 遅延 ACK がイネーブルされます。例:

insmod bnx2i.ko en\_tcp\_dack=0

#### または

modprobe bnx2i en\_tcp\_dack=0

#### **time\_stamps**

「Enable TCP TimeStamps/TCP TimeStamps をイネーブルする」は、オフロード iSCSI 接続で TCP タイム スタンプ機能をイネーブ ル/ディスエーブルします。

デフォルト:TCP タイム スタンプ オプションはディスエーブルされます。例:

insmod bnx2i.ko time\_stamps=1

#### または

modprobe bnx2i time\_stamps=1

#### **sq\_size**

「Configure SQ size」は、オフロード接続の送信キュー サイズの選択に使用され、SQ サイズはキューが可能な最大の SCSI コマンドを決定 します。SQ サイズは、オフロードできる接続数にも関係しています。QP サイズが増加すると、サポートされる接続数は減少します。デフォ ルト値では、BCM5708 アダプタは 28 の接続をオフロードできます。

デフォルト:128

範囲:32 ~ 128

Broadcom の検証は、32、64、128 など、2 の累乗に限定されます。

#### **rq\_size**

「Configure RQ size」は、オフロードされた接続ごとの非同期バッファ キューのサイズの選択に使用されます。RQ サイズは、iSCSI ASYNC/NOP/REJECT メッセージおよび SCSI センス データの配置に使用されるため、16 より大きくする必要はありません。

デフォルト:16

範囲:16 ~ 32

Broadcom の検証は、16、32 など、2 の累乗に限定されます。

event\_coal\_div

「Event Coalescing Divide Factor」は、iscsi ファームウェアにより発生する割り込み率の管理に使用されるパフォーマンス調整パラメタで す。

デフォルト:1

有効値:1、2、4、8

last\_active\_tcp\_port

「Last active TCP port used/最後に使用されたアクティブ TCP ポート」は、iSCSI オフロード接続で使用される最後の TCP ポート番号を 示すステータス パラメタです。

デフォルト:該当なし

file:///C¦/Users/Nalina\_N\_S/Documents/NetXtremeII/Japanese/linux.htm[9/5/2014 3:58:17 PM]

有効値:該当なし

注:これは読み取り専用パラメタです。

ooo\_enable

「Enable TCP out-of-order feature/TCP out-of-order 機能をイネーブルする」は、オフロード iSCSI 接続で TCP out-of-order rx 処理 機能をイネーブル/ディスエーブルします。

デフォルト:TCP out-of-order 機能はイネーブルにされます。例:

insmod bnx2i.ko ooo\_enable=1

または

modprobe bnx2i ooo\_enable=1

# ドライバのデフォルト

- [bnx2](#page-25-0) [ドライバ](#page-25-0)
- [bnx2x](#page-25-0) [ドライバ](#page-25-0)

### **bnx2** ドライバ

速度:通知されているすべての速度で自動ネゴシエーション

**Flow Control/**フロー コントロール:通知されている RX と TX で自動ネゴシエーション

**MTU**:1500 (範囲 46-9000)

**RX Ring Size (RX** リング サイズ**)**:255 (範囲 0-4080)

**RX Jumbo Ring Size (RX** ジャンボ リング サイズ**)**:0 (範囲 0-16320) MTU および RX Ring Size (RX リング サイズ) に基づいてドラ イバが調整

**TX Ring Size (TX** リング サイズ**)**:255 (範囲 (MAX\_SKB\_FRAGS+1)-255)。MAX\_SKB\_FRAGS は、カーネルやアーキテクチャによっ て異なります。x86 の 2.6 カーネルでは、MAX\_SKB\_FRAGS は 18 です。

**Coalesce RX Microseconds (**連結 **RX** マイクロ秒**)**:18 (範囲 0-1023)

**Coalesce RX Microseconds IRQ (**連結 **RX** マイクロ秒 **IRQ)**:18 (範囲 0-1023)

**Coalesce RX Frames (**連結 **RX** フレーム**)**:6 (範囲 0-255)

**Coalesce RX Frames IRQ (**連結 **RX** フレーム **IRQ)**:6 (範囲 0-255)

**Coalesce TX Microseconds (**連結 **TX** マイクロ秒**)**:80 (範囲 0-1023)

**Coalesce TX Microseconds IRQ (**連結 **TX** マイクロ秒 **IRQ)**:80 (範囲 0-1023)

**Coalesce TX Frames (**連結 **TX** フレーム**)**:20 (範囲 0-255)

**Coalesce TX Frames IRQ (**連結 **TX** フレーム **IRQ)**:20 (範囲 0-255)

**Coalesce Statistics Microseconds (**連結統計マイクロ秒**)**:999936 (約 1 秒) (範囲 0-16776960、増加単位 256)

**MSI**:イネーブル (2.6 カーネルでサポートされており、割り込みテストに合格した場合)

**TSO**:イネーブル (2.6 カーネル)

**WoL**:NVRAM の設定に基づく初期設定

### **bnx2x** ドライバ

速度:通知されているすべての速度で自動ネゴシエーション

**Flow Control (**フロー コントロール**)**:通知されている RX と TX で自動ネゴシエーション

file:///C¦/Users/Nalina\_N\_S/Documents/NetXtremeII/Japanese/linux.htm[9/5/2014 3:58:17 PM]
Linux ドライバ ソフトウェア:Broadcom NetXtreme II® ネットワーク アダプタ ユーザー ガイド

**MTU**:1500 (範囲 46-9000)

**RX Ring Size (RX** リング サイズ**)**:4078 (範囲 0-4078)

**TX Ring Size (TX** リング サイズ**)**:4078 (範囲 (MAX\_SKB\_FRAGS+4)-4078)。MAX\_SKB\_FRAGS は、カーネルやアーキテクチャに よって異なります。x86 の 2.6 カーネルでは、MAX\_SKB\_FRAGS は 18 です。

**Coalesce RX Microseconds (**連結 **TX** マイクロ秒**)**:25 (範囲 0-3000)

**Coalesce TX Microseconds (**連結 **TX** マイクロ秒**)**:50 (範囲 0-12288)

**Coalesce Statistics Microseconds (**連結統計マイクロ秒**)**:999936 (約 1 秒) (範囲 0-16776960、増加単位 256)

**MSI-X**:イネーブル (2.6 カーネルでサポートされており、割り込みテストに合格した場合)

**TSO**:Enabled

**WoL**:Disabled

# ドライバ メッセージ

/var/log/messages ファイルにログされるメッセージのうち、一般的なものを以下に示します。dmesg -n <level> を使用すると、コンソー ルにメッセージを表示するレベルが指定できます。ほとんどの場合、レベル 6 がデフォルトとされています。すべてのメッセージを表示するに は、レベルを上げます。

- [bnx2](#page-25-0) [および](#page-25-0) [bnx2x](#page-25-0) [ドライバ](#page-25-0)
- [bnx2i](#page-25-0) [ドライバ](#page-25-0)

## **bnx2** および **bnx2x** ドライバ

**2 注: この手順で使用される例は bnx2 ドライバを扱っていますが、bnx2x ドライバにも適用されます。** 

ドライバのサインオン

Broadcom NetXtreme II Gigabit Ethernet Driver bnx2 v1.6.3c (July 23, 2007)

### **CNIC** ドライバのサインオン **(bnx2** のみ**)**

Broadcom NetXtreme II cnic v1.1.19 (Sep 25, 2007)

**NIC** の検出

eth#: Broadcom NetXtreme II BCM5708 1000Base-T (B0) PCI-X 64-bit 133MHz found at mem f6000000, IRQ 16, node addr 0010180476ae cnic: Added CNIC device: eth0

### リンクアップと速度の指定

bnx2: eth# NIC Link is Up, 1000 Mbps full duplex

### リンクダウンの指定

bnx2: eth# NIC Link is Down

### **MSI** が正常にイネーブルされました **(bnx2** のみ**)**

bnx2: eth0: using MSI

### **MSI-X** が正常にイネーブルされました **(bnx2x** のみ**)**

bnx2x: eth0: using MSI-X

### **bnx2i** ドライバ

### **BNX2I** ドライバのサインオン

Broadcom NetXtreme II iSCSI Driver bnx2i v2.1.1D (May 12, 2010)

file:///C¦/Users/Nalina\_N\_S/Documents/NetXtremeII/Japanese/linux.htm[9/5/2014 3:58:17 PM]

Linux ドライバ ソフトウェア:Broadcom NetXtreme II® ネットワーク アダプタ ユーザー ガイド

### **iSCSI** トランスポート名前結合へのネットワーク ポート

bnx2i: netif=eth2, iscsi=bcm570x-050000 bnx2i: netif=eth1, iscsi=bcm570x-030c00

### ドライバは、**iSCSI** オフロードをイネーブルした **CNIC** デバイスとのハンドシェイクを完了します

bnx2i [05:00.00]: ISCSI\_INIT passed

### ■注: このメッセージは、ユーザーが iSCSI 接続の確立を試行するときのみ表示されます。

### ドライバは、**iSCSI** オフロードが **CNIC** デバイスでイネーブルされていないことを検出します

bnx2i: iSCSI not supported, dev=eth3 bnx2i: bnx2i: LOM is not enabled to offload iSCSI connections, dev=eth0 bnx2i: dev eth0 does not support iSCSI

#### 許可されている最大 **iSCSI** 接続オフロード制限を超えています

bnx2i: alloc\_ep: unable to allocate iscsi cid bnx2i: unable to allocate iSCSI context resources

#### ターゲット ノードとトランスポート名前結合へのネットワーク ルートは、**2** つの異なるデバイスです

bnx2i: conn bind, ep=0x... (\$ROUTE\_HBA) does not belong to hba \$USER\_CHOSEN\_HBA

ここで、ROUTE\_HBA は、ルート情報に基づいて接続がオフロードされたネット デバイスであり、USER\_CHOSEN\_HBA は、ターゲット ノードがバインドされた (iscsi トランスポート名を使用) HBA です

#### どの **CNIC** デバイスでもターゲットに到達できません

bnx2i: check route, cannot connect using cnic

#### ネットワーク ルートはダウンしているネットワーク インターフェイスに割り当てられています

bnx2i: check route, hba not found

### **iSCSI** 接続をジャンボ フレームがイネーブルされたデバイスにオフロードしようとしています

bnx2i: eth# network i/f mtu is set to #mtu bnx2i: iSCSI HBA can support mtu of 1500

### 注: ifconfig を使用して、**mtu** を **1500** に変更し、インターフェイスを再起動して、iSCSI 接続をオフロードします。

### **SCSI-ML** が開始したホストのリセット **(**セッション リカバリ**)**

bnx2i: attempting to reset host, #3

#### **CNIC** が **iSCSI** プロトコル違反を検出しました **-** 致命的エラー

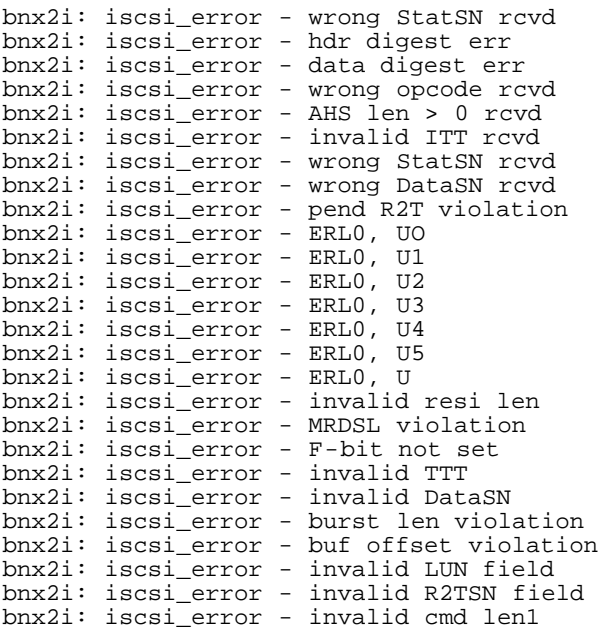

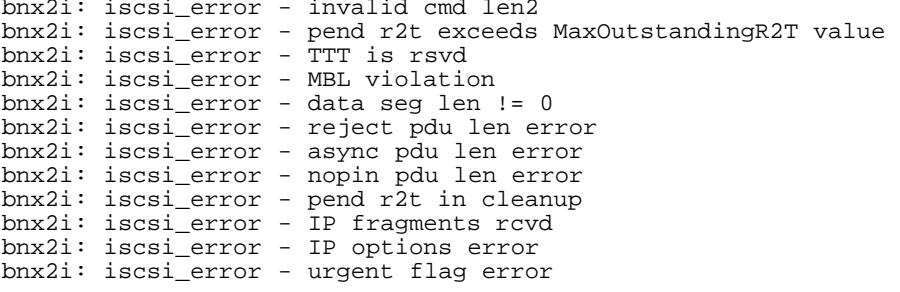

### **CNIC** が **iSCSI** プロトコル違反を検出しました **-** 致命的ではなく、警告です

bnx2i: iscsi\_warning - invalid TTT bnx2i: iscsi\_warning - invalid DataSN bnx2i: iscsi\_warning - invalid LUN field

### ■注: ドライバは、特定の違反を重大なエラーではなく警告として処理するように設定する必要があります。

### ドライバは、セッションをリカバリさせます

conn\_err - hostno 3 conn 03fbcd00, iscsi\_cid 2 cid a1800

#### ターゲットから受信した **iSCSI PDU** を拒否します

bnx2i - printing rejected PDU contents [0]: 1 ffffffa1 0 0 0 0 20 0 [8]: 0 7 0 0 0 0 0 0 [10]: 0 0 40 24 0 0 ffffff80 0 [18]: 0 0 3 ffffff88 0 0 3 4b [20]: 2a 0 0 2 ffffffc8 14 0 0 [28]: 40 0 0 0 0 0 0 0

### **Open-iSCSI** デーモンがドライバにセッションを渡します

bnx2i: conn update - MBL 0x800 FBL 0x800MRDSL\_I 0x800 MRDSL\_T 0x2000

# チャネル結合によるチーム化

Linux ドライバでは、結合カーネル モジュールおよびチャネル結合インターフェイスを使用して、アダプタをチーム化できます。詳細は、オペ レーティング システムの文書類のチャネル結合に関する情報を参照してください。

# **Remote PHY (**リモート **PHY)** サポート

bnx2 ドライバは、NetXtreme II BCM5708S または BCM5709s デバイスを使用し、Remote PHY (リモート PHY) をサポート し、Remote PHY (リモート PHY) がイネーブルされているブレード サーバー上の Remote PHY (リモート PHY) をサポートします。

Remote PHY (リモート PHY) 対応システムでは、bnx2 ドライバによって NetXtreme II BCM5708S または BCM5709S デバイスがイネー ブルされ、ブレード シャーシの銅のより線対 PHY で使用可能な機能を利用できるようになります。bnx2 ドライバは、ethtool 出力で Remote PHY (リモート PHY) より線対モードを使用していることを示します。

■注: 1.63d よりも前の bnx2 ドライバ バージョンは、Remote PHY (リモート PHY) とこれらの古いドライバを使用しているオペレー ティング システムをサポートせず、Remote PHY (リモート PHY) ドライバをサポートするオペレーティング システムとは異なる動作をする 可能性があります。Remote PHY (リモート PHY) のサポート状況については、システムとオペレーティング システムの文書類を参照してく ださい。

標準の ethtool コマンドでアダプタを設定してください。

## 通信情報

詳細な統計と設定情報は、ethtool ユーティリティで表示できます。詳細は、ethtool man ページを参照してください。

# **Linux iSCSI** オフロード

[Open iSCSI](#page-25-0) [ユーザー](#page-25-0) [アプリケーション](#page-25-0)

Linux ドライバ ソフトウェア:Broadcom NetXtreme II® ネットワーク アダプタ ユーザー ガイド

- [ユーザー](#page-25-0) [アプリケーション](#page-25-0) [brcm\\_iscsiuio](#page-25-0)
- ISCSI [ターゲットを](#page-25-0) Broadcom NX2 ISCSI [トランスポート名にバインドする](#page-25-0)
- ISCSI [オフロードの](#page-25-0) [VLAN](#page-25-0) [設定](#page-25-0) [\(Linux\)](#page-25-0)
- [iSCSI](#page-25-0) [ターゲットへの接続を作成する](#page-25-0)
- [最大オフロード](#page-25-0) [iSCSI](#page-25-0) [接続](#page-25-0)
- [Linux iSCSI](#page-25-0) [オフロードの](#page-25-0) [FAQ](#page-25-0)

### **Open iSCSI** ユーザー アプリケーション

DVD からインボックスの open-iscsi イニシエータ プログラムをインストールして実行します。詳しくは、[パッケージング](#page-25-0) を参照してくださ い。

### ユーザー アプリケーション **- brcm\_iscsiuio**

iSCSI 接続を試行する前に、brcm\_iscsiuio デーモンをインストールして実行します。デーモンの支援がなければ、ドライバは iSCSI ター ゲットへの接続を確立できません。

### □□□ brcm\_iscsiuio ソースパッケージをインストールします

# tar -xvzf iscsiuio-<version>.tar.gz □□□ iscsiuio が抽出されるディレクトリに移動します

# cd iscsiuio-<version> □□□ コンパイルとインストールを実行します

- # ./configure
- # make
- # make install

□□□ iscsiuio のバージョンがソース パッケージに一致していることを確認します

# brcm\_iscsiuio -v □□□ brcm\_iscsiuio を起動します

# brcm\_iscsiuio

### **iSCSI** ターゲットを **Broadcom NX2 iSCSI** トランスポート名にバインドする

デフォルトでは、open-iscsi デーモンは、ソフトウェア イニシエータ (トランスポート名 = 「tcp」) を使用して、検出されたターゲットに接 続します。iSCSI 接続を CNIC デバイスにオフロードするには、iSCSI iface のトランスポート結合を明示的に変更する必要があります。これ は、次のように **iscsiadm** CLI ユーティリティを使用して実行できます。

iscsiadm -m iface -I <iface\_file\_name> -n iface.transport\_name -v bnx2i -o update

ここでは、iface ファイルには RHEL 5.4、RHEL 5.5、および SLES 11 SP1 に関する次の情報が含まれます。

iface.net\_ifacename = ethX iface.iscsi\_ifacename = <name of the iface file> iface.hwaddress = XX:XX:XX:XX:XX:XX iface.ipaddress = XX.XX.XX.XX iface.transport\_name = bnx2i

iface.hwaddress が小文字になっていることを確認します。

ソフトウェア イニシエータに戻るには、次を使用します。

iscsiadm -m iface -I <iface\_file\_name> -n iface.transport\_name -v tcp -o update

### ここでは iface ファイルには次の情報が含まれます。

iface.net\_ifacename = ethX iface.iscsi\_ifacename = <name of the iface file> iface.transport\_name = tcp

## **iSCSI** オフロードの **VLAN** 設定 **(Linux)**

ネットワーク上の iSCSI トラフィックは、他のトラフィックと分離するために VLAN 上で隔離することができます。隔離する場合は、アダプ タの iSCSI インターフェイスを該当する VLAN のメンバーにする必要があります。

**iSCSI iface** ファイルを変更する

iSCSI VLAN を設定するには、iSCSI の iface ファイルに VLAN ID を追加します。次の例では、VLAN ID が 100 に設定されています。

#Begin Record 6.2.0-873.2.el6 Iface.iscsi\_ifacefile name = <> Iface.ipaddress = 0.0.0.0 Iface.hwaddress = <> Iface.trasport\_name = bnx2i Iface.vlan\_id = 100 Iface.vlan\_priority = 0 Iface.iface\_num = 100 Iface.mtu = 0 Iface.port = 0 #END Record

■注: 必ず必要というわけではありませんが、iface ファイルの識別のために、iface.iface\_num フィールドには同じ VLAN ID を設定する ことをお勧めします。

#### イーサネット インターフェイスで **VLAN ID** を設定する

Linux の RHEL5.X バージョンを使用する場合、イーサネット インターフェイスで iSCSI VLAN を設定することをお勧めします。**RHEL6.3** および **sles11sp3** の場合、イーサネット ドライバ上で **VLAN** を設定する必要はありません。

#### 次のコマンドを実行して VLAN ID を設定します。

Vconfig add ethx <VLAN î`çÜ> - L2 VLAN インターフェイスを作成します。

Ifconfig eth.<VLANID> <static ip> up - IP アドレスを VLAN インターフェイスに割り当てます。

次のコマンドを使用して VLAN インターフェイスについて詳細を確認します。

# cat /proc/net/vlan/ethx.<vlanid>

コンフィギュレーション ファイルに追加して、再起動後も VLAN 設定を維持します。/etc/sysconfig/network-scripts で VLAN インター フェイスを設定します。コンフィギュレーション ファイル名には、物理インターフェイス、文字、VLAN ID を含める一定の形式があります。

たとえば、VLAN ID が 100 であり、物理インターフェイスが eth0 である場合、設定ファイル名は *ifcfg-eth0.100* になります。以下はコン フィギュレーション ファイルでの設定例です。

"DEVICE=ethX.100 "BOOTPROTO=static

- "ONBOOT=yes
- "IPADDR=<>
- "NETMASK=<>
- "USERCTL=no
- "NETWORK=<>
- "VLAN=yes

変更を有効にするには、次のようにネットワーク サービスを再起動します。

"Service network restart"

### **iSCSI** ターゲットへの接続を作成する

**iscsiadm** コマンドの総合リストは、open-iscsi の文書類を参照してください。これは、ターゲットを検出して、ターゲットへの iscsi 接続 を作成するサンプル リストです。

#### 静的エントリを追加する

iscsiadm -m node -p <ipaddr[:port]> -T iqn.2007-05.com.broadcom:target1 -o new -I <iface\_file\_name>

#### 「**SendTargets**」を使用して、**iSCSI** ターゲットを検出する

iscsiadm -m discovery --type sendtargets -p <ipaddr[:port]> -I <iface\_file\_name>

#### 「**iscsiadm**」コマンドを使用して、ターゲットにログインする

iscsiadm --mode node --targetname <iqn.targetname> --portal <ipaddr[:port]> --login

#### システムでアクティブなすべてのドライバをリストする

fdisk -l

Linux ドライバ ソフトウェア:Broadcom NetXtreme II® ネットワーク アダプタ ユーザー ガイド

# 最大オフロード **iSCSI** 接続

128 の未処理コマンドを含むデフォルトのドライバ パラメタを設定した状態で、bnx2i は次の接続数をオフロードできます。

BCM5708:28

BCM5709:43

BCM5771x:128

これは絶対的な制限ではなく、チップ上でリソースの割り当てを計算したものです。bnx2i は、共有キュー サイズを減らすことで 1G デバイ スで 28 を超える接続をオフロードできますが、これにより、1 接続あたりの最大未処理タスク数が制限されます。sq\_size および rq\_size に ついては、[オプション](#page-25-0) [プロパティの値を設定する](#page-25-0) を参照してください。許可された最大の接続オフロード制限に達すると、ドライバは次の メッセージを syslog に記録します。「bnx2i:iSCSI コンテキスト リソースを割り当てられません」

# **Linux iSCSI** オフロードの **FAQ**

- すべての Broadcom NetXtreme II アダプタが iSCSI オフロードをサポートするわけではありません。
- iSCSI セッションは、動的削除とホット プラグの後でリカバリしません。
- MPIO が正常に動作するには、iSCSI nopout を各 iSCSI セッションでイネーブルする必要があります。**noop\_out\_interval** およ び **noop\_out\_timeout** 値を設定する手順については、open-iscsi の文書類を参照してください。
- システムに複数の CNIC デバイスがあり、システムが Broadcom の iSCSI ブート ソリューションによりブートされる場合、ブート ターゲットの /etc/iscsi/nodes の下にある iscsi ノードがブートに使用される NIC にバインドされていることを確認してください。

[各種制限および免責条項の](#page-0-0)項目にはすべて目を通してください。

[目次ページに戻る](#page-0-0)

<span id="page-42-0"></span>[目次ページに戻る](#page-0-0)

# **Solaris** ドライバ ソフトウェア:**Broadcom NetXtreme II®** ネットワーク アダプタ ユーザー ガイド

### ● [概要](#page-42-0)

- [ドライバをインストールする](#page-42-0)
- [ドライバをアップグレードする](#page-42-0)
- [ドライバをアンインストールする](#page-42-0)
- [ドライバを構成する](#page-42-0)
- [メモリの使用状況](#page-42-0)
- [割り込み管理](#page-42-0)
- [FCoE](#page-42-0) [サポート](#page-42-0)

# 概要

ここでは、Broadcom の NetXtreme II 10 Gigabit Ethernet ネットワーク アダプタ用の Solaris ドライバをインストールする方法について 説明します。ドライバの構成方法の詳細については、「bnxe」マニュアル ページを参照してください。

Solaris ドライバは以下の 2 種類の形式で配布されています。

- BRCMbnxe-*version*.pkg:データストリーム形式
- BRCMbnxe-*version*.tar.Z:圧縮 TAR ファイル システム形式

■注: ドライバのサイズに制限があるため、DU イメージは現時点では配布されていません。Solaris DU ディスクは、システム イン ストール中でもシステムのインストールと再起動後でも、システムへのドライバ インストールのために使用できます。

このドライバは Solaris 10 (Update 4) 以降で使用される GLDv3 Streams インターフェイスでのみ動作します。

# ドライバをインストールする

1. BRCMbnxe-*version*.pkg が保存されているディレクトリに移動します。

2. pkgadd -d BRCMbnxe-*version*.pkg

### または

□□□ BRCMbnxe-X.Y.Z.tar.Z を /tmp にコピーします。

 $\Box$  $\Box$  $\Box$  $\Box$  $\Box$  $\Box$  $\Box$  $\Box$ 

 uncompress BRCMbnxe-*version*.tar.Z tar -xvf BRCMbnxe-*version*.tar pkgadd -d /tmp

□□□ prtconf を実行し、NIC のインスタンス番号を調べます。

 $\Box$  $\Box$  ifconfig bnxe[instance\_number] plumb

 $\square\square\square$  ifconfig bnxe[instance\_number] ip\_address netmask ....up

### これらの変更を固定的なものにするには:

1. お好きなテキスト エディタを使用し、/etc ディレクトリ内に hostname.bnxe[instance\_number] という名前のファイルを作成しま す。インターフェイスの IP アドレスをこのファイルに追加後に保存し、終了します。

2. /etc/netmasks ファイルに適切なサブネット マスクを追加します。

# ドライバをアップグレードする

Solaris ドライバ ソフトウェア:Broadcom NetXtreme II® ネットワーク アダプタ ユーザー ガイド

Broadcom ドライバ パッケージを現在のバージョンにアップグレードするには、最初に以前のバージョンのドライバをシステムからアンイン ストールする必要があります。[ドライバをアンインストールする](#page-42-0)を参照してください。以前のドライバの削除後は、このドキュメントのインス トール方法のいずれかに従って、新しいバージョンのドライバをインストールできます。

■注: 1 つのシステムにこのドライバの複数のインスタンスをインストールしないでください。

# ドライバをアンインストールする

1. ifconfig bnxe[instance\_number] down 2. ifconfig bnxe[instance\_number] unplumb □□□ pkgrm BRCMbnxe

# ドライバを構成する

bnxe ドライバは、/kernel/drv にインストールされている bnxe.conf ファイルを使用して構成できます。この設定ファイルを変更した場合 は、システムを再起動するか、**update\_drv** 管理コマンドを使用してドライバをアンロード後に再構成する必要があります。

すべての構成はインスタンスごとに指定できます。使用される形式は次のとおりです。各行はセミコロンで終了する必要があります。

bnxe<#>\_<config\_item>=X;

例えば **adv\_autoneg\_cap** の場合、次のような記述になります。

bnxe0\_adv\_autoneg\_cap=1; bnxe1\_adv\_autoneg\_cap=0; bnxe2\_adv\_autoneg\_cap=1; bnxe3\_adv\_autoneg\_cap=1;

設定項目が指定されていないインスタンスには、デフォルト値が使用されます。次の行を記述すると、この設定がすべてのインスタンスに使用 されるデフォルト値よりも優先されます。

default\_<config\_item>=X;

ブール値の場合、「1 = TRUE」、「0 = FALSE」となります。

# メモリの使用状況

設定ファイルに指定された RX/TX バッファ記述子数が、メモリの使用状況に悪影響を及ぼす可能性があります。数が多すぎる場合は、DMA 割り当てが失敗し、システムにロードされている他のドライバに影響する可能性があります。システムの初期化中や起動中に DMA 割り当てが 失敗した場合は、システムが起動しないことがあります。この動作は Solaris OS の実装上の制約です。さらに、32 ビット モードで実行する システムで利用できる DMA 割り当て領域のメモリ量は、64 ビット モードで実行する場合と比較して少なくなります。

単一の RX 記述子の場合、以下のメモリ量が割り当てられます。

- 1 DMA ハンドル
- 1 DMA メモリ バッファ (MTU サイズ)
- 1K メモリ オーバーヘッド

単一の TX 記述子の場合、以下のメモリ量が割り当てられます。

- 9 DMA ハンドル (チェーン mblk の送信用)
- 1 DMA メモリ バッファ (MTU サイズ)
- 1K メモリ オーバーヘッド

■注: システムで利用できる DMA ハンドル数は、RAM の規模に合わせて増減します。RAM が多くあるほど、記述子数は安全に増 加させることが可能です。

RX/TX バッファ記述子のデフォルト数は、それぞれ 2048 です。Broadcom BCM57711 ネットワーク アダプタをマルチファンクション モードで使用する場合、構成済み記述子の数は 4 で除算され、最大 512 になります。これは、DMA 割り当て数を最小限に抑えるためです。 インストール後は、システムの安定性が保証され、必要なパフォーマンスに達するまでは、これらの記述子数を増加させることをお勧めしま す。

例えば、RX と TX の両方の記述子数としてデフォルトの 2048 設定を使用すると、単一のインターフェイスが利用するメモリ量の概算は次の

Solaris ドライバ ソフトウェア:Broadcom NetXtreme II® ネットワーク アダプタ ユーザー ガイド

ようになります。

シングル ファンクション モード

- RX:2048 DMA ハンドル、5M (MTU=1500) または 21M (MTU=9216) のメモリ
- TX:20480 DMA ハンドル、5M (MTU=1500) または 21M (MTU=9216) のメモリ
- 合計:22528 DMA ハンドル、10M (MTU=1500) または 42M (MTU=9216) のメモリ

マルチファンクション モード (#descs / 4)

- RX:512 DMA ハンドル、1M (MTU=1500) または 5M (MTU=9216) のメモリ
- TX:5120 DMA ハンドル、1M (MTU=1500) または 5M (MTU=9216) のメモリ
- 合計:5335 DMA ハンドル、2M (MTU=1500) または 10M (MTU=9216) のメモリ

# 割り込み管理

多数のインターフェイスがあるシステムの場合、MSIX 割り込みの割り当て制限に達する可能性があります。デフォルトでは、Solaris ではド ライバごとに 2 MSIX 割り当てまでに制限されており、pcplusmp モジュールには、割り込み優先順位レベルあたりの MSIX 割り込み数は最 大 31 に制限されているという問題があります。

システムに 4 つの Broadcom BCM57711 ネットワーク アダプタ ポートがあり、各ポートがマルチファンクション モードで実行されている 場合、Solaris では 16 bnxe インターフェイスとして数えられます。最後に接続されたインターフェイスが 2 つ目の MSIX 割り込みの割り当 てに失敗し、「固定」に戻されます。このような状況になると、「固定」に戻されたインターフェイスで割り込みが受信されないという、割り 込み管理に関する問題がこのシステムで発生するようになります。

すべてのインターフェイスで 2 つの MSIX 割り込みを割り当て可能にするための対策は、特定のインターフェイスの優先順位レベルを変更す ることです。ネットワーク ドライバは自動的に割り込み優先順位レベル「6」を割り当てられるため、1 つのインターフェイスの優先順位レベ ルを「5」に変更する方法が一般的です。

1. 背景情報を学習するために、driver.conf man ページを読みます。

2. システムに割り当てられているドライバ インスタンスのパスを確認します。

% grep bnxe /etc/path\_to\_inst

"/pci@0,0/pci8086,2779@1/pci14e4,1650@0" 0 "bnxe"

"/pci@0,0/pci8086,2779@1/pci14e4,1650@0,1" 1 "bnxe"

□□□ 通常、ドライバの名前はこのパスの最後の部分が当てはまりますが、/etc/driver\_aliases に記載されている最も適切な PCI ID を使用 することをお勧めします。ハードウェアのレイヤ構成によっては、path\_to\_inst での識別名が機能しない場合があります。使用すべき 名前を把握するには、**prtconf -v** の出力を調査し、driver\_aliases ファイルに指定された ID と照合します。

% grep bnxe /etc/driver\_aliases bnxe "pci14e4,164e" bnxe "pci14e4,164f" bnxe "pci14e4,1650" bnxe "pciex14e4,164e" bnxe "pciex14e4,164f" bnxe "pciex14e4,1650"

□□□ ドライバの parent (親) は、名前の直前までのパス全体です。

5. unit-address (ユニット アドレス) は、パスの最後の **@** 以降が当てはまります。

- □□□ ここで、path\_to\_inst で見つかった bnxe インターフェイスの両方を、優先順位 5 で割り込みを実行するように変更し、次の設定行 を bnxe.conf に追加します。
	- name = "pciex14e4,1650" parent = "/pci@0,0/pci8086,2779@1" unit-address = "0" interrupt-priorities = 5;
	- name = "pciex14e4,1650" parent = "/pci@0,0/pci8086,2779@1" unit-address = "0,1" interrupt-priorities
- = 5; □□□ 設定の変更後、システムを再起動するか、すべてのインターフェイスに unplumb を実行し、その後 update\_drv コマンドを実行しま す。
- □□□ システムが再設定されインターフェイスの準備が整った後、次のコマンドを root 権限で実行して、新しい割り込み優先順位設定を確認 します。

% echo "::interrupts -d" | mdb -k

# **FCoE** サポート

概要

Solaris ドライバ ソフトウェア:Broadcom NetXtreme II® ネットワーク アダプタ ユーザー ガイド

FCoE は、Solaris 11 でサポートされており、Solaris 10 Update 9 では限定的にサポートされています。Solaris 10 Update 9 の機能と Solaris 11 の機能を比べたときの相違は次のとおりです。

- Solaris 10 Update 9 では、NPIV に対するサポートがありません。
- Solaris 11 で利用できる一部の fcinfo(1M) オプションは、Solaris 10 Update 9 では利用できません。詳細については、man ペー ジの fcinfo(1M) を参照してください。
- brcmfcoeadm(1M) 機能は、Solaris 10 Update 9 および Solaris 11 の両方でサポートされています。ただし、「delete-fcoeport」が完了したとき、「create-fcoe-port」を再発行する前に、次の 2 つのコマンドを発行して bnxef ドライバをアンロードする 必要があります。Solaris 11 には、未使用のドライバ モジュールを積極的に検索し、そのドライバをアンロードする reaper スレッド があります。このスレッドは、Solaris 10 Update 9 にはありません。このため、次のコマンドを発行して、bnxef ドライバのドライ バ モジュール ID を明示的に検索する必要があります。

# modinfo | grep bnxef 249 fffffffff8d63000 486b8 54 1 bnxef (6.4.13)

次に、modunload コマンドを発行してモジュールをアンロードしてから、「create-fcoe-port」を発行して新しい FCoE ポートを 作成します。

# modunload -i 249

「create-fcoe-port」を発行する必要があるときは常に、ドライバがすでにロード済みであれば、アンロードする必要があります。アンロード しなかった場合、ドライバがビジーであるというメッセージが表示されて、「create-fcoe-port」が失敗します。これは、bnxef の 2 つ以上 のインスタンスがロードされている場合に該当します。この場合、最初にすべての FCoE ポートを削除してから、ドライバをアンロードする必 要があります。すべてのインスタンスが削除された場合にのみ、アンロードが実行されます。

### サポートされている **FC/FCoE** デバイス

bnxef Broadcom 10 Gb FCoE ドライバは、主要なすべての FCoE ファブリック デバイスで動作します。これは、FCoE ファブリックを介し て動作する既知のすべての FC ディスク デバイスおよびテープ デバイスとも互換です。fabric.

## **FCoE** ドライバをアンロードする

さまざまな bnxe インスタンスにわたって作成されたすべての FCoE ポートを削除します。

1. FCoE ポートの削除前に作成されたすべての NPIV ポートを削除します。

2. brcmfcoeadm delete-fcoe-port bnxe<instance\_number>

 $\Box$  $\Box$  modinfo | grep bnxef

上記コマンドの最初のコラムは、bnxef ドライバのモジュール ID を示します。

□□□ modunload -i <module id>

この手順で、ドライバがアンロードされるはずです。ただし、FCoE ポートの多数のインスタンスが作成されている場合、アンロードを試行す る前に、すべての FCoE ポートを削除する必要があります。

### **FCoE** ドライバを設定する

bnxef ドライバは、/kernel/drv にインストールされている bnxef.conf ファイルを使用して構成できます。この設定ファイルを変更した場合 は、システムを再起動するか、update\_drv(1M) コマンドを使用してドライバ設定を更新する必要があります。

構成パラメタの詳細については、bnxef(7D) man ページを参照してください。あらゆる条件で、デフォルトのパラメタが動作するはずです。

### [各種制限および免責条項](#page-0-0)の項目にはすべて目を通してください。

[目次ページに戻る](#page-0-0)

<span id="page-46-0"></span>[目次ページに戻る](#page-0-0)

```
VMware ドライバ ソフトウェア:Broadcom NetXtreme II® ネットワーク アダプタ ユーザー ガイ
ド
```
- [パッケージング](#page-46-0)
- [ネットワーキングのサポート](#page-46-0)
- [ドライバ](#page-46-0)
- [FCoE](#page-46-0) [サポート](#page-46-0)

### パッケージング

VMware ドライバは[、表](#page-46-0)[1](#page-46-0)に示されているパッケージで配布されています。

表 **1:VMware** ドライバのパッケージ

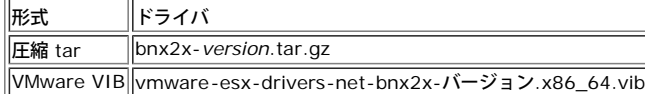

### ネットワーキングのサポート

このセクションでは、Broadcom NetXtreme II PCIE 10 GbE ネットワーク アダプタ向けの bnx2x VMware ESX ドライバについて説明します。

### ドライバ

### ドライバのダウンロード、インストール、更新

NetXtreme II 10 GbE 向けの VMware ESX/ESXi ドライバのダウンロード、インストール、更新については、<http://www.vmware.com/support> を参照してください。

### ドライバのパラメタ

vmkload\_mod コマンドのコマンドライン引数として、いくつかのオプション パラメタを指定できます。これらのパラメタは、esxcfg-module コマンドを使っても設定できます。詳細 は、man ページを参照してください。

int\_mode

MSI-X 以外の割り込みモードの使用を強制する場合は、オプション パラメタ **int\_mode** を使用します。カーネルでサポートされている場合、デフォルトではドライバは MSI-X をイ ネーブルにしようとします。MSI-X をイネーブルにできない場合、カーネルでサポートされるのであれば、ドライバは MSI をイネーブルにしようとします。MSI をイネーブルにできな い場合、ドライバは従来の INTx モードを使用します。

次のように **int\_mode** パラメタを 1 に設定すると、システムのすべての NetXtreme II ネットワーク アダプタで従来の INTx モードが強制的に使用されます。

vmkload\_mod bnx2x int\_mode=1

次のように **int\_mode** パラメタを 2 に設定すると、システムのすべての NetXtreme II ネットワーク アダプタで MSI モードが強制的に使用されます。

vmkload\_mod bnx2x int\_mode=2

disable\_tpa

TPA (Transparent Packet Aggregation、透明なパケット集約) 機能をディスエーブルするには、オプション パラメタ **disable\_tpa** を使用します。デフォルトではドライバは TCP パケットを集約しますが、この高度な機能を無効にする必要がある場合は、無効にできます。

以下に示すように、**disable\_tpa** パラメタを 1 に設定して、システムにあるすべての NetXtreme II ネットワーク アダプタで、TPA 機能をディスエーブルします。

vmkload\_mod bnx2x.ko disable\_tpa=1

ethtool を使用して特定のネットワーク アダプタの TPA (LRO) を無効化します。

#### num\_rx\_queues

**multi\_mode** が 1 に設定され、割り込みモードが MSI-X の場合、オプション パラメタ **num\_rx\_queues** を使用して 2.6.24 以降のカーネルの Rx キューの数を設定できます。Rx キューの数は、Tx キューの数以上である必要があります (**num\_tx\_queues** パラメタを参照)。割り込みモードが MSI-X と異なる場合 (**int\_mode** を参照)、Rx キューの数は 1 に 設定され、このパラメタの値は破棄されます。

#### num\_tx\_queues

**multi\_mode** が 1 に設定され、割り込みモードが MSI-X の場合、オプション パラメタ **num\_tx\_queues** を使用して 2.6.27 以降のカーネルの Tx キューの数を設定できます。Rx キューの数は、Tx キューの数以上である必要があります (**num\_rx\_queues** パラメタを参照)。割り込みモードが MSI-X と異なる場合 (**int\_mode** を参照)、Tx キューの数は 1 に 設定され、このパラメタの値は破棄されます。

#### pri\_map

オプション パラメタ **pri\_map** を使用すると、VLAN PRI 値または IP DSCP 値がハードウェア内の異なる CoS または同じ CoS にマップされます。この 32 ビット パラメタは、ドラ イバによって 8 つの 4 ビットの値として評価されます。この値によって、優先度に適したハードウェア キュー数が設定されます。

たとえば、**pri\_map** パラメタを 0x22221100 に設定すると、優先度 0 と 1 は CoS 0 にマップされ、優先度 2 と 3 は CoS 1 にマップされ、優先度 4 ~ 7 は CoS 2 にマップされ ます。別の例としては、**pri\_map** パラメタを 0x11110000 に設定すると、優先度 0 ~ 3 は CoS 0 にマップされ、優先度 4 ~ 7 は CoS 1 にマップされます。

VMware ドライバ ソフトウェア:Broadcom NetXtreme II® ネットワーク アダプタ ユーザー ガイド

#### qs\_per\_cos

同じ CoS を共有するキューの数を指定するには、オプション パラメタ **qs\_per\_cos** を使用します。このパラメタは、ドライバによって最大 3 つの 8 ビットの値として評価されます。 各バイトは、CoS に適したキュー数を設定します。キューの総数は、ハードウェアの制限を受けます。

たとえば、**qs\_per\_cos** パラメタを 0x10101 に設定すると、1 CoS あたり合計 3 つのキューが作成されます。別の例として、**qs\_per\_cos** パラメタを 0x404 に設定すると、合計 8 つのキューが作成され、2 つの CoS に分けられ、各 CoS のキューは 4 つになります。

#### cos\_min\_rate

オプション パラメタ **cos\_min\_rate** を使用すると、伝送のラウンドロビン スケジューリングに対する各 CoS のウェイトが決まります。このパラメタは、ドライバによって最大 3 つ の 8 ビットの値として評価されます。各バイトは、CoS に適したウェイトを設定します。ウェイトの範囲は 0 ~ 100 です。

たとえば、2 つの CoS の間で適正な伝送レートを得るには、**cos\_min\_rate** パラメータを 0x101 に設定します。別の例として、**cos\_min\_rate** パラメータを 0x30201 に設定する と、CoS により高い伝送レートが指定されます。フェアネス アルゴリズムの使用しないようにするには、オプション パラメタ **cos\_min\_rate** の設定を省略するか、0 に設定します。

#### dropless\_fc

オプション パラメタ **dropless\_fc** を使用すると、Broadcom ネットワーク アダプタで補足フロー コントロール メカニズムがイネーブルされます。デフォルトのフロー コントロール メカニズムでは、オンチップ バッファ (BRB) がある一定の占有レベルに達したときに、PAUSE フレームが送信されます。これは、パフォーマンスを重視したフロー コントロール メカ ニズムです。Broadcom ネットワーク アダプタでは、いずれかのホスト バッファ (RSS モードの場合) が不足した場合に PAUSE フレームを送信する別のフロー コントロール メカニズ ムをイネーブルすることもできます。これは、「パケット廃棄ゼロ」を重視したフロー コントロール メカニズムです。

次のように **dropless\_fc** パラメタを 1 に設定すると、システムのすべての Broadcom ネットワーク アダプタで廃棄のないフロー コントロール メカニズム機能がイネーブルされま す。

vmkload\_mod bnx2x dropless\_fc=1

#### ドライバのデフォルト

速度:通知されているすべての速度で自動ネゴシエーション

**Flow Control/**フロー コントロール:通知されている rx と tx で自動ネゴシエーション

**MTU**:1500 (範囲 46-9000)

**Rx Ring Size (Rx** リング サイズ**)**:4078 (範囲 0-4078)

**Tx Ring Size (Tx** リング サイズ**)**:4078 (範囲 (MAX\_SKB\_FRAGS+4) - 4078)。MAX\_SKB\_FRAGS は、カーネルやアーキテクチャによって異なります。x86 の 2.6 カーネルで は、MAX\_SKB\_FRAGS は 18 です。

**Coalesce RX Microseconds (**連結 **RX** マイクロ秒**)**:25 (範囲 0-3000)

**Coalesce TX Microseconds (**連結 **TX** マイクロ秒**)**:50 (範囲 0-12288)

**MSI-X**:イネーブル (2.6 カーネルでサポートされる場合)

**TSO**:Enabled

**WoL**:Disabled

#### ドライバのアンロードと削除

ドライバをアンロードするには、次のように入力します。

vmkload\_mod -u bnx2x

### ドライバ メッセージ

/var/log/messages ファイルにログされるメッセージのうち、とても一般的なものを以下に示します。dmesg -n <level> を使用すると、コンソールにメッセージを表示するレベル が指定できます。ほとんどの場合、レベル 6 がデフォルトとされています。すべてのメッセージを表示するには、レベルを上げます。

ドライバのサインオン

Broadcom NetXtreme II 5771x 10Gigabit Ethernet Driver bnx2x 0.40.15 (\$DateTime: 2007/11/22 05:32:40 \$)

#### NIC の検出

eth0: Broadcom NetXtreme II BCM57710 XGb (A1) PCI-E x8 2.5GHz found at mem e8800000, IRQ 16, node addr 001018360012

#### MSI-X が正常にイネーブルされる

bnx2x: eth0: using MSI-X

#### リンクアップと速度の指定

bnx2x: eth0 NIC Link is Up, 10000 Mbps full duplex, receive & transmit flow control ON

#### リンクダウンの指定

bnx2x: eth0 NIC Link is Down

#### メモリの制限

### ログ ファイルに次のようなメッセージが記録されている場合、ESX ホストの状況は深刻です。これを解決するには、NetQueue を無効にします。

Dec 2 18:24:20 ESX4 vmkernel: 0:00:00:32.342 cpu2:4142)WARNING: Heap: 1435: Heap bnx2x already at its maximumSize. Cannot expand.<br>Dec 2 18:24:20 ESX4 vmkernel: 0:00:00:32.342 cpu2:4142)WARNING: Heap: 1645: Heap\_Align(bnx caller: 0x41800187d654

#### VMware ドライバ ソフトウェア:Broadcom NetXtreme II® ネットワーク アダプタ ユーザー ガイド

Dec 2 18:24:20 ESX4 vmkernel: 0:00:00:32.342 cpu2:4142)WARNING: vmklinux26: alloc\_pages: Out of memory

次のコマンドを実行して bnx2x vmkernel モジュールを手動でロードし、NetQueue を無効にします。

vmkload\_mod bnx2x multi\_mode=0

### または、次のコマンドを実行して再起動後も設定を維持します。

esxcfg-module -s multi\_mode=0 bnx2x

#### マシンを再起動して設定を適用します。

MultiQueue/NetQueue

オプション パラメタ **num\_queues** を使用して、**multi\_mode** が 1 に設定され、割り込みモードが MSI-X に設定されている場合に、Rx および Tx キューの数を設定できます。割 り込みモードが MSI-X と異なる場合 (**int\_mode** を参照)、Rx および Tx キューの数は 1 に設定され、このパラメタの値は破棄されます。

複数のキューを使用する場合は、次のコマンドを実行して NetQueue の数を強制します。

esxcfg-module -s "multi\_mode=1 num\_queues=<num of queues>" bnx2x

それ以外の場合は、次のコマンドを実行し、NetQueue の数を bnx2x ドライバに選択させます。

esxcfg-module -s "multi\_mode=1 num\_queues=0" bnx2x

最適な数は、NetQueue の数とマシンの CPUs の数と同じにすることで得られます。

### **FCoE** サポート

このセクションでは、Broadcom FCoE C-NIC をサポートする VMware ソフトウェア パッケージに関連する内容と手順について説明します。

### ドライバ

#### 表 **2:Broadcom NetXtreme II FCoE** ドライバ

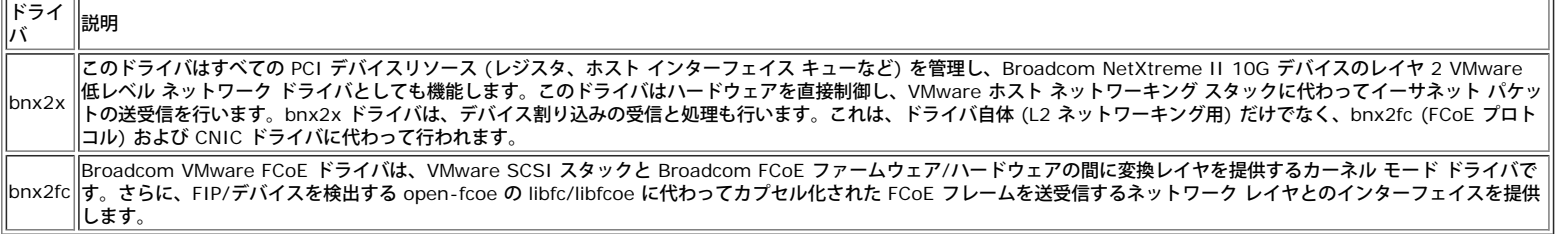

### サポートされるディストリビューション

FCoE/DCB 機能セットは、VMware ESXi 5.0 以降でサポートされます。

### **iSCSI** サポート

iSCSI をサポートするために、次のドライバが提供されています。

#### 表 **3:Broadcom NetXtreme II iSCSI** ドライバ

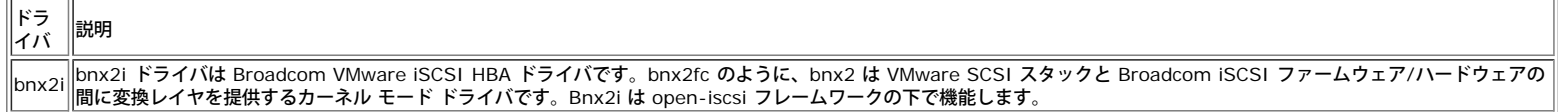

### **iSCSI** オフロードの **VLAN** 設定 **(Linux)**

ネットワーク上の iSCSI トラフィックは、他のトラフィックと分離するために VLAN 上で隔離することができます。隔離する場合は、アダプタの iSCSI インターフェイスを該当する VLAN のメンバーにする必要があります。

V-Sphere クライアント (GUI) を使用して VLAN を設定するには:

1. ESXi/ESX ホスト をクリックします。

□□□ [設定] タブをクリックします。

3. **[Networking/**ネットワーク**]** リンクをクリックして、**[Properties/**プロパティ**]** をクリックします。

4. [Ports/ポート] タブで仮想スイッチ/ポートグループをクリックして、**[Edit/**編集**]** をクリックします。

5. [全般]タブをクリックします。

6. [VLAN ID] (オプション) に VLAN 番号を割り当てます。

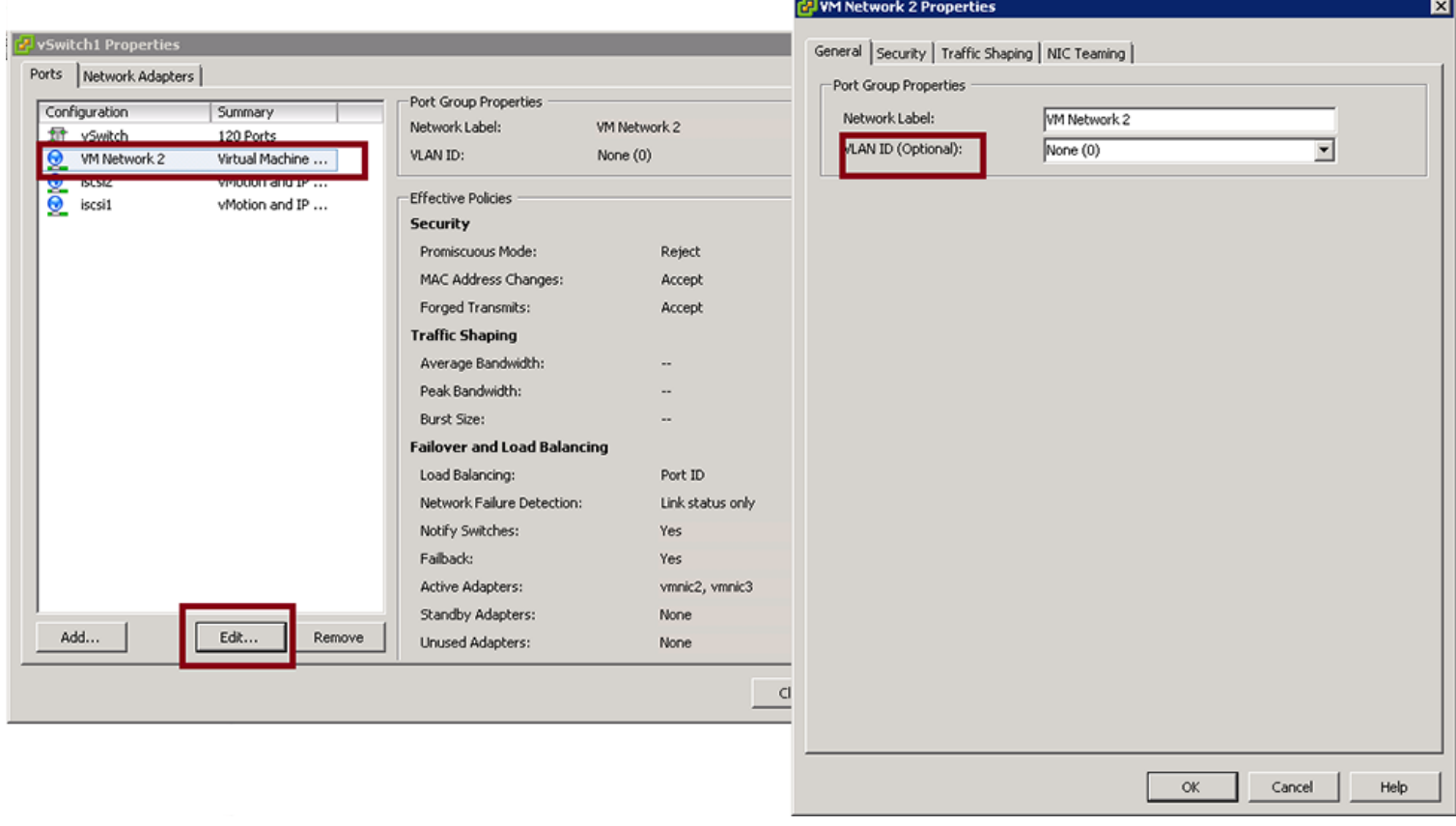

7. VMKernel で VLAN を設定します。

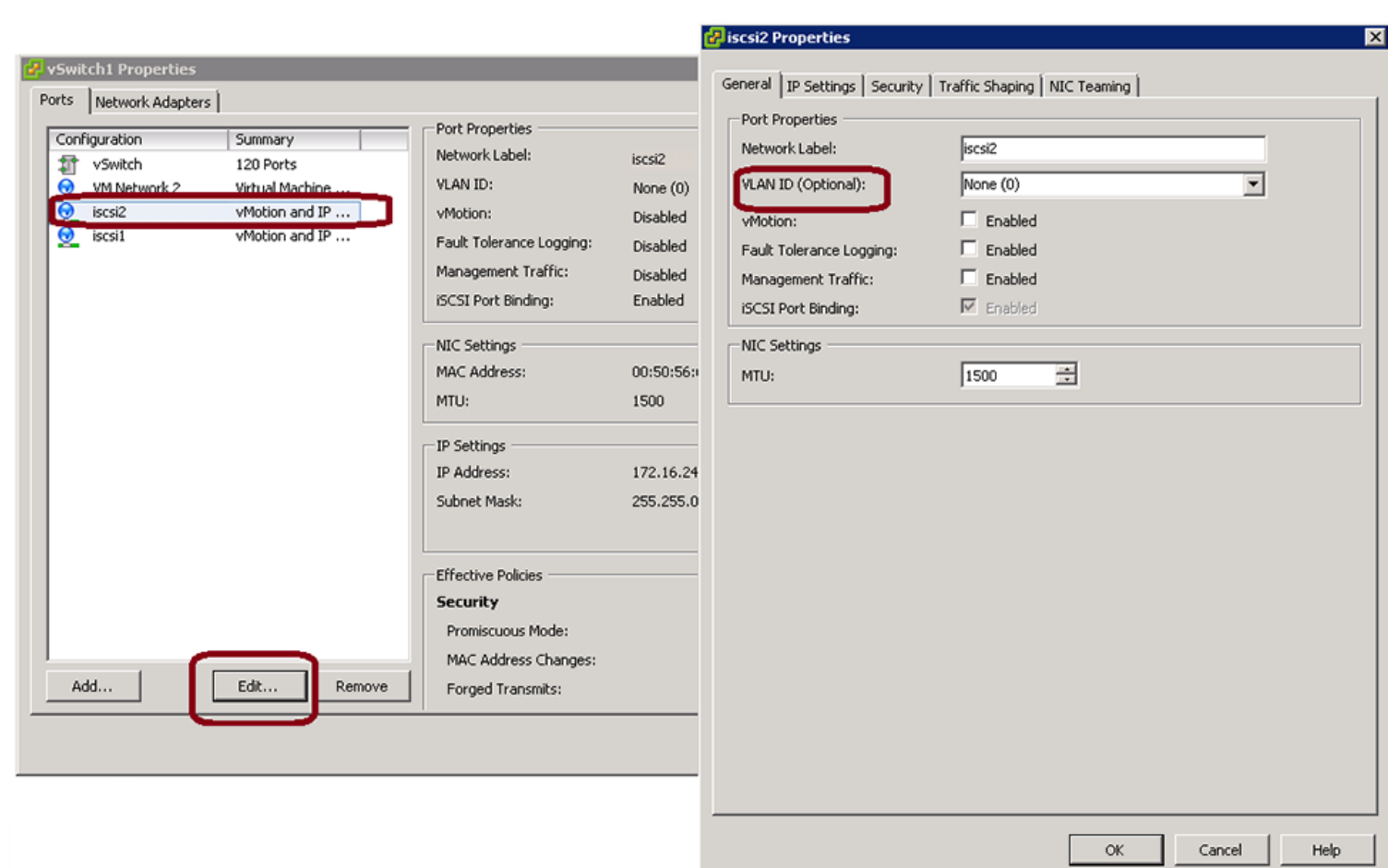

### **FCoE** の有効化

**C-NIC** で **FCoE** ハードウェア オフロードを有効にするには

#### 1. FCoE に対応したポートを特定します:

# esxcli fcoe nic list

#### 出力例:

vmnic4 User Priority: 3 Source MAC: FF:FF:FF:FF:FF:FF Active: false Priority Settable: false Source MAC Settable: false VLAN Range Settable: false

#### □□□ FCoE インターフェイスを有効にします:

# esxcli fcoe nic discover -n vmnicX

この X は、**esxcli fcoe nic** リストから得られるインターフェイス番号です。

### 2. インターフェイスが機能していることを確認します。

# esxcli fcoe adapter list

#### 出力例:

vmhba34 Source MAC: bc:30:5b:01:82:39 FCF MAC: 00:05:73:cf:2c:ea VNPort MAC: 0e:fc:00:47:04:04 Physical NIC: vmnic7 User Priority: 3 VLAN id: 2008

#### このコマンドの出力は、有効性を示すはずです。

C-NIC に接続されるファブリックの FCF MAC、VNPort MAC、優先度、VLAN ID。

#### インターフェイスが正常に機能していることは、次のコマンドでも確認できます。

#esxcfg-scsidevs -a

#### 出力例:

vmhba34 bnx2fc link-up fcoe.1000<mac address>:2000<mac address> () Software FCoE vmhba35 bnx2fc link-up fcoe.1000<mac address>:2000<mac address> () Software FCoE

注: 「Software FCoE」というラベルは、受信 FCoE ライブラリおよびユーティリティに依存するイニシエータを説明する VMware 用語です。Broadcom の FCoE ソリューショ ンは、完全にステートフルな接続ベースのハードウェア オフロード ソリューションであり、非オフロード ソフトウェア イニシエータによって生じる CPU の負荷を大幅に削減します。

### インストール チェック

ドライバが正しくインストールされ、スイッチがホスト ポートを認識することを確認するには、次の手順を実行します。

#### ドライバが正しくインストールされたことを確認するには

□□□ Cisco FCF の場合は "show flogi database" コマンド、Brocade FCF の場合は "fcoe -loginshow" を使用して、スイッチ FLOGI データベースにホスト ポートが表示されるこ とを確認します。

2. FLOGI データベースにホスト WWPN が表示されない場合は、ドライバのログ メッセージを調べてください。

### 各種制限

- サポートできる受信コンポーネントがないため、今回のリリースの ESX では NPIV は現在サポートされていません。
- オフロード対応の Broadcom デバイスでは、非オフロード FCoE はサポートされません。完全ハードウェア オフロード パスのみがサポートされます。

### [各種制限および免責条項の](#page-0-0)項目にはすべて目を通してください。

[目次ページに戻る](#page-0-0)

<span id="page-51-0"></span>[目次ページに戻る](#page-0-0)

# **Windows** ドライバおよび管理アプリケーションのインストール:**Broadcom NetXtreme II®** ネットワーク アダプタ ユーザー ガイド

- [ドライバ](#page-51-0) [ソフトウェア](#page-51-0) [をインストールする](#page-51-0)
- [ドライバ](#page-51-0) [ソフトウェアの変更](#page-51-0)
- [ドライバ](#page-51-0) [ソフトウェアの修復または再インストール](#page-51-0)
- [デバイス](#page-51-0) [ドライバの削除](#page-51-0)
- [NetXtreme II](#page-51-0) [モノリシック](#page-51-0) [ドライバを使用する](#page-51-0)
- [WinPE 2.0](#page-51-0) [または](#page-51-0) [3.1](#page-51-0) [イメージに](#page-51-0) [NetXtreme II](#page-51-0) [モノリシック](#page-51-0) [ドライバを挿入する](#page-51-0)
- [NetXtreme II](#page-51-0) [モノリシック](#page-51-0) [ドライバに対して速度と二重通信方式の値を設定する](#page-51-0)
- [アダプタのプロパティを表示または変更する](#page-51-0)
- [電源の管理オプションを設定する](#page-51-0)
- [BACS4](#page-51-0) [と併せて使用する通信プロトコルを設定する](#page-51-0)

# ドライバ ソフトウェア をインストールする

■注: ここで示す手順は、Broadcom NetXtreme II アダプタが工場出荷時に取り付けられていないことを前提にしています。工場出荷時 にコントローラが取り付け済みだった場合は、ドライバ ソフトウェアもインストール済みです。

Broadcom NetXtreme II アダプタなどのハードウェア デバイスを取り付けた後に初めて Windows を起動する場合、あるいは既存のデバイ ス ドライバを削除した場合、オペレーティング システムによって自動的にハードウェアが検出され、このデバイスのドライバ ソフトウェアを インストールするようプロンプトが表示されます。

視覚的な対話型インストール モード ([インストーラを使用するを](#page-51-0)参照) と、無人インストール ([サイレント](#page-51-0) [インストールを使用するを](#page-51-0)参照) 用 コマンド ライン サイレント モードの両方を使用できます。

## $\mathscr{O}_{\mathsf{X}^+}$ :

- ドライバ ソフトウェアをインストールする前に、Windows オペレーティング システムが最新サービス パックにより最新バー ジョンに更新されていることを確認してください。
- o [Broadcom NetXtreme II Controller](http://support.dell.com/) [を](http://support.dell.com/) [Windows](http://support.dell.com/) [オペレーティング](http://support.dell.com/) [システム上で使用するときは、あらかじめネットワーク](http://support.dell.com/) [デバイス](http://support.dell.com/) [ドライバをインストールしておく必要があります。ドライバは、ド](http://support.dell.com/)ライバ ソース メディアと Dell Web サイト (http://www.support.dell.com/) で入手できます。
- o TCP/IP Offload Engine (TOE) を使用するには、Windows Server 2008、Windows Server 2008 R2、または Windows Server 2012 をインストールする必要があります。また LOM 用マザーボードにインストールされたライセンス キーが必要で す。アドイン NICS の場合は、ライセンス キーがハードウェアに事前にプログラムされています。
- o BACS は、Microsoft Windows Server 2008 R2 用の Server Core インストール オプションでサポートされません。

# インストーラを使用する

インストーラでは、Broadcom デバイス ドライバに加えて、管理アプリケーションがインストールされます。インストーラの実行時には、以 下がインストールされます。

- **Broadcom Device Drivers**: Broadcom デバイス ドライバをインストールします。
- **Control Suite**: Broadcom Advanced Control Suite (BACS)。
- **BASP**: Broadcom Advanced Server Program をインストールします。
- **SNMP**: Simple Network Management Protocol サブエージェントをインストールします。
- **CIM Provider**: Common Information Model プロバイダをインストールします。
- **iSCSI Crash Dump** ドライバ。iSCSI Crash Dump ユーティリティに必要なドライバをインストールします。

■注: BACS ソフトウェアおよび関連する管理アプリケーションのインストールはオプションですが、インストーラを使用する場 合、Broadcom デバイス ドライバはインストールする必要があります。

全注: BASP は、Windows Small Business Server (SBS) 2008 では使用できません。

**Broadcom NetXtreme II** ドライバおよび管理アプリケーションをインストールするには:

- 1. **[**新しいハードウェアの検出**]** ウィザードが表示されたら、**[**キャンセル**]** をクリックします。
- 2. Dell によって提供される CD を CD または DVD ドライブに挿入するか、または Dell Web サイト [http://www.support.dell.com/](http://support.dell.com/) からソフトウェア ドライバ パッケージをダウンロードします。
- 口口口 ドライバ ソース メディアまたはソフトウェア ドライバ パッケージをダウンロードした場所から、該当するオペレーティング システム のフォルダを開き、Driver\_Management\_Apps\_Installer フォルダを開いて、**Setup.exe** をダブルクリックして InstallShield Wizard を開きます。
- 4. **[**次へ**]** をクリックして次に進みます。
- 5. 使用承諾契約を読み、**[**使用承諾契約の条項に同意します**]**、**[**次へ**]** を順にクリックして続行します。
- □□□ インストールする機能を選択します。
- 7. NetXtreme II ドライバをインストールする方法を選択して、**[**次へ**]** をクリックします。
- 8. **[**インストール**]** をクリックします。

9. **[**完了**]** をクリックしてインストーラを閉じます。

10. システムの再起動が必要かどうかインストーラが判断します。画面に表示されるプロンプトに従います。

**iSCSI Crash Dump** 用の **Microsoft iSCSI Software Initiator** をインストールするには

Broadcom iSCSI Crash Dump ユーティリティがサポートされている場合に、ユーティリティを使用するときは、インストール手順に従うこ とが重要です。

- インストーラを実行する
- Microsoft iSCSI Software Initiator とパッチをインストールする (MS KB939875)

■注: インストーラからデバイス ドライバのアップグレードを実行している場合、BACS の [設定] タブの [詳細設定] セクションで **[iSCSI Crash Dump/iSCSI** クラッシュ ダンプ**]** を再度イネーブルします。

インストーラを実行してデバイス ドライバと管理アプリケーションをインストールした後で、この手順を実行します。

- □□□ OS に含まれていない場合、Microsoft iSCSI Software Initiator (バージョン 2.06 以降) をインストールします。Microsoft iSCSI Software Initiator のインストールが必要であるかどうかを確認するには[、表](#page-51-0) [1](#page-51-0) を参照してください。Microsoft から iSCSI Software Initiator をダウンロードするには、[http://www.microsoft.com/en-us/download/details.aspx?](http://www.microsoft.com/en-us/download/details.aspx?displaylang=en&id=18986) [displaylang=en&id=18986](http://www.microsoft.com/en-us/download/details.aspx?displaylang=en&id=18986) にアクセスします。
- □□□ <http://support.microsoft.com/kb/939875> から iSCSI Crash Dump ファイル生成 (Microsoft KB939875) 用の Microsoft パッチ を入手してインストールします。Microsoft パッチのインストールが必要であるかどうかを確認するには[、表](#page-51-0) [1](#page-51-0) を参照してください。

### 表 **1:Windows** オペレーティング システムと **iSCSI** クラッシュ ダンプ

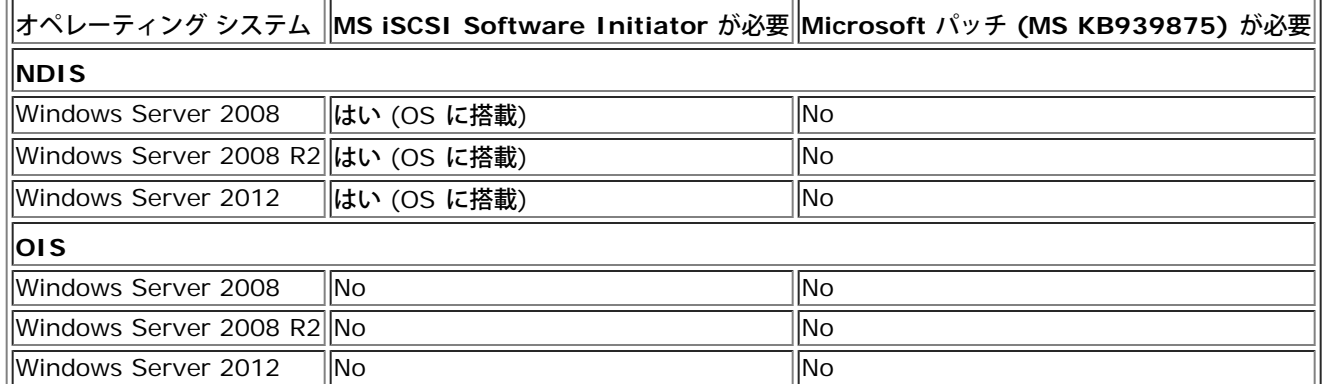

# サイレント インストールを使用する

 $\mathscr{O}_{\mathscr{B}^{\pm}}$ :

- コマンドはすべて、大文字と小文字が区別されます。
- 無人インストールの詳細については、Driver\_Management\_Apps\_Installer フォルダの Silent.txt ファイルを参照してくださ い。

インストーラのソース フォルダからサイレント インストールを実行するには:

### 以下のように入力します。

setup /s /v/qn

インストーラのソース フォルダからサイレント アップグレードを実行するには:

以下のように入力します。

setup /s /v/qn

同じインストーラのサイレント再インストールを実行するには:

### 以下のように入力します。

setup /s /v"/qn REINSTALL=ALL"

■注: REINSTALL スイッチは、同じインストーラがシステムにすでにインストールされている場合にのみ使用します。以前のバージョンの インストーラをアップグレードする場合は、前述した setup /s /v/qn を使用します。

機能ごとにサイレント インストールを実行するには:

ADDSOURCE を使用して、以下にリストする機能を指定します。

プラットフォームに応じて以下のように入力します。

IA32 プラットフォーム:setup /s /v"/qn ADDSOURCE=Driversi32,BACSi32,BASPi32,SNMPi32,CIMi32"

AMD/EM64T プラットフォーム:setup /s /v"/qn ADDSOURCE=Driversa64,BACSa64,BASPa64,SNMPa64,CIMa64"

以下のコマンド ライン ステートメントでは、プラットフォームに応じて Broadcom ドライバのみがインストールされます。

IA32 プラットフォーム:setup /s /v"/qn ADDSOURCE=Driversi32Åh

AMD64 プラットフォーム:setup /s /v"/qn ADDSOURCE=Driversa64Åh

**24 注: Broadcom デバイス ドライバは必須の機能であり、ADDSOURCE を指定しない場合でも常にインストールされます。** 

バッチ ファイルからサイレント インストールを実行するには:

バッチ ファイルからサイレント インストールを実行し、インストールが完了するのを待機してから次のコマンド ラインを続行するには、以下 のように入力します。

start /wait setup /s /w /v/qn

サイレント インストールを実行してダウングレードを強制するには **(**デフォルトでは **[NO])**:

setup /s /v" /qn DOWNGRADE=Y"

# ドライバ ソフトウェアの変更

ドライバ ソフトウェアを変更するには:

1. [コントロール パネル] で、**[**プログラムの追加と削除**]** をダブルクリックします。

2. **[Broadcom Drivers and Management Applications/Broadcom** ドライバおよび管理アプリケーション**]** をクリックし、**[**変 更**]** をクリックします。

□□□ [次へ] をクリックして次に進みます。

4. プログラムの機能を変更するには、**[Modify/**変更**]**、**[**追加**]**、または **[**削除**]** をクリックします。このオプションでは、新しいアダプ タにドライバはインストールされません。新しいアダプタにドライバをインストールする方法については、[ドライバ](#page-51-0) [ソフトウェアの修](#page-51-0) [復または再インストールを](#page-51-0)参照してください。

5. **[**次へ**]** をクリックして次に進みます。

6. アイコンをクリックして、機能をインストールする方法を変更します。

7. **[**次へ**]** をクリックします。

8. **[**インストール**]** をクリックします。

□□□ **「完了1 をクリックしてインストーラを閉じます。** 

10. システムの再起動が必要かどうかインストーラが判断します。画面に表示されるプロンプトに従います。

# ドライバ ソフトウェアの修復または再インストール

ドライバ ソフトウェアを修復または再インストールするには:

1. [コントロール パネル] で、**[**プログラムの追加と削除**]** をダブルクリックします。

2. **[Broadcom Drivers and Management Applications/Broadcom** ドライバおよび管理アプリケーション**]** をクリックし、**[**変 更**]** をクリックします。

3. **[**次へ**]** をクリックして次に進みます。

4. エラーの修復、または新しいアダプタへのドライバのインストールには、**[Repair/**修復**]** または **[Reinstall/**再インストール**]** をク リックします。

5. **[**次へ**]** をクリックして次に進みます。

6. **[**インストール**]** をクリックします。

7. **[**完了**]** をクリックしてインストーラを閉じます。

8. システムの再起動が必要かどうかインストーラが判断します。画面に表示されるプロンプトに従います。

# デバイス ドライバの削除

デバイス ドライバを削除すると、インストールされている管理アプリケーションもすべて削除されます。

■注: 現在のデバイス ドライバを以前にインストールされていたドライバで置き換えるために、Windows Server 2008 および Windows Server 2008 R2 には、デバイス ドライバ ロールバック機能が備わっています。ただし、個々のコンポーネントでロールバック機能を使用す る場合、NetXtreme II デバイスの複雑なソフトウェア アーキテクチャにより問題が発生する場合があります。したがって、ドライバ バー ジョンを変更するのは、ドライバ インストーラを使用して行うことをお勧めします。

デバイス ドライバを削除するには:

1. [コントロール パネル] で、**[**プログラムの追加と削除**]** をダブルクリックします。

- 2. **[Broadcom Drivers and Management Applications/Broadcom** ドライバおよび管理アプリケーション**]** をクリックし、**[**削 除**]** をクリックします。画面に表示されるプロンプトに従います。
- 3. コンピュータを再起動すると、ドライバの削除が完了します。コンピュータの再起動に失敗すると、ドライバは正常にインストールでき ません。

# **NetXtreme II** モノリシック ドライバを使用する

先進的な機能性に基づいた NetXtreme II では、基本的なネットワーク接続機能を拡張するために、仮想バス デバイス (VBD) を含むソフト ウェア アーキテクチャを採用しています。ただし、以前は Remote Installation Services (RIS) と呼ばれていた Windows Deployment Services (WDS) によるオペレーティング システムのロード、または Automated Deployment Services (ADS) で使用される展開エージェ ントに対して、Microsoft は現在、このアーキテクチャをサポートしていません。そのため、これらの Microsoft の機能不足を補うために、独 自のドライバが作成されています。このドライバは NetXtreme II モノリシック ドライバとして知られていますが、「RIS」ドライバと呼ば れることもあります。

NetXtreme II モノリシック ドライバは、WDS レガシー インストールのテキスト モードの部分にのみ対応し、ADS の展開エージェントと接 続を確立するために開発されました。このドライバをオペレーティング システムの実行 時にロードされるドライバとして使用することは想定 されていません。ただし、Windows プレインストール環境 (WinPE) で使用する場合は除きます。

WDS の場合、このドライバは PXE 起動後の WDS サーバーへのネットワーク接続をサポートするために、他のネットワーク アダプタ ドライ バと同様に使用されます。I386 または AMD64 ディレクトリ (展開しているオペレーティング システムのバージョンによって異なります) に 置かれた場合、WDS レガシー イメージに含まれる NetXtreme II アダプタにドライバ サポートを提供するために、このモノリシック ドライ バが呼び出されます。

ADS の場合、PXE からの起動時に NetXtreme II アダプタでリモート システム上の展開エージェントと接続を確立するために、このドライ バは ADS を実行しているサーバーの PreSystem ディレクトリに置かれます。

Windows PE 2005 は VBD アーキテクチャをネイティブ サポートしていますが、startnet.cmd ファイル内の「minint」スイッチを使用す ると、このアーキテクチャがサポートされないことがわかっています。minint スイッチでは、システム バスが限定的にスキャンされてネット ワーク デバイスのみが識別されるため、VBD アーキテクチャはサポートされません。Windows PE ではネットワーク接続だけが必要なため、 この環境で唯一サポートされるドライバは、NetXtreme II アダプタ用のモノリシック ドライバです。Windows PE イメージ内の INF ディレ クトリに b06nd.inf ファイルを置き、ドライバのディレクトリに適切なドライバ ファイル (x64 ベースのビルドの場合は b06nd51a.sys、x86 ベースのビルドの場合は b06nd51.sys) を置きます。RIS または WDS サーバーからフラット イメージとして Windows PE を展開する場合、イメージを含む I386 または AMD64 ディレクトリに、b06nd.inf と適切なドライバ ファイルの両方を置く必 要があります。RIS または WDS サーバーが Windows 2000 Server を実行しており、x86 WinPE イメージを展開している場合、以下のよ うに、次の変更を I386 ディレクトリにある b06nd.inf ファイルに適用させる必要があります。

### 1. ファイル内で [Manufacturer] ヘッダを検索します。

□□□ 下にある、以下の行を確認します。%brcm% = broadcom, ntx86, ntamd64, ntia64 または類似した文字列

□□□ この行を以下のように変更します。%brcm% = broadcom.ntx86, ntamd64, ntia64.「Broadcom」の後のカンマとスペースをピ リオドに置き換えます。

□□□ ファイルを保存します。

5. RIS サービス (binlsvc) または WDS サービス (wdsserver) を再起動します。

# **WinPE 2.0** または **3.1** イメージに **NetXtreme II** モノリシック ドライバを挿入する

以下の手順に従い、WinPE イメージに NetXtreme II モノリシック ドライバを挿入します。手順は、WinPE のバージョンと、使用するシス テムの Windows Server OS のバージョンによって異なります。

### **WinPE 2.0**

NetXtreme II モノリシック ドライバを WinPe 2.0 イメージに挿入するという Microsoft Windows Server 2008 の方法は、以下で説明す るように Windows Server 2008 R2 の方法とは異なります。

モノリシック ドライバは、デフォルトでは、Microsoft Windows Server 2008 CD または Windows Server 2008 R2 CD の boot.wim お よび install.wim ファイルに含まれません。Microsoft の Windows 自動インストール キット (AIK) を使用すると、デフォルトの boot.wim および install.wim ファイルを変更し、WinPE 2.0 イメージを作成して、Windows Server インストールに NetXtreme II モノリシック ド ライバを含めることができます。

モノリシック ドライバを **WinPE 2.0** ブート イメージ **(Windows Server 2008)** に挿入するには:

Broadcom の NetXtreme II モノリシック ドライバを WinPE 2.0 イメージに挿入するには、AIK を [http://www.microsoft.com/en](http://www.microsoft.com/en-us/download/default.aspx)[us/download/default.aspx](http://www.microsoft.com/en-us/download/default.aspx) からダウンロードしてインストールします。

AIK をインストールしたら、AIK をインストールしたシステムにあるローカル ハード ドライブのディレクトリに、最新のモノリシック ドライ バをコピーします。以下の手順に従って WinPE 2.0 ブート イメージにモノリシック ドライバを挿入します。

- 1. [すべてのプログラム] から Windows AIK/Windows AIK を開き、**[Windows PE Tools** コマンド プロンプト**]** の順に選択しま す。
- 2. コマンド プロンプトで、copype.cmd スクリプトを実行します。このスクリプトでは、ハードウェア アーキテクチャとコピー先の 2 つの引数が必要です。

copype.cmd <arch> <destination>

例:copype x86 c:\VistaPEx86

■注: この手順では、ディレクトリ構造 c:\VistaPEx86 を使用します。

□□□ パッケージの追加または削除を実行できるように、以下のコマンドを入力してローカル ディレクトリにベース イメージをマウントしま す。

imagex /mountrw c:\VistaPEx86\winpe.wim 1 c:\VistaPEx86\mount

4. 次のコマンドを入力して、c:\drivers\x32\ 内のモノリシック ドライバと inf ファイルを配置します。

peimg /inf=c:\Drivers\x32\b06nd.inf c:\VistaPEx86\mount\windows

AIK はドライバを WinPE 2.0 イメージに挿入します。

### 5. イメージのカスタマイズを完了するには、展開用のイメージを準備します。次のように入力します。

peimg /prep c:\VistaPEx86\mount\windows

6. 手順を続行して、展開用のイメージを準備するかどうか質問された場合は、次のように入力します。

yes

7. 変更を元のイメージ ファイル (Winpe.wim) にコミットするには、次のように入力します。

imagex /unmount c:\VistaPEx86\mount /commit

□□□ \ISO ディレクトリにあるデフォルトの Boot.wim ファイルを新しいカスタム イメージに置き換えるには、次のように入力します。 copy c:\VistaPex86\winpe.wim c:\VistaPEx86\ISO\sources\boot.wim

#### デバイス ドライバをオフライン **Windows PE** イメージ **(Windows Server 2008 R2)** に追加するには

この手順では、デバイス ドライバ (.inf) をオフラインの Windows PE イメージに追加するために、Deployment Image Servicing and Management (DISM) ツールを使用する方法について説明します。DISM コマンドを実行する前に、まず Windows PE イメージをマウント します。

1. DISM ツールを使用してローカルの Windows PE ディレクトリにベース イメージをマウントします。例:

Dism /Mount-WIM /WimFile:c:\winpe\_x86\winpe.wim /index:1 /MountDir:c:\winpe\_x86\mount

■注: この手順では、ディレクトリ構造 c:\winpe\_x86 を使用します。

2. **dism** コマンドに **/Add-Driver** オプションを指定して、ベース イメージに .inf ファイルを追加します。たとえば、Driver.inf は Broadcom ドライバであり、evnd.inf は 10 Gbps デバイス向けのドライバです。また b06nd.inf は 1 Gbps デバイス向けのドライ バです。

Dism /image:<path\_to\_image> /Add-Driver /Driver:c:\winpe\_x86\mount\Windows\driver.inf □□□ デバイス ドライバを追加するたびに、手順 1 と 2 を繰り返します。

□□□変更したら、イメージをマウント解除します。

dism /unmount-wim /Mountdir:c:\winpe\_x86\mount /commit 5. イメージをマウント解除したら、指定したメディアに書き込みます。

ブート可能 **CD-ROM** を作成するには:

1. 技術者のコンピュータで、コマンド プロンプトに次のように入力して、.iso ファイルを作成します。

oscdimg -n -bc:\VistaPEx86\etfsboot.com c:\VistaPEx86\ISO C:\VistaPEx86\VistaPEx86.iso □□□ iso イメージを CD に書き込みます。

### **WinPE 3.1**

NetXtreme II モノリシック ドライバを WinPE 3.1 ブート イメージ (Windows Server 2008 R2 SP1) に挿入するには:

□□□ WinPE イメージを開き、マウントします。

Dism /Mount-WIM /WimFile:c:\WinPEx64\winpe.wim /index:1 /MountDir:c:\WinPEx64\mount 2. 次のコマンドを使用して、WinPE 3.1 イメージに Broadcom NetXtreme II ドライバを挿入します。

eVBD ドライバ: Dism /image:c:\WinPEx64\mount /Add-Driver /Driver:c:\Drivers\x64\evbd.inf

NetXtreme I NDIS 5.1 ドライバ: Dism /image:c:\WinPEx64\mount /Add-Driver /Driver:c:\Drivers\x64\b57amd64.inf

NetXtreme II NDIS ドライバ: Dism /image:c:\WinPEx64\mount /Add-Driver /Driver:c:\Drivers\x64\bxnd.inf

NetXtreme I NDIS 6.0 ドライバ: Dism /image:c:\WinPEx64\mount /Add-Driver /Driver:c:\Drivers\x64\b57nd60a.inf

NetXtreme II VBD ドライバ: Dism /image:c:\WinPEx64\mount /Add-Driver /Driver:c:\Drivers\x64\bxvbd.inf

□□□ WinPE イメージを閉じ、マウント解除します。

Dism /unmount-wim /Mountdir:c:\WinPEx64\mount /commit

### **WinPE 4.0**

NetXtreme II モノリシック ドライバを WinPE 4.0 ブート イメージ (Windows Server 2008 R2 SP1) に挿入するには:

# **NetXtreme II** モノリシック ドライバに対して速度と二重通信方式の値を設定する

NetXtreme II モノリシック ドライバを使用する一般的な環境では、ネットワーク アダプタの詳細なプロパティを設定する機能がないため、 ドライバ ファイル (b06nd.inf) を変更して、速度と二重通信方式の値を設定できるセクションを組み込みました。この設定により、ネット ワークに対してさらに強固な接続を提供して、アダプタとリンク パートナー (スイッチ、ルーターなど) の設定を一致させることができます。

速度と二重通信方式を手動で設定するには:

□□□ Microsoft のメモ帳やワードパッドなどのテキスト エディタで b06nd.inf ファイルを開きます。

2. ファイル内を検索して「レジストリ パラメタ」を探し、アダプタの速度と二重通信方式を設定できるセクションを見つけます。

□□□ セクションを見つけたら、次の情報に注意してください。

[params\_utp] hkr, , req\_medium, 2, "0" [params\_fiber] hkr, , req\_medium, 2, "65283"

これらは、設定可能な 2 つの個別のセクションであり、1 つは標準的な RJ-45 銅線インターフェイス (params\_utp) 用、もう 1 つはファイ バ デバイス (params\_fiber) 用です。

1. ファイル内で説明しているように、システムのネットワーク アダプタに合わせて、該当するセクションの下にある引用符内で上記の値 を置き換えます。使用可能な値は以下のとおりです。

銅線インターフェイスのオプション:

- 自動 (この速度がサポートされる場合、1 Gbps はイネーブルになります) = "0"
- 10 Mbps Half Duplex = "65794"
- 10 Mbps Full Duplex = "258"
- $\circ$  100 Mbps Half Duplex = "66050"
- $\circ$  100 Mbps Full Duplex = "514"

ファイバ インターフェイスのオプション:

- 自動 (この速度がサポートされる場合、1 Gbps はイネーブルになります) = "0"
- $\circ$  1 Gbps Full Duplex = "771"
- 1 Gb フォールバック全二重で自動 = "33539"
- ハードウェアのデフォルト設定 = "65283"

ファイルに記載されている例では、10 Mbps、全二重通信方式の接続のために、銅線インターフェイスを設定する方法を説明しています。次に 例を示します。

hkr, , req\_medium, 2, "258"

# アダプタのプロパティを表示または変更する

**Broadcom** ネットワーク アダプタのプロパティを表示または変更するには:

1. [コントロール パネル] で、**[Broadcom Control Suite 4]** をクリックします。

2. **[**設定**]** タブの [詳細設定] タブをクリックします。

# 電源の管理オプションを設定する

[電源の管理] オプションを設定すると、節電のために、オペレーティング システムがコントローラの電源をオフにできるようになります。ま た、コントローラは、節電モードからコンピュータを起動できます。ただし、デバイスが作動中でビジーの場合 (呼び出しに対応している場合 など) は、オペレーティング システムがそのデバイスをシャットダウンすることはありません。オペレーティング システムが、各デバイスの シャットダウンを試行するのは、コンピュータが休止状態に移行しようとするときだけです。コントローラを常時オンにしておく場合は、[電 力の節約のために、コンピュータでこのデバイスの電源をオフにできるようにする] チェック ボックスを選択しないでください。

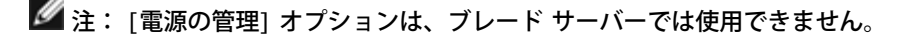

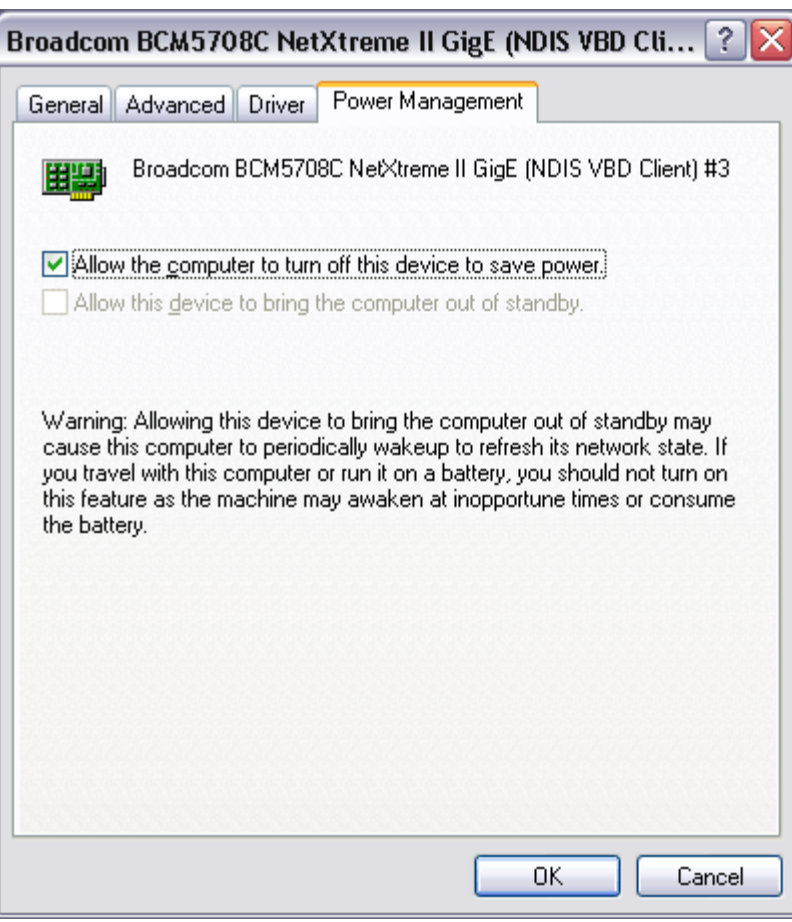

 $\mathscr{U}$ <sub>x<sup>t</sub>:</sub></sup>

- [電源の管理] タブは、電源の管理をサポートしているサーバーに対してのみ利用できます。
- コンピュータがスタンバイ モードのときに WOL (Wake on LAN、LAN の始動) をイネーブルするには、必ず **[**このデバイス で、コンピュータのスタンバイ状態を元に戻すことができるようにする**]** ボックスをクリックしてください。
- **[**管理ステーションでのみ、コンピュータのスタンバイ状態を解除できるようにする**]** を選択すると、コンピュータをスタンバイ 状態から元に戻せるのは、*Magic Packet* だけになります。

**△△** 注意事項: チームのメンバーであるアダプタに [電力の節約のために、コンピュータでこのデバイスの電源をオフにできる ようにする**]** は選択しないでください。

# **BACS4** と併せて使用する通信プロトコルを設定する

BACS4 管理アプリケーションの 2 つの主要コンポーネントは、プロバイダ コンポーネントとクライアント ソフトウェアです。プロバイダ は、1 つまたは複数の CNA が存在しているサーバーまたは管理ホストにインストールされます。プロバイダは CNA に関する情報を収集し て、クライアント ソフトウェアがインストールされている管理 PC から取得できるようにします。クライアント ソフトウェアは、プロバイダ が情報を表示して CNA を設定できるようにします。BACS クライアント ソフトウェアには、グラフィカル ユーザー インターフェイス (GUI) とコマンド ライン インターフェイス (CLI) が含まれています。

通信プロトコルにより、プロバイダとクライアント ソフトウェア間に通信が確立されます。ネットワーク内にあるクライアントと仮ホスト上の オペレーティング システム (Linux、Windows、または両方) の組み合わせによって、使用する適切な通信プロトコルを選択できます。各ネッ トワーク設定で利用可能な通信プロトコルの説明は、[『](#page-69-0)[Linux](#page-69-0) [管理アプリケーションのインストール』](#page-69-0) トピックの[Broadcom Advanced](#page-69-0) [Control Suite](#page-69-0) [アプリケーションをインストールする](#page-69-0)を参照してください。

この章の手順は、**Windows** 管理ホストが **Windows** クライアントと通信するシナリオのみに適用されます。これらのシナリオでは、WMI または WS-MAN (WinRM) どちらかの通信プロトコルを使用できます。本章で説明しているドライバ インストーラを使用してドライバと管理 アプリケーションの両方をインストールすると、WMI と WS-MAN の両方のプロバイダが管理ホストにインストールされます。また、BACS4 ユーティリティもクライアントにインストールされます。これ以降のセクションでは、選択した通信プロトコルの詳細な設定手順について説明 します。

Linux インストールでは、ドライバは管理アプリケーションとは別にインストールされます。関連する手順は、[『](#page-69-0)[Linux](#page-69-0) [ドライバ](#page-69-0) [ソフトウェ](#page-69-0) [ア』、](#page-69-0)および[『](#page-69-0)[Linux](#page-69-0) [管理アプリケーションのインストール』を](#page-69-0)参照してください。

### **WS-MAN** を使用する

WS-MAN 通信プロトコルを使用するには、次のセクションの手順に従います。

- [WS-MAN](#page-51-0) [を使用する](#page-51-0) [Windows](#page-51-0) [サーバーの設定](#page-51-0)
- [Windows](#page-51-0) [クライアントへの](#page-51-0) [WS-MAN](#page-51-0) [のインストール](#page-51-0)

**WS-MAN** を使用する **Windows** サーバーの設定

手順 *1*:*WinRM* ソフトウェア コンポーネントをサーバーにインストールする

WinRM 2.0 は、次のオペレーティング システムにプリインストールされています。

- Windows 7
- Windows 8
- Windows 8.1
- Windows Server 2008 R2
- Windows Server 2012
- Windows 2012 R2

Windows XP と Windows Server 2008 の場合、WinRM 2.0 と Windows Powershell 2.0 を含んでいる Windows Management Framework Core を、次のリンクからインストールします。

<http://www.microsoft.com/download/en/details.aspx?displaylang=en&id=11829>

### 手順 *2*:サーバーの基本設定を行う

WinRM が正しく機能するためには、Windows ファイアウォールを有効にする必要があります。ファイアウォールの設定の詳細については、 「 [手順](#page-51-0) [7](#page-51-0)[:追加のサーバー設定」](#page-51-0)を参照してください。ファイアウォールを設定したら、コマンド プロンプトを開き、次のコマンドを実行し て Windows サーバーのリモート管理を有効にします。

winrm quickconfig

次のコマンドを使用して、サービスの設定情報を表示することができます。

winrm get winrm/config

### 手順 *3*:サーバーのユーザー設定を行う

WinRM に接続するには、アカウントをローカル コンピュータまたはリモート コンピュータのローカル管理者グループのメンバーにする必要 があります。get winrm/config コマンドの出力は次のようになります。

 $RootSDDL = O:NSG:BAD:P(A; iGAi; iBA)S:P(AU;FA; GAi; iWD) (AU;SA; GWGX; i;WD)$ 

BA は BUILTIN\Administrators を意味します。

別のユーザー グループを WinRM で許可された接続リストに追加するには、RootSDD を変更して新しいユーザー グループを含めます。新し いグループの SDDL ID が必要です。たとえば、次のコマンドは、S-1-5-21-1866529496-2433358402-1775838904-1021 という SDDL ID で新しいユーザー グループを追加します。

winrm set winrm/config/Service @{RootSDDL="O:NSG:BAD:P(A;GA;;;BA)(A;;GA;;;  $S-I-S-21-1866529496-2433358402-1775838904-1021)S:P(AU;FA;GA;;$ WD)(AU;SA;GWGX;;;WD)"}

### 手順 *4*:サーバーの *HTTP* 設定を行う

BACS GUI を使用するには、以下の方法で HTTP プロトコルを設定する必要があります。

**丝注: WinRM 2.0 のデフォルトの HTTP ポートは 5985 です。** 

1. **[**スタート**]** をクリックして (または Windows ロゴ キーを押して)、**[**ファイル名を指定して実行**]** を選択します。

2. 「**gpedit.msc**」と入力して、ローカルのグループ ポリシー エディタを開きます。

- 3. **[**コンピュータの構成**]** で、**[**管理用テンプレート**]** フォルダを開き、続いて **[Windows** コンポーネント**]** フォルダを開きます。
- 4. **[Windows** リモート管理 **(WinRM)]** を選択します。
- 5. **[Windows** リモート管理 **(WinRM)]** で、**[WinRm** クライアント**]** を選択します。
- 6. **[WinRM** クライアント**]** で、**[**信頼されたホスト**]** をダブルクリックします。
- 7. **[TrustedHostsList]** に、クライアントのホスト名を入力します。すべてのクライアントが信頼される場合は、アスタリスク (\*) だ けを入力します。

**□□□ [WinRM サービス] を選択します。** 

9. **[**基本認証を許可する**]** を有効にします。

- 10. **[**暗号化されていないトラフィックを許可する**]** を有効にします。
- 11. **[**グループ ポリシー**]** ウィンドウを閉じます。
- 12. コマンド プロンプトから次のコマンドを実行して、WinRM をデフォルトの設定で設定します。
- winrm qc or winrm quickconfig
- 13. 「**Make these changes[y/n]?**」と表示されたら、「**y**」を入力します。
- コロロロ 次のどちらか 1 つのコマンドを入力して、HTTP リスナーが作成されているかどうかを確認します。

winrm enumerate winrm/confg/listener

### または

winrm e winrm/config/Listener

15. コマンド プロンプトで次のコマンドを入力して、ローカル テストを実行します。

winrm id

### 手順 *5*:サーバーの *HTTPS* 設定を行う *(HTTP* ではなく *HTTPS* を使用する*)*

この手順には、自己署名付き証明書を生成するプロセス (証明書が存在しない場合) と、証明書を Windows サーバーにインポートするプロセ スの 2 つのプロセスがあります。自己署名付き証明書がない場合は、Windows サーバー上でこの証明書を設定して、Windows クライアント の BACS GUI との間で HTTPS/SSL 通信を有効にする必要があります。Windows クライアントも自己署名付き証明書を使用して設定する必 要があります。[HTTPS](#page-51-0) [設定を行う](#page-51-0) [\(HTTPS](#page-51-0) [を使用する場合](#page-51-0)[\)](#page-51-0)を参照してください。

■注: 自己署名付き証明書は任意の Windows サーバーに生成できます。サーバーに BACS がインストールされている必要はありませ ん。Windows サーバーに生成された自己署名付き証明書は、クライアントのローカル ドライブにコピーされます。

1. **[**スタート**]** をクリックして (または Windows ロゴ キーを押して)、**[**ファイル名を指定して実行**]** を選択します。

2. 「**gpedit.msc**」と入力して、ローカルのグループ ポリシー エディタを開きます。

3. **[**コンピュータの構成**]** で、**[**管理用テンプレート**]** フォルダを開き、続いて **[Windows** コンポーネント**]** フォルダを開きます。

- 4. **[Windows** リモート管理 **(WinRM)]** を選択します。
- 5. **[Windows** リモート管理 **(WinRM)]** で、**[WinRm** クライアント**]** を選択します。
- 6. **[WinRM** クライアント**]** で、**[**信頼されたホスト**]** をダブルクリックします。
- 7. **[TrustedHostsList]** に、クライアントのホスト名を入力します。すべてのクライアントが信頼される場合は、アスタリスク (\*) だ けを入力します。
- 8. **[WinRM** サービス**]** を選択します。
- 9. **[**基本認証を許可する**]** を有効にします。
- Windows サーバーの自己署名付き証明書を生成するには:

Windows で OpenSSL を使用し、次の手順に従って、自己署名付き証明書を生成することができます。

2 注: openssl は、<http://gnuwin32.sourceforge.net/packages/openssl.htm> からダウンロードしてインストールすることができま す。

1. 次のコマンドを入力して秘密キーを生成します。

openssl genrsa -des3 -out server.key 1024 2. パスフレーズの入力を要求されます。パスフレーズは忘れないようにしてください。 3. 次の手順に従って証明書の署名要求 (CSR) を生成します。

CSR の生成中に、いくつかの情報の入力を要求されます。「共通名」の入力を要求された場合は、Windows サーバーのホスト名ま たは IP アドレスを入力してください。

次のコマンドを入力します (応答例も示されています)。

openssl req -new -key server.key -out server.csr

このコマンドが動作しない場合、次のコマンドを試してください。

openssl req -new -key server.key -out server.csr -config openssl.cnf

openssl.cnf ファイルは、openssl が配置されているディレクトリと同じディレクトリに配置する必要があります。openssl.cnf は、C:\Program Files (x86)\GnuWin32\share フォルダに配置されています。

#### 以下の情報が要求されます。

- 国名 (2 文字のコード) []:**US**
- 都道府県名 (フルネーム) []:**California**
- 地域名 (都市名など) []:**Irvine**
- 組織名 (会社など) []:**Broadcom Corporation**
- 組織単位名 (セクションなど) []:**Engineering**
- 共通名 (ユーザー名など) []:Windows サーバーのホスト名または IP アドレスを入力します。iPv6 の場 合、[xyxy:xxx:....::xxx] という形式で共通名を入力します (括弧 **[ ]** を含みます)。
- (オプション) 電子メール アドレス []:

証明書要求と併せて送信される、次の追加属性を入力します。

- チャレンジ パスワード []:**password1**
- オプションの会社名 []:

□□□ パスフレーズをキーから削除します。

#### 次のコマンドを入力します。

cp server.key server.key.org openssl rsa -in server.key.org -out server.key □□□ 署名付き証明書を生成します。

365 日アクティブな署名付き証明書を生成するには、次のコマンドを入力します。

openssl x509 -req -days 365 -in server.csr -signkey server.key -out server.crt

次の出力が表示されます。

Signature ok subject=/C=US/ST=California/L=Irvine/O=Broadcom Corporation/OU=Engineering/CN=MGMTAPP-LAB3/emailAddress= Getting Private key

□□□ 次のコマンドを入力して、生成された署名付き証明書を検証します。

openssl verify server.crt

#### 次の出力が表示されます。

server.crt:/C=US/ST=California/L=Irvine/O=Broadcom Corporation/OU=Engineering/CN=MGMTAPP-LAB3/emailAddress= error 18 at 0 depth lookup:self signed certificate OK

エラー メッセージ「error 18 at 0 depth lookup:self signed certificate」は無視してください。このエラーは、これが署名付き 証明書であることを示すものです。

□□□次のようにして、証明書の形式を 「crt」から 「pkcs12」に変換します。

Windows サーバーの場合、証明書は pkcs12 の形式になっています。次のコマンドを入力します。

openssl pkcs12 -export -in server.crt -inkey server.key -out hostname.pfx

### 次のプロンプトが表示されます。

Enter Export Password:

Verifying - Enter Export Password:

パスワードを入力します。パスワードは忘れないでください。パスワードは、証明書を Windows サーバーおよびクライアントにイ ンポートする際に必要です。

8. 証明書をインポートできるように、証明書ファイル server.crt のコピーを作成して BACS のインストール先のサーバーに置きま す。BACS を実行しているサーバーへ Windows クライアントから接続する場合は、証明書をクライアントのシステムにも転送する (コピーして貼り付ける) 必要があります。

自己署名付き証明書を Windows サーバーにインストールするには:

生成したファイル *hostname*.pfx を Windows サーバーに転送してから、証明書をインストールします。

- 1. **[**スタート**]** をクリックして (または Windows ロゴ キーを押して)、**[**ファイル名を指定して実行**]** を選択します。
- 2. 「**MMC**」と入力し、**[OK]** をクリックします。
- 3. **[**ファイル**]** > **[**スナップインの追加と削除**]** をクリックします。
- 4. **[**追加**]** をクリックします。
- 5. **[**証明書**]**を選択し、**[**追加**]**をクリックします。
- 6. **[**コンピュータ アカウント**]** を選択します。
- 7. **[**次へ**]** をクリックして、 **[**完了**]** をクリックします。
- 8. **[**閉じる**]** をクリックして、**[OK]** をクリックします。
- 9. **[**証明書 **(**ローカル コンピュータ**)]** フォルダを開き、**[**個人用**]** フォルダを開きます。
- 10. **[**証明書**]** を右クリックし、**[All Tasks/**すべてのタスク**]** を選択して、**[**インポート**]** をクリックします。
- 11. **[**次へ**]** をクリックして、証明書のインポート ウィザードを開始します。
- 12. **hostname.pfx** を指定して選択します。
- コロロロ 秘密キーのパスワードを要求された場合は、「[Windows](#page-51-0) [サーバーの自己署名付き証明書を生成するには:」](#page-51-0)で作成したパスワードを入 力します。
- コロロロ 画面の指示に従い、デフォルトの設定を選択して続行します。

ウィンドウの右側に証明書がインストール済みとして表示されます。名前は、自己署名付き証明書の作成時に指定した名前になりま す。

15. 証明書を右クリックして **[**プロパティ**]** を選択します。

次のようなダイアログ ボックスが表示されます。

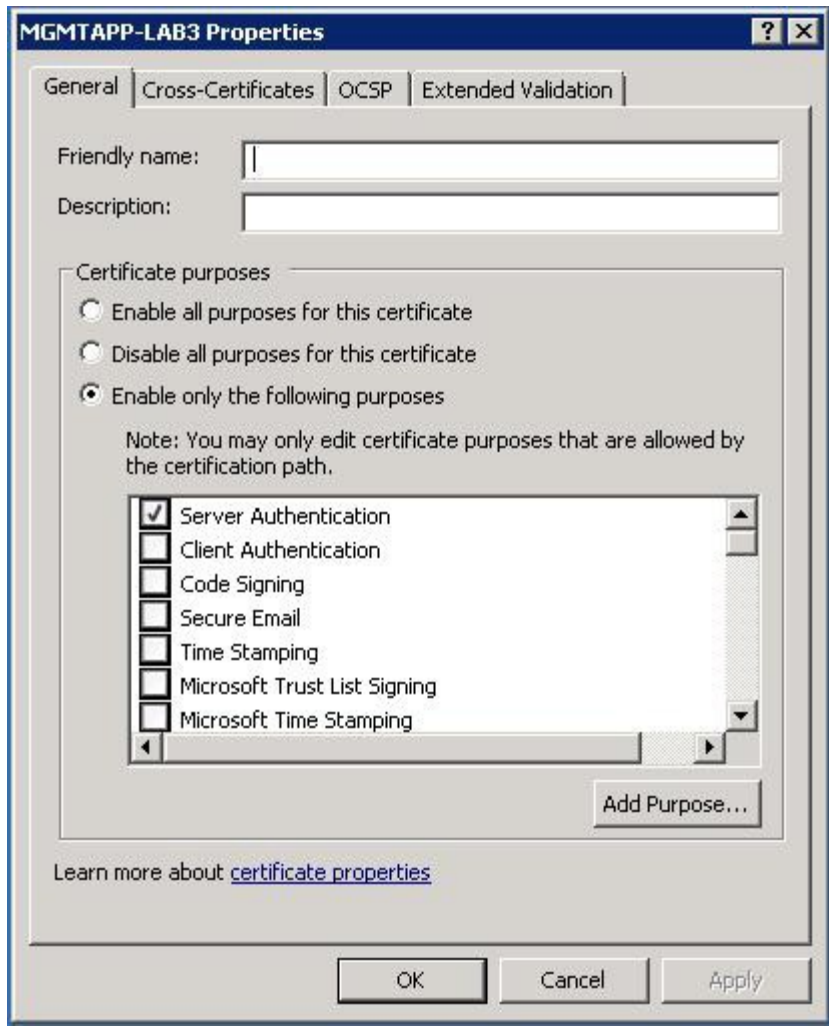

16. 図のように **[**サーバー認証**]** だけが有効になっていることを確認します。

17. **[**信頼されたルート証明機関**]** を開き、**[**証明書**]** を開きます。

コロロロ「[ステップ](#page-51-0) [11.](#page-51-0)」から「ステップ [17.](#page-51-0)」の手順に従います。

■注: 自己署名付き証明書をクライアントにインポートする手順については、「[HTTPS](#page-51-0) [設定を行う](#page-51-0) [\(HTTPS](#page-51-0) [を使用する場合](#page-51-0)[\)](#page-51-0)」を参 照してください。

手順 *6*:サーバーの *WinRM HTTPS/SSL* を設定する

1. 次のようにして WinRM リスナーを作成します。

a. **[**スタート**]** をクリックして (または Windows ロゴ キーを押して)、**[**ファイル名を指定して実行**]** を選択します。

b. 「**MMC**」と入力し、**[OK]** をクリックします。

□□□ 自己署名付き証明書を個人用ストアから選択します。

ǾÇýǶÇŒÅAÉzÉXÉgñºÇšéwíËǵǃèÿñæèëÇšçÏê¨ÇµÇ¾èÍçáÅAÉzÉXÉgñºÇ™ï\é¶ÇŠÇÍÇ<Ç<sup>2</sup>ÅB

□□□ 証明書をダブルクリックして開きます。

e. **[**詳細**]** タブをクリックします。

f. スクロール ダウンして **[**捺印**]** フィールドを選択します。

g. **[**詳細**]** ウィンドウで捺印を選択してコピーします。これで次の手順で捺印を挿入できます。

□□□ コマンド プロンプトに戻ります。

□□□次のコマンドを入力します。

 winrm create winrm/config/Listener?Address=\*+Transport= HTTPS @{Hostname="<HostName or IPAddress>"; CertificateThumbprint="<paste from the previous step and remove the spaces>"}  $\mathscr{O}_{\mathsf{X}^+}$ :

- ホスト名を指定して証明書を作成した場合は、ホスト名を入力します。IP アドレスを指定して生成した場合 は、その IP アドレスを入力します。IPv6 アドレスの場合、括弧 [ ] を使用してアドレスを囲みます。
- システムで HTTPS で設定されている場合、リスナーを削除してから、新しい HTTPS リスナーを作成する必 要があります。次のコマンドを使用します。 winrm delete winrm/config/Listener?Address=\*+Transport=HTTPS

□□□ 上記のコマンドは、サーバーの任意またはすべてのネットワーク アドレス、および my SelfSSL で生成された証明書を使用し て、HTTPS ポート (5986) にリスナーを作成します。

□□□ WinRM リスナーは任意のユーザー定義ポート上に設定できるため、winrm コマンドを使用して HTTPS リスナーを変更または 設定することができます。

l. コマンド プロンプトで次のコマンドを実行して、リスナーが設定されていることを検証します。

winrm e winrm/config/listener

2. サーバーの HTTPS/SSL 接続をテストします。

□□□ サーバーのコマンド プロンプトで、次のコマンドを入力します。

 winrs -r:https://yourserver:5986 -u:username -p:password hostname b. セットアップが正しければ、コマンドの出力にサーバーのホスト名が表示されます。

□□□ WinRM のサービス構成を確認するには、次のコマンドを実行します。

winrm get winrm/config/service

手順 *7*:追加のサーバー設定

必要に応じて、ファイアウォールの規則を次のように変更します。

Windows Server 2008 R2

1. **[**管理ツール**]** メニューから、**[**セキュリティが強化された **Windows** ファイアウォール**]** を開きます。

2. **[**受信の規則**]** を右クリックし、**[**新しい規則**]** を選択します。

新しい規則ウィザードが開きます。

3. **[**ポート**]** を選択して **[**次へ**]** をクリックします。

4. **[**プロトコルおよびポート**]** 画面で、**[TCP]** を選択し、特定のポートを入力します。たとえば、HTTP の場合は 5985、HTTPS の場合 は 5986 を入力します。

### 5. **[**次へ**]** をクリックします。

6. **[**アクション**]** 画面で、**[**接続を許可する**]** を選択して **[**次へ**]** をクリックします。

7. **[**プロファイル**]** には、サーバーがワークグループに属していれば、3 つすべてのプロファイルを選択できます。

8. 規則の名前を指定し、**[**完了**]** をクリックします。

□□□ 新しい規則が有効になっていること (緑のチェック ボックスがオンになっていること) を確認します。

### Windows XP

1. **[**スタート**]** > **[**コントロール パネル**]** をクリックし、**[Windows** ファイアウォール**]** をダブルクリックします。

2. **[**例外**]** タブをクリックします。

3. **[**ポートの追加**]** をクリックします。

□□□ わかりやすい名前 (たとえば "WinRM 規則") とポート番号 (HTTP の場合は 5985、HTTPS の場合は 5986) を入力します。 5. **[OK]** をクリックします。

便利な WinRM コマンド

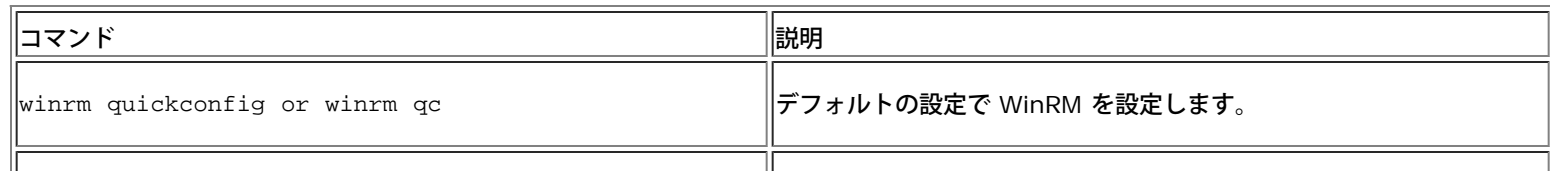

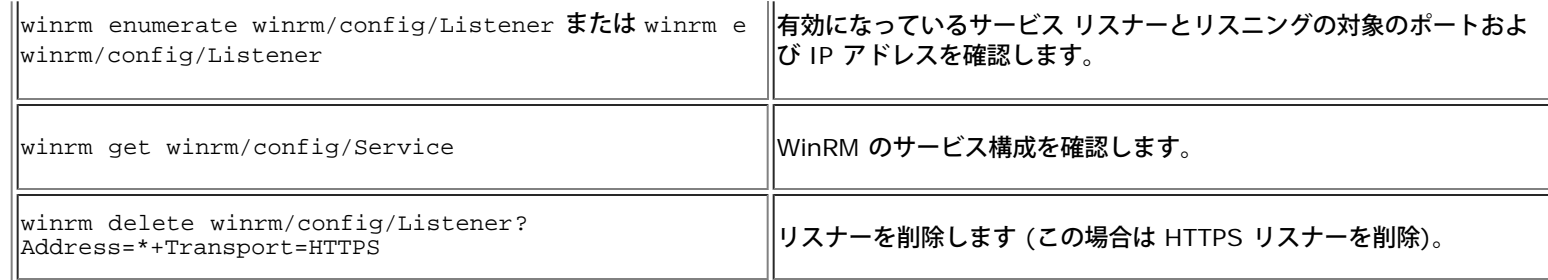

### WinRM に関する役立つ Web サイト

- <http://msdn.microsoft.com/en-us/library/aa384372%28v=vs.85%29.aspx>
- <http://technet.microsoft.com/en-us/library/cc782312%28WS.10%29.aspx>
- <http://msdn.microsoft.com/en-us/library/aa384295%28v=VS.85%29.aspx>
- [http://support.microsoft.com](http://support.microsoft.com/) の次の記事:
	- o "Configuring WINRM for HTTPS" (英語)
	- "Windows Management Framework (Windows PowerShell 2.0、WinRM 2.0、および BITS 4.0)"

### **Windows** クライアントへの **WS-MAN** のインストール

### Windows クライアントで、次の設定手順を実行します。

### □□□ HTTP 設定を行う (HTTP を使用する場合)

- a. **[**スタート**]** をクリックして (または Windows ロゴ キーを押して)、**[**ファイル名を指定して実行**]** を選択します。
- b. 「**gpedit.msc**」と入力して、ローカルのグループ ポリシー エディタを開きます。
- c. **[**コンピュータの構成**]** で、**[**管理用テンプレート**]** フォルダを開き、続いて **[Windows** コンポーネント**]** フォルダを開きま す。
- d. **[Windows** リモート管理 **(WinRM)]** を選択します。
- e. **[Windows** リモート管理 **(WinRM)]** で、**[WinRm** クライアント**]** を選択します。
- f. **[WinRM** クライアント**]** で、**[**信頼されたホスト**]** をダブルクリックします。
- g. **[TrustedHostsList]** に、クライアントのホスト名を入力して **[OK]** をクリックします。すべてのクライアントが信頼される 場合は、アスタリスク (\*) だけを入力します。
- h. **[WinRM** サービス**]** を選択します。
- i. **[**基本認証を許可する**]** を有効にして **[OK]** をクリックします。
- j. コマンド プロンプトで次のコマンドを実行して、接続をテストします。

winrm id -remote:<remote machine Hostname or IP Address>

2. HTTPS 設定を行う (HTTPS を使用する場合)

「[Windows](#page-51-0) [サーバーの自己署名付き証明書を生成するには:」](#page-51-0)の説明に従って自己署名付き証明書を生成したら、証明書をクライ アントにインポートしてサーバーとクライアント間をスムーズに接続することができます。セクション「[Windows](#page-51-0) [サーバーの自己](#page-51-0) [署名付き証明書を生成するには:」](#page-51-0)で説明している手順 (クライアントがアクセスできる場所への *hostname.pfx* のコピーも含む) をすべて実行してから、次の手順に進んでください。

- a. **[**スタート**]** をクリックして (または Windows ロゴ キーを押して)、**[**ファイル名を指定して実行**]** を選択します。
- b. 「**MMC**」と入力し、**[OK]** をクリックします。
- c. **[**ファイル**]** をクリックして、**[**スナップインの追加と削除**]** を選択します。
- d. **[**追加**]** をクリックします。
- e. **[**証明書**]**を選択し、**[**追加**]**をクリックします。
- f. **[**コンピュータ アカウント**]** を選択して **[**次へ**]** をクリックします。
- □□□ [完了] をクリックします。
- h. **[**閉じる**]** をクリックして、**[OK]** をクリックします。
- i. **[**証明書 **(**ローカル コンピュータ**)]** で、**[**信頼されたルート証明機関**]** を右クリックして、**[All Tasks/**すべてのタスク**]** を選 択し、 **[**インポート**]** を選択します。
- j. **[**次へ**]** をクリックして、証明書のインポート ウィザードを開始します。

k. 「[Windows](#page-51-0) [サーバーの自己署名付き証明書を生成するには:」](#page-51-0)で生成した .pfx ファイルを指定して選択します。**[**ファイルの 種類**]** の一覧の選択内容を **[Personal Information Exchange (\*.pfxas, \*.p12)]** に変更し、*hostname.pfx* ファイル を選択して **[**開く**]** をクリックします。

l. 秘密キーに割り当てたパスワードを入力して **[**次へ**]** をクリックします。

□□□ WinRM HTTPS/SSL を設定する

p:password -

クライアントから winrm を実行し、WinRM THHPS 接続を使用してサーバーから情報を取得することができます。WinRM HTTPS/SSL 接続をクライアントからテストするには、次の手順に従います。

a. サーバーのオペレーティング システムの情報を取得するには、次のコマンドを入力します。

winrm e wmi/root/cimv2/Win32\_OperatingSystem -r:https://yourservername u:username

-p:password -skipCAcheck

b. サーバーの WinRM ID 情報を取得するには、次のコマンドを入力します。

 winrm id -r:https://yourservername -u:username -p:password -skipCAcheck c. サーバーの Windows サービスの一覧を作成するには、次のコマンドを入力します。

winrm e wmicimv2/Win32\_service -r:https://yourservername -u:username -

skipCAcheck

■注: 証明書は自動生成されますがクライアントにはインポートされないため、winrm コマンド ライン テストで skipCAcheck スイッチを使用することが重要です。そうしないと、WSManFault というエラー メッセージが表示されます。

### **WMI** を使用する

WMI を Windows クライアント上で使用する場合、特別な設定は不要です。WMI を Windows サーバー上で設定するには、次のセクション の手順を実行します。

手順 **1**:**WMI** コントロールを使用して名前空間のセキュリティを設定する

WMI コントロールを使用して名前空間のセキュリティを管理できます。WMI コントロールは、次のコマンドを使用してコマンド プロンプト から開始できます。

wmimgmt

WMI がインストールされている Windows 9x または Windows NT4 のコンピュータでは、代わりに次のコマンドを使用します。

wbemcntl.exe

あるいは、次のようにして WMI コントロールとその [セキュリティ] タブにアクセスすることもできます。

1. **[**マイ コンピュータ**]** を右クリックして **[**管理**]** をクリックします。

2. **[**サービスとアプリケーション**]** をダブルクリックして、**[WMI** コントロール**]** をダブルクリックします。

- 3. **[WMI** コントロール**]** を右クリックして、**[**プロパティ**]** をクリックします。
- 4. [WMI コントロールのプロパティ] で、**[**セキュリティ**]** タブをクリックします。
- 5. 横にプラス記号 (+) の付いた Root という名前のフォルダが表示されます。必要に応じてこのツリーを展開し、アクセス許可を設定す る名前空間を探します。

6. **[**セキュリティ**]** をクリックします。

ユーザーとユーザーのアクセス許可の一覧が表示されます。ユーザーが一覧に表示されている場合は、アクセス許可を適宜に変更し ます。ユーザーが一覧に表示されていない場合は、**[**追加**]** をクリックし、アカウントのある場所 (ローカル マシンやドメインなど) からユーザーを追加します。

メモ: これらのエクスポートは .bash\_profile の最後に追加できます。このファイルは /root ディレクトリにあります。

- 名前空間のセキュリティを表示して設定するためには、セキュリティの読み取りおよびセキュリティの編集のアクセス許可が ユーザーに必要です。管理者はこれらのアクセス許可をデフォルトで持っているため、必要に応じて権限を他のユーザー アカウ ントに割り当てることができます。
- ユーザーが名前空間にリモートからアクセスできるようにするには、リモートの有効化のアクセス許可を選択する必要がありま す。
- デフォルトでは、名前空間に対して設定されたユーザーのアクセス許可が適用されるのは、該当する名前空間に限られます。名

前空間とその下のツリーのすべてのサブ名前空間へのアクセス権、またはサブ名前空間内のみのアクセス権をユーザーに付与す るには、**[**詳細設定**]** をクリックします。**[**編集**]** をクリックし、表示されるダイアログ ボックスにアクセスの範囲を指定しま す。

### 手順 **2**:**DCOM** のリモートからの起動およびアクティブ化のアクセス許可を付与する

Windows ドメイン環境では、ドメイン管理者は BACS 管理用 WMI コンポーネントにアクセスするのに必要な特権レベルを持っているため、 特別な設定は不要です。ただし大企業においては、BACS4 クライアント GUI を使用してローカルまたはリモートのホストにアクセスするユー ザーが必ずしもドメイン管理者のアカウント権限を有しているとは限りません。そのため、ユーザーが BACS4 クライアント GUI を使用して リモート ホストにアクエスできるように、WMI のセキュリティ アクセス権をリモート ホスト上で設定する必要があります。

この設定は、次の手順に従って簡単に実行できます。WMI のセキュリティ アクセスを設定するための十分な権限がない場合は、ネットワーク 管理者に問い合わせてください。

1. **[**スタート**]** をクリックして (または Windows ロゴ キーを押して)、**[**ファイル名を指定して実行**]** を選択します。

2. 「**DCOMCNFG**」を入力し、**[OK]** をクリックします。

3. [コンポーネント サービス] ダイアログ ボックスが表示されます。

4. **[**コンポーネント サービス**]** を開き、**[**コンピュータ**]** を開きます。

5. **[**マイ コンピュータ**]** を右クリックして **[**プロパティ**]** をクリックします。

6. **[My Computer Properties/**コンピュータのプロパティ**]** で、**[COM Security/COM** セキュリティ**]** タブをクリックします。

7. **[**起動とアクティブ化のアクセス許可**]**で、**[**制限の編集**]** をクリックします。

8. 自分の名前またはグループが **[**グループまたはユーザー名**]** の一覧に表示されない場合は、次の手順を実行します。

a. [Launch Permission/起動のアクセス許可] ダイアログ ボックスで、**[**追加**]** をクリックします。

b. [ユーザー、コンピュータ、またはグループの選択] ダイアログ ボックスで、**[**選択するオブジェクト名を入力してください**]** ボックスに自分の名前とグループを追加して、**[OK]** をクリックします。

c. [Launch Permission/起動のアクセス許可] ダイアログ ボックスで、**[**グループまたはユーザー名] の一覧から自分のユーザー 名とグループを選択します。

d. **[Permissions for User/**ユーザーのアクセス許可**]** の領域で、**[**リモートからの起動**]** と **[**リモートからのアクティブ化**]** に **[**許可**]** を選択して、**[OK]** をクリックします。

図 **1:**起動とアクティブ化のアクセス許可

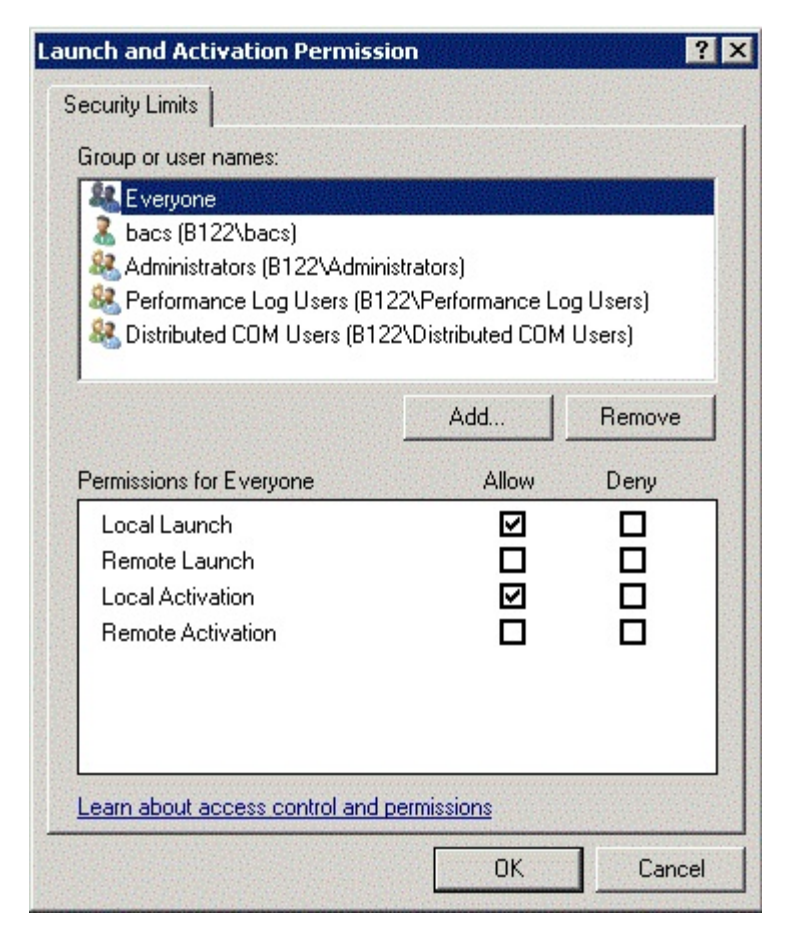

詳細については、マイクロソフトの開発者向け情報サイト (MSDN) の「[Securing a Remote WMI Connection](http://msdn.microsoft.com/en-us/library/aa393266%28v=vs.85%29.aspx) 」(英語) を参照してくださ い。

### 異なるシステムにおける **WMI** の特別な設定

- Windows XP Pro コンピュータでは、リモート ログオンが GUEST アカウントに対して強制的に設定されていないことを確認してくだ さい (これは「ForceGuest」と呼ばれ、ドメインに関連付けられていないコンピュータはデフォルトで有効化されます)。**[**スタート**]** > **[**ファイル名を指定して実行**]** をクリックし、「**secpol.msc**」と入力して、ローカル セキュリティ ポリシー エディタを開きま す。**[**ローカル ポリシー**]** ノードを開き、**[**セキュリティ オプション**]** を選択します。次に、**[**ネットワーク アクセス:ローカル アカウ ントの共有とセキュリティ モデル**]** というタイトルの設定までスクロール ダウンします。これが **[Guest only/**ゲストのみ**]** に設定さ れている場合は、**[**クラシック**]** に変更して、コンピュータを再起動します。
- Windows Vista および Windows 7 では、管理者グループのすべてのユーザーに WMI 名前空間を使用して接続させるためには、必要 に応じて LocalAccountTokenFilterPolicy を変更する必要があります。

[各種制限および免責条項](#page-0-0)の項目にはすべて目を通してください。

[目次ページに戻る](#page-0-0)

<span id="page-69-0"></span>[目次ページに戻る](#page-0-0)

# **Linux BACS** のインストール:**Broadcom NetXtreme II®** ネットワーク ア ダプタ ユーザー ガイド

### ● [概要](#page-69-0)

- [WS-MAN](#page-69-0) [または](#page-69-0) [CIM-XML](#page-69-0) [を](#page-69-0) [Linux](#page-69-0) [サーバーにインストールする](#page-69-0)
- [Linux](#page-69-0) [クライアントに](#page-69-0) [WS-MAN](#page-69-0) [または](#page-69-0) [CIM-XML](#page-69-0) [をインストールする](#page-69-0)
- [Broadcom Advanced Control Suite](#page-69-0) [アプリケーションをインストールする](#page-69-0)

## 概要

Broadcom Advanced Control Suite バージョン 4 (BACS4) は、NetXtreme II ファミリのアダプタ (Converge Network Adapters (CNA) とも呼ばれる) を設定するための管理アプリケーションです。BACS4 ソフトウェアは、Windows と Linux のサーバーおよびクライア ント オペレーティング システム上で動作します。この章では、BACS4 管理アプリケーションをインストールする方法を説明します。

この章では、**Linux** システムに **BACS4** 管理アプリケーションをインストールする方法を説明します。Windows システムでは、Windows ドライバと、BACS4 を含む管理アプリケーションの両方をインストールするインストール プログラムが用意されています (詳細は、 「[Windows](#page-51-0) [ドライバおよび管理アプリケーションをインストールする」](#page-51-0)を参照)。

BACS4 ユーティリティの 2 つの主要コンポーネントは、プロバイダ コンポーネントとクライアント ソフトウェアです。プロバイダは、1 つ または複数の CNA が存在しているサーバー (または「管理ホスト」) にインストールされます。プロバイダは CNA に関する情報を収集して、 クライアント ソフトウェアがインストールされている管理 PC から取得できるようにします。クライアント ソフトウェアは、プロバイダが情 報を表示して CNA を設定できるようにします。BACS クライアント ソフトウェアには、グラフィカル ユーザー インターフェイス (GUI) と コマンド ライン インターフェイス (CLI) が含まれています。

## 通信プロトコル

通信プロトコルにより、プロバイダとクライアント ソフトウェアの間で情報を交換できます。これらは、Distributed Management Task Force (DMTF) 策定の Web-Based Enterprise Management (WBEM) と Common Information Model (CIM) 標準の独自実装、および オープンソース実装です。ネットワーク管理者は、ネットワーク上で主に使用されている標準に基づいて、最善のオプションを選択できます。

次の表に、管理ホストとクライアントにインストールされている OS に基づいて利用可能なオプションを示します。

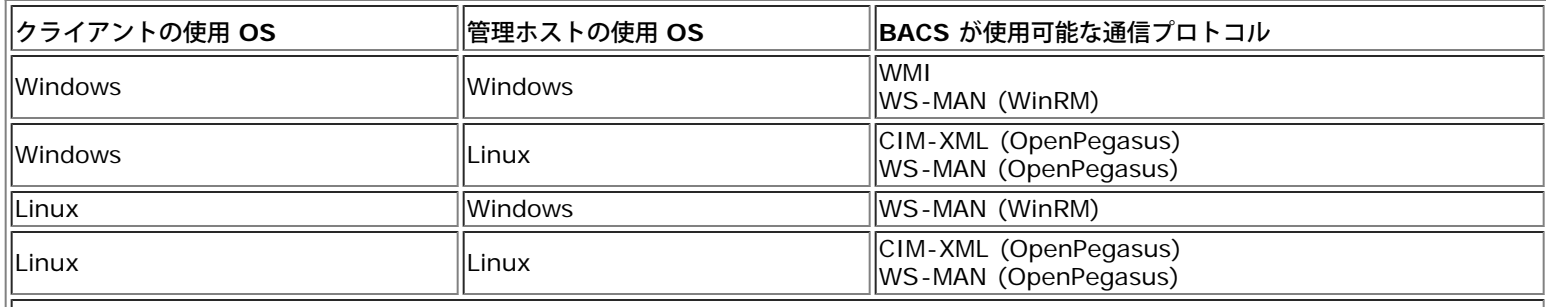

- WMI = Windows Management Instrumentation。
- WS-MAN = Web Service-Management。WinRM は Windows ベースの実装であり、OpenPegasus は Linux 上で動作するオー プンソースの実装です。
- CIM-XML = OpenPegasus の XML ベース バージョンです。

ネットワーク内に、Windows サーバーと Linux サーバーにアクセスする Windows クライアントと Linux クライアントが混在している場 合、WS-MAN が適切な選択肢です。サーバーにインストールされている OS が Linux のみの場合、CIM-XML が選択肢になります。ネット ワークに Windows サーバーと Windows クライアントのみが存在している場合、WMI が選択肢になります。WMI は設定が非常に簡単です が、Windwos OS 以外ではサポートされていません。(Windows プロトコルのインストールと設定の手順は、「[Windows](#page-51-0) [ドライバおよび管](#page-51-0) [理アプリケーションをインストールする](#page-51-0)」を参照してください)。

BACS のインストールには、管理ホストにプロバイダ コンポーネントをインストールし、管理ステーションにクライアント ソフトウェアをイ ンストールする作業が含まれます。クライアントと管理ホストにインストールされている OS の組み合わせ、および選択した通信プロトコルに 基づいて、インストール プロセスは異なります。

# **WS-MAN** または **CIM-XML** を **Linux** サーバーにインストールする

# 手順 **1**:**OpenPegasus** をインストールする

Red Hat Linux OS では、2 つのインストール オプションが利用できます。

- [インボックス](#page-69-0) [RPM](#page-69-0) [から](#page-69-0) [\(Red Hat](#page-69-0) [のみ](#page-69-0)[\)](#page-69-0)
- [ソースから](#page-69-0) [\(Red Hat](#page-69-0) [および](#page-69-0) [SuSE\)](#page-69-0)

SUSE Linux Enterprise Server 11 (SLES11) OS では、ソース RPM を使用する必要があります。

■注: インボックス RPM は、通信プロトコル WS-MAN をサポートしません。WS-MAN を使用するには、ソースから OpenPegasus を インストールする必要があります。

### インボックス **RPM** から **(Red Hat** のみ**)**

Red Hat Linux では、Inbox OpenPegasus RPM は次の形で利用できます。tog-pegasus-<version>.<arch>.rpm

□□□ 次のコマンドを使用して tog-pegasus をインストールします。

rpm -ivh tog-openpegasus-<version>.<arch>.rpm 2. 次のコマンドを使用して Pegasus を起動します。

/etc/init.d/tog-pegasus start

■注: システムで「Red Hat Security Enhancement for tog-pegasus」が有効になっている場合、BACS に接続する前に、その 機能を無効にしてください。詳細は、 /usr/share/doc/tog-pegasus-2.5.2/README.RedHat.Security を参照してください。無効 にするには、/etc/pam.d/wbem から上記の行を削除します。

**24 注: SuSE Linux では、Inbox OpenPegasus RPM を利用できません。次のセクションに従って、OpenPegasus をソースからイ** ンストールする必要があります。

インボックス Pegasus では、デフォルトで HTTP が有効になっていません。Inbox OpenPegasus を正常にインストールした後、それ以上 の設定が必要ない場合、[手順](#page-69-0) [4](#page-69-0)[:](#page-69-0)[Broadcom CMPI](#page-69-0) [プロバイダをインストールする](#page-69-0) の説明に従ってください。HTTP を有効にするには、[HTTP](#page-69-0) [を有効にするを](#page-69-0)参照してください。

■注: サーバーが再起動されたら、クライアントがサーバーに再接続できるように、CIM サーバーを手動で再起動する必要があります。これ は Red Hat v6.2 インボックス RPM の既知の制限事項です。

### ソースから **(Red Hat** および **SuSE)**

OpenPegasus のソースは、[www.openpegasus.org](http://www.openpegasus.org/) からダウンロードできます。

# $\mathscr{U}_{\times \pm}$ :

- まだインストールしていない場合、openssl および libopenssl-devel rpm をダウンロードし、インストールします。このス テップはオプションであり、HTTPS を使用してクライアントを管理ホストに接続する場合のみ必須です。
- OpenPegasus のインストールに失敗すると、状況によっては、次の -fPIC オプションで OpenSSL をインストールする必要 があります:

./config no-threads --fPIC。この手順で OpenSSLとインクルード ファイルが */usr/local/ssl* にインストールされま す。OPENSSL\_HOME パスを */usr/local/ssl* に設定して、OpenPegasus のインストールを続行します。

### 環境変数を設定する

OpenPegasus をビルドするために、環境変数を次のように設定します。

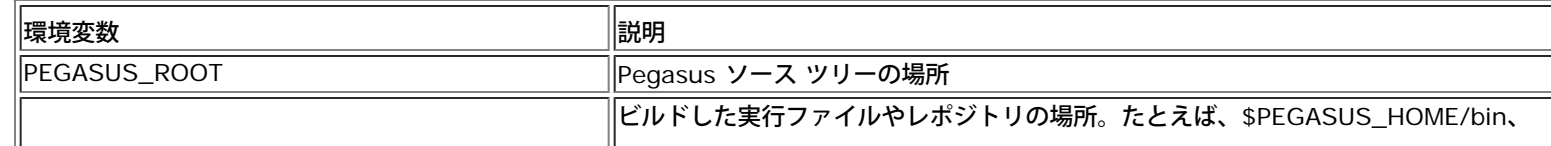

### Linux BACS のインストール:Broadcom NetXtreme II® ネットワーク アダプタ ユーザー ガイド

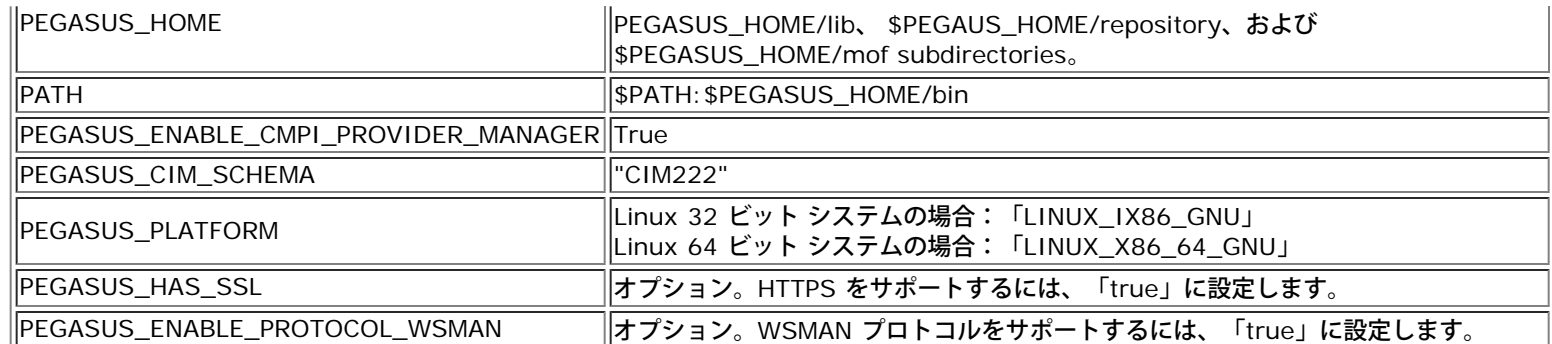

### 追加設定

\$PEGASUS\_HOME 変数はシェル環境で設定する必要があり、\$PEGASUS\_HOME/bin は環境変数 \$PATH に追加する必要があります。

ó·

- export PEGASUS\_PLATFORM="LINUX\_X86\_64\_GNU"
- export PEGASUS\_CIM\_SCHEMA="CIM222"
- export PEGASUS\_ENABLE\_CMPI\_PROVIDER\_MANAGER=true
- export PEGASUS\_ROOT="/share/pegasus-2.10-src"
- export PEGASUS\_HOME="/pegasus"
- export PATH=\$PATH:\$PEGASUS\_HOME/bin

SSL をサポートするには、次の環境変数を追加します。

export PEGASUS\_HAS\_SSL=true

WS-MAN をサポートするには、次の環境変数を追加します。

export PEGASUS\_ENABLE\_PROTOCOL\_WSMAN=true

OpenPegasus の CIM-XML および WSMAN では、HTTP または HTTPS で同じポートを使用します。HTTP と HTTPS それぞれのデフォル トのポート番号は、5988 と 5989 です。

■注: これらのエクスポートは .bash\_profile の最後に追加できます。このファイルは /root ディレクトリにあります。

- PuTTY を使用してユーザーがログインする場合、これらの環境変数が設定されます。
- これらの環境変数が設定されていない各ターミナルでは、Linux システム自体で次のコマンドを実行します。
- source /root/.bash\_profile
- ログアウトし、ログインしたときに、環境変数が設定されます。

### *OpenPegasus* をビルドおよびインストールする

\$PEGASUS\_ROOT (Pegasus ソースのルート ディレクトリの場所) から、次のコマンドを実行します。

make clean make make repository

■注: OpenPegasus をソースからビルドする場合は必ず、すべての設定はデフォルト値にリセットされます。OpenPegasus を再ビルドす る場合、[手順](#page-69-0) [3](#page-69-0)[:サーバーで](#page-69-0) [OpenPegasus](#page-69-0) [を設定する](#page-69-0) の説明に従って設定をやり直す必要があります。

## 手順 **2**:サーバーで **CIM** サーバーを起動する

CIM サーバーを起動するには、cimserver コマンドを使用します。CIM サーバーを停止するには、cimserver -s コマンドを使用します。

OpenPegasus が正常にインストールされたかどうかを確認するには、次のコマンドを入力します。

cimcli ei -n root/PG\_Interop PG\_ProviderModule
■注: OpenPegasus をソースからコンパイルするには、CIM サーバーを起動するときに PEGASUS\_HOME を定義する必要があります。 そうしないと、CIM サーバーはレポジトリを正しくロードしません。「bash\_profile」ファイル内で PEGASUS\_HOME を設定することを考 慮してください。

# 手順 **3**:サーバーで **OpenPegasus** を設定する

次の表に示すように、cimconfig コマンドを使用して OpenPegasus を設定します。

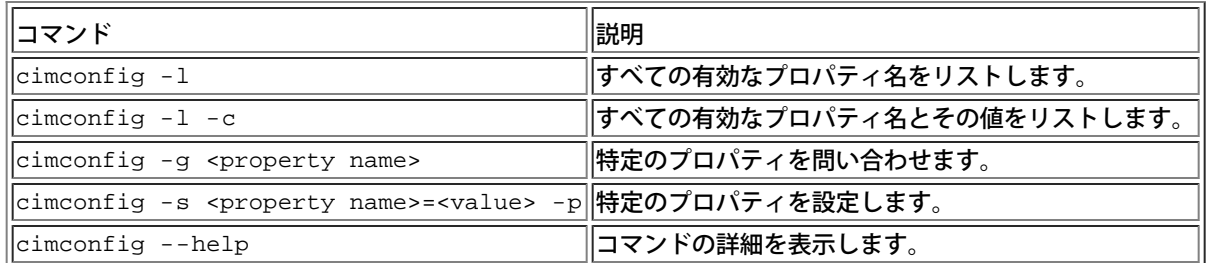

cimconfig を実行する前に CIM サーバーを起動する必要があり、設定の変更を有効にするには CIM サーバーを再起動する必要があります。

#### 認証を有効にする

このセクションの説明に従って、OpenPegasus の次のプロパティを設定する必要があります。そうしないと、Broadcom CIM プロバイダが 正常に動作しません。BACS を起動してプロバイダに接続する前に、次の設定が行われていることを確認します。

まだ起動されていない場合、CIM サーバーを起動します。その後、次の設定を行います。

- cimconfig -s enableAuthentication=true -p
- cimconfig -s enableNamespaceAuthorization=false -p
- cimconfig -s httpAuthType=Basic -p
- cimconfig -s passwordFilePath=cimserver.passwd -p
- cimconfig -s forceProviderProcesses=false -p

root ユーザーがリモート接続できるようにするには、次の手順に従います。

cimconfig -s enableRemotePrivilegedUserAccess=true -p

権限を持ったユーザーの設定:Linux システム ユーザーは、OpenPegasus の認証に使われます。BACS 経由で接続するために、cimuser を 使用してシステム ユーザーを OpenPegasus に追加する必要があります。

cimuser -a -u *<username>* -w *<password>*

例:cimuser -a -u root -w linux1

#### **HTTP** を有効にする

#### □□□ まだ起動していない場合、CIM サーバーを起動します。

2. 次のコマンドを使用して HTTP ポートを設定します (オプション)。

cimconfig -s httpPort=5988 -p

Inbox OpenPegasus では、このプロパティは利用できません。

#### 3. 次のコマンドを使用して HTTP 接続を有効にします。

```
cimconfig -s enableHttpConnection=true -p
```
□□□ 新しい設定を有効にするために、cimserver -s および cimserver の各コマンドを使用して、CIM サーバーを停止および再起動しま す。

#### **HTTPS** を有効にする

□□□ まだ起動していない場合、CIM サーバーを起動します。

2. 次のコマンドを使用して HTTPS ポートを設定します (オプション)。

cimconfig -s httpsPort=5989 -p

Inbox OpenPegasus では、このプロパティは利用できません。

#### 1. 次のコマンドを使用して HTTPS 接続を有効にします。

cimconfig -s enableHttpsConnection=true -p

□□□ 新しい設定を有効にするために、cimserver -s および cimserver の各コマンドを使用して、CIM サーバーを停止および再起動しま す。

# 手順 **4**:**Broadcom CMPI** プロバイダをインストールする

CMPI プロバイダをインストールする前に、 OpenPegasus が正しくインストールされていることを確認します。

### インストール

Broadcom CMPI プロバイダをインストールするには、次のコマンドを入力します。

% rpm -i BRCM\_CMPIProvider-{version}.{arch}.rpm

### アンインストール

Broadcom CMPI プロバイダをアンインストールするには、次のコマンドを入力します。

% rpm -e BRCM\_CMPIProvider

# 手順 **5**:**Linux** ファイアウォールを設定する **(**必要な場合**)**

ファイアウォールで適切なポートを開くには、次の手順を実行します。

### **RedHat**

1. **[System/**システム**]** をクリックし、**[Administration/**管理**]** を選択し、**[Firewall/**ファイアーウォール**]** を選択します。 2. **[Other Ports/**その他のポート**]** を選択します。

3. [Port and Protocol/ポートとプロトコル] ダイアログ ボックスで、**[User Defined/**ユーザー定義**]** を選択します。

4. **[Port/Port Range (**ポート**/**ポート範囲**)]** フィールドで、ポート番号を追加します。

5. **[Protocol/**プロトコル**]** フィールドで、プロトコルとして TCP または UDP などを追加します。

6. **[Apply/**適用**]** をクリックし、ファイアウォール ルールを有効にします。

#### 例:

CIM-XML over HTTP の場合、ポート番号は 5988、プロトコルは TCP です。

CIM-XML over HTTPS の場合、ポート番号は 5989、プロトコルは TCP です。

### **SuSE**

1. **[**コンピュータ**]** をクリックし、**[YaST]** を選択します。

2. 左側のペインで **[Security & Users/**セキュリティとユーザー**]** を選択します。

3. 右側のペインで **[Firewall/**ファイアウオール**]** をダブルクリックします。

4. 左側のペインで **[Custom Rules/**カスタムルール**]** を選択します。

5. 右側のペインで **[**追加**]** をクリックします。

□□□次の値を入力します。

- **[**ソース ネットワーク**]**:0/0 (すべて)
- **[**プロトコル**]**:TCP (または適切なプロトコル)
- **[**宛先ポート**]**:*<*ポート番号*>* または *<*ポート番号の範囲*>*
- **[**ソース ポート**]**:空白のままにします。

7. **[Next/**次へ**]** をクリックし、**[Finish/**完了**]** をクリックしてファイアウォール ルールを有効にします。

#### 例:

CIM-XML の場合、次の値を使用します。

- **[**ソース ネットワーク**]**:0/0 (すべて)
- **[**プロトコル**]**:TCP
- **[**宛先ポート**]**:5988:5989
- **[**ソース ポート**]**:空白のままにします。

# 手順 **6**:**BACS** と関連する管理アプリケーションをインストールする

[Broadcom Advanced Control Suite](#page-69-0) [アプリケーションをインストールする](#page-69-0)を参照してください。

# **Linux** クライアントに **WS-MAN** または **CIM-XML** をインストールする

Linux クライアント システムで HTTP を使用するために、BACS 管理アプリケーションをインストールする以外に、特別なソフトウェア コン ポーネントは必要ありません。ただし、WS-MAN をインストールする場合、BACS と組み合わせて使用するために、オプションで HTTPS プ ロトコルを設定することができます。

# **Linux** クライアントで **HTTPS** を設定する

### **Linux** クライアントに署名付き証明書をインポートする

Linux ディストリビューションで、次の証明書ディレクトリを書き留めておきます。

- SuSE のすべてのバージョンでは、証明書ディレクトリは /etc/ssl/certs です。
- RedHat では、証明書ディレクトリはバージョンごとに異なる可能性があります。一部のバージョンでは、/etc/ssl/certs または /etc/pki/tls/certs です。他のバージョンでは、証明書ディレクトリを見つけてください。

署名つき証明書ファイル *hostname.pem* を、Linux クライアントの証明書ディレクトリにコピーします。たとえば、証明書ディレクトリが /etc/ssl/certs の場合、*hostname.pem* を /etc/ssl/certs にコピーします。

□□□ /etc/ssl/certs ディレクトリに移動します。

#### □□□次のコマンドを実行してハッシュ値を作成します。

openssl x509 -noout -hash -in hostname.pem

#### 次のような値が返されます。

#### 100940db

□□□次のコマンドを実行してハッシュ値へのシンボリック リンクを作成します。

ln -s hostname.pem 100940db.0

### **Linux** クライアントからの **HTTPS/SSL** 接続をテストする

次のコマンドを使用して、Linux に証明書が正しくインストールされたかどうかをテストします。

# curl -v --capath /etc/ssl/certs https://Hostname or IPAddress:5986/wsman

このテストに失敗した場合、証明書が正しくインストールされていません。また、対応策を実行することを求めるエラー メッセージが表示され ます。

# **Broadcom Advanced Control Suite** アプリケーションをインストールする

Broadcom Advanced Control Suite (BACS) ソフトウェアは、Linux RPM パッケージを使用して Linux システムにインストールできま す。このインストールには、BACS の GUI と CLI クライアントが含まれます。

始める前に:

- このユーティリティで管理するために、Broadcom ネットワーク アダプタが物理的に取り付けられ、NIC 用の適切なデバイス ドライ バがシステムにインストールされていることを確認します。
- このユーティリティで管理する CIM プロバイダがシステムに正しくインストールされていることを確認します。
- Linux ホストで iSCSI を管理するために、open-iscsi と sg の各ユーティリティが Linux ホストにインストールされていることを確 認します。

**BACS** をインストールするには:

□□□ 最新の BACS 管理アプリケーション RPM パッケージをダウンロードします。

2. 次のコマンドを使用して RPM パッケージをインストールします。

% rpm -i BACS-{version}.{arch}.rpm

**BACS** を使用するには:

- GUI を使用するには、XWindow でデスクトップ アイコン BACS4 をダブルクリックするか、**[System Tools/**システムツール**]** の 下にあるタスク バーから BACS プログラムにアクセスします。
- BACS の CLI を使用するには、リリース ファイルに付属の BACSCLI\_Readme.txt ファイルを参照してください。

**BACS** を削除するには

RPM パッケージをアンインストールするには、次のコマンドを使用します。

% rpm -e BACS

[目次ページに戻る](#page-0-0)

<span id="page-76-0"></span>[目次ページに戻る](#page-0-0)

# **iSCSI** プロトコル:**Broadcom NetXtreme II®** ネットワーク アダプタ ユー ザー ガイド

- [iSCSI](#page-76-0) [ブート](#page-76-0)
- *<u>DiSCSI</u>* Crash Dump
- [Windows Server](#page-76-0) [での](#page-76-0) [iSCSI](#page-76-0) [オフロード](#page-76-0)

# **iSCSI** ブート

Broadcom NetXtreme II Gigabit Ethernet アダプタは、ディスクレス システムでのオペレーティング システムのネットワーク ブートを可 能にするために、iSCSI ブートをサポートします。iSCSI ブートにより、リモートの iSCSI ターゲット マシンから標準 IP ネットワークを介 して Windows、Linux、または VMware オペレーティング システムをブートできます。

Windows と Linux の両方のオペレーティング システムでは、iSCSI ブートは非オフロード (Microsoft/Open-iSCSI initiator とも呼ばれて います) とオフロード (Broadcom のオフロード iSCSI ドライバまたは HBA) の 2 つの異なるパスでブートするように設定できます。パスの 設定は、iSCSI コンフィギュレーション ユーティリティの **[General Parameters]** 画面にある **[HBA Boot Mode]** オプションで設定し ます。**[General Parameters]** 画面の全設定オプションの詳細については、[表](#page-76-0) [1](#page-76-0)を参照してください。

# **iSCSI** ブート向けにサポートされているオペレーティング システム

Broadcom NetXtreme II Gigabit Ethernet アダプタは、次のオペレーティング システムで iSCSI ブートをサポートします。

- Windows Server 2008 以降の 32 ビットと 64 ビット (オフロードおよび非オフロードパスをサポート)
- Linux RHEL 5.5 以降、SLES 11.1 以降 (オフロードおよび非オフロードパスをサポート)
- SLES 10.x および SLES 11 (非オフロード パスのみサポート)

# **iSCSI** ブート セットアップ

iSCSI ブート セットアップは、次の作業から構成されます。

- [iSCSI](#page-76-0) [ターゲットを設定する](#page-76-0)
- [iSCSI](#page-76-0) [ブート](#page-76-0) [パラメタを設定する](#page-76-0)
- [iSCSI](#page-76-0) [ブート](#page-76-0) [イメージを準備する](#page-76-0)
- [ブート](#page-76-0)

# **iSCSI** ターゲットを設定する

iSCSI ターゲットの設定は、ターゲットのベンダによって異なります。iSCSI ターゲットの設定については、ベンダが提供している文書類を参 照してください。一般的な手順は次のとおりです。

1. iSCSI ターゲットを作成します。

□□□ 仮想ディスクを作成します。

- 3. ステップ 1 で作成した iSCSI ターゲットに仮想ディスクをマッピングします。
- 4. iSCSI イニシエータを iSCSI ターゲットに関連付けます。
- □□□ iSCSI ターゲット名、TCP ポート番号、iSCSI 論理ユニット番号 (LUN)、イニシエータのインターネット修飾名 (IQN)、および CHAP 認証の詳細を記録します。
- □□□ iSCSI ターゲットを設定した後で、次の情報を入手します。
	- ターゲット IQN 名
	- ターゲット IP アドレス
	- ターゲット TCP ポート番号

ターゲット LUN

- イニシエータ IQN
- CHAP ID および秘密情報

### **iSCSI** ブート パラメタを設定する

Broadcom iSCSI ブート ソフトウェアは、静的コンフィギュレーションまたは動的コンフィギュレーション用に設定します。[General Parameters]画面で使用できる設定オプションについては[、表](#page-76-0) [1](#page-76-0) を参照してください。

[表](#page-76-0) [1](#page-76-0) には、IPv4 と IPv6 の両方のパラメタがリストされます。IPv4 または IPv6 に固有なパラメタには注記が付いています。

■注: IPv6 iSCSI ブートが使用できるかどうかは、プラットフォームとデバイスに依存します。

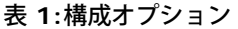

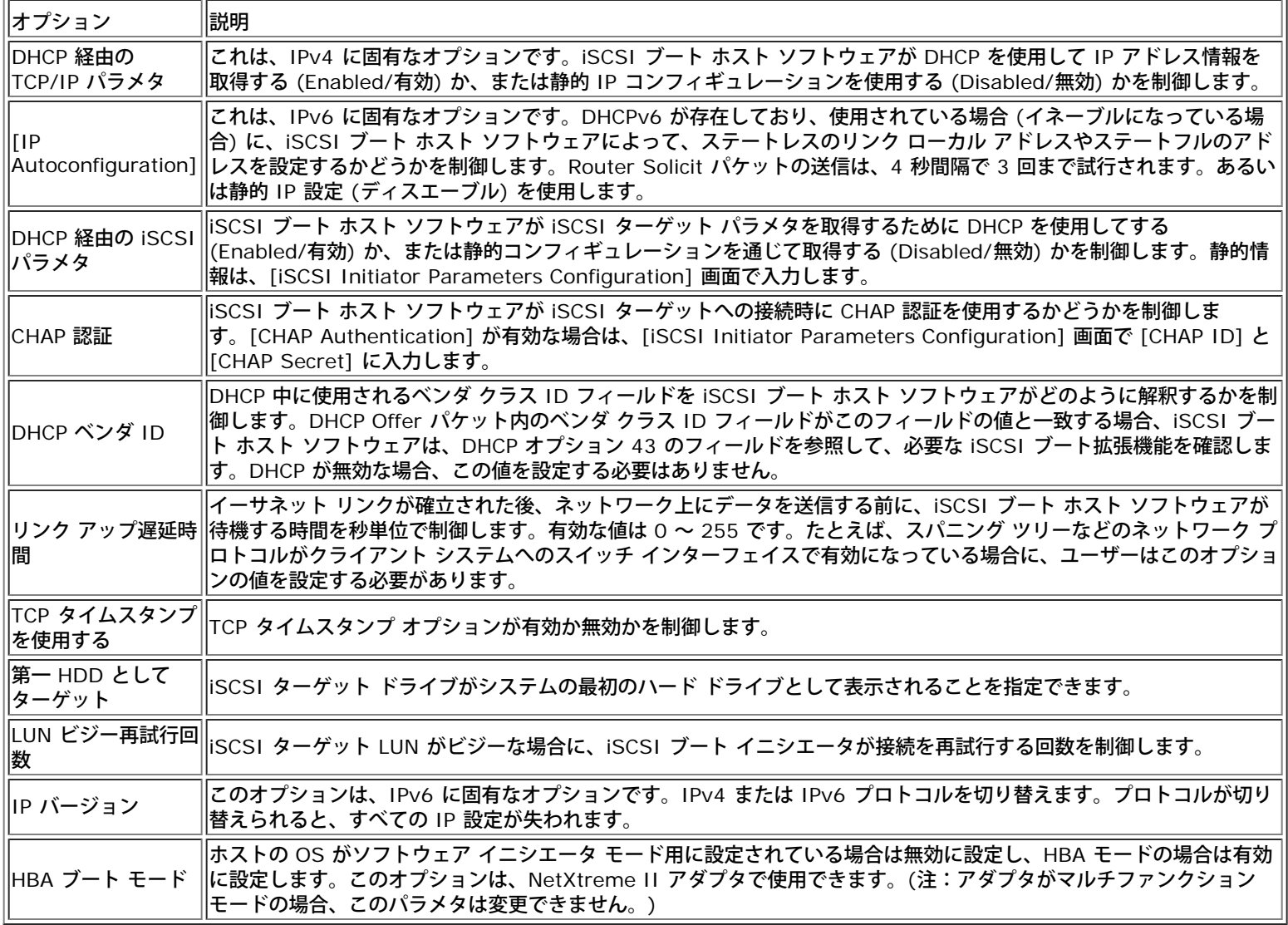

## **MBA** ブート プロトコル設定

#### ブート プロトコルを設定するには:

1. システムを再起動します。

- 2. PXE バナーで、**CTRL + S** キーを押します。[MBA Configuration Menu] が表示されます ([Broadcom Boot Agent](#page-17-0)を参照してくだ さい)。
- 3. [MBA Configuration Menu] で、上向きの矢印キーまたは下向きの矢印キーを使用して **[Boot Protocol]** オプションに移動しま す。左向きの矢印キーまたは右向きの矢印キーを使用して、**[Boot Protocol]** オプションを **iSCSI** に変更します。

**24 注: iSCSI ブート対応 LOM の場合、ブート プロトコルは BIOS によって設定されます。詳細については、システムの文書類を参** 照してください。

4. **[Main/**メイン**]** メニューで、**[iSCSI Boot Configuration/iSCSI** ブート コンフィギュレーション**]** を選択します。

■注: iSCSI ブート ファームウェアが NetXtreme II ネットワーク アダプタにプログラムされていない場合は、[iSCSI Boot **Configuration/iSCSI** ブート コンフィギュレーション**]** を選択しても何も起こりません。

**iSCSI** ブート コンフィギュレーション

- [静的](#page-76-0) [iSCSI](#page-76-0) [ブート](#page-76-0) [コンフィギュレーション](#page-76-0)
- [動的](#page-76-0) [iSCSI](#page-76-0) [ブート](#page-76-0) [コンフィギュレーション](#page-76-0)

静的 **iSCSI** ブート コンフィギュレーション

静的コンフィギュレーションでは、[iSCSI](#page-76-0) [ターゲットを設定するで](#page-76-0)取得したシステムの IP アドレス、システムのイニシエータ IQN、および ターゲット パラメタのデータを入力する必要があります。設定オプションについては、[表](#page-76-0) [1](#page-76-0) を参照してください。

静的コンフィギュレーションを使用して **iSCSI** ブート パラメタを設定するには:

**□□□ [General Parameters Menu] 画面で、次のパラメタを設定します。** 

- **TCP/IP parameters via DHCP**:Disabled (IPv4 の場合)
- **IP Autoconfiguration**:Disabled (IPv6 の場合、非オフロード)
- **iSCSI parameters via DHCP**:Disabled
- **CHAP Authentication**:Disabled
- **DHCP Vendor ID**:BRCM ISAN
- **Link Up Delay Time**:0
- **Use TCP Timestamp**:Enabled (Dell/EMC AX100i などの一部のターゲットでは、**[Use TCP Timestamp]** を有効にす る必要があります)
- **Target as First HDD**:Disabled
- **LUN Busy Retry Count**:0
- **IP Version**:IPv6 (IPv6 の場合、非オフロード)

**HBA Boot Mode**:Disabled (注:アダプタがマルチファンクション モードの場合、このパラメタは変更できません。)

2. **ESC** キーを押して **[Main]** メニューに戻ります。

3. **[Main]** メニューで、**[Initiator Parameters]** を選択します。

**□□□ [Initiator Parameters] 画面で、次の項目の値を入力します。** 

- IP アドレス (未指定の IPv4 および IPv6 アドレスは、それぞれ「0.0.0.0」、「::」となります**)**
- サブネット マスク プリフィックス
- デフォルト ゲートウェイ
- プライマリ DNS
- セカンダリ DNS
- iSCSI 名 (クライアント システムで使用される iSCSI イニシエータ名に対応します)

■注: よく確認したうえで IP アドレスを入力します。IP アドレスに関しては、重複や不適切なセグメント/ネットワーク割り 当てを検出するためのエラーチェックは実行されません。

5. **ESC** キーを押して **[Main]** メニューに戻ります。

6. **[Main]** メニューで、**[1st Target Parameters]** を選択します。

■注: 最初のセットアップでは、2 つ目のターゲットの設定はサポートされていません。

- 7. **[1st Target Parameters]** 画面で、**[Connect]** を有効にして iSCSI ターゲットに接続します。iSCSI ターゲットの設定時に使用 される値を使用して、次の項目の値を入力します。
	- IP アドレス
	- TCP ポート

ブート LUN

iSCSI 名

8. **ESC** キーを押して **[Main]** メニューに戻ります。

9. **ESC** キーを押して、**[Exit and Save Configuration]** を選択します。

10. **F4** キーを押して MBA 設定を保存します。

動的 **iSCSI** ブート コンフィギュレーション

動的コンフィギュレーションでは、システムの IP アドレスとターゲット/イニシエータ情報が DHCP サーバーによって提供されることを指定 することのみが必要です ([iSCSI](#page-76-0) [ブートをサポートするための](#page-76-0) [DHCP](#page-76-0) [サーバーを設定する](#page-76-0) に記載されている IPv4 および IPv6 設定の説明を 参照してください)。IPv4 の場合、イニシエータ iSCSI 名を除き、[Initiator Parameters/イニシエータ パラメタ]、[1st Target Parameters/1 番目のターゲット パラメタ]、または [2nd Target Parameters/2 番目のターゲット パラメタ] の各画面の設定は無視される ため、クリアする必要はありません。IPv6 の場合、CHAP ID と秘密情報を除き、[Initiator Parameters]、[1st Target Parameters]、ま たは [2nd Target Parameters] の各画面の設定は無視されるため、クリアする必要はありません。設定オプションについては、[表](#page-76-0) [1](#page-76-0) を参照 してください。

**24 注: DHCP サーバーを使用する場合、DNS サーバーのエントリが、DHCP サーバーによって提供される値で上書きされます。この状況** は、ローカルに提供された値が有効であり、DHCP サーバーが DNS サーバー情報を提供しない場合に発生します。DHCP サーバーが DNS サーバー情報を提供しない場合は、プライマリとセカンダリの両方の DNS サーバー値が 0.0.0.0 に設定されます。Windows OS が引き継ぐ 場合、Microsoft iSCSI イニシエータは iSCSI Initiator パラメタを取得し、適切なレジストリを静的に設定します。これにより、設定済みの 値がすべて上書きされます。DHCP デーモンは Windows 環境でユーザー プロセスとして実行されるため、iSCSI Boot 環境でスタックが起 動する前に、すべての TCP/IP パラメタを静的に設定する必要があります。

DHCP オプション 17 が使用されている場合、ターゲット情報は DHCP サーバーによって提供され、イニシエータ iSCSI 名は [Initiator Parameters] 画面でプログラムされた値から取得されます。値が選択されていない場合、コントローラはデフォルトで次の名前を使用しま す。

iqn.1995-05.com.broadcom.<11.22.33.44.55.66>.iscsiboot

文字列 11.22.33.44.55.66 は、コントローラの MAC アドレスに対応します。

DHCP オプション 43 (IPv4 のみ) が使用されている場合、[Initiator Parameters]、[1st Target Parameters]、または [2nd Target Parameters] の各画面の設定は無視されるため、クリアする必要はありません。

動的コンフィギュレーションを使用して iSCSI ブート パラメタを設定するには:

**□□□ [General Parameters Menu] 画面で、次のパラメタを設定します。** 

- **TCP/IP parameters via DHCP**:Enabled (IPv4 の場合)
- **IP Autoconfiguration**:Enabled (IPv6 の場合、非オフロード)
- **iSCSI parameters via DHCP**:Enabled
- **CHAP Authentication**:Disabled
- **DHCP Vendor ID**:BRCM ISAN
- **Link Up Delay Time**:0
- **Use TCP Timestamp**:Enabled (Dell/EMC AX100i などの一部のターゲットでは、**[Use TCP Timestamp]** を有効にす る必要があります)
- **Target as First HDD**:Disabled
- **LUN Busy Retry Count**:0
- **IP Version**:IPv6 (IPv6 の場合、非オフロード)
- **HBA Boot Mode**:Disabled (注:アダプタがマルチファンクション モードの場合、このパラメタは変更できません。)

2. **ESC** キーを押して **[Main]** メニューに戻ります。

注: **[Initiator Parameters/**イニシエータ パラメタ**]** および **[1st Target Parameters/1** 番目のターゲット パラメタ**]** 画 面の情報は無視されるため、クリアする必要はありません。

3. **[Exit and Save Configuration]** を選択します。

#### **CHAP** 認証を有効化する

ターゲットで CHAP 認証が有効になっていることを確認します。

**CHAP** 認証の有効化

- 1. **[General Parameters]** 画面で、**[CHAP Authentication]** を [Enabled] に設定します。
- **□□□ [Initiator Parameters] 画面で、次の項目の値を入力します。** 
	- CHAP ID (最大 128 バイト)
	- CHAP 秘密情報 (認証が必要な場合。長さは 12 文字以上にする必要があります)
- 3. **ESC** キーを押して **[Main]** メニューに戻ります。
- 4. **[Main]** メニューで、**[1st Target Parameters]** を選択します。
- **□□□ [1st Target Parameters] 画面で、iSCSI ターゲットの設定時に使用される値を使用して、次の項目の値を入力します。** 
	- CHAP ID (双方向 CHAP の場合は任意)
	- CHAP 秘密情報 (双方向 CHAP の場合は任意。長さは 12 文字以上にする必要があります)
- 6. **ESC** キーを押して **[Main]** メニューに戻ります。
- 7. **ESC** キーを押して、**[Exit and Save Configuration]** を選択します。

# **iSCSI** ブートをサポートするための **DHCP** サーバーを設定する

DHCP サーバーはオプションのコンポーネントであり、動的 iSCSI ブート コンフィギュレーション セットアップを実行する場合にのみ必要で す ([動的](#page-76-0) [iSCSI](#page-76-0) [ブート](#page-76-0) [コンフィギュレーションを](#page-76-0)参照してください)。

iSCSI ブートをサポートするように DHCP サーバーを設定する方法は、IPv4 と IPv6 で異なります。

- [IPv4](#page-76-0) [の](#page-76-0) [DHCP iSCSI](#page-76-0) [ブート設定](#page-76-0)
- [IPv6](#page-76-0) [の](#page-76-0) [DHCP iSCSI](#page-76-0) [ブート設定](#page-76-0)

## **IPv4** の **DHCP iSCSI** ブート設定

DHCP プロトコルには、DHCP クライアントに設定情報を提供するいくつかのオプションがあります。iSCSI ブートの場合、Broadcom アダ プタは、次の DHCP コンフィギュレーションをサポートします。

- [DHCP](#page-76-0) [オプション](#page-76-0) [17](#page-76-0)[、ルート](#page-76-0) [パス](#page-76-0)
- [DHCP](#page-76-0) [オプション](#page-76-0) [43](#page-76-0)[、ベンダ固有情報](#page-76-0)

**DHCP** オプション **17**、ルート パス

オプション 17 は、iSCSI ターゲット情報を iSCSI クライアントに渡すために使用されます。

IETC RFC 4173 で定義されているルート パスの形式は、次のとおりです。

"iscsi:"<servername>":"<protocol>":"<port>":"<LUN>":"<targetname>"

以下に、パラメタを定義します。

### 表 **2:DHCP** オプション **17** パラメタの定義

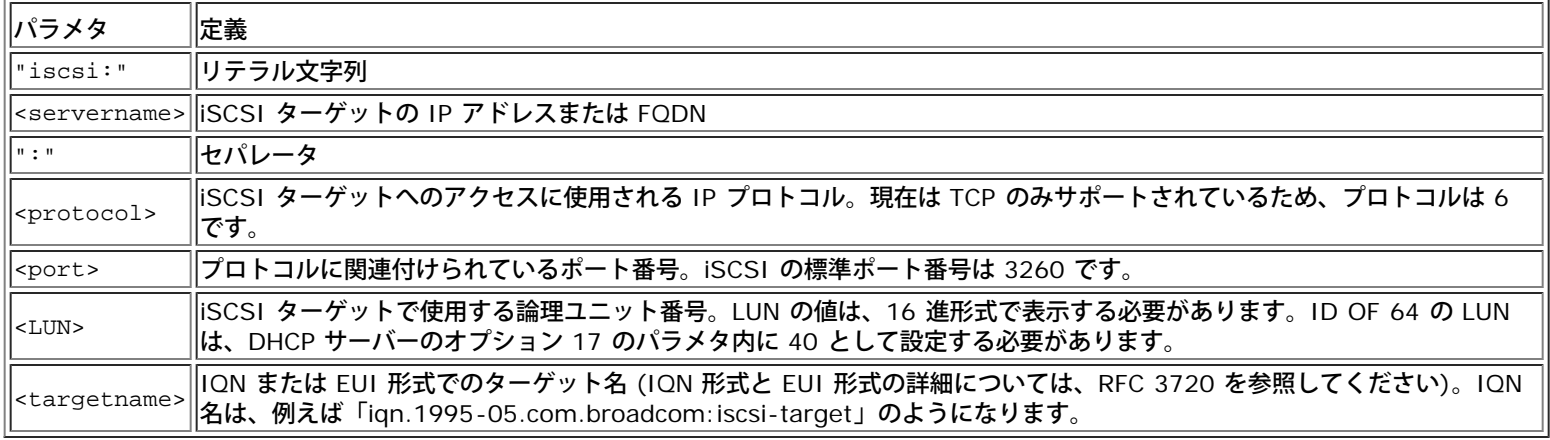

# **DHCP** オプション **43**、ベンダ固有情報

DHCP オプション 43 (ベンダ固有情報) は、DHCP オプション 17 より多くの設定オプションを iSCSI クライアントに提供します。この設定

では、ブートに使用できる 2 つの iSCSI ターゲット IQN と共に、イニシエータ IQN を iSCSI ブート クライアントに割り当てる 3 つの追加 サブオプションが提供されます。iSCSI ターゲット IQN の形式は DHCP オプション 17 と同じですが、iSCSI イニシエータ IQN は単なるイ ニシエータの IQN です。

生: DHCP オプション 43 は IPv4 でのみサポートされています。

以下に、サブオプションを一覧します。

表 **3:DHCP** オプション **43** のサブオプションの定義

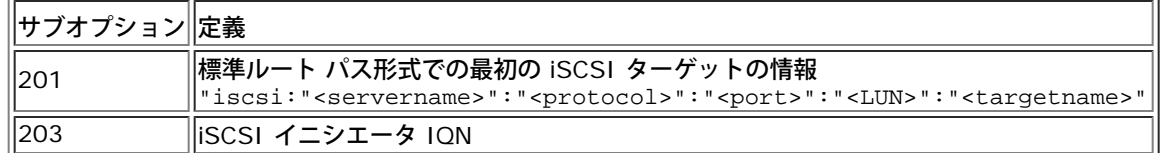

DHCP オプション 43 を使用するには、DHCP オプション 17 よりも多くの設定が必要ですが、より豊富な機能を備えた環境が提供され、より 多くの設定オプションが提供されます。Broadcom では、動的 iSCSI ブート コンフィギュレーションを実行する場合には DHCP オプション 43 を使用することをお勧めします。

**DHCP** サーバーを設定する

オプション 17 またはオプション 43 をサポートするように DHCP サーバーを設定します。

注: オプション 43 を使用する場合は、オプション 60 も設定する必要があります。オプション 60 の値は、**DHCP** ベンダ **ID** 値と一致 している必要があります。[iSCSI Boot Configuration] メニューの **[General Parameters]** に示されるように、**DHCP** ベンダ **ID** 値は BRCM ISAN です。

### **IPv6** の **DHCP iSCSI** ブート設定

ステートレスまたはステートフルの IP 設定や、DHCPv6 クライアントの情報など、DHCPv6 サーバーは多くのオプションを提供できま す。iSCSI ブートの場合、Broadcom アダプタは、次の DHCP コンフィギュレーションをサポートします。

- [DHCPv6](#page-76-0) [オプション](#page-76-0) [16](#page-76-0)[、ベンダ](#page-76-0) [クラス](#page-76-0) [オプション](#page-76-0)
- [DHCPv6](#page-76-0) [オプション](#page-76-0) [17](#page-76-0)[、ベンダ固有情報](#page-76-0)

■注: DHCPv6 の標準ルート パス オプションはまだ使用できません。動的 iSCSI ブートの IPv6 サポートのために、オプション 16 またはオプション 17 を使用することをお勧めします。

**DHCPv6** オプション **16**、ベンダ クラス オプション

DHCPv6 オプション 16 (ベンダ クラス オプション) は指定が必須であり、設定された **DHCP** ベンダ **ID** パラメタと一致する文字列を指定す る必要があります。[iSCSI Boot Configuration] メニューの **[General Parameters]** に示されるように、**DHCP** ベンダ **ID** 値は BRCM ISAN です。

オプション 16 の内容は、<2 バイト長> <DHCP ベンダ ID> の形式にする必要があります。

**DHCPv6** オプション **17**、ベンダ固有情報

DHCPv6 オプション 17 (ベンダ固有情報) は、より多くの設定オプションを iSCSI クライアントに提供します。この設定では、ブートに使用 できる 2 つの iSCSI ターゲット IQN と共に、イニシエータ IQN を iSCSI ブート クライアントに割り当てる 3 つの追加サブオプションが提 供されます。

以下に、サブオプションを一覧します。

表 **4:DHCP** オプション **17** のサブオプションの定義

| サブオプション  定義 |                                                                                                    |
|-------------|----------------------------------------------------------------------------------------------------|
| $  20^1$    | 標準ルート パス形式での最初の iSCSI ターゲットの情報<br>  "iscsi:"[ <servername>]":"<protocol>":"<port>":"<lun>":"<targetname>" </targetname></lun></port></protocol></servername> |
| $\ 203$     | ∥iSCSI イニシエータ IQN                                                                                                    |

■注: [表](#page-76-0) [4](#page-76-0) では、IPv6 アドレスの指定に括弧 [ ] が必要です。

オプション 17 の内容は、<2 バイト オプション番号 201|202|203> <2 バイト長> <データ> の形式にする必要があります。

**DHCP** サーバーを設定する

オプション 16 およびオプション 17 をサポートするように DHCP サーバーを設定します。

**24 注: DHCPv6 オプション 16 およびオプション 17 の形式は、RFC 3315 で完全に定義されています。** 

# **iSCSI** ブート イメージを準備する

- [Windows Server 2008 R2](#page-76-0) [および](#page-76-0) [SP2](#page-76-0) [の](#page-76-0) [iSCSI](#page-76-0) [ブート](#page-76-0) [セットアップ](#page-76-0)
- [Windows 2012 iSCSI](#page-76-0) [ブート](#page-76-0) [セットアップ](#page-76-0)
- [Linux iSCSI](#page-76-0) [ブート](#page-76-0) [セットアップ](#page-76-0)
- [Windows](#page-76-0) [イメージ](#page-76-0) [ファイルに](#page-76-0) [Broadcom](#page-76-0) [ドライバをインジェクト](#page-76-0) [\(](#page-76-0)[スリップストリーム](#page-76-0)[\)](#page-76-0) [する](#page-76-0)

# **Windows Server 2008 R2** および **SP2** の **iSCSI** ブート セットアップ

Windows Server 2008 R2 と Windows Server 2008 SP2 は、ブートだけでなく、オフロード/非オフロード パスへのインストールをサ ポートします。

次の手順では、イメージをオフロードまたは非オフロード パスでインストールおよびブートするように準備します。次の手順では Windows Server 2008 R2 を取り上げていますが、手順は Windows Server 2008 R2 と SP2 で共通です。

必須の CD/ISO イメージ:

Broadcom ドライバがインジェクトされた Windows Server 2008 R2 x64。[Windows](#page-76-0) [イメージ](#page-76-0) [ファイルに](#page-76-0) [Broadcom](#page-76-0) [ドライバを](#page-76-0) [インジェクト](#page-76-0) [\(](#page-76-0)[スリップストリーム](#page-76-0)[\)](#page-76-0) [するを](#page-76-0)参照してください。また、[support.microsoft.com](http://www.support.microsoft.com/) で Microsoft のサポート技術情報文書 KB974072 を参照してください。

 $\mathscr{O}_{\mathsf{X}^+}$ :

- Microsoft の手順では、eVBD および NDIS のドライバのみをインジェクトします。すべてのドライバ (eVBD、VBD、BXND、OIS、FCoE、および NetXtreme I NDIS) をインジェクトすることをお勧めします。
- 個々の Windows NetXtreme II ドライバを抽出する手順については、特定のドライバ インストーラ アプリケー ションの *silent.txt* ファイルを参照してください。

必要なその他のソフトウェア:

• Bindview.exe (Windows Server 2008 R2 のみ。KB976042 を参照)

手順:

- 1. ブートしようとするシステム (「リモート システム」) からすべてのローカル ハード ドライブを取り外します。
- 2. 最新の Broadcom MBA と iSCSI ブート イメージをアダプタの NVRAM にロードします。
- □□□ Broadcom MBA が最初のブート可能デバイス、CDROM が 2 番目のデバイスになるように、リモート システムの BIOS を設定しま す。
- 4. リモート デバイスからの接続を許可するように iSCSI ターゲットを設定します。ターゲットに、新しい OS のインストールを保持する ための十分なディスク容量があることを確認します。
- 5. リモート システムを起動します。Preboot Execution Environment (PXE) バナーが表示されたときに、**Ctrl+S** キーを押し、PXE メ ニューを終了します。
- 6. [PXE] メニューで、**[Boot Protocol]** を **[iSCSI]** に設定します。
- □□□ iSCSI ターゲット パラメタを入力します。
- 8. **[HBA Boot Mode]** を **[Enabled]** または **[Disabled]** に設定します。(注:アダプタがマルチファンクション モードの場合、この パラメタは変更できません。)
- □□□ 設定を保存して、システムを再起動します。

```
リモート システムは iSCSI ターゲットに接続し、DVDROM デバイスからブートします。
```
- コロロロ DVD へのブートを実行して、インストールを開始します。
- 11. インストールに関するすべての質問に対して、適切に答えます (インストールする OS を指定し、使用許諾契約の条項に同意するな ど)。.

**[Windows** のインストール場所を選択してください。**]** ウィンドウが表示され、ターゲット ドライブが確認できます。これ は、iSCSI ブート プロトコル経由で接続されているドライブで、リモート iSCSI ターゲットにあります。

12. **[**次へ**]** を選択して、Windows Server 2008 R2 のインストールに進みます。

Windows 2008 Server R2 DVD によるインストール プロセスが開始されてから数分後に、システムが再起動されます。再起動後 に Windows Server 2008 R2 インストール ルーチンが再開され、インストールが完了します。

13. もう一度システムが再起動した後、リモート システムが起動されデスクトップが正常に表示されることを確認します。

コロロロ Windows Server 2008 R2 が起動したら、すべてのドライバをロードし、Bindview.exe を実行します。

a. **[All Services/**すべてのサービス**]** を選択します。

b. **[WFP Lightweight Filter/WFP** ライトウェイト フィルタ**]** に、AUT の **[Binding paths/**結合パス**]** が表示されるはず です。右クリックしてディセーブルにします。作業完了後に、アプリケーションを終了します。

15. OS とシステムが機能していること、およびリモート システムの IP を ping することでトラフィックを送受信できることを確認しま す。

#### **Windows 2012 iSCSI** ブート セットアップ

Windows Server 2012 は、ブートだけでなく、オフロード/非オフロード パスへのインストールをサポートします。最新の Broadcom ドラ イバをインジェクトした「slipstream」 (スリップストリーム) DVD を使用する必要があります。[Windows](#page-76-0) [イメージ](#page-76-0) [ファイルに](#page-76-0) [Broadcom](#page-76-0) [ドライバをインジェクト](#page-76-0) [\(](#page-76-0)[スリップストリーム](#page-76-0)[\)](#page-76-0) [するを](#page-76-0)参照してください。また、[support.microsoft.com](http://www.support.microsoft.com/) で Microsoft のサポート技術情報 文書 KB974072 を参照してください。

**2 注: Microsoft の手順では、eVBD および NDIS のドライバのみをインジェクトします。すべてのドライバ** (eVBD、VBD、BXND、OIS、FCoE、および NetXtreme I NDIS) をインジェクトすることをお勧めします。

次の手順では、イメージをオフロードまたは非オフロード パスでインストールおよびブートするように準備します。

- 1. ブートしようとするシステム (「リモート システム」) からすべてのローカル ハード ドライブを取り外します。
- 2. 最新の Broadcom MBA と iSCSI ブート イメージをアダプタの NVRAM にロードします。
- □□□ Broadcom MBA が最初のブート可能デバイス、CDROM が 2 番目のデバイスになるように、リモート システムの BIOS を設定しま す。
- □□□ リモート デバイスからの接続を許可するように iSCSI ターゲットを設定します。ターゲットに、新しい OS のインストールを保持する ための十分なディスク容量があることを確認します。
- 5. リモート システムを起動します。Preboot Execution Environment (PXE) バナーが表示されたときに、**Ctrl+S** キーを押し、PXE メ ニューを終了します。
- 6. [PXE] メニューで、**[Boot Protocol]** を **[iSCSI]** に設定します。
- □□□ iSCSI ターゲット パラメタを入力します。
- 8. **[HBA Boot Mode]** を **[Enabled]** または **[Disabled]** に設定します。(注:アダプタがマルチファンクション モードの場合、この パラメタは変更できません。)
- □□□設定を保存して、システムを再起動します。

リモート システムは iSCSI ターゲットに接続し、DVDROM デバイスからブートします。

10. DVD からのブートを実行して、インストールを開始します。

11. インストールに関するすべての質問に対して、適切に答えます (インストールする OS を指定し、使用許諾契約の条項に同意するな ど)。.

**[Windows** のインストール場所を選択してください。**]** ウィンドウが表示され、ターゲット ドライブが確認できます。これ は、iSCSI ブート プロトコル経由で接続されているドライブで、リモート iSCSI ターゲットにあります。

#### 12. **[**次へ**]** を選択し、Windows Server 2012 のインストールに進みます。

Windows Server 2012 DVD によるインストール プロセスが開始されてから数分後に、システムが再起動されます。再起動後に Windows Server 2012 インストール ルーチンが再開され、インストールが完了します。

- 13. もう一度システムが再起動した後、リモート システムが起動されデスクトップが正常に表示されることを確認します。
- コロロロ Windows Server 2012 の OS ブートが完了した後、ドライバのインストーラを実行し、Broadcom のドライバーとアプリケーション

のインストールを完了することをお勧めします。

**Linux iSCSI** ブート セットアップ

Linux iSCSI ブートは、Red Hat Enterprise Linux 5.5 以降および SUSE Linux Enterprise Server 11 SP1 以降で、オフロードパスと非 オフロード パスの両方がサポートされます。SLES 10.x と SLES 11 は、非オフロード パスだけをサポートしています。

1. ドライバを更新する場合、最新の Broadcom Linux ドライバ CD を入手してください。

- □□□ ネットワーク アダプタ上のターゲット オプションからのブートをディセーブルにすることにより、iSCSI ブート パラメタをターゲッ トへの DVD 直接インストール用に設定します。
- 3. NVRAM 設定で [HBA ブート モード] を **[**ディセーブル**]** に設定することで、非オフロード パスを介してインストールするように設定 します。(注:アダプタがマルチファンクション モードの場合、このパラメタは変更できません。) オフロード パスを介したインストー ルは、RHEL6.2 および SLES11SP2 以降でサポートされていることに注意してください。この場合、NVRAM 設定で [HBA ブート モード] を **[**イネーブル**]** に設定します。
- □□□次のようにブートの順序を変更します:

a. ネットワーク アダプタからのブート。

b. CD/DVD ドライバからのブート。

5. システムを再起動します。

6. システムが iSCSI ターゲットに接続し、CD/DVD ドライブからブートします。

7. 対応する OS の指示に従います。

a. RHEL 5.5 - [boot:] プロンプトで「linux dd」と入力し、ENTER キーを押します。

- b. SuSE 11.X **[**インストール**]** を選択し、ブート オプションで「 **withiscsi=1 netsetup=1**」と入力します。ドライバ更新 をする場合、F6 ドライバ オプションで **[**はい**]** を選択します。
- 8. ドライバ更新をする場合、指示に従って、ドライバ CD をロードします。それ以外の場合は、この手順を省略します。
- 9. [networking device] プロンプトで、目的のネットワーク アダプタ ポートを選択し、**[OK]** を押します。

10. [configure TCP/IP] プロンプトで、システムが IP アドレスを取得する方法を設定し、**[OK]** を押します。

11. [static IP] を選択した場合、iscsi イニシエータの IP 情報を入力する必要があります。

12. (RHEL) メディア テストの [省略] を選択します。

- コロロロ必要に応じてインストールを続行します。この時点で、ドライブが利用可能になります。ファイルのコピーが完了したら、CD/DVD を 取り出して、システムを再起動します。
- コロロロ システムが再起動したら、iSCSI ブート パラメタの [ターゲットから起動] をイネーブルにして、インストールを完了するまで続行し ます。

この段階で、初期インストール フェーズは終了です。残りの手順は、新しいコンポーネント更新用に新しくカスタマイズする initrd の作成に 関連するものです。

1. 必要に応じて iscsi イニシエータを更新します。最初に **rpm -e** を使って、既存のイニシエータを削除する必要があります。

2. ネットワーク サービスのすべての実行レベルがオンになっていることを確認します。

chkconfig network on

□□□ iscsi サービスの2、3、および 5 の実行レベルがオンになっていることを確認します。

chkconfig -level 235 iscsi on

□□□ Red Hat 6.0 の場合、Network Manager サービスが停止していて、ディセーブルになっていることを確認します。

- □□□必要に応じて iscsiuio をインストールします (SuSE 10 では不要)。
- □□□ 必要に応じて、linux-nx2 パッケージをインストールします。

7. bibt パッケージをインストールします。

□□□ ifcfg-eth\* を削除します。

□□□ 再起動します。

10. SUSE 11.1 の場合、次に示す、リモート DVD のインストール ワークアラウンドに従います。

11. システムの再起動後、ログインして /opt/bcm/bibt フォルダに変更し、iscsi\_setup.sh スクリプトを実行して、オフロード/非オフ ロードの initrd イメージを作成します。

12. initrd イメージ (オフロード/非オフロード) を /boot フォルダにコピーします。

13. grub メニューを変更して新しい initrd イメージをポイントするようにします。

コロロロ CHAP をイネーブルにするには、iscsid.conf を変更する必要があります (Red Hat のみ)。

コロロロ 再起動し、必要に応じて CHAP パラメタを変更します。

コロロロ ISCSI ブート イメージへのブートを続行し、作成したイメージの 1 つ (非オフロードまたはオフロード) を選択します。選択内容 は、iSCSI ブート パラメタ セクションでの選択肢に対応している必要があります。iSCSI ブート パラメタ セクションで [HBA Boot Mode] がイネーブルになっている場合、オフロード イメージをブートする必要があります。SLES 10.x および SLES 11 はオフロー ドをサポートしません。

17. IPv6 の場合、NVRAM 設定で、イニシエータとターゲットの両方 の IP アドレスを目的の IPv6 アドレスに変更します。

SUSE 11.1 のリモート DVD インストールのワークアラウンド

□□□次の内容の boot.open-iscsi という新しいファイルを作成します。

2. 作成したファイルを /etc/init.d/ フォルダにコピーして、既存のファイルを上書きします。

新しい boot.open-iscsi ファイルの内容:

```
#!/bin/bash
#
# /etc/init.d/iscsi
#
### BEGIN INIT INFO
# Provides: iscsiboot
# Required-Start:
# Should-Start: boot.multipath
# Required-Stop:
# Should-Stop: $null<br># Default-Start: B
# Default-Start:
# Default-Stop: 
# Short-Description: iSCSI initiator daemon root-fs support
                     Starts the iSCSI initiator daemon if the
                     root-filesystem is on an iSCSI device
# 
### END INIT INFO
ISCSIADM=/sbin/iscsiadm
ISCSIUIO=/sbin/iscsiuio
CONFIG_FILE=/etc/iscsid.conf
DAEMON=/sbin/iscsid
ARGS="-c $CONFIG_FILE"
# Source LSB init functions
 . /etc/rc.status
#
# This service is run right after booting. So all targets activated
# during mkinitrd run should not be removed when the open-iscsi
# service is stopped.
#
iscsi_load_iscsiuio()
{
     TRANSPORT=`$ISCSIADM -m session 2> /dev/null | grep "bnx2i"`
     if [ "$TRANSPORT" ] ; then
         echo -n "Launch iscsiuio "
         startproc $ISCSIUIO
     fi
}
iscsi_mark_root_nodes()
{
     $ISCSIADM -m session 2> /dev/null | while read t num i target ; do
 ip=${i%%:*}
 STARTUP=`$ISCSIADM -m node -p $ip -T $target 2> /dev/null | grep "node.conn\[0\].startup" | cut -
d' ' -f3`
        if [ "$STARTUP" -a "$STARTUP" != "onboot" ] ; then
             $ISCSIADM -m node -p $ip -T $target -o update -n node.conn[0].startup -v onboot
        fi
    done
}
# Reset status of this service
rc_reset
# We only need to start this for root on iSCSI
if ! grep -q iscsi_tcp /proc/modules ; then
     if ! grep -q bnx2i /proc/modules ; then
        rc_failed 6
         rc_exit
    fi
fi
case "$1" in
     start)
         echo -n "Starting iSCSI initiator for the root device: "
        iscsi_load_iscsiuio
        startproc $DAEMON $ARGS
        rc_status -v
```

```
 iscsi_mark_root_nodes
\mathcal{L} ; \mathcal{L} ; \mathcal{L} ; \mathcal{L} ; \mathcal{L} stop|restart|reload)
          rc_failed 0
           ;;
      status)
          echo -n "Checking for iSCSI initiator service: "
          if checkproc $DAEMON ; then
               rc_status -v
          else
               rc_failed 3
               rc_status -v
         f_i ;;
      *)
          echo "Usage: $0 {start|stop|status|restart|reload}"
          exit 1
           ;;
esac
rc_exit
```
**Windows OS** イメージからインボックス ドライバを削除する

□□□ D:\temp などの一時ディレクトリを作成します。

□□□ 一時フォルダ内に次の 2 つのサブフォルダを作成します。

- Win2008R2Copy
- Win2008R2Mod

3. DVD インストール メディアのすべての内容を Win2008R2Copy フォルダにコピーします。

□□□ [すべてのプログラム] からWindows AIK のコマンド プロンプトを管理者権限モードで開き、次のコマンドを実行します。

attrib -r D:\Temp\Win2008R2Copy\sources\boot.wim 5. 次のコマンドを実行して boot.wim イメージをマウントします。

dism /Mount-WIM /WimFile:D:\Temp\Win2008R2Copy\sources\boot.wim /index:1 / MountDir:D:\Temp\Win2008R2Mod

□□□ Boot.wim イメージが Win2008R2Mod フォルダにマウントされました。次に示すファイルのすべてのインスタンスを Win2008R2Mod フォルダのサブフォルダから探し、削除します。

削除するファイルのリスト。

- netevbda.inf
- netevbda.pnf
- evbda.sys
- netbxnda.inf
- netbxnda.pnf
- bxnd60a.sys
- bxvbda.sys
- netbvbda.inf
- netbvbda.pnf

次のコマンドを実行すると、削除するファイルのすべてのインスタンスを簡単に見つけることができます。

dir /s D:\Temp\Win2008R2Mod\filename

7. 次のコマンドを実行して Boot.wim イメージをマウント解除します。

dism /unmount-wim /Mountdir:D:\Temp\Win2008R2Mod /commit

8. ステップ 5 ~ 7 を繰り返しますが、ステップ 5 でコマンドに対して「index = 2」を設定します。

この例では、標準エディションに対してインデックス 2 が指定されています。他のエディションでは、インデックスを環境に応じて 変更してください。

**Windows** イメージ ファイルに **Broadcom** ドライバをインジェクト **(**スリップストリーム**)** する

Windows イメージ ファイルに Broadcom ドライバをインジェクトするには、該当する Windows Server のバージョン (2008 R2、2008 SP2、2012、または 2012 R2) に適した正しい Broadcom ドライバ パッケージを、次の場所から取得する必要があります。

[http://www.broadcom.com/support/ethernet\\_nic/netxtremeii10.php](http://www.broadcom.com/support/ethernet_nic/netxtremeii10.php)

注: 個々の Windows NetXtreme II ドライバを抽出する手順については、特定のドライバ インストーラ アプリケーションの *silent.txt* ファイルを参照してください。

- EVBDa
- BXND60a
- BXOIS
- BXFCOE

次に、これらのドライバ パッケージを作動ディレクトリに配置します。たとえば、ドライバ パッケージを次のディレクトリにコピーします。

- C:\Temp\evbda
- C:\Temp\bxnd60a
- C:\Temp\bxois
- C:\Temp\bxfcoe

最後に、これらのドライバを Windows イメージ (WIM) ファイルにインジェクトし、更新後のイメージから、該当する Windows Server の バージョンをインストールします。

詳細な手順は、以下で説明します。

■注: この手順で使用するファイル名とフォルダ名は、例に過ぎません。スリップストリーム プロジェクトで、独自のファイル名と フォルダ名を指定できます。

□□□ Windows Server 2008 R2 および SP2 では、Windows 自動インストール キット (AIK) をインストールします。 - または - Windows Server 2012 および 2012 R2 では、Windows アセスメント & デプロイメント キット (ADK) をインストールします。

2. 次のコマンドを使用して、一時ディレクトリを作成し、残りのすべての手順のカレント ディレクトリに設定します。

#### md  $C:\Temp\x$ cd /d C:\Temp\x

□□□次のコマンドを使用して 2 つのサブディレクトリを作成します。

md src md mnt

4. 次のコマンドを使用して元の DVD を src サブディレクトリにコピーします。

xcopy *N*:\ .\src /e /c /i /f /h /k /y /q

この例では、インストール DVD は N: ドライブである点に注意してください。

□□□ 管理者権限モードで Deployment and Imaging Tools コマンド プロンプトを開きます。次に、c:\Temp\x をカレント ディレクトリ として設定します。

このコマンド プロンプト ウィンドウを、これ以降のすべての手順で使用します。

#### 6. 次のコマンドを入力します。

attrib -r .\src\sources\boot.wim attrib -r .\src\sources\install.wim □□□次のコマンドを入力して boot.wim イメージをマウントします。

dism /mount-wim /wimfile:.\src\sources\boot.wim /index:2 /mountdir:.\mnt

インデックスの値として常に「2」を使用する必要があります。

8. 次のコマンドを入力して、現在マウントされているイメージに次のドライバを追加します。

dism /image:.\mnt /add-driver /driver:C:\Temp\evbda\evbda.inf dism /image:.\mnt /add-driver /driver:C:\Temp\bxnd60a\bxnd60a.inf dism /image:.\mnt /add-driver /driver:C:\Temp\bxfcoe\bxfcoe.inf dism /image:.\mnt /add-driver /driver:C:\Temp\bxois\bxois.inf

9. 次のコマンドを入力して boot.wim イメージをマウント解除します。

dism /unmount-wim /mountdir:.\mnt /commit

10. 次のコマンドを入力して、install.wim イメージ内にある目的の SKU のインデックスを確認します。

dism /get-wiminfo /wimfile:.\src\sources\install.wim

たとえば、Windows Server 2012 では、インデックス 2 は「Windows Server 2012 SERVERSTANDARD」と特定されます。

11. 次のコマンドを入力して install.wim イメージをマウントします。

dism /mount-wim /wimfile:.\src\sources\install.wim /index:*X* /mountdir:.\mnt

X は、手順 10 で取得したインデックスの値のプレースホルダーです。

#### 12. 次のコマンドを入力し、現在マウントされているイメージにこれらのドライバを追加します。

dism /image:.\mnt /add-driver /driver:C:\Temp\evbd\evbd.inf

dism /image:.\mnt /add-driver /driver:C:\Temp\bxnd60a\bxnd60a.inf

dism /image:.\mnt /add-driver /driver:C:\Temp\bxfcoe\bxfcoe.inf

dism /image:.\mnt /add-driver /driver:C:\Temp\bxois\bxois.inf 13. 次のコマンドを入力して install.wim イメージをマウント解除します。

dism /unmount-wim /mountdir:.\mnt /commit コロロロ 次のコマンドを入力して .iso ファイルを作成します。

> oscdimg -e -h -m -n -lslipstream -bootdata:2#p0,e,b"c:\Program Files\Windows AIK\Tools\PETools\amd64\boot\etfsboot.com"#pEF,e,b"c:\Program Files\Windows AIK\Tools\PETools\amd64\boot\efisys.bin" c:\temp\x\src c:\temp\Win20xxMOD.iso

Platform は、インストールするオペレーティング システムのアーキテクチャ用のプレースホルダー (amd64、x86 など) です。ま たファイル名の xx は、Windows Server OS バージョンのプレースホルダー (2012、2008R2、2008SP2) です。

15. DVD 書き込みアプリケーションを使用し、作成した .iso ファイルを DVD に書き込みます。

16. 手順 15 で作成した DVD を使用し、該当する Windows Server のバージョンをインストールします。

#### ブート

その後、システムでは iSCSI ブートの準備が完了し、オペレーティング システムが iSCSI ターゲットに存在します。最後のステップでは、実 際のブートを実行します。システムは、ネットワークを介して Windows または Linux を起動し、Windows がローカル ディスク ドライブ上 にあるかのように動作します。

□□□ サーバーを再起動します。

2. **CTRL + S** キーを押します。

3. オフロード パスを通じてブートするには、[HBA Boot Mode] を **[Enabled]** に設定します。非オフロード パスを通じてブートするに は、[HBA Boot Mode] を **[Disabled]** に設定します。(注:アダプタがマルチファンクション モードの場合、このパラメタは変更で きません。)

CHAP 認証が必要な場合は、ブートが成功したことを確認した後で、CHAP 認証を有効にします ([CHAP](#page-76-0) [認証を有効化するを](#page-76-0)参照してくださ い)。

# その他の **iSCSI** ブートの考慮事項

システムで iSCSI ブートを設定するときに考慮する必要のある要素が他にもいくつかあります。

### **Windows** 環境で速度と二重通信方式を変更する

オフロード パス経由で iSCSI ブートを実行している場合、Windows のデバイス マネージャを使用してブート ポートの速度と二重通信方式を 変更することはできません。NDIS パス経由のブートはサポートされません。オフロードおよび NDIS パス経由の iSCSI ブートの場合、速度 と二重通信方式は、BACS 管理ユーティリティを使用して変更できます。

#### **Locally Administered Address (**ローカル管理アドレス**)**

BACS の [設定] タブの [詳細設定] セクションの [Locally Administered Address/ローカル管理アドレス] プロパティで割り当てられたユー ザー定義 MAC アドレスは、iSCSI ブート対応のデバイスではサポートされません。

#### 仮想 **LAN**

仮想 LAN (VLAN) タギングは、Microsoft iSCSI Software Initiator での iSCSI ブートではサポートされません。

### **iSCSI** 起動イメージを作成する「**dd**」方法

リモートの iSCSI ターゲットへの直接インストールが選択できない場合、代替方法として、「dd」方法を使用してイメージを作成します。こ の方法を使うと、イメージをローカル ハード ドライブに直接インストールし、以降の起動時用に、iSCSI ブート イメージを作成できます。

□□□ Linux OS をローカル ハード ドライブにインストールし、Open-iSCSI イニシエータが最新であることを確認します。

- □□□ ネットワーク サービスのすべての実行レベルがオンになっていることを確認します。
- □□□ iSCSI サービスの2、3、および 5 の実行レベルがオンになっていることを確認します。
- □□□ iscsiuio を更新します。Broadcom CD から iscsiuio パッケージを入手できます。このステップは SuSE 10 では不要です。
- 5. Linux システムに linux-nx2 パッケージをインストールします。このパッケージは、Broadcom CD から取得できます。
- 6. bibt パッケージを Linux システムにインストールします。このパッケージは、Broadcom CD から取得できます。
- □□□ すべての ifcfg-eth\* ファイルを削除します。
- □□□ ネットワーク アダプタの 1 つのポートを [iSCSI](#page-76-0) ターゲットに接続するように設定します (詳細は、iSCSI [ターゲットを設定する](#page-76-0) を参 照してください)。

□□□ iSCSI ターゲットに接続します。

- 10. DD コマンドを使用して、ローカル ハード ドライブから iSCSI ターゲットにコピーします。
- 11. DD が完了したら、sync コマンドを数回実行し、ログアウトしてから、再度 iSCSI ターゲットにログインします。
- 12. iSCSI ターゲット上に作成されたすべてのパーティションで、fsck コマンドを実行します。
- 13. /OPT/bcm/bibt フォルダに変更し、iscsi\_setup.sh スクリプトを実行して、initrd イメージを作成します。オプション 0 は非オフ ロード イメージを作成し、オプション 1 はオフロード イメージを作成します。Iscsi\_script.sh スクリプトは、SuSE 10 上にのみ非 オフロード イメージを作成します。SuSE 10 では、オフロードがサポートされていないためです。
- 14. /boot パーティションを iSCSI ターゲットにマウントします。
- 15. ステップ 13 で作成した initrd イメージをローカル ハード ドライブからステップ 14 でマウントしたパーティションにコピーします。
- コロロロ ステップ 14 でマウントしたパーティションで、grub メニューを編集して新しい initrd イメージをポイントするようにします。
- 17. /boot パーティションを iSCSI ターゲットからマウント解除します。
- 18. (Red Hat のみ) CHAP をイネーブルにするには、iSCSI ターゲット上の iscsid.conf ファイルの CHAP セクションを変更する必要が あります。必要に応じて、iscsid.conf ファイルを一方向または双方向の CHAP 情報で編集します。
- 19. システムをシャットダウンし、ローカル ハード ドライブを切断します。これで、iSCSI ターゲットの iSCSI ブートの準備が完了しま した。
- 20. 必要に応じて CHAP パラメタを含む iSCSI ブート パラメタを設定します ([iSCSI](#page-76-0) [ターゲットを設定する](#page-76-0) を参照してください)。
- 21. iSCSI ブート イメージへのブートを続行し、作成したイメージの 1 つ (非オフロードまたはオフロード) を選択します。選択内容 は、iSCSI ブート パラメタ セクションでの選択肢に対応している必要があります。iSCSI ブート パラメタ セクションで [HBA Boot Mode] がイネーブルになっている場合、オフロード イメージをブートする必要があります。SuSE 10.x および SLES 11 はオフロー ドをサポートしません。

# **iSCSI** ブートのトラブルシューティング

次のトラブルシューティングのヒントは、iSCSI ブートに役立ちます。

トラブル:リンクローカル IPv6 アドレスを使用するように設定されたイニシエータと、ルータで設定した IPv6 アドレスを使用するように設 定されたターゲットを指定したアダプタの NDIS パスを介して iSCSI が Windows Server 2008 R2 をブートすると、システムでブルー ス クリーンが表示される。

ソリューション:これは Windows TCP/IP スタックの既知の問題です。

トラブル:iSCSI ブートのリンク速度が 10 Mbps または 100 Mbps に設定されている場合、Broadcom iSCSI Crash Dump ユーティリ ティが正しく機能せずメモリ ダンプを取得できない。

ソリューション:iSCSI Crash Dump ユーティリティが動作するのは、iSCSI ブートのリンク速度が 1 Gbps または 10 Gbps に設定されて いる場合です。10 Mbps または 100 Mbps はサポートされていません。

トラブル:IPv6 接続を使用して Windows Server 2008 をインストールしようと、iSCSI ターゲットは、インストール ターゲットとして認 識されない。

ソリューション:これはサードパーティ側の既知の問題です。Microsoft サポート技術情報文書 KB 971443 ([http://support.microsoft.com/kb/971443\)](http://support.microsoft.com/kb/971443) を参照してください。

トラブル:Microsoft の標準パスから Broadcom iSCSI オフロードに iSCSI ブートを切り替えると、ブートが完了しなくなる。 ソリューション:iSCSI ブート パスを切り替える前に、OIS ドライバとともに Broadcom Virtual Bus Device (VBD) ドライバをインス トールするか、このドライバを 5.0.x にアップグレードします。

トラブル:iSCSI コンフィギュレーション ユーティリティが実行されない。 ソリューション:iSCSI ブート ファームウェアが NVRAM にインストールされていることを確認します。

トラブル:Windows Plug-and-Play (PnP) を使用して Broadcom ドライバをインストールすると、システムでブルー スクリーンが発生す

る。

ソリューション:Setup インストーラを使用してドライバをインストールします。

トラブル:静的 IP コンフィギュレーションの場合、レイヤ 2 iSCSI ブートから Broadcom iSCSI HBA に切り替えると、IP アドレスの競合 が発生する。

ソリューション:OS でネットワーク プロパティの IP アドレスを変更します。

トラブル:iSCSI ブート LUN を 255 に設定すると、iSCSI ブートを実行しているときに、システムでブルー スクリーンが表示される。 ソリューション:Broadcom の iSCSI ソリューションは 0 ~ 255 の範囲で LUN をサポートしますが、Microsoft iSCSI Software Initiator は、255 の LUN をサポートしません。LUN の値は 0 ~ 254 の範囲で設定してください。

トラブル:L2 iSCSI ブートをインストールした後、NDIS ミニポートにコード 31 の黄色い感嘆符が表示される。 ソリューション:T7.4 インストーラを実行します。

トラブル:インボックスではないハードウェア ID が存在している場合、インボックス ドライバを更新できない。 ソリューション:インストール メディア内に存在している、サポート対象のドライバを使用し、カスタム スリップストリーム DVD イメージ を作成します。

トラブル:Windows Server 2012 で、iSCSI HBA オフロード モードと iSCSI ソフトウェア イニシエータ ブートを切り替えると、マシン が、HBA オフロード ミニポート bxois がロードされない状態にとどまることがある。

ソリューション:手動で [HKEY\_LOCAL\_MACHINE\SYSTEM\CurrentControlSet\Services\bxois\StartOverride] を 3 から 0 に編集す る。

CCM 内で NDIS から HBA に戻す切り替えを行う前に、このレジストリ キーを変更する。

注: Microsoft はこの方法を勧めていません。インストールが完了した後、ブート パスを **NDIS** から **HBA** へ、またはその逆に切 り替えることをお勧めしません。

トラブル:RHEL 5.4 Xen カーネルを使用して作成した iSCSI イメージからブートした場合、Xen ハイパーバイザーが起動しません。 ソリューション:これはサードパーティ側の既知の問題です。この問題を回避するには、boot/grub フォルダの grub.conf ファイルを編集し て edd=off スイッチをカーネル行の末尾に追加することにより、Xen ハイパーバイザーの EDD 機能を無効にします。例: kernel /xen.gz edd=off

トラブル:Windows Server 2008 以上を使用して EqualLogic ターゲットに接続できない。 ソリューション:例外をファイアウォールに追加して ICMP エコー要求を許可します。

トラブル:1 Gbps のスイッチ ポートに接続している場合、iSCSI ブートを経由した iSCSI ターゲットへの Windows のインストールに失敗 する。

ソリューション:これは、物理接続として SFP+ を使用するアダプタに関連する制限です。SFP+ のデフォルトは 10 Gbps の動作であり、自 動ネゴシエーションをサポートしていません。

# **iSCSI Crash Dump**

Broadcom iSCSI Crash Dump ユーティリティを使用する場合は、インストール手順に従って iSCSI Crash Dump ドライバをインストール することが重要です。詳細については、 [インストーラを使用する](#page-51-0) を参照してください。

# **Windows Server** での **iSCSI** オフロード

iSCSI オフロードは、iSCSI プロトコルの処理オーバーヘッドをホスト プロセッサから iSCSI ホスト バス アダプタにオフロードして、サー バー プロセッサの利用率を最適化しながら、ネットワーク パフォーマンスとスループットを高めるテクノロジです。

このセクションでは、Windows Server システムにおける、ネットワーク アダプタの NetXtreme II ファミリの Broadcom iSCSI オフロー ド機能について説明します。Linux iSCSI オフロードについては、[Linux iSCSI](#page-25-0) [オフロード](#page-25-0) を参照してください。

# **iSCSI** オフロードの各種制限

iSCSI 用の bnx2i ドライバは、スタンドアロン PCI デバイスでは動作しません。このドライバは、ネットワーク ドライバ (bnx2 および bnx2x) と同じ PCI デバイスを共有します。ネットワーク ドライバ単独では、レイヤ 2 ネットワーク トラフィックをサポートします。オフ ロード iSCSI 処理には、ネットワーク ドライバと bnx2i ドライバの両方が必要です。

ネットワーク ドライバによるデバイスの停止時またはリセット時には、iSCSI 処理が中断されます。このシナリオには、ネットワーク ドライ バおよび bnx2i ドライバによる正常な処理に加え、すべての iSCSI セッションを追跡するユーザースペース iscsid デーモンが必要になりま

す。オフロード iSCSI 接続では、システムとチップのリソースが使用されますが、これらはデバイスのリセット前に解放する必要がありま す。ユーザースペースでの iscsid の実行は通常はあまり予測できないものです。特に接続数が多い場合に、ネットワークのリセット中の iSCSI セッションの切断や再接続に遅延が発生し、時間がかかることがあるためです。Broadcom は、ネットワーク デバイスが繰り返しリ セットされているときに、起こりうるすべてのシナリオで iSCSI セッションが常にリカバリされることは保証できません。Broadcom は、共 有デバイス上で実行中のアクティブなオフロード iSCSI セッションがある間は、MTU の変更、リング サイズの変更、デバイスのシャットダウ ン、ホットアンプラグなどの管理者によるネットワーク デバイスのリセット処理は最小限に抑えることをお勧めします。一方、リンク関連の変 更にはデバイスのリセットは必要なく、いつでも安全に実行できます。

上記の問題の発生をある程度抑えるため、Red Hat Network サブスクリプションをアップグレードして、最新の open-iscsi ユーティリティ をインストールしてください。

# **iSCSI** オフロードを設定する

適切な iSCSI オフロード ライセンスがある場合は、ホスト プロセッサから iSCSI 処理のオフロードを行うように iSCSI 対応 NetXtreme II ネットワーク アダプタを設定できます。以下の処理により、システムは Broadcom の iSCSI オフロード機能を利用できるようになります。

- [Broadcom](#page-76-0) [ドライバおよび管理アプリケーションをインストールする](#page-76-0)
- [Microsoft iSCSI Initiator](#page-76-0) [をインストールする](#page-76-0)
- [BACS](#page-76-0) [を使用して](#page-76-0) [Broadcom iSCSI](#page-76-0) [を設定する](#page-76-0)
- [Microsoft Initiator](#page-76-0) [を設定して](#page-76-0) [Broadcom](#page-76-0) [の](#page-76-0) [iSCSI](#page-76-0) [オフロードを使用する](#page-76-0)

#### **Broadcom** ドライバおよび管理アプリケーションをインストールする

Windows ドライバと管理アプリケーションをインストールします。「[Windows](#page-51-0) [ドライバおよび管理アプリケーションをインストールする」](#page-51-0) を参照してください。

### **Microsoft iSCSI Initiator** をインストールする

Windows Server 2008 以降では、iSCSI イニシエータは標準で含まれています。 から iSCSI イニシエータをダウンロードするに は、http://www.microsoft.com/en-us/download/details.aspx?displaylang=en&id=18986 [にアクセスして、システム用のダイレクト](http://www.microsoft.com/download/en/details.aspx?displaylang=en&id=18986) [リンクを探します。](http://www.microsoft.com/download/en/details.aspx?displaylang=en&id=18986)

#### **BACS** を使用して **Broadcom iSCSI** を設定する

Broadcom Advanced Control Suite (BACS) は、Broadcom のすべてのネットワーク アダプタと高度な機能を管理するために使用します。 詳細については、「[Broadcom Advanced Control Suite 4](#page-176-0) [を使用する](#page-176-0)」を参照してください。

#### □□□ BACS を開きます。

□□□ Broadcom NetXtreme II C-NIC iSCSI アダプタを選択します。C-NIC iSCSI アダプタが搭載されていない場合は、VBD デバイス を選択し、[設定] タブの **[**リソース予約**]** エリアで **[iSCSI Offload Engine/iSCSI** オフロード エンジン**]** を選択すること で、iSCSI オフロードをイネーブルします。[リソース予約を表示および設定するを](#page-176-0)参照してください。

#### □□□ [設定] タブを選択します。

4. IP アドレスの割り当てには、デフォルトで DHCP が使用されますが、静的な IP アドレス割り当てに変更することもできます。

■注: ブートにアダプタが使用されていた場合は、IP アドレスの割り当て方法は変更できません。

5. **[**適用**]** を選択して BACS を終了します。

# **Microsoft Initiator** を設定して **Broadcom** の **iSCSI** オフロードを使用する

iSCSI アダプタに対して IP アドレスを設定したら、Microsoft Initiator を使用して設定を行い、Broadcom iSCSI アダプタを使用する iSCSI ターゲットに接続を追加する必要があります。Microsoft Initiator の詳細については、Microsoft のユーザー ガイドを参照してくださ い。

□□□ Microsoft Initiator を開きます。

2. セットアップの指定に応じて、Initiator の IQN 名を設定します。変更するには、**[**変更**]** をクリックします。

```
iSCSI プロトコル:Broadcom NetXtreme II® ネットワーク アダプタ ユーザー ガイド
```
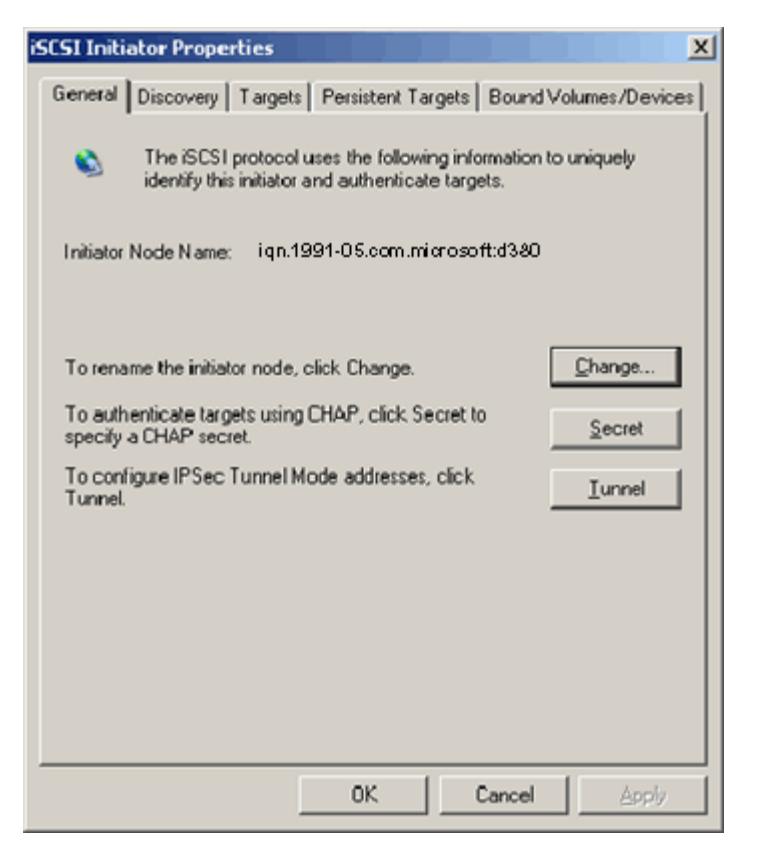

□□□ Initiator の IQN 名を入力します。

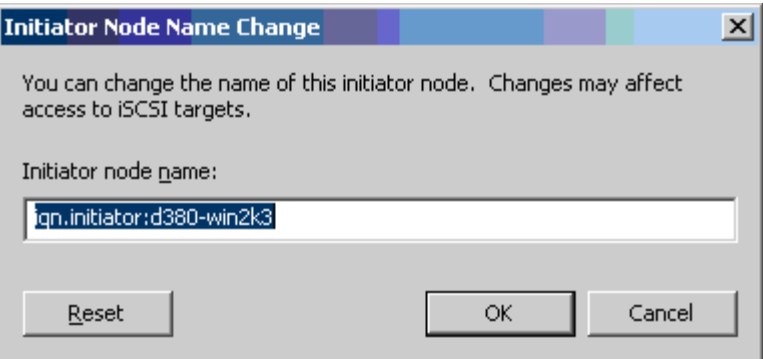

4. [検索] タブを選択し、**[**追加**]** をクリックしてターゲット ポータルを追加します。

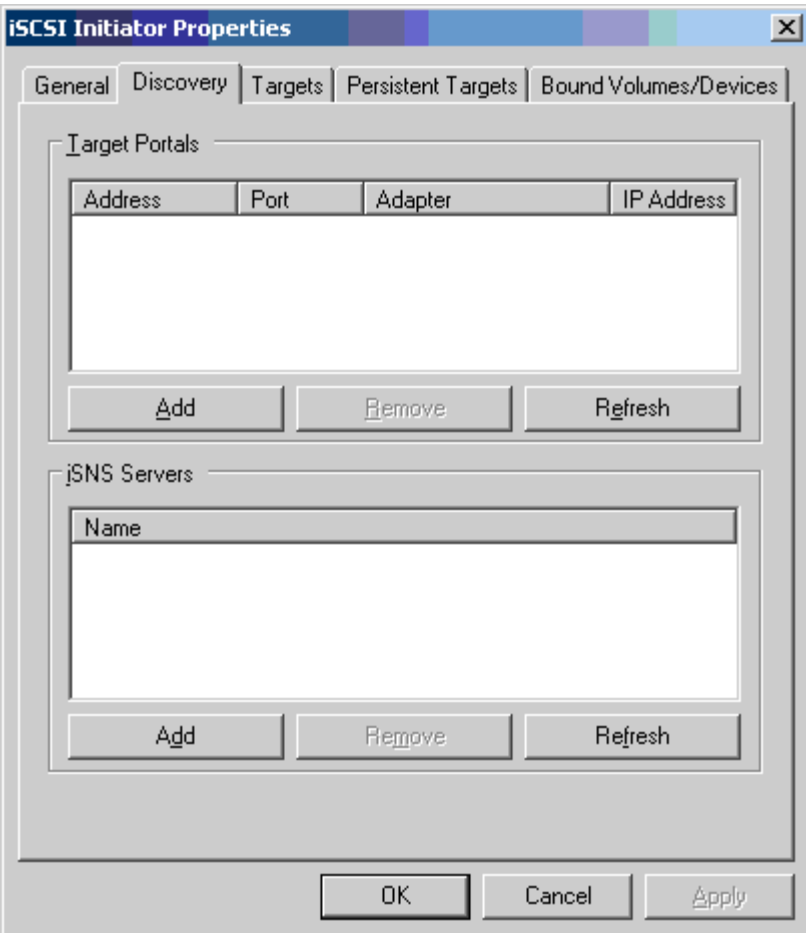

5. ターゲットの IP アドレスを入力して、**[**詳細設定**]** をクリックします。

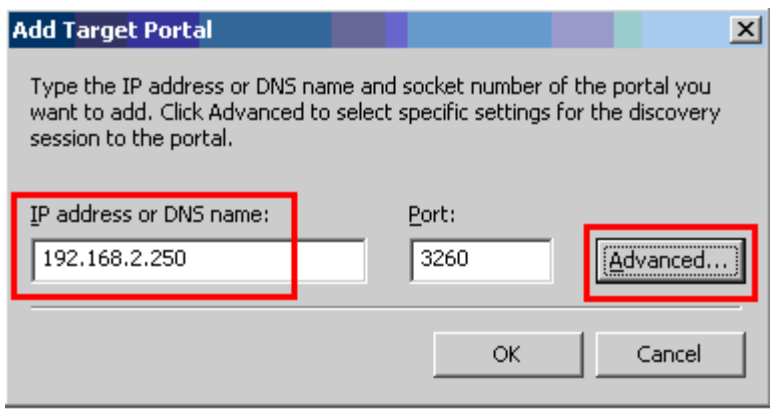

6. [全般] タブの **[Local adapter/**ローカル アダプタ**]** で、Broadcom NetXtreme II C-NIC iSCSI アダプタを選択します。

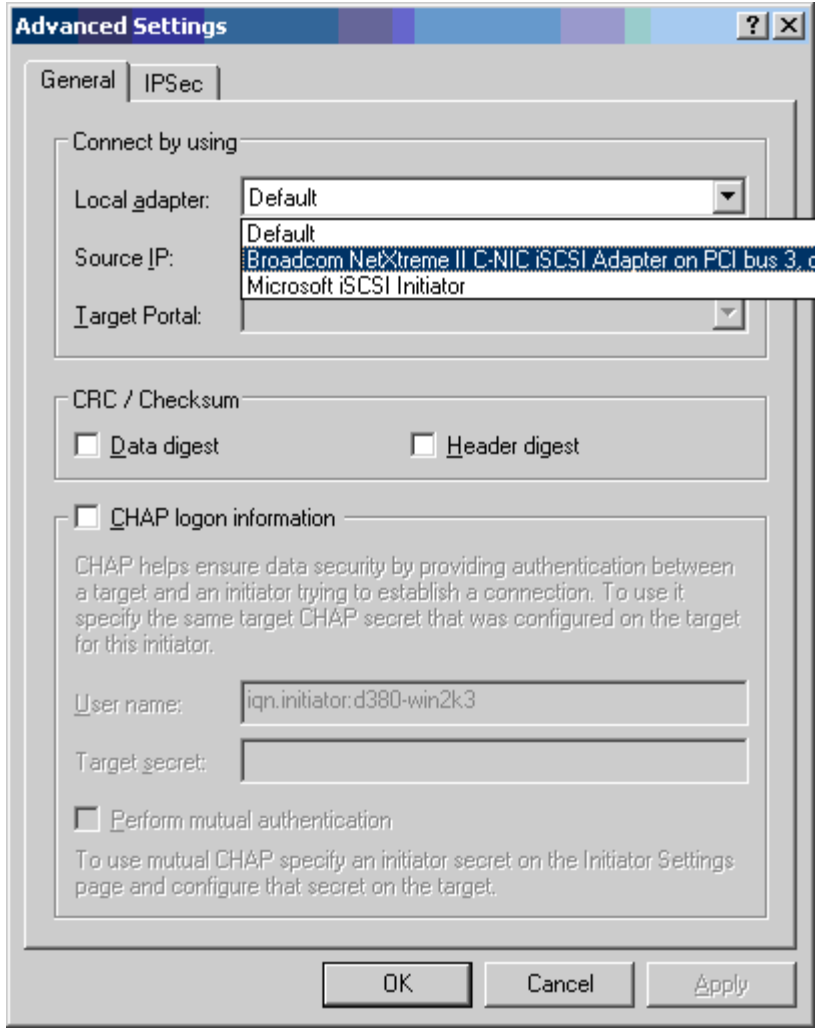

7. **[Source IP/**ソース **IP]** からアダプタの IP アドレスを選択します。

```
iSCSI プロトコル:Broadcom NetXtreme II® ネットワーク アダプタ ユーザー ガイド
```
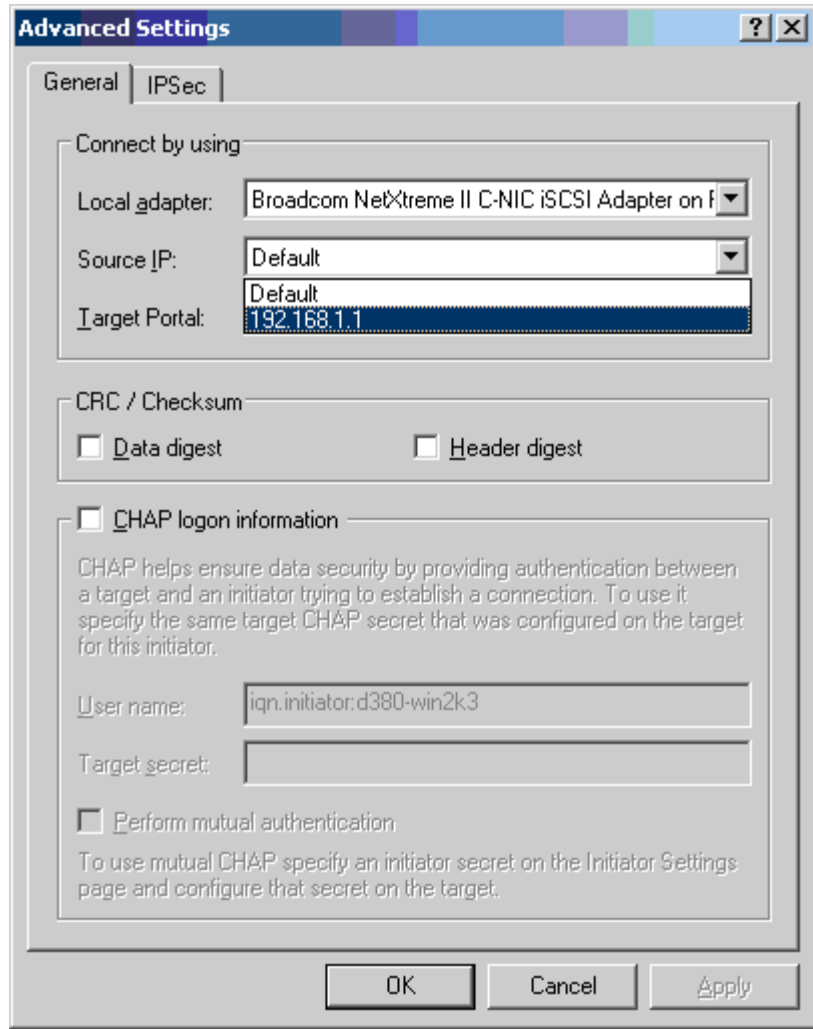

8. **[OK]** をクリックして [詳細設定] を閉じ、**[OK]** をもう一度クリックしてターゲット ポータルを追加します。

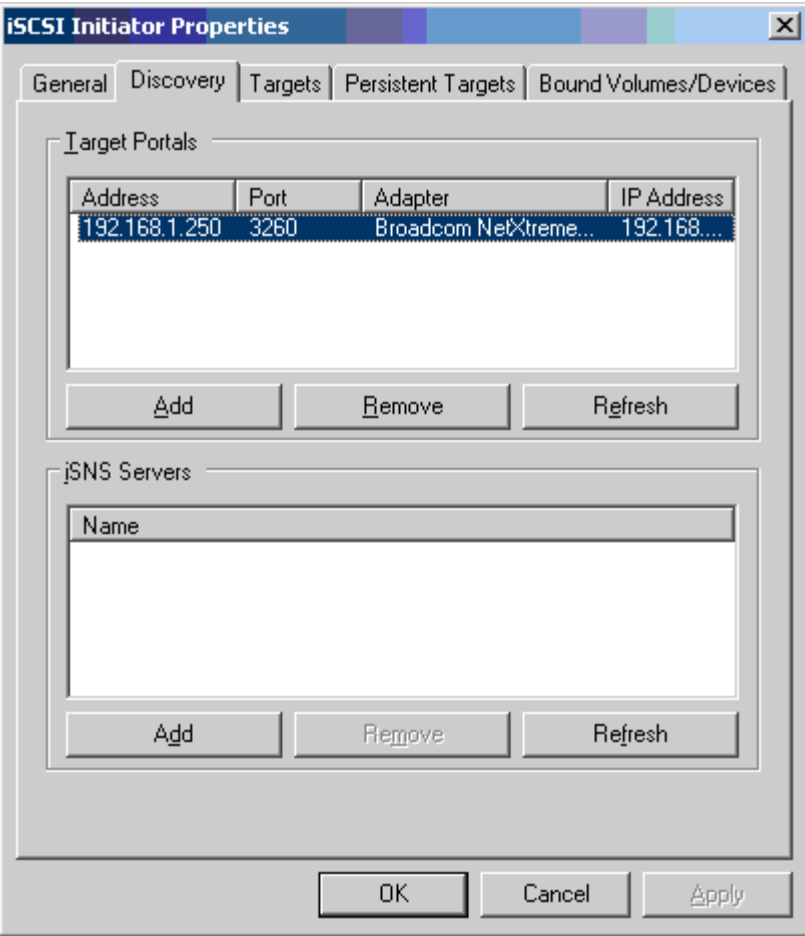

9. [Targets/ターゲット] タブでターゲットを選択し、**[Log On/**ログオン**]** をクリックして Broadcom iSCSI アダプタを使用している iSCSI ターゲットにログオンします。

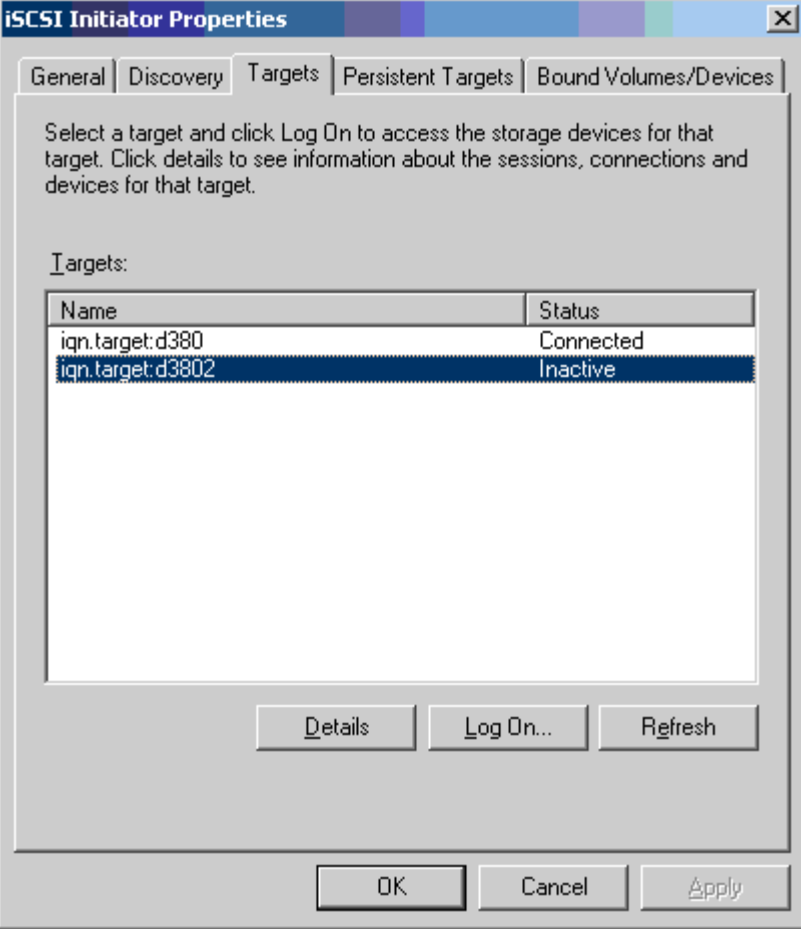

# 10. **[**詳細設定**]** をクリックします。

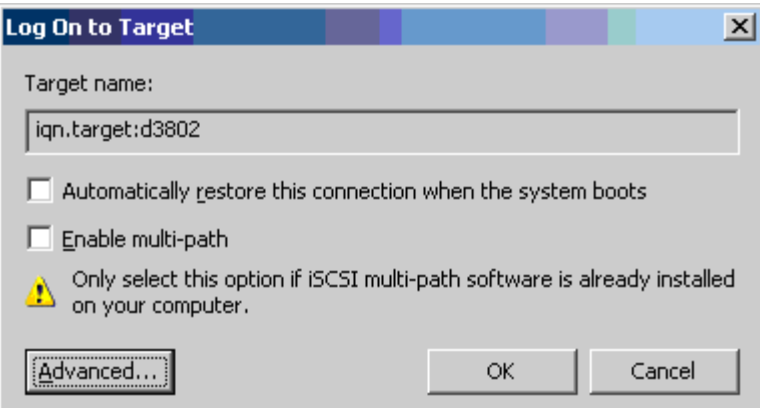

11. [全般] タブの **[Local adapter/**ローカル アダプタ**]** で、Broadcom NetXtreme Ii C-NIC iSCSI アダプタを選択します。 12. **[OK]** をクリックして [詳細設定] を閉じます。

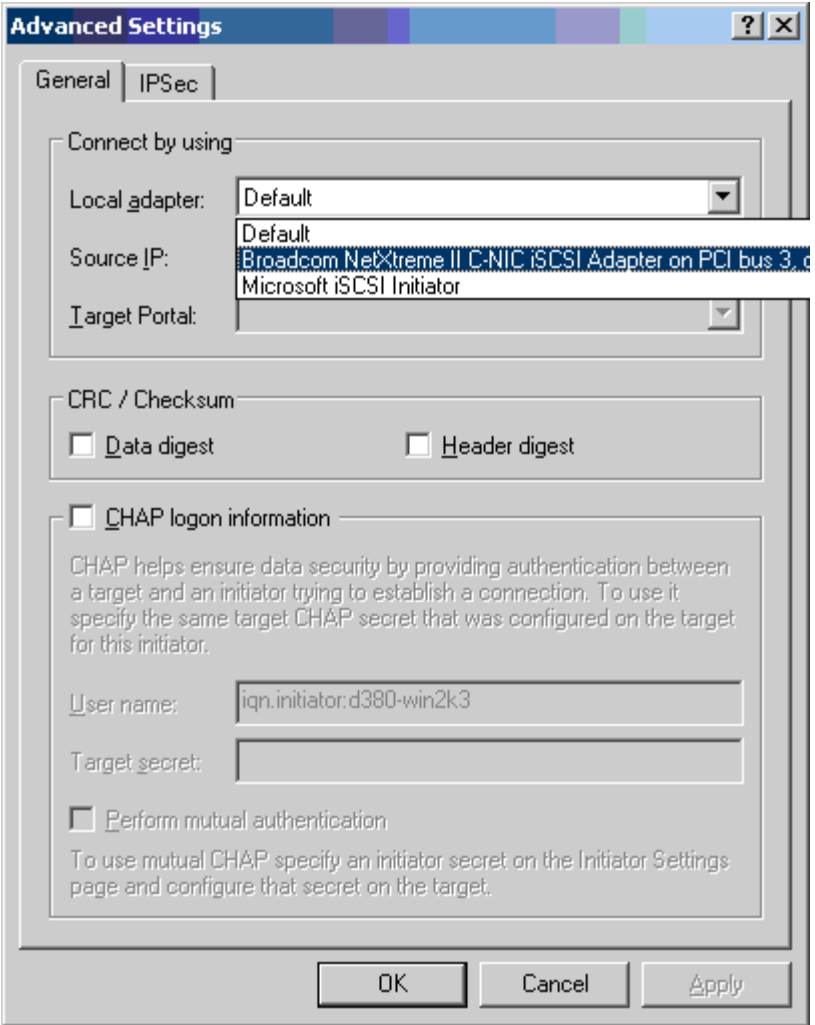

13. **[OK]** をクリックして Microsoft Initiator を閉じます。

コロロロ ISCSI パーティションをフォーマットするには、ディスク マネージャを使用します。

 $\mathscr{A}_{x+1}$ 

- チーム化は iSCSI アダプタをサポートしていません。
- チーム化はブート パス内の NDIS アダプタをサポートしていません。
- チーム化は、SLB チーム タイプの場合に限り、 iSCSI ブート パスの外にある NDIS アダプタをサポートします。

# **iSCSI** オフロードの **FAQ**

質問:iSCSI オフロードには、どのように IP アドレスを割り当てればよいのですか? 対応策:Broadcom Advanced Control Suite (BACS) の [設定] タブを使用します。

質問:ターゲットへの接続を確立するためには、どのようなツールを使用すべきですか? 対応策:Microsoft iSCSI Software Initiator (バージョン 2.08 以降) を使用します。

質問:接続がオフロードされたことを確認するにはどうすればよいですか?

対応策:Microsoft iSCSI Software Initiator を使用します。コマンド ラインに「iscsicli sessionlistg」と入力します。**[Initiator Name]** に、オフロードされた iSCSI 接続の場合は「B06BDRV...」で始まるエントリが表示されます。オフロードされていない iSCSI 接続 の場合は「Root...」で始まるエントリが表示されます。

質問:避けたほうがよい設定とはどのような設定ですか? 対応策:IP アドレスは LAN と同じにしないでください。

質問:BCM5709 (1 GbE) アダプタ用の Windows Server 2008 R2 を使用して iSCSI オフロード インストールを試行した場合にインス トールが失敗するのはなぜですか? 対応策:インボックス ドライバと競合しています。

イベント ログのメッセージ

[表](#page-76-0) [5](#page-76-0) に、オフロード iSCSI ドライバ イベント ログ メッセージの一覧を表示します。

オフロード **iSCSI (OIS)** ドライバ

表 **5:**オフロード **iSCSI (OIS)** ドライバ イベント ログ メッセージ

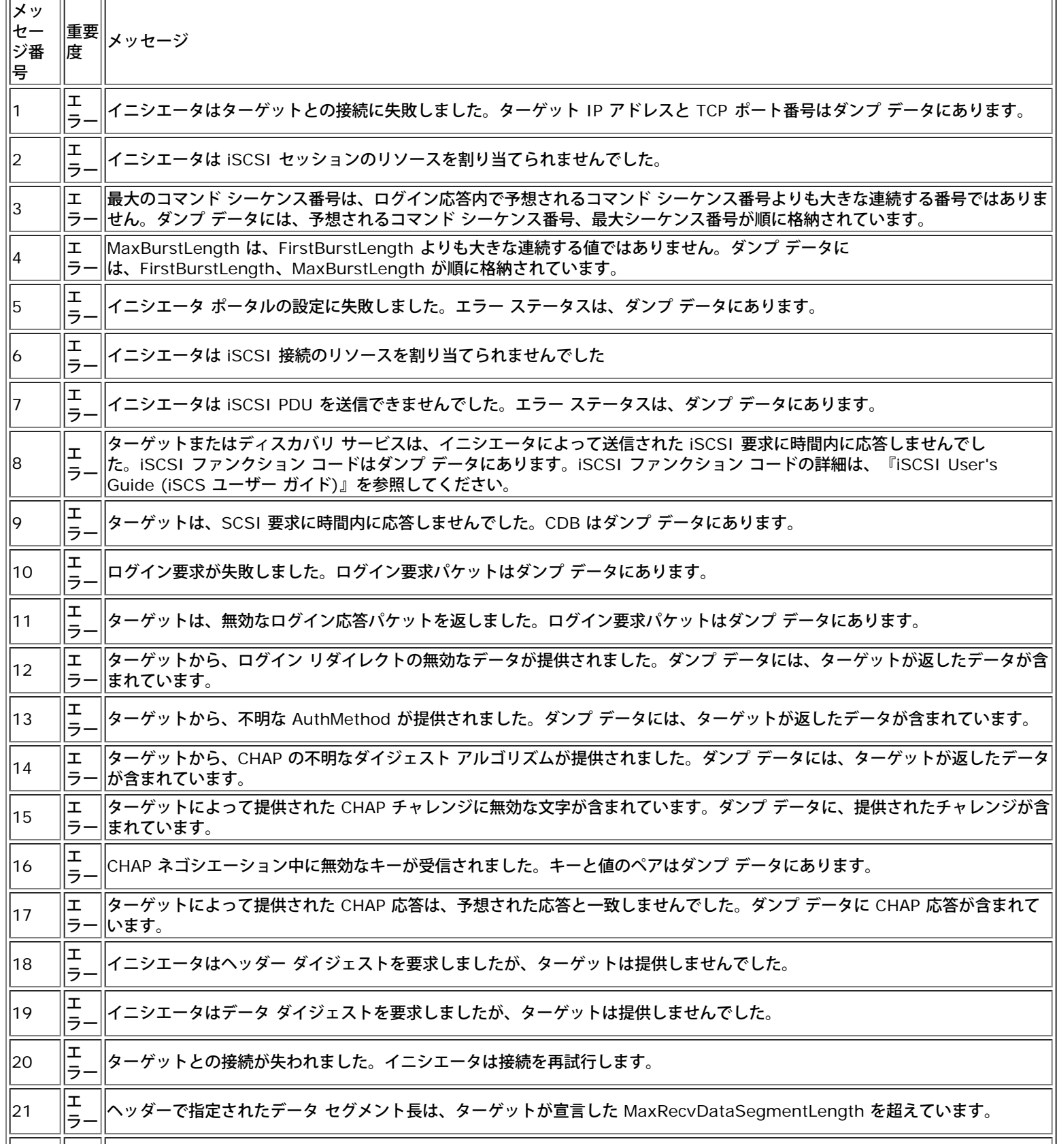

 $\overline{\phantom{a}}$ 

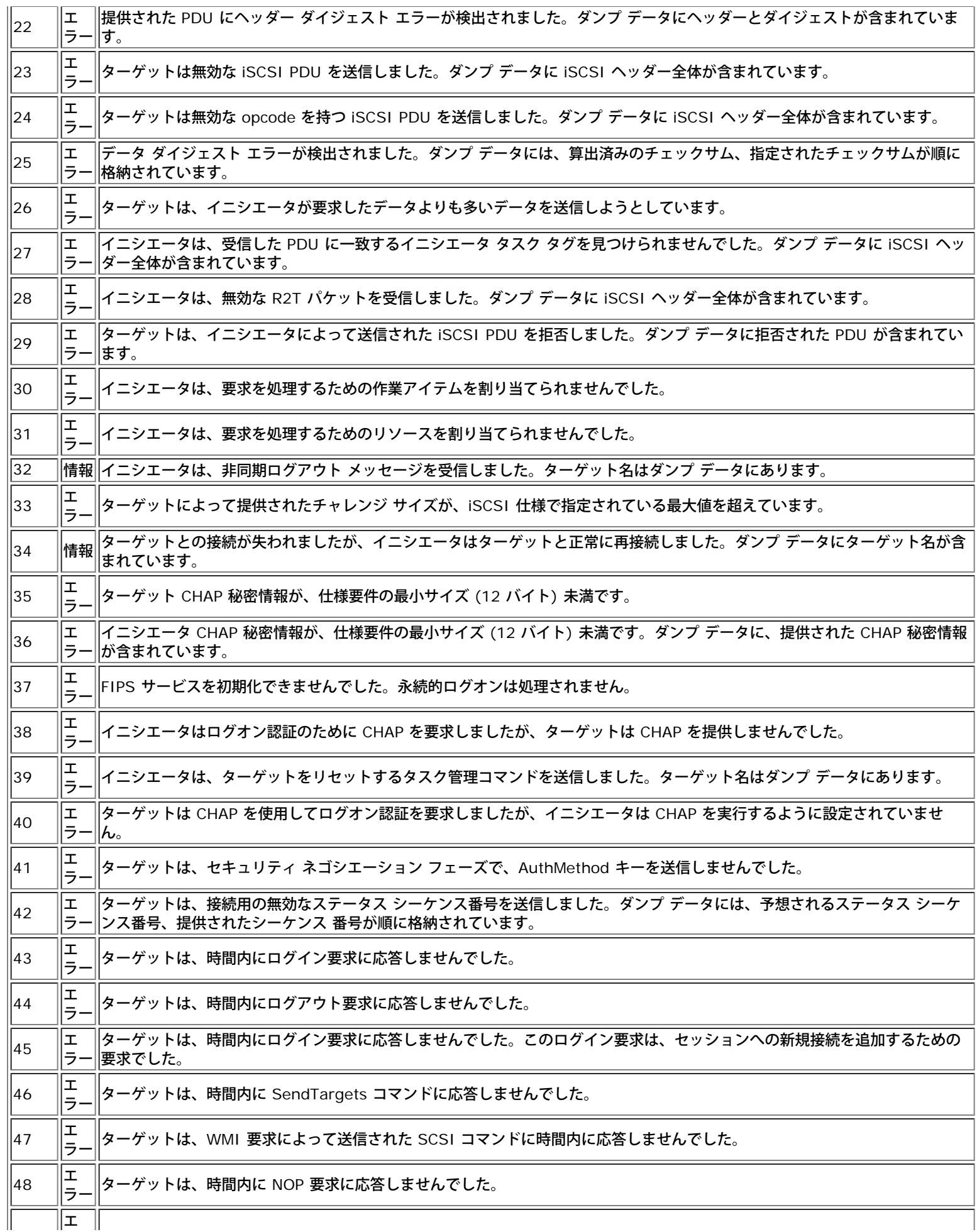

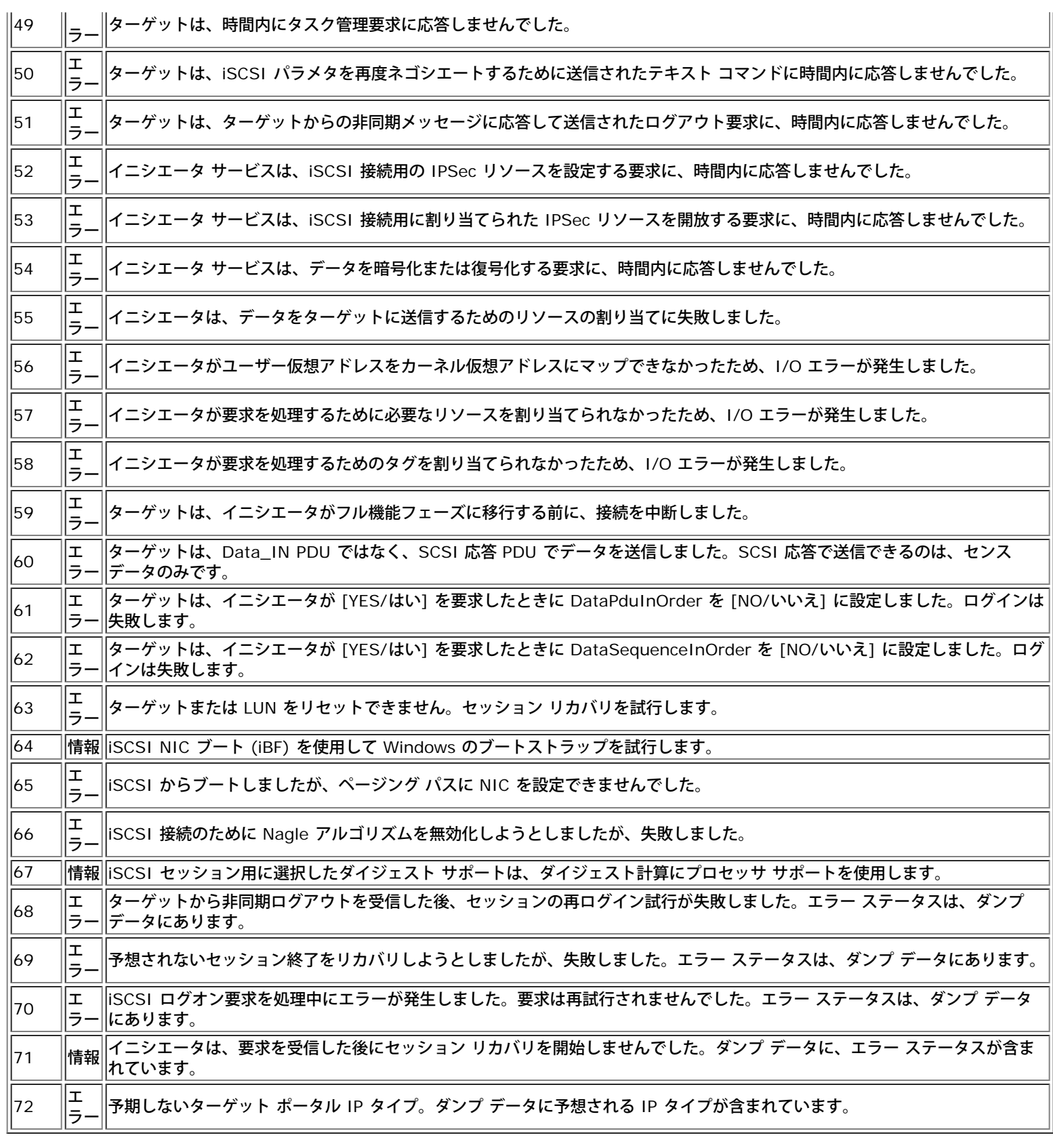

[各種制限および免責条項の](#page-0-0)項目にはすべて目を通してください。

[目次ページに戻る](#page-0-0)

<span id="page-102-0"></span>[目次ページに戻る](#page-0-0)

# **Broadcom** チーム化サービス:**Broadcom NetXtreme II**<sup>ィ</sup> ネットワーク ア ダプタ ユーザー ガイド

**24 注: この章では、Windows Server システムでの複数のアダプタのチーム化について説明します。他のオペレーティング システムでの類** 似の技術 (たとえば、Linux の「チャネル結合」) の詳細は、該当オペレーティング システムの文書類を参照してください。

- [要旨](#page-102-0)
- [チーム化の仕組み](#page-102-0)
- [チーム化とその他の高度なネットワーク](#page-102-0) [プロパティ](#page-102-0)
- [全般的なネットワークに関する考慮事項](#page-102-0)
- [アプリケーションに関する考慮事項](#page-102-0)
- [チーム化に関する問題のトラブルシューティング](#page-102-0)
- [よくある質問](#page-102-0)
- **[付録](#page-102-0) [A](#page-102-0)[:イベント](#page-102-0) [ログのメッセージ](#page-102-0)**

# 要旨

- [用語集](#page-102-0)
- [チーム化の概念](#page-102-0)
- [ソフトウェア](#page-102-0) [コンポーネント](#page-102-0)
- [ハードウェア要件](#page-102-0)
- [チーム化のサポート](#page-102-0) [\(](#page-102-0)[プロセッサ別](#page-102-0)[\)](#page-102-0)
- [チームの設定](#page-102-0)
- [サポートされる機能](#page-102-0) [\(](#page-102-0)[チーム](#page-102-0) [タイプ別](#page-102-0)[\)](#page-102-0)
- [チーム](#page-102-0) [タイプの選択](#page-102-0)

このセクションでは、ネットワーク チーム化サービスを使用する際の技術および実装の考慮事項について説明します。このサービスは、Dell 製サーバーおよびストレージ製品に同梱されている Broadcom ソフトウェアによって提供されます。Broadcom のチーム化サービスの目的 は、複数のアダプタからなるチーム全体にフォルト トレランスとリンク集約を提供することです。本書の内容は、IT プロフェッショナルが、 ネットワーク フォルト トレランスとロード バランシングを必要とするシステム アプリケーションを導入しトラブルシューティングする際に役 立ちます。

# 用語集

## 表 **1:**用語集

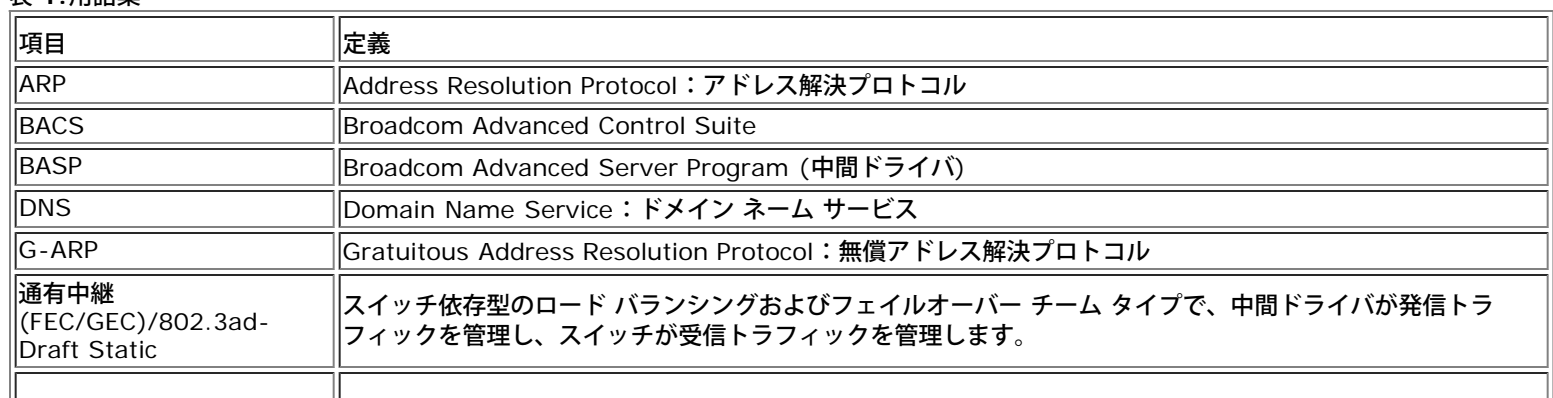

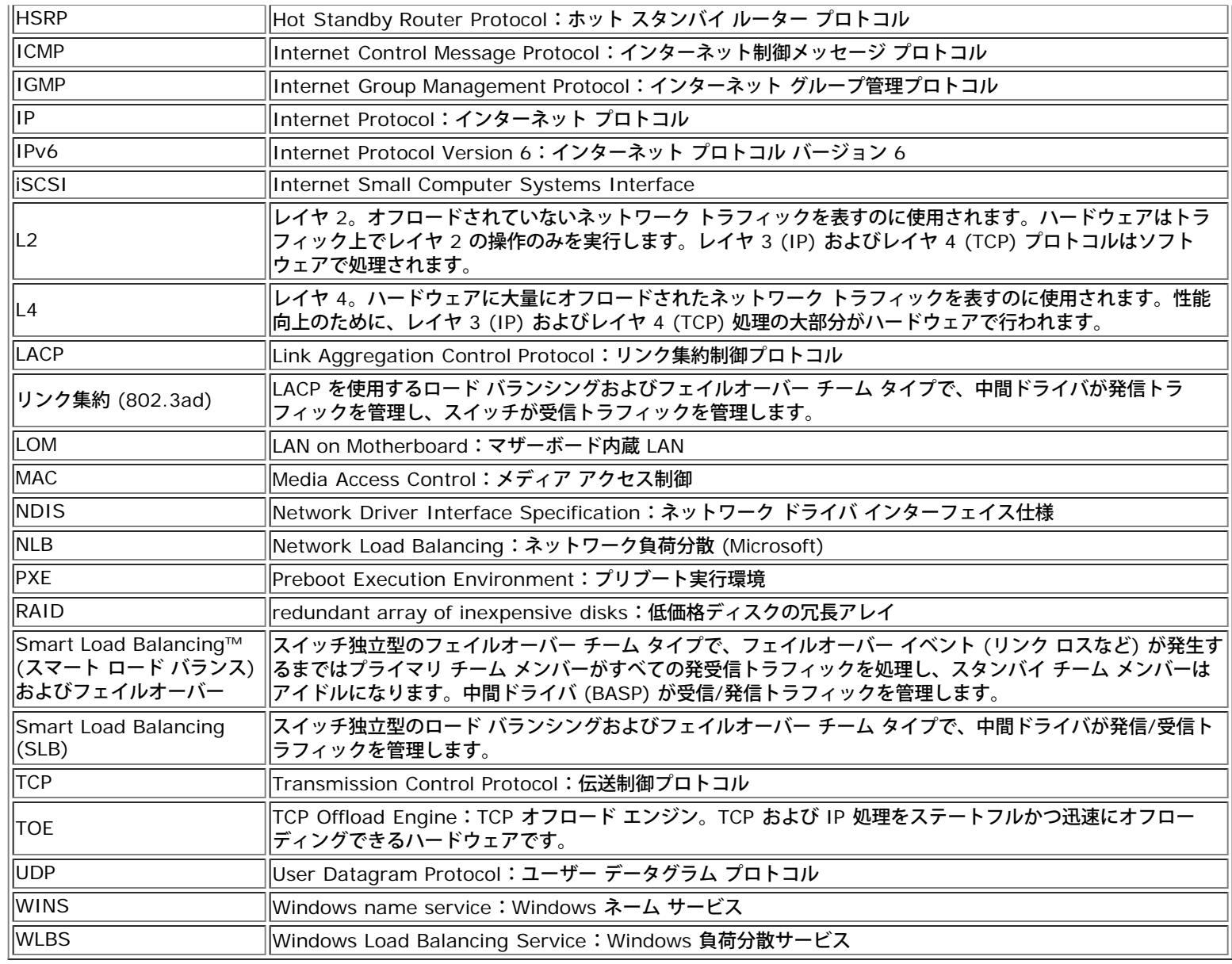

# チーム化の概念

- [ネットワーク](#page-102-0) [アドレス指定](#page-102-0)
- [チーム化とネットワーク](#page-102-0) [アドレス](#page-102-0)
- [チーム](#page-102-0) [タイプの説明](#page-102-0)
- [TOE](#page-102-0) [のチーム化](#page-102-0)

複数の物理デバイスをグループ化してフォルト トレランスとロード バランシングを提供するという概念は、新しいものではありません。数年 前から存在している概念です。記憶デバイスでは、RAID テクノロジーを使用して個々のハード ドライブをグループ化します。スイッチ ポー トは、Cisco Gigabit EtherChannel、IEEE 802.3ad リンク集約、Bay Network Multilink Trunking、および Extreme Network Load Sharing などのテクノロジーを使用してグループ化できます。Dell サーバーのネットワーク インターフェイスは、仮想アダプタと呼ばれる物 理ポートのチームにグループ化できます。

# ネットワーク アドレス指定

チーム化の動作方法を理解するには、イーサネット ネットワークにおけるノード通信の動作方法を理解することが重要です。本書では、読者に IP およびイーサネット ネットワーク通信の基礎知識があることを前提としています。以下では、イーサネット ネットワークで使用されるネッ トワーク アドレス指定の概念について、高度な概要を説明します。コンピュータ システムのようなホスト プラットフォームのイーサネット ネットワーク インターフェイスは、どれもグローバルに一意なレイヤ 2 アドレスを 1 つと、グローバルに一意なレイヤ 3 アドレスを少なくと も 1 つ必要とします。OSI モデルで定義されているように、レイヤ 2 はデータ リンク レイヤで、レイヤ 3 はネットワーク レイヤです。レイ

ヤ 2 アドレスはハードウェアに割り当てられ、多くの場合 MAC アドレスまたは物理アドレスと呼ばれます。このアドレスは工場出荷時にあら かじめプログラムされ、ネットワーク インターフェイス カードの NVRAM、または内蔵 LAN インターフェイス用のシステム マザーボードの NVRAM に格納されます。レイヤ 3 アドレスはプロトコル アドレスまたは論理アドレスと呼ばれ、ソフトウェア スタックに割り当てられま す。レイヤ 3 プロトコルの例としては、IP や IPX が挙げられます。また、レイヤ 4 (トランスポート レイヤ) では Telnet や FTP などの ネットワーク上位プロトコルごとにポート番号を使用します。これらのポート番号は、アプリケーション全体のトラフィック フローを識別する のに使用されます。TCP または UDP などのレイヤ 4 プロトコルは、今日のネットワークで最も一般的に使用されています。IP アドレスと TCP ポート番号の組み合わせは、ソケットと呼ばれます。

イーサネット デバイスは、IP アドレスではなく MAC アドレスを使用して他のイーサネット デバイスと通信します。ただし、大部分のアプリ ケーションは、WINS や DNS などのネーミング サービスによって IP アドレスに変換されるホスト名で動作します。そのため、IP アドレス に割り当てられている MAC アドレスの識別方法が必要です。IP ネットワークの ARP (Address Resolution Protocol) はこのメカニズムを提 供します。IPX の場合、MAC アドレスはネットワーク アドレスの 1 部なので ARP は不要です。ARP は ARP 要求および ARP 応答フレーム を使用して実装されます。ARP 要求は一般的にブロードキャスト アドレスに送信され、ARP 応答は一般的にユニキャスト トラフィックとして 送信されます。ユニキャスト アドレスは単一の MAC アドレスまたは単一の IP アドレスに対応します。ブロードキャスト アドレスは、ネット ワーク上のすべてのデバイスに送信されます。

### チーム化とネットワーク アドレス

アダプタのチームは単一の仮想ネットワーク インターフェイスとして機能し、チーム化されていないアダプタのネットワーク デバイスと同じ ように見えます。仮想ネットワーク アダプタは、単一のレイヤ 2 アドレスと 1 つまたは複数のレイヤ 3 アドレスを通知します。チーム化ドラ イバは、初期化の際に、チームを構成する物理アダプタのいずれかから、チーム MAC アドレスとなるMAC アドレスを 1 つ選択します。一般 的にこのアドレスは、ドライバが最初に初期化するアダプタから取得されます。チームを管理しているシステムは、ARP 要求を受信すると、 チーム内の物理アダプタの中から MAC アドレスを 1 つ選択して、ARP 応答のソース MAC アドレスとして使用します。Windows オペレー ティング システムでは、IPCONFIG /all コマンドは個々の物理アダプタではなく仮想アダプタの IP アドレスと MAC アドレスを表示します。 プロトコル IP アドレスは、個々の物理アダプタではなく仮想ネットワーク インターフェイスに割り当てられます。

スイッチ独立型のチーム化モードの場合、データ伝送時には、仮想アダプタを構成するすべての物理アダプタが、物理アダプタに割り当てられ ている一意の MAC アドレスを使用します。すなわち、チーム内の各物理アダプタで送信されるフレームは、一意の MAC アドレスを使用して IEEE に準拠する必要があります。ARP キャッシュ エントリが、受信フレームからではなく、ARP 要求および ARP 応答からのみ情報を得るこ とに注意することが重要です。

### チーム タイプの説明

● [Smart Load Balancing \(](#page-102-0)[スマート](#page-102-0) [ロード](#page-102-0) [バランス](#page-102-0)[\)](#page-102-0) [およびフェイルオーバー](#page-102-0)

### ● [通有中継](#page-102-0)

- [リンク集約](#page-102-0) [\(IEEE 802.3ad LACP\)](#page-102-0)
- [スマート](#page-102-0) [ロード](#page-102-0) [バランス](#page-102-0) [\(SLB\) \(](#page-102-0)[自動フォールバックはディスエーブル](#page-102-0)[\)](#page-102-0)

サポートされているチーム タイプの分類方法は 3 つあります。

- 1 つ目は、スイッチ ポートの設定がアダプタ チーム化タイプとも一致している必要があるか、に基づく方法です。
- 2 つ目は、チームでロード バランシングとフェイルオーバー、またはフェイルオーバーのみをサポートするか、というチームの機能に 基づく方法です。
- 3 つ目は、Link Aggregation Control Protocol が使用されているか、いないかに基づく方法です。

[表](#page-102-0) [2](#page-102-0) はチーム タイプとそれらの分類の要約を示しています。

表 **2:**利用可能なチーム タイプ

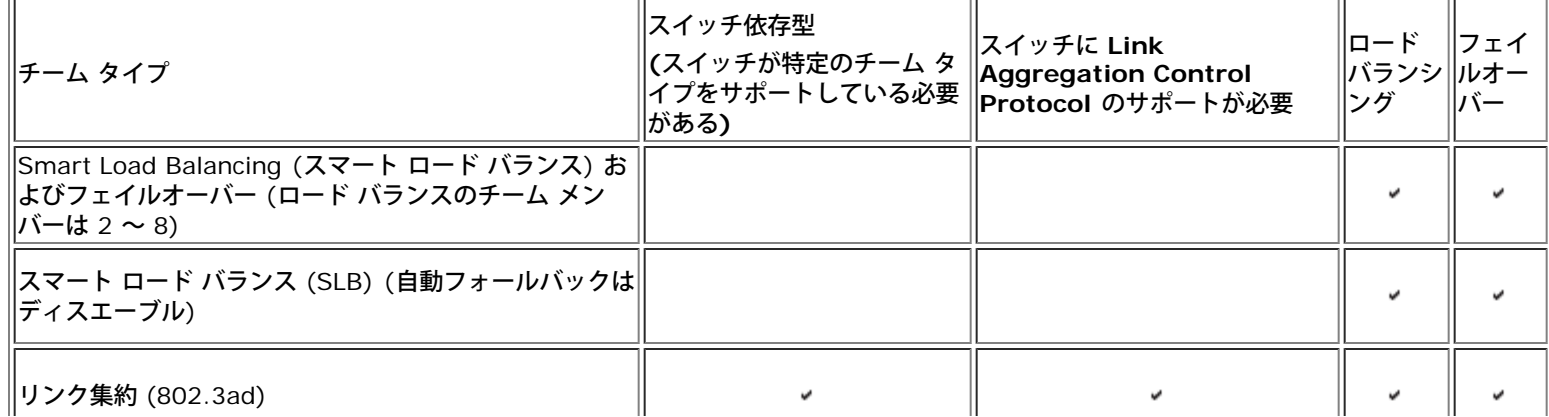

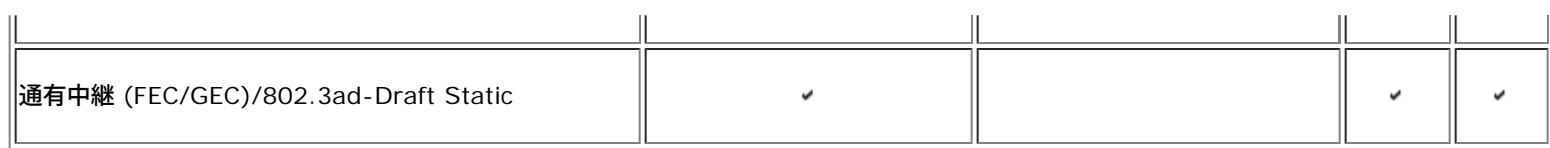

*Smart Load Balancing (*スマート ロード バランス*)* およびフェイルオーバー

Smart Load Balancing™ およびフェイルオーバー チーム タイプは、ロード バランシング用に設定されている場合はロード バランシングと フェイルオーバーの両方を提供し、フォルト トレランス用に設定されている場合にはフェイルオーバーのみを提供します。このチーム タイプ は、どのイーサネット スイッチでも動作し、スイッチのトランキング設定は不要です。チームは、複数の MAC アドレスおよび 1 つまたは複 数の IP アドレスを通知します (セカンダリ IP アドレスを使用している場合)。チーム MAC アドレスは、[Load Balanceメンバー] のリスト から選択されます。システムで ARP 要求が受信されると、ソフトウェア ネットワーキング スタックは常に ARP 応答とチーム MAC アドレス を送信します。ロード バランシング プロセスを開始するには、チーム化ドライバでソース MAC アドレスをいずれかの物理アダプタと一致す るように変更して、この ARP 応答を修正します。

Smart Load Balancing は、レイヤ 3/レイヤ 4 IP アドレスと TCP/UDP ポート番号に基づいて、伝送と受信の両方のロード バランシングを 有効にします。すなわち、ロード バランシングはバイトまたはフレーム レベルではなく、TCP/UDP セッション ベースで実行されます。この 方法は、同じソケットの通信に属するフレームを順序正しく配信し続けるために必要です。ロード バランシングは 2 ~ 8 個のポートでサポー トされます。これらのポートには、アドイン アダプタや LAN on Motherboard (LOM) デバイスの組み合わせが含まれます。伝送のロード バ ランシングは、発信元および宛先の IP アドレスと TCP/UDP ポート番号を使用してハッシュ テーブルを作成することにより実現されます。発 信元および宛先の IP アドレスと TCP/UDP ポート番号の組み合わせが同じ場合には、通常同じハッシュ インデックスが作成されるため、チー ム内の同じポートを指し示すことになります。指定されたソケットのすべてのフレームを搬送するようにポートが選択されている場合、チーム MAC アドレスではなく、物理アダプタの一意の MAC アドレスがフレームに含められます。これは、IEEE 802.3 規格に準拠するために必要で す。2 つのアダプタで同じ MAC アドレスを使用して伝送した場合、スイッチで処理できない MAC アドレスの重複状態が発生します。

■注: ARP は IPv6 の機能ではないため、IPv6 アドレスを指定されたトラフィックは、SLB によってロード バランシングが行われます。

受信のロード バランシングは、各クライアントのユニキャスト アドレスを ARP 要求の宛先アドレスとして使用して (Directed ARP とも呼ば れる)、クライアント別に無償 ARP を送信することにより、中間ドライバで実現されます。これはクライアント ロード バランシングと見なさ れ、トラフィック ロード バランシングとは見なされません。中間ドライバは、SLB チーム内の物理アダプタ間で深刻なロード インバランスを 検出すると、受信フレームを再分配するために G-ARP を生成します。中間ドライバ (BASP) は ARP 要求に応答しません。ソフトウェア プロ トコル スタックが必要な ARP 応答を提供するだけです。受信のロード バランシングが、チーム インターフェイスでシステムに接続している クライアントの数と相関関係にあることを、理解することが重要です。

SLB の受信のロード バランシングは、チーム内の物理ポート全体でクライアント マシンの受信トラフィックのロード バランスを行おうとしま す。修正された G-ARP を使用して、送信者の物理アドレスとプロトコル アドレスに含まれるチーム IP アドレスの別の MAC アドレスを通知 します。この G-ARP は、対象の物理アドレスとプロトコル アドレスのそれぞれに、クライアント マシンの MAC アドレスと IP アドレスを使 用するユニキャストです。これにより、対象クライアントはその ARP キャッシュを、チーム IP アドレスへの新しい MAC アドレス マップで 更新します。G-ARP はブロードキャストではありません。なぜなら、すべてのクライアントが同じポートにそのトラフィックを送信すること になるからです。結果として、クライアント ロード バランシングで得られる利点はなくなり、フレーム配信の順序が狂う可能性があります。 この受信のロード バランシングのスキームは、すべてのクライアントとチーム化されたシステムが同じサブネットまたはブロードキャスト ド メインにある限り作用します。

クライアントとシステムが別のサブネットにあり、受信トラフィックがルーターを越えなければならない場合、システムに向かう受信トラ フィックはロード バランスされません。中間ドライバで IP フローを搬送するよう選択された物理アダプタは、すべてのトラフィックを搬送し ます。ルーターはチーム IP アドレスにフレームを送信するときに、ARP 要求をブロードキャストします (ARP キャッシュにない場合)。サー バー ソフトウェア スタックはチーム MAC アドレスを使用して ARP 応答を生成しますが、中間ドライバがその ARP 応答を修正して特定の物 理アダプタに送信し、そのセッションのフローを確立します。

これは、ARP がルータブル プロトコルではないためです。ARP には IP ヘッダがありません。そのため、ルーターまたはデフォルト ゲート ウェイには送信されません。ARP はローカル サブネット プロトコルに過ぎません。さらに、G-ARP はブロードキャスト パケットではないた め、ルーターはそれを処理せず、それ自身の ARP キャッシュも更新しません。

ルーターが別のネットワーク デバイス向けの ARP を処理するするのは、代理 ARP が有効になっていて、ホストにデフォルト ゲートウェイが ない場合のみです。このような状態は非常にまれであり、大部分のアプリケーションにはお勧めできません。

ルーターを経由する伝送トラフィックはロード バランスされます。これは、伝送のロード バランシングが発信元および宛先の IP アドレスと TCP/UDP ポート番号に基づいているためです。ルーターでは発信元と宛先の IP アドレスが変更されないため、ロード バランシングのアルゴ リズムは意図したとおりに動作します。

HSRP (Hot Standby Routing Protocol) のルーターの設定では、アダプタ チーム内の受信のロード バランシングは発生しません。一般的に HSRP では、2 つのルーターが 1 つのルータとして動作して、仮想 IP アドレスと仮想 MAC アドレスを通知します。1 つの物理ルーターがア クティブ インターフェイスになっているときには、もう片方がスタンバイになります。HSRP では (ホスト ノードにそれぞれ異なるデフォル ト ゲートウェイを使用して) HSRP グループの複数のルーターに共有ノードをロードすることもできますが、常にチームのプライマリ MAC ア ドレスを示します。

#### 通有中継

通有中継は、リンクの両端 (サーバー インターフェイスとスイッチ ポート) でポートの設定を必要とするスイッチ支援のチーム モードです。 これはよく Cisco Fast EtherChannel または Gigabit EtherChannel と呼ばれます。さらに通有中継は、Extreme Networks Load Sharing および Bay Networks のような他のスイッチ OEM や、IEEE 802.3ad リンク集約の静的モードによる同様の実装をサポートしま す。このモードでは、プロトコル スタックが ARP 要求に応答するときに、チームは 1 つの MAC アドレスと 1 つの IP アドレスを通知しま す。また、チーム内の各物理アダプタは、フレーム伝送時に同じチーム MAC アドレスを使用します。これが可能になるのは、リンクの反対側 の端にあるスイッチがチーム モードを認識して、チーム内のすべてのポートによる単一 MAC アドレスの使用を処理するからです。スイッチの 転送先テーブルは、中継を単一の仮想ポートとして示します。

このチーム化モードでは、中間ドライバは発信トラフィックのロード バランシングとフェイルオーバーのみを制御し、受信トラフィックはス イッチのファームウェアとハードウェアで制御されます。Smart Load Balancing の場合のように、BASP 中間ドライバは IP/TCP/UDP の発 信元および宛先アドレスを使用して、サーバーの伝送トラフィックのロード バランスを行います。大部分のスイッチは、発信元および宛先 MAC アドレスの XOR ハッシュを実装しています。

■ 注: 通有中継は、iSCSI オフロード アダプタではサポートされていません。

#### リンク集約 *(IEEE 802.3ad LACP)*

リンク集約は、Link Aggregation Control Protocol (LACP) を使用してチームを構成するポートをネゴシエートすることを除けば、通有中継 と似ています。チームを使用できるようにするには、リンクの両端で LACP を有効にする必要があります。LACP がリンクの両端で利用可能に なっていない場合、802.3ad はリンクの両端がリンクアップ状態であることのみを要求する手動集約を提供します。手動集約は LACP メッ セージ交換を実行せずにメンバー リンクをアクティブ化するため、LACP ネゴシエート リンクと同程度に堅固で信頼できるとみなすことはで きません。LACP は、どのメンバー リンクが集約可能であるかを自動的に判断して、それらを集約します。リンク集約用の物理リンクの追加と 削除を制御して、フレームが失われたり複製されたりしないようにします。集約リンク メンバーの削除は、LACP 対応の集約リンクに対して、 オプションとして使用可能なマーカー プロトコルで提供されます。

リンク集約グループは、中継内のすべてのポートに対して単一の MAC アドレスを通知します。集約先の MAC アドレスは、グループを構成す るいずれかの MAC アドレスである可能性があります。LACP とマーカー プロトコルは、マルチキャスト宛先アドレスを使用します。

リンク集約制御機能は集約されるリンクを特定して、システムの集約機能にポートをバインドし、状況を監視して集約グループに変更が必要か どうかを判断します。リンク集約は複数のリンクの個々の能力を合わせて、高性能の仮想リンクを形成します。LACP トランク内のリンクの障 害または交換で、接続性が失われることはありません。中継内の残りのリンクにトラフィックがフェイル オーバーされるだけです。

#### スマート ロード バランス *(SLB) (*自動フォールバックはディスエーブル*)*

このチーム タイプは、スマート ロード バランスおよびフェイルオーバー チーム タイプと同一です。ただし、スタンバイ メンバーがアクティ ブな状態であり、プライマリ メンバーが動作を再開した場合、チームはプライマリ メンバーに切り替えずにスタンバイ メンバーをそのまま使 用するところが異なります。このチームは、ネットワーク ケーブルが外されてネットワーク アダプタに再接続されたときにのみサポートされ ます。アダプタがデバイス マネージャまたはホット プラグ PCI を介して取り外し/取り付けられた場合にはサポートされません。

チームに割り当てられたプライマリ アダプタがディスエーブルされた場合、チームは自動フォールバックが発生する Smart Load Balancing (スマート ロード バランス) およびフェイルオーバー チーム タイプとして機能します。

#### **TOE** のチーム化

4 つの標準チーム化モードはすべて、不良のあるアダプタから正しく動作しているアダプタへのトラフィックのフェイルオーバーをサポートし ています。また、双方向の TCP/IP トラフィックのロードバランシングもサポートしています。各モードの主な違いは、SLB モードが Broadcom 独自のアルゴリズムを使用して、チーム内のネットワーク インターフェイス全体におけるアウトバウンド トラフィックおよびイン バウンド トラフィックのバランシング方法を制御している点です。これにはいくつか利点があります。第一に、通有中継またはリンク集約モー ドを使用すると、チームに属するネットワーク アダプタは、その特定のチーム化モードをサポートするように設定されたスイッチに接続する必 要があります。通有中継またはリンク集約を使用しているときにはスイッチとホスト チーム コンフィギュレーションとの間に依存性があるた め、設定上の問題が発生しやすくなります。これは、両端を正しく設定し、同期させる必要があるためです。第二に、通有中継またはリンク集 約モードを使用すると、スイッチがアダプタ全体におけるチームへのインバウンド トラフィックのバランシング方法を決定し、BASP はアウト バウンド トラフィックのバランシングを制御するだけです。これは TOE 環境で問題となります。TOE を動作させるために、特定の TCP 接続 に関する状態情報が特定のオフロードされたアダプタ上のハードウェアに格納されますが、チームの全メンバー上のハードウェアには格納され ないためです。このため、チーム化ソフトウェアが特定の TCP 接続向けの状態情報を含み、更新するアダプタに受信 TCP/IP トラフィックを 誘導できない場合、チーム化と TOE は共存できません。

Broadcom の SLB モードは、アダプタ全体におけるアウトバウンド パケットとインバウンド パケットのバランシング方法を制御できるの で、SLB モードは、特定の TCP 接続向けのオフロードされた TCP トラフィックをすべて、特定のアダプタを介して送受信させることが可能 です。このアーキテクチャ機能により、SLB モードは TOE がイネーブルであるアダプタ上のロードバランシングをサポートすることもできま

す。これは、BASP が特定の TCP 接続上のトラフィックを、その TCP 接続向けのオフロードされた状態情報を含む アダプタ ハードウェアに 誘導できるためです。BASP は TCP オフロードとチーム化の SLB モードとを併用できます。その他のチーム化モード (通有中継またはリンク 集約) も TOE 対応デバイスで使用できますが、これらのモードがイネーブルされている場合、TOE 機能はディスエーブルされます。

TOE のオフロードされた状態情報はチームのメンバーのうち 1 つにしか格納されないため、BASP が TOE チーム上のフェイルオーバーをサ ポートする方法についてはわかりにくいかもしれません。TOE 接続が特定のアダプタにオフロードされ、そのネットワーク インターフェイス が何らかの方法で失敗した場合 (つまり、ケーブルが外れたことでネットワーク リンクを失うということです)、BASP はエラーを検出し、そ のアダプタ上にある以前オフロードされた各 TCP 接続向けのオフロードされた TCP 状態情報をホストにアップロードするよう強制します。以 前オフロードされた状態情報がすべてアップロードされたら、BASP は最近アップロードされた TCP 接続を再度バランシングし、これらの接 続をチームの残りのメンバーに均等にオフロードします。基本的に、TOE 対応アダプタでエラーが発生した場合、そのアダプタにオフロード済 みの任意の TCP 接続がチームのエラーの発生していない残りのメンバーに移行されます。

Broadcom NetXtreme II アダプタの場合、TOE を BASP で使用するための特別なセットアップ要件はありません。個々のアダプタを設定し て TOE をイネーブルすると、アダプタをチームに追加でき、BASP 側からはオフロードが見えなくなります。TOE の設定については、[リソー](#page-176-0) [ス予約を表示および設定する](#page-176-0)を参照してください。

オフロードでのチーム化の各種制限

- チームに対して TOE がイネーブルされるのは、すべてのメンバーが TOE をサポートしており、TOE 向けに設定されている場合に限り ます。
- TOE は SLB タイプ チームのみでサポートされます。
- 各仮想 BASP デバイスは 1024 オフロード接続を通知します。チーム内の仮想 BASP デバイスの数がアクティブな物理メンバーの数を 上回っている場合、各仮想デバイスの最大オフロード接続数が少なくなる場合があります。

# ソフトウェア コンポーネント

Windows オペレーティング システム環境では、チーム化は NDIS 中間ドライバによって実装されます。このソフトウェア コンポーネントが ミニポート ドライバ、NDIS レイヤ、およびプロトコル スタックで動作して、チーム化アーキテクチャを可能にします ([図](#page-102-0) [2](#page-102-0) を参照)。ミニ ポート ドライバはホスト LAN コントローラを直接制御して、送受信および割り込みの処理などの機能を有効にします。中間ドライバはミニ ポート ドライバとプロトコル レイヤの間に位置し、複数のミニポート ドライバ インスタンスを多重化して、NDIS レイヤに対し単一アダプタ のように見える仮想アダプタを作成します。NDIS は一連のライブラリ機能を提供して、ミニポート ドライバまたは中間ドライバとプロトコル スタック間の通信を有効にします。プロトコル スタックは IP、IPX、および ARP を実装します。IP アドレスなどのプロトコル アドレスは各 ミニポート デバイス インスタンスに割り当てられますが、中間ドライバがインストールされている場合、プロトコル アドレスは仮想チーム ア ダプタに割り当てられ、チームを構成する個々のミニポート デバイスには割り当てられません。

Broadcom が提供するチーム化サポートは、協調して動作しパッケージとしてサポートされる 3 つの個別のソフトウェア コンポーネントに よって実現します。1 つのコンポーネントをアップグレードする場合には、他のすべてのコンポーネントもサポートされている バージョンに アップグレードする必要があります。[表](#page-102-0) [3](#page-102-0) では、4 つのソフトウェア コンポーネントと、サポートしているオペレーティング システム用の関 連ファイルについて説明します。

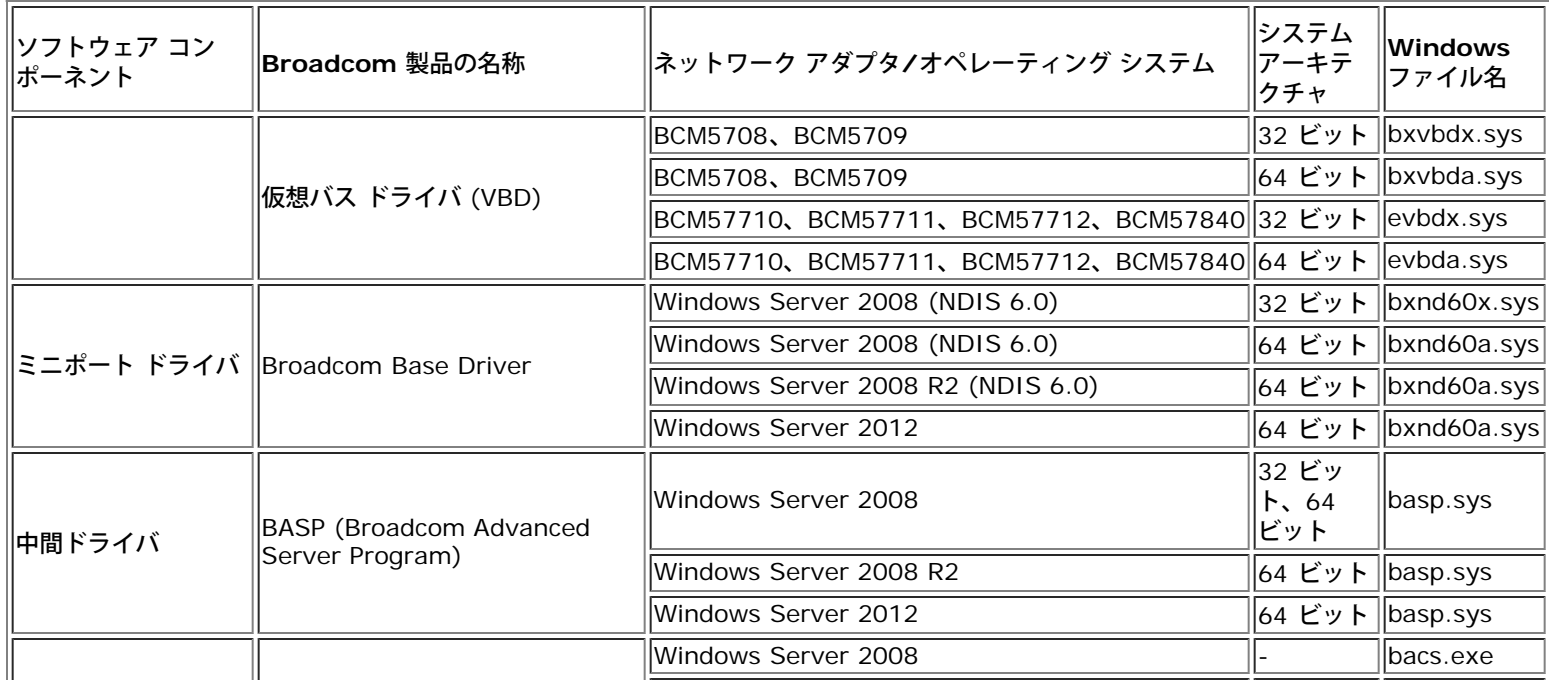

表 **3:Broadcom** チーム化ソフトウェア コンポーネント
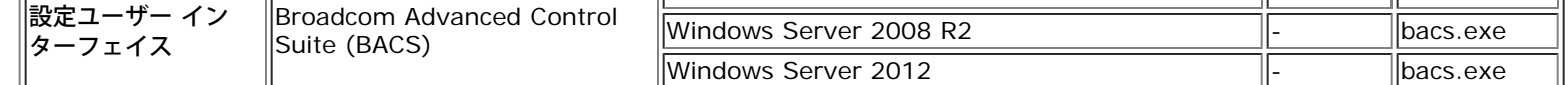

### ハードウェア要件

- [リピータ](#page-102-0) [ハブ](#page-102-0)
- [スイッチング](#page-102-0) [ハブ](#page-102-0)

#### ● [ルーター](#page-102-0)

本書で説明されているさまざまなチーム化モードでは、クライアントをチーム化されたシステムに接続するためのネットワーク機器に、ある制 限を設けています。各タイプのネットワーク インターコネクト テクノロジーがチーム化に与える影響に関してはこれ以降のセクションで説明 します。

#### リピータ ハブ

リピータ ハブを使用すると、ネットワーク管理者はイーサネット ネットワークを個々のセグメントの限界以上に拡張することができます。リ ピータは 1 つのポートで受信した入力信号を接続されている他のすべてのポートで再生成して、単一の衝突ドメインを形成します。これは、リ ピータに接続されているステーションから別のステーションにイーサネット フレームを送信すると、同じ衝突ドメイン内のすべてのステーショ ンでそのメッセージを受信するということです。2 つのステーションで同時に伝送を開始した場合、衝突が発生し、伝送中の各ステーションは 任意の時間が経過した後に再度そのデータを伝送します。

リピータを使用するには、衝突ドメインに属している各ステーションが半二重モードで動作している必要があります。半二重モードは IEEE 802.3 仕様のギガビット イーサネット アダプタでサポートされていますが、ギガビット イーサネット アダプタ メーカーの大部分ではサポー トされていません。そのため、半二重モードはここでは考慮しません。

複数のハブにまたがるチーム化は、SLB チームに対してのみトラブルシューティング (ネットワーク アナライザの接続など) の目的でサポート されています。

#### スイッチング ハブ

リピータ ハブとは異なり、スイッチング ハブ (さらに簡単に言えば、スイッチ) を使用すると、イーサネット ネットワークを複数の衝突ドメ インに分けることができます。スイッチは、イーサネット MAC アドレスだけに基づいて、ホスト間でイーサネット パケットを転送する役割を 果たします。スイッチに接続されている物理ネットワーク アダプタは、半二重または全二重モードで動作する場合があります。

通有中継と 802.3ad リンク集約をサポートするには、スイッチでこのような機能を明確にサポートしている必要があります。スイッチでこれ らのプロトコルをサポートしていない場合でも、Smart Load Balancing で使用できる場合があります。

■注: スイッチがスタック可能なスイッチとして動作している場合、すべてのネットワーク チーム化モードをスイッチ間で使用できます。

#### ルーター

ルーターはレイヤ 3 以上のプロトコルに基づいてネットワーク トラフィックをルーティングするよう設計されていますが、スイッチング機能 を持つレイヤ 2 デバイスとして動作することもよくあります。ルーターに直接接続されるポートのチーム化は、サポートされません。

## チーム化のサポート **(**プロセッサ別**)**

すべてのチーム タイプが、IA-32 および EM64T プロセッサでサポートされます。

### チームの設定

Broadcom Advanced Control Suite ユーティリティは、サポートされるオペレーティング システム環境でチーム化の設定に使用されます。

BACS (Broadcom Advanced Control Suite) は、32 ビットおよび 64 ビットの Windows OS ファミリで動作するよう設計されていま す。BACS はロード バランシングおよびフォルト トレランスのチーム化の設定と、VLAN の設定に使用されます。さらに MAC アドレス、ド ライバ バージョン、および各ネットワーク アダプタのステータス情報を表示します。BACS には、ハードウェア診断、ケーブル テスト、およ びネットワーク トポロジー テストなど数多くの診断ツールも含まれています。

## サポートされる機能 **(**チーム タイプ別**)**

[表](#page-102-0) [4](#page-102-0) は、Dell でサポートされているチーム タイプの機能の比較を示しています。この表を使用して、アプリケーションに最適なチーム タイプ を確認してください。チーム化ソフトウェアは、1 つのチームで最大 8 ポート、また 1 つのシステムで最大 16 チームをサポートします。こ れらのチームは、サポート対象のチーム化タイプを任意に組み合わせることができますが、各チームは別々のネットワークまたはサブネット上 にある必要があります。

表 **4:**チーム タイプの比較

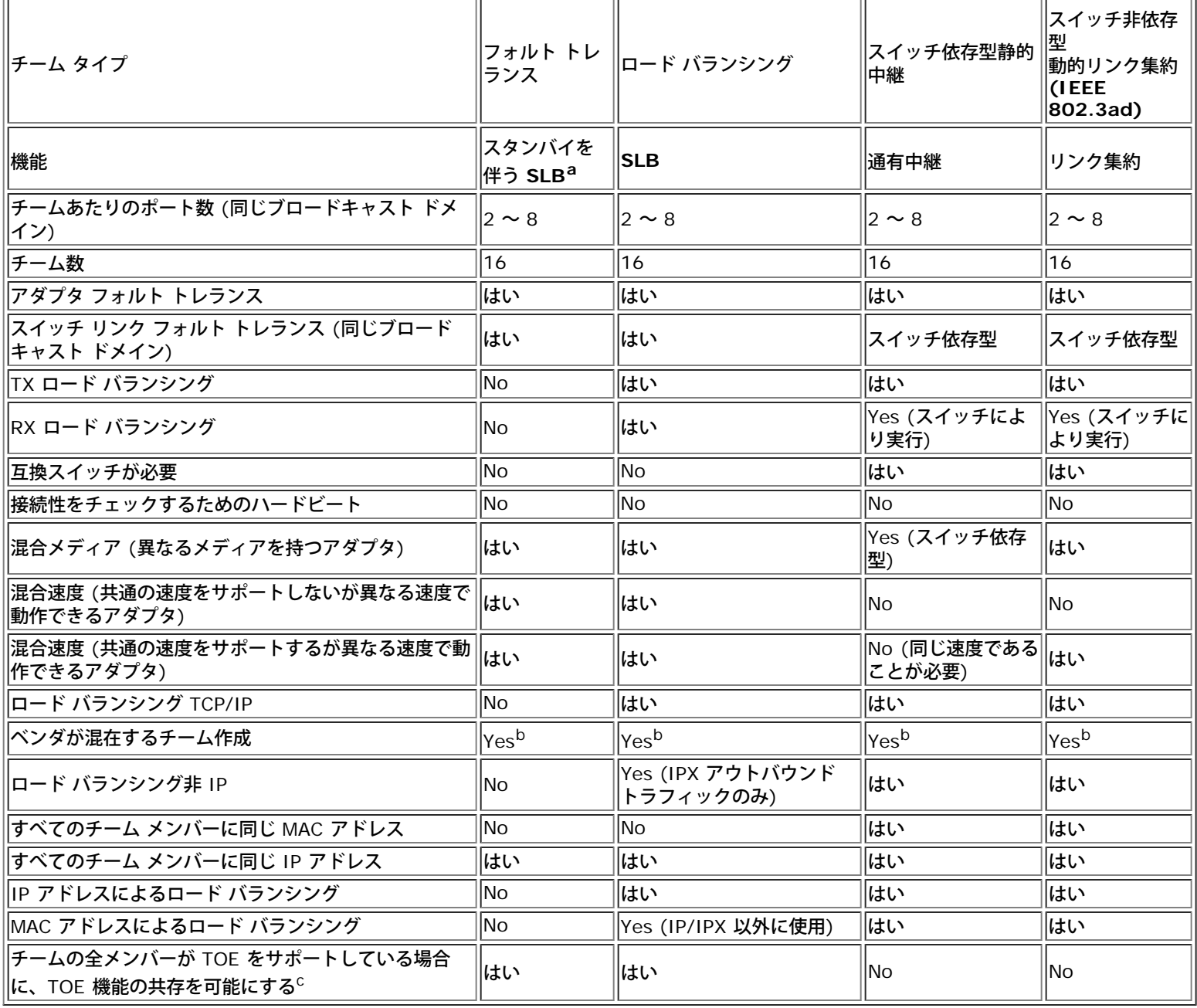

a 1 つのプライマリ メンバーと 1 つのスタンバイ メンバーがある SLB。

<sup>b</sup> チームには少なくとも 1 つの Broadcom アダプタが必須。

c TOE 機能は、すべて Broadcom TOE 対応のアダプタで構成される SLB チームによってのみ実現可能。

# チーム タイプの選択

次のフロー チャートでは、レイヤ 2 のチーム化を計画するときの意思決定フローを示します。TOE のチーム化では、Smart Load Balancing™ (スマート ロード バランス) およびフェイルオーバー タイプ チームのみがサポートされます。チーム化を行う第 1 の理由は、 ネットワーク帯域幅の増加とフォルト トレランスの向上が必要であることです。チーム化により、この両方の要件を満たすためのリンク集約と フォルト トレランスが提供されます。優先するチーム化は次の順序で選択する必要があります。最初の選択としてリンク集約、第 2 の選択と して通有中継、さらに、管理されていないスイッチまたは最初の 2 つのオプションをサポートしないスイッチを使用する場合は第 3 の選択と して SLB チーム化。スイッチのフォルト トレランスが必要な場合は、SLB が唯一の選択肢です ([図](#page-102-0) [1](#page-102-0) を参照)。

図 **1:**チーム タイプの選択のプロセス

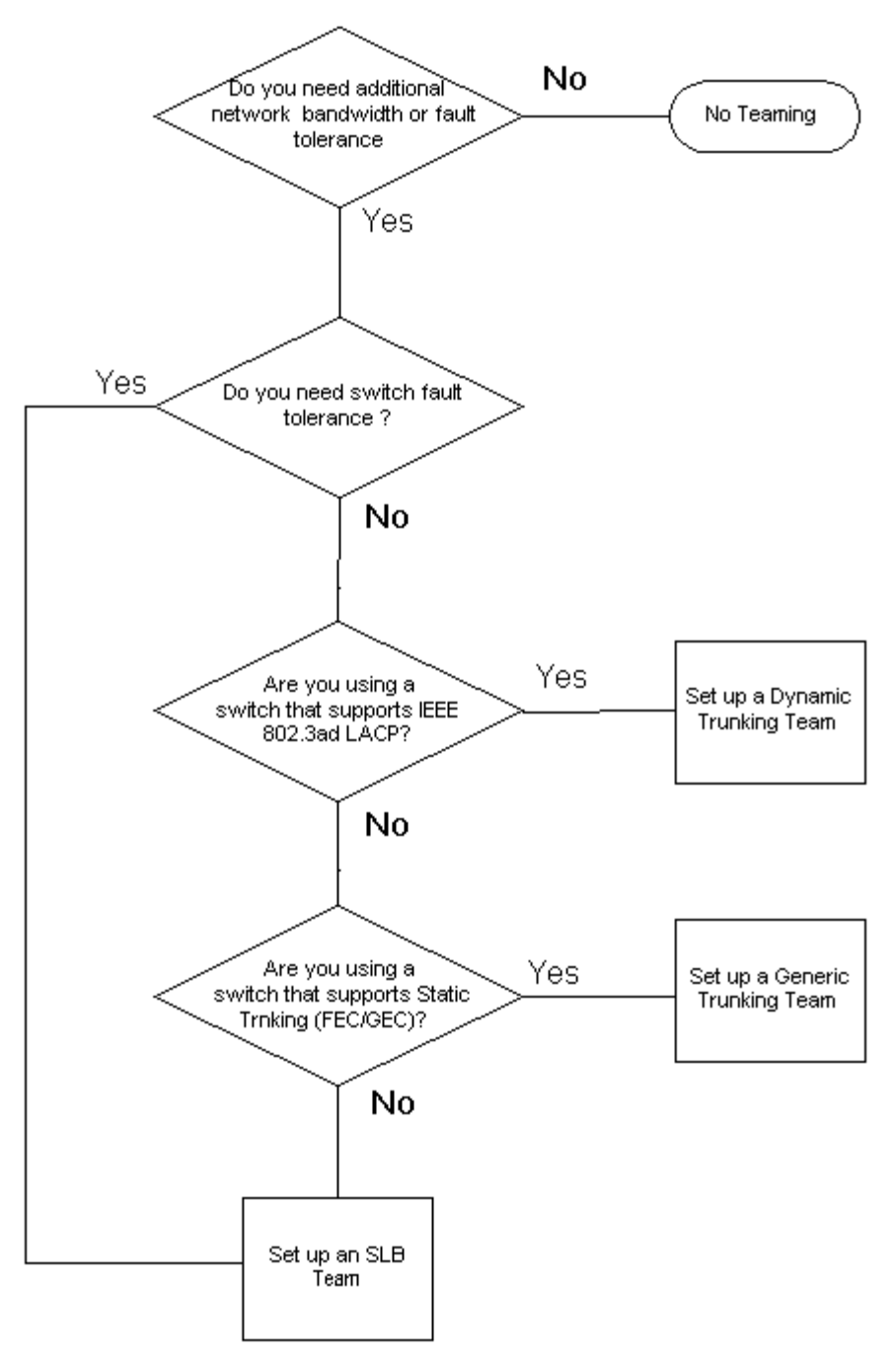

# チーム化の仕組み

- [アーキテクチャ](#page-102-0)
- [チーム](#page-102-0) [タイプ](#page-102-0)
- [各チーム](#page-102-0) [タイプと関連する各種機能の属性](#page-102-0)
- [各チーム](#page-102-0) [タイプにサポートされる速度](#page-102-0)

# アーキテクチャ

Broadcom Advanced Server Program は、NDIS 中間ドライバとして実装されます ([図](#page-102-0) [2](#page-102-0) を参照)。TCP/IP や IPX などのプロトコル ス タックの下で動作し、仮想アダプタとして表示されます。この仮想アダプタは、チームで最初に初期化されたポートの MAC アドレスを継承し ます。レイヤ 3 アドレスも、仮想アダプタに対して設定する必要があります。BASP の主要機能は、チーム化することを選択されたシステムに 取り付けられている物理アダプタ間で、インバウンド トラフィック (SLB の場合) とアウトバウンド トラフィック (すべてのチーム化モードの

場合) のバランスをとることです。インバウンド アルゴリズムとアウトバウンド アルゴリズムは相互に独立し、直交しています。特定のセッ ションに対するアウトバウンド トラフィックを特定のポートに割り当て、対応するインバウンド トラフィックを別のポートに割り当てること ができます。

図 **2:**中間ドライバ

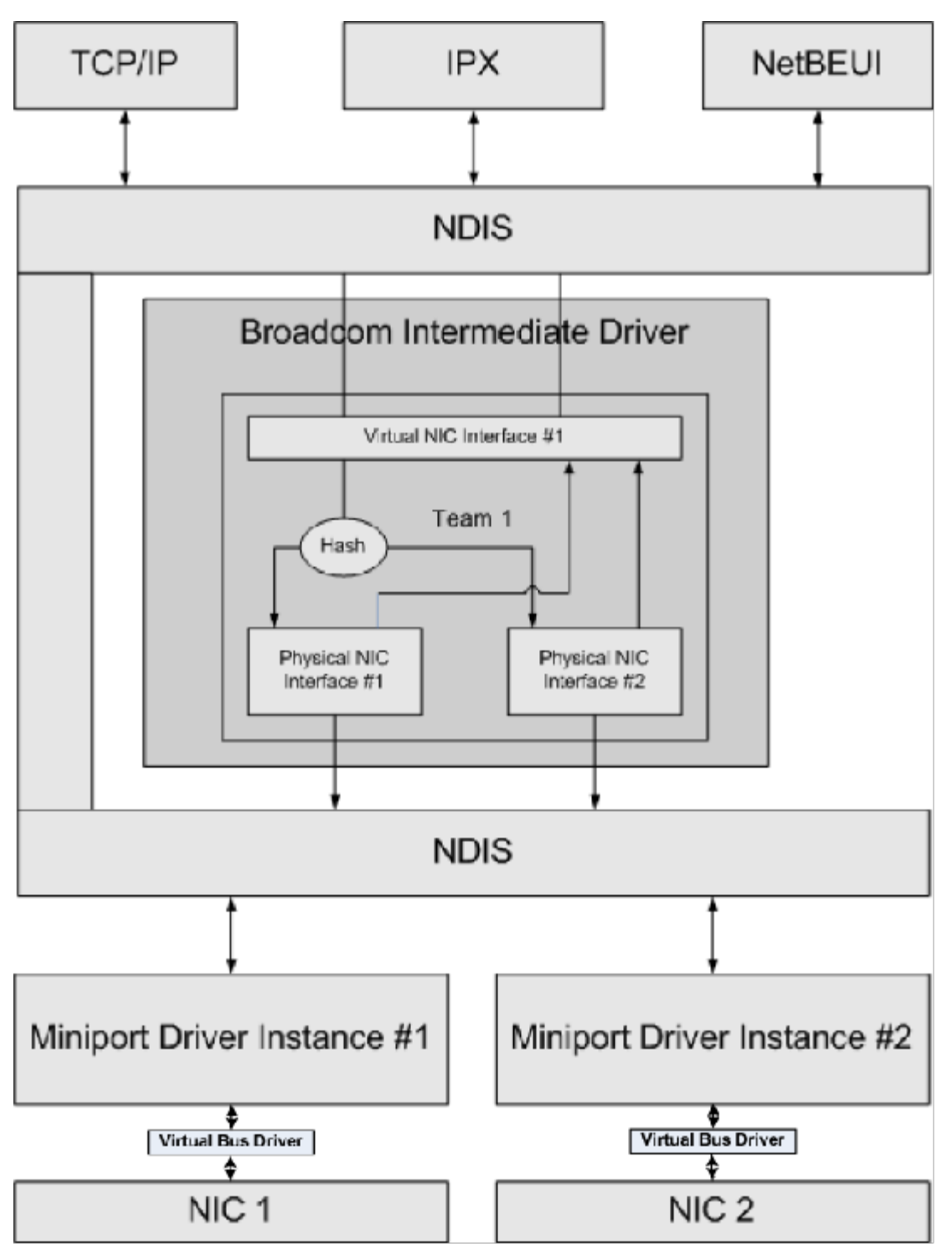

### アウトバウンド トラフィック フロー

Broadcom 中間ドライバは、すべてのチーム化モードのアウトバウンド トラフィック フローを管理します。アウトバウンド トラフィックの場 合、すべてのパケットは最初にフローに分類され、選択された物理アダプタに配分されて伝送されます。フロー分類では、既知のプロトコル フィールドに対して効率的なハッシュ計算が行われます。結果のハッシュ値を使用して、アウトバウンド フロー ハッシュ テーブルにインデッ クスが作成されます。選択したアウトバウンド フロー ハッシュ エントリには、このフローの伝送を行う選択済み物理アダプタのインデックス が含まれています。パケットのソース MAC アドレスは、選択した物理アダプタの MAC アドレスに変更されます。変更されたパケットは、選 択した物理アダプタに渡されて伝送されます。

file:///C¦/Users/Nalina\_N\_S/Documents/NetXtremeII/Japanese/teamsvcs.htm[9/5/2014 3:58:29 PM]

アウトバウンド TCP および UDP パケットは、レイヤ 3 およびレイヤ 4 ヘッダ情報を使用して分類されます。このスキームにより、HTTP や FTP などの well-known ポートを使用した一般的なインターネット プロトコル サービスの負荷分散が向上します。このため BASP は、パ ケットごとではなく TCP セッション単位でロード バランシングを実行します。

アウトバウンド フロー ハッシュ エントリでは、分類後に統計カウンタも更新されます。ロードバランシング エンジンは、これらのカウンタを 使用して、チーム化されたポート間にフローを定期的に配分します。アウトバウンド コード パスは、アウトバウンド フロー ハッシュ テーブ ルへの複数の同時アクセスが許可される最善の同時性を実現するように設計されています。

TCP/IP 以外のプロトコルでは、最初の物理アダプタが常にアウトバウンド パケットに対して選択されます。例外は、インバウンドのロード バ ランシングを実現するために別の方法で処理される Address Resolution Protocol (ARP) です。

#### インバウンド トラフィック フロー **(SLB** のみ**)**

Broadcom 中間ドライバは、SLB チーム化モードのインバウンド トラフィック フローを管理します。アウトバウンドのロード バランシング とは異なり、インバウンドのロード バランシングは、ロード バランシングされたサーバーと同じサブネット内にある IP アドレスにのみ適用で きます。インバウンドのロード バランシングでは、Address Resolution Protocol (RFC0826) に固有の特性を利用します。各 IP ホストは独 自の ARP キャッシュを使用して、IP データグラムを Ethernet フレームにカプセル化します。BASP は ARP 応答を慎重に操作し、インバウ ンド IP パケットを目的の物理アダプタに送信するよう各 IP ホストに指示します。このため、インバウンドのロード バランシングはインバウ ンド フローの統計履歴に基づいた事前計画スキームです。クライアントからサーバーへの新規接続は、常にプライマリ物理アダプタ上で行われ ます (オペレーティング システム プロトコル スタックによって生成された ARP 応答は常に論理 IP アドレスをプライマリ物理アダプタの MAC アドレスに関連付けるため)。

アウトバウンドの場合と同様に、インバウンド フロー ヘッド ハッシュ テーブルがあります。このテーブル内の各エントリには、単一リンクの リストがあり、各リンク (インバウンド フロー エントリ) は同じサブネット内にある IP ホストを表します。

インバウンド IP データグラムが到着すると、IP データグラムのソース IP アドレスをハッシュすることによって適切なインバウンド フロー ヘッド エントリが検索されます。選択したエントリに格納されている 2 つの統計カウンタも更新されます。これらのカウンタは、ロード バラ ンシング エンジンによってアウトバウンド カウンタと同じ方法で定期的に使用され、フローが物理アダプタに再割り当てされます。

インバウンド コード パスでは、インバウンド フロー ヘッド ハッシュ テーブルが同期アクセスを許可するようにも設計されています。インバ ウンド フロー エントリのリンク リストは、ARP パケットの処理時と定期的なロード バランシング時にのみ参照されます。インバウンド フ ロー エントリへのパケット単位の参照はありません。リンク リストがバインドされていない場合でも、ARP 以外の各パケットの処理のオー バーヘッドは常に一定です。ただし、インバウンドとアウトバウンド両方の ARP パケットの処理は、対応するリンク リスト内のリンク数に依 存します。

インバウンド 処理パスでは、ブロードキャスト パケットが他の物理アダプタからシステムを通じてループバックすることを防ぐために、フィ ルタも採用されています。

#### プロトコル サポート

ARP および IP/TCP/UDP フローは、ロード バランシングに対応します。パケットが、ICMP や IGMP などの IP プロトコルのみの場合、特定 の IP アドレスへのすべてのデータ フローが同じ物理アダプタを介して送信されます。パケットが L4 プロトコルに TCP または UDP を使用 している場合は、ポート番号がハッシュ アルゴリズムに追加されるため、2 つの異なる L4 フローが 2 つの異なる物理アダプタを通じて同じ IP アドレスに送信されます。

たとえば、クライアントの IP アドレスが 10.0.0.1 であるとします。ハッシュには IP アドレスのみ使用されるため、すべての IGMP および ICMP トラフィックが同じ物理アダプタに送信されます。フローは次のようになります。

IGMP ------> PhysAdapter1 ------> 10.0.0.1

ICMP ------> PhysAdapter1 ------> 10.0.0.1

サーバーが、同じ 10.0.0.1 アドレスに TCP および UDP フローも送信する場合、これらは IGMP および ICMP と同じ物理アダプタ上にあっ ても、ICMP および IGMP とはまったく異なる物理アダプタ上にあってもかまいません。ストリームは次のようになります。

- IGMP ------> PhysAdapter1 ------> 10.0.0.1
- ICMP ------> PhysAdapter1 ------> 10.0.0.1
- TCP------> PhysAdapter1 ------> 10.0.0.1
- UDP------> PhysAdatper1 ------> 10.0.0.1
- または、ストリームは次のようになります。
- IGMP ------> PhysAdapter1 ------> 10.0.0.1

ICMP ------> PhysAdapter1 ------> 10.0.0.1

TCP------> PhysAdapter2 ------> 10.0.0.1

UDP------> PhysAdatper3 ------> 10.0.0.1

アダプタ間の実際の割り当ては、時間の経過につれて変化する場合がありますが、ハッシュでは IP アドレスのみ使用されるため、TCP/UDP ベースでないプロトコルは同じ物理アダプタを通過します。

#### パフォーマンス

最近のネットワーク インターフェイス カードには、特定の CPU 集中型の操作のオフローディングを行うことで CPU 利用率を軽減する多くの ハードウェア機能があります ([チーム化とその他の高度なネットワーク](#page-102-0) [プロパティを](#page-102-0)参照)。対照的に、BASP 中間ドライバは完全なソフト ウェア機能であり、プロトコル スタックから受信した各パケットを調べて、内容に対処してから特定の物理インターフェイスを通じて送信する 必要があります。BASP ドライバはほぼ一定の時間で各発信パケットを処理できますが、CPU を限界まで使用している一部のアプリケーション は、チーム化されたインターフェイスで動作している場合に悪影響を受けるおそれがあります。このようなアプリケーションは、ロード バラン シング機能よりも中間ドライバのフェイルオーバー機能を利用する方が適切な場合があります。または、Large Send Offload (大量送信オフ ロード) などの特定のハードウェア機能を提供する単一の物理アダプタで、より効率的に動作する場合があります。

### チーム タイプ

#### スイッチ非依存型

Broadcom Smart Load Balancing チーム タイプでは、2 ~ 8 の物理アダプタが単一の仮想アダプタとして動作できます。SLB チーム タイ プの最大の利点は、任意の IEEE 準拠スイッチで動作し、特別な設定が不要なことです。

#### *Smart Load Balancing (*スマート ロード バランス*)* およびフェイルオーバー

SLB は、スイッチに依存しない双方向のフォルト トレラント チーム化およびロード バランシングを提供します。スイッチに依存しないという ことは、スイッチ内でこの機能をサポートしている必要がなく、SLB がすべてのスイッチと互換になることを意味します。SLB では、チーム 内のすべてのアダプタに個別に MAC アドレスが与えられます。ロード バランシング アルゴリズムは、ソースおよび宛先ノードのレイヤ 3 ア ドレスで動作します。これにより、SLB は受信トラフィックと発信トラフィックの両方のロード バランシングを行うことが可能になります。

BASP 中間ドライバは、チーム内の物理ポートでリンク ロスを継続的に監視します。いずれかのポートでリンク ロスが発生した場合、トラ フィックはチーム内の他のポートに自動的に転送されます。SLB チーム化モードは、異なるスイッチが同じ物理ネットワークまたはブロード キャスト ドメイン上にあれば、それらのスイッチ間のチーム化を許可することによりスイッチのフォルト トレランスをサポートします。

#### ネットワーク通信

次に、SLB の主要属性を示します。

- フェイルオーバー メカニズム リンク ロス検出。
- ロード バランシング アルゴリズム インバウンドおよびアウトバウンド トラフィックは、L4 フローに基づいて Broadcom 独自のメ カニズムでバランスとりを行います。
- MAC アドレスを使用したアウトバウンドのロード バランシング なし。
- IP アドレスを使用したアウトバウンドのロード バランシング あり
- Broadcom 以外の製品を使用したチーム化 サポートあり (少なくとも 1 つの Broadcom Ethernet アダプタをチーム メンバーとし て含んでいる必要があります)。

#### アプリケーション

SLB アルゴリズムは、コストが考慮される、または市販のスイッチング装置が使用される家庭および小規模企業環境に最も適しています。SLB チーム化は、管理されていないレイヤ 2 スイッチで動作し、サーバーの冗長性とリンク集約を確保する費用対効果の高い方法となっていま す。Smart Load Balancing は、リンク容量が異なる物理アダプタのチーム化もサポートします。また、SLB は、チーム化したスイッチの フォルト トレランスが必要な場合にお勧めします。

#### 推奨される設定

SLB では、ハブとスイッチが同じブロードキャスト ドメインにある場合に、そのハブとスイッチへのチーム化されたポートの接続がサポート されます。ポートは同じサブネット上にある必要があるため、ルーターまたはレイヤ 3 スイッチへの接続はサポートしていません。

#### スイッチ依存型

#### 通有静的中継

アダプタ リンク パートナーで占有のトランキング メカニズムをサポートするよう静的に設定されている場合、このモードでさまざまな環境が サポートできます。このモードを使用して、Lucent の *Open Trunk*、Cisco の *Fast EtherChannel* (FEC)、および Cisco の *Gigabit EtherChannel* (GEC) をサポートできます。通有リンク集計の場合と同様に、静的モードでは、スイッチ管理者がポートをチームに割り当て る必要があります。また、Link Aggregation Control Protocol (LACP) フレームの交換がないため、この割り当ては BASP で変更できませ  $h_{\circ}$ 

このモードでは、チーム内のすべてのアダプタが同じ MAC アドレスの受信パケットに設定されます。トランキングはレイヤ 2 アドレスで動作 し、インバウンド/アウトバウンド トラフィックのロード バランシングとフェイルオーバーをサポートしています。BASP ドライバは前述のレ イヤ 4 プロトコルを使用してアウトバウンド パケットのロード バランシング スキームを決定するのに対し、チームのリンク パートナーはイ ンバウンド パケットのロード バランシング スキームを決定します。

接続されているスイッチは、この動作モードに適したトランキング スキームをサポートする必要があります。BASP とスイッチはどちらもそれ ぞれのポートでリンク ロスを継続的に監視します。いずれかのポートでリンク ロスが発生した場合、トラフィックはチーム内の他のポートに 自動的に転送されます。

ネットワーク通信

次に、通有静的中継の主要属性を示します。

- フェイルオーバー メカニズム リンク ロス検出
- ロード バランシング アルゴリズム アウトバウンド トラフィックは、Broadcom 独自のメカニズム ベースの L4 フローでバランスと りを行います。受信トラフィックは、スイッチ固有のメカニズムに従ってバランスとりを行います。
- MAC アドレスを使用したアウトバウンドのロード バランシング なし
- IP アドレスを使用したアウトバウンドのロード バランシング あり
- Broadcom 以外の製品を使用したチーム化 サポートあり (少なくとも 1 つの Broadcom Ethernet アダプタをチーム メンバーとし て含んでいる必要があります)。

#### アプリケーション

通有中継は、Cisco Fast EtherChannel、Cisco Gigabit EtherChannel、Extreme Networks Load Sharing、および Bay Networks また は IEEE 802.3ad リンク集約静的モードをサポートするスイッチで動作します。ロード バランシングはレイヤ 2 アドレスに実装されているた め、IP、IPX、NetBEUI などのすべての上位プロトコルがサポートされます。したがって、これはスイッチが SLB 上での通有中継モードをサ ポートしている場合に推奨されるチーム化モードです。

#### 推奨される設定

静的中継では、スイッチが同じブロードキャスト ドメインにあり、通有中継をサポートしている場合に、そのスイッチへのチーム化されたポー トの接続がサポートされます。ポートは同じサブネット上にある必要があるため、ルーターまたはレイヤ 3 スイッチへの接続はサポートしてい ません。

#### 動的中継 *(IEEE 802.3ad* リンク集約*)*

このモードは、Link Aggregation Control Protocol (LACP) を介した静的および動的設定によるリンク集約をサポートします。このモードで は、チーム内のすべてのアダプタが同じ MAC アドレスの受信パケットに設定されます。チーム内の最初のアダプタの MAC アドレスが使用さ れ、別の MAC アドレスで置換することはできません。BASP ドライバは前述のレイヤ 4 プロトコルを使用してアウトバウンド パケットの ロード バランシング スキームを決定するのに対し、チームのリンク パートナーはインバウンド パケットのロード バランシング スキームを決 定します。ロード バランシングはレイヤ 2 に実装されているため、IP、IPX、NetBEUI などのすべての上位プロトコルがサポートされます。 接続されているスイッチは、この動作モードに対して 802.3ad リンク集約標準をサポートする必要があります。スイッチがアダプタへのイン バウンド トラフィックを管理し、BASP がアウトバウンド トラフィックを管理します。BASP とスイッチはどちらもそれぞれのポートでリン ク ロスを継続的に監視します。いずれかのポートでリンク ロスが発生した場合、トラフィックはチーム内の他のポートに自動的に転送されま す。

#### ネットワーク通信

次に、動的中継の主要属性を示します。

- フェイルオーバー メカニズム リンク ロス検出
- ロード バランシング アルゴリズム アウトバウンド トラフィックは、Broadcom 独自のメカニズム ベースの L4 フローでバランスと りを行います。受信トラフィックは、スイッチ固有のメカニズムに従ってバランスとりを行います。
- MAC アドレスを使用したアウトバウンドのロード バランシング なし
- IP アドレスを使用したアウトバウンドのロード バランシング あり

Broadcom 以外の製品を使用したチーム化 - サポートあり (少なくとも 1 つの Broadcom Ethernet アダプタをチーム メンバーとし て含んでいる必要があります)。

#### アプリケーション

動的中継は、LACP を使用した IEEE 802.3ad リンク集約の動的モードをサポートしているスイッチで動作します。インバウンドのロード バ ランシングはスイッチに依存します。一般に、スイッチ トラフィックは L2 アドレスに基づいてロード バランシングに対応します。この場 合、IP、IPX、NetBEUI などのすべてのネットワーク プロトコルのロード バランシングが行われます。したがって、スイッチのフォルト トレ ランスが必要な場合を除き、これはスイッチが LACP をサポートしている場合に推奨されるチーム化モードです。SLB は、スイッチ フォルト トレランスをサポートする唯一のチーム化モードです。

#### 推奨される設定

動的中継では、スイッチが同じブロードキャスト ドメインにあり、IEEE 802.3ad LACP 中継をサポートしている限り、そのスイッチへのチー ム化されたポートの接続がサポートされます。ポートは同じサブネット上にある必要があるため、ルーターまたはレイヤ 3 スイッチへの接続は サポートしていません。

#### **LiveLink™**

LiveLink™ は BASPの機能の 1 つで、Smart Load Balancing (SLB) と SLB (自動フォールバックはディスエーブル) のチーム タイプで動 作します。LiveLink は、スイッチで発生したリンク ロスを検出し、リンクが有効になっているチーム メンバーのみのトラフィックをルーティ ングします。この機能は、チーム化ソフトウェアでも使用することができます。チーム化ソフトウェアは、各チーム メンバーからリンク パ ケットを発行して、1 つまたは複数の特定ネットワーク デバイスのプローブ (検査) を行います。プローブ対象は、リンク パケットを受信する と応答を返します。チーム メンバーが一定時間内に応答を検出しない場合、リンクは損失しており、チーム化ソフトウェアはそのチーム メン バーとのトラフィックの送受信を中断します。その後、そのチーム メンバーがプローブ対象からの応答を検出した場合、リンクは復元され、 チーム化ソフトウェアはそのチーム メンバーとのトラフィックの送受信を自動的に再開します。LiveLink は、TCP/IP でのみ動作します。

LiveLink™ 機能は、32/64 ビット Windows オペレーティング システムでサポートされています。Linux オペレーティング システムに備 わっている同様の機能については、Red Hat の文書類のチャネル結合に関する情報を参照してください。

# 各チーム タイプと関連する各種機能の属性

各チーム タイプと関連する各種機能の属性は、[表](#page-102-0) [5](#page-102-0) にまとめられています。

#### 表 **5:**属性

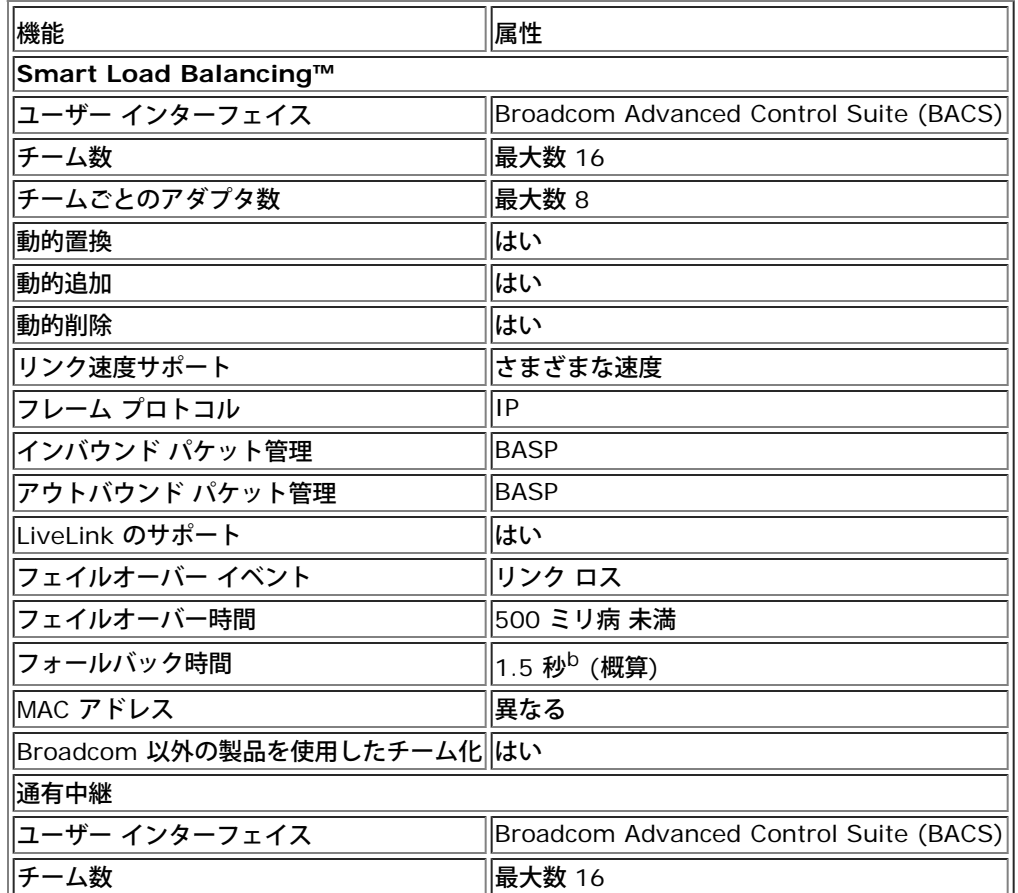

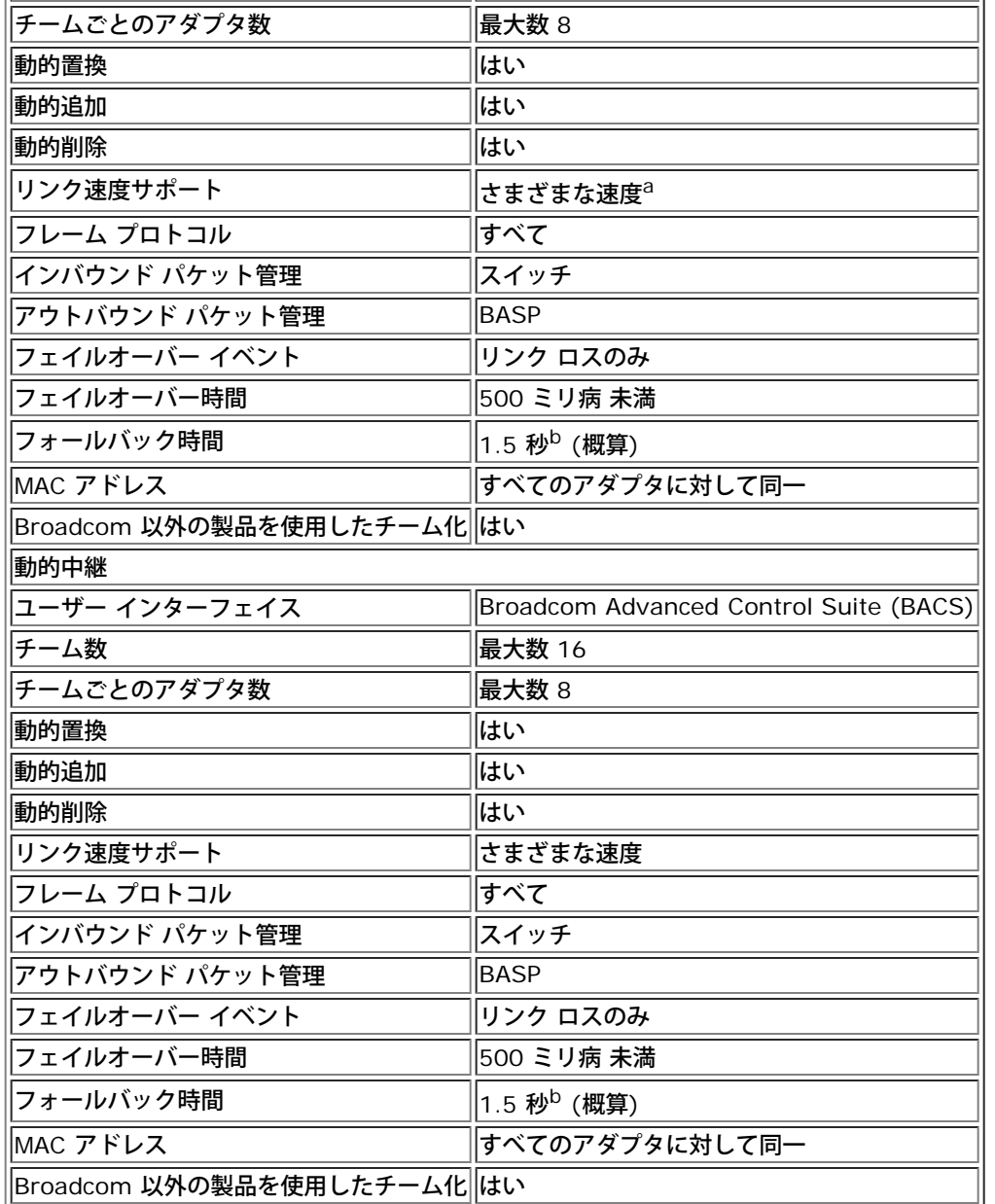

<sup>a</sup> 中継接続間で正しくネゴシエートするには、リンク速度が一致していることが必要なスイッチもあります。

b Port Fast または Edge Port が有効になっていることを確認してください。

# 各チーム タイプにサポートされる速度

各チーム タイプにサポートされるさまざまなリンク速度を [表](#page-102-0) [6](#page-102-0) にリストします。混合速度とは、チーム化アダプタが異なるリンク速度で稼動 できることを示します。

表 **6:**チームのリンク速度

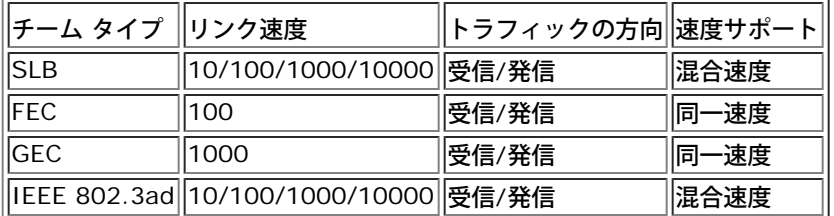

# チーム化とその他の高度なネットワーク プロパティ

● [Checksum Offload](#page-102-0) [\(チェックサム](#page-102-0) [オフロード\)](#page-102-0)

- [IEEE 802.1p QoS](#page-102-0) [タギング](#page-102-0)
- [Large Send Offload \(](#page-102-0)[大量送信オフロード](#page-102-0)[\)](#page-102-0)
- [TCP](#page-102-0) [オフロード](#page-102-0) [エンジン](#page-102-0) [\(TOE\)](#page-102-0)
- [ジャンボ](#page-102-0) [フレーム](#page-102-0)
- **[IEEE 802.1Q VLAN](#page-102-0)**
- [Wake On LAN](#page-102-0)

● [Preboot Execution Environment](#page-102-0): プリブート実行環境

チームの作成、チーム メンバーの追加や削除、またはチーム メンバーの詳細設定の変更を行う前に、各チーム メンバーが同じように構成され ていることを確認してください。確認する設定として、VLAN および QoS パケット タギング、ジャンボ フレーム、および各種オフロードが あります。詳細なアダプタ プロパティとチーム化サポートを <u>[表](#page-102-0)</u> [7](#page-102-0) に示します。

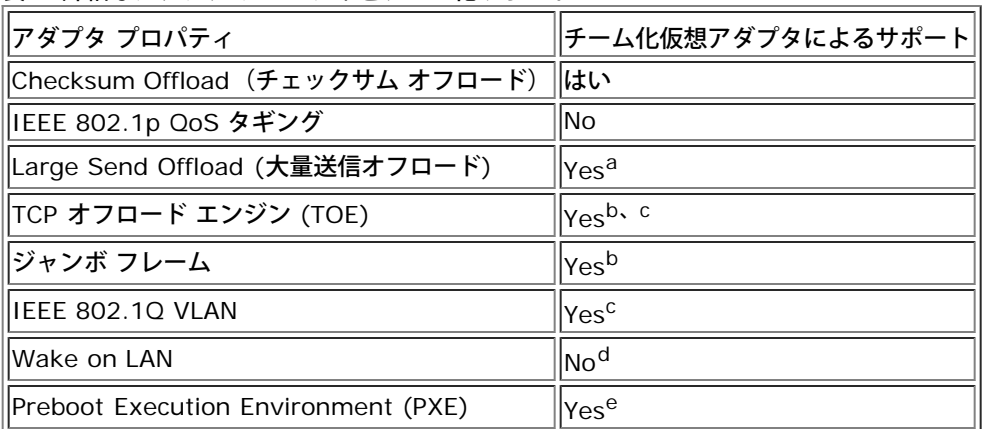

表 **7:**詳細なアダプタ プロパティとチーム化サポート

 $^{\rm a}$  チーム上のすべてのアダプタがこの機能をサポートしている必要があります。一部のアダプタは、ASF/IPMI も有効になっている場合にこの 機能をサポートしないことがあります。

<sup>b</sup> チーム内のすべてのアダプタによってサポートされている必要があります。

c Broadcom アダプタのみ。

<sup>d</sup> [Wake On LAN](#page-102-0) を参照。

 $^{\rm e}$  クライアントとしてではなく PXE サーバーとしてのみ。

チームは必ずしもアダプタ プロパティを引き継ぐわけではなく、具体的な機能に応じて、さまざまなプロパティを備えています。たとえば、フ ロー コントロールは、物理的なアダプタ プロパティで BASP とは関係ありませんが、アダプタのミニポート ドライバでフロー コントロール がイネーブルされていれば、そのアダプタではフロー コントロールがイネーブルされます。

■注: チームがプロパティをサポートするために、チームのすべてのアダプタは、[表](#page-102-0) [7](#page-102-0) にリストされているプロパティをサポートする必要が あります。

### **Checksum Offload**(チェックサム オフロード)

Checksum Offload (チェックサム オフロード) は Broadcom ネットワーク アダプタのプロパティであり、送受信トラフィックの TCP/IP/UDP チェックサムをホスト CPU ではなくアダプタ ハードウェアで計算できるようにします。トラフィック量が多い状況では、これに より、システムはホスト CPU がチェックサムの計算を強制される場合よりも効率的に接続を処理できます。このプロパティは本質的にハード ウェア プロパティであり、ソフトウェアのみの実装では利点を生かせません。Checksum Offload (チェックサム オフロード) をサポートす るアダプタは、チェックサムをプロトコル スタックで計算する必要がないように、この機能をオペレーティング システムに公示します。 チェックサム オフロードは、現時点で IPv4 に対してのみサポートされています。

### **IEEE 802.1p QoS** タギング

IEEE 802.1p 標準には、トラフィックの優先順位づけを可能にする 3 ビットのフィールド (最大 8 つの優先順位レベルをサポート) が含まれ ています。BASP 中間ドライバは、IEEE 802.1p QoS タギングをサポートしていません。

### **Large Send Offload (**大量送信オフロード**)**

Large Send Offload (LSO、大量送信オフロード) は、Broadcom ネットワーク アダプタが提供している機能であり、TCP などの上位レベ ル プロトコルによって大きなデータ パケットがヘッダを付加した小さな一連のパケットに分割されるのを回避します。プロトコル スタックは 最大 64 KB のデータ パケットに対して単一のヘッダのみ生成する必要があり、アダプタ ハードウェアが、(最初に提供された単一ヘッダに基 づいて) 正しく並べられたヘッダを持つ適切なサイズの Ethernet フレームにデータ バッファを分割します。

# **TCP** オフロード エンジン **(TOE)**

TCP/IP プロトコル スイートは、インターネット、LAN、ファイル転送など、幅広い用途で転送サービスを提供するために使用されま す。TCP/IP Offload Engine (TOE) がない場合、TCP/IP プロトコル スイートは、ホスト CPU 上で動作して、リソースの使用率の多くを消 費するので、アプリケーションで使用できるリソースは大幅に減少します。Broadcom NetXtreme II アダプタを使用すると、TCP/IP の処理 はハードウェアに移行されて CPU が解放されるため、アプリケーションの処理など、重要なタスクにリソースを使用できるようになります。

Broadcom NetXtreme II アダプタの TOE 機能では、完全にオフロードされた TCP 接続を、1 Gbps ネットワーク アダプタで 1024 件ま で、10 Gbps ネットワーク アダプタで 1880 件まで、同時に確立できます。アダプタでの TOE サポートにより、オペレーティング システム スタックの実装を保護すると同時に、ホスト CPU の使用率を大幅に削減します。

# ジャンボ フレーム

ジャンボ フレームの使用は、元来は 1998 年に Alteon Networks, Inc. によって提案されたもので、Ethernet フレームの最大サイズを最大 9,000 バイトに増やします。正式には IEEE 802.3 Working Group によって採用されていませんが、ジャンボ フレームのサポートは Broadcom NetXtreme II アダプタで実装されています。チーム内のすべての物理アダプタがジャンボ フレームをサポートして、チーム内の すべてのアダプタに同じサイズが設定されていれば、BASP 中間ドライバもジャンボ フレームをサポートします。

### **IEEE 802.1Q VLAN**

1998 年に、IEEE は 802.3ac 標準を承認しました。この標準は、IEEE 802.1Q 仕様で指定されている、Ethernet ネットワーク上での Virtual Bridged Local Area Network (VLAN) タギングをサポートするフレーム形式拡張を定義しています。VLAN プロトコルでは、フレー ムが属する VLAN を識別するための Ethernet フレームへのタグの挿入が許可されます。現在は、4 バイトの VLAN タグが Ethernet フレー ムのソース MAC アドレスと長さ/タイプ フィールドの間に挿入されます。VLAN タグの最初の 2 バイトは IEEE 802.1Q タグ タイプで構成 され、次の 2 バイトにはユーザー優先順位フィールドと VLAN 識別子 (VID) が含まれます。仮想 LAN (VLAN) を利用すると、ユーザーは物 理 LAN を論理的なサブパーツに分割できます。定義済みの VLAN は、そのトラフィックやブロードキャストがその他の VLAN から分離され るため、それぞれが独自の分離されたネットワークとして機能します。これにより各論理グループ内の帯域幅の効率が向上します。VLAN を利 用すると、管理者は適切なセキュリティおよび QoS (Quality of Service、サービス品質) ポリシーを実施することもできます。BASP では、 チームまたはアダプタあたり 64 個の VLAN の作成をサポートしています。63 個がタグ付きで、1 つはタグなしです。ただし、オペレーティ ング システムとシステム リソースによって、実際の VLAN 数が制限されます。VLAN サポートは、IEEE 802.1Q に従って提供され、チーム 化環境と単一アダプタでサポートされます。VLAN は、同種のチーム化でのみサポートされ、Broadcom 以外の製品を使用したチーム化環境 ではサポートされないことに注意してください。BASP 中間ドライバは、VLAN タギングをサポートしています。1 つ以上の VLAN を中間ド ライバの単一インスタンスにバインドできます。

### **Wake On LAN**

Wake on LAN (WOL) は、イーサネット インターフェイスから特定のパケットを受信すると、システムがスリープ状態から復帰できるように する機能です。仮想アダプタは、ソフトウェア専用デバイスとして実装されるので、Wake on LAN の実装に必要なハードウェア機能がなく、 仮想アダプタではスリープ状態からシステムを始動させることができません。ただし、物理アダプタでは、アダプタがチームの一部である場合 でも、このプロパティをサポートします。

## **Preboot Execution Environment**:プリブート実行環境

Preboot Execution Environment (PXE) では、ネットワークを使用して、システムをオペレーティング システム イメージから起動できま す。定義上、PXE はオペレーティング システムをロードする前に呼び出されるため、BASP 中間ドライバがチームをロードしてイネーブルす る機会はありません。したがって、オペレーティング システムのロード時にチームに入れられる物理アダプタは、PXE クライアントとして使 用できますが、チーム化機能のアダプタは PXE クライアントとしてサポートされません。チーム化されたアダプタは PXE クライアントとして 使用できませんが、Dynamic Host Control Protocol (DHCP) と Trivial File Transfer Protocol (TFTP) を使用して PXE クライアントにオ ペレーティング システム イメージを提供する PXE サーバーではこのアダプタを使用できます。これらのプロトコルは両方とも IP に対応して おり、すべてのチーム化モードによってサポートされます。

# 全般的なネットワークに関する考慮事項

- [Microsoft Virtual Server 2005](#page-102-0) [とのチーム化](#page-102-0)
- [複数のスイッチにまたがるチーム化](#page-102-0)

- [スパニング](#page-102-0) [ツリー](#page-102-0) [アルゴリズム](#page-102-0)
- [レイヤ](#page-102-0) [3](#page-102-0) [ルーティング](#page-102-0)[/](#page-102-0)[スイッチング](#page-102-0)
- [ハブによるチーム化](#page-102-0) [\(](#page-102-0)[トラブルシューティングの目的のみ](#page-102-0)[\)](#page-102-0)
- [Microsoft NLB](#page-102-0) [とのチーム化](#page-102-0)

## **Microsoft Virtual Server 2005** とのチーム化

Microsoft Virtual Server 2005 使用時にサポートされる BASP チーム コンフィギュレーションは、単一のプライマリ Broadcom アダプタ およびスタンバイ Broadcom アダプタで構成される Smart Load Balancing (TM) チームタイプのみです。Microsoft Virtual Server で、 チームを作成する前、および仮想ネットワークを作成する前に、「仮想マシン ネットワーク サービス」を各チーム メンバーからバインド解除 または選択解除する必要があります。また、仮想ネットワークをこのソフトウェアに作成し、その後、チームによって作成された仮想アダプタ にバインドする必要があります。ゲスト オペレーティング システムをチームの仮想アダプタに直接バインドすると、期待する結果が得られな い場合があります。

第:本書作成の時点では、Windows Server 2008 は Microsoft Virtual Server 2005 でサポートされていません。そのため、この組み 合わせの場合、チーム化が正常に動作しないことがあります。

## 複数のスイッチにまたがるチーム化

SLB のチーム化は、複数のスイッチにまたがって設定できます。ただし、スイッチ同士を接続する必要があります。通有中継とリンク集約は、 複数のスイッチにまたがって動作できません。その理由は、これらの実装では、チームに含まれるすべての物理アダプタで同じイーサネット MAC アドレスを使用する必要があるためです。SLB がリンク ロスを検出できるのは、チームに含まれるポート間の接続や、直接のリンク パートナーとの接続に限られるという点に注意することが重要です。SLB には、スイッチで生じる他のハードウェア障害に対応する機能がな く、他のポートのリンク ロスを検出できません。

#### スイッチリンクのフォルト トレランス

以下の図では、フォルト トレランス対応のスイッチ構成でどのように SLB チームが動作するかを説明します。SLB チームにアクティブな 2 つのメンバーがある構成で、ping リクエストと ping 応答メッセージのマッピングを説明します。すべてのサーバー (Blue、Gray、Red) は、継続的に ping の送受信を相互に行っています。[図](#page-102-0) [3](#page-102-0) は、2 つのスイッチ間に相互接続ケーブルがない構成です。図 [4](#page-102-0) では相互接続ケー ブルがあります。[図](#page-102-0) [5](#page-102-0) は相互接続ケーブルがある状態でのフェイルオーバー イベントの例です。これらのシナリオでは、2 つのスイッチ間で のチーム化の動作を説明して、相互接続リンクの重要性を理解します。

この図では、ICMP エコー要求 (黄色の矢印) を送信する第 2 のチーム メンバーと、ICMP エコーの応答メッセージ (青い矢印) を受信する第 1 のチーム メンバーを示します。この図は、チーム化ソフトウェアの重要な特性を表しています。ロード バランシング アルゴリズムは、フ レームの送受信時に、フレームのロード バランスを同期しません。言い換えると、特定の接続でのフレームは、チーム内の異なるインターフェ イスで送信され、受信される可能性があります。これは、Broadcom がサポートするすべての タイプのチーム化で共通しています。したがっ て、同じチーム内のポートに接続するスイッチの間では、相互接続リンクを提供する必要があります。

相互接続していない構成では、Blue から Gray への ICMP 要求は、ポート 82:83 から Gray のポート 5E:CA に向けて送信されますが、Top Switch には、この要求を送信する方法がありません。なぜなら、この要求は、Gray の 5E:C9 ポートを通過できないからです。Gray が Blue に ping の送信を試行する場合にも、同じような問題が発生します。ICMP 要求は、5E:C9 から Blue の 82:82 に向けて送信されます が、この要求が受信されることはありません。Top Switch は、CAM テーブル内に 82:82 エントリを持っていません。なぜなら、2 つのス イッチの間に相互接続していないからです。ただし、ping は Red と Blue の間、Red と Gray の間では送受信されます。

さらにフェイルオーバー イベントによって、接続が切断される場合もあります。Top Switch のポート 4 でケーブル接続の切断が生じたと仮 定します。この場合、Gray は ICMP 要求を 49:C9 に送信しますが、Bottom Switch は CAM テーブル内に 49:C9 エントリを持っていない ので、フレームをこれらの全ポートに配信しても、49:C9 に接続するリンクは検出できません。

図 **3:**相互接続リンクのない環境でのスイッチにまたがるチーム化

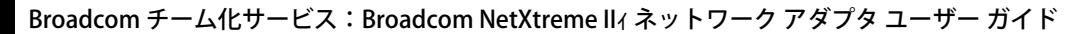

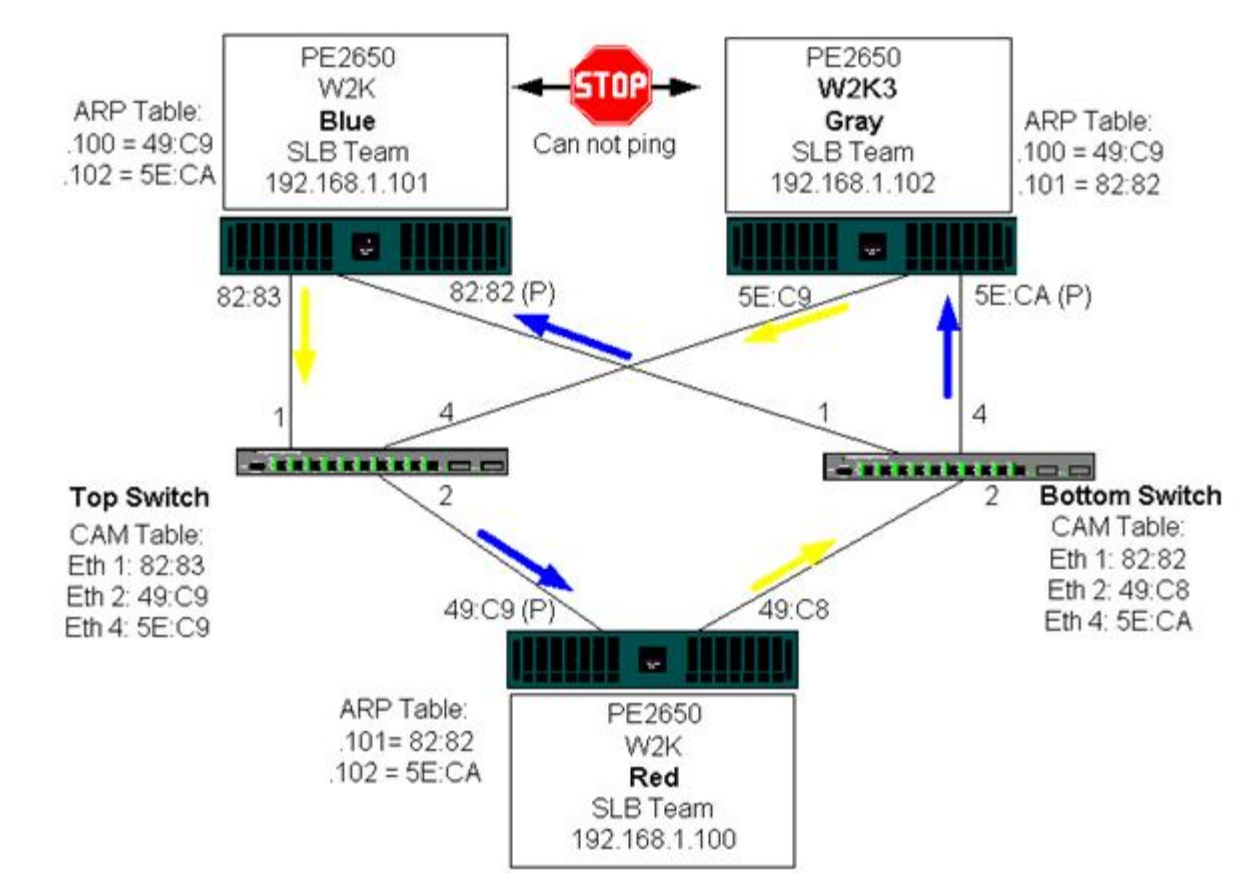

スイッチ間にリンクを設定すると、Blue と Gray の間で何の問題もなく、相互にトラフィックを送受信できます。両方のスイッチの CAM テーブルを参照して、追加されたエントリに注目してください。チームが適切に機能するには、このリンクの相互接続が重要です。したがっ て、2 つのスイッチを相互接続して可用性の高い接続を保証するために、リンク集約中継を使用することを強くお勧めします。

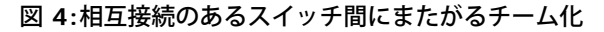

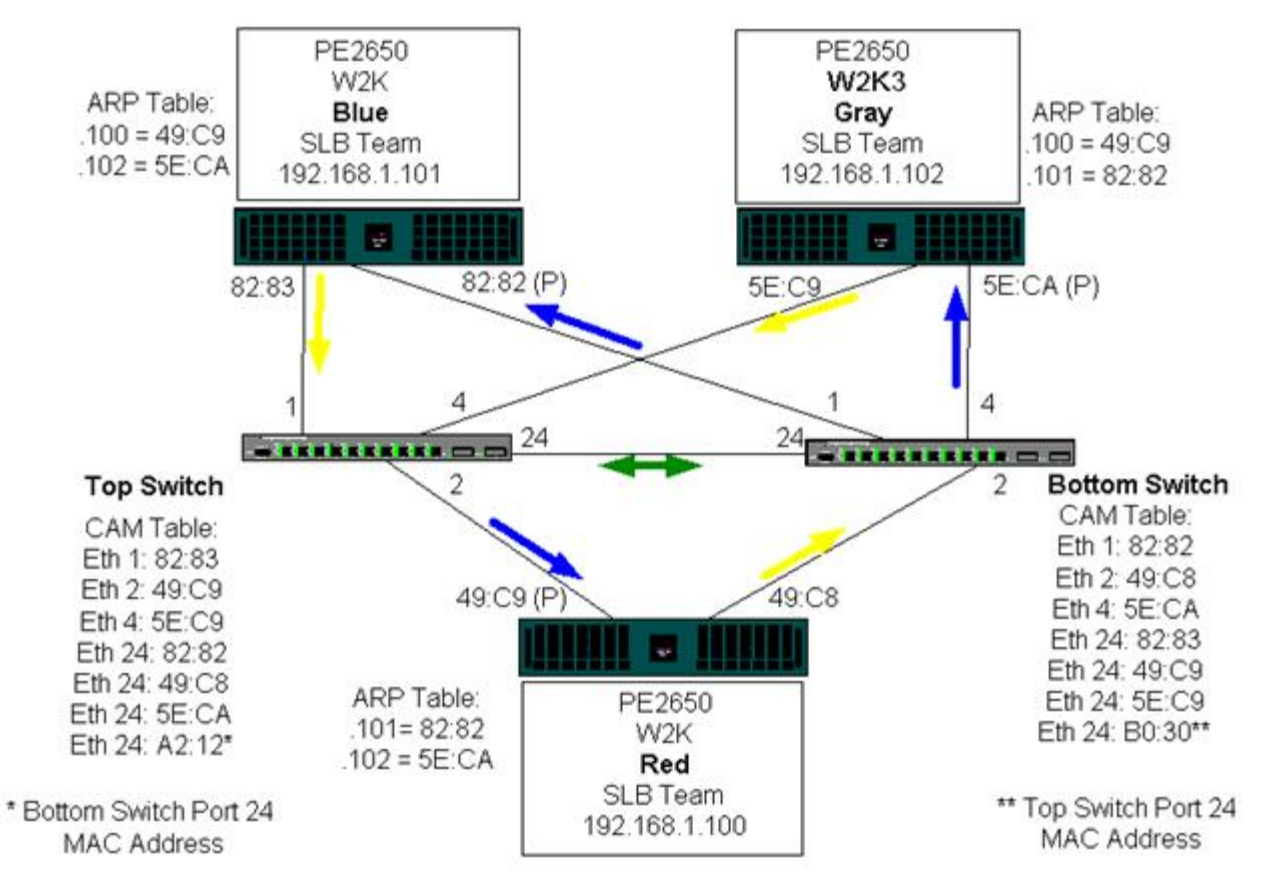

[図](#page-102-0) [5](#page-102-0) は、Top Switch のポート 4 でケーブルが外れた場合のフェイルオーバー イベントを表しています。接続が切断されずに、すべてのス

テーションが相互に ping を送受信できるので、これは適切なフェイルオーバーです。

図 **5:**フェイルオーバー イベント

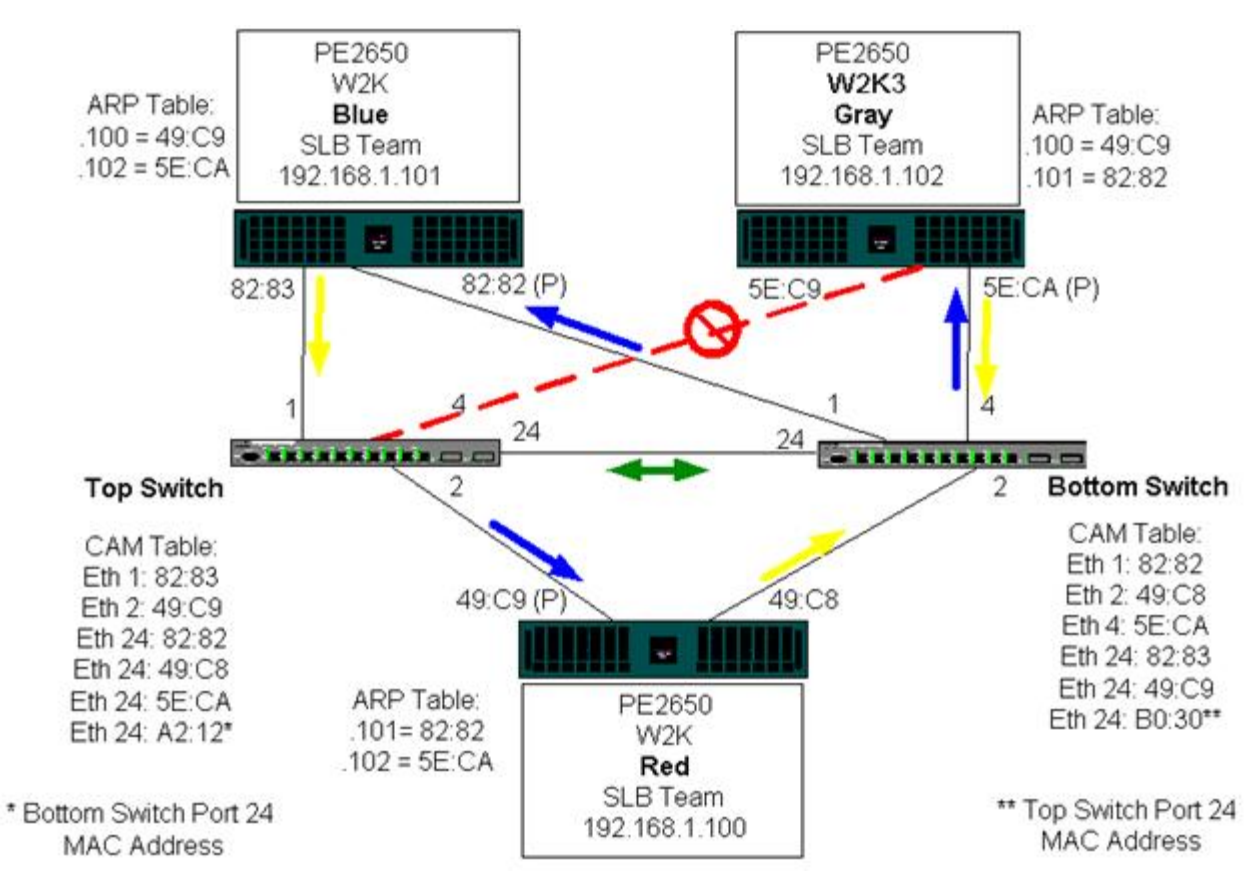

# スパニング ツリー アルゴリズム

#### ● [トポロジー変更通知](#page-102-0) [\(TCN\)](#page-102-0)

#### **[Port Fast/Edge Port](#page-102-0)**

イーサネット ネットワークの場合、2 つのブリッジ間またはスイッチ間では、アクティブなパスが 1 つだけ存在します。スイッチ間にアク ティブなパスが複数存在していると、ネットワーク内にループが生じる可能性があります。ループが発生すると、一部のスイッチは、スイッチ の両側でステーションを認識するようになります。この状況では、転送アルゴリズムが正常に機能できず、重複フレームが転送される可能性が あります。スパニング ツリー アルゴリズムでは、拡張ネットワーク内の全スイッチにまたがるツリーを定義して、特定の冗長データ パスを強 制的にスタンバイ (ブロック) 状態に切り替えることで、パスの冗長性を実現します。ネットワーク内のスイッチは、パスの識別に使用するス パニング ツリー パケットを定期的に送受信します。1 つのネットワーク セグメントが到達不能になった場合、あるいはスパニング ツリーのコ ストが変わった場合、スパニング ツリー アルゴリズムは、スパニング ツリー トポロジーを再設定し、スタンバイ パスをアクティブ化するこ とでリンクを再設定します。エンド ステーション側では、スパニング ツリーの動作は見えません。したがって、これらのステーションでは、1 つの LAN セグメントに接続したのか、複数のセグメントで構成されたスイッチ LAN に接続したのかわかりません。

Spanning Tree Protocol (STP) は、ブリッジ間やスイッチ間での動作を目的としたレイヤ 2 プロトコルです。STP の仕様は、IEEE 802.1d で定義されています。STP の主な目的は、ネットワーク内に冗長パスがあるときにループに陥らないようにすることです。STP は、ネット ワーク ループの検出/ディスエーブルを行い、スイッチまたはブリッジの間にバックアップ リンクを提供します。このプロトコルを使用する と、デバイスは、ネットワーク内の 2 つのステーションの間で 1 つのパスのみを使用するように、ネットワークにある他の STP 準拠デバイス と相互操作を行うことが可能になります。

安定したネットワーク トポロジーを確立すると、すべてのブリッジはルート ブリッジから送信される hello BPDU (Bridge Protocol Data Units) を待つ状態になります。あらかじめ定義された時間 (最大経過時間) が経過しても、ブリッジが hello BPDU を受信しない場合、ブリッ ジはルート ブリッジへのリンクがダウンしたと判断します。次にこのブリッジは、他のブリッジとのネゴシエーションを開始して、ネットワー クを再設定して、有効なネットワーク トポロジーを再び確立します。新しいトポロジーを作成するプロセスは、最大 50 秒かかります。この 間、エンドツーエンドの通信は中断されます。

エンド ステーションに接続したポートに対しては、スパニング ツリーは使用しないことをお勧めします。その理由は、定義上、エンド ステー ションは、イーサネット セグメント内でループを作成しないからです。さらにチーム化したアダプタを、スパニング ツリーをイネーブルした ポートに接続すると、接続上の不測の問題が発生する可能性があります。たとえば、チーム化したアダプタが物理アダプタの 1 つでリンクを 失ったと仮定します。物理アダプタが再接続された場合 (フォールバックとも呼びます)、中間ドライバはリンクが再び確立され、ポートでトラ

フィックの送受信が開始されたと認識します。しかし、スパニング ツリー プロトコルによってポートが一時的にブロックされると、トラ フィックが失われることになります。

#### トポロジー変更通知 **(TCN)**

ブリッジ/スイッチは、特定のポートで受信したソース MAC アドレスから、MAC アドレスとポート番号の転送テーブルを作成します。この テーブルは、すべてのポートにフレームを配信するのではなく、特定のポートにフレームを転送するために利用します。テーブル エントリの最 大の格納時間は、一般的に 5 分です。ホストでアクティビティが 5 分間ないと、エントリはテーブルから削除されます。エントリの格納時間 を短くすると、効果がある場合もあります。たとえば、転送リンクがブロック状態になったときに、異なるリンクをブロック状態から転送状態 に切り替えるときです。この変更には、最大 50 秒かかります。STP の再計算が完了すると、エンド ステーション間の通信で、新しいパスが 利用可能になります。ただし、転送テーブルには依然として古いトポロジーのエントリがあるので、5 分が経過して影響を受けるポート エント リがテーブルから削除されるまで、通信が再確立されない可能性があります。そして、トラフィックはすべてのポートに配信されて、再び取得 されます。このような場合は、格納時間を短くすると効果があります。これがトポロジー変更通知 (Topology Change Notice、TCN) BPDU の目的です。TCN は、影響を受けるブリッジ/スイッチからルート ブリッジ/スイッチに送信されます。ブリッジ/スイッチはトポロジーの変更 (リンクのダウンまたは転送状態へのポートの切り替え) を検出すると、すぐにルート ポートを経由して TCN をルート ブリッジに送信しま す。次にルート ブリッジは、トポロジーの変更を通知する BPDU をネットワーク全体に配信します。この情報を受けて、すべてのブリッジ は、MAC テーブルの格納時間を 15 秒に変更します。この手順により、STP の再収束の後、スイッチはすぐに MAC アドレスを再び取得でき ます。

TCN BPDU は、ポートが転送状態でからブロック状態に切り替わったとき、あるいはブロック状態から転送状態に切り替わったときに送信さ れます。TCN BPDU では、STP の再計算は開始されません。この通知は、スイッチ内の転送テーブル エントリの格納時間にのみ影響を及ぼ し、ネットワーク トポロジーの変更や、ループの作成は行いません。サーバーまたはクライアントなどのエンド ノードの場合は、電源のオ フ/オン時にトポロジーの変更が開始されます。

#### **Port Fast/Edge Port**

ネットワーク上で TCN の影響 (たとえば、スイッチ ポートで配信が増えるなど) を軽減するには、電源のオン/オフの頻度が高いエンド ノー ドに対して、接続先になるスイッチ ポートで Port Fast または Edge Port を設定する必要があります。Port Fast または Edge Port は、特 定のポートに適用されるコマンドであり、以下の効果があります。

- ダウン リンクからアップ リンクまで、リンクに含まれる一連のポートは、待ち受け、情報の取得、転送という一連の手続きを行うので はなく、転送 STP モードに組み込まれます。STP は、依然としてこれらのポートで実行中です。
- スイッチは、ポートのアップ/ダウンのタイミングでは TCN を生成しません。

### レイヤ **3** ルーティング**/**スイッチング

チーム化したポートを接続するスイッチは、レイヤ 3 スイッチまたはルーターである必要があります。チーム内のポートは、同じネットワーク に属す必要があります。

ハブによるチーム化 **(**トラブルシューティングの目的のみ**)**

- [チーム化ネットワーク構成でのハブの利用](#page-102-0)
- [SLB](#page-102-0) [チーム](#page-102-0)
- [単一ハブに接続された](#page-102-0) [SLB](#page-102-0) [チーム](#page-102-0)
- [通有中継と動的中継](#page-102-0) [\(FEC/GEC/IEEE 802.3ad\)](#page-102-0)

10/100 ハブでは、SLB のチーム化機能を使用できますが、スイッチ ポートのミラーリングが使用できないときに、ネットワーク アナライザ に接続する場合など、トラブルシューティングの目的のみに限定することをお勧めします。

#### チーム化ネットワーク構成でのハブの利用

状況によって、ネットワーク トポロジーでハブを使用できますが、使用する場合は、パフォーマンスに対する影響を考慮することが重要です。 ネットワーク ハブの場合、半二重モードでは最大 100 Mbps の転送速度になりますが、ギガビット または 100 Mbps のスイッチ ネットワー ク構成では、パフォーマンスが大幅に低下します。ハブの帯域幅は、接続されているすべてのデバイスによって共有されます。したがって、ハ ブに接続するデバイスが多くなると、ハブに接続したデバイス数に比例して、ハブに接続した各デバイスが使用できる帯域幅が狭くなります。

チーム メンバーをハブに接続することはお勧めできません。チーム化したポートに接続する場合は、スイッチのみを使用する必要があります。 ただし、トラブルシューティングを目的として、SLB チームを直接的にハブに接続することができます。その他のチーム タイプは、特定の障 害が発生すると接続が失われる可能性があるので、ハブには使用しないでください。

### **SLB** チーム

SLB チームは、スイッチの設定に依存しない唯一のチーム タイプです。サーバーの中間ドライバは、スイッチからの支援がなくても、ロード バランシングとフォルト トレランス メカニズムを制御します。SLB にはこれらの要素があるため、チーム ポートをハブに直接的に接続した場 合でも、フェイルオーバーとフォールバックの特性を維持できる唯一のチーム タイプになっています。

#### 単一ハブに接続された **SLB** チーム

[図](#page-102-0) [6](#page-102-0) のように構成された SLB チームでは、フォルト トレランスの属性が維持されます。どちらかのサーバー接続が切断された場合でも、ネッ トワーク機能はそのまま維持されます。クライアントをハブに直接接続することはできませんが、フォルト トレランスは維持されます。ただ し、この場合、サーバーのパフォーマンスは低下します。

図 **6:**単一ハブに接続されたチーム

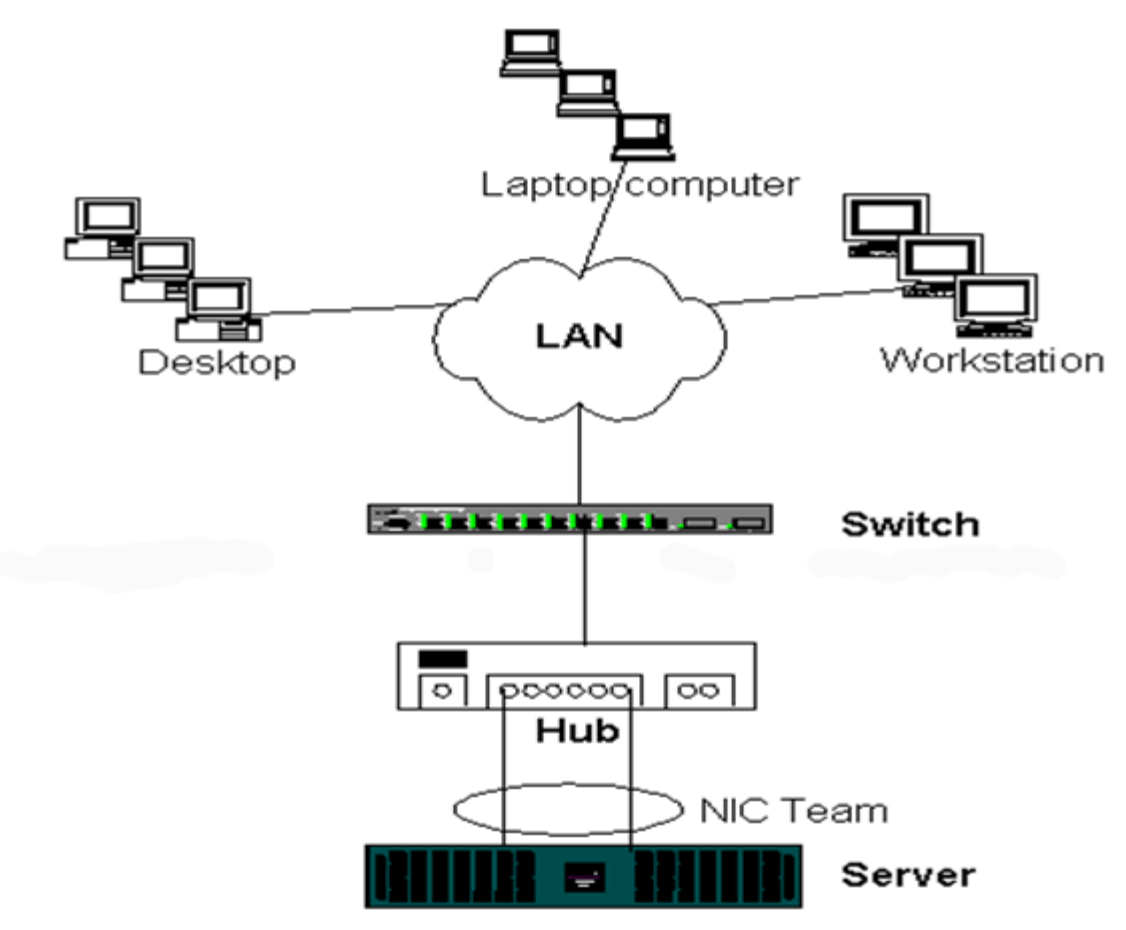

#### 通有中継と動的中継 **(FEC/GEC/IEEE 802.3ad)**

FEC/GEC と IEEE 802.3ad チームは、ハブの構成には接続できません。これらのチーム タイプは、そのチーム タイプ用に設定したスイッチ に接続する必要があります。

## **Microsoft NLB** とのチーム化

チーム化は、Microsoft の ネットワーク負荷分散 (NLB) ユニキャスト モードでは動作しません。マルチキャスト モードのみで動作しま す。NLB サービスで使用されるメカニズムでは、ロード バランシングが NLB によって管理されるため、この環境のチーム化設定はフェイル オーバー (スタンバイ NIC のある SLB) にすることをお勧めします。チーム化の TOE 機能は NLB では動作しません。

# アプリケーションに関する考慮事項

- [チーム化とクラスタリング](#page-102-0)
- ٥

[チーム化とネットワーク](#page-102-0) [バックアップ](#page-102-0)

チーム化とクラスタリング

- [Microsoft](#page-102-0) [クラスタ](#page-102-0) [ソフトウェア](#page-102-0)
- [高性能コンピューティング](#page-102-0) [クラスタ](#page-102-0)

**O** [Oracle](#page-102-0)

**Microsoft** クラスタ ソフトウェア

Dell サーバー クラスタ ソリューションは、Microsoft Cluster Services (MSCS) と PowerVault SCSI、または Dell/EMC Fibre-Channel ベースのストレージ、Dell サーバー、ストレージ アダプタ、ストレージ スイッチ、ネットワーク アダプタを統合して、高可用性 (HA) ソ リューションを実現します。HA クラスタリングは、サポート対象である Dell サーバーで使用できるすべてのアダプタをサポートします。

各クラスタ ノードでは、カスタマが最低 2 ネットワーク アダプタ (オンボード アダプタでも可能) を取り付けることを強くお勧めします。こ れらのインターフェイスは、2 つの目的に使用します。1 つのアダプタは、クラスタ内のハートビート通信専用に使用されます。これはプライ ベート アダプタと呼ばれ、通常、独立したプライベート サブネットワークに含まれます。その他のアダプタはクライアント通信に使用さ れ、パブリック アダプタと呼ばれます。

プライベートなクラスタ内通信と、パブリックな外部クライアント通信のために、それぞれの目的に合わせて複数のアダプタを使用できま す。Microsoft クラスタ ソフトウェアでは、パブリック アダプタに限り、すべての Broadcom チーム化モードがサポートされます。プライ ベート ネットワーク アダプタのチーム化はサポートされません。Microsoft の発表によると、サーバー クラスタでは、プライベートな相互接 続にチーム化を使用できません。これは、ノード間でハートビート パケットを送受信するために遅延が発生する可能性があるからです。プライ ベートな相互接続に冗長性を確保して、同時に優れたパフォーマンスも実現するには、チーム化をディスエーブルして、使用可能なポートでプ ライベートな第 2 の相互接続を確立します。この方法でも機能的には同じ効果があり、複数のノードが通信に使用できる二重の堅牢な通信パス が実現されます。

クラスタ環境でチーム化を行う場合は、同じブランドのアダプタを使用することをお勧めします。

[図](#page-102-0) [7](#page-102-0) は、2 ノードのファイバチャネル クラスタであり、クラスタ ノード当たり 3 つのネットワーク インターフェイスがあります。クラスタ ノードの構成は、1 つのプライベートと、2 つのパブリックとなっています。各ノードでは、2 つのパブリック アダプタがチーム化され、プラ イベート アダプタはチームに含まれていません。同じスイッチ内、または 2 つのスイッチ間で、チーム化がサポートされます。[図](#page-102-0) [8](#page-102-0) は、この 構成で設定した同じ 2 ノード ファイバチャネル クラスタです。

図 **7:1** つのスイッチでチーム化したクラスタリング

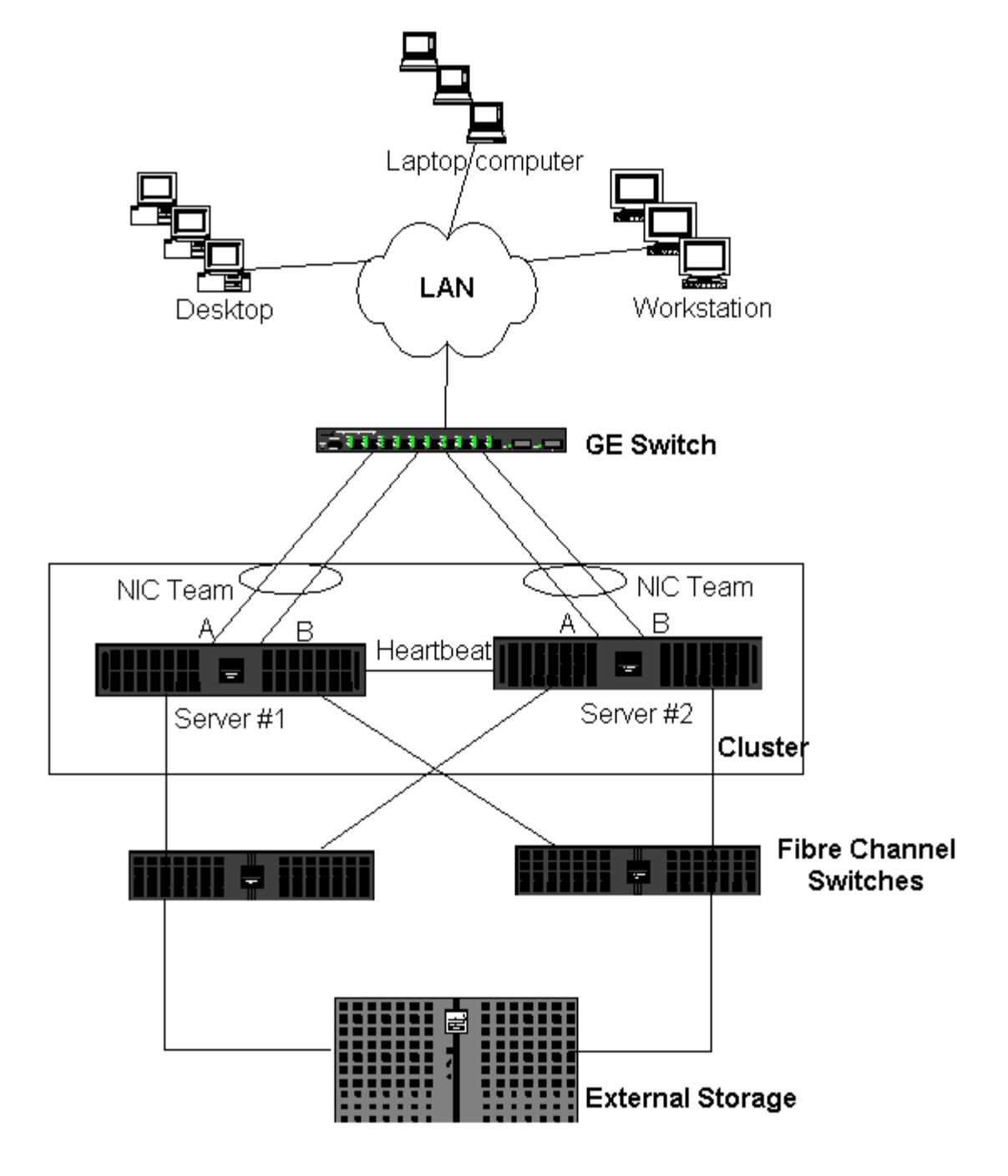

2 注: Microsoft ネットワーク負荷分散は、Microsoft クラスタ ソフトウェアではサポートされません。

## 高性能コンピューティング クラスタ

ギガビット イーサネットは、一般的に、高性能コンピューティング クラスタ (HPCC) アプリケーションで以下の 3 つの目的で使用されます。

- プロセス間通信 (IPC):待ち時間の少ない、広帯域幅の相互接続が必要ではないアプリケーションの場合 (Myrinet、InfiniBand な ど)、コンピューティング ノード間の通信にギガビット イーサネットを使用できます。
- I/O:イーサネットは、ファイル共有や、コンピューティング ノードに対するデータの提供に使用できます。この使用方法は、NFS サーバーを使用して、あるいは PVFS などのパラレル ファイル システムを使用して簡単に実行できます。
- 管理:イーサネットは、クラスタにあるノードの out-of-band (ERA) 管理と in-band (OMSA) 管理に使用します。またジョブのスケ ジューリングとモニタリングにも使用できます。

当社の現在の HPC では、1 つのオンボード アダプタのみが使用されます。Myrinet または IB がある場合は、このアダプタは I/O と管理の目 的に使用されます。それ以外の場合、IPC の目的にも使用されます。アダプタで障害が発生した場合、管理者は Felix パッケージを使用して、 アダプタ 2 を簡単に設定できます。ホスト側でアダプタのチーム化を行うと、HPCC ではテストにもサポートにも対応できません。

#### 高度な機能

PXE は、クラスタの導入のために広範に使用されます (コンピューティング ノードのインストールとリカバリ)。通常、チーム化はホスト側で は使用されず、標準的な構成の一部にはなりません。一般的には、特に大規模な構成では、リンク集約がスイッチ間で使用されます。ジャンボ フレームは、標準的な構成では使用しませんが、CPU のオーバーヘッドを軽減することで、一部のアプリケーションでパフォーマンスを改善で きます。

#### **Oracle**

当社の Oracle Solution Stacks では、クライアントまたはデータベース レイヤの上位にあるアプリケーション レイヤを対象として、プライ ベート ネットワーク (RAC ノード間の相互接続) とパブリック ネットワークの両方でアダプタのチーム化をサポートします。

図 **8:2** つのスイッチでチーム化したクラスタリング

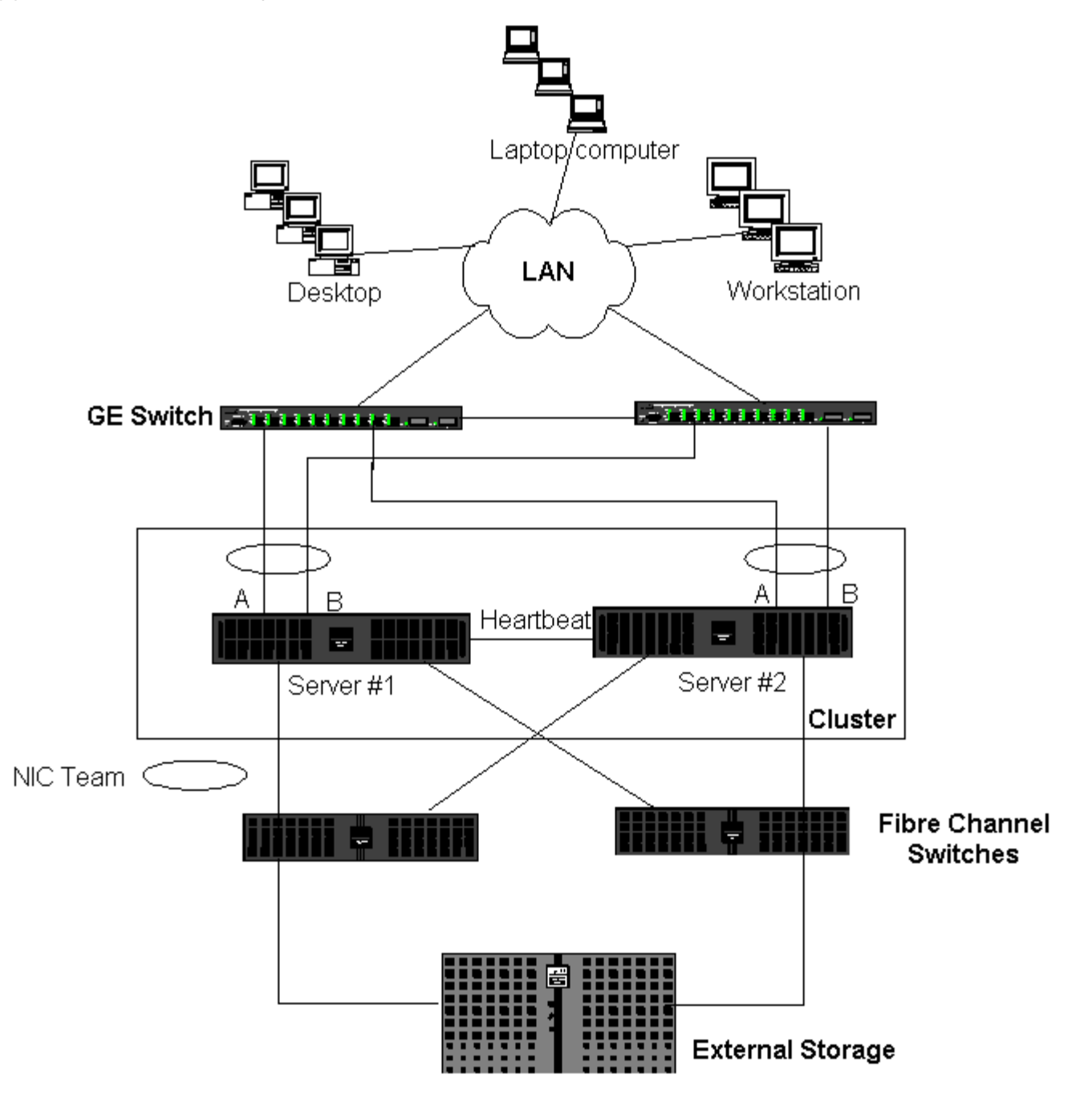

チーム化とネットワーク バックアップ

- [ロード](#page-102-0) [バランシングおよびフェイルオーバー](#page-102-0)
- [フォルト](#page-102-0) [トレランス](#page-102-0)

チーム化していない環境で、ネットワーク バックアップを実行すると、バックアップ サーバー アダプタの全体的な転送速度は、過剰なトラ フィックとアダプタの大きな負荷によってすぐに影響を受けます。バックアップ サーバーの数、データ ストリーム、テープ ドライブの速度に よって変わりますが、バックアップ トラフィックは、ネットワーク リンクの帯域幅の大部分を簡単に消費するので、実稼動環境のデータ処理 速度やテープ バックアップのパフォーマンスに影響が出ます。ネットワーク バックアップは、通常、NetBackup、Galaxy または Backup Execなど、テープ バックアップ ソフトウェアを実行する専用のバックアップ サーバーで構成されます。バックアップ サーバーに接続するデ バイスは、直接 SCSI テープ バックアップ ユニット、またはファイバ チャネルのストレージ エリア ネットワーク (SAN) で接続したテープ ライブラリです。ネットワークを通じてバックアップされるシステムは、一般的に、クライアント システムまたはリモート サーバーと呼ば れ、テープ バックアップ ソフトウェア エージェントがインストールされています。[図](#page-102-0) [9](#page-102-0) は、テープ バックアップ実装を使用する典型的な 1 Gbps の非チーム化ネットワーク環境です。

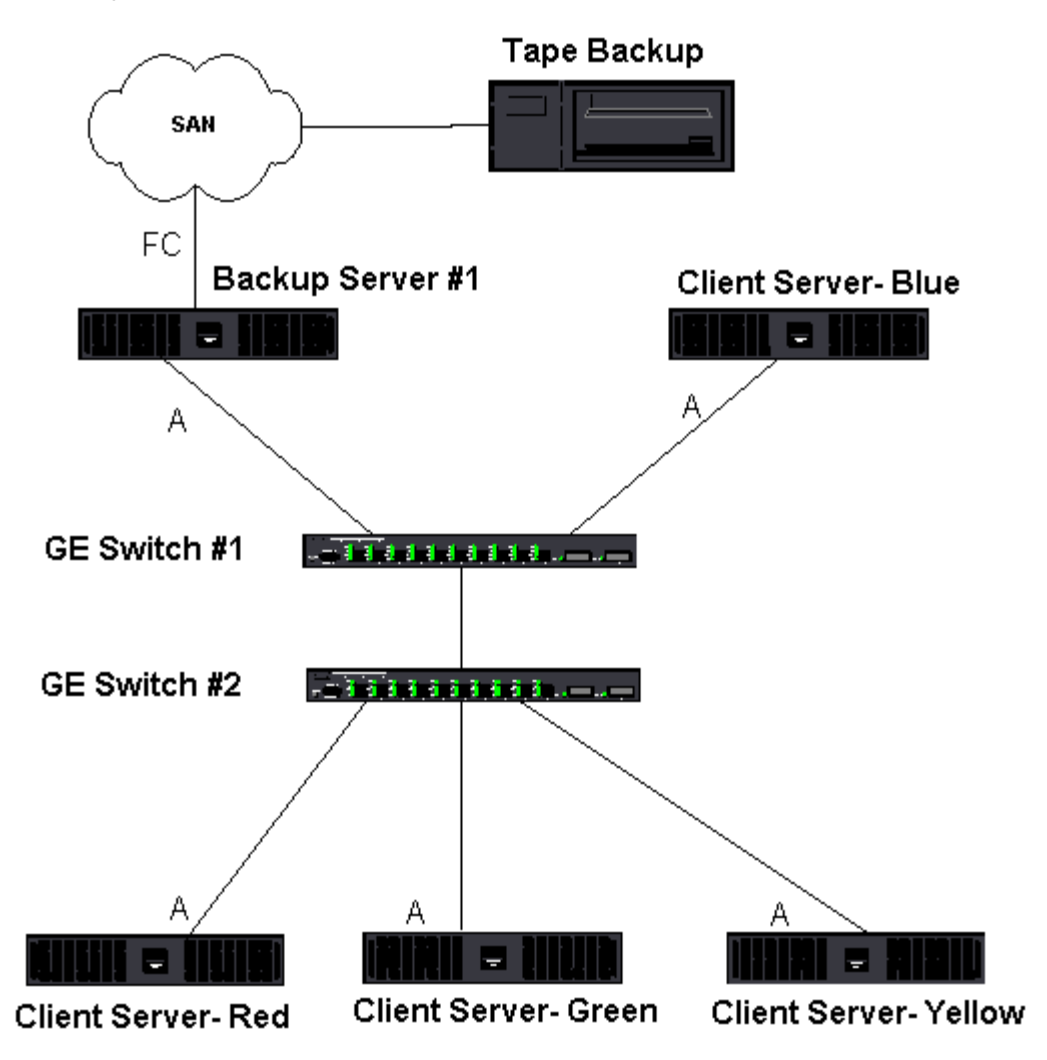

図 **9:**チーム化のないネットワーク バックアップ

4 つのクライアント サーバーがあるので、バックアップ サーバーは、マルチドライブ オートローダに対して、同時に 4 つのバックアップ ジョブ (クライアントごとに 1 ジョブ) を実行できます。ただし、スイッチとバックアップ サーバーの間のリンクは 1 つなので、4 ストリー ムのバックアップでは、アダプタとリンクが簡単にリソース不足の状態になる可能性があります。バックアップ サーバーのアダプタが 1 Gbps (125 MB/秒) で動作しており、各クライアントがテープ バックアップ時に 20 MB/秒でデータを転送できる場合、バックアップ サーバーとス イッチの間のスループットは、80 MB/秒 (20 MB/秒 x 4) になります。これは、ネットワークの帯域幅の 64 % に相当します。この数値は、 ネットワークの帯域幅の中に収まっていますが、他のアプリケーションと同じリンクを共有している場合、64 % は高い割合と考えられます。

### ロード バランシングおよびフェイルオーバー

バックアップ ストリームの数が増えると、全体的なスループットも増加します。ただし、各データ ストリームは、25 MB/秒 の 1 つのバック アップ ストリームと同じパフォーマンスを維持できない場合があります。言い換えると、バックアップ サーバーは 25 MB/秒 の単一クライア ントのデータ ストリームには対応できますが、100 MB/秒 (25 MB/秒 x 4 ストリーム) で 4 つの同時実行バックアップ ジョブに対応するこ とは困難です。バックアップ ストリームの数が増えると全体的なスループットが増加しますが、各バックアップ ストリームはテープ ソフト ウェアまたはネットワーク スタックの制限に影響を受ける可能性があります。

クライアントのバックアップを実行するときに、テープ バックアップ サーバーでアダプタの最適なパフォーマンスを引き出し、高い信頼性で ネットワークの帯域幅を使用するには、ネットワーク インフラストラクチャでロード バランシングやフォルト トレランスなど、チーム化を実 装する必要があります。データ センターは、フォルト トレランス対応ソリューションの一部として、冗長スイッチ、リンク集約、およびトラ ンキングを組み込みます。チーム化されたデバイス ドライバは、チーム化されたインターフェイスとフェイルオーバー パスをデータが流れる 方法を制御しますが、この処理はテープ バックアップ アプリケーション側からは見えません。また、ネットワークを通じて、リモート システ ムをバックアップするときに、テープ バックアップ プロセスがこの処理の干渉を受けることもありません。[図](#page-102-0) [10](#page-102-0)では、Broadcom のチーム 化環境でテープ バックアップをデモンストレーションするネットワーク トポロジーであり、Smart Load Balancing がチーム化したアダプタ の間で、どのようにテープ バックアップ データのロード バランスを行うかを示します。

クライアントサーバーがバックアップ サーバーへのデータ送信に使用できるパスは 4 つありますが、データ転送時にはこれらのパスの 1 つだ けが指定されます。バックアップ サーバーへのデータ送信にクライアントサーバー Red が使用できるパスは以下のとおりです。

パスの例:クライアントサーバー Red は、アダプタ A、スイッチ 1、バックアップ サーバー アダプタ A を通じてデータを送信します。

指定されたパスは、以下の 2 つの要素によって決まります。

- クライアントサーバー ARP キャッシュ。これは、バックアップ サーバーの MAC アドレスを指定します。これは、Broadcom 中間ド ライバのインバウンド ロード バランシング アルゴリズムによって決定されます。
- クライアントサーバー Red の物理アダプタ インターフェイスは、データ転送に使用されます。Broadcom 中間ドライバのアウトバウ ンド ロード バランシング アルゴリズムがこれを決定します ([アウトバウンド](#page-102-0) [トラフィック](#page-102-0) [フローとインバウンド](#page-102-0) [トラフィック](#page-102-0) [フ](#page-102-0) [ロー](#page-102-0) [\(SLB](#page-102-0) [のみ](#page-102-0)[\)](#page-102-0)を参照)。

バックアップ サーバーのチーム化インターフェイスは、クライアントサーバー Red への転送に G-ARP (gratuitous address resolution protocol) を使用します。そして今後は、クライアント サーバーの ARP キャッシュがバックアップ サーバーの MAC アドレスで更新されるよ うになります。チーム化インターフェイス内のロード バランシング メカニズムによって、G-ARP に組み込まれる MAC アドレスが決定されま す。選択された MAC アドレスは、基本的にクライアント サーバーがデータの転送先として使用するアドレスです。クライアントサーバー Red では、SLB チーム化アルゴリズムによって、2 つのアダプタ インターフェイスから、実際にデータ転送に使用するインターフェイスが決 定されます。この例では、クライアントサーバー Red からのデータが、バックアップ サーバーのアダプタ A インターフェイスで受信されま す。チーム化したインターフェイスにさらに負担がかかったときに SLB が機能する仕組みをデモンストレーションするため、バックアップ サーバーが第 2 のバックアップ処理を開始するシナリオを考えてみます。具体的には、クライアントサーバー Red へのバックアップに加え て、クライアントサーバー Blue に対して第 2 のバックアップを開始します。バックアップ サーバーへのデータ送信にクライアントサーバー Blue が使用するルートは、バックアップ サーバーの MAC アドレスを指定する ARP キャッシュによって決定されます。バックアップ サー バーのアダプタ A では、すでにクライアントサーバー Red のバックアップ処理で負担がかかっているため、バックアップ サーバーは、SLB アルゴリズムを呼び出します。そして、ARP キャッシュをバックアップ サーバーのアダプタ B の MAC アドレスに変更するように、クライア ントサーバー Blue に (G-ARP を通じて) 通知メッセージを送信します。クライアントサーバー Blue は、データを転送する必要があると き、SLB アルゴリズムによって決定されたいずれかのアダプタ インターフェイスを使用します。重要な点は、クライアントサーバー Blue か らのデータが、バックアップ サーバーのアダプタ A インターフェイスではなく、アダプタ B インターフェイスで受信されることです。これが 重要とされる理由は、両方のバックアップ ストリームが同時に実行されており、バックアップ サーバーは、異なるクライアントからのデータ ストリームに対してロード バランスを実行する必要があるからです。両方のバックアップ ストリームを実行している場合、バックアップ サー バーの各アダプタ インターフェイスは同等の負荷を担っており、ロード バランス対象のデータは、両方のアダプタ インターフェイスで均等に 処理されることになります。

バックアップ サーバーが第 3、第 4 のバックアップ処理を開始した場合も、同じアルゴリズムが適用されます。バックアップ サーバーでチー ム化したインターフェイスは、ユニキャスト G-ARP を転送して、バックアップ クライアントに ARP キャッシュを更新するように通知しま す。そして、各クライアントは、バックアップ サーバー上のターゲット MAC アドレスに至るルートで、バックアップ データを転送します。

#### フォルト トレランス

テープ バックアップの実行中にネットワーク リンクで障害が発生した場合、バックアップ サーバーとクライアントの間のすべてのトラフィッ クが停止して、バックアップ ジョブが失敗します。しかし、Broadcom SLB とスイッチ フォルト トレランスの両方に対応するように、ネッ トワーク トポロジーを設定した場合、リンクに障害が発生しても、滞りなくテープ バックアップを続行することができます。ネットワーク内 のすべてのフェイルオーバー プロセスは、テープ バックアップ ソフトウェア アプリケーション側では見えません。ネットワーク フェイル オーバー プロセスで、バックアップ データ ストリームの送信先を決定する方法を理解するには、[図](#page-102-0) [10](#page-102-0) のトポロジーを理解してください。ク ライアントサーバー Red は、パス 1 を通じてバックアップ サーバーにデータを転送しますが、リンク障害はバックアップ サーバーとスイッ チの間で発生します。データは、スイッチ #1 からバックアップ サーバーのアダプタ A インターフェイスへ送信できなくなったので、この データは、スイッチ #1 からスイッチ #2 を介して、バックアップ サーバーのアダプタ B インターフェイスにリダイレクトされます。フォル ト トレランス対応の動作はすべてアダプタ チームのインターフェイスとスイッチ上の中継の設定によって処理されるので、リダイレクトは バックアップ アプリケーションに認識されずに実行されます。クライアント サーバー側から見ると、元のパスを介してデータを送信している ように動作します。

図 **10:2** つのスイッチにまたがる **SLB** チーム化によるネットワーク バックアップ

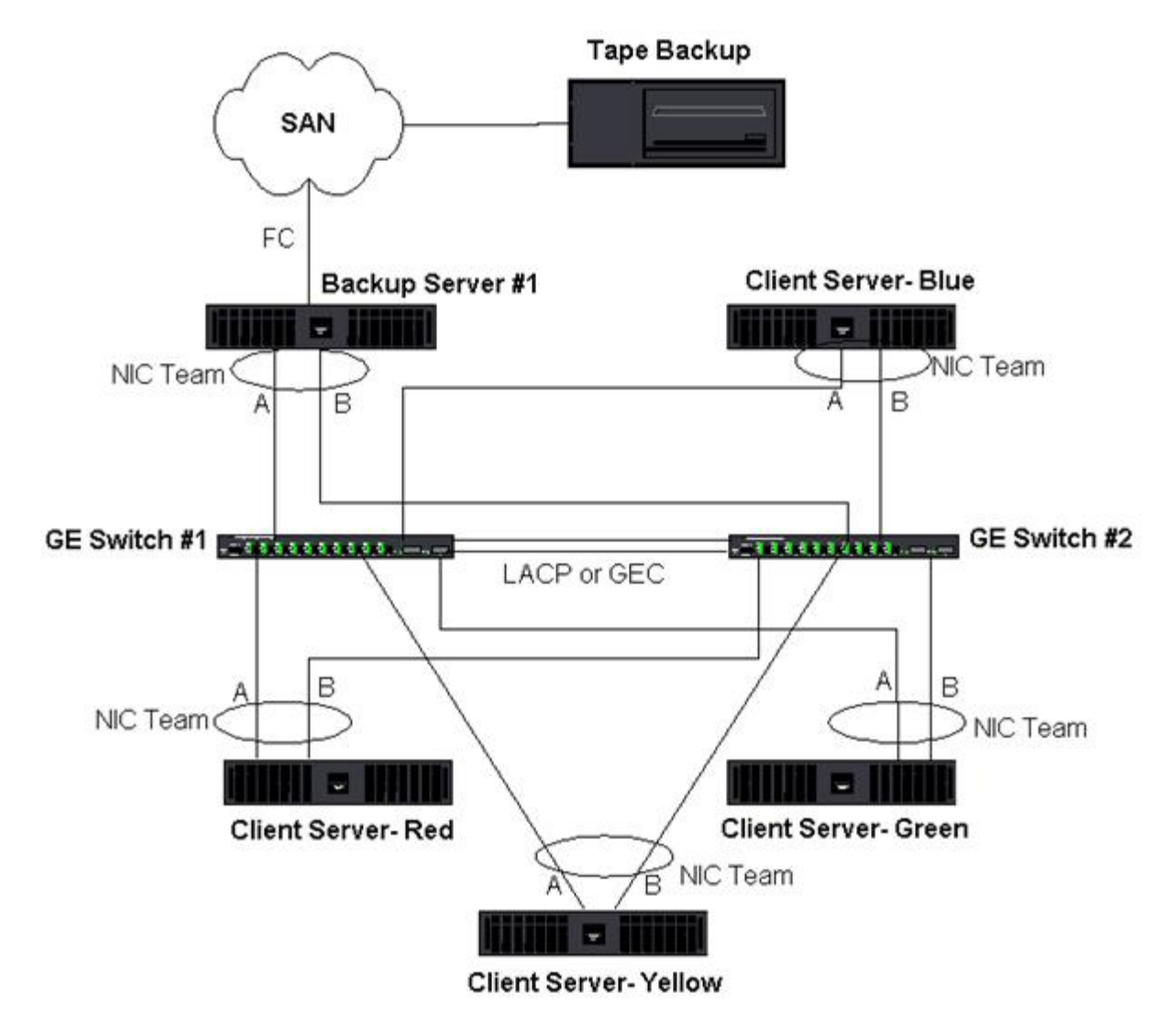

チーム化に関する問題のトラブルシューティング

### ● [チーム化の設定のヒント](#page-102-0)

#### [トラブルシューティングのガイドライン](#page-102-0)

仮想アダプタのチーム化インターフェイス上でプロトコル アナライザ を実行すると、送信されたフレームに示される MAC アドレスは正確で ない場合があります。アナライザは、BASP で構築したフレームを表示せず、フレームを転送するインターフェイスの MAC アドレスでなく、 チームの MAC アドレスを表示します。以下の手順でチームを監視することをお勧めします。

- チームのすべてのアップリンク ポートをスイッチでミラーリングします。
- チームが 2 つのスイッチにまたがる場合は、相互トランクもミラーリングします。
- すべてのミラーポートを個別にサンプリングします。
- アナライザでは、QoS と VLAN の情報をフィルタしないアダプタとドライバを使用します。

# チーム化の設定のヒント

ネットワーク接続またはチーム化機能のトラブルシューティングをするときは、次の説明が指定した設定に当てはまることを確認します。

□□□ Dell ではさまざまな速度の SLB が混在するチーム化をサポートしますが、チーム内のすべてのアダプタは同じ速度にすることをお勧め します (すべてが Gigabit Ethernet またはすべてが Fast Ethernet)。速度が 10 Gbps である場合、チーム内のすべてのアダプタを 同じ速度にすることを強くお勧めします。

□□□ LiveLink が有効でない場合は、Spanning Tree Protocol を無効にするか、チームに接続するスイッチ ポートの 初期フェーズ (Port Fast、Edge Port など) を迂回する STP モードを有効にします。

□□□ チームを直接接続するすべてのスイッチは、サポート対象であるハードウェア、ファームウェア、ソフトウェアの同じバージョンのもの

を使用する必要があります。

- □□□ チーム化するには、アダプタは同じ VLAN のメンバーである必要があります。複数のチームを設定する場合は、各チームが別々のネッ トワーク上になければなりません。
- 5. チームのメンバーである物理アダプタには、Locally Administered Address (ローカル管理アドレス) を割り当てることができませ  $h_{\circ}$
- □□□ どのチームのすべての物理メンバーでも [電源の管理] がディスエーブルされていることを確認します。
- 7. チームを構築する前に、チームの物理メンバーのそれぞれの静的 IP アドレスを削除します。
- 8. 最大のスループットを必要とするチームには LACP または GEC/FEC を使用する必要があります。このような場合は、中間ドライバが アウトバウンドのロード バランシングのみを担当し、スイッチがインバウンドのロードバランシングを行います。
- 9. 集約されたチーム (802.3ad/LACP および GEC/FEC) は、IEEE 802.3a、LACP、または GEC/FEC をサポートする単一のスイッチに のみ接続する必要があります。
- 10. ハブは半二重通信しかサポートしないため、チームをハブに接続することはお勧めできません。ハブをチームに接続するのは、トラブル シューティングを目的とする場合に限ります。LACP または GEC/FEC チームに参加しているネットワーク アダプタのデバイス ドライ バをディスエーブルすると、ネットワーク接続に悪影響を与える場合があります。ネットワーク接続の切断を避けるために、デバイス ドライバをディスエーブルする前に、アダプタをスイッチから物理的に取り外してください。
- 11. ベース (ミニポート) ドライバとチーム (中間) ドライバが同じリリース パッケージであることを確認します。Dell では、異なるリリー スのベース ドライバとチーム ドライバが混在する環境でのテストを行っておらず、またサポートもしていません。
- コロロロ チーム化する前に、各物理アダプタの接続をテストします。

13. 実稼動環境に移行する前に、チームのフェイルオーバーとフォールバックの動作をテストします。

- コロロロ 非実稼動ネットワークから実稼動ネットワークに移行する場合は、フェイルオーバーとフォールバックを再度テストすることを強くお勧 めします。
- 15. 実稼動環境に移行する前に、チームのパフォーマンスの動作をテストします。
- コロロロ Microsoft iSCSI イニシエータまたは iSCSI オフロードを使用して iSCSI トラフィックを実行している場合、ネットワーク チーム化 は使用できません。このようなポートでは、Broadcom ネットワーク チーム化の代わりに、MPIO を使用します。

コロロロ [iSCSI](#page-76-0) ブートおよび iSCSI オフロードの制限については、iSCSI [プロトコル](#page-76-0) を参照してください。

### トラブルシューティングのガイドライン

システムでアダプタのチーム化を使用している場合は、Dell サポートへ問い合わせる前に、以下に示すネットワーク接続に関する問題のトラブ ルシューティングを実行してください。

- 1. 各アダプタのリンク ライトが点灯しており、すべてのケーブルが接続されていることを確認します。
- 2. ベース ドライバと中間ドライバの Dell リリースが同じであり、正しくロードされていることを確認します。
- 3. Windows の ipconfig コマンドを使用して、IP アドレスが有効かどうかを確認します。
- 4. チームに接続されたスイッチ ポートの STP が無効であることまたは Edge Port/Port Fast が有効であること、あるいは LiveLink が 使用されていることを確認します。
- 5. アダプタとスイッチのリンク速度と二重通信方式の設定が同じであることを確認します。
- □□□ 可能な場合は、チームを分割し、各アダプタへの接続を個別に調べて、問題が直接チーム化に関連することことであるかどうかを確認し ます。
- 7. チームに接続するすべてのスイッチ ポートが同じ VLAN 上に存在することを確認します。
- 8. スイッチ ポートが通有中継 (FEC/GEC)/802.3ad-Draft Static チーム タイプ対応に正しく設定されていること、およびアダプタの チーム タイプに一致していることを確認します。システムが SLB チーム タイプ対応に設定されている場合は、対応するスイッチ ポー トが通有中継 (FEC/GEC)/802.3ad-Draft Static チーム タイプに設定されていないことを確認します。

# よくある質問

質問:どのような状況だと、トラフィックのロード バランシングは行われないのでしょうか。チームのすべてのメンバー間で均等にロード バ ランシングが行われないのはなぜですか。

対応策:大量のトラフィックが IP/TCP/UDP を使用していないか、大量のクライアントが別のネットワークに接続しています。受信のロード バランシングはトラフィック負荷に対する機能ではなく、サーバーに接続するクライアントの数に対して実行される機能です。

質問:チーム内でロード バランシングが行われるネットワーク プロトコルを教えてください。 対応策:Broadcom のチーム化ソフトウェアは IP/TCP/UDP トラフィックのみをサポートします。それ以外のトラフィックはすべてプライマ リ アダプタに転送されます。

質問:SLB でロード バランシングが行われるプロトコルと、行われないプロトコルを教えてください。 対応策:送信と受信の両方向でロード バランシングが行われるのは、IP/TCP/UDP プロトコルに対してのみです。IPX に対しては送信のみ ロード バランシングが行われます。

質問:100 Mbps で動作するポートと 1000 Mbps で動作するポートをチーム化できますか。 対応策:異なるリンク速度のポートの混在は、Smart Load Balancing™ のチームと 802.3ad チームでのみサポートします。

質問:ファイバ アダプタと銅線 Gigabit Ethernet アダプタをチーム化できますか。 対応策:SLB では可能です。スイッチが FEC/GEC および 802.3ad に対応する場合も可能です。

質問:アダプタのロード バランシングと Microsoft ネットワーク負荷分散 (NLB) との違いは何ですか。 対応策:アダプタのロード バランシングはネットワーク セッション レベルで行われますが、NLB はサーバー アプリケーション レベルで行わ れます。

質問:チーム化されたアダプタをハブに接続できますか。 対応策:チーム化されたポートはトラブルシューティングを目的とする場合にのみハブに接続できます。ただし、この方法はハブの制限によっ てパフォーマンスが低下するため、通常の運用ではお勧めできません。チーム化されたポートはスイッチに接続してください。

質問:チーム化されたアダプタをルーターのポートに接続できますか。 対応策:できません。チーム内のポートはすべて同一のネットワーク上に存在する必要がありますが、ルーターでは定義上各ポートが個別の ネットワークにあります。チーム化のすべてのモードでは、リンク パートナーがレイヤー 2 スイッチであることが必要です。

質問:Microsoft Cluster Services でチーム化を使用できますか。 対応策:できます。チーム化は、パブリック ネットワーク上でのみサポートされます。ハートビート リンクで使用するプライベート ネット ワークではサポートされません。

質問:PXE は仮想アダプタ (チーム) 上で動作しますか。 対応策:PXE クライアントは、オペレーティング システムがロードされる前の環境、つまり、仮想アダプタはまだ有効になっていない状態で 動作します。物理アダプタが PXE をサポートする場合は、オペレーティング システムのロード時に仮想アダプタの要素になるかどうかにかか わらず、これを PXE クライアントとして利用できます。PXE サーバーは仮想アダプタ上で動作します。

質問:WOL は仮想アダプタ (チーム) 上で動作しますか。 対応策:Wake-on-LAN 機能は、オペレーティング システムがロードされる前の環境で動作します。WOL は、システムが停止またはスタンバ イの状態で起動するので、チームは設定されません。

質問:ポートは最大何個までチーム化できますか。 対応策:最大 8 個のポートをチームに割り当てることができます。

質問:同一のサーバー上で設定できるチームは最大何個ですか。 対応策:同一のサーバー上で最大 16 のチームを設定できます。

質問:プライマリ アダプタを元に戻して (フォールバック) から 30 ~ 50 秒間チームの接続が失われるのはなぜですか。 対応策:Spanning Tree Protocol が、ポートをブロックから転送に移行させているためです。STP 遅延を考慮するには、チームに接続された スイッチ ポート上で Port Fast または Edge Port を有効にするか、LiveLink を使用する必要があります。

質問:複数のスイッチにまたがってチームを接続できますか。

対応策:Smart Load Balancing では、システム内の個々の物理アダプタが一意の Ethernet MAC アドレスを使用するので、複数のスイッチ を使用できます。リンク集約と通有中継は、すべての物理アダプタが同一の Ethernet MAC アドレスを共有するので、スイッチにまたがって 動作することはできません。

質問:中間ドライバ (BASP) をアップグレードする方法を教えてください。 対応策:[ローカルエリア接続のプロパティ] では中間ドライバをアップグレードできません。Setup インストーラを使用してアップグレード する必要があります。

質問:仮想アダプタ (チーム) のパフォーマンス統計を確認するにはどうすればよいですか。 対応策:Broadcom Advanced Control Suite で、仮想アダプタの [統計] タブをクリックします。

質問:NLB とチーム化を同時に設定できますか。 対応策:はい。ただし、NLB がマルチキャスト モードで動作する場合に限ります (NLB は MS Cluster Services ではサポートされません)。

質問:バックアップ サーバーとバックアップされるクライアント サーバーの両方をチーム化する必要がありますか。 対応策:バックアップ サーバーは多くのデータをロードするので、常にチーム化してリンク集約とフェイルオーバーを実現する必要がありま す。ただし、冗長性の十分なネットワークでは、スイッチとバックアップ クライアントの両方をチーム化してフォルト トレランスとリンク集 約を実現する必要があります。

質問:バックアップ処理中に、アダプタのチーム化アルゴリズムではバイトレベルまたはセッションレベルのロード バランシングを行います か。 対応策:アダプタのチーム化を使用すると、データのロード バランシングはセッションレベルでのみ行われ、フレームの順序が狂うことを防ぐ

ためにバイトレベルでは実行されません。アダプタのチーム化のロード バランシングは、EMC PowerPath などの他のストレージのロード バ ランシング メカニズムと同様には機能しません。

質問:テープ バックアップ ソフトウェアまたはハードウェアには、アダプタのチーム化で動作するための特別な設定が必要ですか。 対応策:テープ ソフトウェアにはチーム化で動作するための特別な設定は必要ありません。テープ バックアップ アプリケーション側からは チーム化は見えません。

質問:現在使用しているドライバを確認するにはどうすればよいですか。 対応策:すべてのオペレーティング システムにおいて、ドライバのバージョンを確認する最も確実な方法は、ドライバ ファイルを実際に探し て、そのプロパティを確認することです。

質問:SLB は、スイッチのフォルト トレランスの設定でスイッチの障害を検出できますか。 対応策:できません。SLB で検出できるのは、チーム化されたポートとその直接のリンク パートナーの間で発生するリンク ロスだけです。そ れ以外のポートのリンク障害を検出できません。

質問:サポートされる最新のドライバはどこで入手できますか。 対応策:Dell サポート ([http://support.dell.com\)](http://support.dell.com/) でドライバ パッケージのアップデートとサポート ドキュメントを入手できます。

質問:プライマリ アダプタを元に戻して (フェイルオーバー後のフォールバック) から 30 ~ 50 秒間チームの接続が失われるのはなぜです か。

対応策:フォールバック イベントの間、リンクが復元され、転送状態に移行できると判断するまで、Spanning Tree Protocol はポートにブ ロックを設定します。STP が原因で通信が途絶えないようにするには、チームに接続されたスイッチ ポート上で Port Fast または Edge Port を有効にする必要があります。

質問:Windows サーバーでアダプタ チームの統計をリアルタイムに監視するには、どうしたらよいでしょうか。 対応策:Broadcom Advanced Control Suite (BACS) を使用して IEEE 802.3 の一般的なカウントとカスタム カウンタを監視できます。

質問:非 Broadcom 製品のチームでサポートされない機能には何がありますか。 対応策:TOE、VLAN タギング、および RSS は、非 Broadcom 製品のチームではサポートされません。

# 付録 **A**:イベント ログのメッセージ

- [Windows](#page-102-0) [システムのイベント](#page-102-0) [ログのメッセージ](#page-102-0)
- [ベース](#page-102-0) [ドライバ](#page-102-0) [\(](#page-102-0)[物理アダプタ](#page-102-0)[/](#page-102-0)[ミニポート](#page-102-0)[\)](#page-102-0)
- [中間ドライバ](#page-102-0) [\(](#page-102-0)[仮想アダプタ](#page-102-0)[/](#page-102-0)[チーム](#page-102-0)[\)](#page-102-0)
- **[仮想バス](#page-102-0) [ドライバ](#page-102-0) [\(VBD\)](#page-102-0)**

# **Windows** システムのイベント ログのメッセージ

既知のベース ドライバおよび中間ドライバの Broadcom NetXtreme II アダプタに関する Windows システムのイベント ログのステータス メッセージを、<u>[表](#page-102-0) [8](#page-102-0) と 表 [9](#page-102-0) に一覧表示します。Broadcom アダプタ ドライバがロードされると、Windows はシステム イベント ビューアに</u> ステータス コードを表示します。こうしたイベント コードには、両方のドライバがロードされたかどうかに応じて (1 つはベース ドライバま たはミニポート ドライバ用、もう 1 つは中間ドライバまたはチーム化ドライバ用)、最大 2 つのクラスがあります。

# ベース ドライバ **(**物理アダプタ**/**ミニポート**)**

ベース ドライバは、ソース **L2ND** で識別されます。[表](#page-102-0) [8](#page-102-0) に、ベース ドライバでサポートするイベント ログ メッセージを一覧表示し、メッ セージの原因を説明します。また、推奨される対応策も示します。

■■ 注: [表](#page-102-0) [8](#page-102-0) のメッセージ番号 1 ~ 17 は、NDIS 5.x ドライバと NDIS 6.x ドライバの両方に該当し、メッセージ番号 18 ~ 23 は、NDIS 6.x ドライバにのみ該当します。

#### 表 **8:**ベース ドライバのイベント ログ メッセージ

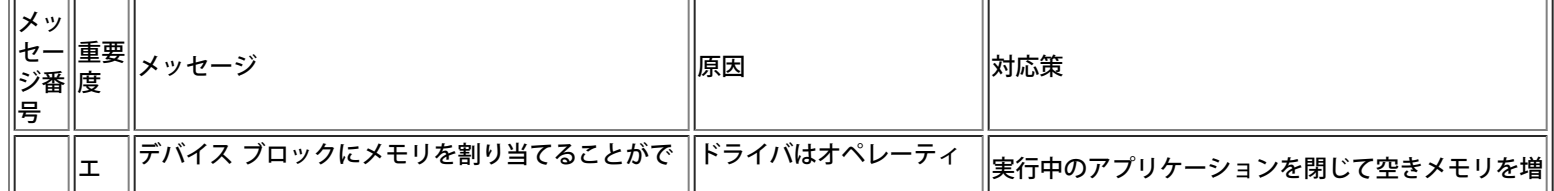

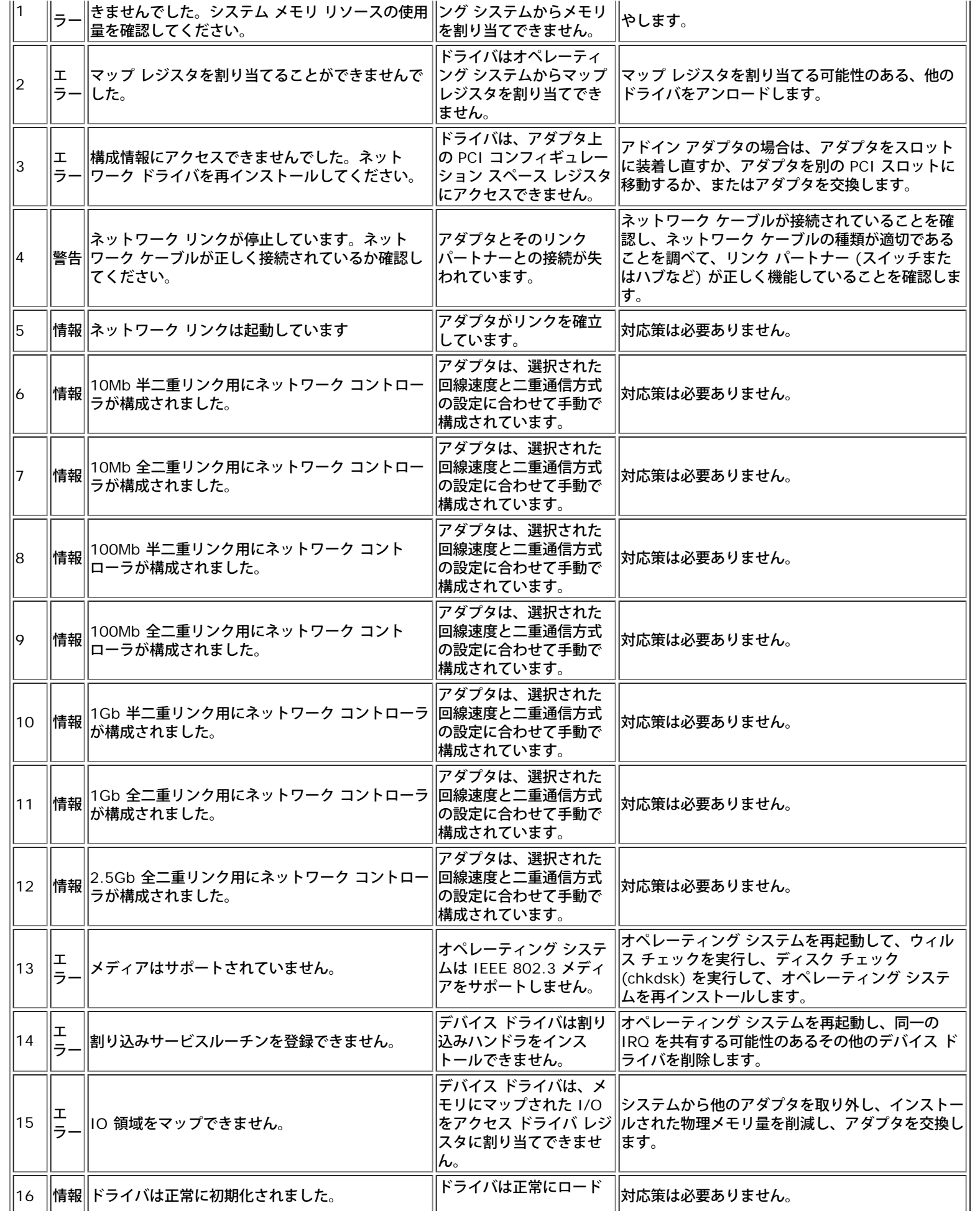

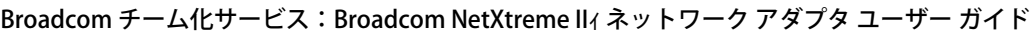

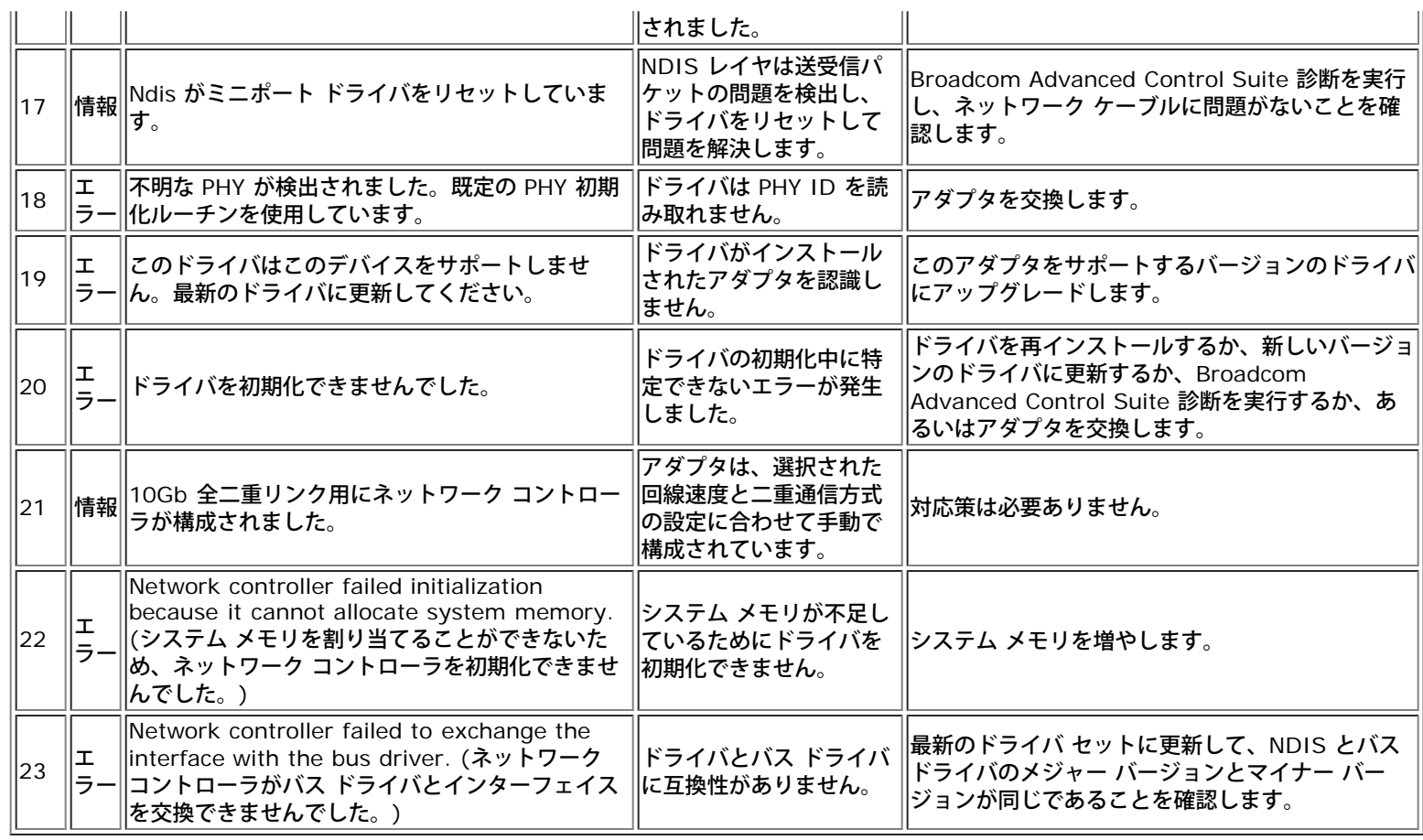

# 中間ドライバ **(**仮想アダプタ**/**チーム**)**

中間ドライバは、ベース ドライバのバージョンにかかわらず、ソース **BLFM** によって特定されます。[表](#page-102-0) [9](#page-102-0) に、中間ドライバでサポートするイ ベント ログ メッセージを一覧表示し、メッセージの原因を説明します。また、推奨される対応策も示します。

| シス <br> テム <br>$\ \mathbf{x}^*\ $<br>  ント  重<br> メッ  度<br> セー <br> ジ番 <br>号 |           | 重要   <sub>メッセージ</sub>                                                                                                    | 原因                                    | 対応策                                          |
|-----------------------------------------------------------------------------|-----------|----------------------------------------------------------------------------------------------------|---------------------------------------|----------------------------------------------|
|                                                                             |           | Event logging enabled for Broadcom Advanced<br> 情報  Server Program driver. (Broadcom Advanced<br>Server Program ドライバのイベント ログが有効にな<br>りました。) |                                       | 対応策は必要ありません。                                 |
| 2                                                                           | ΙI.       | Unable to register with NDIS. (NDIS に登録できま<br> ラー  せん。)                                                                                     | ドライバを NDIS イン<br> ターフェイスに登録でき<br>ません。 | 他の NDIS ドライバをアンロードします。                       |
| 3                                                                           | Œ.        | Unable to instantiate the management interface.<br>ラー  (管理インターフェイスをインスタンス化できません。)                                                           | ドライバはデバイス イン<br>$h_{\rm b}$           | スタンスを作成できませ   オペレーティング システムを再起動します。          |
| 4                                                                           | II.<br>ラー | Unable to create symbolic link for the<br>  management interface. (管理インターフェイス用の<br> シンボリック リンクを作成できません。)                                    | 別のデバイスによって競<br>合するデバイス名が作成<br>されています。 | BIf という名前を使用している、競合するデバ<br>イス ドライバをアンロードします。 |
| 15                                                                          |           | Broadcom Advanced Server Program Driver has<br> 情報  started. (Broadcom Advanced Server Program ド<br> ライバが開始しました。)                           | ドライバが開始しまし<br>ا †ن                    | 対応策は必要ありません。                                 |
|                                                                             |           |                                                                                                    |                                       |                                              |

表 **9:**中間ドライバのイベント ログ メッセージ

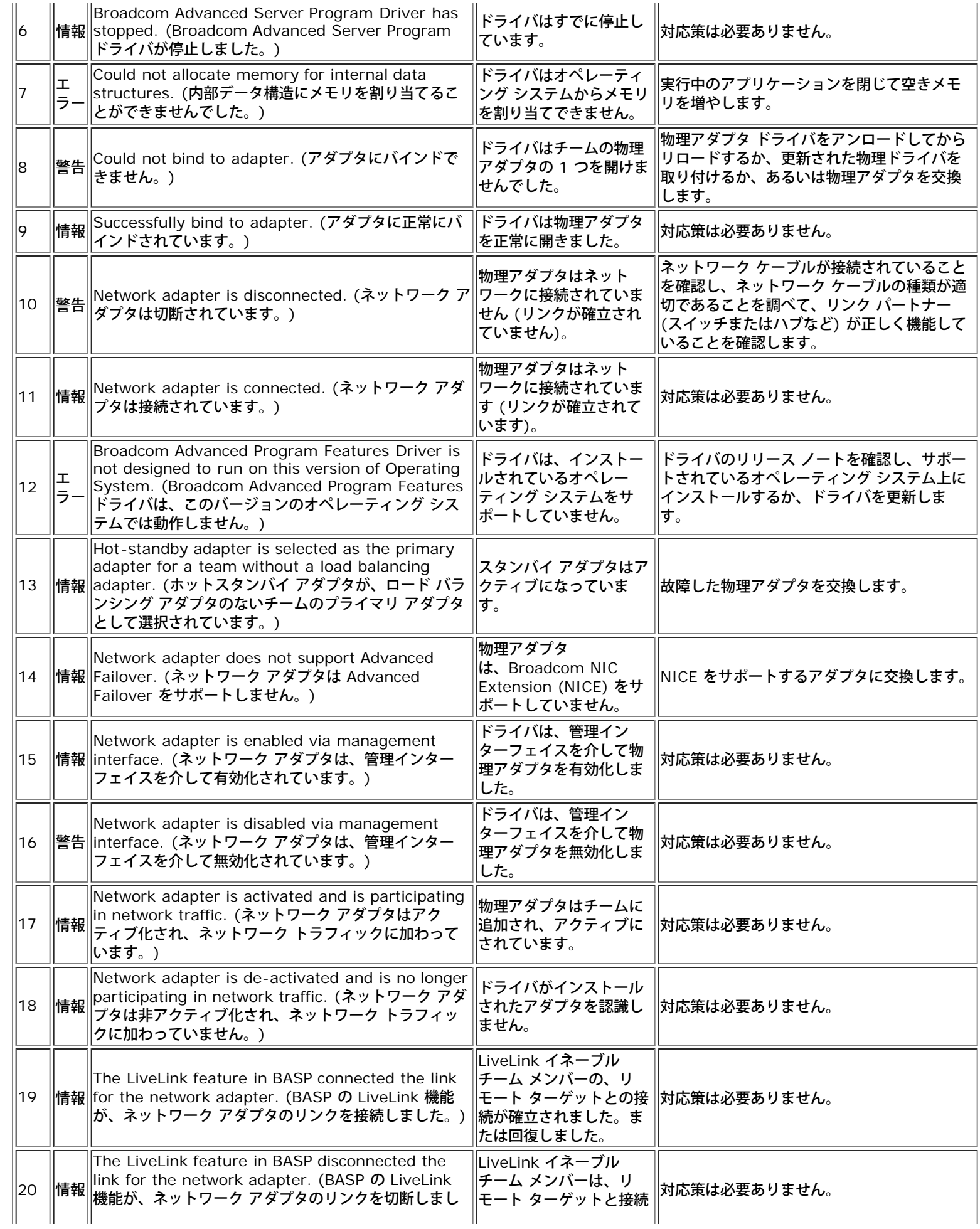

 $\mathbb{I}$ 

 $\parallel$ 

 $\parallel$ た。)  $\parallel$  できません。

# 仮想バス ドライバ **(VBD)**

# 表 **10:**仮想バス ドライバ **(VBD)** イベント ログ メッセージ

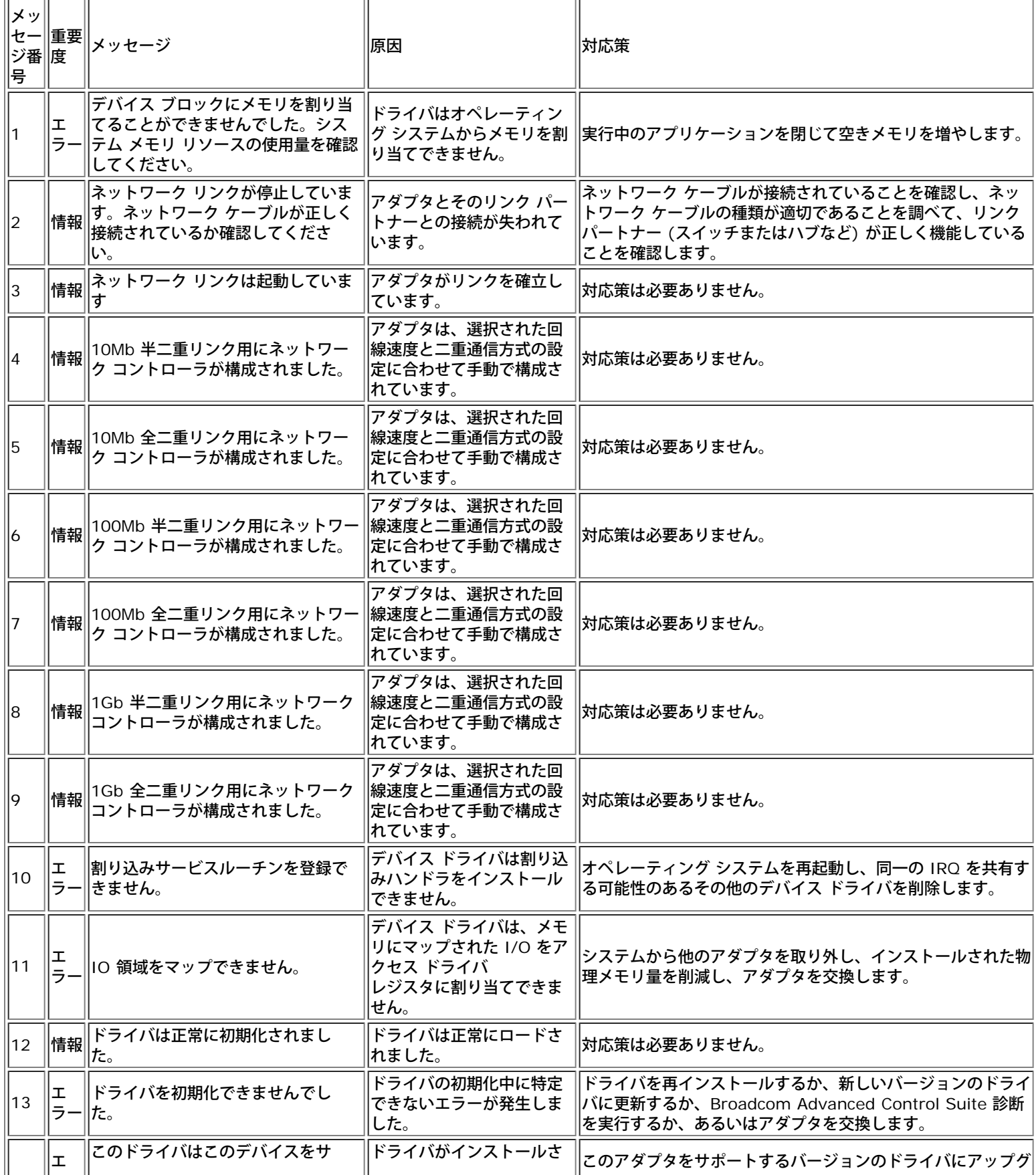

```
Broadcom チーム化サービス: Broadcom NetXtreme IIィネットワーク アダプタ ユーザー ガイド
```
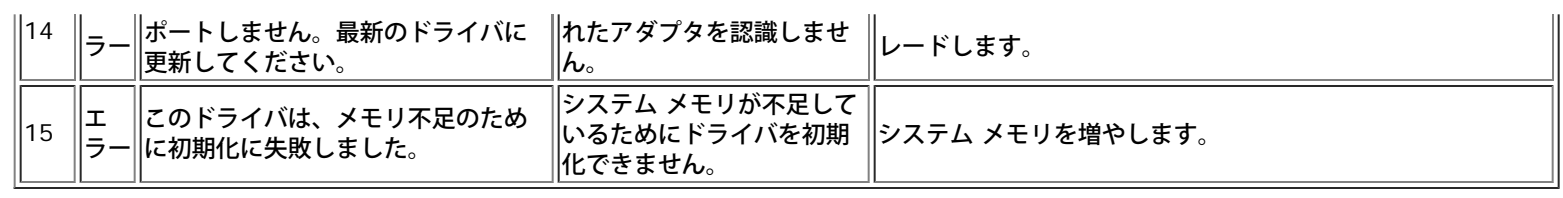

[各種制限および免責条項](#page-0-0)の項目にはすべて目を通してください。

[目次ページに戻る](#page-0-0)

<span id="page-138-0"></span>[目次ページに戻る](#page-0-0)

# **NIC** パーティション化:**Broadcom NetXtreme II®** ネットワーク アダプタ ユーザー ガイド

#### ● [概要](#page-138-0)

● [NIC](#page-138-0) [パーティション化を構成する](#page-138-0)

# 概要

NIC パーティション化 (NPAR) では、ポートごとに複数の PCI 物理機能を搭載することで、Broadcom NetXtreme II 10 Gigabit Ethernet NIC を複数の仮想 NIC に分割します。それぞれの PCI 機能は別々の仮想 NIC に関連付けられます。OS およびネットワークに対しては、各 物理機能は個別の NIC ポートとして表示されます。

注: NPAR がイネーブルの場合、1 Gbps の回線速度は設定できません。

各ポートのパーティション数は 1 ~ 4 です。このため、デュアルポート NIC では最大 8 つのパーティションの設定が可能です。各パーティ ションは、個別の NIC ポートと同様に動作します。

■注: デュアルポート アダプタの場合:

- o 1 G ポートでは NPAR をサポートしません。
- 10 G ポートでは、ポート当たり 2 つの機能のみがサポートされます。

パーティション化された 10G NIC のメリットは次のとおりです。

- 多数の 1G NIC と交換してケーブル数とポート数を削減。
- 別々のサブネットおよび VLAN によるサーバー区分化。
- NIC ファイルオーバーおよび NIC リンク帯域幅集約による高いサーバー可用性。
- 仮想 OS およびモノリシック OS のサポートによるサーバー I/O 仮想化。
- OS の設定変更が不要。
- SLB タイプ チーム化のサポート。

# **NIC** パーティション化向けにサポートされているオペレーティング システム

Broadcom NetXtreme II 10 Gigabit Ethernet アダプタは、次のオペレーティング システムで NIC パーティション化をサポートします。

- Windows Server 2008 ファミリ
- Windows Server 2012 ファミリ
- Linux 64 ビット、RHEL 5.5 以降、SLES 11 SP1 以降
- VMware ESX、ESXi 4.1、ESXi 5.0、および ESXi 5.1

■注: 32 ビット Linux オペレーティング システムでは、カーネル データ構造で利用できるメモリ領域の量が制限されています。し たがって、NPAR を設定するときは、64 ビット Linux のみを使用することをお勧めします。

# **NIC** パーティション化を構成する

アダプタで NIC パーティション化を有効にすると、デフォルトでは、TCP オフロード エンジン (TOE) のオフロードのみが各物理機能 (PF) で設定されます。アダプタで FCoE および iSCSI オフロード機能を使用するには、PF でストレージ オフロードを明示的に設定する必要があ ります。

NIC パーティション化は、Broadcom の Comprehensive Configuration Management (CCM) ユーティリティを使用して構成できます。 一部のベンダは、NPAR を設定するために独自のユーティリティを提供しています。独自のユーティリティの場合は、Broadcom NetXtreme II-10 Gigabit Ethernet アダプタで NPAR を設定する手順について、ベンダが提供する文書類を参照してください。

NIC パーティション化:Broadcom NetXtreme II® ネットワーク アダプタ ユーザー ガイド

■注: NPAR モードの場合、ストレージ オフロード (FCoE または iSCSI) が設定された PF では、SR-IOV を有効にすることはできませ ん。この制限事項は、シングル ファンクション (SF) モードのアダプタには適用されません。

CCM ユーティリティを使用してパーティション化向けに NIC を構成するには

1. **[Device List/**デバイス リスト**]** で NIC を選択します。

2. **[Main/**メイン**]** メニューで、**[Device Hardware Configuration/**デバイス ハードウェアの設定**]** を選択します。

3. **[Multi-Function Mode /**マルチファンクション モード**]** を **[NPAR]** に変更します。

□□□ [表](#page-138-0) [1](#page-138-0) のオプションに基づいて、NIC パラメタを構成します。

[表](#page-138-0) [1](#page-138-0) は、**[NIC Partitioning Configuration/NIC** パーティション化構成**]** 画面で利用できる構成パラメタの一覧です。

#### 表 **1:**構成オプション

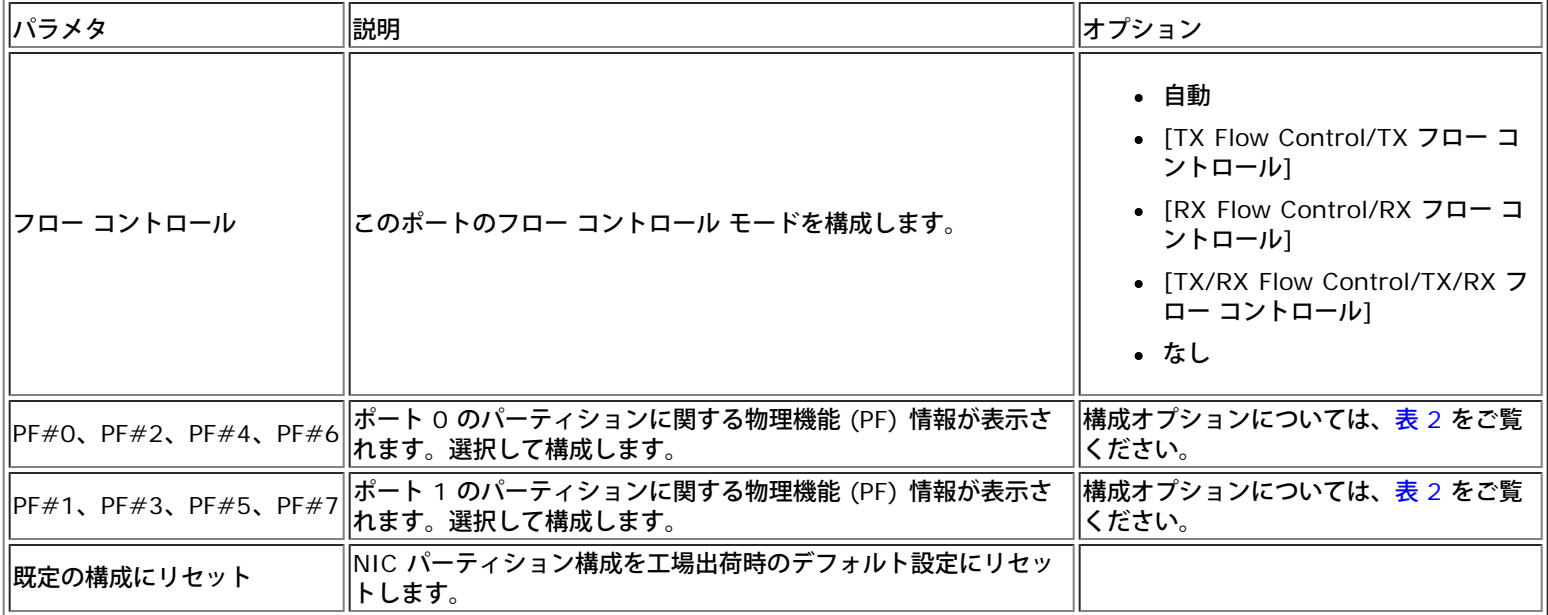

#### [表](#page-138-0) [2](#page-138-0) では、**[PF# X]** 画面で利用できる機能を説明します。

#### 表 **2:**機能の説明

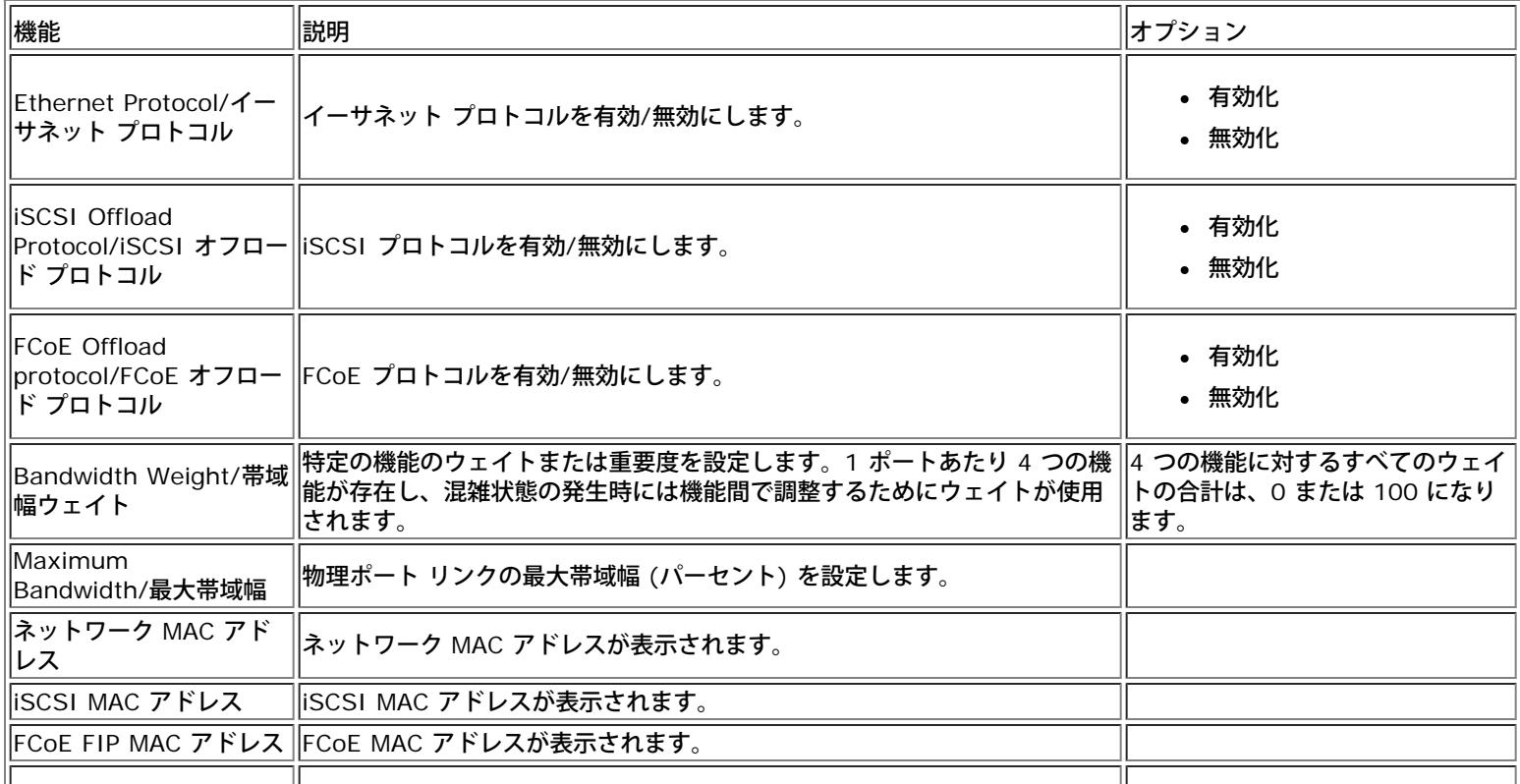

NIC パーティション化:Broadcom NetXtreme II® ネットワーク アダプタ ユーザー ガイド

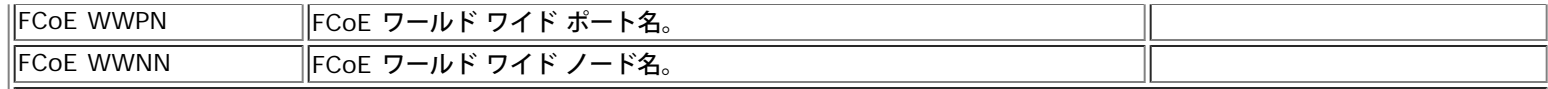

注: **[Network MAC Address/**ネットワーク **MAC** アドレス**]** と **[iSCSI MAC Address/iSCSI MAC** アドレス**]** が同じ値になら ないようにしてください。

すべての機能に同じ帯域幅ウェイト値を設定すると、設定に使用される実際の値によって、環境に対する影響が変わってきます。たとえば、す べての機能が「0」または「25」として設定されている場合、論理的には、環境に対する影響は同じと考えられますが、実際にはこれらの機能 で設定されるオフロードは、異なる帯域幅設定を示すことになります。次の例で考えてみましょう。

次のように、4 つの機能を合計 6 つのオフロードで設定すると仮定します。

#### 機能 **0**

- イーサネット
- FCoE

#### 機能 **1**

イーサネット

#### 機能 **2**

イーサネット

#### 機能 **3**

- イーサネット
- iSCSI
- 4 つの PF すべてで帯域幅ウェイトを 0 と設定した場合、6 つのすべてのオフロードは、帯域幅を均等に共有します。この場合、各オ フロードには合計帯域幅の約 16.67% が割り当てられます。
- 4 つの PF すべてに対して帯域幅ウェイトを 25 と設定すると、機能 0 のイーサネット/FCoE オフロードと機能 3 のイーサネッ ト/iSCSI オフロードには、合計帯域幅の約 12.5% が割り当てられます。一方、機能 1 および機能 2 のイーサネット オフロードに は、合計帯域幅の約 25% が割り当てられます。

■注: 一部のベンダは、各機能に対して設定できる最小の帯域幅ウェイトに制限を設定しています。詳細については、ベンダが提供す る説明書を参照してください。

[各種制限および免責条項](#page-0-0)の項目にはすべて目を通してください。

[目次ページに戻る](#page-0-0)

#### <span id="page-141-0"></span>[目次ページに戻る](#page-0-1)

# **Fibre Channel Over EthernetBroadcom NetXtreme II®** ネットワーク アダプタ ユーザー ガイド:

#### ● [概要](#page-141-0)

- [SAN](#page-141-0) [からの](#page-141-0) [FCoE](#page-141-0) [ブート](#page-141-0)
- [FCoE](#page-141-0) [を設定する](#page-141-0)

### 概要

今日のデータ センターでは、ネットワーク接続ストレージ (NAS)、管理、IPC、およびストレージを含む複数のネットワークが目的の性能と多様性の実現のために使用されています。ストレージ ソリューション 用の iSCSI に加えて、現在、Fibre Channel over Ethernet (FCoE) を対応可能な Broadcom C-NIC とともに使用できます。FCoE は、ファイバ チャネル プロトコルを Ethernet 経由で転送できるようにする 標準で、受信した FCoE と FCoE 初期化プロトコル (FIP) フレームを分類することで、既存の Fibre Channel インフラストラクチャと設備投資を保護できます。

以下の FCoE 機能がサポートされています。

- FCoE と FIP フレームのレシーバ分類。FIP は、接続の確立と維持に使用される FCoE 初期化プロトコルです。
- レシーバ CRC オフロード
- トランスミッタ CRC オフロード
- ファイバ チャネル トラフィック用に設定された専用のキュー
- 優先度フロー制御 (Priority Flow Control、PFC) とともにロスレス動作を提供するデータ センター ブリッジング (Data Center Bridging、DCB)
- 拡張伝送選択 (Enhanced Transmission Selection、ETS) とともに FCoE トラフィックにリンク帯域幅を割り当てる DCB

DCB では、ストレージ、管理、コンピューティング、および通信の各ファブリックを、標準の Ethernet ネットワークより簡単に導入、アップグレード、および維持できる単一の物理ファブリックに組み込むこと ができます。DCB テクノロジを使用すると、対応可能な Broadcom C-NIC では、データ センターの物理リンクのロスレスのデータ配信、低遅延、および標準ベースの帯域幅共有を実現できます。DCB で は、FCoE、iSCSI、ネットワーク接続ストレージ (NAS)、管理、および IPC のトラフィック フローがサポートされています。DCB の詳細については、[「データ](#page-171-0) [センター](#page-171-0) [ブリッジング](#page-171-0) [\(Data Center](#page-171-0) [Bridging](#page-171-0)[、](#page-171-0)[DCB\)](#page-171-0) [を使用する](#page-171-0)」を参照してください。

## **SAN** からの **FCoE** ブート

このセクションでは、Windows、Linux、ESX、および Solaris オペレーティング システムのインストールとブート手順について説明します。

■ 注: ESXi 5.0 では、SAN からの FCoE ブートはサポートされていません。SAN からの ESX ブートは、ESXi 5.1 以降でサポートされています。

次のセクションでは、OS インストール前のブート環境の BIOS セットアップと設定の詳細について説明します。

#### **FCoE** の構築とブート用にシステム **BIOS** を準備する

#### システムのブート順序を変更する

システム ブート順序の最初のエントリは、Broadcom イニシエータである必要があります。2 番目のエントリは、OS インストール メディアである必要があります。ブート順序を正しく設定することが重要で す。さもなければ、インストールは正しく進みません。目的のブート LUN が検出されないか、検出されてもオフラインのマークが付けられています。

#### **BIOS** ブート プロトコルを指定する **(**必要に応じて**)**

一部のプラットフォームでは、システム BIOS 設定を使用してブート プロトコルを設定する必要があります。それ以外のすべてのシステムでは、ブート プロトコルは Broadcom Comprehensive Configuration Management (CCM) を使用して指定されます。これらのシステムの場合、この手順は不要です。

#### **FCoE** ブート用に **Broadcom Multiple Boot Agent** を準備する

1. POST 中に、Broadcom NetXtreme Ethernet Boot Agent バナーで **CTRL+S** キーを押して、CCM ユーティリティを呼び出します。

Press Ctrl-S to Configure Device (MAC Address - A4BADB4FF178) All of the disks from your previous configuration are gone. If this is an unexpected message, then please power off your system and check your cables to ensure all disks are present. Press any key to continue, or 'C' to load the configuration utility. 0 Uirtual Drive(s) found on the host adapter. 0 Virtual Drive(s) handled by BIOS Broadcom NetXtreme Ethernet Boot Agent Copyright (C) 2000-2010 Broadcom Corporation All rights reserved. Press Ctrl-S to enter Configuration Menu

2. ブートを設定する必要があるデバイスを選択します。

■注: 重要: NIC パーティション化 (NPAR) モードで実行している場合、FCoE ブートがサポートされるのは、各機能の最初の機能に FCoE パーソナリティが割り当てられている場合のみです。FCoE パーソナリティが別の機能に割り当てらている場合は FCoE ブートはサポートされません。

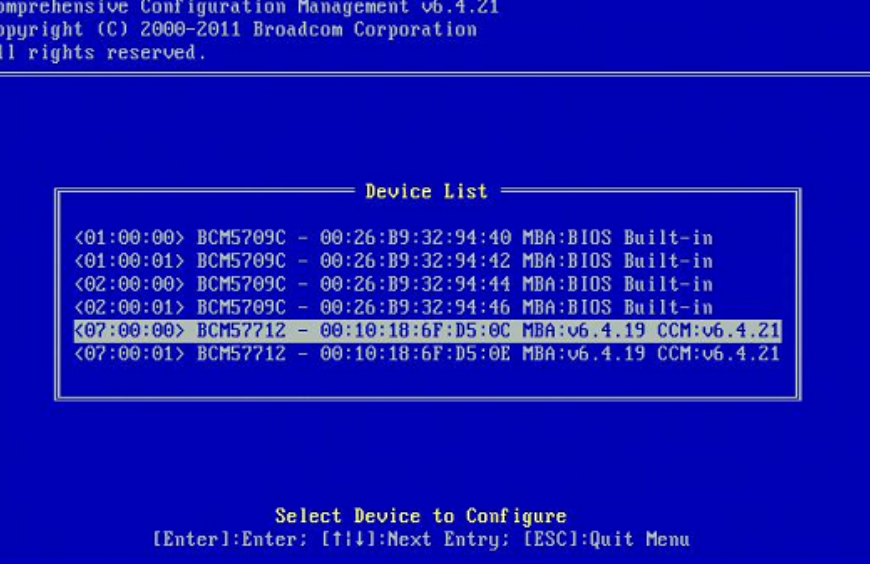

□□□ デバイスで DCB/DCBX がイネーブルになっていることを確認します。FCoE ブートは、DCBX 対応の設定でのみサポートされています。このため、DCB/DCBX がイネーブルであり、直接接続されている リンク ピアも、DCBX との完全同期を可能にするパラメタを使用して DCBX 対応である必要があります。

Fibre Channel Over EthernetBroadcom NetXtreme II® ネットワーク アダプタ ユーザー ガイド:

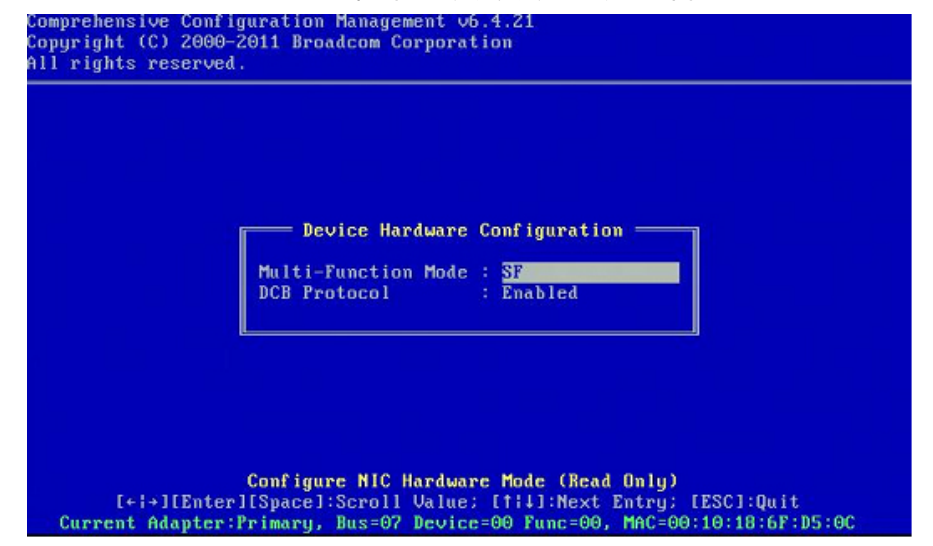

□□□ 一部のプラットフォームでは、上記の説明のとおり、統合デバイス ペインのシステム BIOS 設定を使用してブート プロトコルを設定する必要があります。

それ以外のすべてのデバイスでは、CCM を使用して [MBA Configuration/MBA 設定] メニューの **[Boot Protocol/**ブート プロトコル**]** フィールドを **[FCoE]** に設定します。

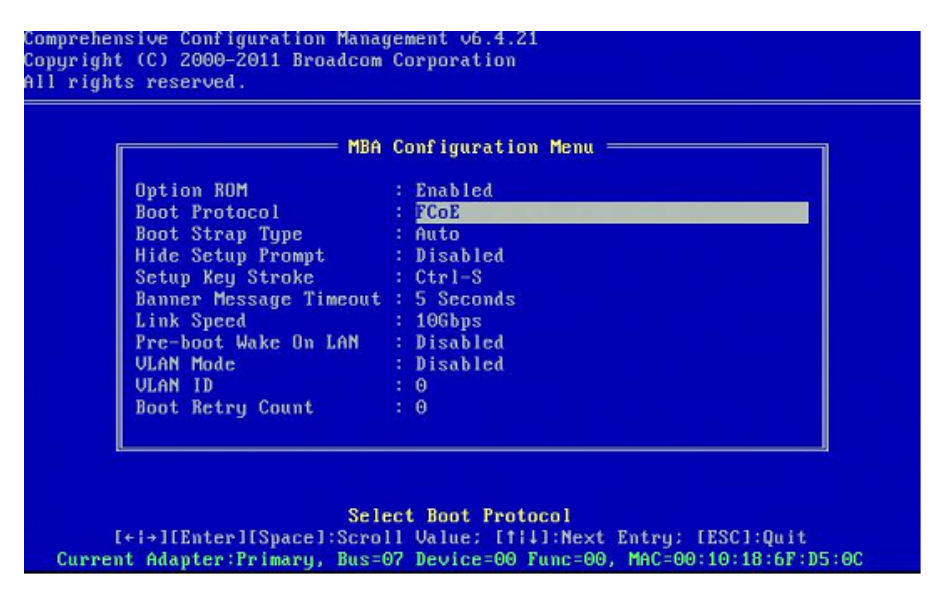

□□□ 目的のブート ターゲットと LUN を設定します。[Target Information/ターゲット情報] メニューから、最初に使用可能なパスを選択します。
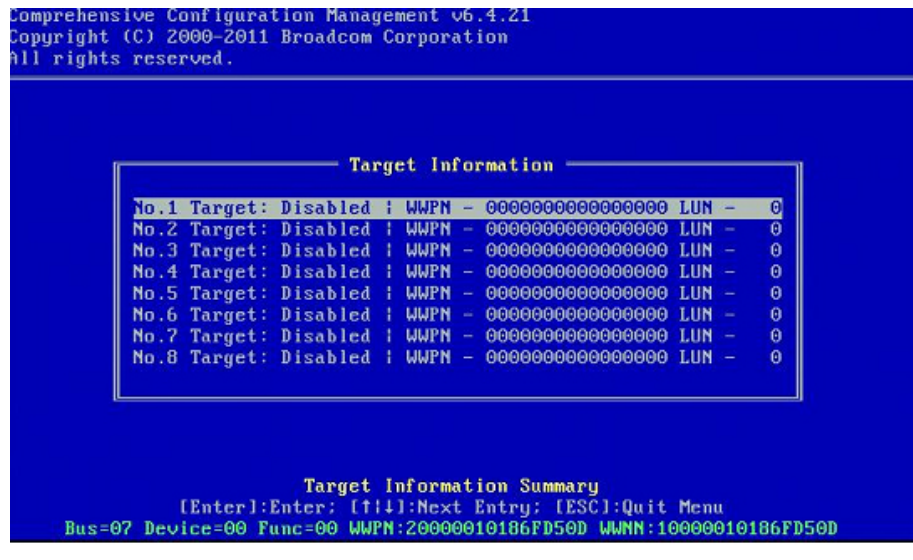

6. **[**接続**]** フィールドをイネーブルにします。ブートに使用するターゲットのターゲット WWPN およびブート LUN 情報を入力します。

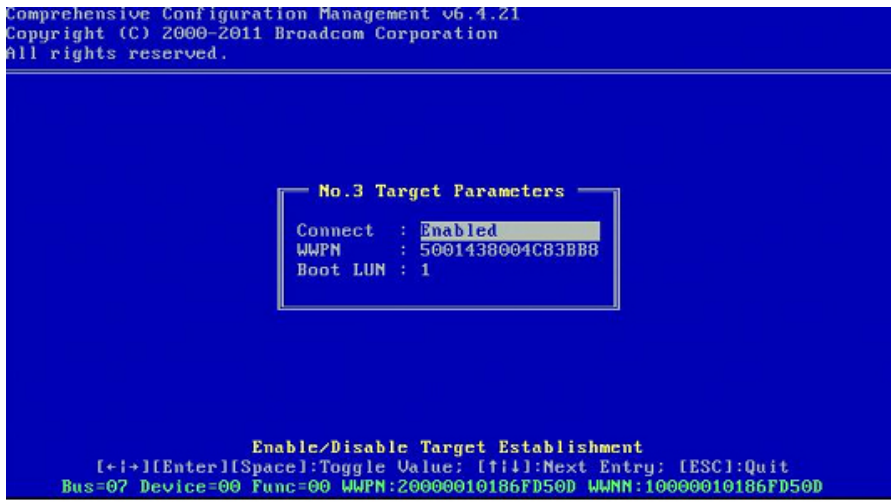

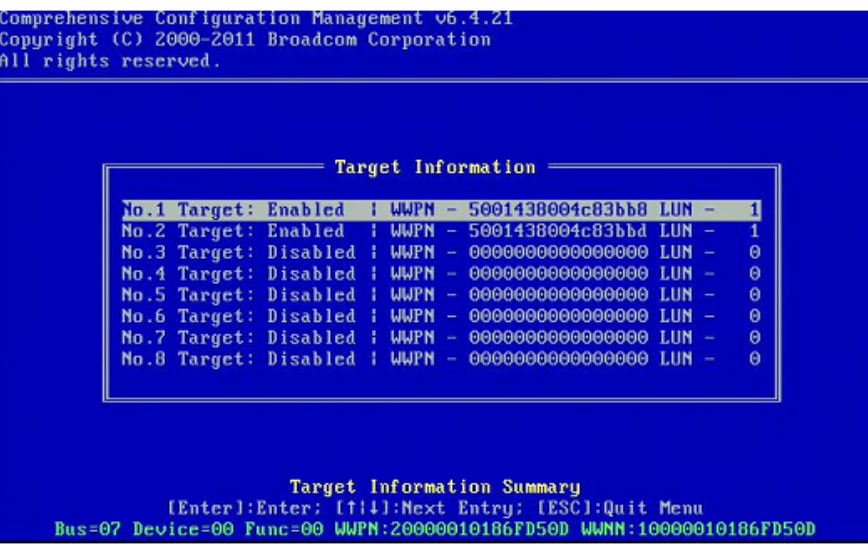

#### 7. 終了と変更の保存を促すプロンプトが表示されるまで、**ESC** キーを押します。

□□□ SAN でストレージ アクセスがプロビジョニングされたら、OS のインストールに進みます。

### **SAN** でストレージ アクセスをプロビジョニングする

ストレージ アクセスは、ゾーン プロビジョニングとストレージ選択的 LUN プレゼンテーションから構成されており、それぞれはイニシエータ WWPN ごとにプロビジョニングされます。ストレージ アクセスに 移動するには、次の 2 つのメイン パスを利用できます。

- [プりプロビジョニング](#page-141-0)
- [CTRL+R](#page-141-0) [による方法](#page-141-0)

### プりプロビジョニング

プリプロビジョニングでは、イニシエータ WWPN に注目し、ファブリック ゾーニングとストレージ選択的 LUN プレゼンテーションを手動で変更して、イニシエータに適切にアクセスできるようにします。

イニシエータ WWPN は、FCoE ブート ターゲット コンフィギュレーション ウィンドウの画面下部で確認できます。

イニシエータ WWPN は、ブート用に計画されているインターフェイスに関連付けられている FIP MAC アドレスから直接推測することもできます。アダプタの SFP+ ケージに添付されているステッカーには、2 つの MAC アドレスが印刷されています。FIP MAC の末尾は奇数になっています。WWPN は 20:00: + <FIP MAC> となっています。たとえば、FIP MAC が 00:10:18:11:22:33 である場合、WWPN は 20:00:00:10:18:11:22:33 となります。

<u>●</u> 注:デフォルトの WWPN は 20:00: + <FIP MAC> となっています。デフォルトの WWNN は 10:00: + <FIP MAC> となっています。

2 注: Dell FlexAddress 設定では、SAN/FIP MAC はブレード シャーシ管理システムによってオーバーライドされる可能性があります。

#### **CTRL+R** による方法

**CTRL+R** による方法では、ブート イニシエータを使用して、リンクを起動し、使用可能なすべてのファブリックとターゲットにログインできます。この方法を使用すると、プロビジョニングの変更を行う前に、 イニシエータがファブリック/ターゲットにログインすることを確認できるため、手動で WWPN を入力せずにプロビジョニングできます。

□□□上記の説明のとおり、CCM 経由で少なくとも 1 つのブート ターゲットを設定します。

2. システムが選択したイニシエータ経由でブートを試行できるようにします。

file:///C¦/Users/Nalina\_N\_S/Documents/NetXtremeII/Japanese/fcoe.htm[9/5/2014 3:58:34 PM]

□□□ イニシエータのブートが開始したら、DCBX 同期、FIP 検出、ファブリック ログイン、ターゲット ログイン、および LUN 準備完了チェックが開始されます。これらの各フェーズが完了するたびに、イニ シエータが次のフェーズに進めない場合は、MBA によって **CTRL+R** キーを押すオプションが表示されます。

4. **CTRL+R** がアクティブになると、ブート イニシエータによって最後に成功したフェーズのリンクが維持され、必要なプロビジョニングの修正を行い、次のフェーズに進む時間が与えられます。

イニシエータがファブリックにログインしても、ターゲットにログインできない場合、 キーを押すと、ブート プロセスが一時停止され、ファブリック ゾーニングを設定できるようになります。

□□□ ゾーニングが完了すると、イニシエータは可視なすべてのターゲットに自動的にログインします。イニシエータがステップ 1 でプロビジョニングされた指定されたターゲットの指定された LUN を検出でき ない場合、**CTRL+R** キーを押すと、ブート プロセスが一時停止され、選択的 LUN プレゼンテーションを設定できるようになります。

□□□ ブート イニシエータは定期的に LUN の準備完了状態をポーリングし、ユーザーが LUN へのアクセスをプロビジョニングしたら、ブート プロセスが自動的に進行します。

■ 注: これは、[One Time Disable/](#page-141-0)[ワンタイム](#page-141-0) [ディセーブル](#page-141-0)次に説明するように、ブート イニシエータをワンタイム ディスエーブル モードにする必要性を除外するものではありません。

### **One Time Disable/**ワンタイム ディセーブル

Broadcom の FCoE ROM は、ブート エントリ ベクトル (BEV) として実装されます。この実装では、オプション ROM は、BIOS によって選ばれたブート デバイスとして選択された場合にのみ、ターゲットに 接続されます。これは、別のデバイスがシステム BIOS によって選択された場合でも、ブート デバイスに接続する他の実装とは異なります。FCoE パスを介した OS のインストールでは、FCoE を迂回して CD/DVD インストール メディアまでスキップするようにオプション ROM に指示する必要があります。前に説明したように、ブート順序は、Broadcom ブートを最初に、インストール メディアを 2 番目にして 設定する必要があります。さらに、OS のインストール中は、FCoE ブートを迂回し、ブート用のインストール メディアを通過する必要があります。これには、FCoE ROM に対してブートの試行を許可し、BIOS に対して失敗してインストール メディアのブートを許可するだけでなく、FCoE ブート ROM をブートに対してワンタイム ディセーブルにする必要があります。最後に、インストールが正常に進むには、FCoE ROM が正常に目的のブート LUN を検出し、その準備完了状態をテストする必要があります。ブート ROM が LUN の検出と協調迂回を実行できない場合、O/S を LUN に正しくインストールできません。この協 調迂回に影響を与えるには、次の 2 つの選択肢があります。

- FCoE ブート ROM が準備完了状態のターゲット LUN を検出すると、4 秒以内に **CTRL+D** キーを押して、ターゲットからのブートの停止を促すプロンプトが表示されます。**CTRL+D** キーを押して、イ ンストール メディアからのブートに進みます。
- CCM から、[MBA] 設定の **[Option ROM/**オプション **ROM]** 設定を **[One Time Disabled/**ワンタイム ディセーブル**]** に設定します。この設定を使用すると、FCoE ROM が 1 回だけロードされ、 準備完了状態の LUN が検出されると、自動的に迂回します。インストール後に再起動すると、オプション ROM が自動的に **[Enabled/**イネーブル**]** に戻されます。

すべてのオプション ROM バナーが出るのを待ちます。FCoE ブートが呼び出されると、ターゲットに接続し、**CTRL+D** キーを押して迂回を呼び出すための 4 秒待機のウィンドウが表示されます。**CTRL+D** キーを押して、インストールに進みます。

Copyright (C) 2000-2011 Broadcom Corporation  $FCoE$  Boot  $v6.4.20$ Starting DCBX process with interface (00:10:18:6F:D5:0F) ... Succeeded Discovering FC Fabric with interface (00:10:18:6F:D5:0F) ... Succeeded World Wide Node Name : 10:00:00:10:18:6F:D5:0F .<br>Jorld Wide Port Name : 20:00:00:10:18:6F:D5:0F Fabric Name  $: 10:00:00:05:1E:B0:38:80$ FCF MAC Address  $: 00:05:1E:10:38:95$ FP MAC Address  $: \Theta E : FC : \Theta 0 : \Theta 1 : 1D : \Theta 1$  $: 1003$ ULAN ID Fabric Login via interface (00:10:18:6F:D5:0F) ... Succeeded Login to target [5001438004C83BBD:600000:LUN=001] ... Succeeded FC Target Drive: HP **HSU300** (Rev: 0005) Press <Ctrl-D> within 4s to stop booting from the target ... \_

### **Windows Server 2008 R2** と **Windows Server 2008 SP2** の **FCoE** ブート インストール

OS のインストーラを開始する前に、USB フラッシュ ドライブが接続されていないことを確認してください。EVBD ドライバと OFC/BXFOE ドライバはインストール中にロードする必要があります。OS インス トールの通常の手順を実行します。ディスク デバイスが見つからない場合、Windows から、追加のドライバのロードを促すプロンプトが表示されます。この時点で、提供された EVBD と OFC ブート ドライバ フォルダの全内容を含む USB フラシュ ドライブを接続します。適切なすべてのドライバがロードされると、ターゲット ディスクが示されます。インストール用ディスクを選択する前に、USB フラッシュ ドライ ブを切断してください。

□□□ 最初に EVBD ドライバをロードします。

```
Fibre Channel Over EthernetBroadcom NetXtreme II® ネットワーク アダプタ ユーザー ガイド:
```
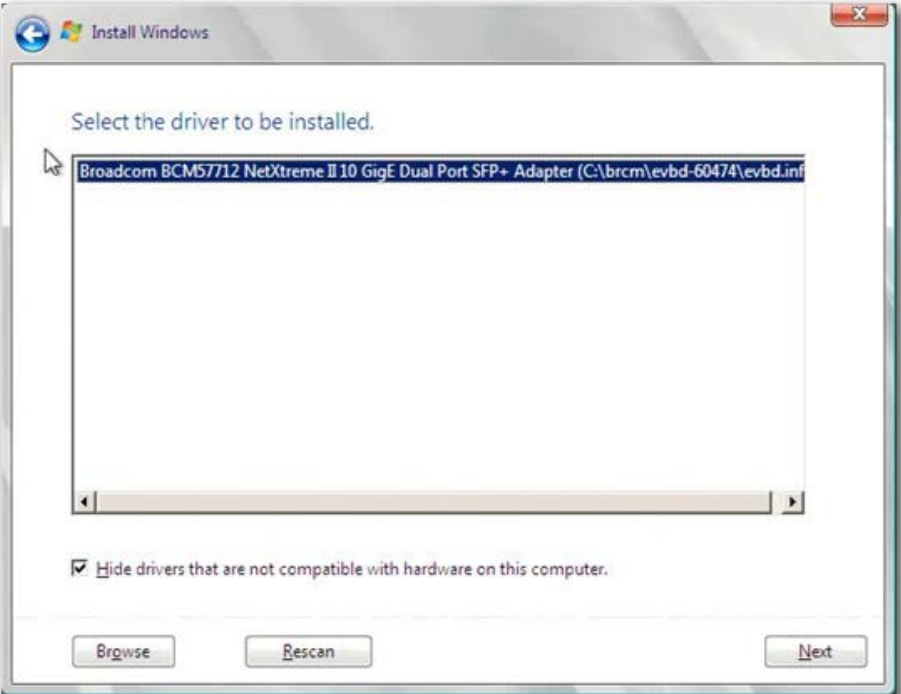

2. 次に、bxfcoe (OFC) ドライバをロードします。

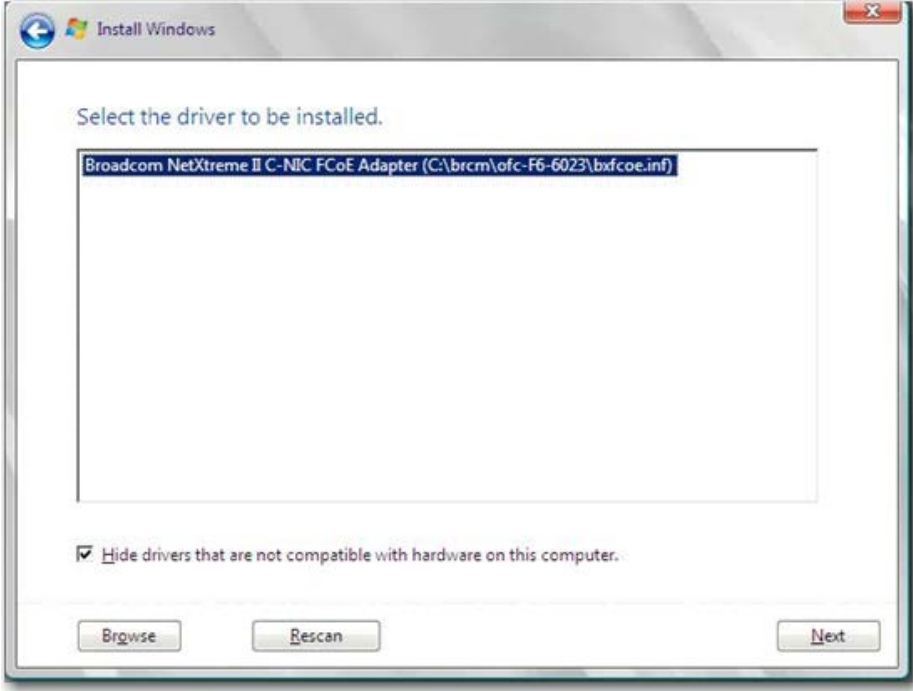

□□□ インストールするブート LUN を選択します。

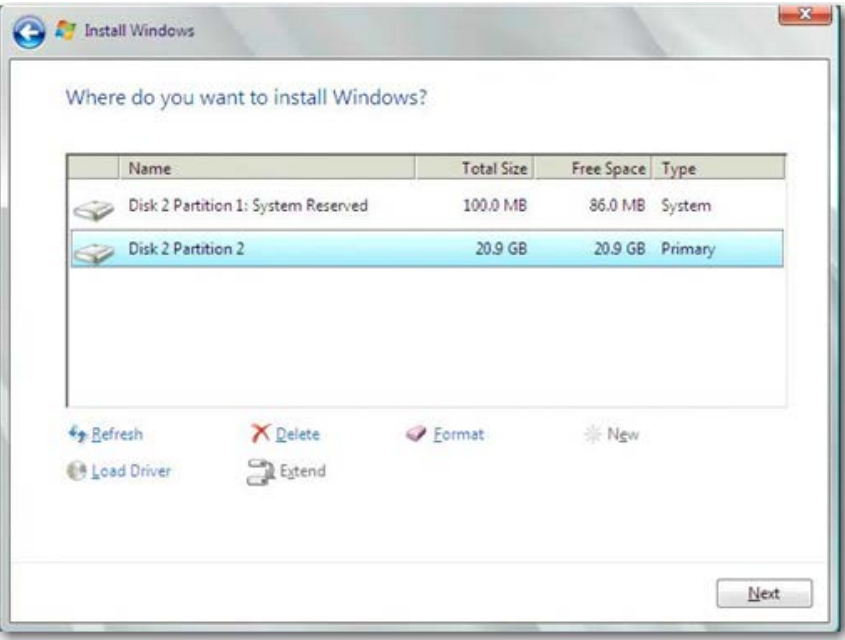

□□□ インストールの残りの手順を続行します。インストールが完了し、SAN にブートされたら、提供された Windows ドライバ インストーラを実行して、再起動します。インストールはこれで完了です。

■注: ブート イニシエータは、目的のインストール LUN をポイントするように設定する必要があり、インストールを開始する前に、LUN の準備完了状態を正常に記録および特定する必要があります。 これらの要件が満たされない場合、デバイスは上記のドライブ リストに表示されても、インストールの続行で、読み書きエラーが発生します。

## **Windows Server 2012** の **FCoE** ブート インストール

SAN からブートして Windows Server 2012 をインストールするには、最新の Broadcom ドライバをインジェクトした「スリップストリーム」 DVD または ISO イメージを使用する必要があります。iSCSI の 章の [Windows](#page-76-0) [イメージ](#page-76-0) [ファイルに](#page-76-0) [Broadcom](#page-76-0) [ドライバをインジェクト](#page-76-0) [\(](#page-76-0)[スリップストリーム](#page-76-0)[\)](#page-76-0) [する](#page-76-0) を参照してください。また、[support.microsoft.com](http://www.support.microsoft.com/) の Microsoft サポート技術情報文書 KB974072 も参 照してください。この文書は、SAN からの Windows Server 2012 の FCoE ブートにも役立ちます。Microsoft の手順では、eVBD および NDIS のドライバのみをインジェクトします。以下のすべてのドライ バ、特に太字で表記されているドライバをインジェクトすることを強くお勧めします。

- **eVBD**
- VBD
- BXND
- OIS
- **FCoE**
- NetXtreme I NDIS

ISO を正しくスリップストリームしたら、USB で提供するドライバの必要なしで、その ISO を使用して Windows Server 2012 の通常のインストールを行うことができます。

注: 個々の Windows NetXtreme II ドライバを抽出する手順については、特定のドライバ インストーラ アプリケーションの *silent.txt* ファイルを参照してください。

## **Linux** の **FCoE** ブート インストール

アダプタ ブート パラメタとターゲット情報を設定します (**CTRL+S** キーを押して、[FCoE](#page-141-0) [の構築とブート用にシステム](#page-141-0) [BIOS](#page-141-0) [を準備するの](#page-141-0)説明のとおり CCM ユーティリティを起動します)。次に、Linux の適 切なバージョンに合わせて、FCoE ブート インストールに関する次のセクションに示したガイドラインを使用します。

#### [SLES11 SP2](#page-141-0) [のインストール](#page-141-0)

● [RHEL6](#page-141-0) [のインストール](#page-141-0)

**SLES11 SP2** のインストール

1. SLES11 SP2 インストール メディアからブートして、インストール スプラッシュ スクリーンで **F6** キーを押してドライバ更新ディスクを選択します。**Yes** を選択します。ブート オプションで 「withfcoe=1」と入力します。**[Installation/**インストール**]** を選択して次に進みます。

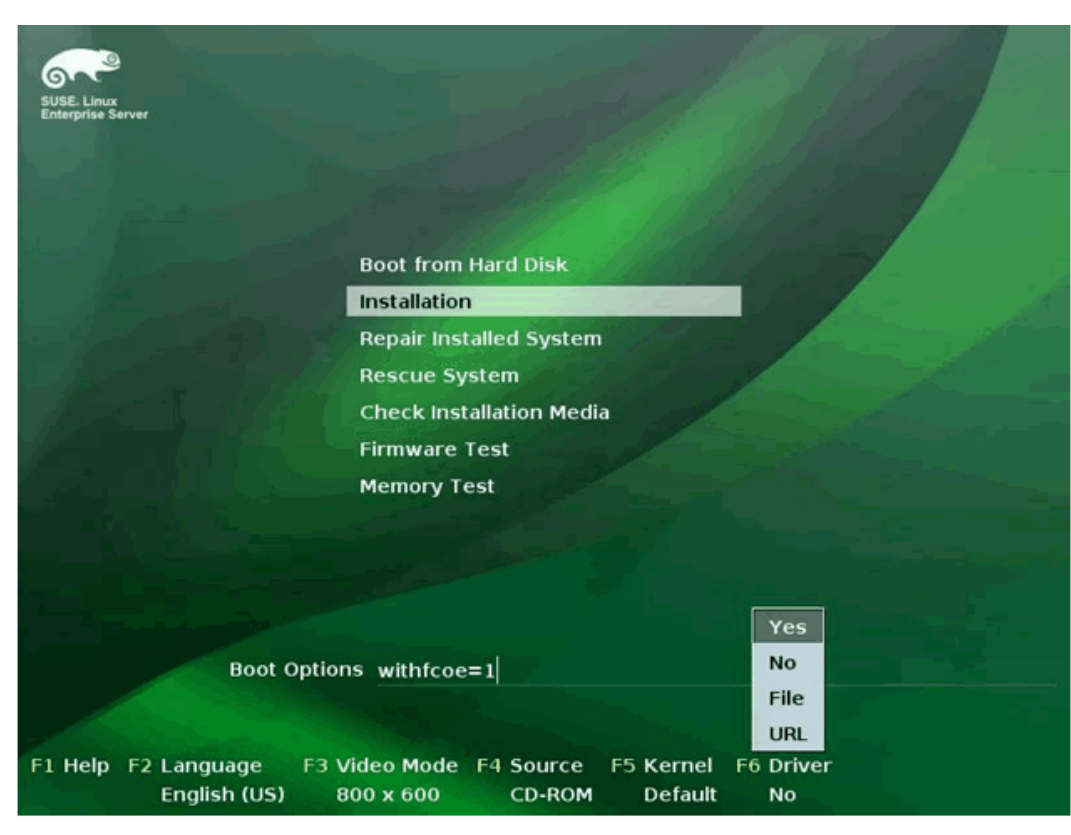

2. 画面の手順に従って、ドライバ更新メディアを選択してドライバをロードします。

```
Fibre Channel Over EthernetBroadcom NetXtreme II® ネットワーク アダプタ ユーザー ガイド:
```
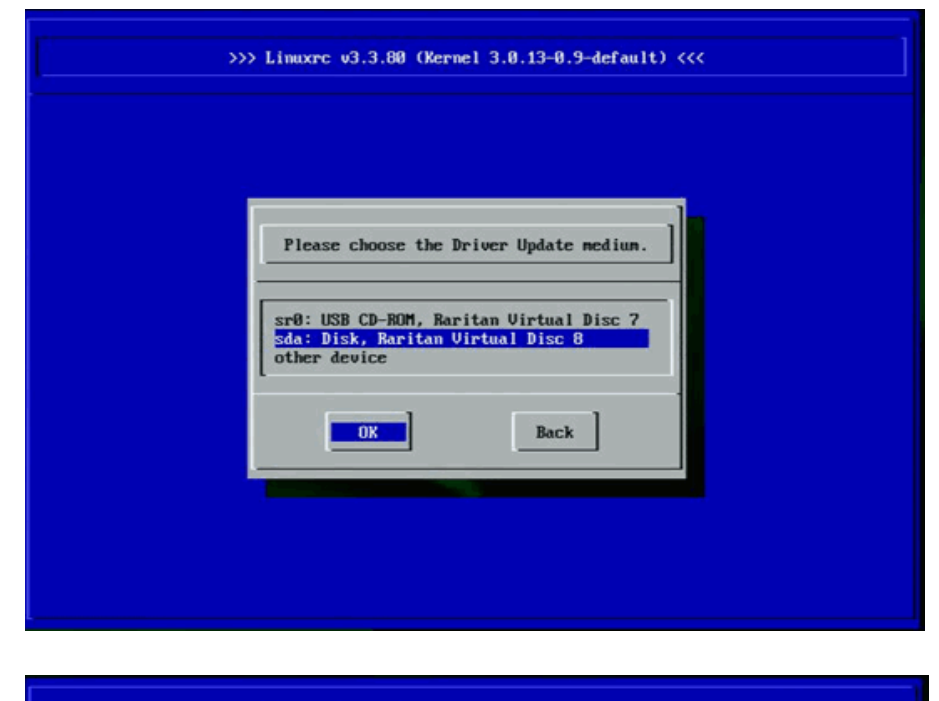

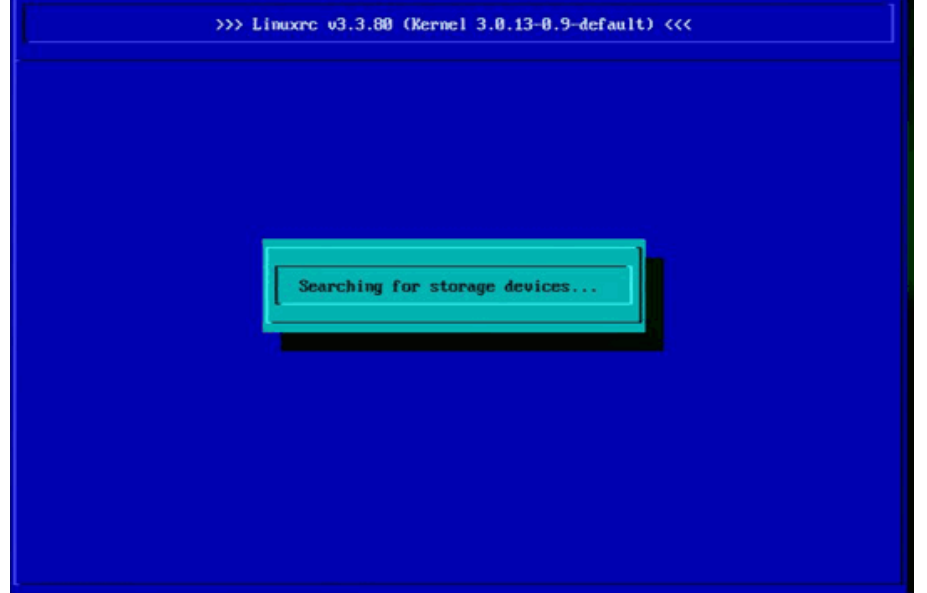

3. ドライバの更新が完了したら、**[**次へ**]** を選択して OS のインストールに進みます。 4. 要求されたら、**[Configure FCoE Interfaces/FcoE** インターフェイスの設定**]** をクリックします。

```
Fibre Channel Over EthernetBroadcom NetXtreme II® ネットワーク アダプタ ユーザー ガイド:
```
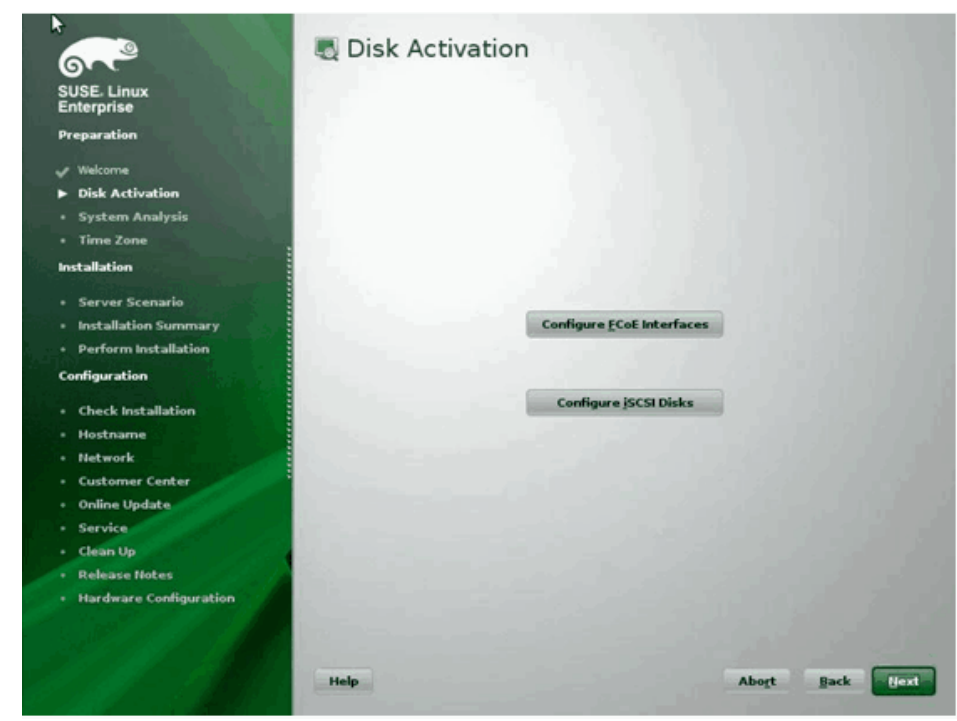

5. SAN ブート パスとして使用する 10GbE Broadcom イニシエータ ポートで **[FCoE Enable/FcoE** イネーブル**]** が **[**はい**]** に設定されていることを確認します。

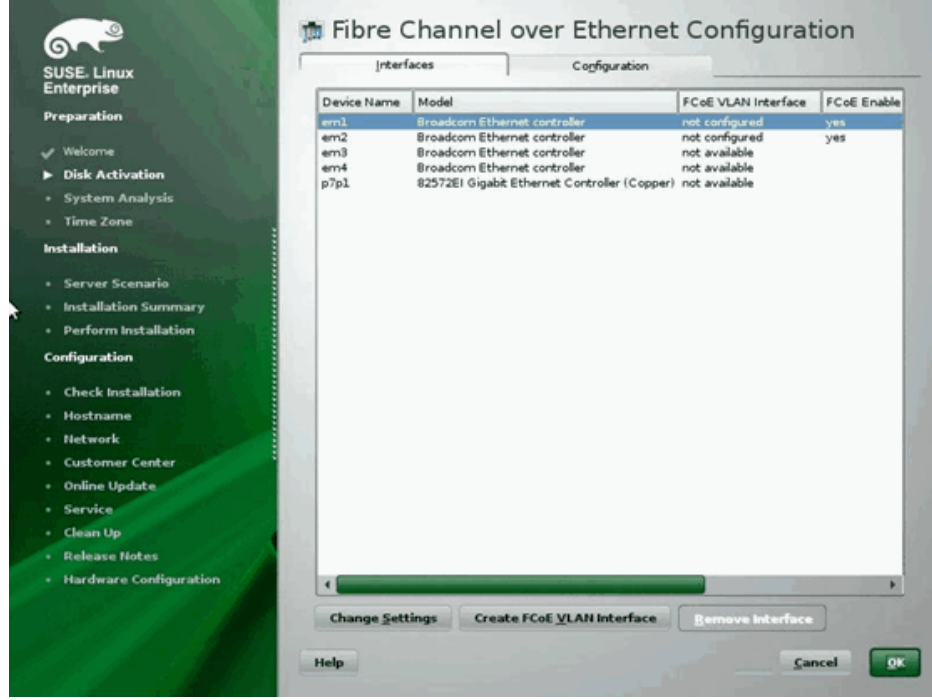

6. FCoE ブートで各インターフェイスをイネーブルにするには、**[Change Settings/**設定の変更**]** をクリックして、**[FCoE Enable/FcoE** イネーブル**]** と **[AUTO\_VLAN]** が **[**はい**]** に設定されてお り、**[DCB required/DCB** は必須**]** が **[**いいえ**]** に設定されていることを確認します。

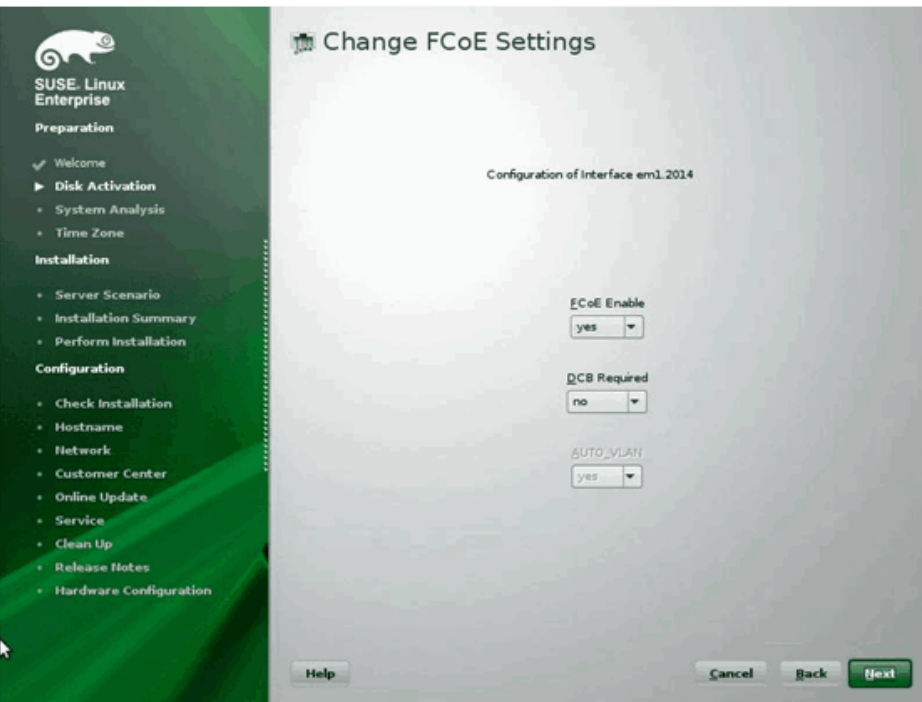

7. FCoE ブートに対して各インターフェイスをイネーブルにするには、**[Create FCoE VLAN Interface/FCoE VLAN** インターフェイスの作成**]** をクリックします。VLAN インターフェイスの作成ダイ アログが起動されます。**[**はい**]** をクリックして確認します。これにより自動 FIP VLAN 検出が開始されます。正常に終了すると、VLAN が **FCoE VLAN** インターフェイスの下に表示されます。VLAN が 表示されない場合、接続とスイッチの設定を確認します。

8. すべてのインターフェイスの設定が完了したら、**[OK]** をクリックして次に進みます。

```
Fibre Channel Over EthernetBroadcom NetXtreme II® ネットワーク アダプタ ユーザー ガイド:
```
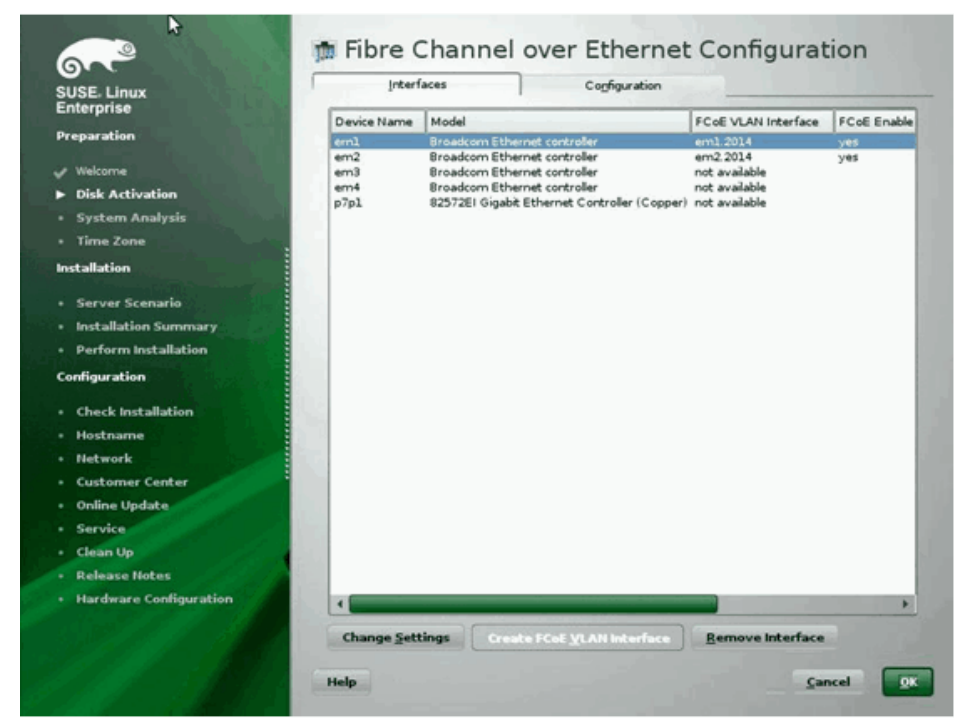

□□□ [次へ] をクリックしてインストールを続行します。YaST2 では、マルチパスのアクティブ化を促すプロンプトが表示されます。必要に応じて回答します。

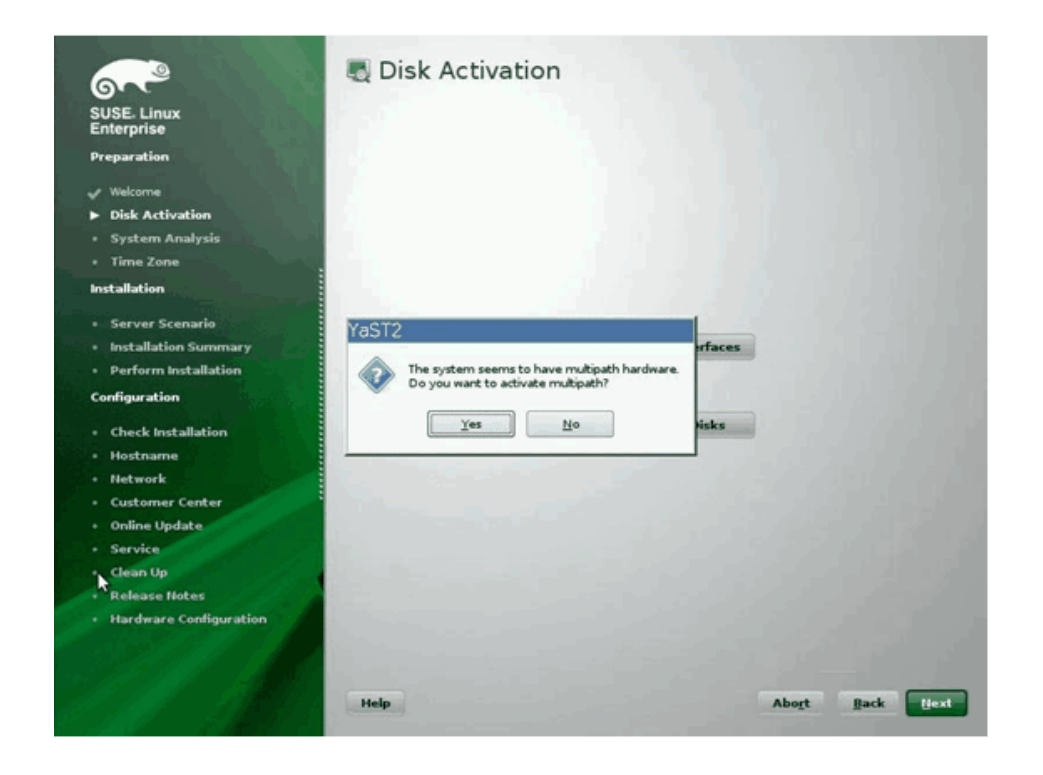

コロロロ 通常どおりにインストールを続行します。

11. [Installation Settings/インストールの設定] 画面の **[Expert/**エキスパート**]** タブで、**[Booting/**ブート**]** を選択します。

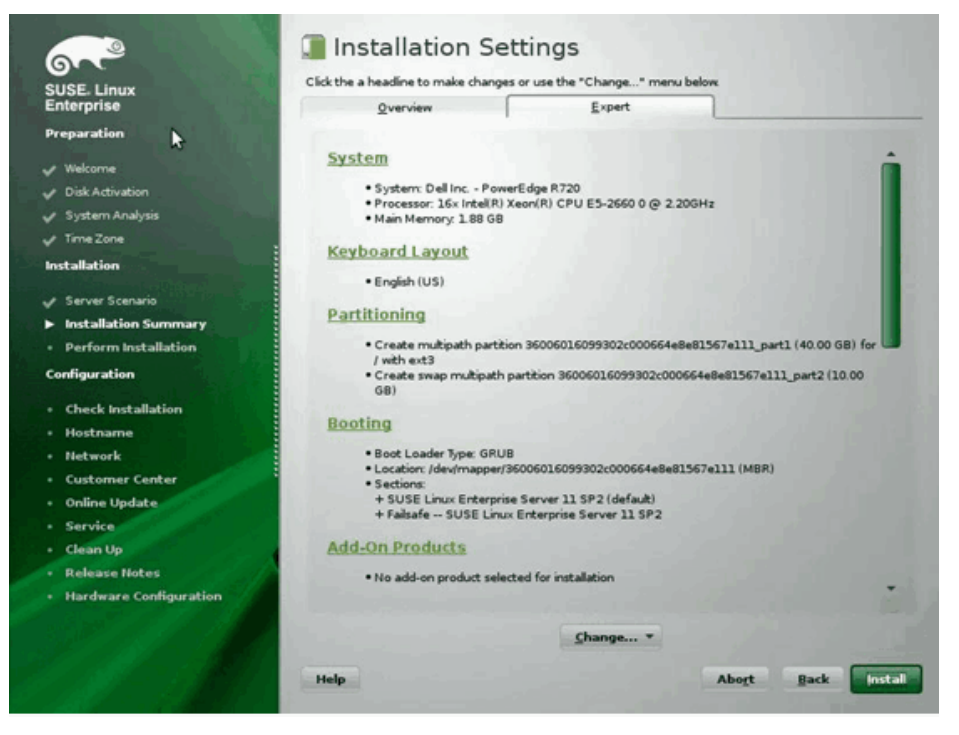

12. **[Boot Loader Installation/**ブート ローダーのインストール**]** タブを選択して、次に **[Boot Loader Installation Details/**ブート ローダーのインストールの詳細**]** を選択し、ブート ローダー エ ントリが 1 つ存在していることを確認します。すべての冗長エントリを削除します。

```
Fibre Channel Over EthernetBroadcom NetXtreme II® ネットワーク アダプタ ユーザー ガイド:
```
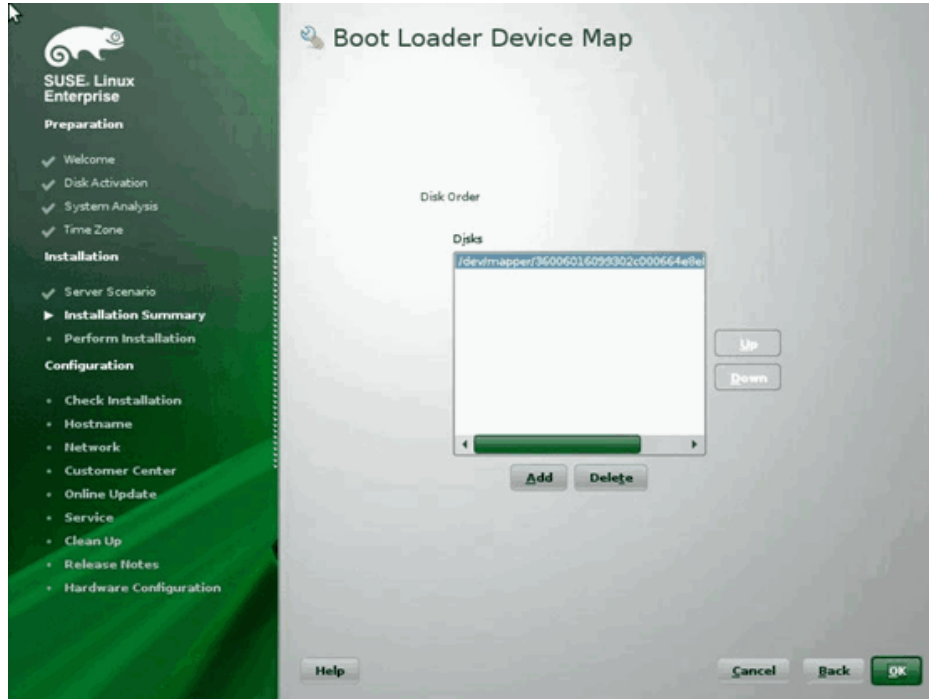

13. **[OK]** をクリックして次に進み、インストールを完了します。

### **RHEL6** のインストール

1. インストール メディアからブートします。

- □□□ RHEL6.3 では、FCoE BFS を実行するには、更新された Anaconda イメージが必要です。更新されたイメージは、Red Hat から次の URL で提供されていま す。<http://rvykydal.fedorapeople.org/updates.823086-fcoe.img>。
- 3. RHEL6.3 では、インストール スプラッシュ スクリーンで **Tab** キーを押し、ブート コマンド ラインに「**dd updates=<***URL\_TO\_ANACONDA\_UPDATE\_IMAGE***>**」オプションを追加しま す。Anaconda の更新イメージのインストールについての詳細は、『RedHat Installation Guide/Red Hat インストール ガイド』の「Section 28.1.3」 ([http://docs.redhat.com/docs/en-](http://docs.redhat.com/docs/en-US/Red_Hat_Enterprise_Linux/6/html/Installation_Guide/ap-admin-options.html#sn-boot-options-update)[US/Red\\_Hat\\_Enterprise\\_Linux/6/html/Installation\\_Guide/ap-admin-options.html#sn-boot-options-update](http://docs.redhat.com/docs/en-US/Red_Hat_Enterprise_Linux/6/html/Installation_Guide/ap-admin-options.html#sn-boot-options-update)) を参照してください。**Enter** キーを押して次に進みます。
- 4. RHEL6.4 以降では、更新された Anaconda は必要ありません。インストール スプラッシュ スクリーンで **Tab** キーを押し、次の画面のようにブート コマンド ラインに「**dd**」オプションを追加しま す。**Enter** キーを押して次に進みます。

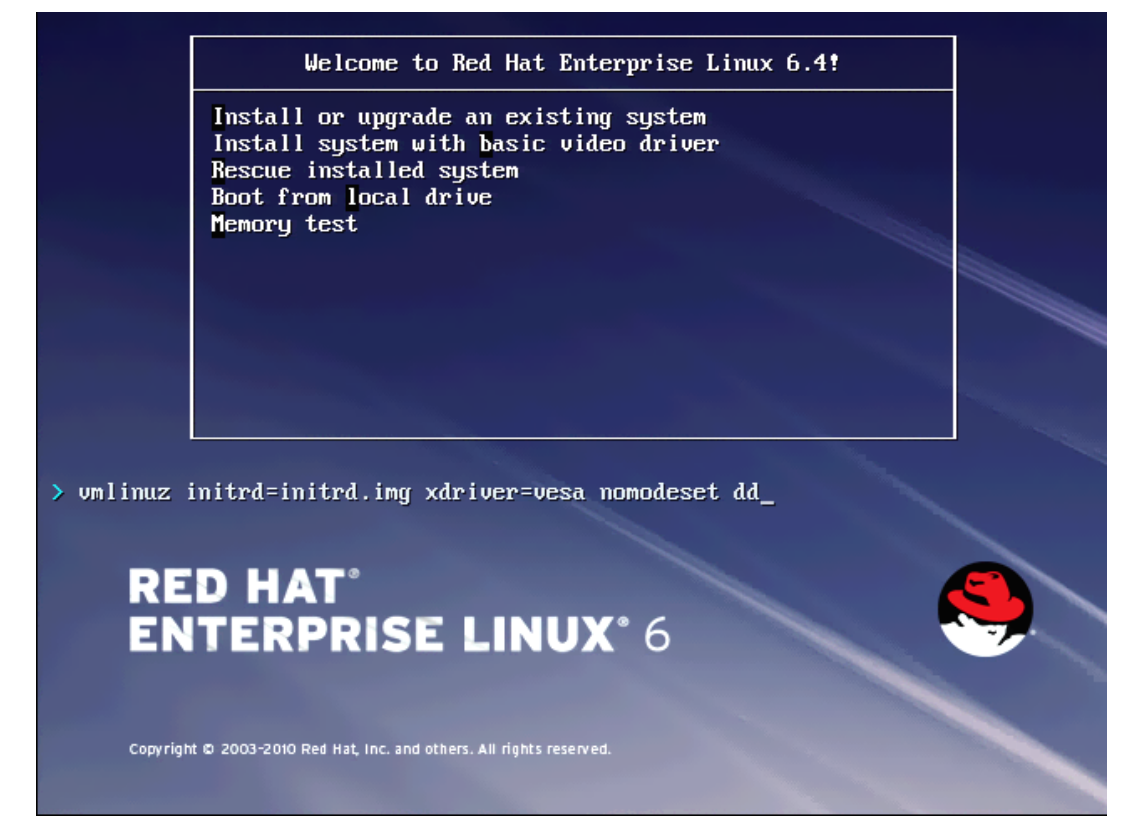

5. 「**Do you have a driver disk/**ドライバ ディスクがありますか」と質問されたら、**[**はい**]** を選択します。メモ:ネットワーク デバイスのドライバの更新をインストールしている場合、RHEL では、 ドライバ更新メディアをネットワーク経由でアップロードできません。ローカル メディアを使用してください。

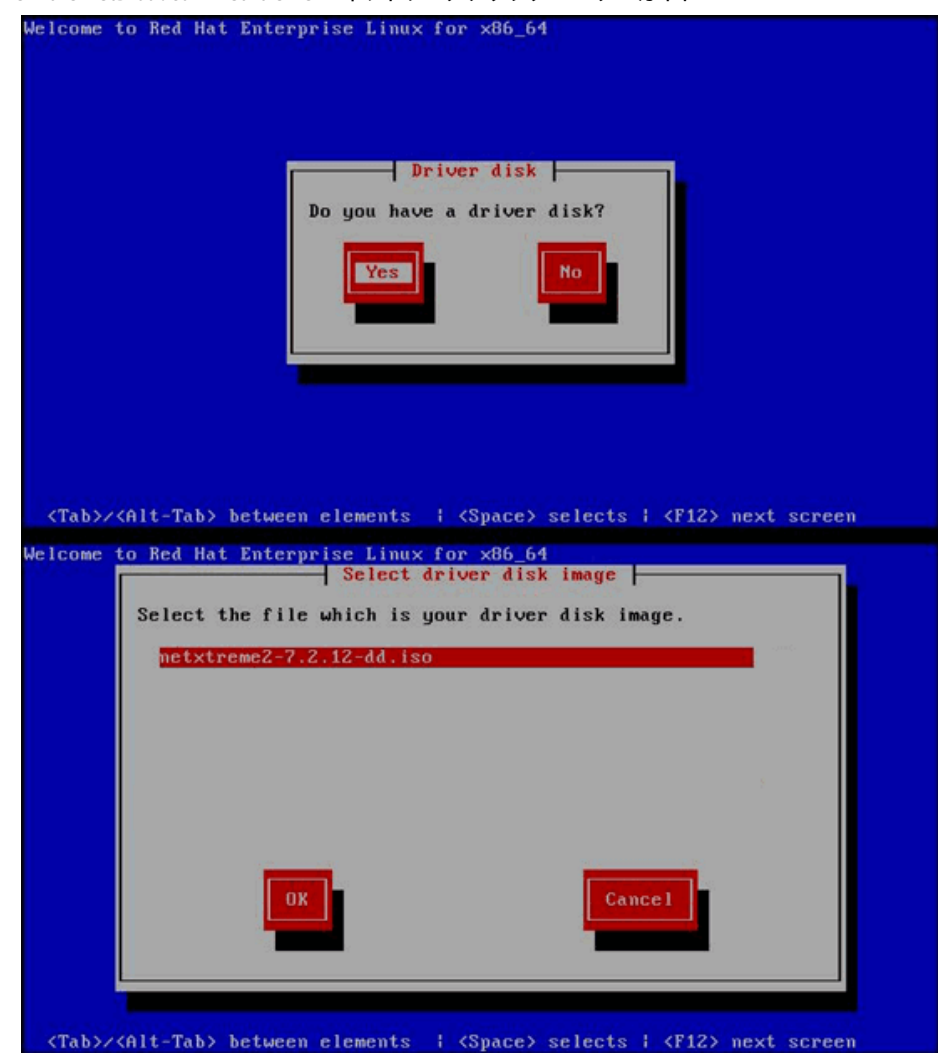

6. ドライバがロードされたら、インストールを続行します。

7. プロンプトが表示されたら、**[Specialized Storage Devices/**専用記憶デバイス**]** を選択します。

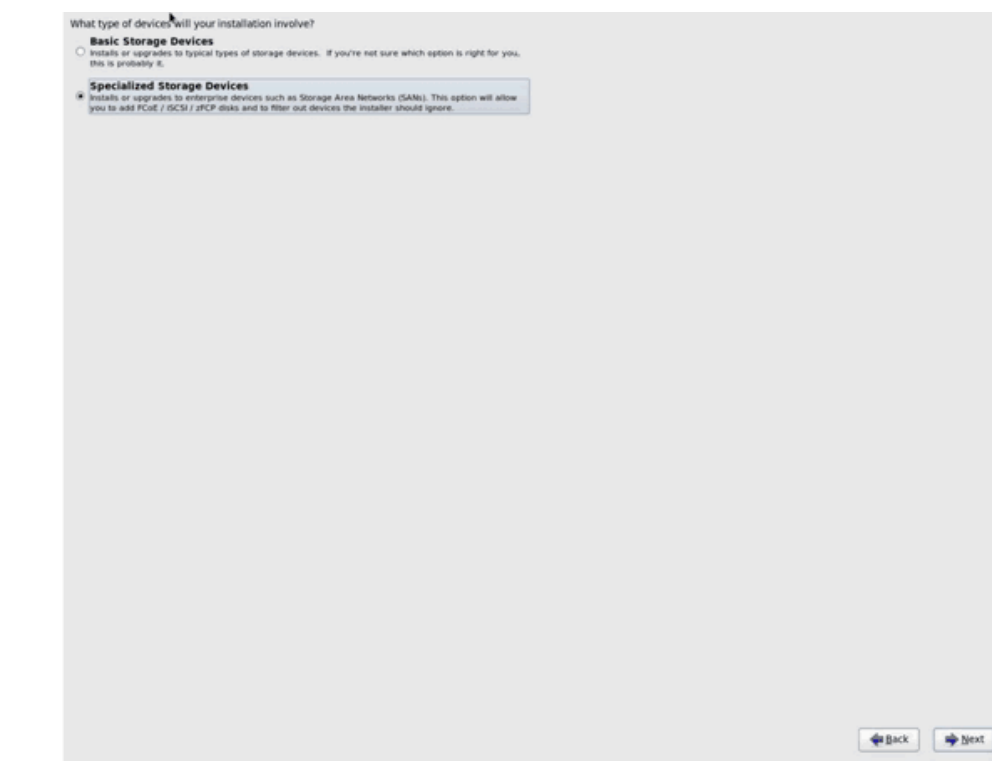

8. **[Add Advanced Target/**高度なターゲットの追加**]** をクリックします。

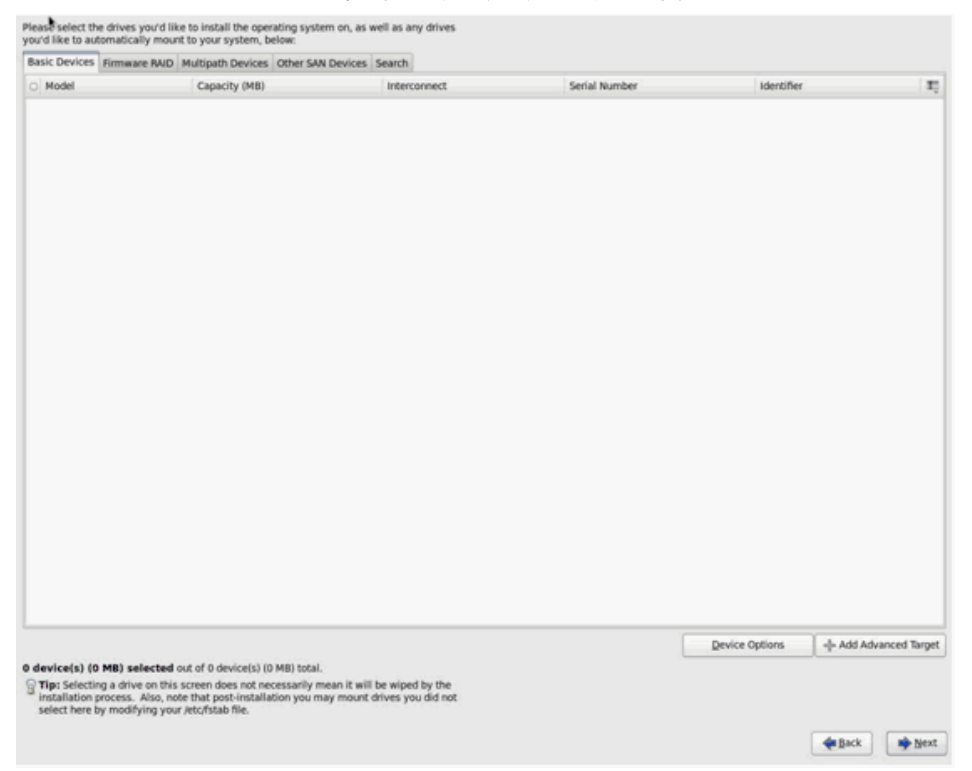

9. **[Add FCoE SAN/FCoE SAN** の追加**]** を選択します。次に **[**ドライブの追加**]** を選択します。

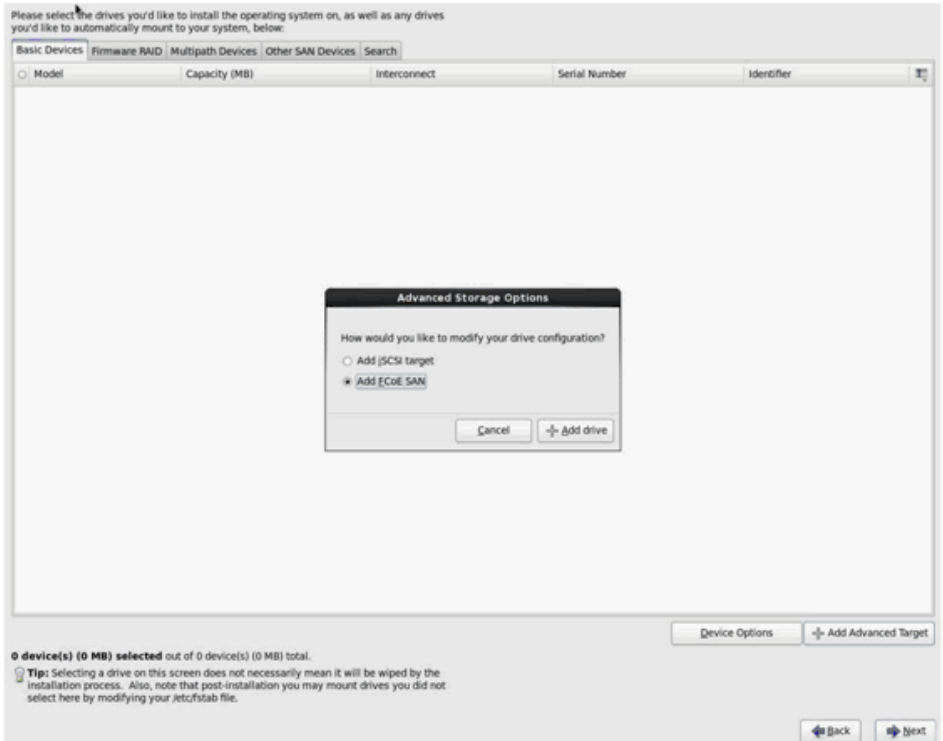

10. FCoE ブート用の各インターフェイスについて、インターフェイスを選択して、**[Use DCB/DCB** の使用**]** をオフに、**[Use auto vlan/**自動 **VLAN** の使用**]** をオンにしてから、**[Add FCoE Disk(s)/FCoE** ディスクの追加**]** をクリックします。

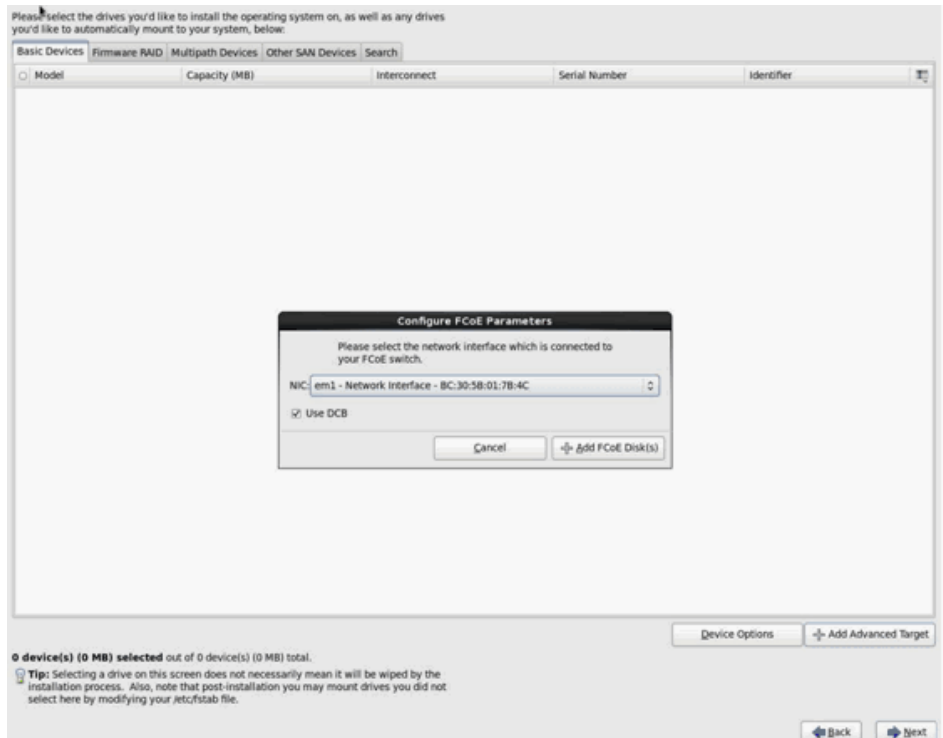

コロロロ すべてのイニシエータ ポートについて、ステップ 8 から 10 を繰り返します。

12. 表示可能なすべての FCoE ディスクが、**[Multipath Devices/**マルチパス デバイス**]** または **[Other SAN Devices/**その他の **SAN** デバイス**]**、あるいはその両方の下に表示されることを確認しま す。

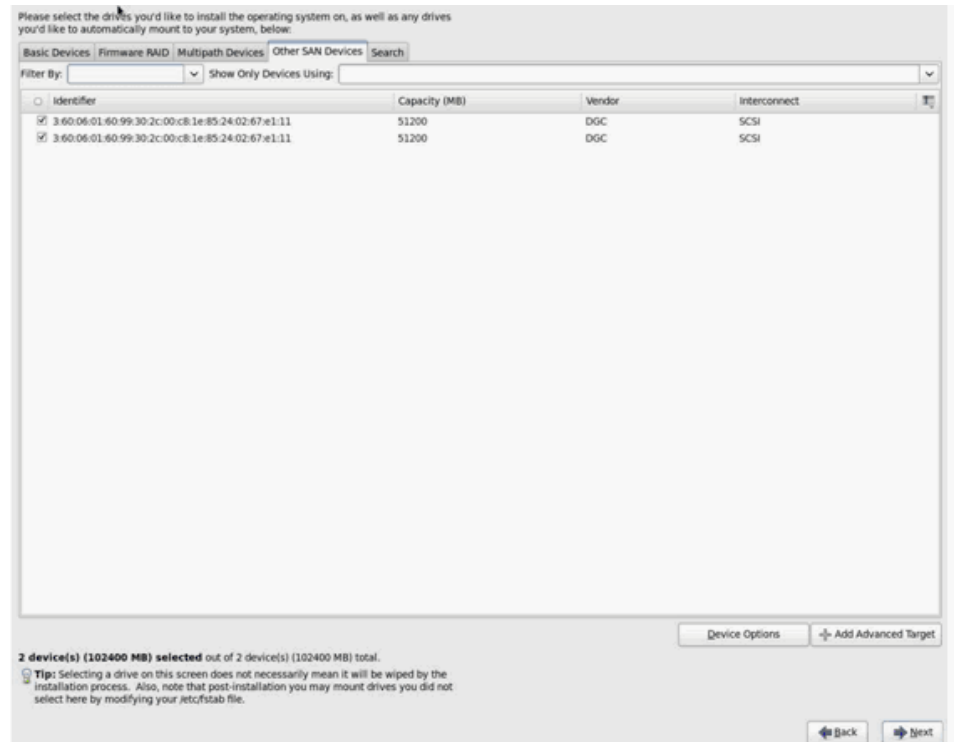

13. **[**次へ**(N)]** をクリックして次に進みます。

14. **[**次へ**]** をクリックして、通常どおりにインストールを完了します。

インストールの完了後、システムが再起動します。

15. ブート後、すべてのブート パス デバイスがブート時に起動されるように設定されていることを確認します。/etc/sysconfig/network-scripts 内の各ネットワーク インターフェイス設定ファイルで onboot=yes と設定します。

16. **RHEL 6.4** の場合のみ、/boot/grub/menu.lst を編集します。

□□□「kernel /vmlinuz ...」行から、すべての「fcoe=<INTERFACE>:nodcb」パラメタを削除します。インストール時に設定した FCoE インターフェイスと同じ数の fcoe= パラメタが存在するはず です。

□□□ 「kernel /vmlinuz ...」行に「fcoe=edd:nodcb」を挿入します。

### **Linux**: 新しいブート パスを追加する

RHEL および SLES のどちらも、インストール時に設定されなかった FCoE インストーラを介して新しいブートを追加する場合、ネットワーク構成の更新が必要です。次のセクションでは、サポートされているオ ペレーティング システムごとにこの手順を説明します。

#### *RHEL6.2* 以降

RHEL6.2 以降では、OS で設定されていないイニシエータ ポートを介してブートするようにシステムが設定されている場合、自動ブートは正常に行われますが、シャットダウン時に問題が発生します。起動前 FCoE ブート パラメタを更新する前に、すべての新しいブート パスのイニシエータ ポートを OS で設定する必要があります。

□□□ ifconfig -a を使用して、新しく追加されるインターフェイスのネットワーク インターフェイス名を特定します。

□□□ Edit /boot/grub/menu.lst.

□□□ 新しいインターフェイスごとに、ifname=<INTERFACE>:<MAC\_ADDRESS> を kernel /vmlinuz Åc 行に追加します。MAC アドレスはすべて小文字で指定し、コロンで区切る必要があります (例:ifname=em1:00:00:00:00:00:00)

□□□ 初期インストール時に設定済みの /etc/fcoe/cfg-<INTERFACE> ファイルを複製して、新しい FCoE イニシエータごとに /etc/fcoe/cfg-<INTERFACE> ファイルを作成します。

□□□ nm-connection-editor を実行します。

a. **[Network Connection/**ネットワーク接続**]** を開き、各新しいインターフェイスを選択します。

□□□ DHCP 設定も含め、必要に応じて各インターフェイスを設定します。

c. **[**適用**]** をクリックして保存します。

□□□ 新しいインターフェイスごとに、/etc/sysconfig/network-scripts/ifcfg-<INTERFACE> を編集して NM\_CONTROLLED="no" 行を追加します。これらのファイルを変更すると、ネットワーク サー ビスが自動的に再起動されます。これにより、システムが一時的にハングする場合があります。このため、この操作を実行する前に、使用可能な冗長的なマルチパスがあることを確認するようにしてくださ い。

### *SLES 11 SP2* 以降

SLES11 SP2 では、インストール時に FCoE インターフェイスとして設定されていないイニシエータを介してシステムをブートした場合、ブートが失敗します。新しいブート パスを追加するには、設定済みの FCoE インターフェイスを介してシステムを起動する必要があります。

1. 新しい FCoE を設定してそれを新しいパスとして追加し、ブート LUN を検知できるようにします。

a. 初期インストール時に設定済みの /etc/fcoe/cfg-<INTERFACE> ファイルを複製して、新しい FCoE イニシエータごとに /etc/fcoe/cfg-<INTERFACE> ファイルを作成します。

□□□次のコマンドで新しいインターフェイスを開きます。

# ifconfig <INTERFACE> up

□□□ 次のコマンドで FCoE サービスを再起動します。

# rcfcoe restart

□□□ multipath -1 を実行して、新しいパスを含むブート LUN へのマルチパスの数が正しいことを確認します。

3. 初期インストール時に設定済みの /etc/sysconfig/network/ifcfg-<INTERFACE> ファイルを複写して、新しいイインターフェイスごとに /etc/sysconfig/network/ifcfg-<INTERFACE> ファ イルを作成します。

4. 変更を更新するための新しい ramdisk を作成します。

# mkinitrd

### **VMware ESXi 5.1** の **FCoE** ブート インストール

SAN から FCoE ブートするには、最新の Broadcom NetXtreme II 非同期ドライバが ESXi 5.1 インストール イメージに含まれている必要があります。ドライバをスリップストリームする方法について は、VMware の *Image\_builder\_doc.pdf* を参照してください。

1. 更新した ESXi 5.1 インストール イメージからブートし、プロンプトが表示されたら **[ESXi 5.1 installer/ESXi 5.1** インストーラ**]** を選択します。

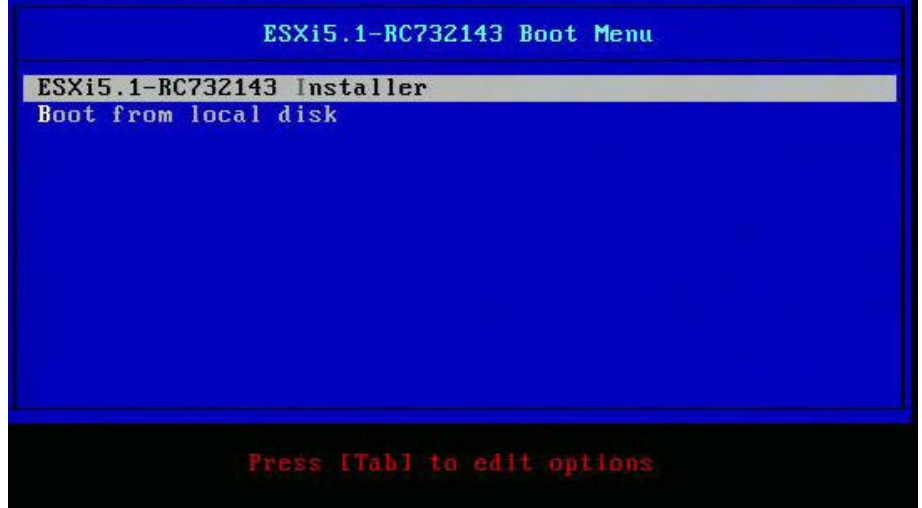

2. **Enter** キーを押して次に進みます。

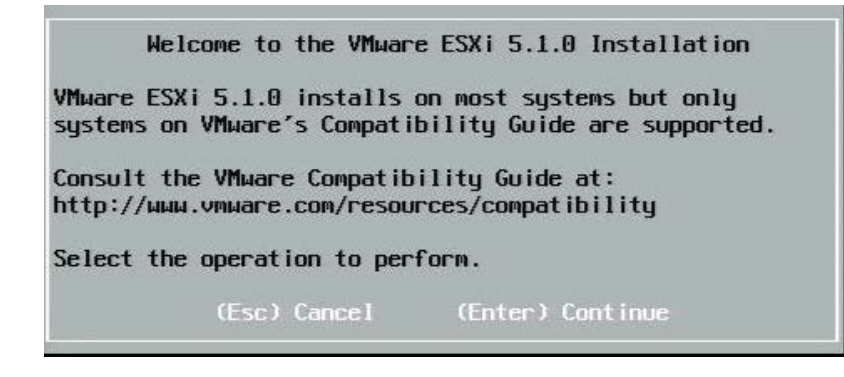

3. **F11** キーを押して契約に同意し、次に進みます。

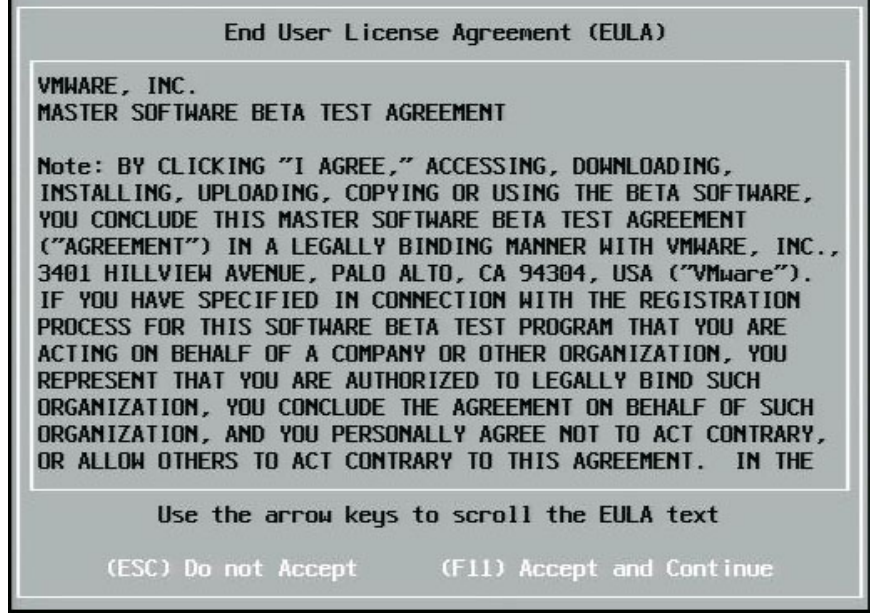

4. インストール用のブート LUN を選択し、 **Enter** キーを押して次に進みます。

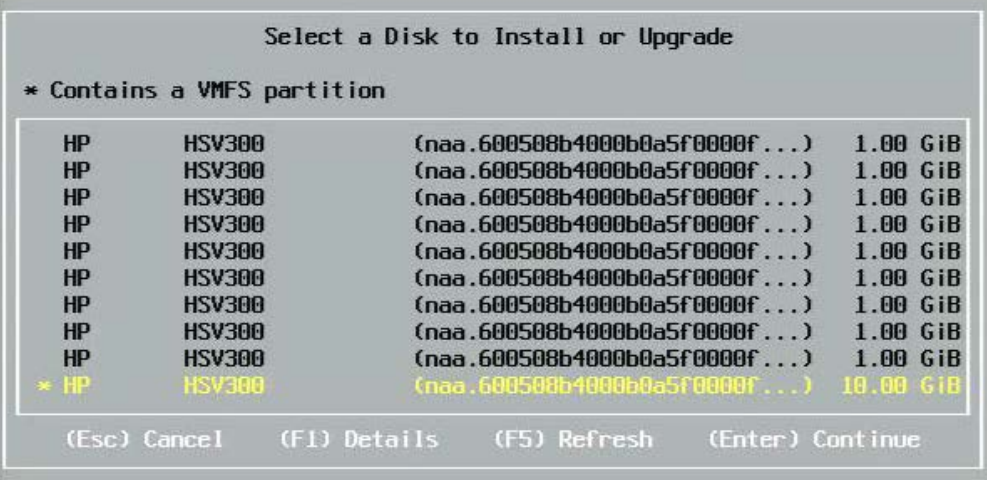

5. 目的のインストール方法を選択します。

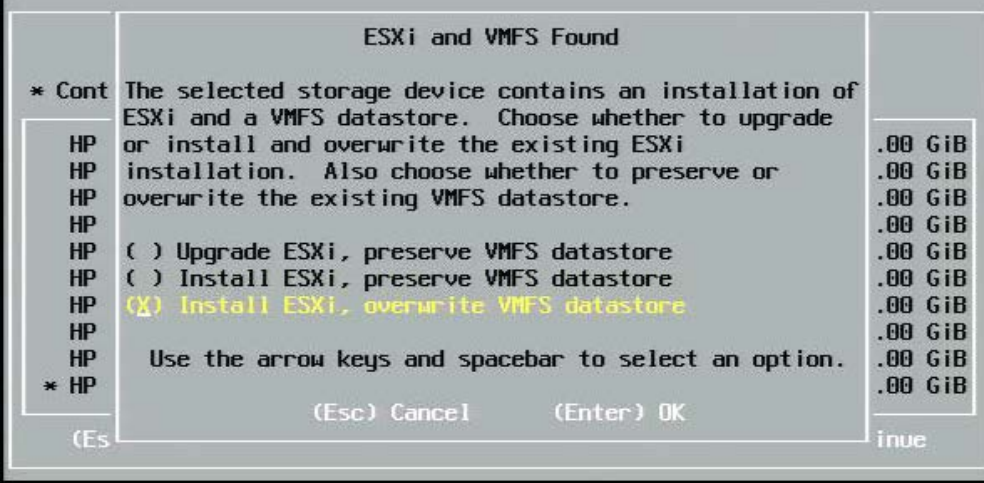

□□□キーボードのレイアウトを選択します。

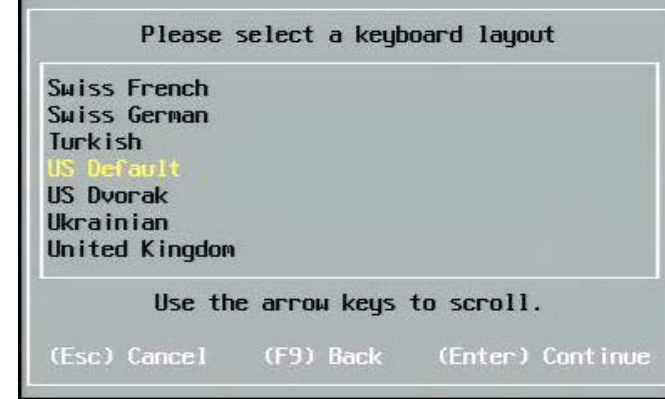

□□□ パスワードを入力します。

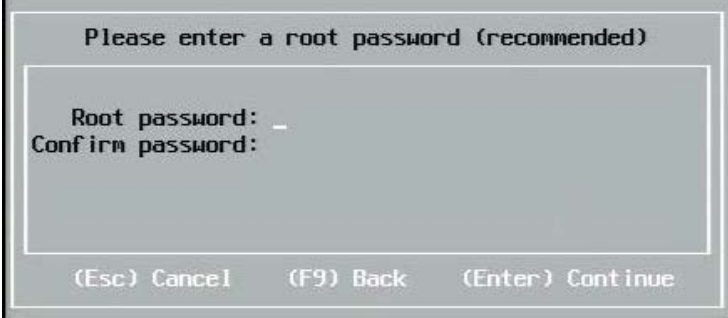

8. **F11** キーを押してインストールを確認します。

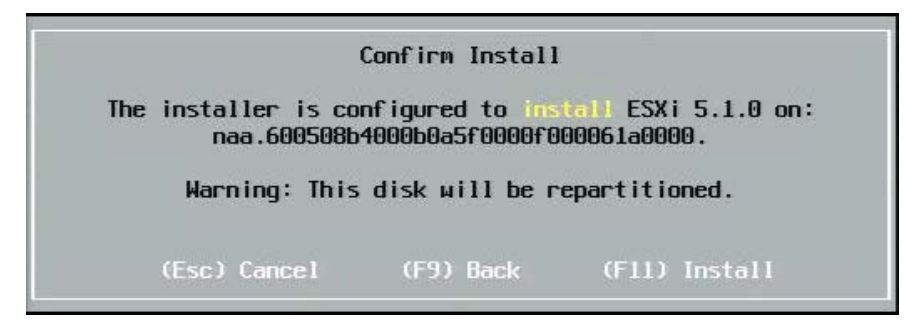

9. インストールが終了したら **Enter** キーを押して再起動します。

### Installation Complete

ESXi 5.1.0 has been successfully installed.

ESXi 5.1.0 will operate in evaluation mode for 60 days. To use ESXi 5.1.0 after the evaluation period, you must register for a VMware product license. To administer your server, use the vSphere Client or the Direct Control User Interface.

emove the installation disc before rebooting.

Reboot the server to start using ESXi 5.1.0.

(Enter) Reboot

10. 57800 ボードと 57810 ボードでは、管理ネットワークは vmnic0 ではありません。ブート後に GUI コンソールを開き、**[configure management network/**管理ネットワークの設定**]** > **[network adapters/**ネットワーク アダプタ**]** 画面を表示して、管理ネットワーク デバイスとして使用する NIC を選択します。

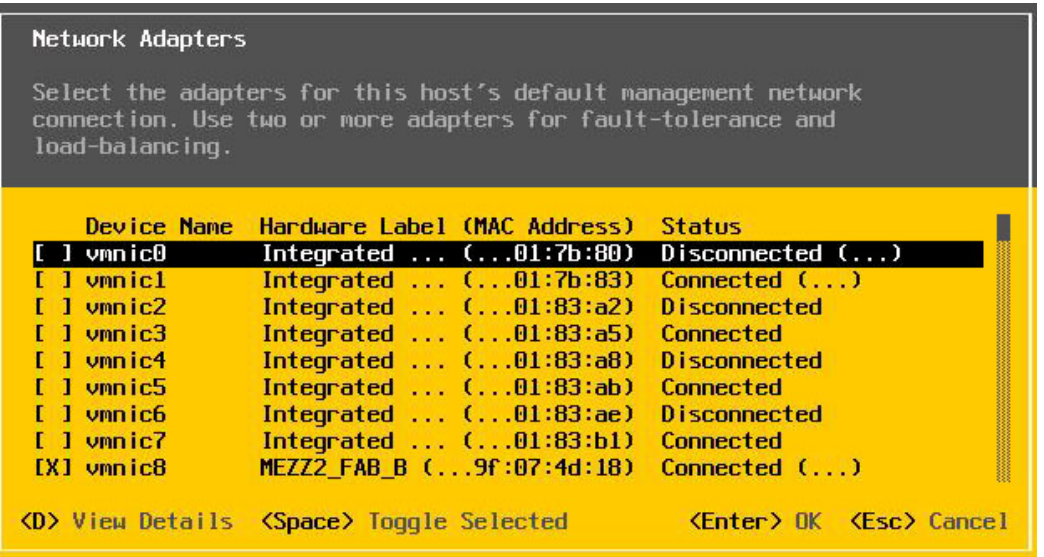

11. BCM57800 ボードと BCM57810 ボードでは、FCoE ブート デバイスに vSwith0 以外の別の vSwitch が必要です。これにより、DHCP は FCoE ブート デバイスではなく管理ネットワークに IP アドレ スを割り当てることができるようになります。FCoE ブート デバイスのための vSwitch を作成するには、[Networking/ネットワーキング] で [vSphere Client/vSphere クライアント] に ブート デバイ スの vmnics を追加します。

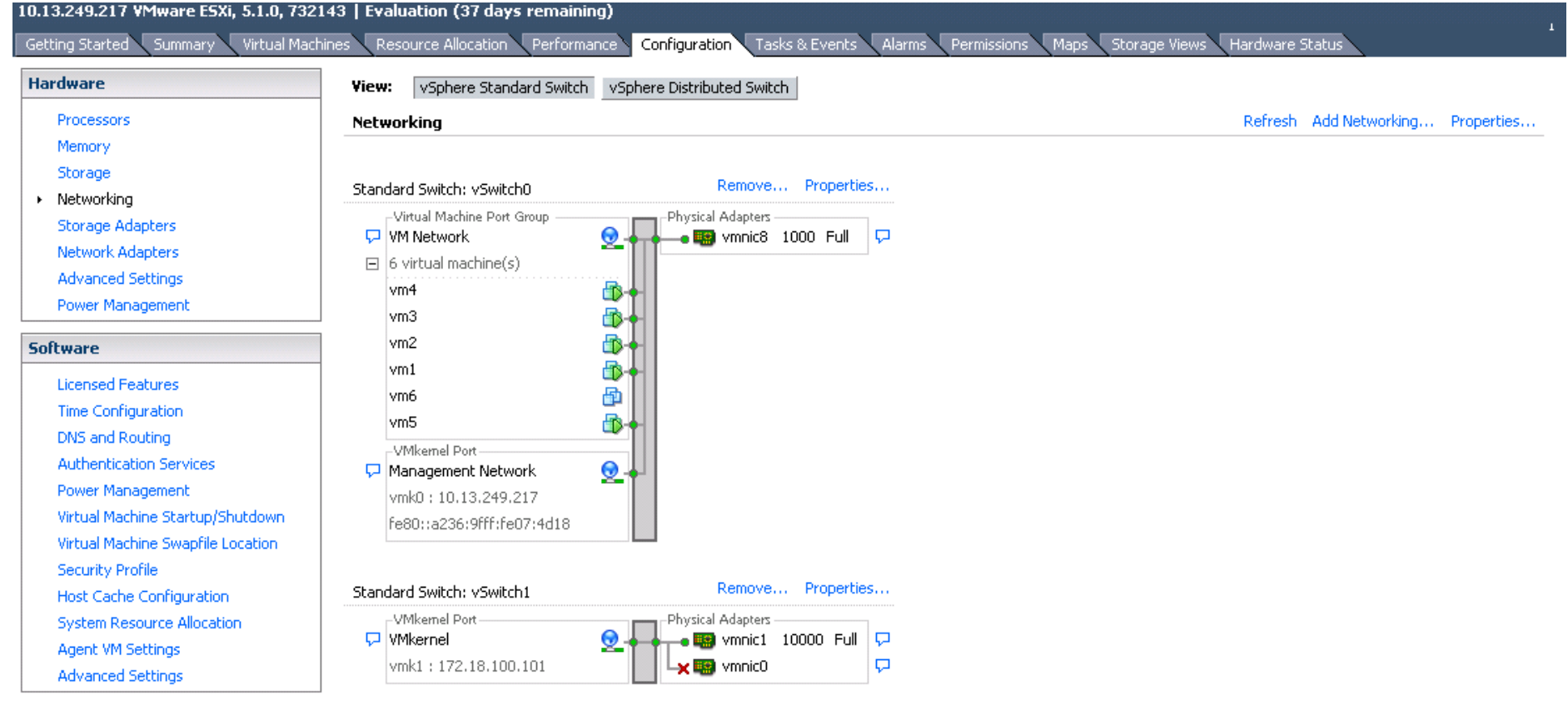

■注: ESXi 5.1 にはブート デバイスの VLAN ID 変更ができないという制約があります。これは非ブート デバイスでのみ機能します。

### **VMware** の **SAN** から **FCoE** ブートを設定する

各ホストは、他のホストのブート LUN に対してではなく、自分のブート LUN にだけアクセスする必要があるという点に注意してください。ストレージ システム ソフトウェアを使用して、ホストが指定された LUN にだけアクセスすることを確認します。

## インストール後に **SAN** からブートする

ブート設定と OS のインストールが完了したので、再起動してインストールをテストできます。今回およびその後のすべての再起動で、ユーザーとの他の対話機能は不要です。**CTRL+D** プロンプトを無視し、シ ステムが FCoE SAN LUN にブートできるようにします。

この時点で、追加の冗長フェールオーバー パスが必要な場合、CCM 経由でこれらのパスを設定でき、最初のパスが使用できない場合、MBA は自動的にセカンダリ パスにフェールオーバーします。さらに、冗長 ブート パスによってホスト MPIO ソフトウェアから可視な冗長パスが作成されるため、フォルト トレランスの設定が可能になります。

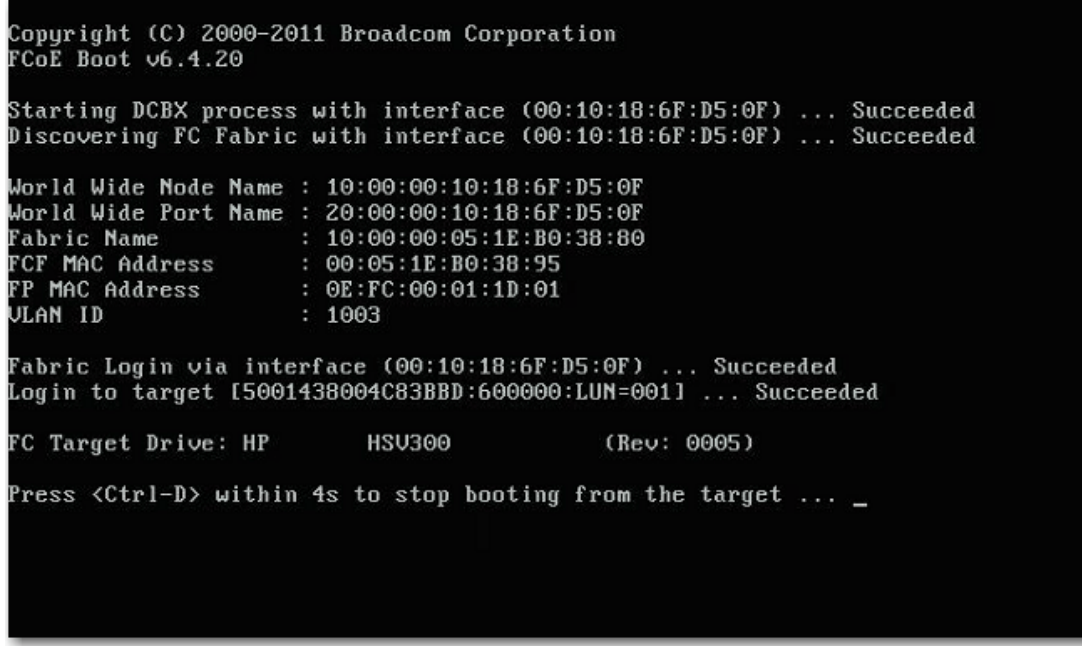

## **Linux** ブートで **SAN** システムからドライバをアップグレードする

□□□ 現在インストールされている NetXtreme II パッケージを削除します。ルートとしてログインします。次のコマンドを使用して、既存の NetXtreme II パッケージを問い合わせて削除します。

# rpm -e <NetXtreme II package name>

例:

rpm -e netxtreme2

または

rpm -e netxtreme2-x.y.z-1.x86\_64

□□□ 新しいドライバ バージョンが含まれているバイナリ RPM をインストールします。バイナリ ドライバ RPM を準備する手順については、linux-nx2 パッケージの README を参照してください。 3. 次のコマンドを使用して ramdisk を更新します。

- RHEL 6.x システムでは、dracut -force を実行します。
- SLES11spX システムでは、mkinitrd を実行します。

□□□ dracut/mkinitrd は元のデフォルトの名前で ramdisk を更新するため、/boot の下にある initrd に別の名前を使用している場合は、必ずデフォルトの名前で上書きしてください。

また、SAN セットアップからのブートのエントリで、正しい intrd 名または更新済みの intrd 名が /boot/grub/menu.lst で使用されていることも確認してください。

□□□ ドライバのアップグレードを完了するには、システムを再起動し、更新された initrd が入っている変更済みの grub ブート エントリを選択します。

### **SAN** からの **Windows FCoE** ブートのインストール中のエラー

Windows セットアップでインストール用ファイルをロードするときに USB フラッシュ ドライブが接続されていると、ドライバを指定してインストール用の SAN ディスクを選択したときにエラー メッセージが 表示されます。Windows OS インストーラから報告される最も一般的なエラー メッセージは、「We couldn't create a new partition or locate an existing one/新しいパーティションを作成できなかった か、既存のパーティションが見つかりませんでした。For more information, see the Setup log files./詳細はセットアップ ログ ファイルを参照してください」です。

```
Fibre Channel Over EthernetBroadcom NetXtreme II® ネットワーク アダプタ ユーザー ガイド:
```
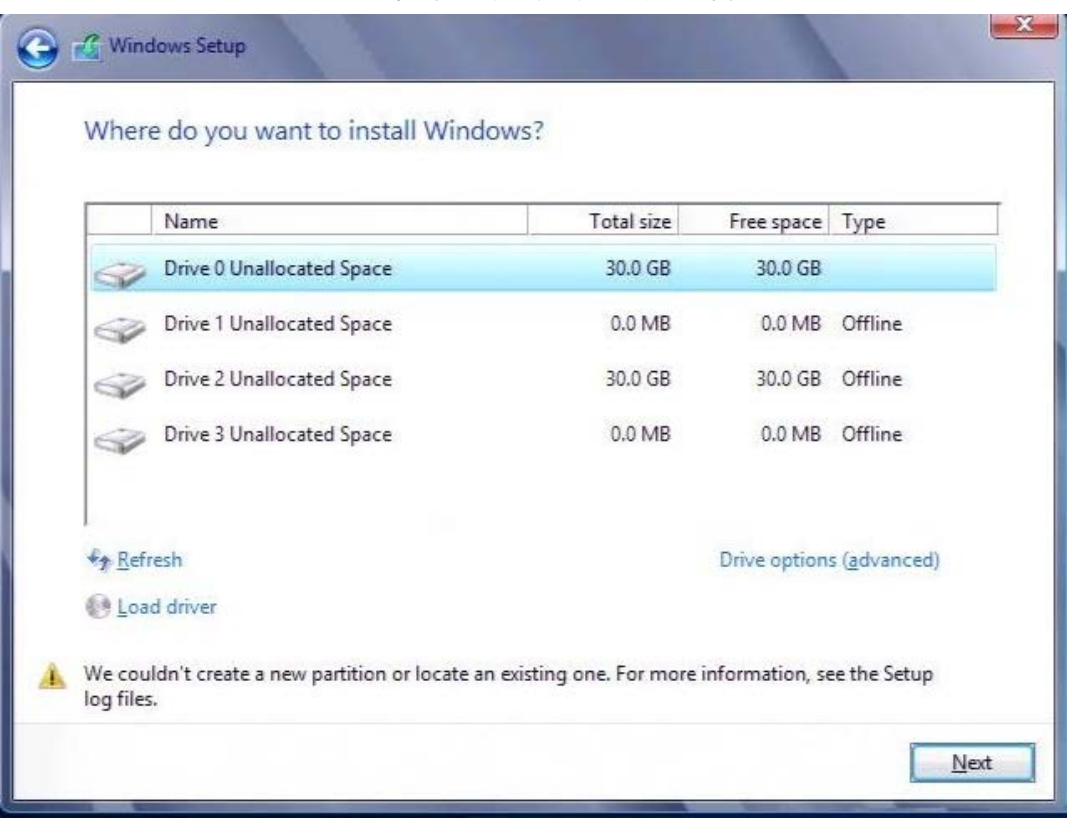

また、ディスクのコントローラをコンピュータの BIOS メニューで有効化する必要があるというエラー メッセージが示されることもあります。

上記のようなエラー メッセージが表示されないようにするには、セットアップでドライバが要求されるまで USB フラッシュ ドライブを接続しないことが必要です。ドライバをロードして SAN ディスクが表示さ れたら、ディスクを選択してインストールを進める前に USB フラッシュ ドライバを速やかに取り外すか切断してください。

## **FCoE** を設定する

デフォルトでは、DCB は Broadcom NetXtreme II FCoE 互換、DCB 互換の C-NIC でイネーブルになっています。Broadcom NetXtreme II FCoE には、DCB 対応のインターフェイスが必要で す。Windows オペレーティング システムの場合、Broadcom Advanced Control Suite (BACS) または Broadcom の Comprehensive Configuration Management (CCM) ユーティリティを使用して、DCB パラメタを設定します。BACS の詳細については、「[Broadcom Advanced Control Suite](#page-176-0) [を使用する」](#page-176-0)を参照してください。

[各種制限および免責条項の](#page-0-0)項目にはすべて目を通してください。

[目次ページに戻る](#page-0-0)

<span id="page-171-0"></span>[目次ページに戻る](#page-0-1)

# データ センター ブリッジング **(Data Center**

# **Bridging**、**DCBX)**:**Broadcom NetXtreme II®** ネットワーク アダプタ ユーザー ガイド

## ● [概要](#page-171-0)

- [DCB](#page-171-0) [の機能](#page-171-0)
- [DCB](#page-171-0) [を設定する](#page-171-0)
- [DCB](#page-171-0) [の条件](#page-171-0)
- [Windows Server 2012](#page-171-0) [のデータ](#page-171-0) [センター](#page-171-0) [ブリッジング](#page-171-0)

# 概要

データ センター ブリッジング (Data Center Bridging、DCB) とは、データ センターの物理リンクのロスレスのデータ配信、低遅延、および 標準ベースの帯域幅共有を実現できる、Ethernet に対する IEEE 指定の標準拡張機能の集合です。DCB では、ストレージ、管理、コンピュー ティング、および通信の各ファブリックを、標準の Ethernet ネットワークより簡単に導入、アップグレード、および維持できる単一の物理 ファブリックに組み込むことができます。DCB の中核には標準ベースの帯域幅共有機能があり、複数のファブリックを同じ物理ファブリック 上で共存させることができます。DCB のさまざまな機能によって、LAN トラフィック (フローが多数で、遅延の影響を受けない)、SAN トラ フィック (パケット サイズが大で、ロスレス性能を必要とする)、および IPC (遅延の影響を受けやすいメッセージ) が物理的に統合された接続 で帯域幅を共有し、個々の望ましいトラフィック性能を実現できるようになります。

DCB には次のような機能があります。

- 拡張伝送選択 (Enhanced Transmission Selection、ETS)
- 優先度ベースフロー制御 (Priority-based Flow Control、PFC)
- データ センター ブリッジング機能交換プロトコル (Data Center Bridging Capability eXchange Protocol、DCBX)

# **DCB** の機能

## 拡張伝送選択 **(Enhanced Transmission Selection**、**ETS)**

拡張伝送選択 (Enhanced Transmission Selection、ETS) は、帯域幅をトラフィック クラスに割り当てるための共通の管理フレームワーク を提供します。それぞれのトラフィック クラスまたは優先度は、優先度グループ (PG) にグループ化でき、仮想リンクまたは仮想インターフェ イス キューと見なすことができます。ピアの伝送スケジューラは、各 PG に割り当てられた帯域幅を維持管理します。たとえば、ユーザーは FCoE トラフィックを PG 0 に、iSCSI トラフィックを PG 1 に割り当てるように設定できます。その後、各グループに特定の帯域幅を割り当 てることができます。たとえば、FCoE に 60% を、iSCSI に 40% を割り当てることができます。ピアの伝送スケジューラは、輻輳の発生時 に、FCoE トラフィックがリンク帯域幅の少なくとも 60% を、iSCSI トラフィックが少なくとも 40% を使用できるようにします。詳細につ いては、<http://www.ieee802.org/1/pages/802.1az.html>[を参照してください。](http://www.ieee802.org/1/pages/802.1az.html)

## 優先度フロー制御 **(Priority Flow Control**、**PFC)**

優先度フロー制御 (Priority Flow Control、PFC) は、各トラフィック タイプ別に個別に制御できるリンク レベルのフロー制御メカニズムを提 供します。このメカニズムの目的は、DCB ネットワークでの輻輳による損失をゼロにすることです。従来の IEEE 802.3 Ethernet では、ネッ トワーク上で伝送されるパケットが目的の宛先に到達することは保証されていません。上位レベルのプロトコルが肯定応答と再伝送によって信 頼性を維持しています。複数のトラフィック クラスがあるネットワークでは、フィードバックがないため、トラフィックの信頼性を維持するこ とが非常に困難になります。この対処は、従来、リンク レベルのフロー制御を活用して行われてきました。

このようなトラフィック タイプが複数あるネットワークで PFC を使用すると、各トラフィック タイプを異なる優先度値でエンコードできるた め、pause フレームはこの優先度値を参照しながら、トランスミッタにトラフィックの停止および再開を指示できます。優先度フィールドの値 の範囲は 0 ~ 7 で、8 つの異なるトラフィック タイプを個別に停止および再開できるようになります。詳細について は、<http://www.ieee802.org/1/pages/802.1bb.html>[を参照してください。](http://www.ieee802.org/1/pages/802.1bb.html)

# データ センター ブリッジング交換 **(Data Center Bridging eXchange**、**DCBX)**

データ センター ブリッジング (Data Center Bridging、DCBX):Broadcom NetXtreme II® ネットワーク アダプタ ユーザー ガイド

データ センター ブリッジング交換 (Data Center Bridging eXchange、DCBX) は、検出および機能交換プロトコルで、ネットワーク ファブ リック全体で一貫した設定を確保するために、機能の伝達、リンク パートナー間の機能の伝達および ETS と PFC の設定に使用されます。2 つのデバイスが情報を交換するためには、片方のデバイスが他方のデバイスからのネットワーク設定を受け入れる必要があります。たとえ ば、C-NIC が接続されているスイッチからの ETS と PFC の設定情報を受け入れるように設定されていて、スイッチが C-NIC の受け入れを 確認した場合、スイッチは C-NIC に推奨される ETS と PFC のパラメタ設定を送信します。DCBX プロトコルは、リンク レベル検出プロト コル (Link Level Discovery Protocol、LLDP) を使用して、リンク パートナー間で PFC と ETS の設定を交換します。

# **DCB** を設定する

デフォルトでは、DCB は Broadcom NetXtreme II DCB 互換の C-NIC でイネーブルになります。DCB の設定が必要になることはほとんど ありません。ほとんどの場合はデフォルト設定をそのまま利用できます。DCB のパラメータは BACS で設定できます。BACS の詳細について は、「[Broadcom Advanced Control Suite](#page-176-1) [を使用する](#page-176-1)」を参照してください。

■注: FCoE の動作は、VLAN 検出の成否に影響を受けます。FCoE をサポートするすべてのスイッチは VLAN 検出をサポートしますが、一 部のスイッチでは特定の設定が必要になる場合があります。VLAN 検出を正常に実行できるようにポートを設定する方法については、スイッチ の設定ガイドを参照してください。

# **DCB** の条件

以下に、DCB テクノロジがネットワーク上で機能できる条件を示します。

- インターフェイス上で DCB がイネーブルになっている場合、DCBX は自動的にイネーブルになり、リンクが確立されると、自動的に実 行されます。
- DCBX が互換性あるピアとの同期に失敗した場合、アダプタは自動的にデフォルトの NIC 動作 (優先度タグなし、PFC なし、ETS な し) にフォールバックします。
- デフォルトでは、ポートは受け入れ可能として自身をアドバタイズするため、スイッチからアドバタイズされるすべての DCB 設定を受 け入れます。
- PFC が動作可能な場合、PFC 設定がリンク レベルのフロー制御設定に代わって使用されます。PFC が動作不能な場合、リンク レベル のフロー制御設定が使用されます。
- NIC パーティション化がイネーブルな設定では、ETS (動作可能な場合) が各機能に割り当てられた帯域幅ウェイトよりも優先されま す。伝送選択ウェイトは、代わりに ETS 設定ごとのプロトコルごとになります。機能ごとの最大帯域幅は、ETS が存在していても使用 されます。
- DCBX ピア経由でアドバタイズされた iSCSI または FCoE アプリケーションの TLV がない場合、アダプタはローカル管理者の MIB から取得された設定を使用します。

# **Windows Server 2012** のデータ センター ブリッジング

Windows Server 2012 では、サービス品質 (QoS) を OS レベルで管理するという新しい方法が導入されています。Windows QoS には、 次に示す 2 つの主要な要素があります。

- ベンダーに依存しない方法で、NIC の DCB 設定を個別およびドメイン全体にわたって管理できる機能。管理インターフェイス は、Windows PowerShell Cmdlets から提供されます。
- SMB トラフィックなどの特定のタイプの L2 ネットワーキング トラフィックにタグを付けて、ETS を使用したハードウェア帯域幅の 管理を可能にする機能。

DCB 対応の Broadcom コンバージド ネットワーク アダプタは、すべて Windows QoS との相互運用が可能です。

QoS Windows 機能を有効にするには、Broadcom のデバイスが DCB 対応であることを確認します。CCM または BACS4 を使用します。

1. データ センター ブリッジングを有効にします。

2. NDIS ドライバを選択し、**[**詳細設定**]** プロパティを表示して、 **[Quality of Service/**サービス品質**]** プロパティを有効にします。

QoS が有効になると、DCB 関連の設定に関する管理コントロールがオペレーティング システムに渡されます (つまり、BACS4 は DCB の管 理コントロール用に使用できなくなる)。QoS の設定と管理は PowerShell を使用して行うことができます。PowerShell Cmdlets を使用し て、トラフィック分類、優先度フロー制御、トラフィック クラスのスループット スケジューリングなど、さまざまな QoS 関連パラメタを設定 できます。

PowerShell Cmdlets の使い方の詳細については、Microsoft TechNet ライブラリの「[DCB Windows PowerShell User Scripting](http://technet.microsoft.com/en-us/library/jj573093.aspx) [Guide](http://technet.microsoft.com/en-us/library/jj573093.aspx)」(英語) を参照してください。

Broadcom DCB 機能セットに含まれている標準の BACS コントロールに戻すには、Microsoft QOS 機能をアンインストールするか、NDIS

データ センター ブリッジング (Data Center Bridging、DCBX):Broadcom NetXtreme II® ネットワーク アダプタ ユーザー ガイド

の [Advance Properties/詳細プロパティ] ページで [Quality of Service/サービス品質] を無効にします。

**24 注: SR-IOV を使用する予定のある場合は、DCB 機能のインストールは控えることをお勧めします。DCB 機能をインストールする場** 合、Virtual Switch Manager で **[Enable single-root I/O virtualization (SR-IOV)/Single-Root I/O Virtualization (SR-IOV)** を有効にする**]** を選択すると、基本アダプタは強制的に DCB 状態になることに注意してください。DCB 状態では OS DCB 設定が無視 されて、BACS からの DCB 設定が有効になります。ただし、ユーザーが設定した**[Networking Priority/**ネットワーク優先順位**]** の値 (ゼ ロ以外) は、それが BACS からのものであっても有効になりません。

[各種制限および免責条項の](#page-0-1)項目にはすべて目を通してください。

[目次ページに戻る](#page-0-1)

## <span id="page-174-0"></span>[目次ページに戻る](#page-0-1)

# **SR-IOV**:**Broadcom NetXtreme II®** ネットワーク アダプタ ユーザー ガ イド

### ● [概要](#page-174-0)

● [SR-IOV](#page-174-0) [を有効化する](#page-174-0)

## 概要

ネットワーク コントローラを仮想化すると、ユーザーはネットワーキング ハードウェア リソースを統合し、統合されたハードウェア上で複数 の仮想マシンを同時に実行することができます。仮想化により、ユーザーは I/O 共有、統合、分離、移行のような多様な機能を利用でき、チー ム化とフェイルオーバーを想定したプロビジョニングにより管理を簡略化することもできます。

仮想化を使用すると、ハイパーバイザーのオーバーヘッドが原因で、パフォーマンスが低下することがあります。PCI-SIG は Single- Root I/O Virtualization (SR-IOV) 仕様を採用し、このようなパフォーマンスの問題に次の方法で取り組みました。仮想機能 (VF)、つまり軽量な PCIe 機能を作成します。この機能は仮想マシン (VM) に直接割り当てることができ、主要データの移動に関してハイパーバイザー レイヤを迂 回できます。

一部の Broadcom アダプタは SR-IOV をサポートしていません。詳細については、製品の文書類を参照してください。

# **SR-IOV** を有効化する

SR-IOV を有効にしようとする前に、次のことを確認してください。

- アダプタ ハードウェアが SR-IOV をサポートしている。
- SR-IOV がシステム BIOS でサポートされ、有効になっている。

SR-IOV を有効にするには:

□□□ アダプタでこの機能を有効にします。

BACS を使用している場合:

- a. **[**エクスプローラ ビュー**]** ペインで、ネットワーク アダプタを選択します。**[**設定**]** タブを選択し、**[SR-IOV Global Enable/SR-IOV** のグローバル有効化**]** を選択します。
- b. **[SR-IOV VFs per PF/SRIOV** の **PF**当たり **VF** の数**]** フィールドで、アダプタがサポートできる物理機能当たりの SRIOV 仮想機能 (VF) の数を 0 ~ 64 の範囲で 8 の倍数で設定します (デフォルト = 16)。
- c. **[SR-IOV Max Chains per VF/SRIOV** の **VF**当たり最大チェーン数**]** フィールドで、各仮想機能で使用できる送信キュー と受信キュー (受信側スケーリング キュー (RSS) など) の最大数を入力します。最大値は 16 です。

CCM を使用する場合:

- d. [Device List/デバイス リスト] から、SR-IOV 対応アダプタを選択します。[Main/メイン] メニューで、**[Device Hardware Configuration/**デバイス ハードウェアの設定**]** を選択し、**[SR-IOV Enabled/SR-IOV** イネーブル**]** を選択 します。
- e. アダプタがサポートできる VF の数を設定するには:

**[Multi-Function Mode/**マルチファンクション モード**]** が **[SF]** (シングル ファンクション) に設定されている場 合、[Number of VFs per PF/PF 1 つ当たりの VF の数] フィールドが表示され、0 ~ 64 の範囲で 8 単位で値を設定で きます (デフォルト = 16)。

**[Multi-Function Mode/**マルチファンクション モード**]** が **[NPAR]** に設定されている場合、[Main/メイン] メ ニューを表示し、**[NIC Partition Configuration/NIC** パーティション構成**]** を選択します。次に、設定する [NPAR Function/NPAR 機能] を選択し、**[Number of VFs per PF/PF 1** つ当たりの **VF** の数**]** フィールドに適切な値を入 力します。

2. Virtual Switch Manager で、仮想 NIC を作成します。NIC を作成するときに、**[Allow Management operating system to share the network adapter/**オペレーティング システムによるネットワーク アダプタの共有を許可する**]** がオンになっているこ とを確認します。

SR-IOV: Broadcom NetXtreme II® ネットワーク アダプタ ユーザー ガイド

- 3. Virtual Switch Manager で、仮想アダプタを選択し、ナビゲーション ペインで **[Hardware Acceleration/**ハードウェア高速化**]** を選択します。[Single-root I/O virtualization/Single-root I/O Virtualization (SR-IOV)] セクションで、**[Enable SR-IOV/SR-IOV** を有効にする**]** を選択します。
- □□□ VM で検出されたアダプタ用の Broadcom ドライバをインストールします。ベンダから入手した、ホスト OS 用の最新ドライバを使用 します (インボックス ドライバは使用しないでください)。ホストと VM で同じバージョンのドライバをインストールする必要がありま す。

SR-IOV が動作可能であることを確認するには:

□□□ VM を開始します。

2. Hyper-V Manager で、アダプタを選択し、[Virtual Machines/仮想マシン] リストで VM を選択します。

3. ウィンドウの下部にある [Networking/ネットワーキング] タブを選択し、アダプタのステータスを表示します。

## **SR-IOV** とストレージ機能

ストレージ機能 (FCoE または iSCSI) は、SR-IOV 対応アダプタ上で有効にすることができます。ただし、NPAR 対応物理機能 (PF) 上でス トレージが使用されている場合、その PF に対応する仮想機能の数は 0 に設定されます。したがって、SR-IOV はその PF では無効になりま す。

この制限は、アダプタが NPAR モードに設定されている場合のみ適用されます。アダプタがシングル ファンクション モードに設定されている 場合、この制限は該当しません。

## **SR-IOV** とジャンボ パケット

アダプタの仮想機能 (VF) で SR-IOV を有効にした場合、同じジャンボ パケット設定が、VF と Microsoft の統合アダプタの両方でも設定さ れていることを確認します。[Windows デバイス マネージャ] > [詳細プロパティ] と選択して、これらの値を設定できます。

値が一致しない場合、SRIOV 機能は [Hyper-V] > [ネットワーク ステータス] で、[性能劣化] 状態と表示されます。

[目次ページに戻る](#page-0-1)

## <span id="page-176-1"></span><span id="page-176-0"></span>[目次ページに戻る](#page-0-1)

# **Broadcom Advanced Control Suite 4** を使用する:**Broadcom NetXtreme II®** ネットワーク アダプタ ユーザー ガイド

● [Windows](#page-176-1) [でケーブルを分析する](#page-176-1)

- [Broadcom Advanced Control Suite](#page-176-1) [の概要](#page-176-1)
- [Ethernet](#page-176-1) [コントローラ](#page-176-1) [\(](#page-176-1)[ポート](#page-176-1)[\)](#page-176-1) [を管理する](#page-176-1)
- [Broadcom Advanced Control Suite](#page-176-1) [を起動する](#page-176-1)
- [BACS](#page-176-1) [インターフェイス](#page-176-1)
- [Windows](#page-176-1) [での環境設定の指定](#page-176-1)
- [ホストへの接続](#page-176-1)
- [ホストの管理](#page-176-1)
- [ネットワーク](#page-176-1) [アダプタの管理](#page-176-1)
- [LAN](#page-176-1) [デバイスを管理する](#page-176-1)
- [リソース情報を表示する](#page-176-1)
- [チームの設定](#page-176-1)
- [コマンド](#page-176-1) [ライン](#page-176-1) [インターフェイス](#page-176-1) [ユーティリティで設定する](#page-176-1)
- [BACS](#page-176-1) [のトラブルシューティング](#page-176-1)

# **Broadcom Advanced Control Suite** の概要

Broadcom Advanced Control Suite (BACS) は、統合型ユーティリティであり、システムにインストールされている各ネットワーク アダプタに関す る役に立つ情報を提供します。BACS では、各アダプタの詳細なテスト、診断、分析を実行できるうえ、プロパティ値の表示と変更やネットワーク オ ブジェクトのトラフィック情報も表示できます。BACS は Windows OS 上および Linux OS 上で動作します。

Broadcom Advanced Server Program (BASP) は Broadcom Advanced Control Suite 内で実行され、ロード バランシング、フォルト トレラン ス、VLAN (Virtual Local Area Network) のチームの設定に使用します。BASP の機能は、Broadcom ネットワーク アダプタを少なくとも 1 つ装備 しているシステムでのみ使用可能です。BASP は Windows OS 上でのみ動作します。

■注: BACS の一部の機能は、NetXtreme I または NetXtreme II アダプターのような、特定のアダプタまたはアダプタ ファミリにのみ該当しま す。BACS の単一インスタンスを使用して複数のホストおよびアダプタ タイプと通信することができるので、このドキュメントではすべての BACS 機 能について説明します。

BACS アプリケーションには、グラフィック ユーザー インターフェイスとコマンド ライン インターフェイス (BACSCLI) があります。BACS GUI と BACS CLI は、次のオペレーティング システム ファミリで使用できます。

- Windows Server
- Linux Server

サポート対象 OS の最新のバージョンについては、ご使用のソフトウェア ディストリビューションに提供されているリリースに関する文書類を参照し てください。

# **Broadcom Advanced Control Suite** を起動する

[コントロール パネル] で **[Broadcom Control Suite 4]** をクリックするか、Windows または Windows Server デスクトップの一番下にあるタ スクバーで BACS アイコンをクリックします。

Linux システムでは、BACS4 デスクトップ アイコンをダブルクリックするか、**[System Tools]** の下にあるタスク バーから BACS プログラムにア クセスすることができます。(Linux システムでの BACS の起動に問題がある場合、[BACS](#page-176-1) [のトラブルシューティングに](#page-176-1)ある関連トピックを参照して ください。)

# **BACS** インターフェイス

BACS インターフェイスは、次の各領域で構成されています。

- [エクスプローラ ビュー] ペイン
- コンテキスト ビュー セレクタ
- [コンテキスト ビュー] ペイン
- メニュー バー
- [説明] ペイン

### Broadcom Advanced Control Suite 4 を使用する:Broadcom NetXtreme II® ネットワーク アダプタ ユーザー ガイド

デフォルトでは、[エクスプローラ ビュー] ペインはメイン ウィンドウの左側のドックに配置され、[コンテキスト ビュー] ペインは右側に配置されて います。[コンテキスト ビュー] セレクタはメニュー バーの下にあり、[説明] ペインは [コンテキスト ビュー] ペインの下にあります。ペインのサイ ズを変更するには、2 つのペインの間にある分割線をドラッグします。

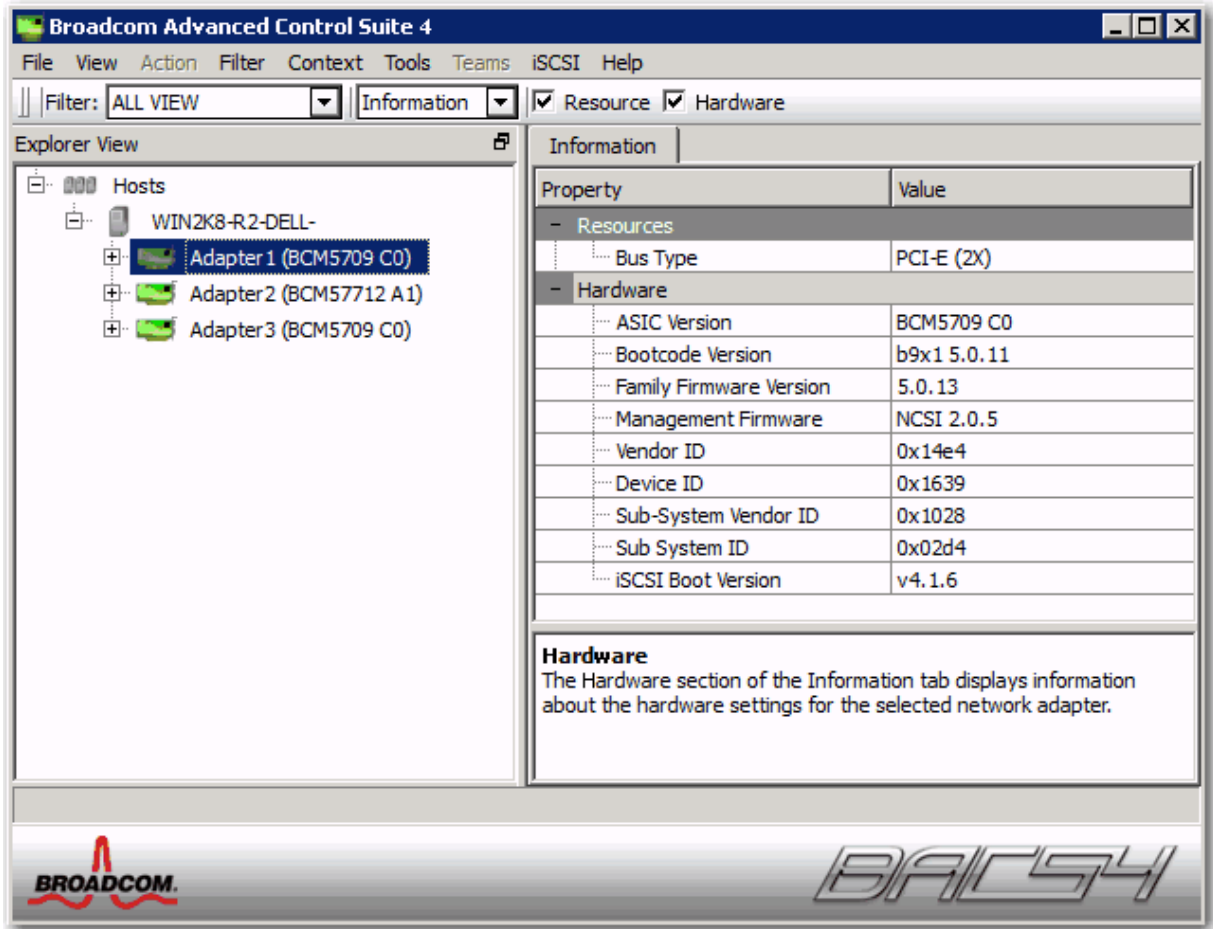

# **[**エクスプローラ ビュー**]** ペイン

[エクスプローラ ビュー] ペインは、メイン ウィンドウの左側、右側、上側、下側のドックに配置することができます。

[エクスプローラ ビュー] ペインには、BACS で表示、分析、テスト、または設定できるオブジェクトが一覧表示されます。[エクスプローラ ビュー] ペインで項目を選択すると、その項目で使用できる情報やオプションが [コンテキスト ビュー] ペインのタブに表示されます。

このパネルの構成は、管理可能なオブジェクトをドライバやそのサブコンポーネントと同じ階層形式で表示するように設計されています。このパネルに より、コンバージド ネットワーク インターフェイス コントローラ (C-NIC) のさまざまな要素を管理しやすくなっています。階層の最上位は [ホスト] コンテナであり、BACS で管理されるすべてのホストが一覧表示されます。ホストの下には、インストール済みのネットワーク アダプタが表示され、 アダプタの下には、物理ポート、VBD、NDIS、FCoE、iSCSI など、管理可能な要素が表示されます。

[エクスプローラ ビュー] ペインの各デバイスの隣に表示されるアイコンは、ステータスを示します。デバイス名の隣のアイコンが通常どおりに表示さ れている場合は、デバイスが接続され、機能していることを示します。

- **X** の場合: デバイスのアイコンに赤い「X」が表示されている場合は、デバイスが現在ネットワークに接続されていないことを示します。
- グレーの場合: デバイスのアイコンがグレーで表示されている場合は、デバイスが現在無効になっていることを示します。

## コンテキスト ビュー セレクタ

[コンテキスト ビュー] セレクタは、メニュー バーの下に表示され、フィルタやタブ カテゴリが含まれます。[コンテキスト ビュー] ペインでは、タブ に表示されるカテゴリを展開したり折りたむことができますが、カテゴリ名の横にあるボックスをオンにして、カテゴリを表示することも可能です。

## **[**フィルタ**]** ビュー

複数の C-NIC を使用した複数のホスト環境では、アダプタごとに管理可能な要素が多く存在している可能性があります。この場合、すべての要素の表 示、設定、および管理は困難になり、手間がかかる可能性があります。特定のデバイスの機能を選択するには、フィルタを使用します。次のようなフィ ルタ ビューがあります。

Broadcom Advanced Control Suite 4 を使用する:Broadcom NetXtreme II® ネットワーク アダプタ ユーザー ガイド

すべて

- チーム ビュー
- NDIS ビュー
- iSCSI ビュー
- FCoE ビュー
- iSCSI ターゲット ビュー
- FCoE ターゲット ビュー

# **[**コンテキスト ビュー**]** ペイン

[コンテキスト ビュー] ペインには、[エクスプローラ ビュー] ペインで選択したオブジェクトに関連するすべての表示可能なパラメタが表示されま す。パラメタは、パラメタの種類に応じてタブとカテゴリでグループ化されます。利用可能なタブは、[情報]、[設定]、[診断]、および [統計] で す。BACS のインターフェイスはコンテキストに対応するため、[コンテキスト ビュー] ペインには、選択したオブジェクトに適用されるパラメタのみ が表示され、調整することができます。

## メニュー バー

メニュー バーには次の項目が表示されますが、メニュー項目はコンテキストに基づくため、常にすべての項目が表示されるとは限りません。

[ファイル] メニュー

- [チームに名前を付けて保存]:現在のチーム設定をファイルに保存します。
- [チームの復元]:保存済みのチーム設定をファイルから復元します。

[アクション] メニュー

- [ホストの削除]:選択したホストを削除します。
- [ホストの情報を最新に更新]:選択したホストの情報を最新に更新します。

[表示] メニュー

- [エクスプローラ ビュー]:[エクスプローラ ビュー] ペインの表示/非表示を切り替えます。
- [ツール バー]:ツール バーの表示/非表示を切り替えます。
- [ステータス バー]:ステータス バーの表示/非表示を切り替えます。
- [Broadcom ロゴ]:表示領域を最大にするために、BACS で Broadcom ロゴの表示/非表示を切り替えます。

[ツール] メニュー

[オプション]:BACS の設定に使用します。

[Teams/チーム化] (Windows のみ)

- [Create Teams/チームを作成]:[チーム化ウィザード] または [詳細設定] モードで新しいチームを作成します。
- [チームの管理]:[チーム化ウィザード] または [詳細設定] モードで既存のチームを管理します。

[iSCSI] メニュー

- [Discovery Wizard/検出ウィザード]:ターゲットを検索し、HBA を設定します。
- [Manage Targets Wizard/ターゲットの管理ウィザード]:ターゲットを管理します。
- [Manage iSNS Servers/Manage iSNS サーバーの管理]:Internet Storage Name Service (iSNS) サーバーを管理して、iSCSI デバイス を検出、管理、および設定できるようにします。
- [Manage Discovery Portals/検出ポータルの管理]:iSCSI 検出ポータルを管理します。

## **[**検索ウィザード**]**:

検出ウィザードは、[iSCSI] メニューから利用できます。ウィザードのプロンプトに従って、SendTargets メソッドまたは Internet Storage Name Service (iSNS) サーバー経由で iSCSI ターゲットを検出します。

**[**ターゲット管理ウィザード**]**:

ターゲットの管理ウィザードは、[iSCSI] メニューから利用できます。ウィザードのプロンプトに従って、ターゲットの追加と削除、およびターゲット のログインまたはログアウトを行います。

Broadcom Advanced Control Suite 4 を使用する:Broadcom NetXtreme II® ネットワーク アダプタ ユーザー ガイド

### **Manage iSNS Servers/iSNS** サーバーの管理

[Manage iSNS Servers/iSNS サーバーの管理] ウィンドウは、[iSCSI] メニューから利用できます。このウィンドウから、Internet Storage Name Service (iSNS) サーバーを追加または削除できます。

### **Manage Discovery Portals/**検出ポータルの管理

[Manage Discovery Portals/検出ポータルの管理] ウィンドウは、[iSCSI] メニューから利用できます。このウィンドウから、iSCSI 検出ポータルを 追加または削除できます。

### ブート コンフィギュレーション ウィザード

ブート コンフィギュレーション ウィザードは、ポートを右クリックして利用できます。ウィザードのプロンプトに従って、iSCSI ブート パラメタを 設定します。

ハードウェアおよびリソース コンフィギュレーション ウィザード

ハードウェアおよびリソース コンフィギュレーション ウィザードは、ハードウェア リソースのプロパティを設定するために使用されます。ウィザード のプロンプトに従って、ハードウェア リソースを設定します。変更をコミットする前に設定をプレビューできます。

## **[**説明**]** ペイン

[説明] ペインでは、[コンテキスト ビュー] ペインで選択したパラメタの情報、設定手順、およびオプションが表示されます。

## **Windows** での環境設定の指定

**Windows** で **BACS** トレイ アイコンを有効**/**無効にするには:

Windows システムで BACS のプログラムがインストールされると、Windows のタスクバーにアイコンが表示されます。このアイコンは [オプショ ン] ウィンドウを使用してオン/オフできます。

1. **[**ツール**]** メニューの **[**オプション**]** を選択します。

2. **[BACSTray** の有効化**]** をオン/オフにします (このオプションはデフォルトでオンになっています)。

3. **[OK]** をクリックします。

**Windows** でのチーム化モードの設定

1. **[**ツール**]** メニューの **[**オプション**]** を選択します。

2. チームの作成時にチーム化ウィザードを使用する必要がない場合は、**[**エキスパート モード**]** を選択します。それ以外の場合、**[**ウィザード モー ド**]** を選択します。

3. **[OK]** をクリックします。

**Windows** でのエクスプローラ ビューの更新間隔の設定

1. **[**ツール**]** メニューの **[**オプション**]** を選択します。

2. **[**自動**]** を選択すると、エクスプローラ ビューの更新間隔は 5 秒に設定されます。それ以外の場合、[カスタム] を選択して、更新間隔を秒数で 指定します。

3. **[OK]** をクリックします。

## ホストへの接続

BACS では、管理する Windows ホストまたは Linux ホストを 1 つまたは複数追加できます。

ローカル ホストを追加するには、以下を実行してください。

- 1. **[**アクション**]** メニューから **[**ホストの追加**]** をクリックします。
- 2. Windows ホストと Linux ホストのどちらでも、デフォルトの設定は変更しないでください。ローカル ホストに接続する場合、ユーザー名とパ スワードは不要です。
- 3. BACS でそのホストの情報を保存する場合は、**[**持続**]** を選択します。
- 4. **[OK]** をクリックします。現在、情報の表示とホストの管理のために、BACS を使用することができます。

リモート ホストを追加するには、以下を実行してください。
1. **[Action /**アクション**]** メニューから **[**ホストの追加**]** をクリックします。

2. リモート ホスト名または IP アドレスを **[**ホスト**]** ボックスに入力します。

3. **[**プロトコル**]** リストから、プロトコルを選択します。Windows のプロトコル オプションは、**[WMI]**、**[WSMan]**、または **[**すべて試す**]** で す。Linux のプロトコル オプションは、**[CimXML]**、**[WSMan]**、または **[**すべて試す**]** です。**[**すべて試す**]** オプションを選択すると、GUI クライアントでは、すべてのオプションが強制的に試行されます。

4. **[HTTP]** スキームを選択します。また、強力なセキュリティが必要な場合は、**[HTTPS]** スキームを選択します。

5. ポート番号の値がデフォルトの **5985** と異なる場合は、ホストの設定に使用する値を **[**ポート番号**]** に入力します。

6. ユーザー名とパスワードを入力します。

7. BACS でそのホストの情報を保存する場合は、**[**持続**]** を選択します。BACS を再び開くと、エクスプローラ ペインにはホストが必ず表示され ます。ホストに接続するときは、ホスト IP アドレスまたはホスト名を入力する必要はありません。セキュリティ上の理由により、ユーザー 名とパスワードは毎回入力する必要があります。

8. **[OK]** をクリックします。

# ホストの管理

ホスト レベルでは、ホスト情報を表示して、次のタブでパラメタを設定できます。

- 情報
- 構成

ホスト情報を表示するには、以下を実行してください。

**[**エクスプローラ ビュー**]** ペインでホストを選択し、**[**情報**]** タブを選択してホストレベルの情報を表示します。

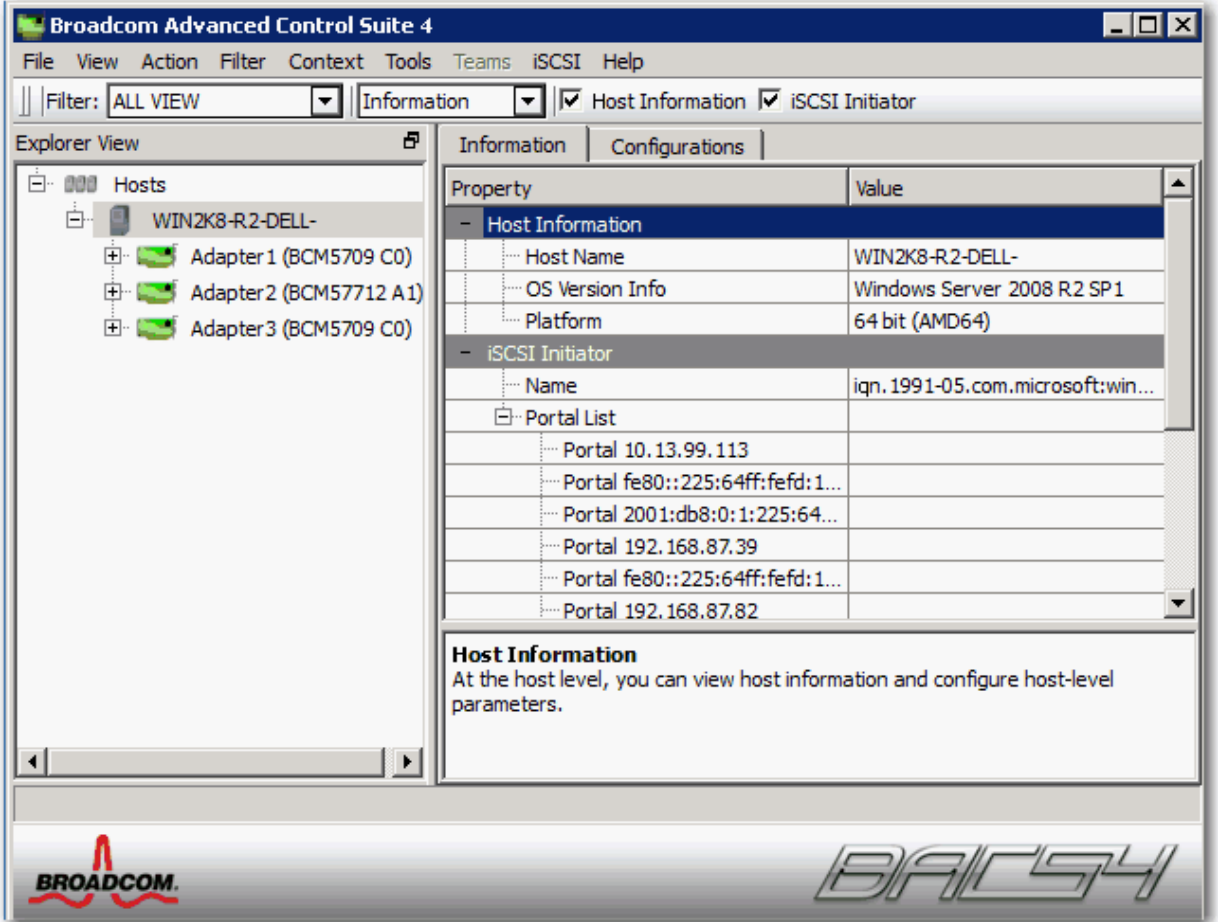

# **[**情報**]** タブ:**[**ホスト情報**]**

ホスト名

ホスト名を表示します。

**OS** バージョン情報

バージョンを含めて、オペレーティング システムを表示します。

プラットフォーム

ハードウェアのアーキテクチャ プラットフォーム (たとえば、32 ビットまたは 64 ビット) を表示します

## **[**情報**]** タブ:**[iSCSI Initiator/iSCSI** イニシエータ**]**

[情報] タブの [iSCSI Initiator/iSCSI イニシエータ] セクションは、ホスト上で iSCSI が有効になっている場合に利用できます。

名前

iSCSI イニシエータ名を IQN 形式で表示します。

ポータル リスト

選択したホストで設定されているすべての iSCSI ポータルの IP アドレスを表示します。

< 注: Broadcom ネットワーク アダプタによっては、利用できない情報もあります。

ホストを設定するには、以下を実行してください。

**[**エクスプローラ ビュー**]** ペインでホストを選択し、**[**設定**]** タブを選択してホストレベルのパラメタを設定します。

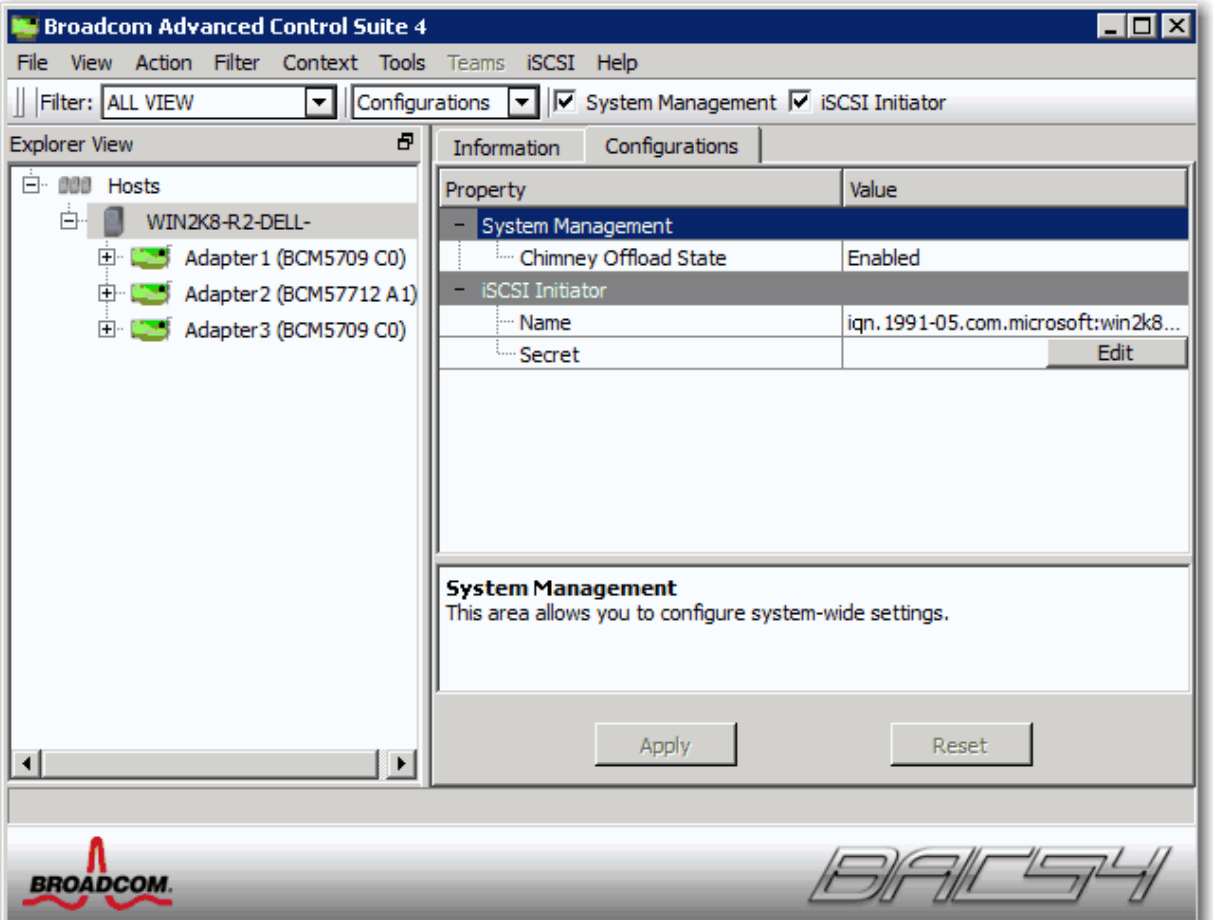

# **[**設定**]** タブ:**[**システム管理**]**

**Chimney** オフロード ステータス

デバイス レベルではなく、ホスト レベルで Chimney オフロードのイネーブル/ディスエーブルを切り替えて、**[**適用**]** をクリックします。

**[**設定**]** タブ:**[iSCSI Initiator/iSCSI** イニシエータ**]**

### 名前

現在の IQN 名が表示されます。IQN 名をクリックしてホストの iSCSI イニシエータ名を変更し、**[**適用**]** をクリックします。

# ネットワーク アダプタの管理

[エクスプローラ ビュー] ペインの階層形式のツリーで、取り付けられたネットワーク アダプタが、ホストの 1 階層下のレベルに表示されます。アダ プタ レベルでは、情報を表示して、次のタブでパラメタを設定できます。

- 情報
- 構成

# アダプタ情報の表示

**[**エクスプローラ ビュー**]** ペインでネットワーク アダプタを選択し、**[**情報**]** タブを選択してアダプタレベルの情報を表示します。

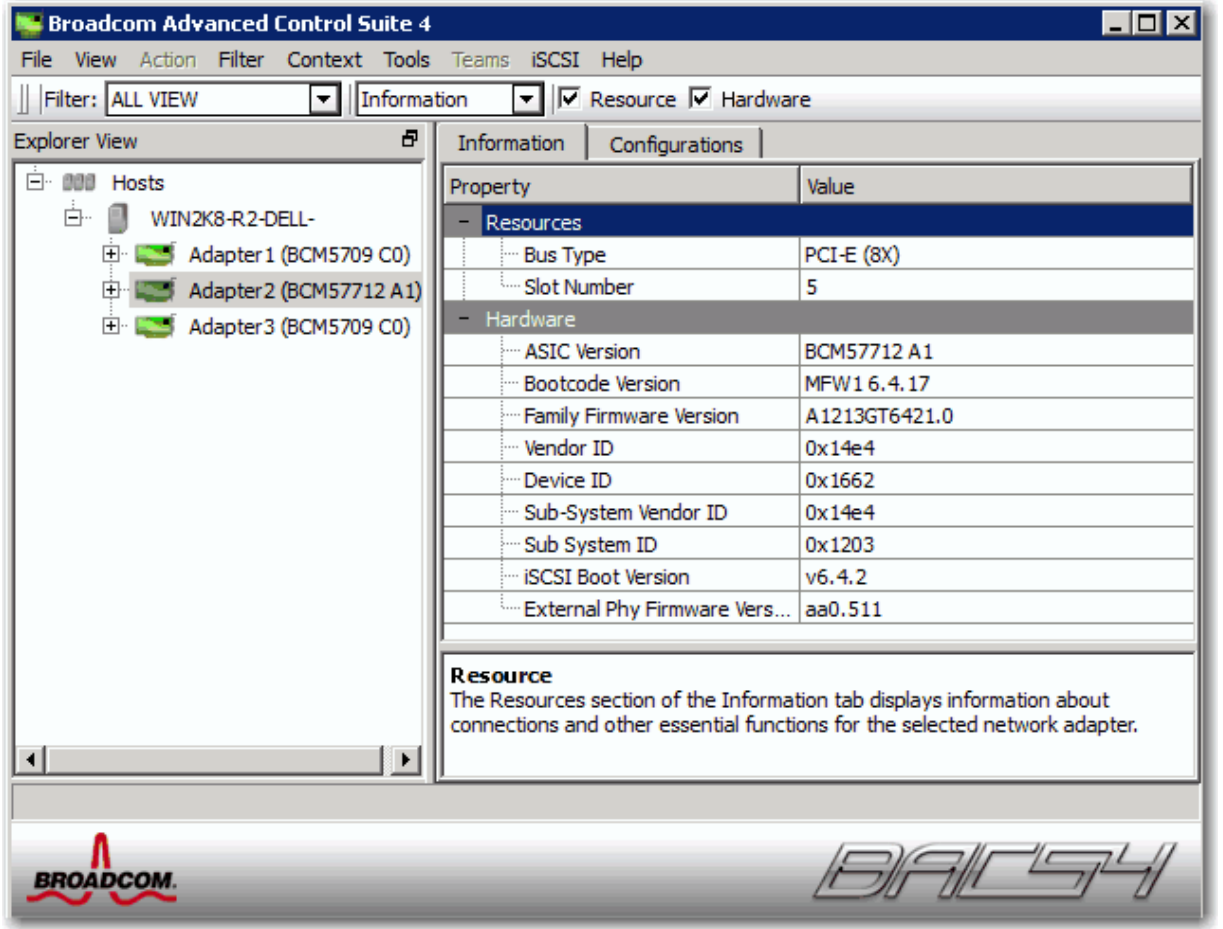

## リソース情報を表示する

**[**情報**]** タブの **[**リソース**]** セクションには、選択したネットワーク アダプタの接続やその他の必須機能に関する情報が表示されます。

注: Broadcom ネットワーク アダプタによっては、利用できない情報もあります。

**[**情報**]** タブ:**[**リソース**]**

バス タイプ

アダプタが使用する入力/出力 (I/O) インターコネクトのタイプです

ブリッジ

ブリッジ タイプです。ここでは、PCI-E to PCI-X ブリッジです。この情報が利用できるのは、Broadcom NetXtreme II アダプタだけです。

ブリッジ レーン

ブリッジに接続されている PCI-E レーンの数です。この情報が利用できるのは、Broadcom NetXtreme II アダプタだけです。

ブリッジ速度

PCI-E バスのクロック スピードです。この情報が利用できるのは、Broadcom NetXtreme II アダプタだけです。

スロット番号

アダプタが使用するシステム ボード上のスロット番号です。PCI Express タイプのアダプタの場合、この項目は表示されません。

バス速度

アダプタが使用するバス クロック シグナルの周波数です。PCI Express タイプのアダプタの場合、この項目は表示されません。

バス幅

バスがアダプタとの間で一度に転送できるビット数です。PCI Express タイプのアダプタの場合、この項目は表示されません。

バス番号

アダプタをインストールされたバスの番号を示します。

デバイス番号

オペレーティング システムによってアダプタに割り当てられた番号です

機能番号

アダプタのポート番号です。シングルポートのアダプタの場合、機能番号は 0 になります。2 ポートのアダプタの場合、最初のポートの機能番号は 0 に、2 つ目のポートの機能番号は 1 になります。

割り込み要求:

アダプタに関連付けられている割り込み線番号です。有効値の範囲は 2 ~ 25 です。

メモリ アドレス

アダプタに割り当てられている、メモリにマップされたアドレスです。この値が 0 になることはありません。

**MSI** バージョン

これは、使用中の MSI (Message Signaled Interrupt、メッセージ信号割り込み) バージョンです。オプションの MSI は、32 件のメッセージと 1 つの MSI アドレス値をサポートする PCI 2.2 規格に対応します。オプションの MSI-X は、2,048 件のメッセージとメッセージごとに独立したメッ セージ アドレスをサポートする PCI 3.0 規格に対応します。

## ハードウェア情報を表示する

**[**情報**]** タブの [ハードウェア] セクションには、選択したネットワーク アダプタのハードウェア設定に関する情報が表示されます。

注: Broadcom ネットワーク アダプタによっては、利用できない情報もあります。

**[**情報**]** タブ:**[**ハードウェア**]**

**ASIC** バージョン

Broadcom アダプタのチップ バージョンです (他社製アダプタの場合には、この情報は表示されません)。

ファームウェア バージョン

Broadcom アダプタのファームウェア バージョンです (他社製アダプタの場合には、この情報は表示されません)。この情報が利用できるの は、Broadcom NetXtreme アダプタだけです。

ブート コード バージョン

ブート コードのバージョンです。この情報が利用できるのは、Broadcom NetXtreme II アダプタだけです。 ファミリ ファームウェア バージョン デバイスのすべてのファームウェアを表すグローバルなファームウェアのバージョンです。 管理ファームウェア システムにインストールされているファームウェアのバージョンです。 ベンダ**ID** ベンダ ID です。 デバイス**ID** アダプタ ID です。 サブシステムベンダ**ID** サブシステム ベンダ ID です。 サブシステム**ID** サブシステム ID です。 **iSCSI** ブート バージョン iSCSI ブート ソフトウェア イニシエータのバージョンです。

外部 PHY ファームウェア バージョンです。

**External PHY Firmware Version/**外部 **PHY** ファームウェア バージョン

アダプタ パラメタを設定する

**[**エクスプローラ ビュー**]** ペインでネットワーク アダプタを選択し、**[**設定**]** タブを選択してアダプタレベルのパラメタを設定します。

ハードウェアおよびリソース コンフィギュレーション ウィザード:ポートの設定

設定するポートを選択して **[**次へ**]** をクリックします。

フロー コントロール

有効な値は Auto (自動)、Tx Pause、Rx Pause、Tx/Rx pause、および Disable (ディスエーブル) です。設定はポート レベルで行われ、ポート下 のすべての機能に適用されます。フロー コントロールの値は、そのポートのデフォルト値になります。有効な設定は、スイッチ ポートの設定および DCB/DCBX がイネーブルかどうかに応じて変わる可能性があります。

リンク速度

リンク速度を設定します。デフォルトの速度は、1Gb アダプタでは 1Gb、10Gb アダプタでは 10Gb です。

# **Ethernet** コントローラ **(**ポート**)** を管理する

BACS からは、さまざまなトラフィック クラスを優先度グループにグループ化して、各優先度グループに帯域幅を割り当てることができます。

[Object Explorer/オブジェクト エクスプローラ] パネルで Ethernet コントローラが選択されている場合、[コンテキスト ビュー] パネルに次の 4 つ のタブが表示されます。

- [情報] タブ
- [設定] タブ
- [Statistics/統計] タブ
- [診断] タブ

# ポート レベルの情報を表示する

オブジェクト エクスプローラで Ethernet コントローラを選択すると、さまざまな種類の情報をポート レベルで表示できます。

1. オブジェクト エクスプローラの [アダプタ] で PortX (X は 0 または 1) を選択します。

□□□ オブジェクト エクスプローラのポートの下に、ポートのさまざまなコンポーネントが表示されます。ポートの横にある「+」アイコンをクリッ クすると、ツリーを展開したり折りたたむことができます。

□□□ 右側にある [コンテキスト ビュー] パネルの [情報] タブを選択します。

## バイタル サインを表示する

**[**情報**]** タブの **[**バイタル サイン**]** セクションには、アダプタのリンク ステータスやネットワークの全体的な接続性など、システムにインストールされ ているネットワーク アダプタに関する役立つ情報が表示されます。

インストールされているネットワーク アダプタのバイタル サイン情報を表示するには、[エクスプローラ ビュー] ペインに一覧表示されているアダプ タの名前を選択し、**[**情報**]** タブをクリックします。

# $\mathscr{A}_{\times E}$ :

- Broadcom ネットワーク アダプタに関する情報は、他社のネットワーク アダプタの情報よりも広範囲にわたっていることがあります。
- Broadcom ネットワーク アダプタによっては、利用できない情報もあります。

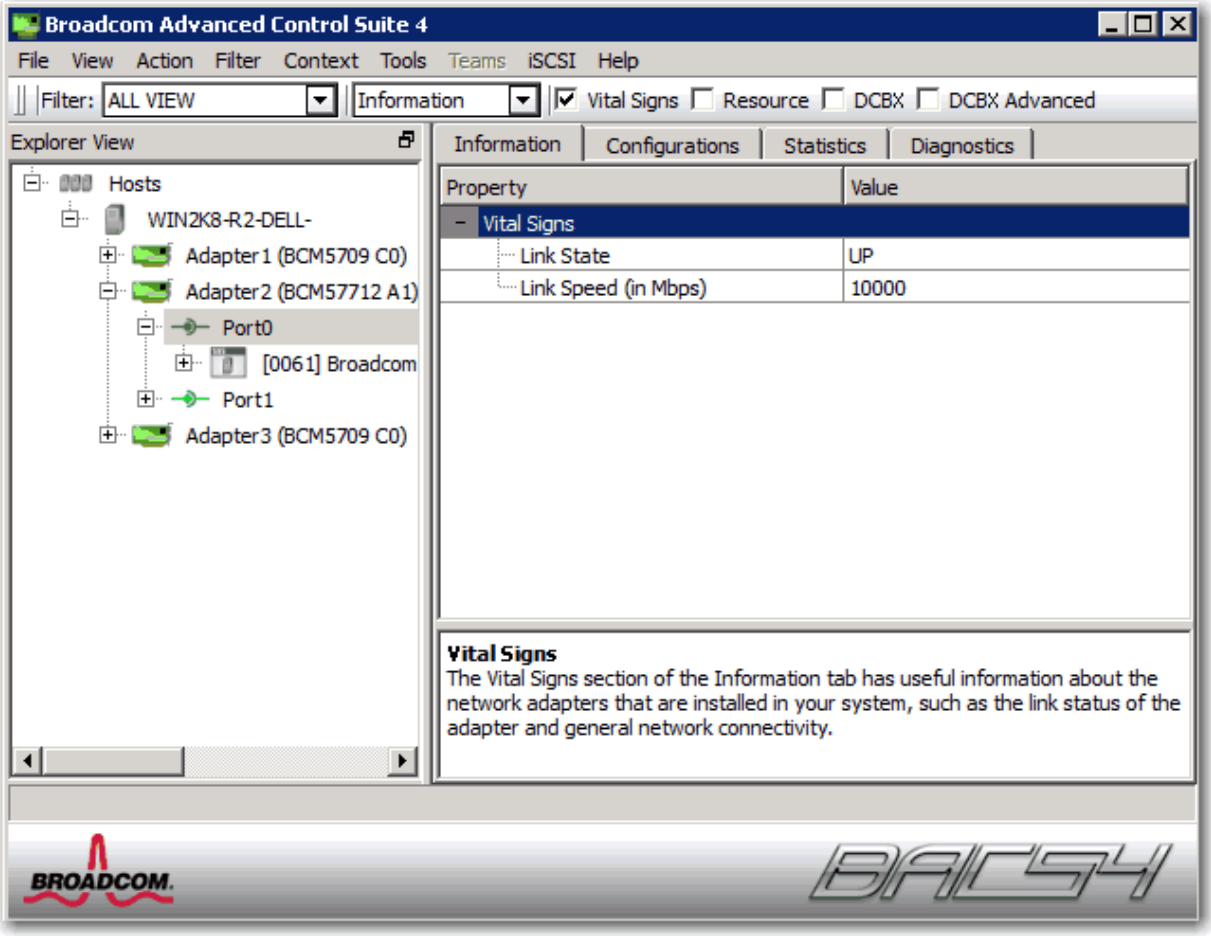

**MAC** アドレス

メーカーがアダプタに割り当てる物理的な MAC (Media Access Control) アドレスです。物理アドレスがすべて 0 になることはありません。

固定 **MAC** アドレス

ネットワーク アダプタに割り当てられている一意のハードウェア アドレスです。

**iSCSI MAC** アドレス

iSCSI ネットワーク アダプタがシステムにロードされている場合、このパラメタには iSCSI MAC アドレスが表示されます。

#### **IPv4 DHCP**

この値が [Enable/イネーブル] になっている場合、IP アドレスは DHCP サーバーから取得されます。

#### **IP** アドレス

アダプタに関連付けられているネットワーク アドレスです。IP アドレスがすべて 0 である場合、関連付けられているドライバがインターネット プロ トコル (IP) にバインドされていません。

#### **IPv6 DHCP**

この値が [Enable/イネーブル] になっている場合、IP アドレスは DHCP サーバーから取得されます。

#### **IPv6 IP** アドレス

アダプタに関連付けられている IPv6 ネットワーク アドレスです。

#### **IPv6** スコープ **ID**

ローカルで使用するアドレスは再利用できるため、リンクローカル アドレスのスコープ ID には、宛先のリンクを指定します。サイトローカル アドレ スのスコープ ID には、宛先が所在するサイトを指定します。スコープ ID は、送信ホストに対して相対的に定義されます。

#### **IPv6** フロー情報

0 でないフロー情報を使用してトラフィック フローが分類されます。フロー情報が 0 の場合、パケットはどのフローにも含まれません。

デフォルト ゲートウェイ

デフォルト ゲートウェイの値は、ローカル ネットワーク セグメントの外部ホストにパケットを送信するための管理ファームウェアで使用するゲート ウェイのネットワーク アドレスです。

#### リンク ステータス

ネットワーク リンクのステータスです。

- 起動: リンクが確立されています。
- 停止: リンクが確立されていません。

#### 二重通信方式

アダプタが、示された二重通信方式で動作しています。

レート

アダプタのリンク速度 (メガビット/秒) です。

#### オフロード機能

アダプタによってサポートされるオフロード機能です。この情報が利用できるのは、Broadcom NetXtreme II アダプタだけです。

- **TOE**: TCP Offload Engine (TOE、TCP オフロード エンジン) では、ハードウェアへの完全にオフロードされた TCP 接続を、1 Gbps ネッ トワーク アダプタでは 1024 件まで、10 Gbps ネットワーク アダプタでは 1880 件まで、同時に確立できます。
- **iSCSI**: ブロック レベルのデータ転送を行う iSCSI オフロードです。
- **LSO**: Large Send Offload (LSO、大量送信オフロード) は、TCP などの上位レベル プロトコルによって大きなデータ パケットがヘッダを 付加した一連の小さなパケットに分割されるのを防ぎます。
- **CO**: Checksum Offload (CO、チェックサム オフロード) は、送受信トラフィックの TCP/IP/UDP チェックサムをホスト CPU ではなくア ダプタ ハードウェアで計算できるようにします。

### **LiveLink IP** アドレス

LiveLink 対応アダプタのネットワーク アドレスです。

ローカル接続

ブレード サーバーの接続先モジュールを識別します。

- シャーシ **SW**: シャーシ スイッチ モジュール
- シャーシ **PHY**: パススルー モジュール
- **None (**なし**)**: モジュールが接続されていません

**BASP** ステータス

BASP アプリケーションのステータスに関する情報です。この情報は、チームがある場合にのみ表示されます ([チームの設定](#page-176-0)を参照)。

# **NIC** パーティション化情報を表示する

NIC パーティション化機能が利用できるのは、Broadcom NetXtreme II アダプタだけです。

**[**情報**]** タブの [NIC Partitioning/NIC パーティション化] セクションには、選択したネットワーク アダプタのパーティションに関する情報が表示され ます。

インストールされているネットワーク アダプタの NIC パーティション化情報を表示するには、[エクスプローラ ビュー] ペインに一覧表示されている アダプタの名前をクリックし、[情報] タブをクリックします。

注: Broadcom ネットワーク アダプタによっては、利用できない情報もあります。

NIC パーティション化では、ポートごとに複数の PCI 物理機能を搭載することで、Broadcom NetXtreme II 10 Gigabit Ethernet NIC を複数の仮 想 NIC に分割します。それぞれの PCI 機能は別々の仮想 NIC に関連付けられます。OS およびネットワークに対しては、各物理機能は個別の NIC ポートとして表示されます。詳細については、*Broadcom NetXtreme II* ネットワーク アダプタ ユーザーガイドの「NIC パーティション化」を参照 してください。

### **Number of Partitions/**パーティション数

ポートのパーティション数です。各ポートには、1 ~ 4 個のパーティションを設定できます。この個々のパーティションは個別の NIC ポートと同様に 動作します。

ネットワーク **MAC** アドレス

ポートの MAC アドレスです。

**iSCSI MAC** アドレス

iSCSI アダプタがシステムにロードされている場合に、この iSCSI MAC アドレスが表示されます。

フロー コントロール

ポートのフロー コントロール設定です。

### **Physical Link Speed/**物理リンク速度

ポートの物理リンク速度 (1G または 10G) です。

相対帯域幅ウェイト **(%)**

- 相対帯域幅設定は、特定の機能のウェイトまたは重要度を表します。1 ポートあたり 4 つの機能が存在し、 混雑状態の発生時には機能間で調整 するためにウェイトが使用されます。
- 1 つのポートにおける機能に対するすべてのウェイトの合計は、**0** または **100** になります。
- すべての機能に値 **0** を設定する場合、これは各機能が **[Maximum Bandwidth/**最大帯域幅**]** 設定を超えない範囲で、物理リンク速度の 25% の速度で転送できることを表します。
- また、1 つの機能に値 1 ~ 100 を設定する場合、この値は物理リンク速度の割合を表し、内部の調整ロジックによって入力値 (ウェイト) とし て使用されます。高い値を設定すると、同じポート上にある低い値を定義された機能と比較して、この機能で相対的に多くのデータが転送され るようになります。

最大帯域幅 **(%)**

- 最大帯域幅設定は、通信中にこの制限値を超えないよう上限値を定義するものです。この値の有効な範囲は 1 ~ 100 です。最大帯域幅の値 は、物理リンク速度の割合として定義されます。
- 1 つのポートの 4 つの機能に定義された最大帯域幅値の合計が、10 Gbps または 1 Gbps という物理リンク速度の値を超える可能性がありま

- す。このような状況は、オーバーサブスクリプションと考えられます。転送時にオーバーサブスクリプションの混雑状態が発生する場合 は、**[Relative Bandwidth Weight/**相対帯域幅ウェイト**]** の値が適用されます。
- **[Maximum Bandwidth/**最大帯域幅**]** 設定は、Tx のコンテキストでのみ有効であり、Rx では有効になりません。

## ネットワークをテストする

**[**診断**]** タブの **[**ネットワーク テスト**]** オプションで、IP ネットワークの接続性を確認できます。このテストは、ドライバが正しくインストールされて いるかどうかを確認し、また、同一サブネット上で他に指定されている IP アドレスやゲートウェイへの接続性を検証します。

ネットワーク テストでは、TCP/IP を使用して ICMP パケットをリモート システムに送信し、応答を待ちます。ゲートウェイが設定されている場合 は、リモート システムにパケットが自動的に送信されます。ゲートウェイが設定されていない場合、またはゲートウェイに到達できない場合は、宛先 の IP アドレスを指定するよう要求されます。

## $\mathscr{A}_{\times E}$ :

- ネットワーク テスト オプションは、チームにグループ化されているアダプタでは使用できません ([チームの設定を](#page-176-0)参照してください)。
- この機能は、Windows Server 管理対象ホストでのみ使用できます。Linux または他の OS 上で動作しているホストでは、この機能は 利用できません。ただし、Linux クライアント上で BACS を使用して Windows Server ホストに接続し、ネットワーク テスト ユー ティリティを実行することができます。

**BACS GUI** を使用してネットワーク テストを実行するには、以下を実行してください。

1. [エクスプローラ ビュー] ペインで、テストするアダプタの名前をクリックします。

- 2. **[**実行するテストを選択**]** リストから **[**ネットワーク テスト**]** を選択します。
- 3. 宛先の IP アドレスを変更するには、**[ping** する **IP** アドレス**]** を選択してから参照ボタン (**[...]**) をクリックします。[ネットワーク テスト] ウィンドウで、宛先の IP アドレスを入力して **[OK]** をクリックします。

**□□□「実行1 をクリックします。** 

ネットワーク テストの結果が **[**ステータス**]** フィールドに表示されます。

**BACS CLI** を使用してネットワーク テストを実行するには、以下を実行してください。

次の CLI コマンドを使用して、指定したターゲットにネットワーク診断テストを実行できます。このコマンドは、NDIS アダプタと仮想アダプタで利 用できます。

BACScli -t <target type> -f <target format> -i <target ID> networkdiag [-p <IP address>]

### 例:

1. 次のコマンドは、現在選択されている NDIS アダプタでネットワーク テストを実行します。

BACScli -t NDIS -f mac -i 0010181a1b1c "networkdiag -p 192.168.1.5"

2. 次のコマンドは、現在選択されている仮想アダプタでネットワーク テストを実行します。IP アドレスが指定されていないので、BACScli はテ ストにゲートウェイ アドレスを使用します。

```
BACScli -t VNIC -f mac -i 0010181a1b1c "networkdiag"
```
対話型モードで、list <view> コマンドと select <idx> コマンドを使用し、目的のターゲット デバイスを選択します。選択したターゲットに対 してネットワーク診断テストを実行するには、networkdiag [-p <IP ÉAÉhÉåÉX>] を使用します。

#### 例:

口口口 次のコマンドは、現在選択されている NDIS アダプタでネットワーク テストを実行します。

networkdiag -p 192.168.1.5

2. 次のコマンドは、現在選択されている仮想アダプタでネットワーク テストを実行します。

networkdiag

## **Windows** で診断テストを実行する

**[**診断**]** タブの **[**診断テスト**]** オプションで、Broadcom ネットワーク アダプタの物理コンポーネントの状態を確認できます。手動でテストを開始する ことも、BACS でテストを継続的に実行することもできます。テストを継続的に実行する場合は、テストが実行されるたびにそのテストの **[**結果**]** フィールドにパスおよび失敗の数が加算されます。たとえば、テストが 4 回実行され、失敗がなかった場合、**[**結果**]** フィールドの値は 4/0 となりま

す。これに対し、パスが 3 回で失敗が 1 回あった場合は 3/1 となります。

 $\mathscr{Q}_{\times E}$ :

- この機能は、Windows Server 管理対象ホストでのみ使用できます。Linux または他の OS 上で動作しているホストでは、この機能は 利用できません。ただし、Linux クライアント上で BACS を使用して Windows Server ホストに接続し、診断テスト ユーティリティ を実行することができます。
- 診断テストを実行するには、管理者特権が必要です。
- これらのテストの実行中には、ネットワーク接続が一時的に失われます。
- 一部のテストは、すべての Broadcom アダプタではサポートされていません。

**BACS GUI** を使用して診断テストを **1** 回実行するには、以下を実行してください。

□□□ [エクスプローラ ビュー] ペインでテストするアダプタの名前をクリックし、[診断] タブを選択します。

2. **[**実行するテストを選択**]** リストから **[**診断テスト**]** を選択します。

- 3. 実行する診断テストを選択します。すべてのテストを選択する場合は **[**すべて選択**]**、テストの選択をすべて解除する場合は **[**すべてクリア**]** を 選択します。
- 4. **[**ループ数**]** から、テストを実行する回数を選択します。

5. **[**テストの実行**]** をクリックします。

6. ネットワーク接続が一時的に中断されることを警告するエラー メッセージ ウィンドウで、**[**はい**]** をクリックします。結果が、各テストの **[**結 果**]** フィールドに表示されます。

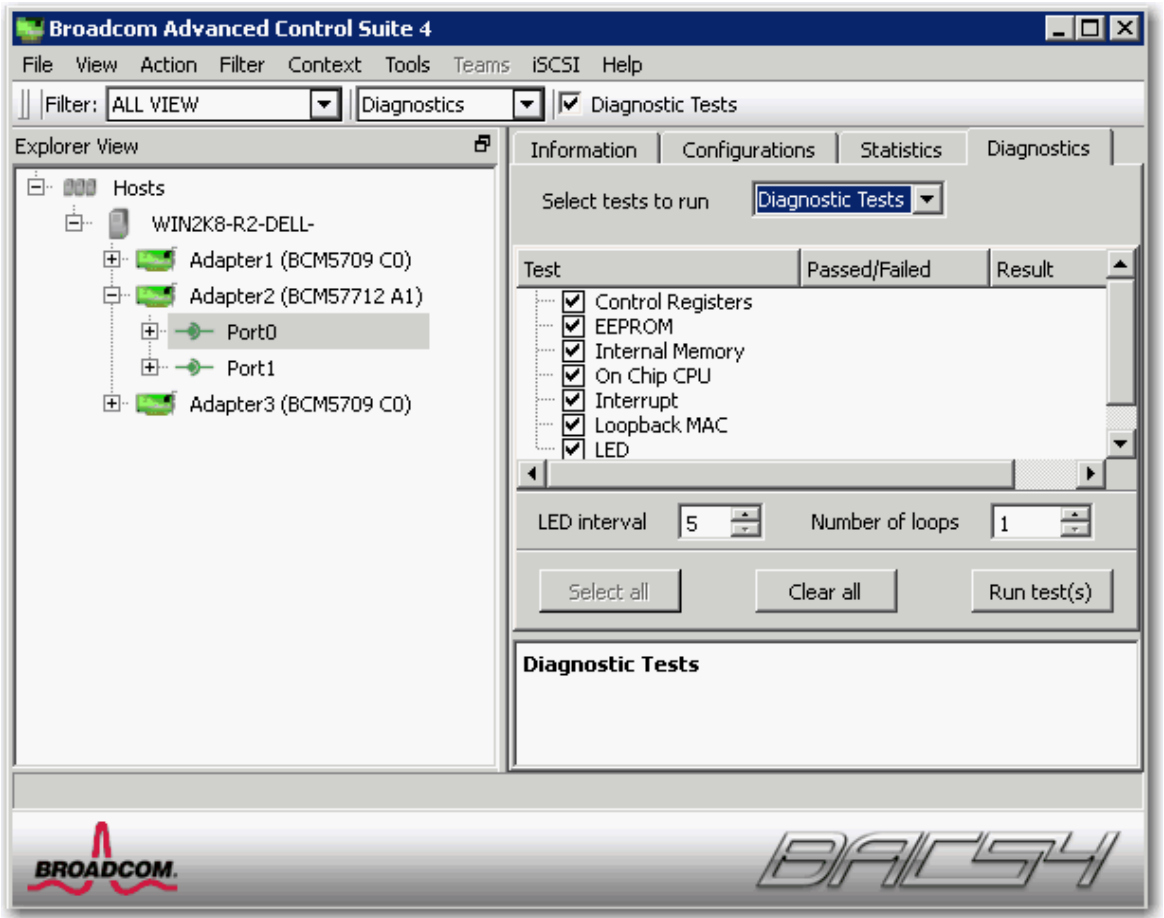

制御レジスタテスト

このテストはネットワーク アダプタ レジスタの読み書き能力を検証するもので、レジスタに対してさまざまな値を書き込み、その結果を検証します。 アダプタ ドライバはネットワーク コントローラ レジスタを使用し、データ送受信などのネットワーク機能を実行します。テストに失敗した場合は、ア ダプタが正しく動作していない可能性があります。

### **MII** レジスタ

このテストは、物理層 (PHY) のレジスタの読み書き能力を検証します。物理層は、ワイヤ上の電気信号を制御するため、および、ネットワーク速度を

設定 (1,000 Mbit/秒など) するために利用されています。

#### **EEPROM**

このテストは、EEPROM (Electrically Erasable Programmable Read-only Memory) の一部を読み出し、チェックサムをコンピュータ計算して EEPROM のコンテンツを検証します。コンピュータ計算したチェックサムが EEPROM 内に保存されているチェックサムと異なる場合、テストは失敗 となります。EEPROM イメージのアップグレードでは、このテストのコードを変更する必要はありません。

#### 内部メモリ

このテストでは、アダプタの内部メモリが正しく機能しているかを確認します。テスト時は、パターン化された値をメモリに書き込み、その結果を読み 出します。誤った値が読み戻されると、テストは失敗となります。内部メモリが正しく機能していないと、アダプタは機能しません。

#### チップ上 **CPU**

このテストでは、アダプタ内の内部 CPU の動作を検証します。

キャンセル

このテストでは、NDIS (Network Device Driver Interface Specification) ドライバがアダプタからの割り込みを受信できるかどうかを検証しま す。

ループバック **- MAC/**ループバック **- PHY**

このテストでは、NDIS ドライバとアダプタ間でパケットの送受信ができるかどうかを検証します。

**LED** テスト

このテストでは、特定のアダプタを識別するために、すべてのポート LED を 5 回点滅させます。

**BACS CLI** を使用して診断テストを実行するには、以下を実行してください。

次の CLI コマンドを使用して、指定したターゲットに診断テストを実行できます。このコマンドは、物理的なデバイス ポートに対してのみ使用できま す。

BACScli -t <target type> -f <target format> -i <target ID> "diag {[-c REG ] [-c MII ] [-c EEP] [-c MEM] [-c CPU] [-c INT] [-c MACLB ] [-c PHYLB] [-c LED] | [-c ALL] } [-l <cnt> ] [ -v <LEDIntv> ]"

例:

1. 次のコマンドは、現在選択しているターゲットに対して実行可能なすべての診断テストを表示します。

BACScli -t PHYPORTS -f bdf -i 01:00.00 ÅgdiagÅh

2. 次のコマンドは、選択したターゲットに対して、MII テストと LED テストを実行します。

BACScli -t PHYPORTS -f bdf -i 01:00.00 Ågdiag -c MII -c LEDÅh

口口口 次のコマンドは、選択したターゲットに対して、8 ミリ秒の LED テスト間隔で、すべてのテストを 5 回実行します。

BACScli -t PHYPORTS -f bdf -i 01:00.00 "diag -c all -l 5 -v 8Åh

対話型モードで、list <view> コマンドと select <idx> コマンドを使用し、目的のターゲット デバイスを選択します。選択したターゲットに対 して診断テストを実行するには、次のコマンドを使用します。

diag {[-c REG ] [-c MII ] [-c EEP] [-c MEM] [-c CPU] [-c INT] [-c MACLB ] [-c PHYLB] [-c LED] | [-c ALL]} [-l  $\langle$ cnt>  $]$   $\vert$  -v  $\langle$ LEDIntv>  $\vert$ 

例:

1. 次のコマンドは、現在選択しているターゲットに対して実行可能なすべての診断テストを表示します。

diag

2. 次のコマンドは、選択したターゲットに対して、MII テストと LED テストを実行します。

diag -c MII -c LED

口口口 次のコマンドは、選択したターゲットに対して、8 ミリ秒の LED テスト間隔で、すべてのテストを 5 回実行します。

diag  $-c$  all  $-1$  5  $-v$  8

# **Windows** でケーブルを分析する

**[**診断**]** タブの **[**ケーブル分析**]** オプションでは、イーサネット ネットワーク内にあるイーサネット カテゴリ 5 ケーブル接続の各ワイヤの組み合わせ の状態をモニタできます。この分析により、ケーブルの品質が測定され、IEEE 802.3ab 仕様に準拠しているかどうかが比較されます。

 $\mathscr{O}_{\times E}$ :

- この機能は、Windows Server 管理対象ホストでのみ使用できます。Linux または他の OS 上で動作しているホストでは、この機能は 利用できません。ただし、Linux クライアント上で BACS を使用して Windows Server ホストに接続し、ケーブル分析ユーティリティ を実行することができます。
- ケーブル分析テストを実行するには、管理者特権が必要です。
- 分析中には、ネットワーク接続が一時的に失われます。
- o NetXtreme II 10 GbE ネットワーク アダプタでは、このオプションを利用できません。
- 一部の Broadcom ネットワーク アダプタでは、このオプションを利用できません。
- このオプションは、Broadcom NetXtreme II VBD ドライバで使用できます。

### **BACS GUI** を使用してケーブル分析を実行するには:

1. ポートが **Auto** に設定されていて、Speed & Duplex (速度と二重通信方式) ドライバ設定も **Auto** であるスイッチのポートにケーブルを接続 します。

□□□ [エクスプローラ ビュー] ペインで、テストするアダプタの名前をクリックします。

2 注: Broadcom NetXtreme II アダプタの場合は VBD ドライバを選択し、その他のアダプタの場合は NDIS ドライバを選択します。

3. **[**実行するテストを選択**]** リストから **[**ケーブル分析**]** を選択します。

□□□ [実行] をクリックします。

5. ネットワーク接続が一時的に中断されることを警告するエラー メッセージ ウィンドウで、**[**はい**]** をクリックします。

```
Broadcom Advanced Control Suite 4 を使用する:Broadcom NetXtreme II® ネットワーク アダプタ ユーザー ガイド
```
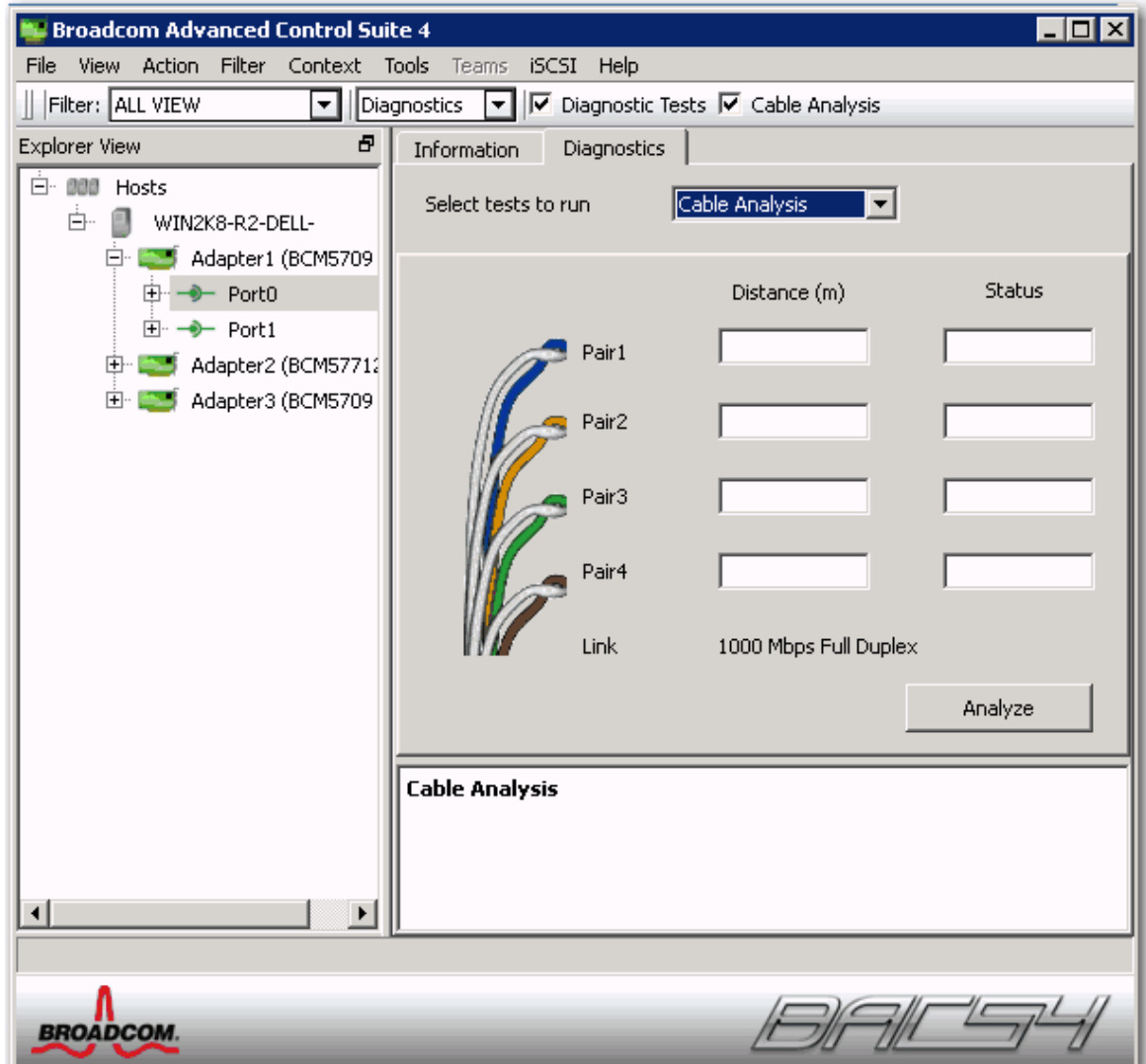

### 距離

有効なケーブルの長さ (メートル) です (結果として **[**ノイズ**]** が返される場合は異なります)。

ステータス

指定されたペアの分析結果です。

- 良好: ケーブル/PCB の信号パスは良好ですが、ギガビット リンクは確立されていません。
- クロス: ピンがショートであるか、2 つ以上のケーブル/PCB の信号パスでクロストークが生じています。
- オープン: より線対に対して、ピンのどちらか一方または両方がオープンです。
- ショート: 同一のより線対に接続されている 2 つのピンが同時にショートしました。
- ノイズ: 常にノイズが発生しています (強制 10/100 が原因として考えられます)。
- **GB** リンク: ギガビット リンクが稼働中です。
- 該当なし: アルゴリズムが結論に達することができませんでした。

### リンク

リンク接続の速度とモードです。

ステータス

テストが実行された後のステータスです。完了か失敗になります。

テスト結果に影響を与える可能性があるいくつかの要素があります。

- リンク パートナー: さまざまなスイッチやハブ メーカーが、それぞれ異なる PHY を実装しています。一部の PHY は IEEE に準拠していませ  $h_{\circ}$
- ケーブル品質: カテゴリ 3、4、5 および 6 はテスト結果に影響を与える場合があります。
- 電気干渉: テスト環境がテスト結果に影響を与える場合があります。

### **BACS CLI** を使用してケーブル分析を実行するには

次の CLI コマンドを使用して、指定したターゲットにケーブル分析を実行できます。このコマンドは、物理的なデバイス ポートに対してのみ使用でき ます。

BACScli -t <target type> -f <target format> -i <target ID> cablediag

例:

1. 次のコマンドは、現在選択されているターゲットに対してケーブル診断テストを実行します。

BACScli -t PHYPORTS -f bdf -i 01:00.00 "cablediag"

対話型モードで、list <view> コマンドと select <idx> コマンドを使用し、目的のターゲット デバイスを選択します。選択されているターゲッ トに対してケーブル分析テストを実行するには、cablediag コマンドを使用します。

例:

1. 次のコマンドは、現在選択されている NDIS アダプタに対してケーブル診断テストを実行します。

cablediag

# **LAN** デバイスを管理する

LAN 機能は、PCI 機能で使用できる Ethernet (NDIS) 機能を表します。[オブジェクト エクスプローラ] パネルで FCoE オブジェクトを選択する と、さまざまな NDIS ドライバ パラメタの現在の値の表示、NDIS ドライバ パラメタの設定、接続されている FCoE ターゲットと LUN 情報の表示を 行うことができます。

NDIS 機能に使用できるタブは次のとおりです。

NDIS レベルでは、次のタブからパラメタを表示したり、パラメタを設定したり、テストを実行したりできます。

- 情報
- 構成
- 診断
- 通信情報

## **NDIS** 情報を表示する

**[**エクスプローラ ビュー**]** ペインで NDIS ドライバを選択し、**[**情報**]** タブを選択して NDIS レベルの情報を表示します。

 $\mathscr{Q}_{\times \mp}$ :

- Broadcom ネットワーク アダプタに関する情報は、他社のネットワーク アダプタの情報よりも広範囲にわたっていることがあります。
- Broadcom ネットワーク アダプタによっては、利用できない情報もあります。

```
Broadcom Advanced Control Suite 4 を使用する:Broadcom NetXtreme II® ネットワーク アダプタ ユーザー ガイド
```
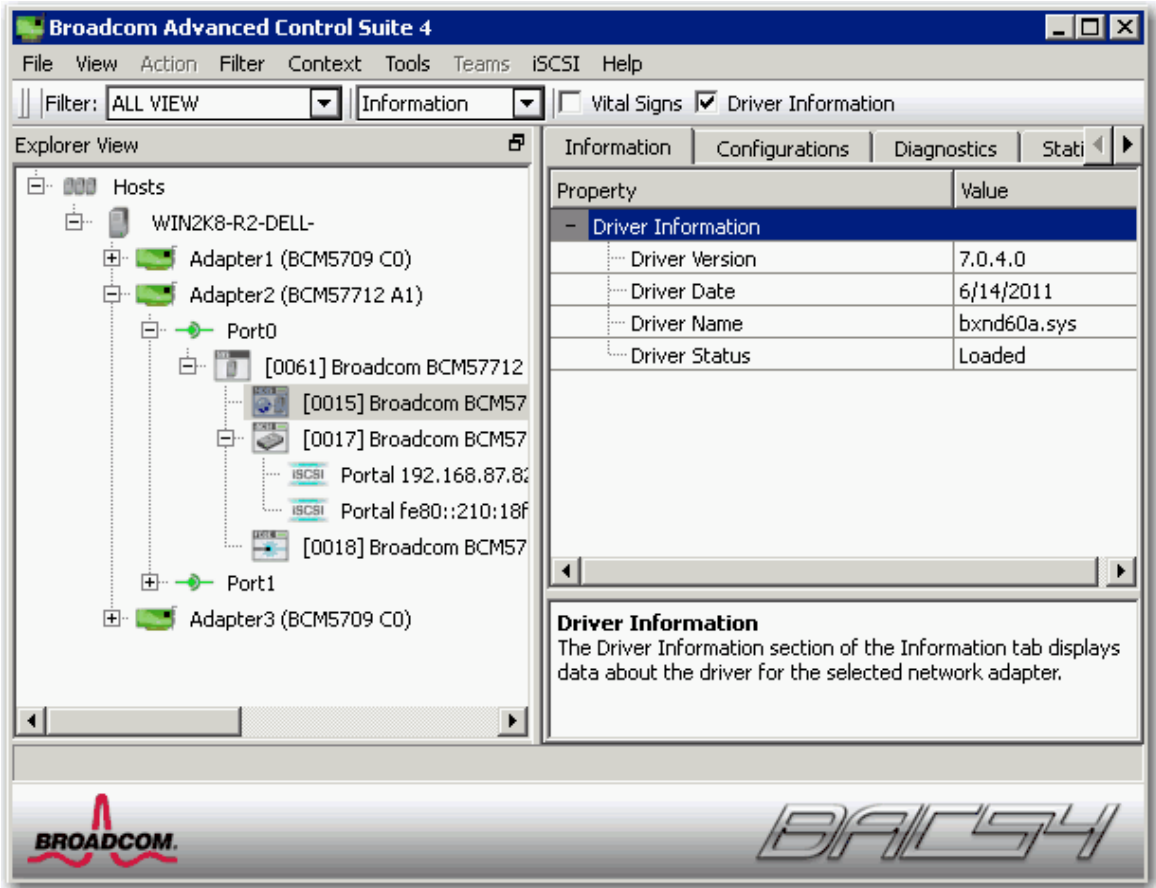

## ドライバ情報を表示する

[情報] タブ:[ドライバ情報]

ドライバ ステータス

アダプタ ドライバのステータスです。

- ロード済み: 通常動作モードです。アダプタ ドライバは OS によってロードされ、動作しています。
- ロード未完了: アダプタに関連付けられているドライバは、OS によってロードされていません。
- 利用不可: アダプタに関連付けられているドライバから取得可能な値はありません。

ドライバ名

アダプタ ドライバのファイル名です。

ドライバ バージョン

アダプタ ドライバの現在のバージョンです。

### ドライバ更新日付

アダプタ ドライバの作成日です。

## **[**情報**]** タブ:**[**バイタル サイン**]**

## **IP** アドレス

アダプタに関連付けられているネットワーク アドレスです。IP アドレスがすべて 0 である場合、関連付けられているドライバがインターネット プロ トコル (IP) にバインドされていません。

**IPv6 IP** アドレス

アダプタに関連付けられている IPv6 ネットワーク アドレスです。

**MAC** アドレス

メーカーがアダプタに割り当てる物理的な MAC (Media Access Control) アドレスです。物理アドレスがすべて 0 になることはありません。

固定 **MAC** アドレス

ネットワーク アダプタに割り当てられている一意のハードウェア アドレスです。

オフロード機能

アダプタによってサポートされるオフロード機能です。この情報が利用できるのは、Broadcom NetXtreme II アダプタだけです。

- **TOE**: TCP Offload Engine (TOE、TCP オフロード エンジン) では、ハードウェアへの完全にオフロードされた TCP 接続を、1 Gbps ネッ トワーク アダプタでは 1024 件まで、10 Gbps ネットワーク アダプタでは 1880 件まで、同時に確立できます。
- **iSCSI**: ブロック レベルのデータ転送を行う iSCSI オフロードです。
- **LSO**: Large Send Offload (LSO、大量送信オフロード) は、TCP などの上位レベル プロトコルによって大きなデータ パケットがヘッダを 付加した一連の小さなパケットに分割されるのを防ぎます。
- **CO**: Checksum Offload (CO、チェックサム オフロード) は、送受信トラフィックの TCP/IP/UDP チェックサムをホスト CPU ではなくア ダプタ ハードウェアで計算できるようにします。

### **[**情報**]** タブ:**[SR-IOV Switch** 情報**]**

利用できるハードウェアの数

利用できるハードウェアの数を設定します。

利用できる **VF** の数

利用できる仮想機能 (VF) の数を設定します。

**VF** 当たり最大 **VF** チェーン数

仮想機能 (VF) 当たりの最大チェーン数を入力します。

**VF** チェーン プール サイズ

仮想機能 (VF) チェーンのプール サイズを入力します。

**Switch** 表示名

スイッチ表示名を入力します。

## **NDIS** ドライバを設定する

**[**エクスプローラ ビュー**]** ペインで NDIS ドライバを選択し、**[**設定**]** タブを選択して NDIS レベルのパラメタを設定します。変更したら、**[**適用**]** を クリックして、すべてのプロパティに対する変更を確定します。プロパティを元の値に戻す場合は、**[**リセット**]** をクリックします。すべての設定をデ フォルト値に戻す場合は、**[Defaults/**デフォルト**]** をクリックします。

# $\mathscr{O}_{\mathcal{F}^{\pm}}$ :

- **[Defaults/**デフォルト**]** をクリックした後、**[**適用**]** をクリックする前に **[**リセット**]** をクリックすると、すべての値が消去されます。
- 変更内容を有効にするには、**[**適用**]** をクリックする必要があります。
- 既存の設定に加えた変更内容は、**[Defaults/**デフォルト**]** をクリックすると失われます。

 $\mathscr{A}_{X,\pm}$ :

- プロパティの値を変更するには、管理者特権が必要です。
- ご使用のアダプタの利用可能なプロパティのリストは異なる場合があります。
- Broadcom ネットワーク アダプタによっては、利用できないプロパティもあります。
- アダプタがチームのメンバーとして含まれているときに、詳細設定プロパティを変更する場合は、チームを再構築して、チームの詳細設 定プロパティが正しく設定されていることを確認する必要があります。

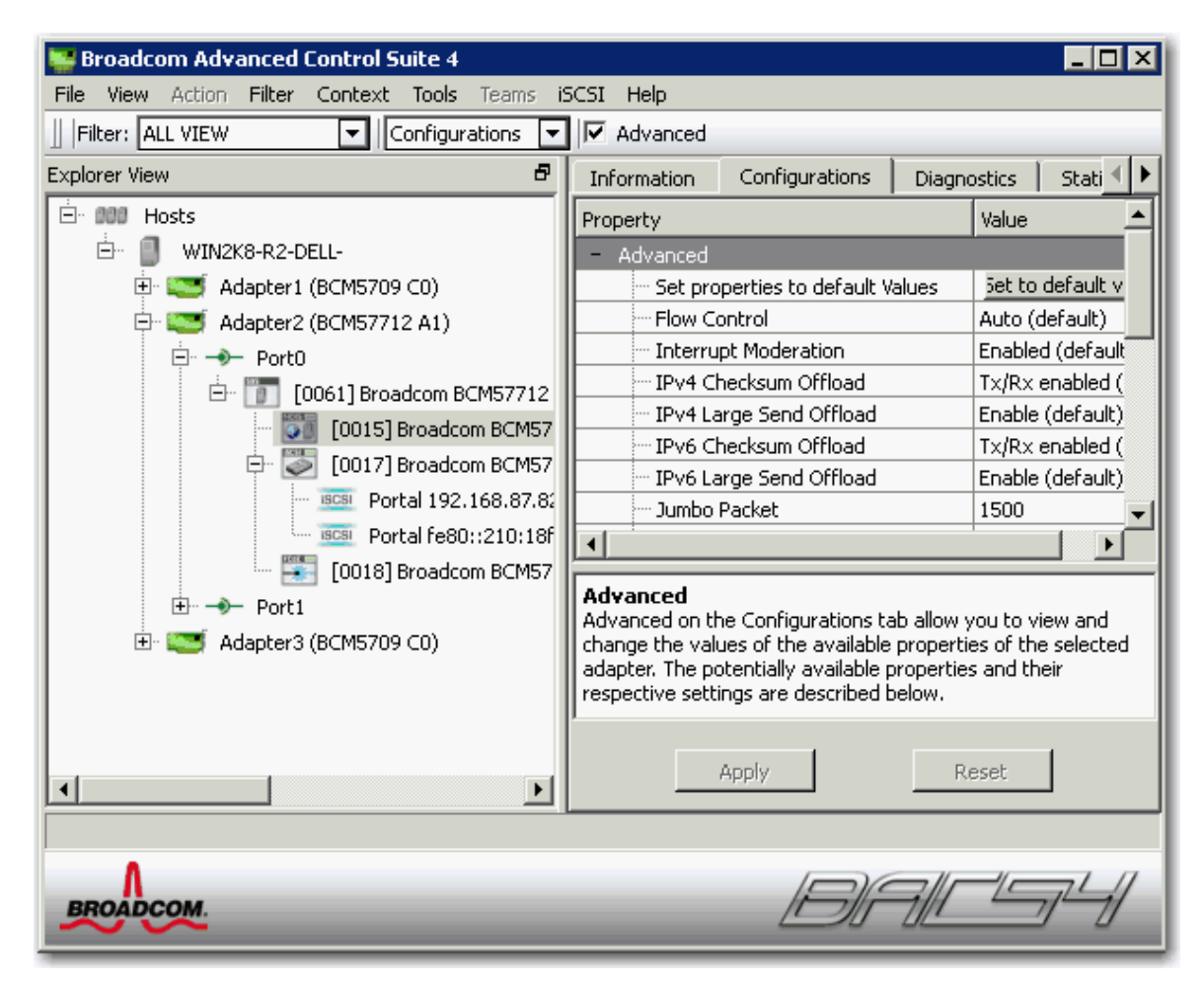

### **[**設定**]** タブ:**[**詳細設定**]**

### **Ethernet@Wirespeed**

ケーブル プラントに 2 組のワイヤしかないとき、Gigabit Ethernet アダプタをイネーブルし、低速でリンクを確立します。このプロパティのデフォ ルト設定はイネーブルです。

### フロー コントロール

PAUSE フレームの受信・転送のイネーブルとディスエーブルを切り替えます。PAUSE フレームは、ネットワーク アダプタとスイッチで速度をコント ロールできるようにします。PAUSE フレームを受信している側は、一時的に受信を停止します。TOE をイネーブルすることで、ネットワーク パ フォーマンスが改善されますが、パフォーマンスが改善されることで、フロー コントロールがディスエーブルされている場合、TOE の性能はパケット ロスの影響を受けやすくなります。フロー制御を有効にして、失われるパケット数を削減します。

■注: 10 Gbps のリンク速度をサポートするネットワーク アダプタ上で [ジャンボ パケット] が 5000 バイト以上に設定されている場合は、シス テム パフォーマンスが最適なレベルよりも低下しないように、**[Flow Control/**フロー コントロール**]** が **[Auto/**自動**]** に設定されていることを確 認します。この制限は、ポート単位で適用されます。

- **Auto (**自動**)** (デフォルト): PAUSE フレームの受信および転送機能が最適化されます。このオプションは、最適なパフォーマンスが確保され るようにアダプタが自動的にフロー コントロール設定を調整することを示します。このオプションの目的は、フロー コントロール パラメタの 自動ネゴシエーションを有効にすることではありません。
- **Disable (**ディスエーブル**)**: PAUSE フレームの受信および転送機能がディスエーブルされます。
- **Rx Enabled (Rx** イネーブル**)**: PAUSE フレーム受信がイネーブルされます。
- **Rx & Tx Enabled (Rx & Tx** イネーブル**)**: PAUSE フレームの受信と転送がイネーブルされます。
- **Tx Enabled (Tx** イネーブル**)**: PAUSE フレーム転送がイネーブルされます。

### **IPv4 Checksum Offload (IPv4** チェックサム オフロード**)**

チェックサム機能は通常、プロトコル スタックによってコンピュータ計算されます。Checksum Offload (チェックサム オフロード) のプロパティ値 のいずれか (None (なし) 以外) を選択すると、ネットワーク アダプタによるチェックサムの計算が可能になります。

**Rx Enabled (Rx** イネーブル**)**: TCP/IP/UDP の受信パケットの Checksum Offload (チェックサム オフロード) をイネーブルします。

- **Tx Enabled (Tx** イネーブル**)**: TCP/IP/UDP の転送パケットの Checksum Offload (チェックサム オフロード) をイネーブルします。
- **Tx/Rx Enabled (Tx/Rx** イネーブル**)**(デフォルト): TCP/IP/UDP の受信/転送パケットの Checksum Offload (チェックサム オフロー ド) をイネーブルします。
- **None (**なし**)**: Checksum Offload (チェックサム オフロード) をディスエーブルします。

## **IPv4 Large Send Offload (IPv4** 大量送信オフロード**)**

通常、TCP の区分化はプロトコル スタックによって実行されます。Large Send Offload (大量送信オフロード) のプロパティをイネーブルすると、 ネットワーク アダプタによる TCP の区分化が可能になります。このプロパティのデフォルト設定はイネーブルです。このプロパティが利用できるの は、Broadcom NetXtreme II アダプタだけです。

## **IPv6 Checksum Offload (IPv6** チェックサム オフロード**)**

チェックサム機能は通常、プロトコル スタックによってコンピュータ計算されます。Checksum Offload (チェックサム オフロード) のプロパティ値 のいずれか (None (なし) 以外) を選択すると、ネットワーク アダプタによるチェックサムの計算が可能になります。

- **Rx Enabled (Rx** イネーブル**)**: TCP/IP/UDP の受信パケットの Checksum Offload (チェックサム オフロード) をイネーブルします。
- **Tx Enabled (Tx** イネーブル**)**: TCP/IP/UDP の転送パケットの Checksum Offload (チェックサム オフロード) をイネーブルします。
- **Tx/Rx Enabled (Tx/Rx** イネーブル**)**(デフォルト): TCP/IP/UDP の受信/転送パケットの Checksum Offload (チェックサム オフロー ド) をイネーブルします。
- **None (**なし**)**: Checksum Offload (チェックサム オフロード) をディスエーブルします。

## **IPv6 Large Send Offload (IPv6** 大量送信オフロード**)**

通常、TCP の区分化はプロトコル スタックによって実行されます。Large Send Offload (大量送信オフロード) のプロパティをイネーブルすると、 ネットワーク アダプタによる TCP の区分化が可能になります。このプロパティのデフォルト設定はイネーブルです。このプロパティが利用できるの は、Broadcom NetXtreme II アダプタだけです。

## **Jumbo Packet (**ジャンボ パケット**)**

長さが 1514 バイトより大きく 9000 バイト (10 Gbps で機能しているネットワーク アダプタの場合は 9600 バイト) 以下の大きすぎる Ethernet フレームをネットワーク アダプタで受信および転送できるようにします このプロパティには、ジャンボ フレームを処理できるスイッチが必要となりま す。このプロパティが利用できるのは、Broadcom NetXtreme II アダプタだけです。

フレーム サイズはデフォルトでは 1500 バイトに設定されています。受信フレームのサイズを大きくするときは、バイト量を 500 バイトずつ増やし てください。

注: 10 Gbps のリンク速度をサポートするネットワーク アダプタ上で **[**ジャンボ パケット**]** が 5000 バイト以上に設定されている場合は、シス テム パフォーマンスが最適なレベルよりも低下しないように、**[Flow Control/**フロー コントロール**]** が **[Auto/**自動**]** に設定されていることを確 認します。この制限は、ポート単位で適用されます。

■注: アダプタの仮想機能 (VF) で SR-IOV を有効にした場合、同じジャンボ パケット設定が、VF と Microsoft の統合アダプタの両方でも設定さ れていることを確認します。[Windows デバイス マネージャ] > [詳細プロパティ] と選択して、これらの値を設定できます。

値が一致しない場合、SRIOV 機能は [Hyper-V] > [ネットワーク ステータス] で、[性能劣化] 状態と表示されます。

## **LSO** と **Jumbo Frames**

長さが 1514 バイトより大きく 9000 バイト以下の大きすぎる Ethernet フレームをネットワーク アダプタで受信および転送できるようにします。こ のプロパティには、ジャンボ フレームを処理できるスイッチが必要となります。この情報を利用できるのは一部の Broadcom NetXtreme アダプタで あり、すべての Broadcom NetXtreme II アダプタで利用できるわけではありません。

デフォルトでは、フレーム サイズは 1500 バイトに設定されており、**[LSO Enabled,Jumbo Off/LSO** 有効、ジャンボ オフ**]** オプションが選択さ れています。

注: Jumbo Frames (ジャンボ フレーム) と Large Send Offload (LSO、大量送信オフロード) は、相互に矛盾するプロパティです。

通常、TCP の区分化はプロトコル スタックによって実行されます。Large Send Offload (大量送信オフロード) のプロパティをイネーブルすると、 ネットワーク アダプタによる TCP の区分化が可能になります。

- **Both Disabled (**どちらも無効**)**: LSO と ジャンボ フレームがどちらも無効になります。
- **LSO Enabled,Jumbo Off (LSO** 有効、ジャンボ オフ**)**(デフォルト): LSO が有効に、ジャンボ フレームが無効になります。
- **LSO Off,Jumbo 3000 (LSO** オフ、ジャンボ **3000)**: フレーム サイズを 3000 バイトに、LSO をオフに設定します。
- **LSO Off,Jumbo 4500 (LSO** オフ、ジャンボ **3000)**: フレーム サイズを 4500 バイトに、LSO をオフに設定します。

**LSO Off,Jumbo 6000 (LSO** オフ、ジャンボ **3000)**: フレーム サイズを 6000 バイトに、LSO をオフに設定します。

- **LSO Off,Jumbo 7500 (LSO** オフ、ジャンボ **3000)**: フレーム サイズを 7500 バイトに、LSO をオフに設定します。
- **LSO Off,Jumbo 9000 (LSO** オフ、ジャンボ **3000)**: フレーム サイズを 9000 バイトに、LSO をオフに設定します。

### **Locally Administered Address (**ローカル管理アドレス**)**

Locally Administered Address (ローカル管理アドレス) は、ユーザー定義の MAC アドレスで、ネットワーク アダプタにもともと割り当てられてい る MAC アドレスの代わりに使用されます。ネットワーク内にあるアダプタには、それぞれ一意の MAC アドレスが必要です。このローカル管理アドレ スは、12 桁の 16 進数で構成されています。

- **[Value/**値**]** アダプタに一意のノード アドレスを割り当てます
- **Not Present (**存在しません**)** (デフォルト): 工場出荷時に割り当てられたノード アドレスをアダプタに使用します。

ローカル管理アドレスについて、該当する割り当て範囲と例外は以下のとおりです。

- 適切な範囲は 00:00:00:00:00:00:01 ~ FF:FF:FF:FF:FF:FD です。
- マルチキャスト アドレス (上位バイトの最下位ビットが 1) を使用しないでください。
- すべてを 0 または F にしないでください。
- チームのメンバーである物理アダプタには、Locally Administered Address (ローカル管理アドレス) を割り当てることができません。
- iSCSI ブート対応デバイスには、Locally Administered Address (ローカル管理アドレス) を割り当てることができません。

■注: 場合によっては、ネットワーク デバイスで、入力したものとは異なる 16 進数と英数字の組み合わせが許容されることがありますが、これは 無効な MAC アドレスの原因になります。アドレスを割り当てる際は、DOS プロンプトで ipconfig ユーティリティを使用して、割り当てたアドレスを 確認してください。

**Receive Side Scaling (**サイド スケーリングを受信**)**

複数の CPU 間のネットワーク負荷分散を設定できるようします。このプロパティのデフォルト設定はイネーブルです。

**Switch Configuration (**スイッチの設定**)**:

ネットワーク アダプタに接続されたスイッチを設定できます。

■注: スイッチの設定は、ブレードの設定にのみ適用されます。

- **SW\_Config\_10G** (デフォルト): スイッチの速度を 10 Gbit/秒に設定します。
- **SW\_Config\_1G**: スイッチの速度を 1 Gbit/秒に設定します。

### **Speed & Duplex (**速度と二重通信方式**)**

Speed & Duplex (速度と二重通信方式) のプロパティでは、ネットワークへの接続速度や通信方式を設定します。全二重通信方式モードにすると、ア ダプタでのネットワーク データ受信・転送が同時にできるようになります。

- **10 Mb Full (10 Mb** 全二重**)**: 速度を 10Mbit/秒に、通信方式を全二重に設定します
- **10 Mb Half (10 Mb** 半二重**)**: 速度を 10Mbit/秒に、通信方式を半二重に設定します
- **100 Mb Full (10 Mb** 全二重**)**: 速度を 100Mbit/秒に、通信方式を全二重に設定します
- **100 Mb Half (10 Mb** 半二重**)**: 速度を 100Mbit/秒に、通信方式を半二重に設定します
- **1 Gb Full (1 Gb** 全二重**)**: 通信方式が 1000 Mb 全二重の場合のみ、速度を設定します。1 Gb ポートでは利用できません。
- **10 GB Full (10 GB** 全二重**)**: 速度を 10 Gbit/秒に、通信方式を全二重に設定します。1 Gb ポートでは利用できません。
- **Auto (**自動**)** (デフォルト): 速度と通信方式をネットワークに最適な接続に設定します (推奨)。

# $\mathscr{A}_{\times \mp}$ :

- [Auto/自動] に設定しておくことをお勧めします。この設定にしておくと、ネットワーク アダプタが動的にネットワークの回線速度を検 出できるようになります。ネットワークの容量が変化するたびに、自動検出により新しい回線速度と二重通信方式にネットワーク アダプ タが調整されます。1 Gbit/秒の転送速度がサポートされている場合、[Auto/自動] を選択するとこの速度がイネーブルされます。
- [1 Gb Full Auto/1 Gb 全自動] は 1 Gb 接続が可能なリンク パートナーに接続する必要があります。接続は 1 Gb 接続のみに限られて いるため、Ethernet@Wirespeed 機能はディスエーブルされます。リンク パートナーが 1 Gb 接続のみをサポートしている場 合、Wake on LAN 機能は動作しない可能性があります。さらに、オペレーティング システムがない場合、管理トラフィック (IPMI ま たは UMP) も影響を受けることがあります。
- [10 Mb Half/10 Mb 半二重] や [100 Mb Half/100 Mb 半二重] を選択すると、ネットワーク アダプタのネットワークへの接続が半二 重モードに強制されます。ただし、ネットワークで半二重通信モード動作が設定されていない場合は、ネットワーク アダプタが機能しな

い場合もあります。

- [10 Mb Full/10 Mb 全二重] や [100 Mb Full/100 Mb 全二重] を選択すると、ネットワーク アダプタのネットワークへの接続が全二 重モードに強制されます。ただし、ネットワークが同じモードで動作するよう設定されていない場合、ネットワーク アダプタが機能しな い場合もあります。
- 1 Gb copper ポートを 1 Gb に強制することはできません。

### **Speed & Duplex (**速度と二重通信方式**)(SerDes)**

- **1 Gb Full (1 Gb** 全二重**)**: リンク パートナーの一致する設定に基づき、[1 Gb Full/1 Gb 全二重] の速度を強制します。
- **Auto (**自動**)** (デフォルト): 一致する最高速度で、速度をリンク パートナーとの自動ネゴシエーションに設定します。
- **Auto with 1Gb Fallback Full (1Gb** フォールバック全二重で自動**)**: 速度をリンク パートナーとの自動ネゴシエーションに設定します が、接続リンク パートナーが 1 Gbit/秒を強制されている場合、このモードにフォールバックします。
- **Hardware Default (**ハードウェアのデフォルト**)**: メーカーが指定した設定に従って、速度をネゴシエーションに設定します (詳細は、メー カー提供の文書類を参照)。

#### **Wake Up Capabilities**(節電モードからの起動能力)

ネットワーク起動フレームの受信時に、低電力モードからネットワーク アダプタを起動できます。起動フレームには、Magic Packet™ と Wake Up Frame (起動フレーム) の 2 種類が選択できます。このプロパティが利用できるのは、Broadcom NetXtreme アダプタだけです。

- **Both (**両方**)** (デフォルト): 起動フレームとして、Magic Packet と Wake Up Frame (起動フレーム) の両方を選択します。
- **Magic Packet**: 起動フレームとして Magic Packet を選択します。
- **None (**なし**)**: 起動フレームは選択されません。
- **[**起動フレーム**]**  起動フレームとして Wake Up Frame (起動フレーム) を選択し、ping や ARP (Address Resolution Protocol) の受信な どのイベント発生時にネットワーク アダプタによりシステムが起動できるようにします。このオプションはオペレーティング システムの節電 モードと連動しており、節電設定が WOL をイネーブルしていない場合は動作しません。

### **WOL Speed (WOL** 速度**)**

ネットワーク アダプタが Wake on LAN モードの場合にネットワーク アダプタがネットワークに接続する速度を設定します。デフォルトでは、WOL Speed (WOL 速度) のプロパティは Auto (自動) に設定されています。このプロパティが利用できるのは、Broadcom NetXtreme アダプタだけで す。

- **10Mb**: 速度を 10 Mbit/秒に設定します。これは、システムが起動フレームを待つスタンバイ モードにあるときのネットワーク速度です。
- **100Mb**: 速度を 100 Mbit/秒に設定します。
- **Auto (**自動**)** (デフォルト): ネットワーク接続に最適な速度に設定します。

# $\mathscr{O}_{\times E}$ :

- WOL は 10 Mbit/秒または 100 Mbit/秒でサポートされています。
- WOL は、システム内で一度に 1 種類のアダプタ上でしかサポートされません。

#### **Priority** および **VLAN**

ネットワーク トラフィックの優先度および VLAN タギングの両方を有効にできます。VLAN タギングは、VLAN ID 設定が 0 (ゼロ) 以外の値に設定 されている場合にのみ行われます。

- **Priority** および **VLAN** が有効 **(**デフォルト**)**: パケットの優先度および VLAN タギングを利用できます。
- **Priority** および **VLAN** が無効: パケットの優先度および VLAN タギングは利用できません。
- **Priority** が有効: パケットの優先度のみを利用できます。
- **VLAN** が有効: VLAN タギングのみを利用できます。

注: 中間ドライバが VLAN タギング用にネットワーク アダプタを管理している場合、**[Priority** および **VLAN** が無効**]** および **[Priority** が有効**]** 設定を使用しないでください。**[Priority** および **VLAN** が有効**]** 設定を使用して、**VLAN ID** を 0 (ゼロ) に変更します。

#### **VLAN ID**

**[Priority** および **VLAN]** の設定として **[Priority** および **VLAN** が有効**]** が選択されている場合に、VLAN タギングをイネーブルし、VLAN ID を 設定します。VLAN ID の範囲は 1 ~ 4094 で、接続されたスイッチの VLAN タグ値と一致していなければなりません。このフィールドの値を 0 (デ フォルト) にすると、VLAN タギングが無効になります。

NDIS ミニポート ドライバを使用した VLAN タギングのリスク評価

Broadcom の NDIS 6.0 ミニポート ドライバを使用すると、Broadcom アダプタを含むシステムがタグ付けされた VLAN に接続できるようにな ります。Windows XP システムでは、この機能は中間ドライバを使用した場合にのみサポートされていました (例: Broadcom Advanced Server Program - BASP)。しかし、NDIS 6 ドライバの VLAN のサポートは、BASP とは異なり、1 つの VLAN ID のみに対応しています。

また NDIS 6.0 ドライバは、BASP とは異なり、発信パケットの VLAN タギングのみを提供しており、VLAN ID メンバーシップに基づく受信パ ケットのフィルタリングは提供していません。これはすべてのミニポート ドライバでデフォルトの動作となっています。VLAN メンバーシップに基 づくフィルタリングパケットが存在しないとセキュリティ上の問題が発生する場合がありますが、次の方法により、このドライバ制限に基づく IPv4 ネットワーク用のリスク評価を行うことができます。

複数の VLAN を持つ、適切に設定されたネットワークは、各 VLAN に別個の IP セグメントを維持する必要があります。これが必要となる理由 は、発信トラフィックが、どのアダプタ (仮想または物理) にトラフィックを流すかを特定する上でルーティング テーブルに依存してお り、VLAN メンバーシップに基づいてアダプタを特定しているわけではないからです。

Broadcom の NDIS 6.0 ドライバにおける VLAN タギングのサポートは、伝送トラフィック (Tx) のみに制限されており、異なる VLAN から の受信トラフィック (Rx) がオペレーティング システムにまで流れてしまう危険性があります。しかし、上記のような適切に設定されたネット ワークを前提とする場合には、IP 区分化やスイッチ VLAN 設定は、リスクを制限するために追加のフィルタを使用できる場合があります。

連続的な接続シナリオでは、VLAN メンバーシップのフィルタリングが発生しないため、同一の IP セグメントに存在する 2 台のコンピュータ は、VLAN 設定にかかわらず通信できます。しかし、VLAN 環境ではこの接続タイプは一般的なものではないため、このシナリオでは、セキュ リティ違反がすでに発生しているという仮定になっています。

上記のリスクが回避すべきものであり、VLAN ID メンバーシップのフィルタリングが必要な場合には、中間ドライバを通じたサポートが必要にな ります。

#### **iSCSI Crash Dump**

iSCSI によってリモート ブートされたアダプタの情報を収集するには、クラッシュ ダンプが使用されます。クラッシュ ダンプをイネーブルするに は、[Enable/イネーブル] に設定してシステムを再起動します。デバイス ドライバをアップグレードする場合は、**iSCSI Crash Dump** を再度イ ネーブルにします。[iSCSI Boot/iSCSI ブート] が HBA パスでブートするように設定されている場合、このパラメタは変更できません。

#### **Number of Receive Descriptors (**受信記述子の件数**)**

受信記述子の件数です。オプションは、[Default/デフォルト値]、[Minimum/最小値]、および [Maximum/最大値] です。受信記述子は、ネット ワーク アダプタにメモリへの受信パケットの割り当てを許可するデータ セグメントです。

### **Number of Transmit Descriptors (**転送記述子の件数**)**

転送記述子の件数です。値のオプションは 100 ~ 600 で、デフォルト値は 200 です。転送記述子は、ネットワーク アダプタにシステム メモリ内の 転送パケットの監視を許可するデータ セグメントです。

### **RSS Queues (RSS** キュー**)**

1 ~ 4 の RSS キューを設定できるようにします。オプションは [RSS 1 Queue/RSS 1 キュー]、[RSS 2 Queue/RSS 2 キュー]、および [RSS 4 Queue/RSS 4 キュー] です。

### **Interrupt Moderation (**割り込み調節**)**:

割り込みを調節できるようにするためのもので、パケット伝送時およびパケット受信時に CPU への割り込みレートを制限します。このオプションを ディスエーブルすると、すべてのパケット伝送およびパケット受信ごとに 1 つの割り込みが許可されます。[Enable/イネーブル] がデフォルトのオプ ションです。

#### **Number of RSS Queues (RSS** キューの数**)**

RSS キューを設定できるようにします。1 Gbps ネットワーク アダプタの場合、RSS キュー オプションは [Auto/自動] (デフォルト)、[2]、[4]、お よび [8] です。10 Gbps ネットワーク アダプタの場合、RSS キュー オプションは [Auto/自動] (デフォルト)、[2]、[4]、[8]、および [16] です。

**Receive Buffers (**受信バッファ**)**

受信バッファの数です。受信バッファは、ネットワーク アダプタにメモリへの受信パケットの割り当てを許可するデータ セグメントです。1 Gbps ア ダプタの場合、有効な受信バッファの範囲は 50 ~ 5000 です。インクリメントは 1 であり、750 受信バッファがデフォルト値です。

### **Receive Buffers (**受信バッファ**) (0=Auto/**自動**)**

受信バッファの数です。受信バッファは、ネットワーク アダプタにメモリへの受信パケットの割り当てを許可するデータ セグメントです。10 Gbps アダプタの場合、有効な受信バッファの範囲は 0 ~ 3000 です。インクリメントは 50 であり、0 受信バッファがデフォルト値です。

### **Transmit Buffers (**転送バッファ**) (0=Auto/**自動**)**

転送バッファの数です。転送バッファは、ネットワーク アダプタにシステム メモリ内の転送パケットの監視を許可するデータ セグメントです。有効な 転送バッファの範囲は 0 ~ 5000 です。インクリメントは 1 であり、250 転送バッファがデフォルト値です。

**TCP Connection Offload (TCP** 接続オフロード**) (IPv4)**

IPv4 プロトコルの使用時に TOE オフロードをイネーブルおよびディスエーブルします。デフォルトはイネーブルです。

### **TCP Connection Offload (TCP** 接続オフロード**) (IPv6)**

IPv6 プロトコルの使用時に TOE オフロードをイネーブルおよびディスエーブルします。デフォルトはイネーブルです。

**Pause on Exhausted Host Ring (**ホスト リングの不足時に一時停止**)**

BCM57711 および BCM57712 ネットワーク アダプタの場合、PAUSE フレームが生成される原因となるシナリオが 2 つ考えられます。1 つは、ホ スト リング バッファが不足した場合、もう 1 つはオンチップ バッファが不足した場合です。システム内で RSS がイネーブルになっており、(複数の RSS リングの) ホスト リング バッファ が不足した場合、PAUSE フレームが生成されなければ、イーサネットのスループットを改善できることがあり ます。デフォルトはディスエーブルです。

### サービス品質

サービス品質 (QoS) を有効にして、アプリケーションごとに異なるプロパティを提供します。

### **Recv Segment Coalescing (IPv4)**

Receive Segment Coalescing (IPv4) を有効にします。Receive Segment Coalescing とは、タスクを CPU からネットワーク アダプタにオフ ロードすることで受信側のネットワーク処理に関する CPU 使用率を減らすオフロード テクノロジです。

#### **Recv Segment Coalescing (IPv6)**

Receive Segment Coalescing (IPv6) を有効にします。Receive Segment Coalescing とは、タスクを CPU からネットワーク アダプタにオフ ロードすることで受信側のネットワーク処理に関する CPU 使用率を減らすオフロード テクノロジです。

#### **SR-IOV**

Single Root I/O Virtualization (SR-IOV) を有効にします。

# リソース情報を表示する

**[**情報**]** タブの **[**リソース**]** セクションには、選択したネットワーク アダプタの接続やその他の必須機能に関する情報が表示されます。

注: Broadcom ネットワーク アダプタによっては、利用できない情報もあります。

**[**情報**]** タブ:**[**リソース**]**

バス タイプ

アダプタが使用する入力/出力 (I/O) インターコネクトのタイプです

## **Remote PHY (**リモート **PHY)** をサポートするアダプタ

次のプロパティは、Remote PHY (リモート PHY) 機能をサポートする NetXtreme II BCM5708S アダプタ使用のブレード サーバーに特有のもので す。

**Chassis PHY Ethernet@Wirespeed (**シャーシ **PHY Ethernet@Wirespeed)**

このプロパティは [Ethernet@Wirespeed](#page-176-0) と同じもので、ブレード サーバーがパススルー モジュールに接続されているときのみ使用できます。

**Chassis PHY Flow Control (**シャーシ **PHY** フロー コントロール**)**

このプロパティは [Flow Control \(](#page-176-0)[フロー](#page-176-0) [コントロール](#page-176-0)[\)](#page-176-0) と同じもので、ブレード サーバーがパススルー モジュールに接続されているときのみ使用で きます。

### **Chassis PHY Speed & Duplex (**シャーシ **PHY** 速度と二重通信方式**)**

このプロパティは [Speed & Duplex \(](#page-176-0)[速度と二重通信方式](#page-176-0)[\)\(](#page-176-0)1 Gb Full Auto (1 Gb 全自動) を除く) と同じもので、ブレード サーバーがパススルー モジュールに接続されているときのみ使用できます。

**Chassis SW Flow Control (**シャーシ **SW** フロー コントロール**)**

このプロパティは [Flow Control \(](#page-176-0)[フロー](#page-176-0) [コントロール](#page-176-0)[\)](#page-176-0) と同じもので、ブレード サーバーがスイッチ モジュールに接続されているときのみ使用でき ます。

### **Chassis SW Speed & Duplex (**シャーシ **SW** 速度と二重通信方式**)**

このプロパティは [Speed & Duplex \(SerDes](#page-176-0)[、速度と二重通信方式](#page-176-0)[\)](#page-176-0) と同じもので、ブレード サーバーがスイッチ モジュールに接続されているとき のみ使用できます。

## システム設定の指定

**[**設定**]** タブの **[**システム管理**]** では、システムに対して利用可能なプロパティの値を表示および変更できます。利用できる可能性のあるプロパティと その設定について以下で説明します。

**Chimney** オフロード ステータス

システム全体に対して TCP Offload Engine (TOE) をイネーブルします。Windows Server 2008 オペレーティング システムでは、オプションは [Enable/イネーブル] (デフォルト) と [Disable/ディスエーブル] です。Windows Server 2008 R2 の場合、オプションは [Enable/イネーブ ル]、[Disable/ディスエーブル]、および [Auto/自動] (デフォルト) です。[Chimney オフロード ステータス] が [Auto/自動] に設定されている場 合、10 Gbps ネットワーク アダプタでは TOE がイネーブルになりますが、1 Gbps ネットワーク アダプタではイネーブルになりません。

個々のネットワーク アダプタに対して TOE をイネーブルするには、[Chimney オフロード ステータス] を [Enable/イネーブル] に設定し、[設定] タブの [詳細設定] エリアで [TCP Connection Offload (IPv4)/TCP 接続オフロード (IPv4)] または [TCP Connection Offload (IPv6)/TCP 接続オ フロード (IPv6)] をイネーブルします。

## 統計を表示する

[統計] タブに表示される情報で、Broadcom ネットワーク アダプタと他社製ネットワーク アダプタの両方のトラフィック統計を確認できます。統計 情報と統計の対象は、Broadcom アダプタの方が広範囲にわたります。

インストールされているネットワーク アダプタの統計情報を表示するには、[エクスプローラ ビュー] ペインに一覧表示されているアダプタの名前をク リックし、[統計] タブをクリックします。

次に説明するセクションのいずれかが表示されていない場合は、ウィンドウの右側にある **[**コンテキスト ビュー**]** タブで **[**統計**]** を選択してから、表示 されていないセクションの名前を選択します。

**[**更新**]** をクリックすると、各統計の最新値が表示されます。**[**リセット**]** をクリックすると、現在の BACS セッションに対してすべての値がゼロにな ります。

## $\mathscr{A}_{\times \mp}$ :

- Broadcom ネットワーク アダプタの場合でも、ディスエーブルされると、チームの統計は集計されません。
- Broadcom ネットワーク アダプタによっては、利用できない統計もあります。

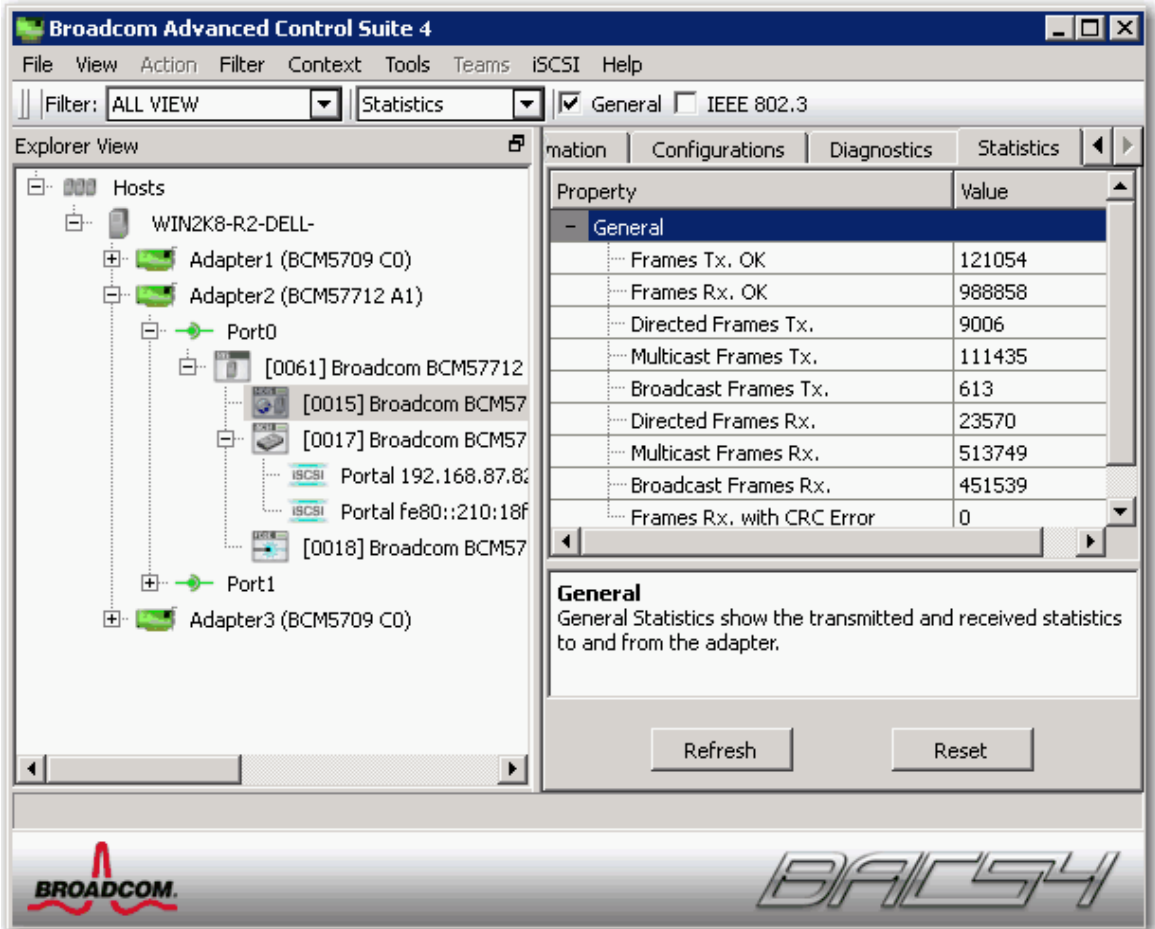

### 全般

[全般] には、アダプタとの間で転送および受信された統計が表示されます。

フレーム **Tx. OK**

無事転送されたフレーム数のカウントです。このカウンタは、転送ステータスが Transmit OK (転送 OK) とレポートされるとインクリメントしま す。

## フレーム **Rx. OK**

無事受信されたフレーム数のカウントです。これには、長すぎるフレーム、フレーム チェック シーケンス (FCS)、長さ、またはアラインメントのエ ラーを受信したフレームも、内部 MAC サブレイヤ エラーのため損失したフレームも含まれません。このカウンタは、受信ステータスが Receive OK (受信 OK) とレポートされるとインクリメントします。

#### 伝送フレーム **Tx**

無事転送された伝送データ フレーム数のカウントです

マルチキャスト フレーム **Tx**

同報通信アドレス以外のグループ宛先アドレスに無事転送されたフレーム数のカウントです (ステータス値は Transmit OK)。

同報通信フレーム **Tx.**:

同報通信アドレスに無事転送されたフレーム数のカウントです (転送ステータスは Transmit OK)。マルチキャスト アドレスへ転送されたフレームは 同報通信フレームにはならないため、除外されます。

伝送フレーム **Rx**

無事受信されたフレーム数のカウントです。

マルチキャスト フレーム **Rx**

無事受信され、アクティブの非同報通信グループ アドレスに伝送されたフレーム数のカウントです。これには、長すぎるフレーム、FCS、長さ、また はアラインメントのエラーを受信したフレームも、内部 MAC サブレイヤ エラーによって損失したフレームも含まれません。このカウンタは Receive OK ステータスが示されるとインクリメントします。

同報通信フレーム **Rx**

無事受信され、同報通信グループ アドレスに伝送されたフレーム数のカウントです。これには、長すぎるフレーム、FCS、長さ、またはアラインメン トのエラーを受信したフレームも、内部 MAC サブレイヤ エラーによって損失したフレームも含まれません。このカウンタは Receive OK ステータス が示されるとインクリメントします。

フレーム **Rx** の **CRC** エラー

CRC エラーで受信されたフレーム数です。

イニシエータ ログイン統計情報

iSCSI ログインは、イニシエータとターゲットの間の iSCSI 使用のための接続を有効にします。また、関係者の認証、セッション パラメタのネゴシ エーション、セキュリティ アソシエーション プロトコルのオープン、iSCSI セッションに属する接続のマーク付けに使用されます。

**Login Accept Responses/**ログイン許可応答

ターゲット側で受け入れられたログイン要求の数です。

**Login other failed Responses/**ログインその他の失敗応答

ターゲット側で受け入れられなかったログイン要求の数です。

ログイン リダイレクト応答

イニシエータによるその他の操作を必要とした応答の数です。

ログイン認証失敗応答

関係者の認証エラーのために失敗したログイン要求の数です。

**Login target authentication failure/**ログイン ターゲット認証エラー

ログインでターゲットを認証できなかったインスタンスの数です。

**Login target negotiation failure/**ログイン ターゲット ネゴシエーション エラー

ログインでセッション パラメタをネゴシエートできなかったインスタンスの数です。

**Normal logout command PDU/**通常ログアウト コマンド **PDU**

イニシエータが、セッションからの接続の削除またはセッションの終了のために発行した通常ログアウト コマンドの数です。

その他のログアウト コマンド **PDU**

イニシエータが、セッションからの接続の削除またはセッションの終了以外の理由で発行したログアウト コマンドの数です。

ローカル イニシエータ ログイン エラー

イニシエータが原因と考えられるログイン エラーの数です。

イニシエータ インスタンス統計

このエリアの統計はすべてのセッションに関連します。

**Session digest errors/**セッション ダイジェスト エラー

無効なペイロードまたはヘッダーが原因でエラーが発生したセッションの数です。

**Session connection timeout error/**セッション接続タイムアウト エラー

多数のタイムアウト エラーのいずれかが原因で終了したセッションの数です。

file:///C¦/Users/Nalina\_N\_S/Documents/NetXtremeII/Japanese/bacs.htm[9/5/2014 3:58:40 PM]

**Session format error/**セッション形式エラー

- フィールドに整合性がない、予約フィールドが 0 でない、LUN が存在しないなどが原因でエラーが発生したセッションの数です。
- **Sessions failed/**セッション失敗
- 失敗したセッションの数です。
- カスタム
- カスタム統計です。
- オフロード **iSCSI** 接続合計
- オフロード iSCSI 接続の合計数です。
- セッション統計情報
- このエリアの統計はこの名前付きセッションのみに関連します。
- セッション名
- イニシエータとターゲットの間のセッションに使用される名前です。
- セッション **ID**
- イニシエータとターゲットの間のセッションに使用される識別子です。
- 送信されたバイト数
- 名前付きセッション用に送信されたバイト数です。
- 受信したバイト数
- 名前付きセッション用に受信されたバイト数です。
- 送信された **PDU**
- 名前付きセッション用に送信された iSCSI PDU 数です。
- 受信した **PDU**
- 名前付きセッション用に受信された iSCSI PDU 数です。
- ダイジェスト エラー
- 無効なペイロードまたはヘッダーが原因で発生した、名前付きセッションのエラーの数です。
- 接続タイムアウト エラー
- 名前付きセッションの接続タイムアウト エラーの数です。
- 形式エラー
- フィールドに整合性がない、予約フィールドが 0 でない、LUN が存在しないなどが原因で発生した、名前付きセッションのエラーの数です。
- **IEEE 802.3**
- フレーム **Rx** のアラインメント エラー
- 長さが 8 ビットバイトの整数倍ではなく、FCS チェックを通過できなかったフレーム数のカウントです。このカウンタは、受信ステータスが Alignment Error (アラインメント エラー) とレポートされるとインクリメントします。
- フレーム **Tx.** の衝突 **x1** 回:
- 衝突が 1 回あったものの、無事転送が済んだフレーム数のカウントです。このカウンタは、転送結果が Transmit OK (転送 OK) とレポートされ、試

行値が 2 になるとインクリメントします。

フレーム **Tx.** の衝突 **x2** 回以上:

衝突が複数回あったものの、その後無事転送が済んだフレーム数のカウントです。このカウンタは、転送ステータスが Transmit OK (転送 OK) とレ ポートされ、試行変数の値が 2 より大きく、試行限界値以下のときインクリメントします。

フレーム **Tx. (**据え置き後**)**:

媒体がビジーであったために、最初の試行で転送が遅延されたフレーム数のカウントです。衝突に関連したフレームはカウントされません。 カスタム

<< 注: カスタム統計は、Broadcom ネットワーク デバイスがイネーブルされている場合にのみ利用することができます。

受信バッファが 不足しています

アダプタで受信バッファ記述子が足りなくなった回数です。この情報が利用できるのは、Broadcom NetXtreme II アダプタだけです。

**FCS** が劣悪なためフレームサイズが **64** バイト以下になった回数

フレーム チェック シーケンス (FCS) が劣悪なためにフレームサイズが 64 バイト以下になったフレーム数です。

**MAC Rx (**ポーズコマンドあり、および長さ **= 0)**

ポーズ コマンドで指定され、長さが 0 である MAC コントロール フレームがあることを示します。

**MAC Rx (**ポーズコマンドあり、および長さ **> 0)**:

ポーズ コマンドで指定され、長さが 0 よりも大きい MAC コントロール フレームがあることを示します。

**MAC Rx (**ポーズ コマンドなし**)**

ポーズ コマンドで指定されていない MAC コントロール フレームがあることを示します。

#### **MAC** で **Xon** を送信

X-on での MAC 転送がオンになっています。

#### **MAC** で **Xoff** を送信

X-on での MAC 転送がオフになっています。

大量送信オフロードの転送要求

アダプタが TCP の区分化を実行するパケットの転送を要求された回数です。

オフロード **TCP** 接続合計

オフロード TCP 接続の合計数です。

SR-IOV Switch ìùåv

この領域には SR-IOV スイッチの統計が表示されます。

アクティブな **VF** の数

アクティブな仮想機能 (VF) の数を表示します。

## リソース予約を表示および設定する

# $\mathscr{O}_{\mathsf{X}^+}$ :

- リソース予約情報は、Broadcom NetXtreme II アダプタおよび VBD ドライバについてのみ利用できます。
- アダプタによっては、利用できないオフロード テクノロジもあります。
- リソース予約情報は、Linux システム上の BACS では利用できません。

[リソース予約] セクションには、オフロード テクノロジ (TOE および iSCSI) に割り当てられている接続数が表示されます。

- 1 GbE、10 GbE を対象として TCP を高速化する TCP Offload Engine (TOE)。
- 集中的なブート機能 (iSCSI ブート) を特長とするネットワーク ストレージ アクセスを高速化する Internet Small Computer Systems Interface (iSCSI) オフロード

ライセンスのないリソースの数と未割り当てのリソースの数も表示できます。

TOE および iSCSI は特定のアダプタでのみ設定でき、ライセンス キーが必要です。ライセンス キーは、LOM を使用するためにマザーボードにイン ストールされており、アドイン NIC で事前にプログラムされています。TOE は長時間の TCP 接続に最適なテクノロジです。主に短時間の接続を処理 するアプリケーションとともに TOE を使用すると、TOE を使用していないときと比べて、パフォーマンスが多少低下する場合があります。短時間の 接続とは、最大でも数秒、通常は 1 秒未満で確立される TCP 接続のことです。短時間の TCP 接続を確立したり切断したりするオーバーヘッドによっ て、TOE の利点を損なう可能性があります。短時間の接続を処理するアプリケーションとしては、ロード バランサの支援がない Web サーバーなどが あります。HTTP セッション用の TCP 接続は非常に短時間の接続であり、Web ページの提供に必要な時間だけ継続され、その後で TCP 接続が終了し ます。一方、同じ Web サーバーでも、ロード バランサの支援があるサーバーは、TOE の利点を十分に活かすことができます。Web サーバーとロー ド バランサの間で TCP 接続が長時間維持されるためです。対照的に、バックアップ アプリケーションはサーバーとクライアントの間で長時間の接続 を確立するため、TOE の利点を活かせる可能性が極めて高くなります。

リソース予約を表示するには:

1. [エクスプローラ ビュー] ペインで Broadcom NetXtreme II システム デバイスの名前をクリックします。

2. **[**リソース予約**]** セクションから、設定するプロパティを選択します。

3. **[**適用**]** をクリックして、すべてのプロパティに対する変更を確定します。プロパティを元の値に戻す場合は、**[**リセット**]** をクリックします。

リソース予約を設定するには:

- 1. [オフロード構成] 設定の **[**予約されたリソース**]** を選択します。予約によって、テクノロジごとに最低限の接続数が割り当てられます。さまざ まな構成で使用可能な最大接続数については[表](#page-176-0) [1](#page-176-0) を参照してください。
- □□□ リソースが利用可能である限りイネーブルのオフロード テクノロジ (TOE または iSCSI) に対する接続を先着順に許可する場合は、[到着した 順番**]** をクリックします。それ以外の場合は、**[**予約されたリソース**]** をクリックして各オフロード テクノロジの最大接続数を設定します。10 Gbps ネットワーク アダプタでは、このオプションを利用できません。
- 3. TOE 接続を割り当てている場合は、**[TCP Offload Engine (TOE)]** チェック ボックスをオンにして、バーをスライドさせるか値のボックス に数値を入力します。この値が、TOE オフロードで利用可能な最大接続数になります。
- 4. iSCSI 接続を割り当てている場合は、**[iSCSI]** チェック ボックスをオンにして、バーをスライドさせるか値のボックスに数値を入力します。 この値が、iSCSI オフロードで利用可能な最大接続数になります。
- 5. 設定が完了したら、**[**適用**]** をクリックして設定を保存します。**[**リセット**]** をクリックすると前の設定に戻ります。リソース割り当てのグラフ がリソース設定の下に表示されます。

6. プロンプトが表示されたら、システムを再起動します。

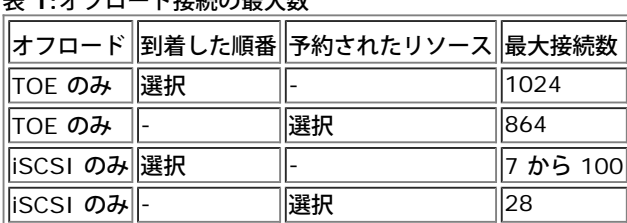

# 表 **1:**オフロード接続の最大数

## **iSCSI** オフロードの **IP** アドレスを設定する

iSCSI ブート アダプタの場合は、[設定] タブが使用できないので、この手順を実行することはできません。

**iSCSI** オフロードの **iSCSI HBA** の **IP** アドレスを設定するには:

**[**設定**]** タブの **[iSCSI** 管理**]** セクションでは、iSCSI プロトコルを使用してネットワーク処理を CPU から Broadcom ネットワーク アダプタにオフ ロードする場合に iSCSI HBA の IP アドレスを設定できます。

1. [エクスプローラ ビュー] ペインの SCSI コントローラ セクションで Broadcom NetXtreme II iSCSI デバイスの名前をクリックします。

2. 使用するプロトコルに応じて、**IPv4 DHCP** または **IPv6 DHCP** に対しては **[Enable/**イネーブル**]** を選択して (iSCSI ブート アダプタで は選択できません)、DHCP サーバーを使用して動的に IP アドレスを設定します。または、**[Disable/**ディスエーブル**]** を選択して、静的 IP アドレスを使用して IP アドレスを設定します。**[IP** アドレス**]**、**[**サブネット マスク**]**、および **[**デフォルト ゲートウェイ**]** に必要事項を入力 します。

□□□ **[VLAN ID]** ボックスに数値を入力して iSCSI HBA の VLAN ID を設定します。数値は、1~4094 である必要があります。 4. 設定が完了したら、**[**適用**]** をクリックして設定を保存します。**[**リセット**]** をクリックすると前の設定に戻ります。

# ライセンスを表示する

 $\mathscr{O}_{\mathsf{X}^+}$ :

**[**設定**]** タブの **[**ライセンス**]** セクションは、Broadcom NetXtreme II アダプタおよび VBD ドライバの場合のみ表示されます。 アダプタによっては、利用できないオフロード テクノロジもあります。

**[**ライセンス**]** セクションには、TOE および iSCSI オフロード テクノロジで利用できる接続数が表示されます。

ライセンスを表示するには:

1. [エクスプローラ ビュー] ペインで Broadcom NetXtreme II システム デバイスの名前をクリックします。

# チームの設定

■注: BACS は Linux システム上でチーム化機能をサポートしません。Linux には、「チャネル結合」という類似のビルトイン機能があります。詳 しくは、Linux OS の文書類を参照してください。

チーム化機能を使用すると、ネットワーク アダプタをグループ化し、チームとして機能させることができます。チーム化は、バーチャル NIC (1 つの アダプタとして機能する複数のアダプタのグループ) を作成する方法の 1 つです。この方法の利点は、ロード バランシングとフェイルオーバーが可能 になることです。チーム化は Broadcom Advanced Server Program ソフトウェア を使用して実行します。チーム化ソフトウェアの技術および実装 の考慮事項に関する総合的な説明については、Broadcom ネットワーク アダプタ ユーザーガイドの「Broadcom Gigabit Ethernet のチーム化サービ ス」のセクションを参照してください。

チーム化は、以下の方法のいずれかで実行できます。

- [Broadcom](#page-176-0) [チーム化ウィザードを使用する](#page-176-0)
- [エキスパート](#page-176-0) [モードを使用する](#page-176-0)

 $\mathscr{O}_{\mathsf{X}^+}$ :

- チーム化のプロトコルの詳細については、Broadcom ネットワーク アダプタ ユーザーガイドの「チーム化」を参照してください。
- チームの設定時に LiveLink™ をイネーブルしない場合は、スイッチでスパニング ツリー プロトコル (STP) をディスエーブルするよう にしてください。これにより、フェイルオーバーの実行時にスパニング ツリーのループが決定されるまでのダウンタイムを最低限に抑え ることができます。LiveLink は、このような問題を可能な限り回避します。
- o BASP は、Broadcom ネットワーク アダプタがシステムに 1 つまたは複数取り付けられている場合にのみ使用可能です。
- o TCP Offload Engine (TOE、オフロード エンジン)、Large Send Offload (LSO、大量送信オフロード) と Checksum Offload (チェックサム オフロード) のプロパティは、すべてのメンバーが機能をサポートし、その機能用に設定されている場合にのみ、チーム に対してイネーブルされます。
- システムからチーム化した NIC を物理的に削除するには、最初にチームから NIC を削除する必要があります。システムをシャットダウ ンする前に削除しておかないと、その後の再起動でチームが分割される可能性があります。これが原因で、チームが予期しない動作をす ることがあります。
- アダプタがチームのメンバーとして含まれているときに、詳細設定プロパティを変更する場合は、チームを再構築して、チームの詳細設 定プロパティが正しく設定されていることを確認する必要があります。
- TOE キーを持つアダプタがチームのメンバーとして含まれているときに、TOE キーを削除する場合は、チームを再構築して、チームが TOE 対応のチームに見えないことを確認する必要があります。
- チームを作成、変更するには、管理者特権が必要です。
- チーム メンバーがそれぞれ異なる速度で接続している環境でのロード バランス アルゴリズムでは、ギガビット イーサネット リンクで 接続しているメンバーのほうが、しきい値に達するまで低速リンク (100 Mbps または 10 Mbps) で接続しているメンバーよりも有利 です。これは通常の動作です。
- GEC または 802.3ad タイプのチームでは、IPMI をイネーブルしたチーム メンバーのデバイス ドライバをディスエーブルすると、接 続されたスイッチとのリンクが IPMI によって維持されるため、正常なフェイルオーバーが妨げられる可能性があります。
- チームのメンバーである物理アダプタには、Locally Administered Address (ローカル管理アドレス) を割り当てることができませ  $h_{\circ}$

# チーム タイプ

以下の 4 種類の Load Balance チームを作成できます。

- Smart Load Balance および Failover
- リンク集約 (802.3ad) (TOE は使用できません)

- 通有中継 (FEC/GEC)/802.3ad-Draft Static (TOE は使用できません)
- スマート ロード バランス (SLB) (自動フォールバックはディスエーブル) 自動フォールバックはディスエーブル機能は、チーム化ウィザード で、スマート ロード バランスおよびフェイルオーバー タイプのチームに対して設定されます。

2 注: iSCSI 対応 NetXtreme II ネットワーク アダプタは、SLB チーム タイプでのみサポートされています。

### **Smart Load Balance** および **Failover**

このチームでは、すべての Load Balance メンバーが失敗した場合 (フェイルオーバー イベント)、スタンバイ メンバーがトラフィックを処理しま す。スタンドバイ メンバーが処理を引き継ぐ前には、すべての Load Balance メンバーが失敗している必要があります。1 つまたは複数の Load Balance メンバーが復元されると (フォールバック)、復元されたチーム メンバーはトラフィック処理を再開します。LiveLink の機能は、この種類の チームでサポートされます。

### リンク集約 **(802.3ad)**

このチームでは、任意のチーム内で分配するネットワーク アダプタを動的に設定することができます。リンクのパートナーが 802.3ad リンクに正し く設定されていない場合は、エラーが検出され記録されます。チーム内のすべてのアダプタが同じ MAC アドレスの受信パケットに設定されます。アウ トバウンドのロード バランシング スキームは BASP ドライバにより決定されます。インバウンド パケットのロード バランシング スキームは、チーム のリンク パートナーにより決定されます。このモードでは、少なくとも 1 つのリンク パートナーがアクティブ モードとされている必要があります。

■注: TOE は、リンク集約チーム タイプでは使用できません。iSCSI 対応 NetXtreme II ネットワーク アダプタは、リンク集約チーム タイプでサ ポートされません。

### 通有中継 **(FEC/GEC)/802.3ad-Draft Static**

このチームは、リンク集約チームに非常に類似しており、チーム内のアダプタをすべて同じ MAC アドレスの受信パケットに設定する必要があります。 このモードでは、リンク集約の制御プロトコル (LACP) やマーカー プロトコルはサポートされていません。リンク パートナーで占有のトランキング メカニズムをサポートするよう静的に設定されている場合、このモードでさまざまな環境がサポートできます。トランキングは、受発信のトラフィック のロードバランシングとフェイルオーバーをサポートしています。

24 注: 通有中継 (FEC/GEC)/802.3ad-Draft Static チーム タイプでは、TOE は使用できません。iSCSI 対応 NetXtreme II ネットワーク アダプ タは、通有中継 (FEC/GEC)/802.3ad-Draft Static チーム タイプでサポートされません。

スマート ロード バランス **(SLB) (**自動フォールバックはディスエーブル**)**

このチームは、スマート ロード バランスおよびフェイルオーバー チームと同一です。ただし、スタンバイ メンバーがアクティブな状態であり、プラ イマリ メンバーが動作を再開した場合、チームはプライマリ メンバーに切り替えずにスタンバイ メンバーをそのまま使用するところが異なります。こ のチームは、ネットワーク ケーブルが外されてネットワーク アダプタに再接続されたときにのみサポートされます。アダプタがデバイス マネージャま たはホット プラグ PCI を介して取り外し/取り付けられた場合にはサポートされません。チームに割り当てられたプライマリ アダプタがディスエーブ ルされた場合、チームは自動フォールバックが発生する Smart Load Balancing (スマート ロード バランス) およびフェイルオーバー チーム タイプ として機能します。LiveLink の機能は、この種類のチームでサポートされます。

## スタンバイ チーム メンバーと自動フォールバックはディスエーブル モード

SLB (スマート ロード バランス) チーム タイプの 1 つのチーム メンバーをスタンバイ メンバーとして指定できます。スタンバイ メンバーは、チーム の他のアダプタがアクティブな間は、通常のネットワーク トラフィックをアクティブに送受信しません。チームのアクティブなアダプタがすべて失敗 したか切断された場合、スタンバイ メンバーがネットワーク アクティビティの処理を引き継ぎます。

自動フォールバックはディスエーブル モードでは、Load Balance メンバーが動作を再開した場合、チームは Load Balance メンバーの使用に切り替 えずにスタンバイ メンバーをそのまま使用します。その結果、最初に Load Balance メンバーとして指定されたアダプタは非アクティブ状態のまま で、新しいスタンバイ メンバーになります。

### **LiveLink**

LiveLink は BASP の機能であり、チーム タイプがスマート ロード バランス (SLB) および スマート ロード バランス (自動フォールバックはディス エーブル) の場合に使用できます。LiveLink は、スイッチで発生したリンク ロスを検出し、リンクが有効になっているチーム メンバーのみのトラ フィックをルーティングします。

## **Broadcom** チーム化ウィザードを使用する

Broadcom チーム化ウィザードを使用して、チームの作成、既存のチーム (チームがすでに作成されている場合) の設定、または VLAN の作成を行う ことができます。

□□□ チームを作成または編集します。

新しいチームを作成するには、**[**チーム**]** メニューから **[**チームの作成**]** を選択するか、[割り当てられていないアダプタ] セクションでデバ イスのいずれかを右クリックして **[**チームの作成**]** を選択します。[割り当てられていないアダプタ] セクションにデバイスが表示されていな い場合、このオプションは使用できません。すべてのアダプタがすでにチームに割り当てられています。

既存のチームを設定するには、リスト内のいずれかのチームを右クリックして、**[**チームの編集**]** を選択します。このオプションは、チーム がすでに作成されていて [チームの管理] ペインに表示されている場合のみ使用できます。

注: ウィザードを使用しない場合は、**[**エキスパート モード**]** をクリックします。常にエキスパート モードを使用してチームを作成する場 合は、**[**次回起動時にエキスパート モードをデフォルトにする**]** チェック ボックスをオンにします[。エキスパート](#page-176-0) [モードを使用する](#page-176-0)を参照して ください。

2. ウィザードを使用して続行するには、**[**次へ**]** をクリックします。

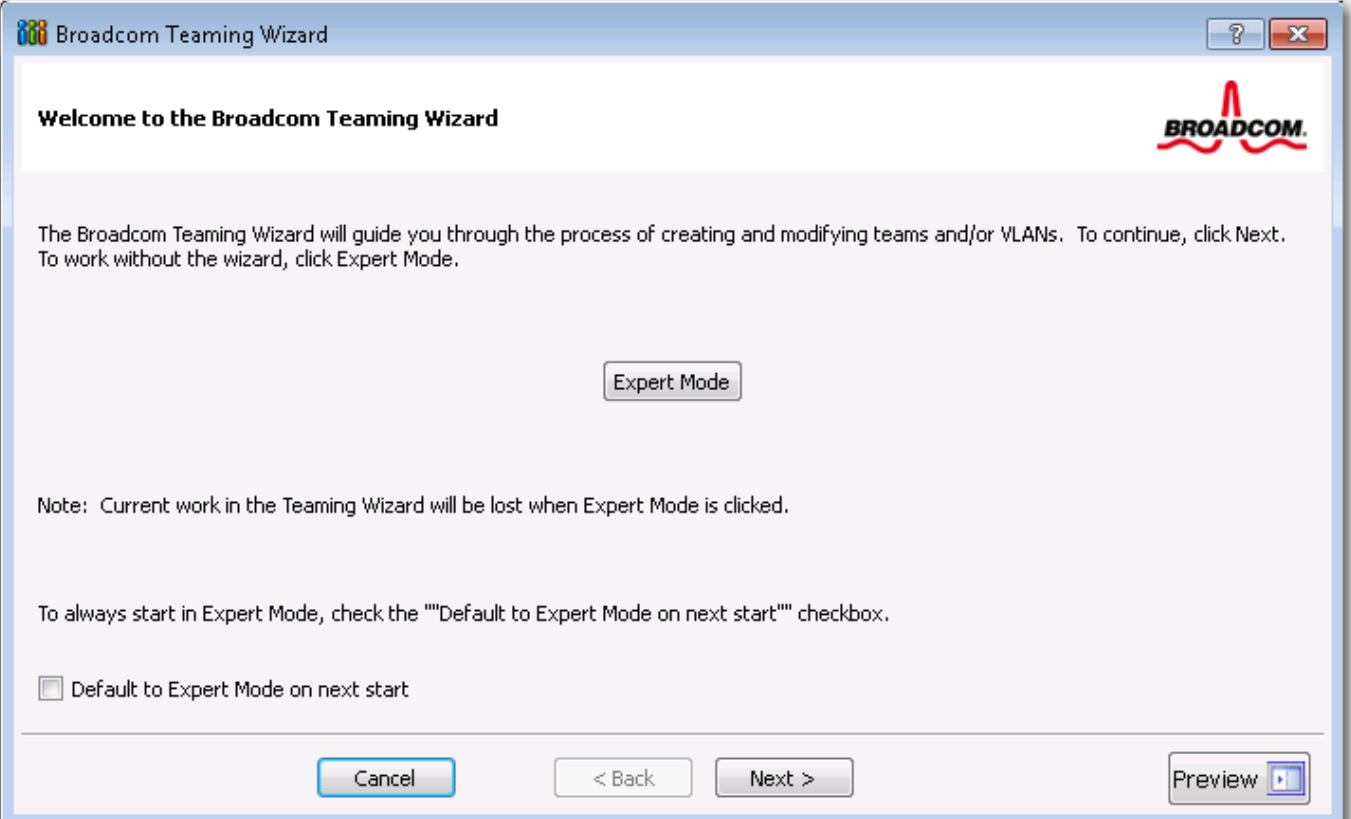

3. チーム名を入力し、**[**次へ**]** をクリックします。設定を確認または変更する場合は、**[**戻る**]** をクリックします。設定を破棄してウィザードを終 了するには、**[**キャンセル**]** をクリックします。

■注: チーム名は最大 39 文字で、スペースで開始することはできず、以下の文字は使用できません: & \ / : \* ?< > |

Broadcom Advanced Control Suite 4 を使用する:Broadcom NetXtreme II® ネットワーク アダプタ ユーザー ガイド

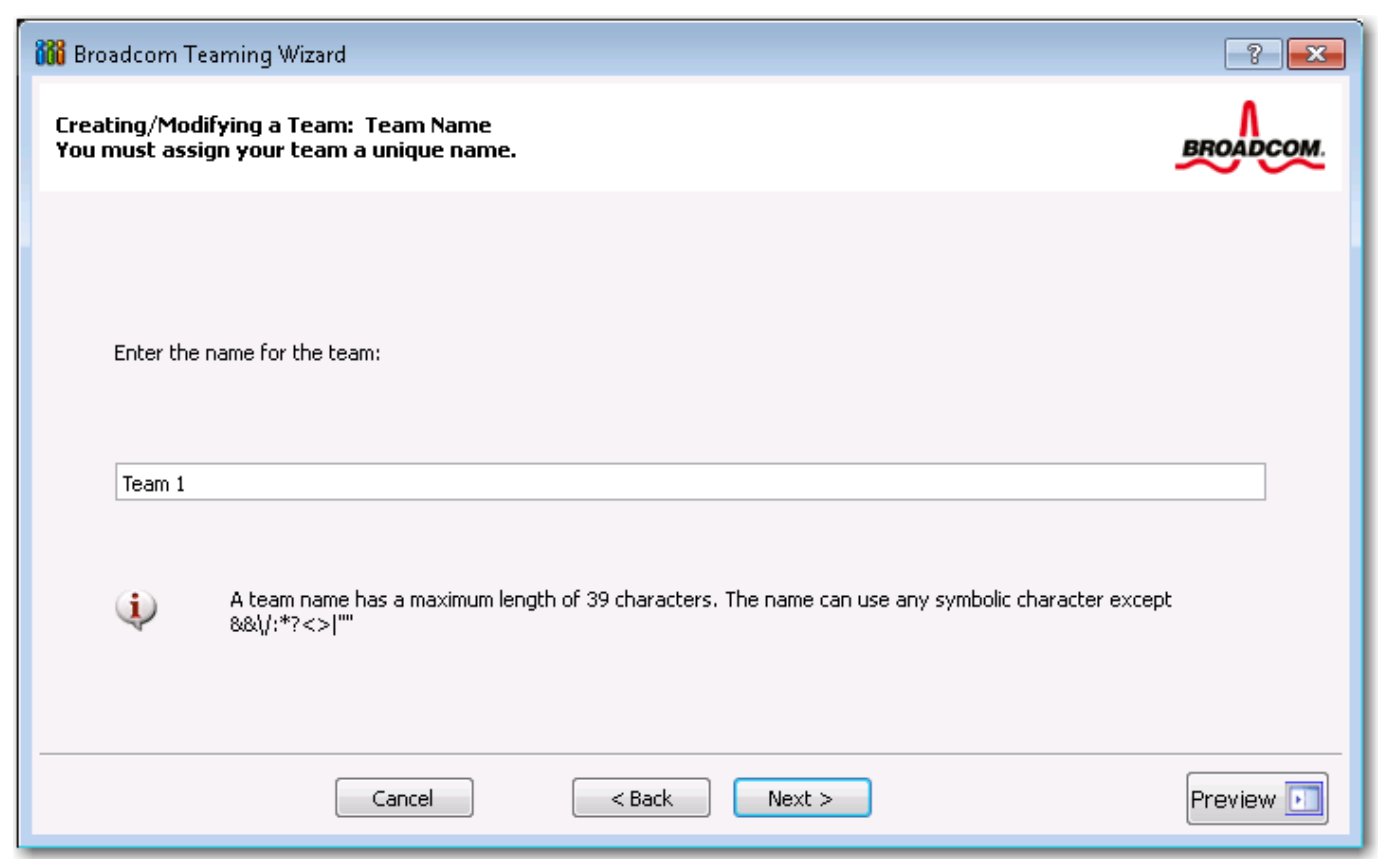

□□□作成するチームのタイプを選択します。

- 5. Windows 仮想サービスを有効化する場合は、 **[Enable Hyper-V Mode/Hyper-V** モードを有効にする**]** を選択します。この機能の詳細 は、『*NetXtreme II Network Adapter User Guide (NetXtreme II* ネットワーク アダプタ ユーザー ガイド*)*』の「Troubleshooting (トラ ブルシューティング)」セクションにある「Microsoft Virtualization with Hyper-V (Hyper-V による Microsoft の仮想化)」を参照してくだ さい。
- 6. チーム タイプが SLB タイプのチームの場合、**[**次へ**]** をクリックします。チーム タイプが SLB タイプのチームではない場合、ダイアログ ボックスが表示されます。チーム メンバーに接続されたネットワーク スイッチが、チーム タイプに対して適切に設定されていることを確認 し、**[OK]** をクリックして続行します。

■注: iSCSI 対応 NetXtreme II ネットワーク アダプタは、SLB チーム タイプでのみサポートされています。SLB 以外のチーム タイプの 作成を続行するには、[設定] タブの **[**リソース予約**]** エリアで **[iSCSI Offload Engine/iSCSI** オフロード エンジン**]** をオフにして、最初 に iSCSI をディスエーブルします。

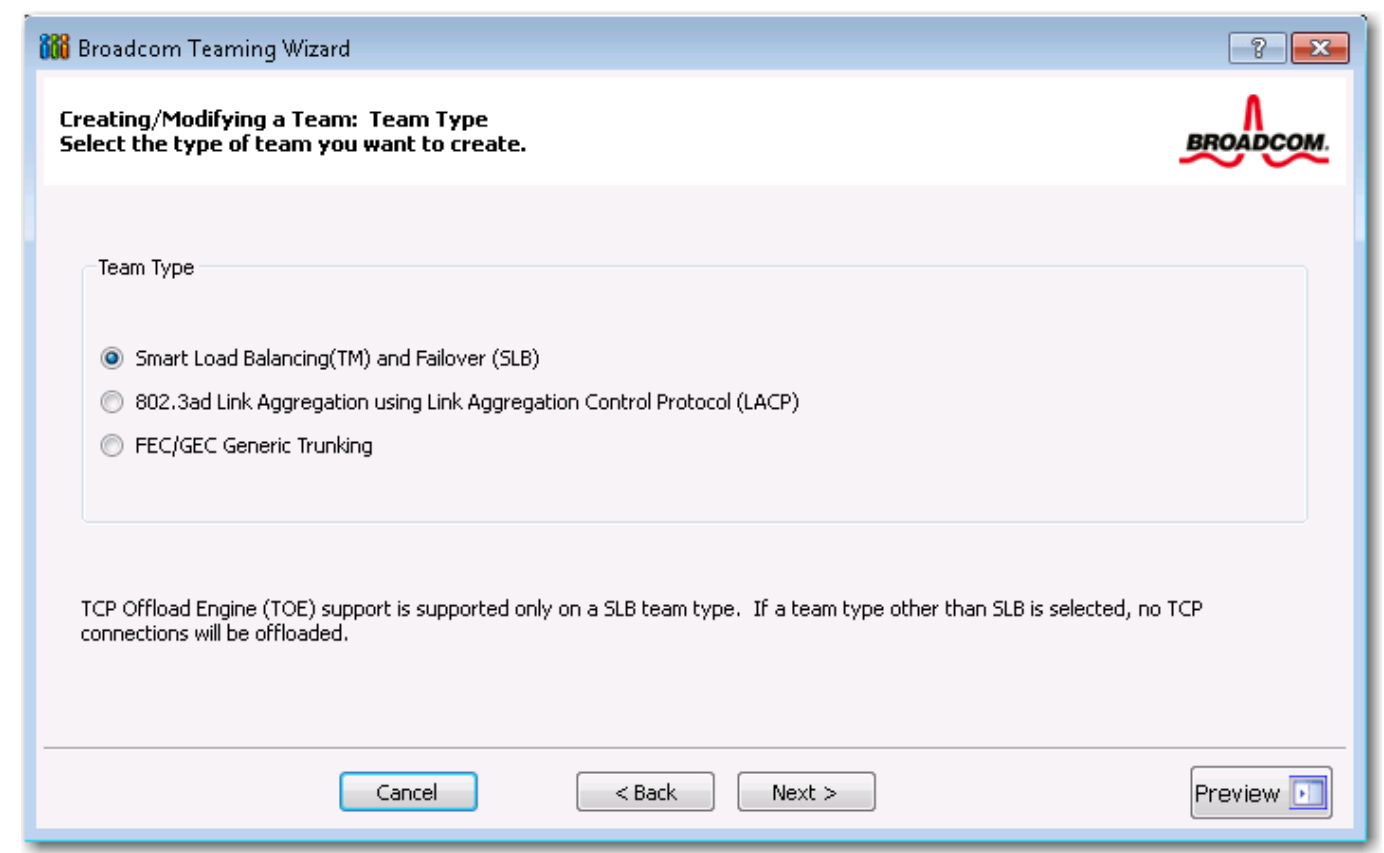

7. **[**利用可能なアダプタ**]** リストで、チームに追加するアダプタをクリックし、**[**追加**]** をクリックします。チーム メンバーを **[**チーム メンバー**]** リストから削除する場合は、アダプタをクリックして **[**削除**]** をクリックします。**[**次へ**]** をクリックします。

■注: 少なくとも 1 つの Broadcom ネットワーク アダプタをチームに割り当てる必要があります。

■注: 単一アダプタで作成されたチームにはロード バランシング機能またはフェイルオーバー機能はありません。

TCP Offload Engine (TOE、TCP オフロード エンジン)、Large Send Offload (LSO、大量送信オフロード) および Checksum Offload (CO、チェックサム オフロード) の各コラムは、アダプタに対して TOE、LSO、Jumbo MTU (ジャンボ MTU) および CO のプロパティが サポートされているかどうかを示します。TOE、LSO、Jumbo MTU および CO のプロパティは、すべてのメンバーが機能をサポートし、 その機能用に設定されている場合にのみ、チームに対してイネーブルされます。この場合、スクリーンの下部にチーム オフロード機能が表 示されます。

# $\mathscr{Q}_{\times E}$ :

- アダプタがチームのメンバーとして含まれているときに、詳細設定プロパティを変更する場合は、チームを再構築して、チームの詳細設 定プロパティが正しく設定されていることを確認する必要があります。
- TOE キーを持つアダプタがチームのメンバーとして含まれているときに、TOE キーを削除する場合は、チームを再構築して、チームが TOE 対応のチームに見えないことを確認する必要があります。
- ドライバが無効になっているチームにネットワーク アダプタを追加すると、チームのオフロード機能に悪影響を与える可能性がありま す。これはチームのパフォーマンスに影響を与える場合もあります。そのため、ドライバが対応しているネットワーク アダプタのみを、 メンバーとしてチームに追加することをお勧めします。

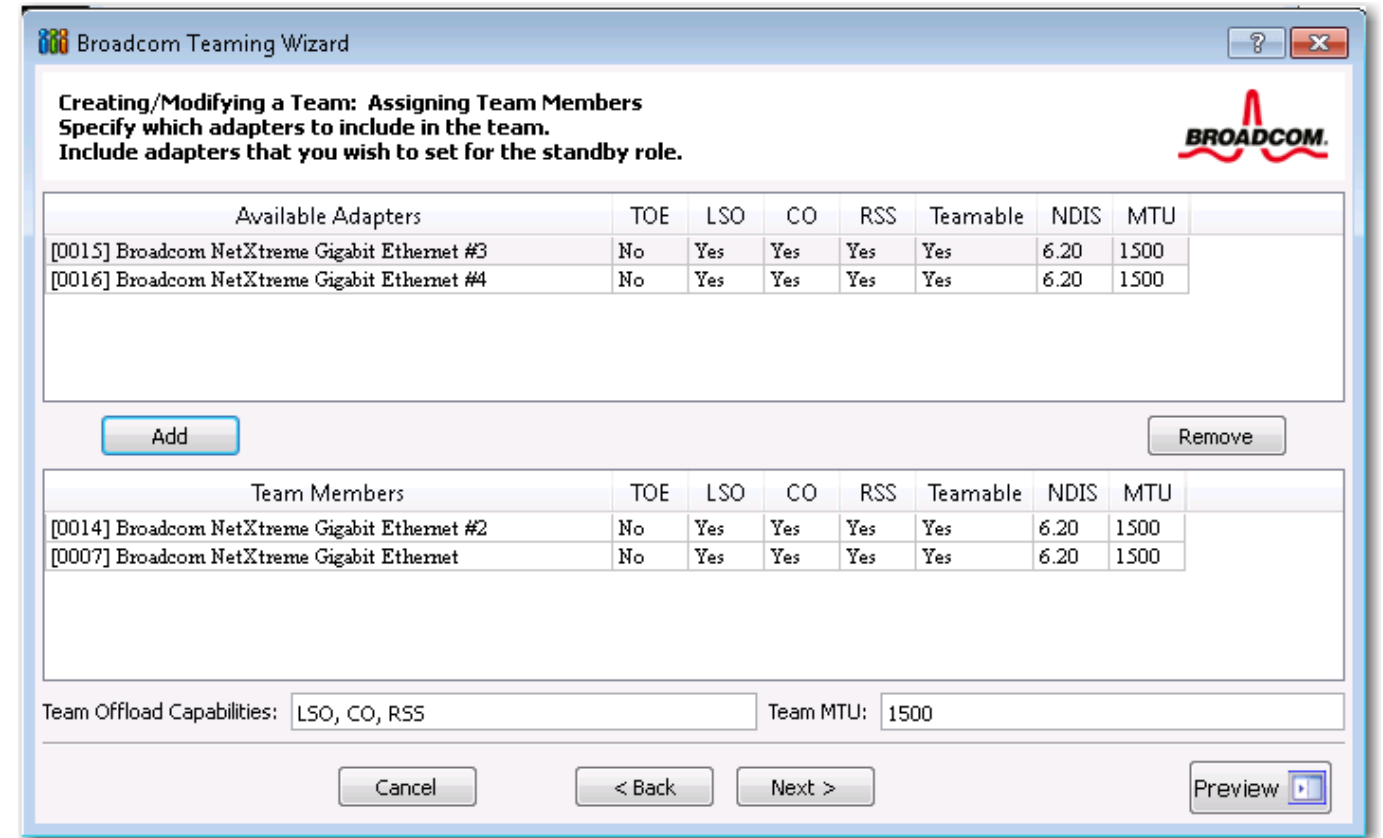

- 8. アダプタの 1 つをスタンバイ メンバーとして指定する場合 (オプション) は、**[**以下のメンバーはスタンバイ メンバーとして使用します。**]** を 選択し、アダプタのリストからスタンバイ メンバーを選択します。
- □□□ 自動フォールバックはディスエーブル モード機能によって、プライマリ メンバーが再びオンラインになったときに、チームはプライマリ メン バーに切り替えずにスタンバイ メンバーをそのまま使用できます。この機能をイネーブルにするには、**[**自動フォールバックはディスエーブル モードをイネーブルする**]** を選択します。**[**次へ**]** をクリックします。

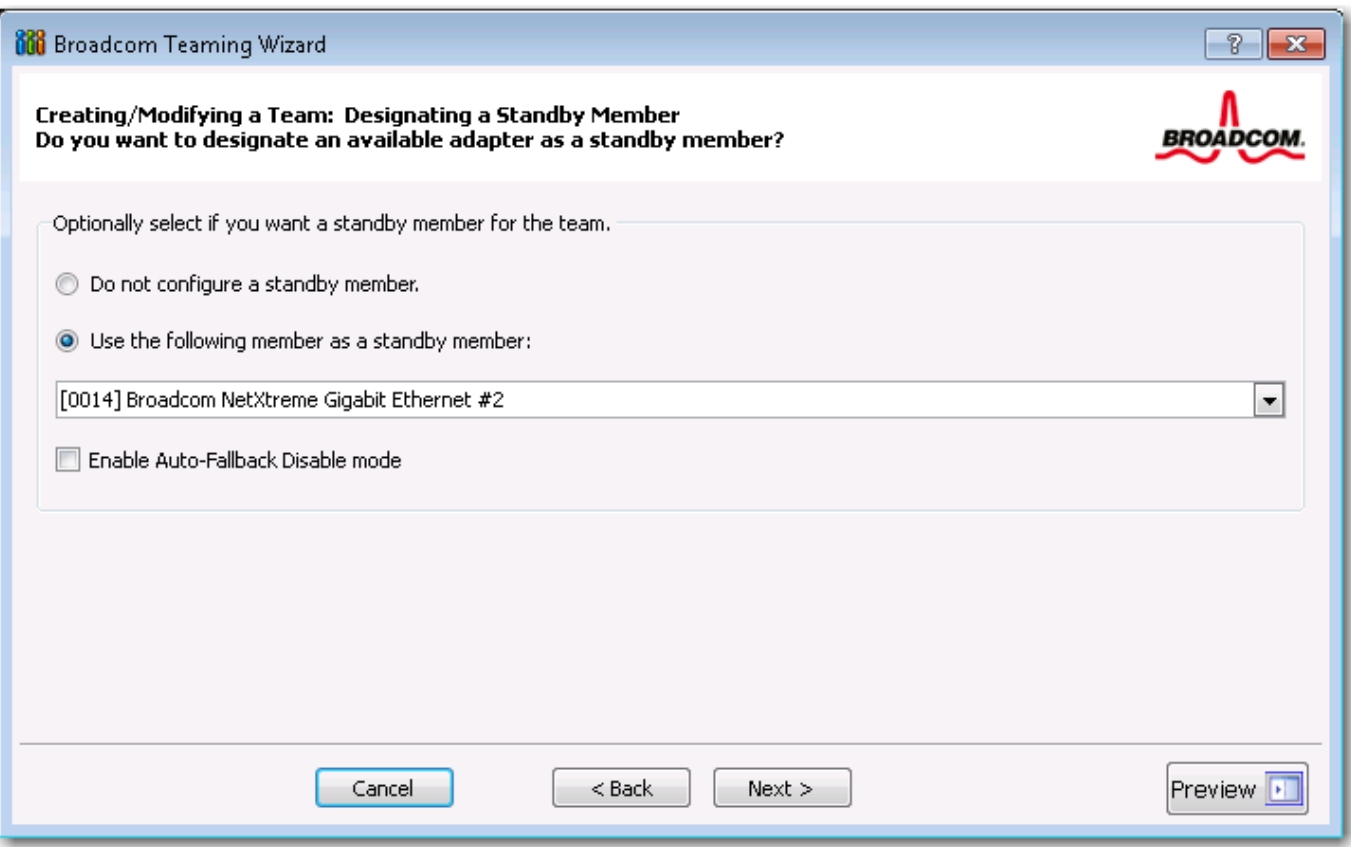

10. LiveLink を設定する場合は **[**はい**]**、それ以外の場合は **[**いいえ**]** を選択して、**[**次へ**]** を選択します。

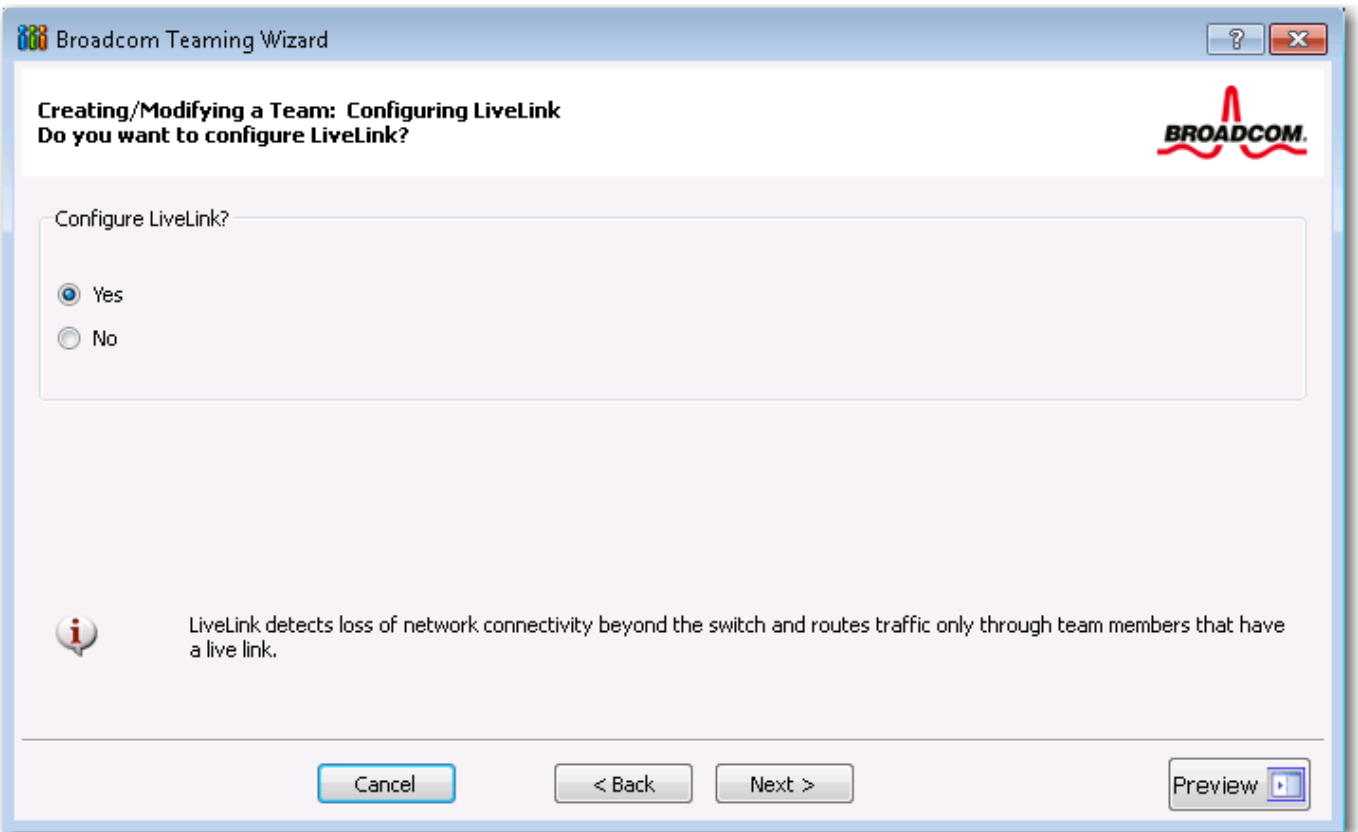

- 11. プローブのインターバル (プローブ対象に対するリンク パケットの各再転送間隔の秒数) およびプローブの最大再送回数 (フェイルオーバーが 発生する前にプローブ対象からの応答を連続して受信しない回数) を選択します。
- コロロロ タグ付きの VLAN に含まれるプローブ対象との接続が許可されるよう、「プローブ VLAN ID] を設定します。番号の組み合わせは、プローブ対 象の VLAN ID、およびチームを接続するスイッチのポートと一致している必要があります。

■注: LiveLink がイネーブルされた各チームは、1 つの VLAN のプローブ対象とのみ通信できます。また、VLAN ID 0 とは、タグなしネッ トワークを意味します。[プローブ VLAN ID] に 0 以外の数値が設定されている場合は、同一の VLAN タグ値を使用して VLAN を作成する[ス](#page-176-0) [テップ](#page-176-0) [18.](#page-176-0)必要があります (を参照してください)。

13. リストの最上部にあるプローブ対象をクリックし、**[**対象 **IP** アドレスの編集**]** をクリックして、**[IP** アドレス**]** ボックスに、1 つまたはすべて のプローブ対象の対象 IP アドレスを入力し、**[OK]** をクリックします。**[**次へ**]** をクリックします。

■注: 1 つ目のプローブ対象のみが必須です。他のプローブ対象に IP アドレスを割り当てることで、プローブ対象を最大 3 個までバック アップとして追加することができます。

14. リストされているチーム メンバーを選択し、**[**メンバー **IP** アドレスの編集**]** をクリックして、[IP アドレス] ボックスにメンバー IP アドレス を入力します。リストされているチーム メンバーすべてに対してこのステップを繰り返し、**[OK]** をクリックします。**[**次へ**]** をクリックしま す。

■注: すべてのメンバー IP アドレスは、プローブ対象と同一のサブネットにある必要があります。

15. チームに VLAN を作成する場合は **[VLAN** の追加**]**、既存の VLAN の設定を変更する場合は **[VLAN** の編集**]** を選択して、**[**次へ**]** を選択しま す。VLAN を作成または編集しない場合は、**[VLAN** の管理をスキップ**]** を選択して、**[**次へ**]** をクリックし、[完了] スクリーンからウィザード を続行します (この手順の[ステップ](#page-176-0) [20.](#page-176-0)を参照してください)。

VLAN により、異なるサブネット上にある複数の仮想アダプタを追加できます。複数のサブネットに所属することが可能な 1 つのネット ワーク アダプタを、利用中のシステムに装備できるようになります。

■注: ただし、すべてのチーム メンバーが Broadcom アダプタでないと VLAN は作成できません。

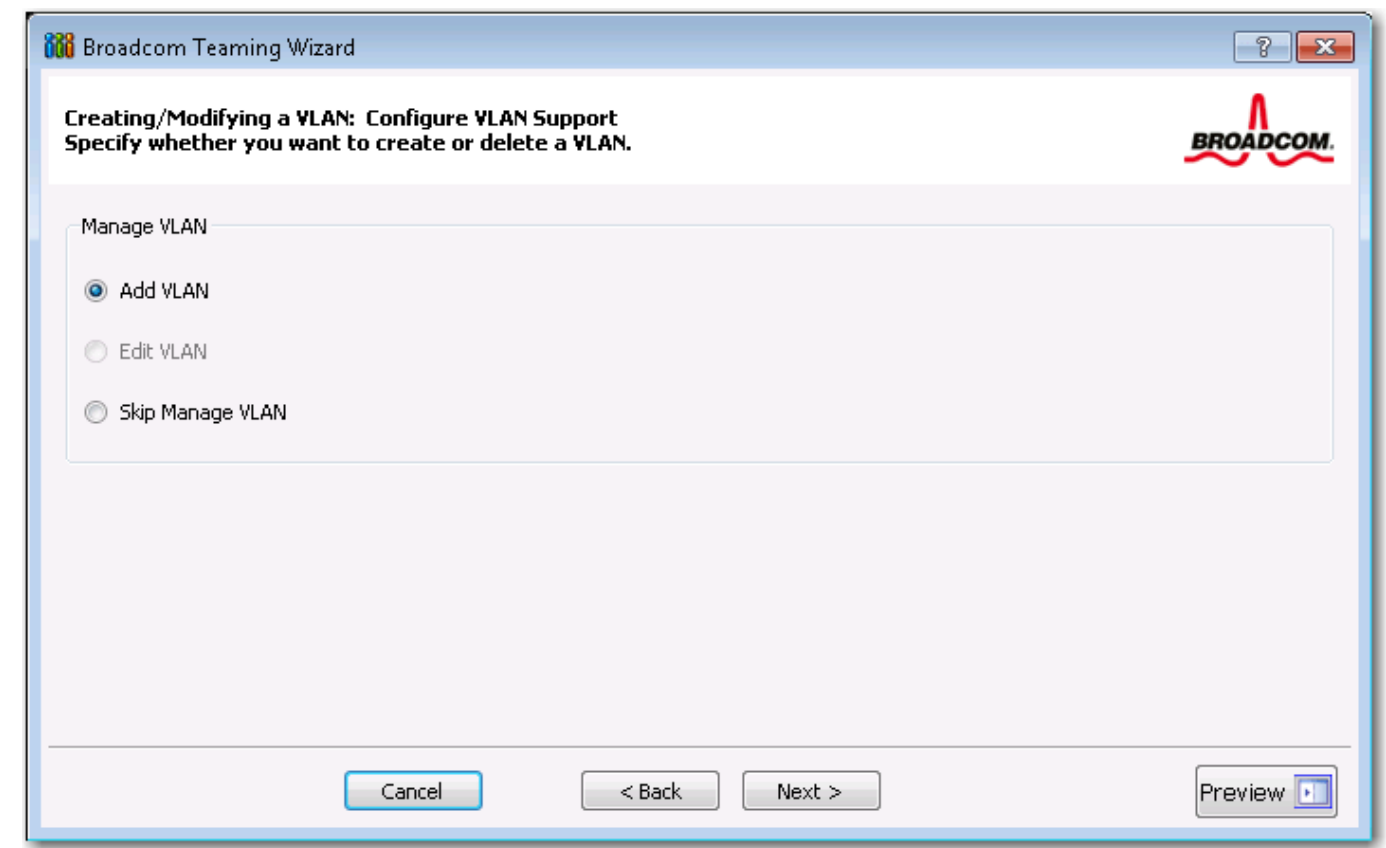

16. VLAN 名を入力し、**[**次へ**]** をクリックします。

 $\mathbb Z$ 注: チーム名は最大 39 文字で、スペースで開始することはできず、以下の文字は使用できません: & \ / : \* ?< > |

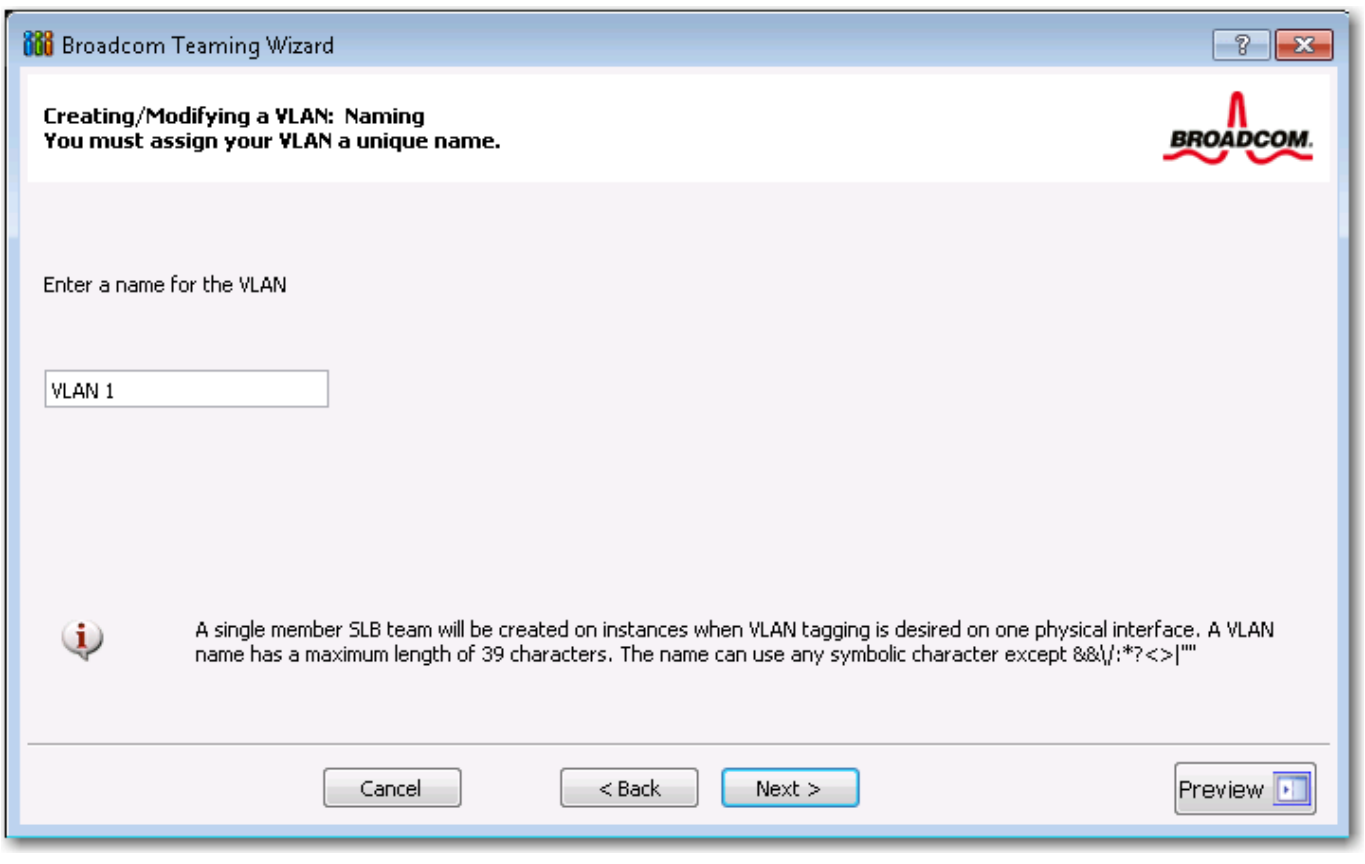

17. VLAN にタグを付けるには、**[**タグ付き**]**、**[**次へ**]** の順に選択します。タグを付けない場合は、**[**タグなし**]**、**[**次へ**]** の順にクリックし、ウィ ザードを続行してその他の VLAN を追加します (この手順[のステップ](#page-176-0) [19.](#page-176-0) を参照)。
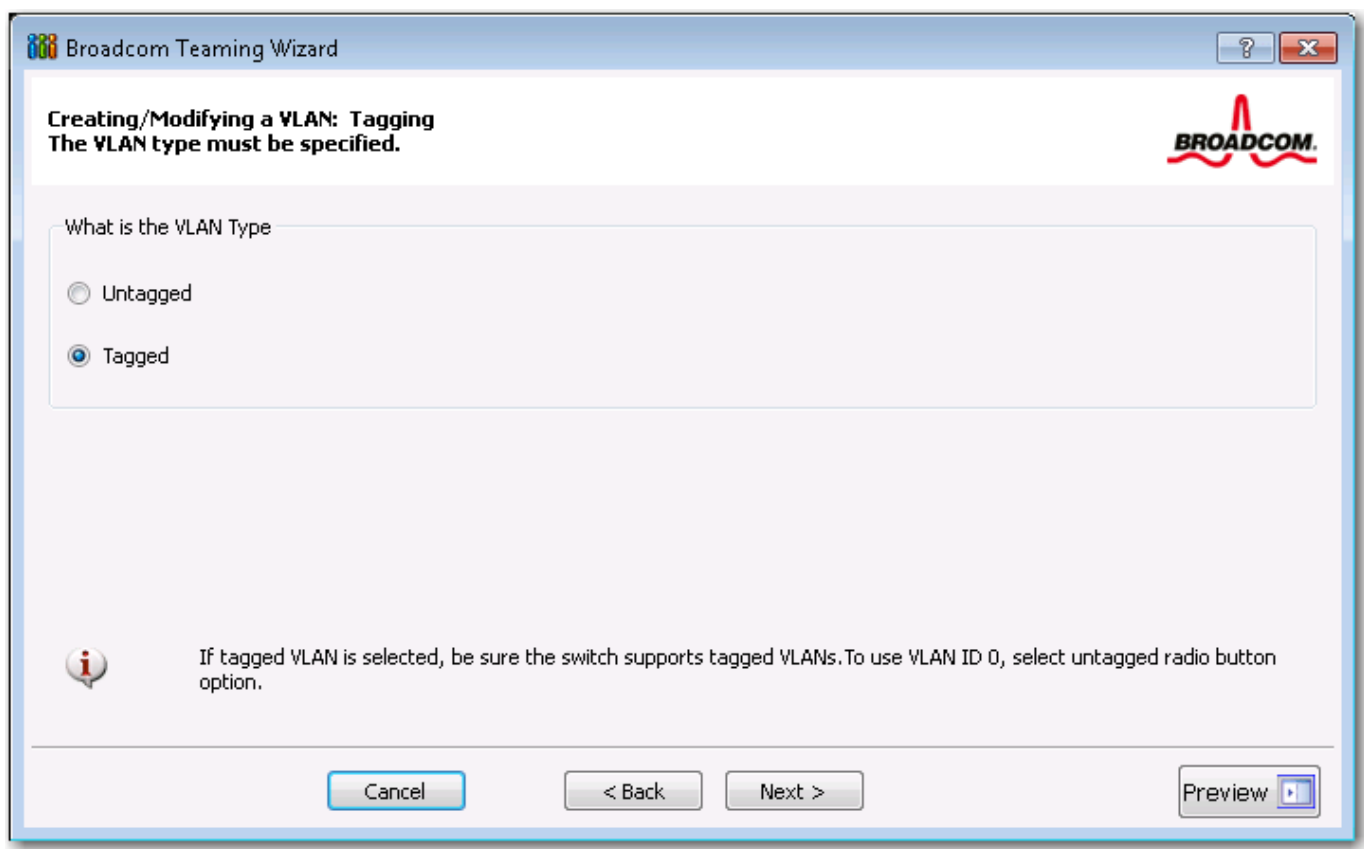

18. VLAN タグ値を入力して、**[**次へ**]** をクリックします。数値は、1~4094 である必要があります。

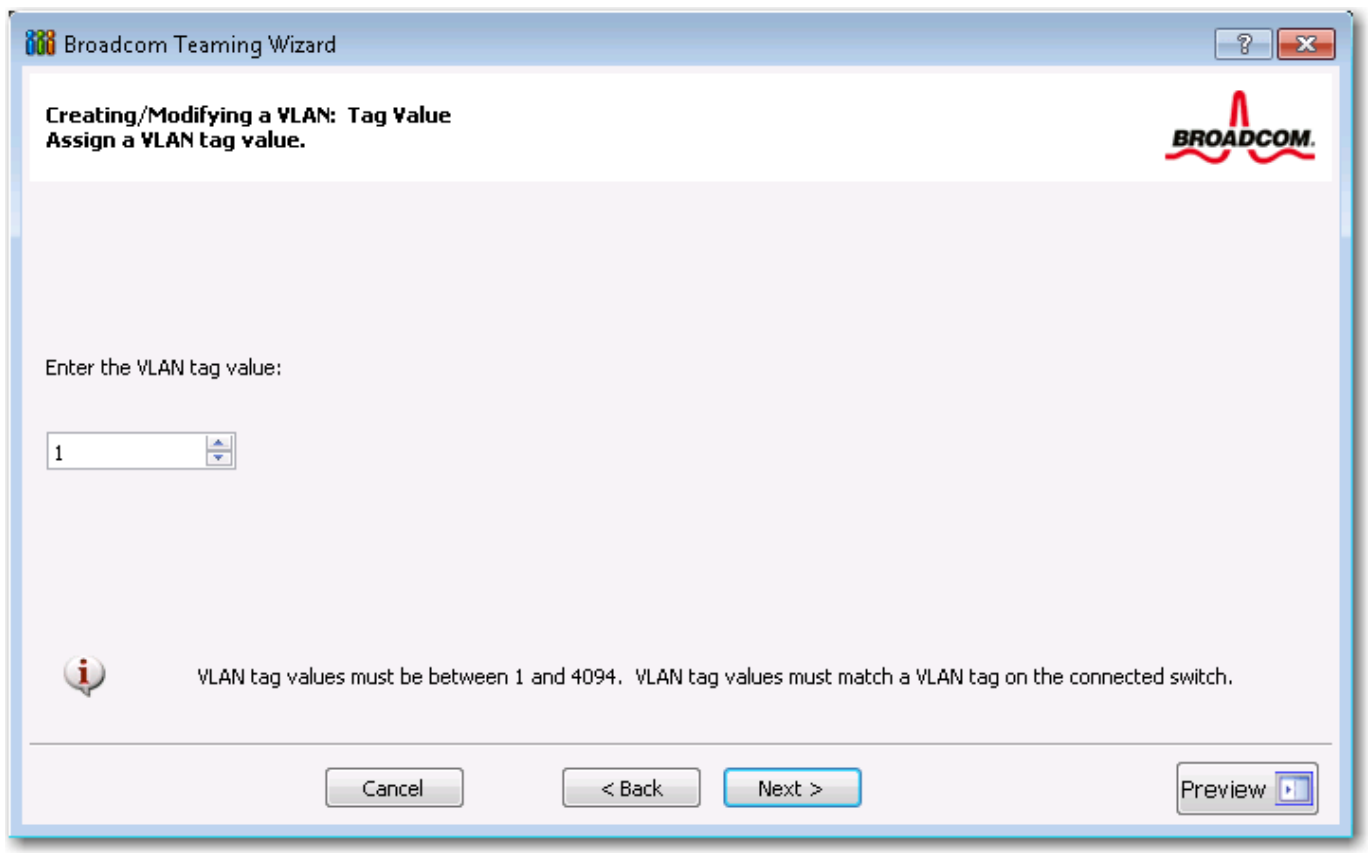

19. **[**はい**]** を選択して別の VLAN を追加または管理し、**[**次へ**]** をクリックします。必要な VLAN の追加または管理が完了するまで繰り返しま す。

■注: 1 つのチームには、64 件まで VLAN を定義することができます (タグ付けされた VLAN 63 件、タグ付けされていない VLAN 1 件)。複数の VLAN を追加すると、各 VLAN のメモリおよびプロセッサ時間の使用によって、Windows インターフェイスの応答時間が遅くな る場合があります。Windows のパフォーマンスが影響を受ける程度は、システムの設定によって異なります。

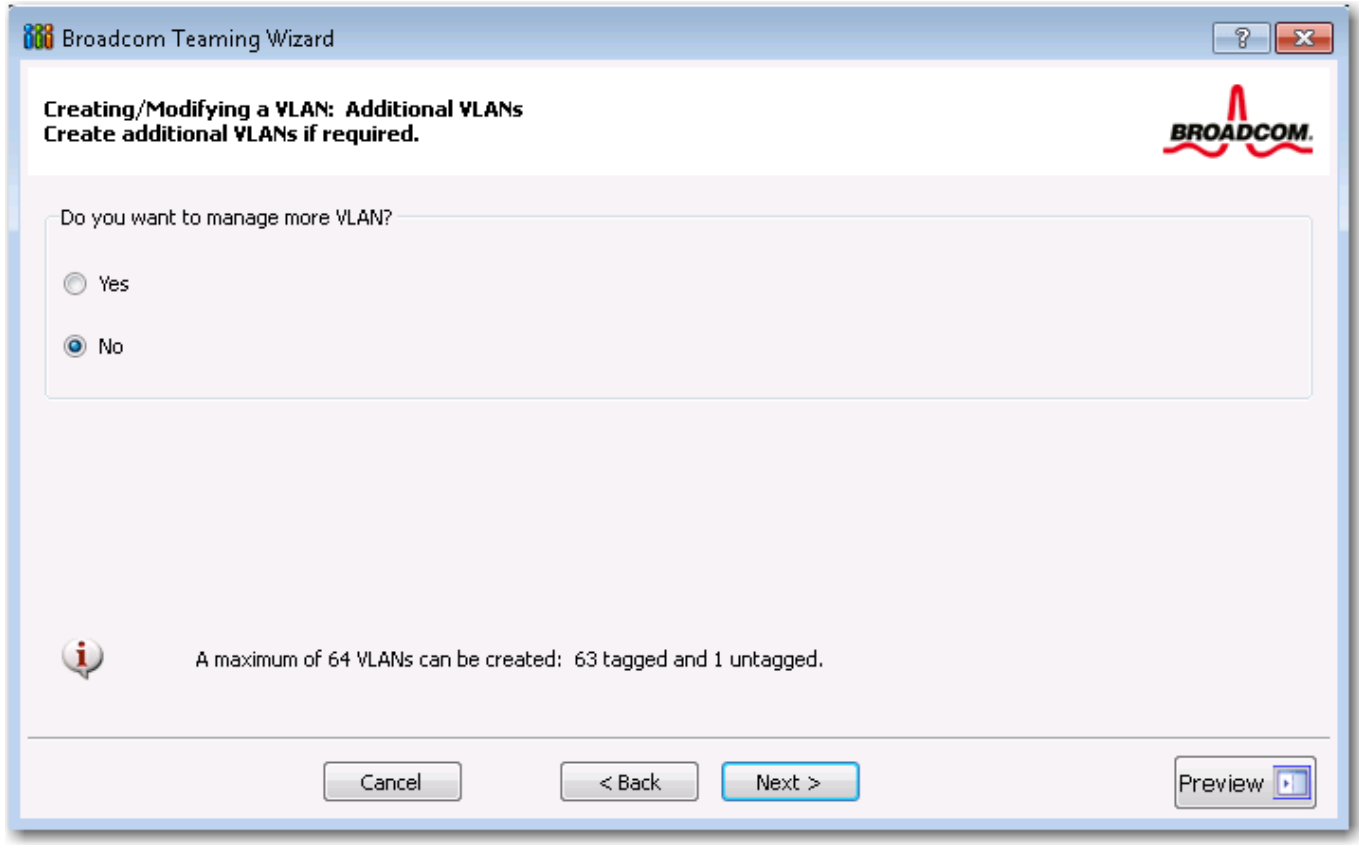

20. 変更内容をチームに適用して確定するには、**[**変更をシステムに適用してウィザードを終了する**]** を選択します。変更内容を適用した後もウィ ザードを引き続き使用するには、**[**変更を保存して、引き続き他のチームを管理する**]** を選択します。[完了] をクリックします。

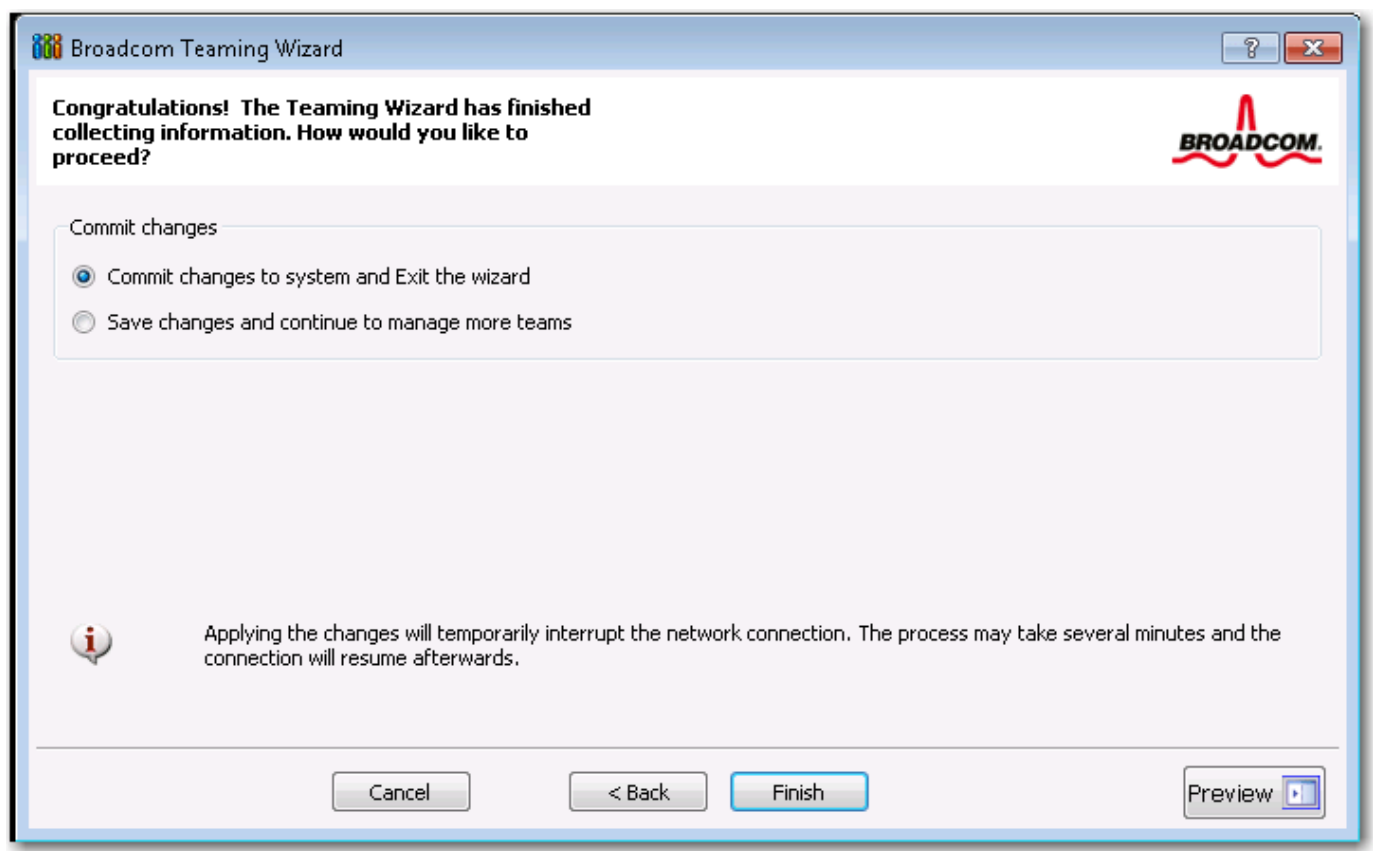

注: Broadcom チーム化ウィザードのどの段階でも、**[**プレビュー**]** をクリックすれば、変更を確定する前にチームの状態を視覚的に確認 できます。

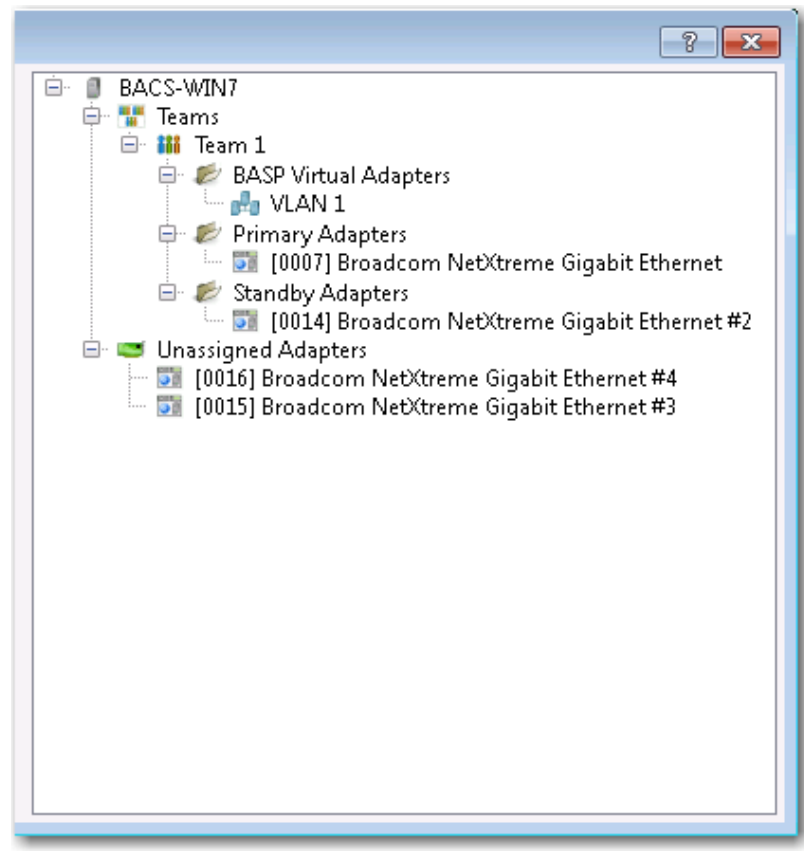

21. [チームの管理] ペインでチーム名をクリックすると、チームのプロパティが **[**情報**]** タブに、転送および送信のデータが **[**統計**]** タブに、チー ム カスタマイズ オプションが **[**設定**]** タブに表示されます。

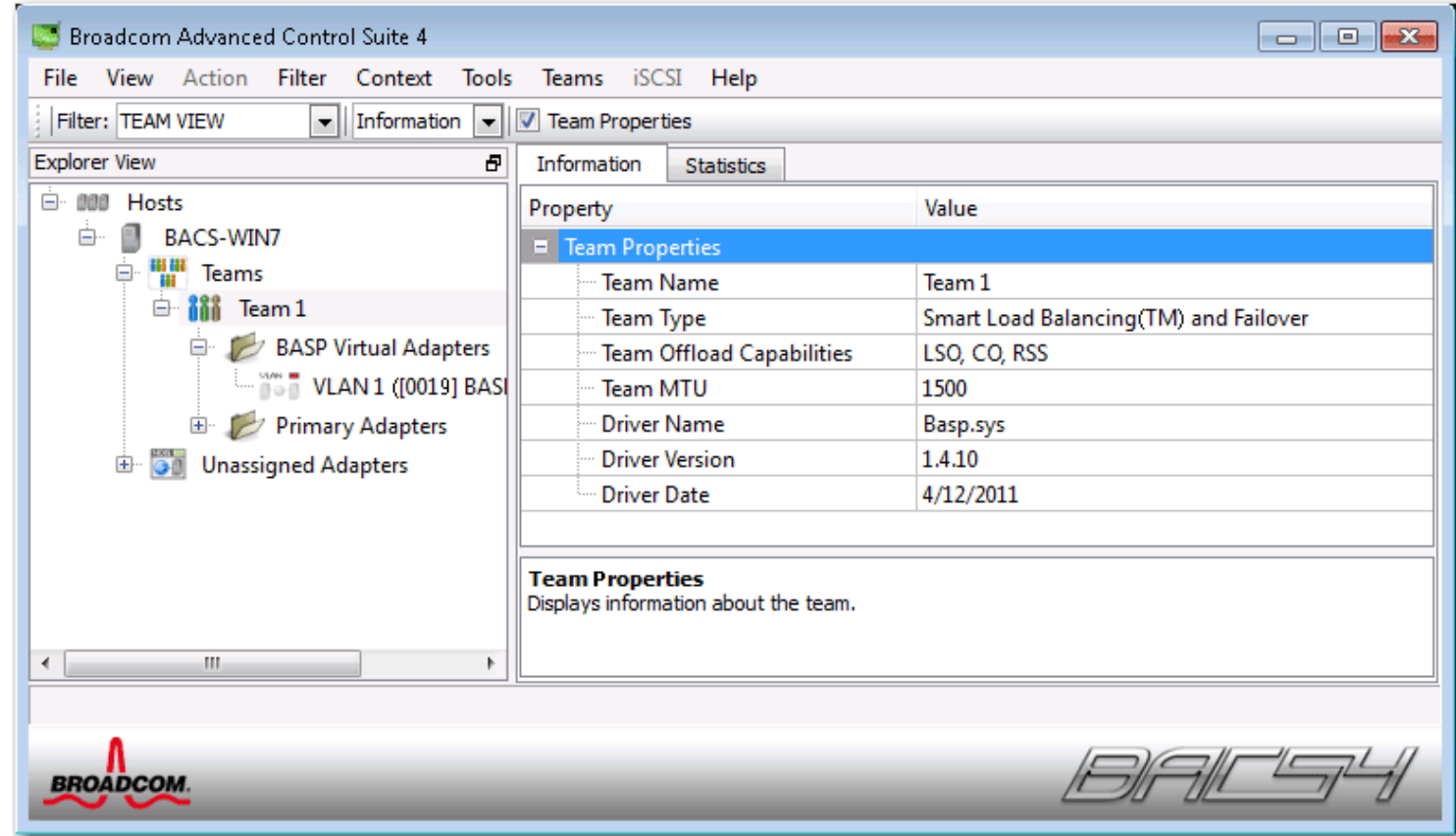

### エキスパート モードを使用する

チームの作成、チームの変更、VLAN の追加と、スマート ロード バランスおよびフェイルオーバー、スマート ロード バランス (自動フォールバック はディスエーブル) の各チームの LiveLink の設定を行うには、エキスパート モードを使用してください。ウィザードを使用してチームを作成するに は、[Broadcom](#page-176-0) [チーム化ウィザードを使用する](#page-176-0)を参照してください。

デフォルトのチーム化モードを設定するには、**[**ツール**]** メニューから **[**オプション**]** を選択します。**[**オプション**]** ウィンドウで、**[**全般**]** タブを選択 し、**[**エキスパート モード**]** または **[**ウィザード モード**]** を選択します (デフォルトはウィザード モード)。

#### チームの作成

■注: SLB (スマート ロード バランス) チームのメンバーには、ダイナミック ホスト コンフィギュレーション プロトコル (DHCP) をイネーブルす ることはお勧めしません。

1. **[**チーム**]** メニューから **[**チームの作成**]** を選択するか、[割り当てられていないアダプタ] セクションでデバイスのいずれかを右クリックして **[**チームの作成**]** を選択します。[割り当てられていないアダプタ] セクションにデバイスが表示されていない場合、このオプションは使用でき ません。すべてのアダプタがすでにチームに割り当てられています。

2. **[**エキスパート モード**]** をクリックします。

注: 常にエキスパート モードを使用してチームを作成する場合は、**[**次回起動時にエキスパート モードをデフォルトにする**]** チェック ボッ クスをオンにします。

3. **[**チームの作成**]** タブをクリックします。

```
Broadcom Advanced Control Suite 4 を使用する:Broadcom NetXtreme II® ネットワーク アダプタ ユーザー ガイド
```
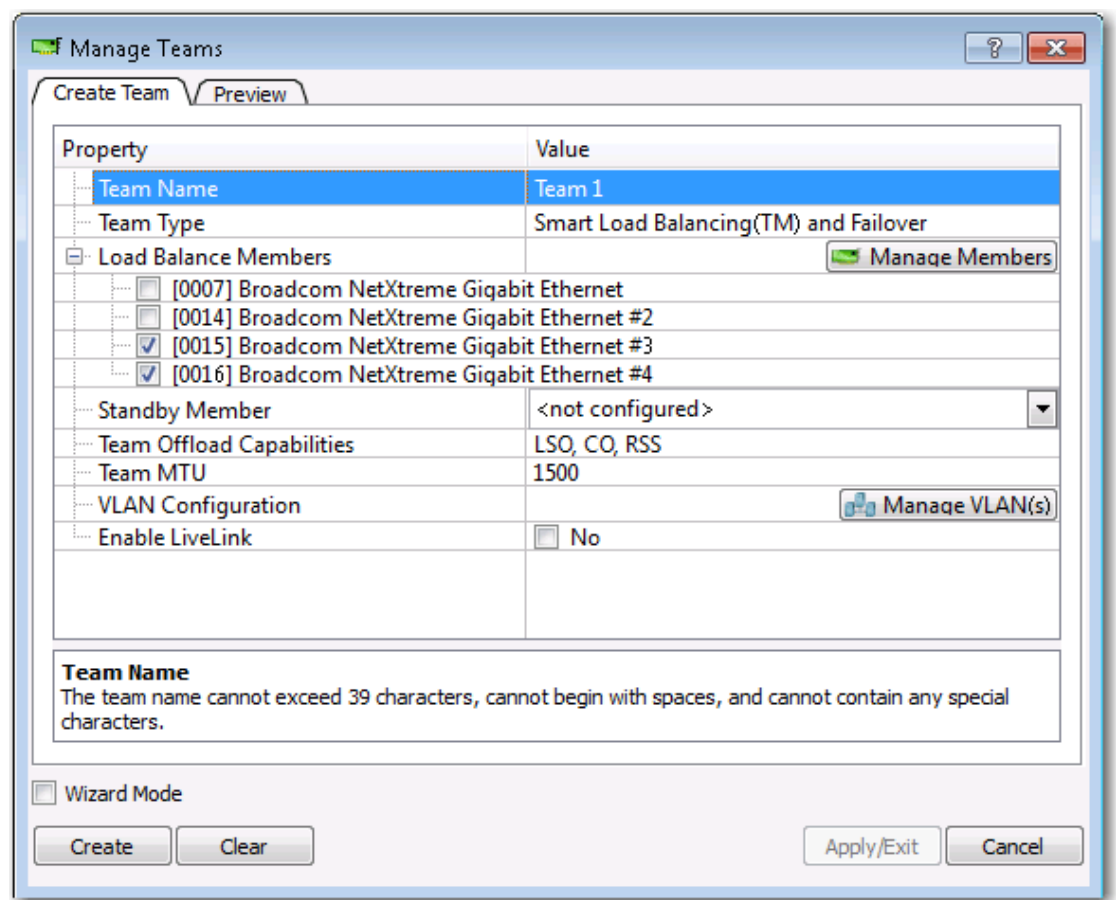

注: **[**チームの作成**]** タブが表示されるのは、チーム化可能なアダプタがある場合のみです。

4. **[**チーム名**]** フィールドをクリックして、チーム名を入力します。

5. **[**チーム タイプ**]** フィールドをクリックして、チーム タイプを選択します。

- 6. Windows 仮想サービスを有効化する場合は、 **[Hyper-V Mode/Hyper-V** モード**]** をクリックします。この機能の詳細は、『*NetXtreme II Network Adapter User Guide (NetXtreme II* ネットワーク アダプタ ユーザー ガイド*)*』の「Troubleshooting (トラブルシューティン グ)」セクションにある「Microsoft Virtualization with Hyper-V (Hyper-V による Microsoft の仮想化)」を参照してください。
- 7. **[**利用可能なアダプタ**]** リストから **[Load Balance**メンバー**]** リストにアダプタを移動して、利用可能な 1 つまたは複数のアダプタをチーム に割り当てます。**[Load Balance**メンバー**]** リストには、少なくとも 1 つのアダプタを指定してください。

8. その他の利用可能なアダプタを **[**スタンバイ メンバー**]** リストから選択して、スタンバイ メンバーになるように割り当てることができます。

■注: 少なくとも 1 つの Broadcom ネットワーク アダプタをチームに割り当てる必要があります。

■注: 単一アダプタで作成されたチームにはロード バランシング機能またはフェイルオーバー機能はありません。

TCP Offload Engine (TOE、TCP オフロード エンジン)、Large Send Offload (LSO、大量送信オフロード) および Checksum Offload (CO、チェックサム オフロード) の各コラムは、アダプタに対して TOE、LSO、および CO のプロパティがサポートされているかどうかを 示します。TOE、LSO および CO のプロパティは、すべてのメンバーが機能をサポートし、その機能用に設定されている場合にのみ、チー ムに対してイネーブルされます。この場合、スクリーンの下部にチーム オフロード機能が表示されます。

#### $\mathscr{O}_{\mathsf{X}^{\pm}}$ :

- アダプタがチームのメンバーとして含まれているときに、詳細設定プロパティを変更する場合は、チームを再構築して、チームの詳細設 定プロパティが正しく設定されていることを確認する必要があります。
- TOE キーを持つアダプタがチームのメンバーとして含まれているときに、TOE キーを削除する場合は、チームを再構築して、チームが TOE 対応のチームに見えないことを確認する必要があります。
- ドライバが無効になっているチームにネットワーク アダプタを追加すると、チームのオフロード機能に悪影響を与える可能性がありま す。これはチームのパフォーマンスに影響を与える場合もあります。そのため、ドライバが対応しているネットワーク アダプタのみを、 メンバーとしてチームに追加することをお勧めします。

9. **[**チーム **MTU]** に値を入力します。

10. **[**作成**]** をクリックしてチーム情報を保存します。

コロロロ 手順 [4.](#page-176-0) から [10.](#page-176-0) を繰り返して、追加のチームを定義します。チームが定義されると、そのチームがチーム リストから選択できるようになりま

Broadcom Advanced Control Suite 4 を使用する:Broadcom NetXtreme II® ネットワーク アダプタ ユーザー ガイド

すが、まだ作成はされていません。**[**プレビュー**]** タブをクリックして、チーム構造を確認してから変更を適用します。 12. **[**適用**]/[**終了**]** をクリックして、定義したすべてのチームを作成し、[チームの管理] ウィンドウを閉じます。 13. ネットワーク接続に一時的な割り込みが発生したというメッセージが表示されたら、**[**はい**]** をクリックします。

#### $\mathscr{A}_{\times E}$ :

- o チーム名は最大 39 文字で、スペースで開始することはできず、以下の文字は使用できません: & \ / : \* ?< > |
- チーム名は一意の名前にする必要があります。すでに使用しているチーム名を再度指定しようとすると、名前がすでに存在していること を示すエラー メッセージが表示されます。
- 1 チームの最大メンバー数は 8 件です。
- チームの設定が正しく実行されると、設定が済んだそれぞれのチームに仮想チーム アダプタ ドライバが 1 つずつ作成されます。
- いったんディスエーブルにした仮想チームを再度イネーブルにする場合は、すべてのチーム メンバーをいったんディスエーブルにし再度 イネーブルにしてから、仮想チームをイネーブルします。
- 通有中継チームとリンク集約チームを作成した場合は、スタンバイ メンバーを指定することはできません。スタンバイ メンバーは、ス マート ロード バランスおよびフェイルオーバー チームかスマート ロード バランス (自動フォールバックはディスエーブル) チームでの み動作します。
- スマート ロード バランス (自動フォールバックはディスエーブル) チームについては、スタンバイ メンバーから Load Balance メン バーへのトラフィックを復元する場合、[チームプロパティ] タブの [フォールバック] ボタンをクリックします。
- o SLB チームを設定するとき、チーム メンバーのハブへの接続がテストのためにサポートされていますが、チーム メンバーをスイッチへ 接続することをお勧めします。
- 他社製のネットワーク アダプタについては、チーム化をサポートしていなかったり完全認定していないものもあります。

#### コロロロ チーム IP アドレスを設定します。

a. **[**コントロール パネル**]** で、**[**ネットワーク接続**]** をダブルクリックします。

b. 設定するチームの名前を右クリックし **[**プロパティ**]** をクリックします。

c. **[**全般**]** タブで、**[**インターネット プロトコル **(TCP/IP)]** をクリックし、**[**プロパティ**]** をクリックします。

d. そのチームについて、IP アドレスや他に必要な TCP/IP コンフィギュレーションを設定したら **[OK]** をクリックします。

#### チームの変更

チームを作成したら、以下の方法でチームを変更することができます。

- チーム タイプの変更
- チームに割り当てられたメンバーの変更
- VLAN の追加
- VLAN の変更 (エキスパート モードを使用)
- チームまたは VLAN の削除 (エキスパート モードを使用)

チームを変更するには:

- 1. **[**チーム**]** メニューから **[**チームの編集**]** をクリックするか、リストでチームのいずれかを右クリックして **[**チームの編集**]** を選択します。この オプションは、チームがすでに作成されていて [チームの管理] ペインに表示されている場合のみ使用できます。
- 2. ウィザードの初期画面が表示されます。**[**次へ**]** をクリックしてウィザードを使用してチームの変更を続行するか、**[**エキスパート モード**]** をク リックしてエキスパート モードで操作します。

注: エキスパート モードで **[**チームの編集**]** タブが表示されるのは、システム上に設定済みのチームがある場合のみです。

3. **[**チームの編集**]** タブをクリックします。

```
Broadcom Advanced Control Suite 4 を使用する:Broadcom NetXtreme II® ネットワーク アダプタ ユーザー ガイド
```
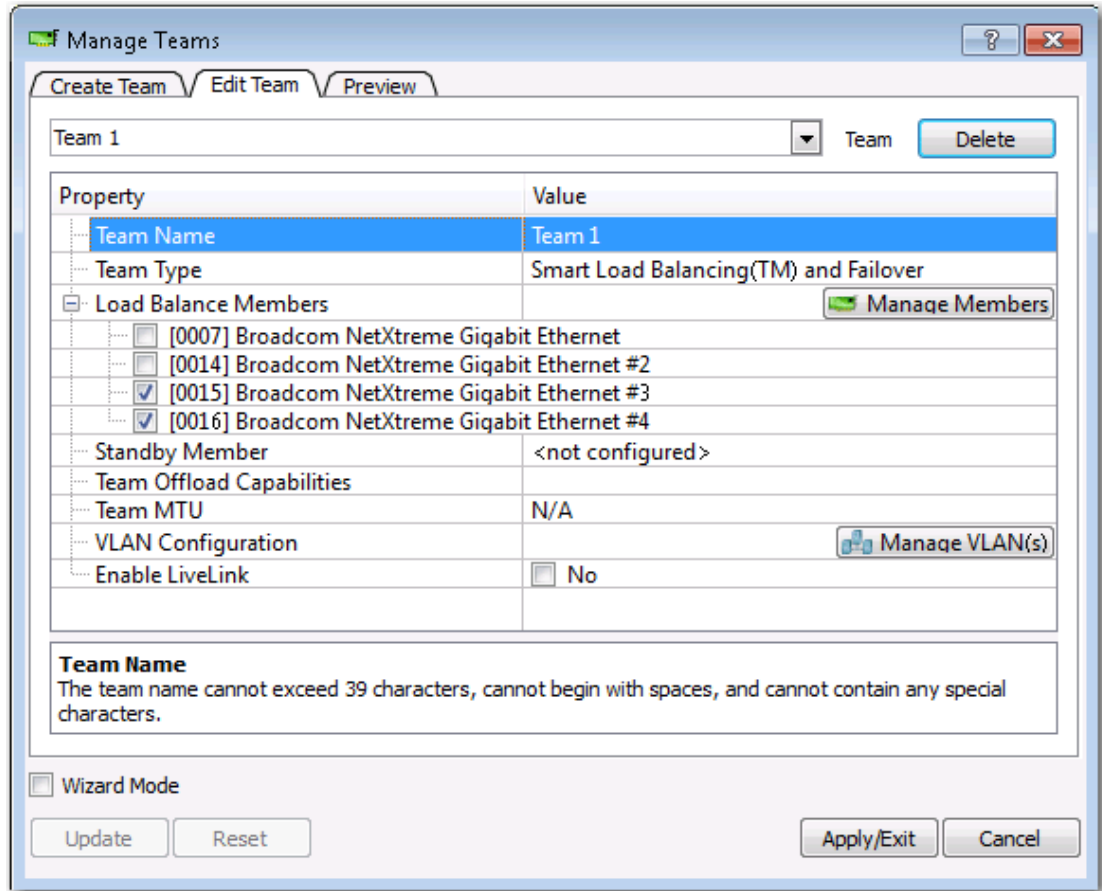

4. 必要な変更を行ったら、**[**更新**]** をクリックします。変更内容はまだ適用されていません。**[**プレビュー**]** タブをクリックして、更新したチーム 構造を確認してから変更を適用します。

5. **[**適用**]/[**終了**]** をクリックして更新を適用し、[チームの管理] ウィンドウを閉じます。

6. ネットワーク接続に一時的な割り込みが発生したというメッセージが表示されたら、**[**はい**]** をクリックします。

#### **VLAN** の追加

チームに複数の仮想 LAN (VLAN) を追加できます。これにより、異なるサブネット上にある複数の仮想アダプタを追加できます。複数のサブネットに 所属することが可能な 1 つのネットワーク アダプタを、利用中のシステムに装備できるようになります。VLAN を利用すると、Load Balanceメン バーのロード バランシング機能が連結でき、フェイルオーバー アダプタも採用できるようになります。

1 つのチームには、64 件まで VLAN を定義することができます (タグ付けされた VLAN 63 件、タグ付けされていない VLAN 1 件)。ただし、すべて のチーム メンバーが Broadcom アダプタでないと VLAN は作成できません。Broadcom 以外のアダプタで VLAN を作成しようとすると、エラー メッセージが表示されます。

**VLAN** 環境でチームを設定するには:

1. **[**チーム**]** メニューから **[VLAN** の追加**]** を選択します。

2. 初期画面が表示されます。

3. **[**エキスパート モード**]** をクリックします。

4. **[**チームの管理**]** ウィンドウの **[**チームの作成**]** タブで **[VLAN** の管理**]** をクリックします。

- 5. VLAN 名を入力してから、タイプと ID を選択します。
- 6. **[**作成**]** をクリックして VLAN 情報を保存します。VLAN が定義されると、その VLAN はチーム名リストから選択できるようになりますが、ま だ作成はされていません。

7. この手順を繰り返してすべての VLAN を定義し、定義し終わったら **[OK]** をクリックして作成します。

```
Broadcom Advanced Control Suite 4 を使用する:Broadcom NetXtreme II® ネットワーク アダプタ ユーザー ガイド
```
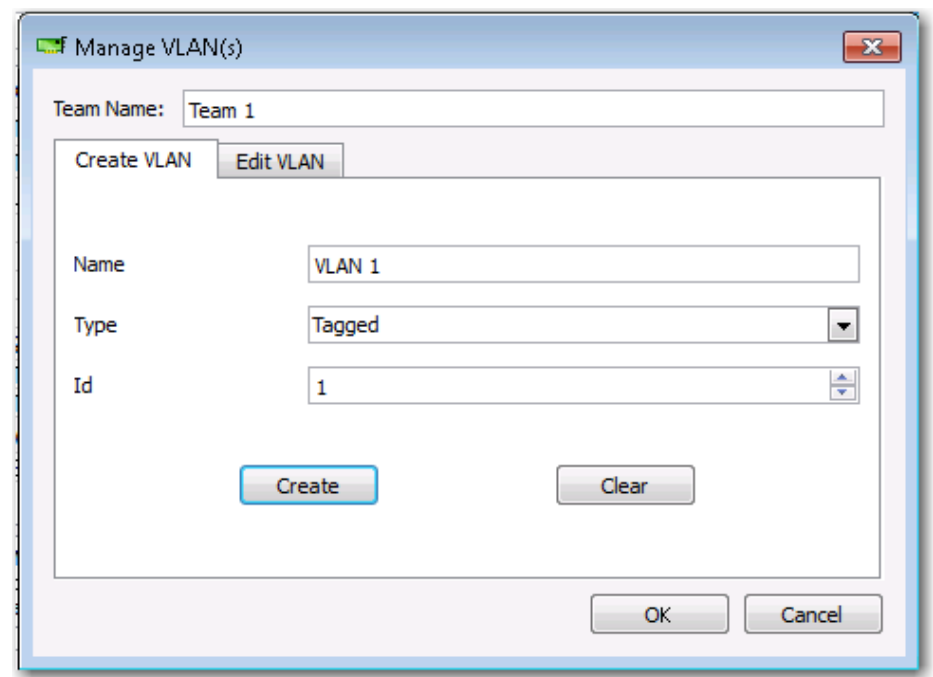

8. ネットワーク接続に一時的な割り込みが発生したというメッセージが表示されたら、**[**はい**]** をクリックします。

■注: アダプタ性能を最適な状態に保つためには、アダプタごとに作成される 8 つの VLAN それぞれに、64 MB のシステム メモリが必要で す。

**VLAN** プロパティと統計を表示し **VLAN** テストを実行するには:

**VLAN** プロパティと統計を表示し、**VLAN** テストを実行するには:

□□□ 一覧表示されている VLAN のいずれかを選択します。

2. VLAN アダプタのプロパティを表示するには、**[**情報**]** タブをクリックします。

3. VLAN アダプタの統計を表示するには、**[**統計**]** タブをクリックします。

4. VLAN アダプタでネットワーク テストを実行するには、**[**診断**]** タブをクリックします。

#### **VLAN** の削除

エキスパート モードの場合は、以下の手順が適用されます。

**VLAN** を削除するには:

1. 削除する VLAN を選択します。

2. **[**チーム**]** メニューから **[VLAN** の削除**]** を選択します。

3. **[**適用**]** をクリックします。

4. ネットワーク接続に一時的な割り込みが発生したというメッセージが表示されたら、**[**はい**]** をクリックします。

■注: チームを削除すると、そのチームに設定されている VLAN もすべて削除されます。

スマート ロード バランスおよびフェイルオーバー**/**スマート ロード バランス **(**自動フォールバックはディスエーブル**)** チームの **LiveLink** を設定する

LiveLink は BASP の機能であり、チーム タイプがスマート ロード バランス (SLB) および スマート ロード バランス (自動フォールバックはディス エーブル) の場合に使用できます。LiveLink は、スイッチで発生したリンク ロスを検出し、リンクが有効になっているチーム メンバーのみのトラ フィックをルーティングします。

LiveLink を設定する前に、以下の事項をお読みください。

 $\mathscr{O}_{\mathsf{X}^+}$ :

LiveLink™ を設定する前に、「LiveLink」の説明をお読みください。また、指定するプローブの各対象が利用可能かつ動作しているこ とも確認してください。プローブ対象となる IP アドレスが何らかの理由で変更された場合、LiveLink を再設定する必要があります。プ MAC ( *NetXtreme II*

Broadcom Advanced Control Suite 4 を使用する:Broadcom NetXtreme II® ネットワーク アダプタ ユーザー ガイド

ローブ対象となる アドレスが何らかの理由で変更された場合、チームをリスタートする必要があります 『 *Network Adapter User Guide (NetXtreme II* ネットワーク アダプタ ユーザー ガイド*)*』の「トラブルシューティング」を参照)。

- プローブ対象は、チームと同じサブネット上にあり、有効 (同報通信、マルチキャスト、ユニキャストではない) で静的な IP アドレスを 割り当てられ、どのような場合でも使用できる (常時オンの状態) 必要があります。
- プローブ対象にネットワークが接続されていることを確認するために、チームから ping コマンドを使いプローブの対象を調べます。
- 最大 4 個のプローブ対象を指定することができます。
- プローブ対象またはチーム メンバーに割り当てられる IP アドレスでは、最初または最後の 8 ビットにゼロを指定できません。

**LiveLink** を設定するには:

1. **[**チーム**]** ニューから **[**チームの編集**]** を選択します。

口口口 [エキスパート モード] をクリックします (チーム化ウィザードで LiveLink を設定する方法については、[Broadcom](#page-176-0) [チーム化ウィザードを使用](#page-176-0) [する](#page-176-0)を参照してください)。

3. [チームの管理] ウィンドウでの **[**チームの編集**]** タブをクリックします。

4. **[**ライブリンクをイネーブルする**]** を選択します。[ライブリンク設定] のオプションが下部に表示されます。

- 5. **[**プローブ インターバル**]** (プローブ対象に対するリンク パケットの各再転送間隔の秒数) および **[**プローブ最大再送回数**]** (フェイルオーバー が発生する前にプローブ対象からの応答を連続して受信しない回数) のデフォルト値をそのまま利用することをお勧めします。異なる値を指定 するには、**[**プローブ インターバル **(**秒**)]** リストからプローブのインターバル、**[**プローブ最大再送回数**]** リストからプローブの最大再送回数 をそれぞれ選択します。
- 6. プローブ対象が存在する VLAN に対応するよう **[**プローブ **VLAN ID]** を設定します。これにより、接続されているスイッチ ポートの共有構成 に基づいて適切な VLAN タグがリンク パケットに適用されます。

■注: LiveLink がイネーブルされた各チームは、1 つの VLAN のプローブ対象とのみ通信できます。また、VLAN ID 0 とは、タグなしネッ トワークを意味します。

7. **[**対象 **1** のブローブ**]** を選択し、1 つまたはすべてのプローブ対象の対象 IP アドレスを選択します。

■注: 1 つ目のプローブ対象のみが必須です。他のプローブ対象に IP アドレスを割り当てることで、プローブ対象を最大 3 個までバック アップとして追加することができます。

8. 一覧表示されているチーム メンバーのいずれかを選択し、メンバー IP アドレスを入力します。

■注: すべてのメンバー IP アドレスは、プローブ対象と同一のサブネットにある必要があります。

9. **[**更新**]** をクリックします。これらの手順を繰り返し、リストにある他のチーム メンバーの設定を行います。 10. **[**適用**]/[**終了**]** をクリックします。

#### チーム設定を保存および復元する

設定を保存するには:

1. **[**ファイル**]** メニューの **[**チームに名前を付けて保存**]** を選択します。

2. 新しい設定ファイルのパスとファイル名を入力し、**[**保存**]** をクリックします。

この設定ファイルはテキスト ファイルです。このため、どんなテキスト エディタでも表示できます。このファイルには、アダプタとチーム 設定に関する情報が格納されます。

#### 設定を復元するには:

1. **[**ファイル**]** メニューの **[**チームの復元**]** を選択します。 2. 復元するファイルの名前をクリックし、**[**開く**]** をクリックします。

■注: 必要に応じて、ファイルが保存されているフォルダに移動してください。

3. **[**適用**]** をクリックします。

4. ネットワーク接続に一時的な割り込みが発生したというメッセージが表示されたら、**[**はい**]** をクリックします。

5. 設定がすでにロードされている場合は、現在の設定を保存するかどうかを確認するメッセージが表示されます。現在の設定を保存するには、**[**は い**]** をクリックします。保存しないと、現在ロードされている設定データは失われます。

■注: チームが複数の VLAN で設定され、各 VLAN が 1 つまたは複数の静的 IP アドレスで設定されている場合、チームの復元には、非常 に長い時間がかかる可能性があります。

### **BASP** 統計を表示する

[統計] セクションには、チームのネットワーク アダプタに関するパフォーマンス情報が表示されます。

チーム メンバー アダプタのいずれか、またはチーム全体の BASP 統計情報を表示するには、[チームの管理] ペインに一覧表示されているアダプタま たはチームの名前をクリックして、**[**統計**]** タブをクリックします。

**[**更新**]** をクリックすると、各統計の最新値が表示されます。**[**リセット**]** をクリックすると、すべての値がゼロになります。

## コマンド ライン インターフェイス ユーティリティで設定する

Broadcom ネットワーク アダプタを設定する場合、BACS の代わりに BACSCLI を使用することができます。これは、ネットワーク アダプタの情報 表示と設定に利用できる Broadcom ユーティリティであり、コンソールを使用して、対話形式ではないコマンド ライン インターフェース (CLI) モー ドまたは対話形式のモードを利用できます。BACS と同様に、BACSCLI では、各ネットワーク アダプタの情報が表示され、詳細なテストや診断の実 行、統計情報の表示、プロパティ値の変更が可能です。また BACSCLI では、ロード バランシングとフェイルオーバーのために、ネットワーク アダプ タをチーム化することができます。

使用可能なコマンドとサンプルの完全なリストについては、Dell により提供された CD に保存されている BACSCLI の ReadMe テキスト ファイルを 参照してください。

Broadcom NetXtreme I および NetXtreme II ネットワーク アダプタを搭載したシステムでは、インストーラで BACS がインストールされるとき に BACSCLI もインストールされます。

# **BACS** のトラブルシューティング

トラブル:Linux システム上で BACS を開こうとしたときに、次のエラー メッセージが表示されます。

「Another instance of the BACS client appears to be running on this system. (このシステム上で、BACS クライアントの別のインスタン スが実行されているようです。) Only one instance of the BACS client can be running at a time. (一度に実行できる BACS クライアントの インスタンスは 1 つのみです。) If you are sure that no other BACS client is running, then a previous instance may have quit unexpectedly. (他の BACS クライアントが動作していないと考えられる場合、以前のインスタンスが予期せずに終了された可能性がありま す。)」

ソリューション:BACS の 2 番目のインスタンスを実行しようとしたときに、このメッセージが表示されます。このメッセージが表示されたとき に、BACS の他のインスタンスが現在実行されていないことが確実な場合、BACS の以前のインスタンスが予期せずに終了した可能性があります。そ のようなインスタンスをクリアするには、次のファイルを削除します。 "/dev/shm/sem.Global-BACS-{C50398EE-84A7-4bc3-9F6E-25A69603B9C0}"。

[目次ページに戻る](#page-0-0)

<span id="page-226-0"></span>[目次ページに戻る](#page-0-0)

# **DOS** での **User Diagnostics**:**Broadcom NetXtreme II®** ネットワーク アダプタ ユーザー ガイド

- [はじめに](#page-226-0)
- [システム要件](#page-226-0)
- [診断の実行](#page-226-0)
- [診断テストの内容](#page-226-0)

## はじめに

Broadcom NetXtreme II User Diagnostics は、MS-DOS ベースのアプリケーションで、システムに取り付けられている Broadcom NetXtreme II ネットワーク アダプタに対して一連の診断テスト ([表](#page-226-0) [3](#page-226-0)を参照) を実行します。また、Broadcom NetXtreme II User Diagnostics では、デバイスのファームウェアの更新や、利用可能なアダプタ プロパティの設定の表示および変更ができます。Broadcom NetXtreme II User Diagnostics には、uxdiag.exe (BCM5708/BCM5709 ネットワーク アダプタ) と uediag.exe (BCM57710 ネット ワーク アダプタ) の 2 つのバージョンがあります。

Broadcom NetXtreme II User Diagnostics を実行するには、uxdiag.exe または uediag.exe ファイルを含む MS-DOS 6.22 ブート可能 ディスクを作成します。次に、フロッピー ディスク ドライブにブート ディスクを挿入して、システムを起動します。Broadcom ネットワーク アダプタで診断テストを実行するための詳細な手順については、[診断の実行を](#page-226-0)参照してください。

## システム要件

オペレーティング システム:MS-DOS 6.22

ソフトウェア:uxdiag.exe (BCM5708/BCM5709)、または uediag.exe (BCM57710)

# 診断の実行

MS-DOS プロンプトで、「uxdiag」(BCM5708/BCM5709 ネットワーク アダプタの場合) または「uediag」(BCM577XX および BCM578XX ネットワーク アダプタの場合) と入力し、続けてコマンド オプションを入力します。uxdiag コマンド オプションは[表](#page-226-0) [1](#page-226-0) に、uediag コマンド オプションは[表](#page-226-0) [2](#page-226-0) に示します。たとえば、グループ B テスト以外のすべての診断テストをアダプタ #1 で実行するに は、次のように入力します。

 $C:\square$ xdiag -c 1 -t b

注: コマンドを入力するたびにコマンド文字列の先頭に **uxdiag** または **uediag** を入力する必要があります。

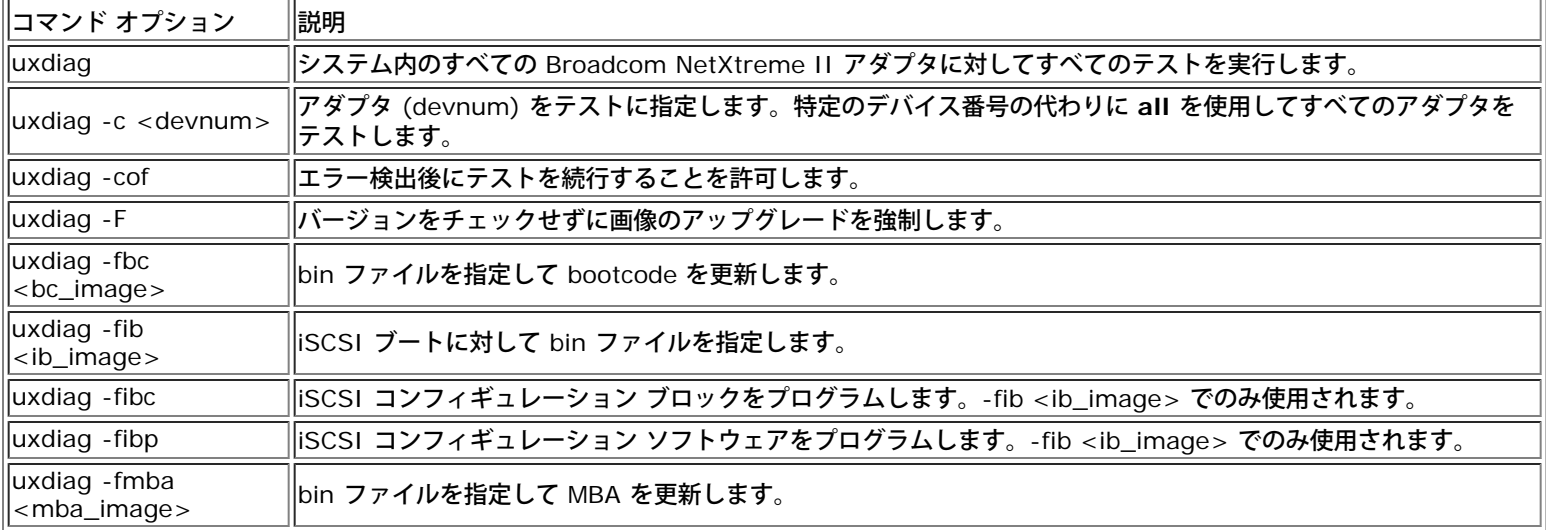

表 **1:uxdiag** コマンド オプション

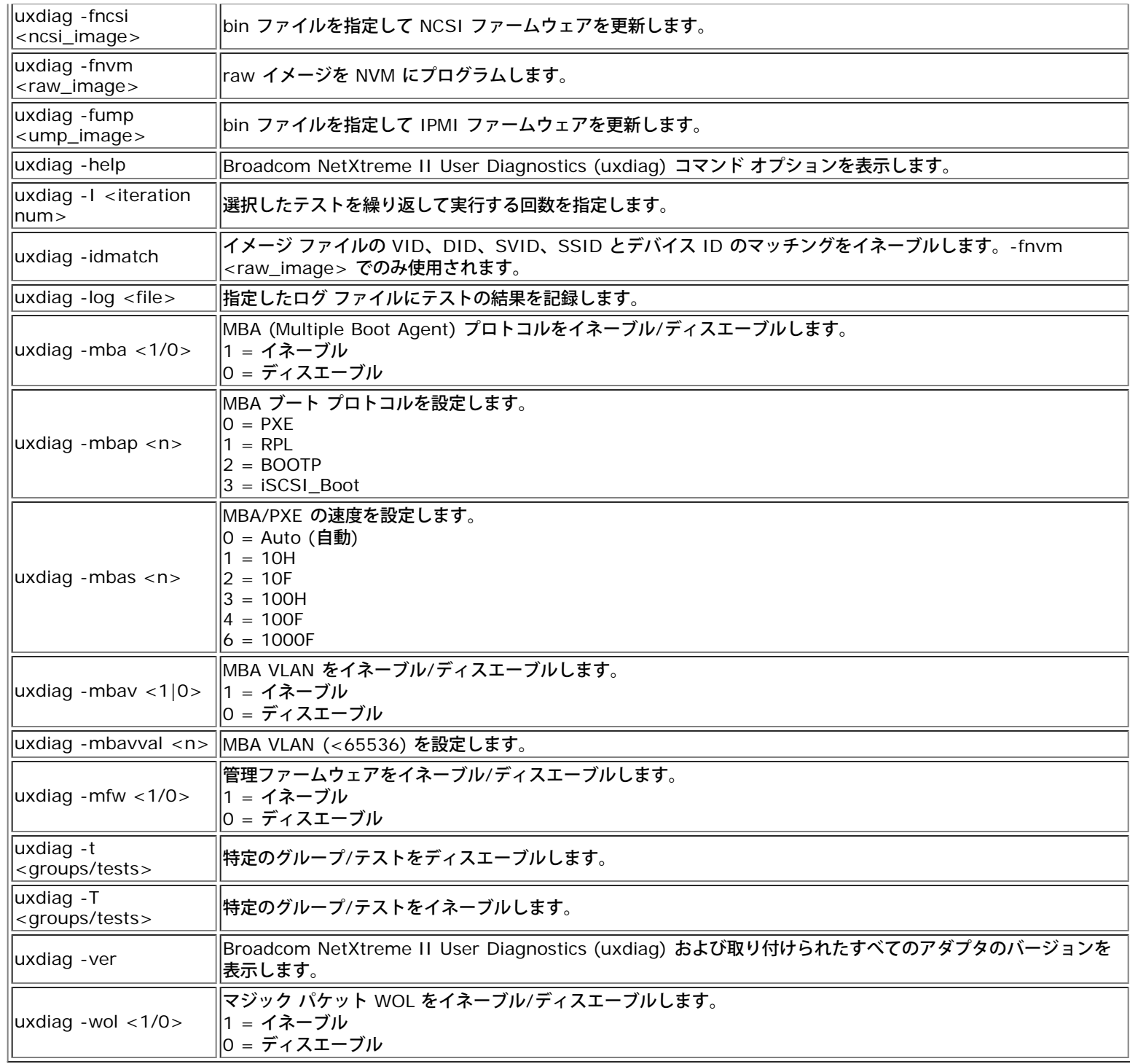

### 表 **2:uediag** コマンド オプション

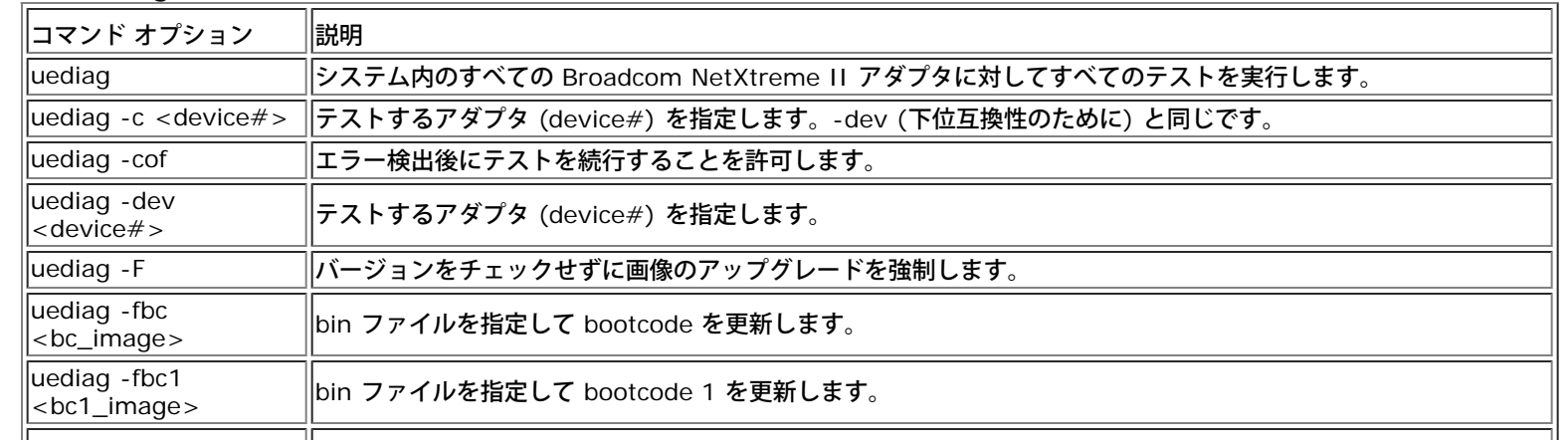

### file:///C¦/Users/Nalina\_N\_S/Documents/NetXtremeII/Japanese/userdiag.htm[9/5/2014 3:58:44 PM]

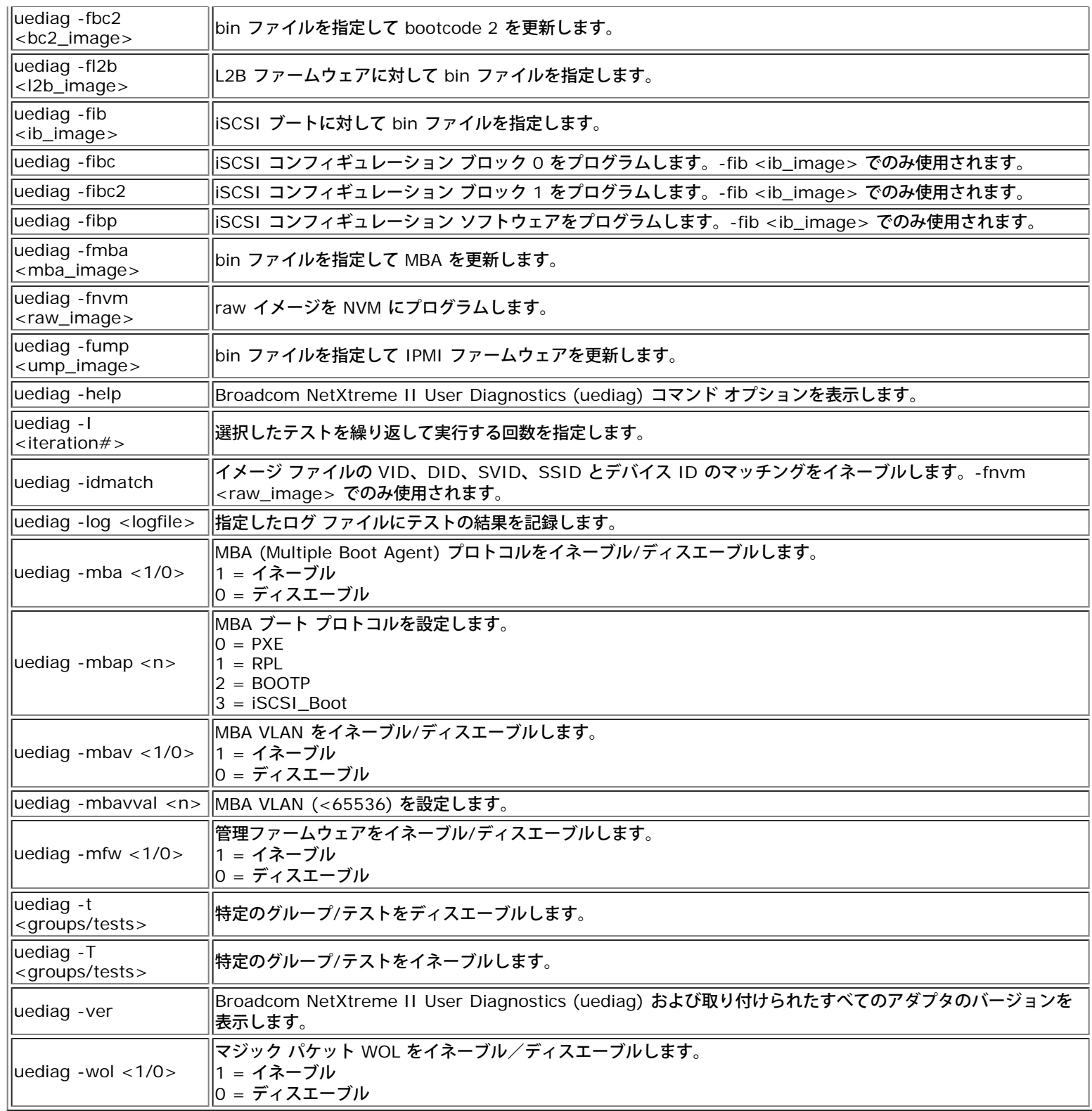

# 診断テストの内容

診断テストは基本機能テスト (グループ A)、メモリ テスト (グループ B)、ブロック テスト (グループ C)、イーサネット トラフィック テスト (グループ D) の 4 つのグループに分類されます。[表](#page-226-0) [3](#page-226-0) で、診断テストをリストして説明します。

表 **3:**診断テスト

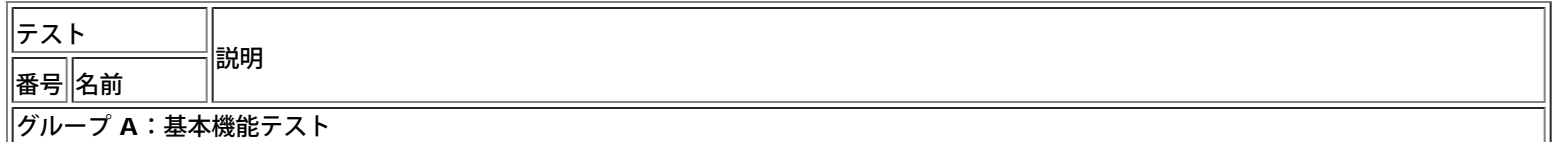

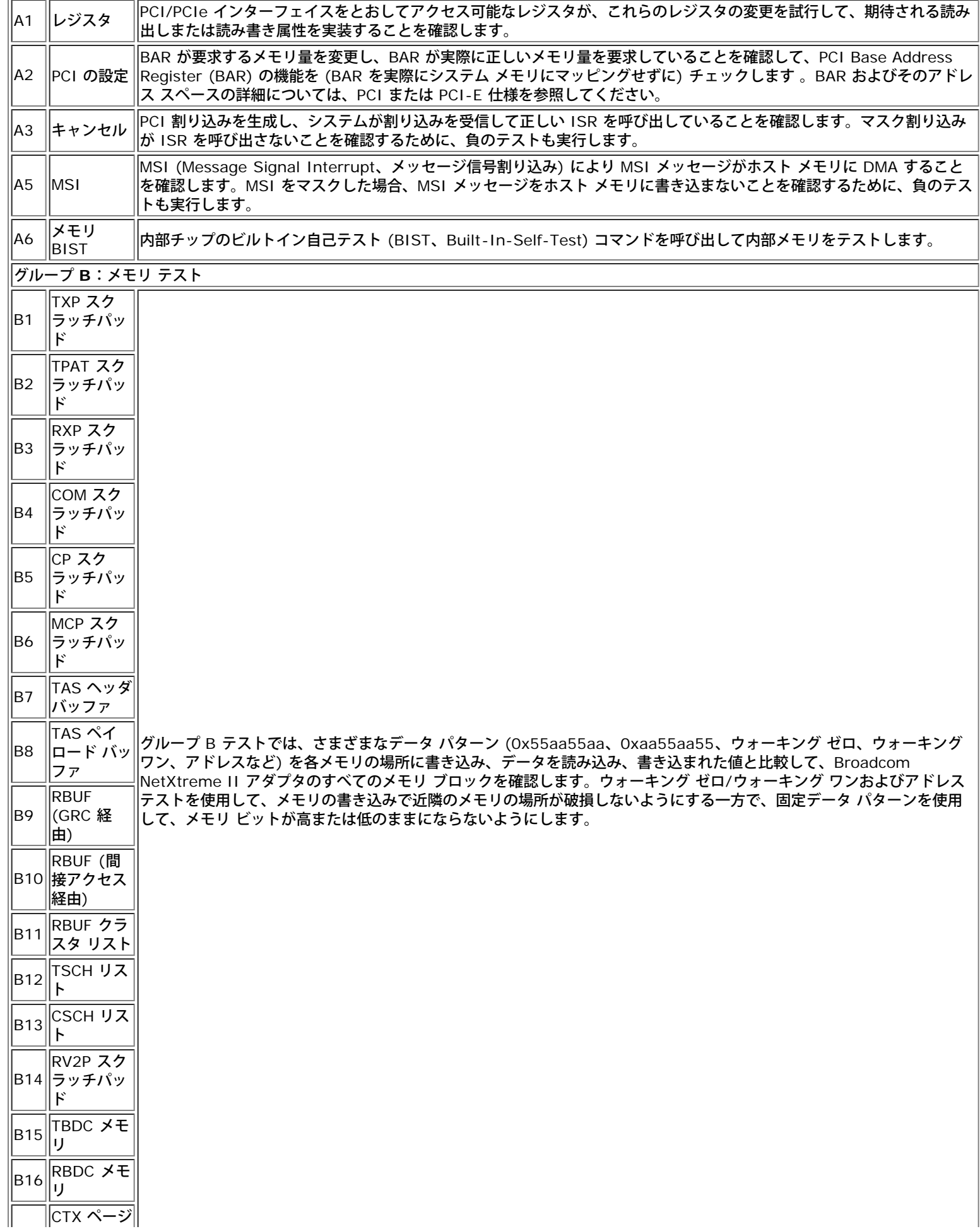

 $\left\| \frac{B17}{7} \right\| = -711$ 

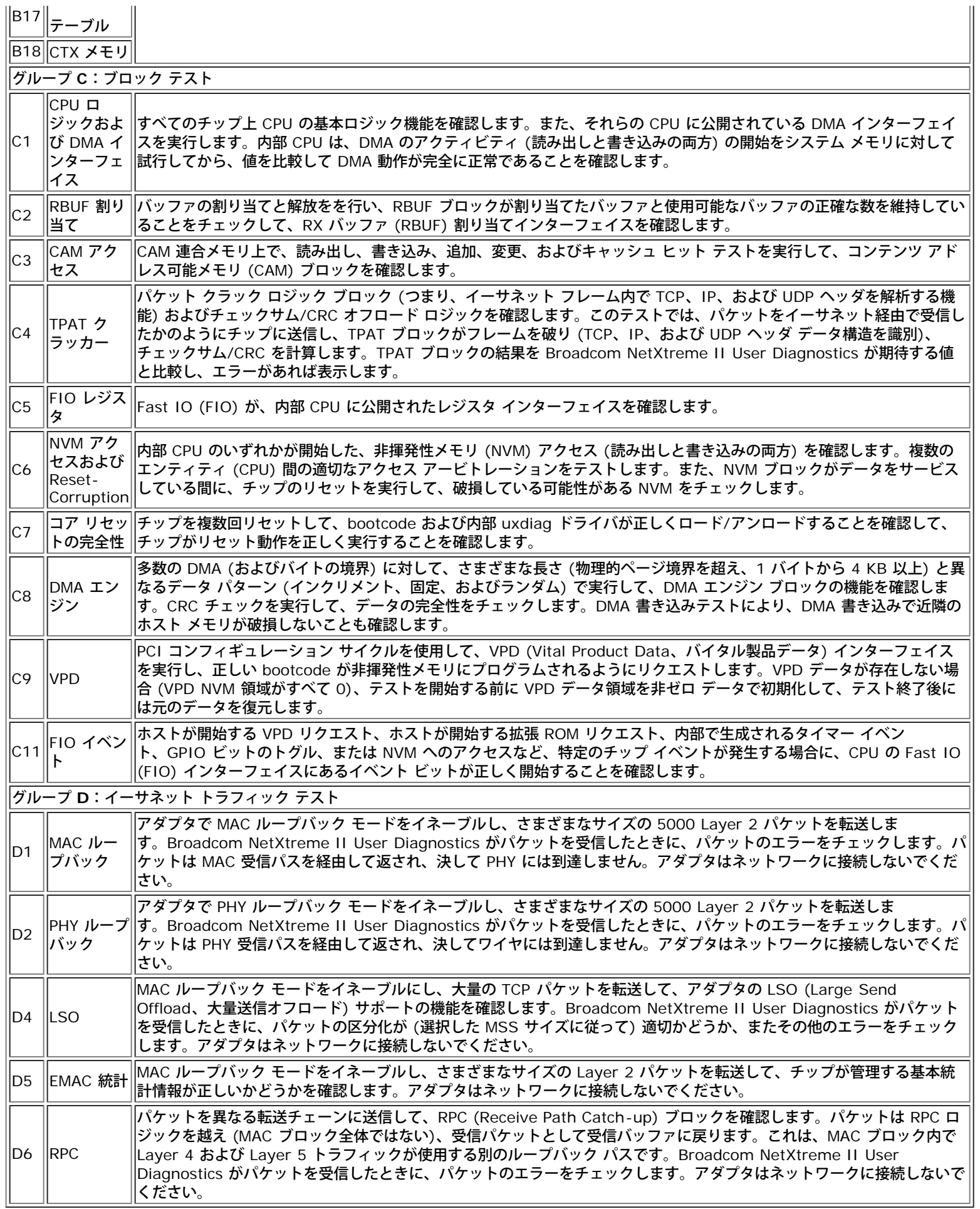

[各種制限および免責条項](#page-0-0)の項目にはすべて目を通してください。

[目次ページに戻る](#page-0-0)

<span id="page-232-0"></span>[目次ページに戻る](#page-0-0)

# 仕様:**Broadcom NetXtreme II®** ネットワーク アダプタ ユーザー ガイド

- [10/100/1000BASE-T](#page-232-0) [および](#page-232-0) [10GBASE-T](#page-232-0) [ケーブルの仕様](#page-232-0)
- [インターフェイス仕様](#page-232-0)
- [NIC](#page-232-0) [の物理特性](#page-232-0)
- [NIC](#page-232-0) [の電力要件](#page-232-0)
- [Wake On LAN](#page-232-0) [の電力要件](#page-232-0)
- [環境面の仕様](#page-232-0)

# **10/100/1000BASE-T** および **10GBASE-T** ケーブルの仕様

#### 表 **1:10/100/1000BASE-T** ケーブルの仕様

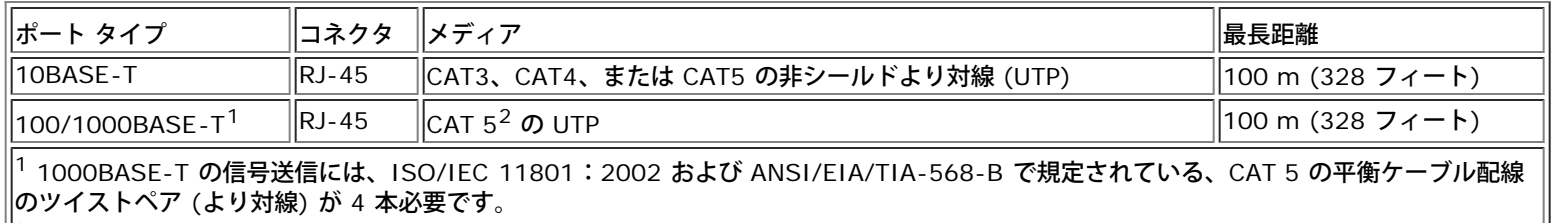

 $\parallel^2$  CAT 5 は必要最低限の要件です。CAT 5e と CAT 6 は完全にサポートされます。

### 表 **2:10GBASE-T** ケーブルの仕様

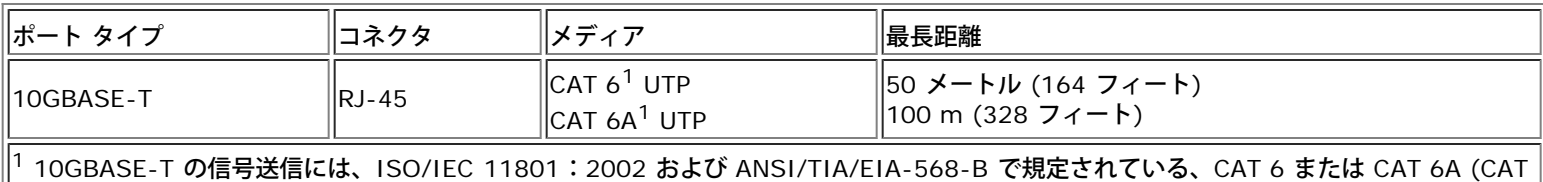

6 の拡張版) の平衡ケーブル配線のツイストペア (より対線) が 4 本必要です。

## サポート対象 **SFP+ NIC** 当たりのモジュール

#### 表 **3:BCM57710** サポート対象モジュール

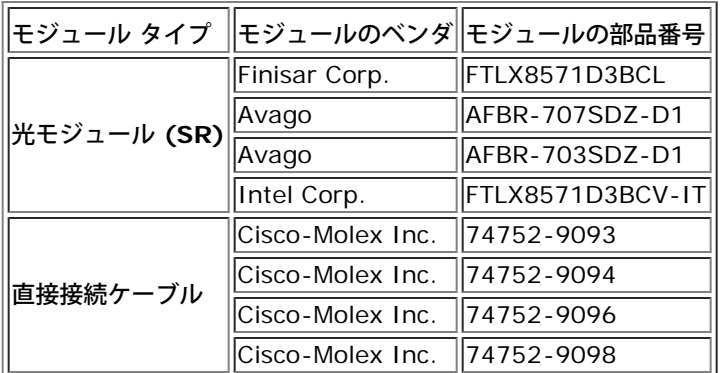

### 表 **4:BCM57810** サポート対象モジュール

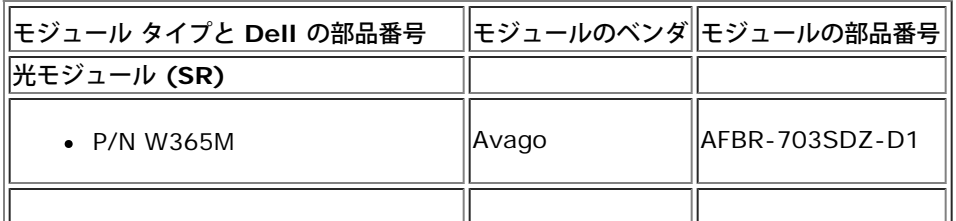

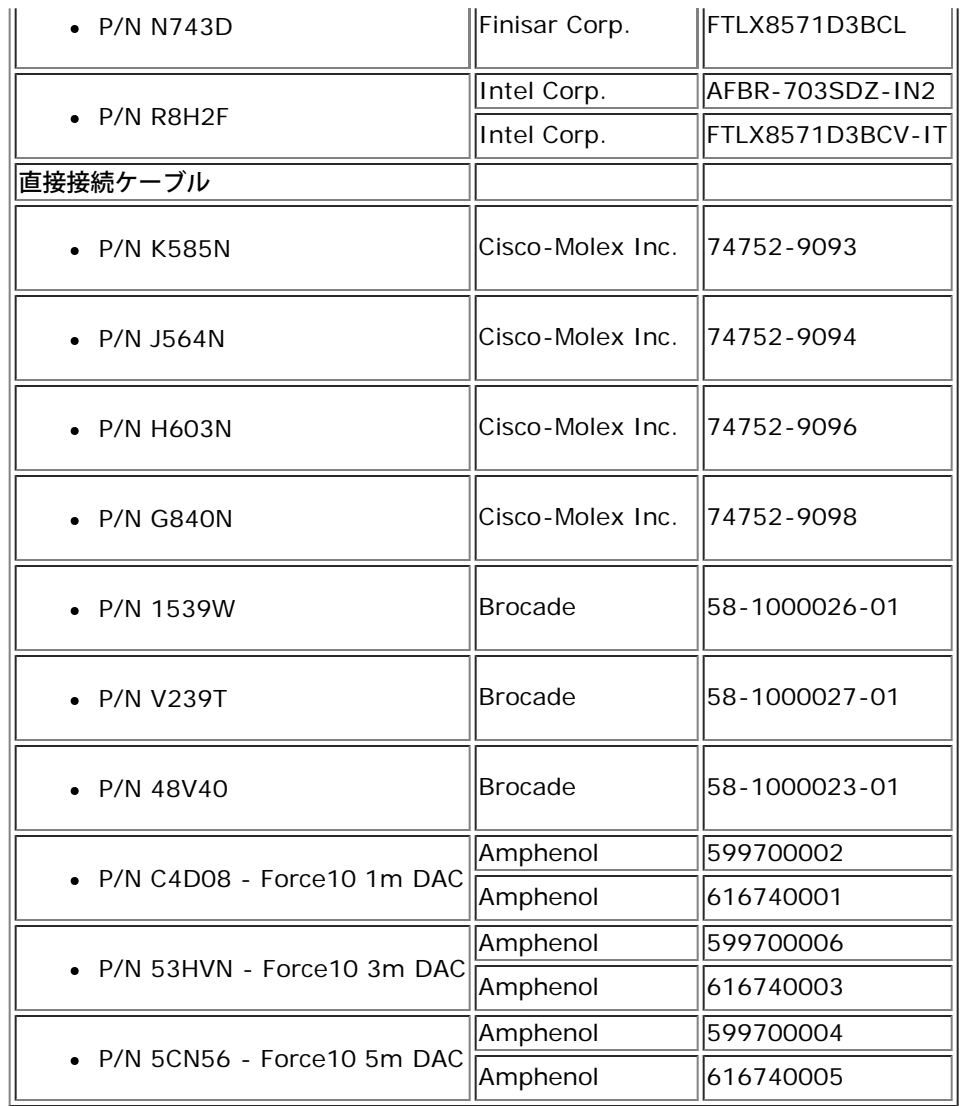

### 表 **5:BCM57840** サポート対象モジュール

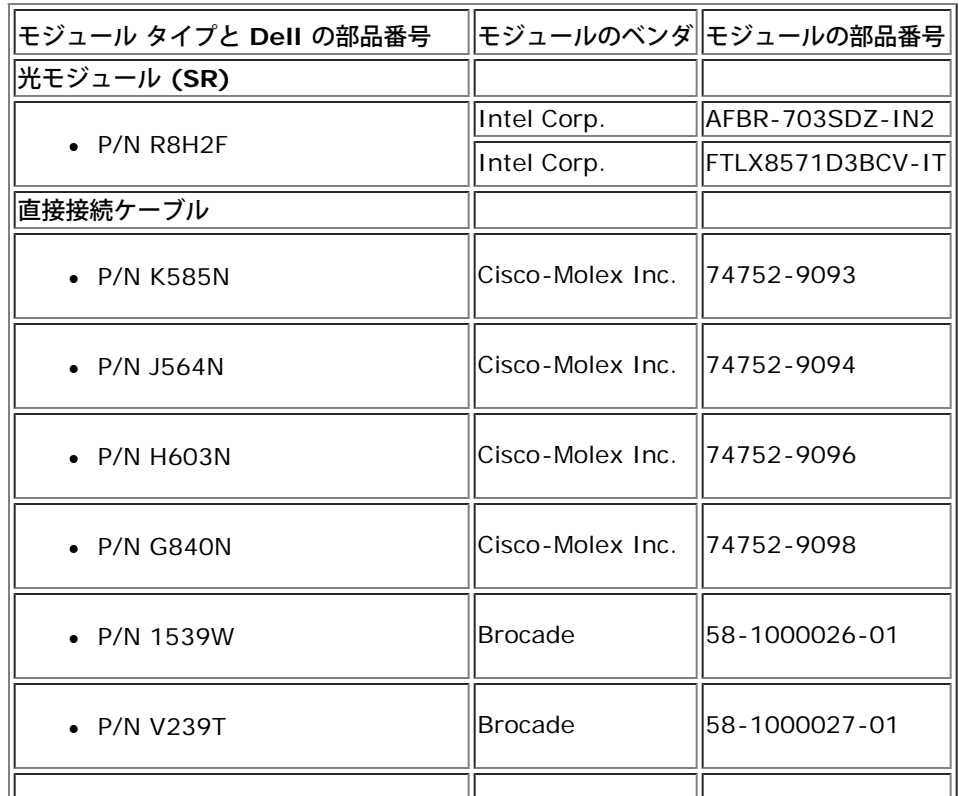

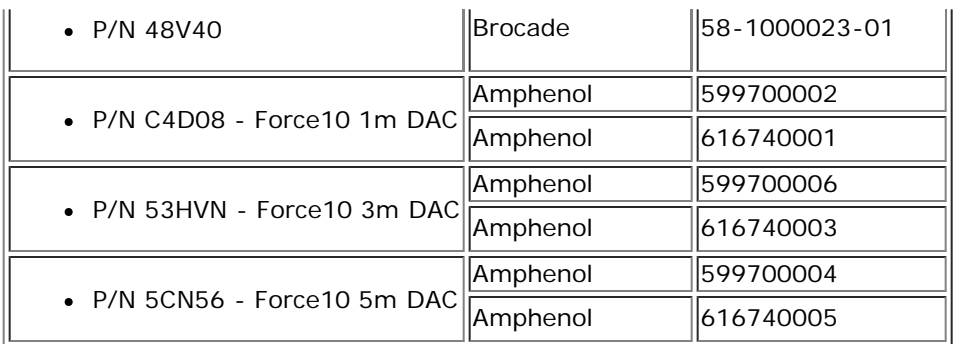

# インターフェイス仕様

#### 表 **6:10/100/1000BASE-T** 性能の仕様

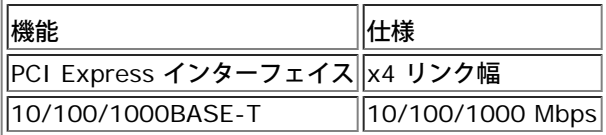

#### 表 **7:10GBASE-T** 性能の仕様

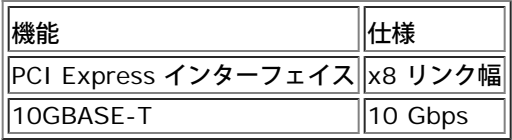

# **NIC** の物理特性

PCI

### 表 **8:NIC** の物理特性

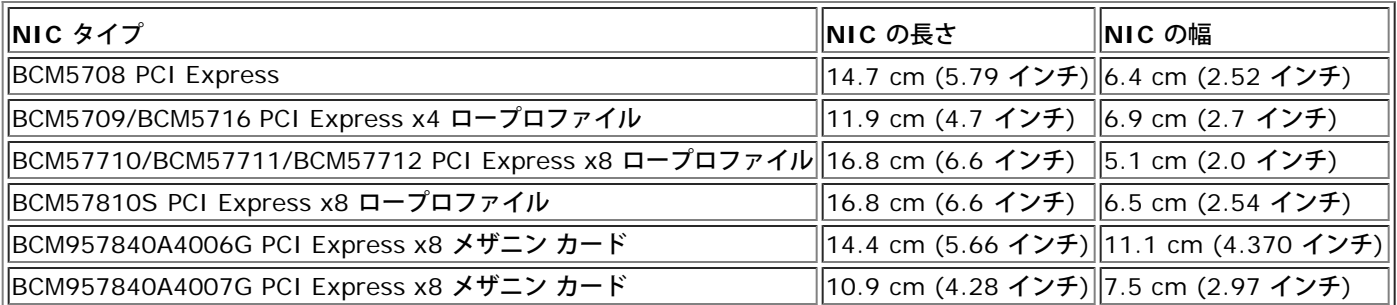

# **NIC** の電力要件

#### 表 **9:BCM5708C NIC** 電力の要件

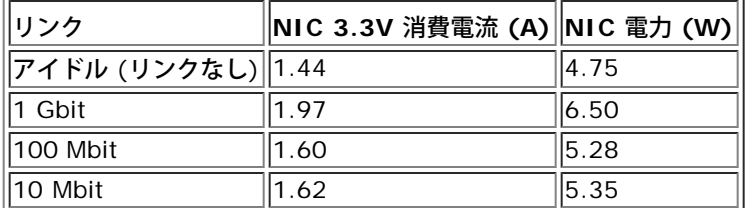

#### 表 **10:BCM5709C/BCM5716 NIC** 電力の要件

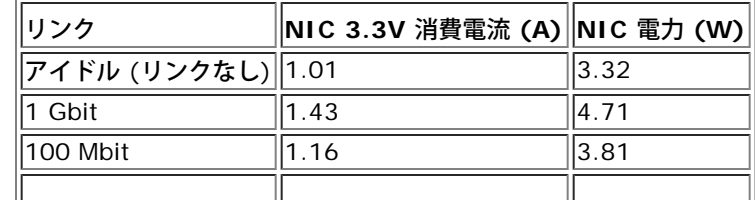

 $\begin{array}{|c|c|c|c|c|}\n\hline\n10 \text{ Mbit} & & & 1.12 & & \boxed{3.71} \\
\hline\n\end{array}$ 

#### 表 **11:BCM57710/BCM57711/BCM57712 NIC** 電力の要件

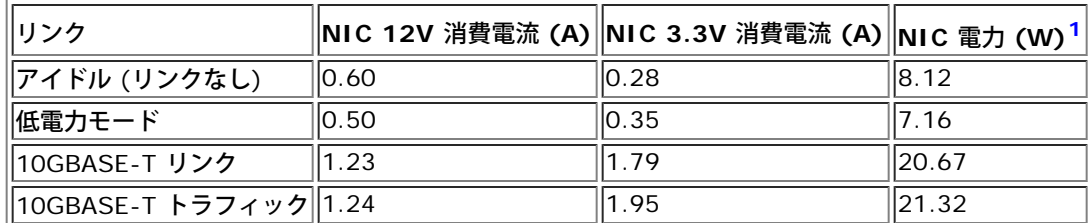

 $^{-1}$  $^{-1}$  $^{-1}$ 電力 (W) は、直接計算で、消費電流の総量 (A) に電圧 (V) を乗じた値です。アダプタの最大電力消費量は 30 W 以下です。

#### 表 **12:BCM957810A1006G NIC** 電力の要件

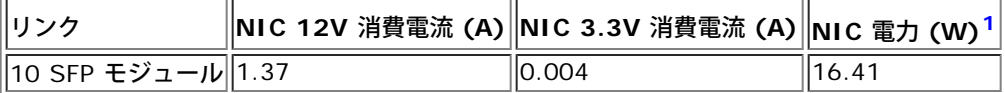

 $^1$  $^1$ 電力 (W) は、直接計算で、消費電流の総量 (A) に電圧 (V) を乗じた値です。アダプタの最大電力消費量は 30 W 以下です。

#### 表 **13:BCM957810A1008G NIC** 電力の要件

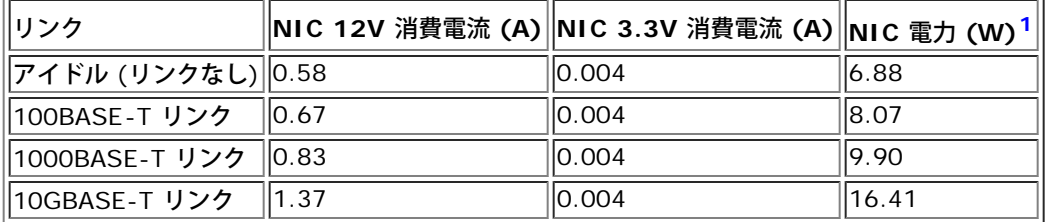

 $^{-1}$  $^{-1}$  $^{-1}$ 電力 (W) は、直接計算で、消費電流の総量 (A) に電圧 (V) を乗じた値です。アダプタの最大電力消費量は 30 W 以下です。

#### 表 **14:BCM957840A4006G** メザニン カード電力の要件

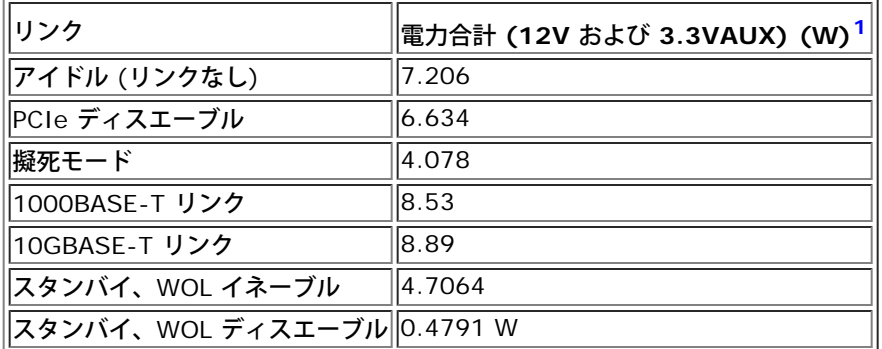

 $^{-1}$  $^{-1}$  $^{-1}$ 電力 (W) は、直接計算で、消費電流の総量 (A) に電圧 (V) を乗じた値です。アダプタの最大電力消費量は 30 W 以下です。

#### 表 **15:BCM957840A4007G** メザニン カード 電力の要件

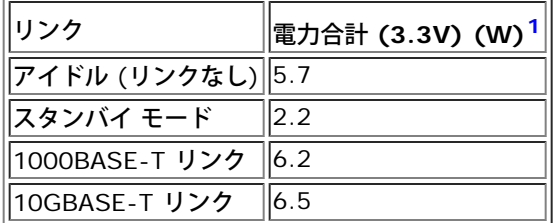

 $^1$  $^1$ 電力 (W) は、直接計算で、消費電流の総量 (A) に電圧 (V) を乗じた値です。アダプタの最大電力消費量は 30 W 以下です。

## **Wake On LAN** の電力要件

#### 公称電力:

- BCM957810A1006G:3.0W
- BCM957810a1008G:4.5W

以下の表に 1G アダプタの Wake On LAN の電力要件を示します。

#### 表 **16:BCM5708C Wake On LAN** の電力要件 **(**通常環境**)**

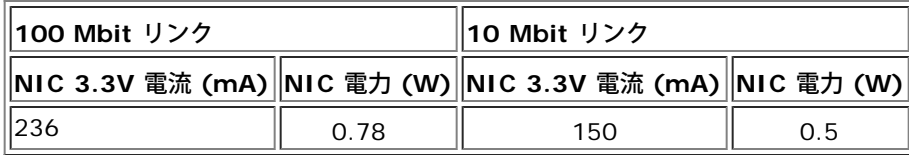

#### 表 **17:BCM5709C** および **BCM5716 Wake On LAN** の電力要件 **(**通常環境**)**

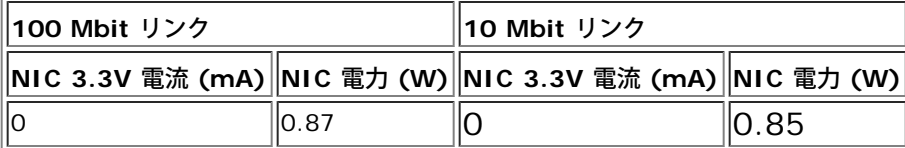

# 環境面の仕様

#### 表 **18:BCM5708** 環境面の仕様

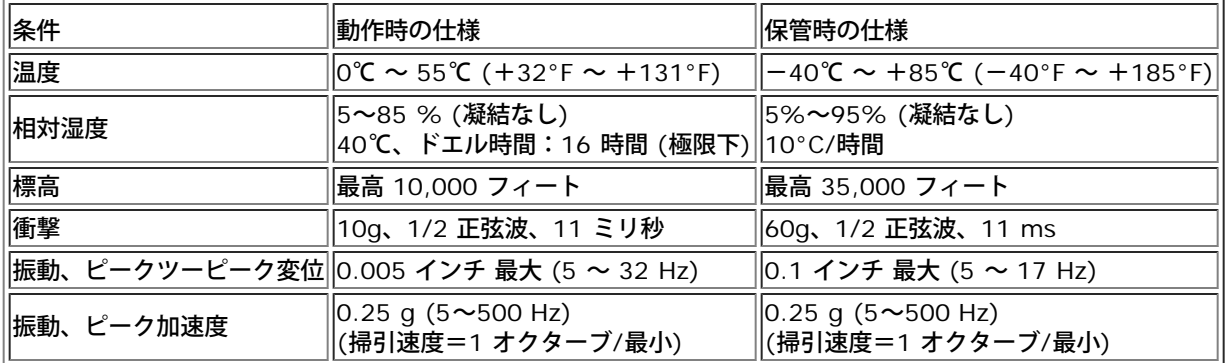

#### 表 **19:BCM5709** および **BCM5716** 環境仕様

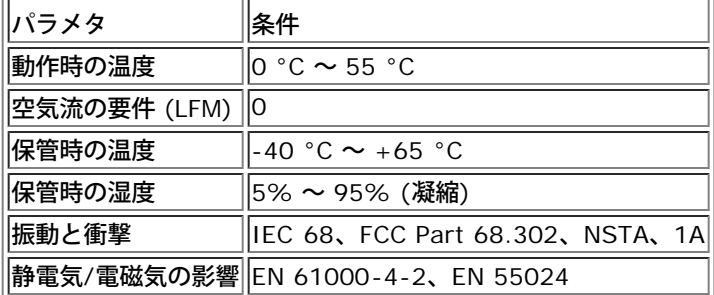

#### 表 **20:BCM957810A1006G** 環境仕様

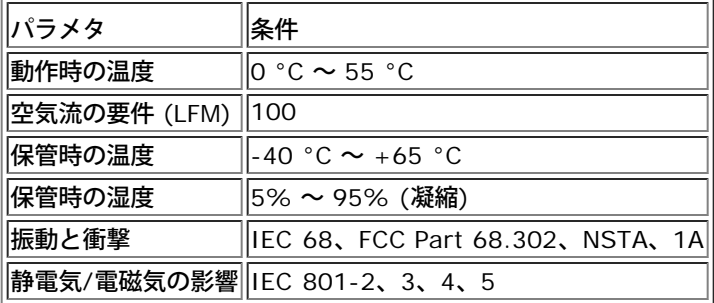

#### 表 **21:BCM957810A1008G** 環境仕様

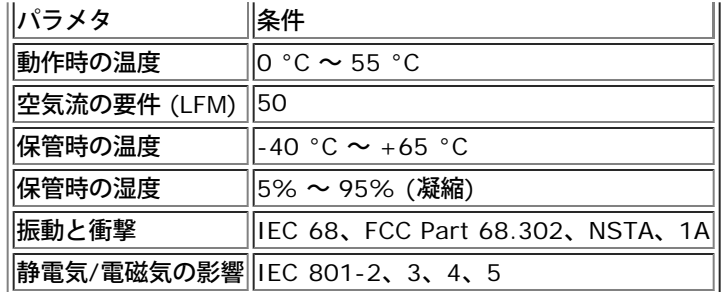

### 表 **22:BCM957840A4006G** 環境仕様

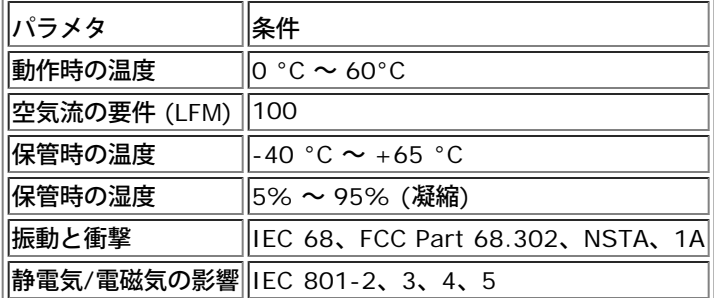

#### 表 **23:BCM957840A4007G** 環境仕様

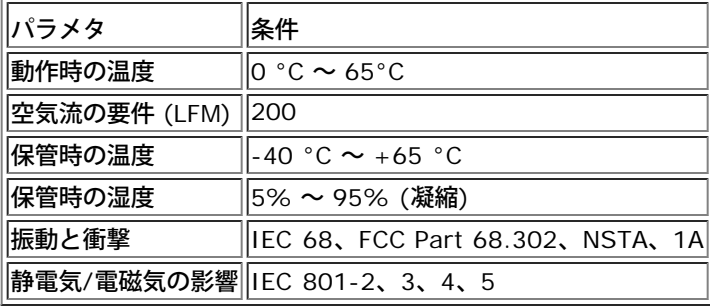

[各種制限および免責条項の](#page-0-0)項目にはすべて目を通してください。

[目次ページに戻る](#page-0-0)

<span id="page-238-0"></span>[目次ページに戻る](#page-0-0)

# 法規制情報:**Broadcom NetXtreme II®** ネットワーク アダプタ ユーザー ガ イド

- [FCC](#page-238-0) [通告](#page-238-0)
- [VCCI](#page-238-0) [通告](#page-238-0)
- [CE](#page-238-0) [の通告](#page-238-0)
- [カナダの法規制に関する情報](#page-238-0) [\(](#page-238-0)[カナダのみ](#page-238-0)[\)](#page-238-0)
- [Korea Communications Commission \(KCC\)](#page-238-0) [の通告](#page-238-0) [\(](#page-238-0)[韓国のみ](#page-238-0)[\)](#page-238-0)
- $\bullet$  [BSMI](#page-238-0)
- [BCM95709SA0908G](#page-238-0)[、](#page-238-0)[BCM957710A1023G](#page-238-0)、[E02D001](#page-238-0) [および](#page-238-0) [BCM957711A1123G \(E03D001\)](#page-238-0) [に対する認定](#page-238-0)

## **FCC** 通告

### **FCC**、クラス **B**

Broadcom NetXtreme II Gigabit Ethernet Controller

- BCM95708A0804F
- BCM95709A0907G
- BCM95709A0906G
- BCM957810A1008G

Broadcom Corporation 190 Mathilda Place Sunnyvale, California 94086 USA

当機器は、FCC (米連邦通信委員会) 標準の第 15 部に準拠しており、 その動作は以下の 2 つの条件に準じています。1) 当装置は有害な干渉 を起こさない。2) 当機器は、予期せぬ動作をもたらす可能性のある干渉も含む、あらゆる干渉を許容できる。

当機器は、FCC 標準の第 15 部によるクラス B デジタル デバイスの制限に準じるものであることが試験により明らかになっています。この制 限は、住宅地環境での有害な受信干渉に対して適正な保護を与えることを目的に設定されています。当機器は、無線周波数エネルギーを生成、 利用するとともに、無線周波数エネルギーを放射するため、取扱説明書に従わずに設置が行われた場合には、無線通信に有害な干渉を引き起こ す恐れがあります。ただし、特定の設置状況で干渉が発生しないことは保証できません。有害な干渉が機器から発生しているかどうかは、電源 を入れたり切ったりすることで確認できます。当機器が無線 (ラジオ) またはテレビの受信に有害な干渉をもたらしている場合は、以下のいず れかの解決方法をお試しください。

- 受信アンテナの向きを変えたり、設置場所を移動する。
- 当機器と受信機器との距離を広げる。
- 受信機器が接続されている回路とは異なる回路の出力に接続する。
- 販売代理店か、無線、ラジオ、テレビに詳しい技術者に相談する。

当機器に対し、機械的または電気的な改良は加えないでください。

注: Broadcom 社の許可を得ずに機器に変更や改良を加えた場合は、当機器の利用権限が無効とされます。

### **FCC**、クラス **A**

Broadcom NetXtreme II Gigabit Ethernet Controller

BCM95709A0916G

Broadcom NetXtreme II 10 Gigabit Ethernet Controller

- BCM957710A1022G
- BCM957710A1021G
- BCM957711A1113G
- BCM957711A1102G
- BCM957810A1006G
- BCM957840A4006G
- BCM957840A4007G

Broadcom Corporation 190 Mathilda Place Sunnyvale, California 94086 USA

当装置は、FCC標準の第 15 部に準拠しており、 その動作は以下の 2 種類の条件に準じています。(1) 当装置は有害な干渉を起こさない。(2) 当装置は、予期せぬ動作をもたらす可能性のある干渉も含む、あらゆる受信干渉に許容できる。

本製品はテスト済みであり、FCC 規定の第 15 部に基づくクラス A デジタル装置の制限に準拠していることが確認されています。これらの制 限は、この機器を商用環境で動作させる際に、有害な干渉に対して妥当な保護を提供するように設定されています。本製品は、無線周波エネル ギーを発生させ、使用し、また放射することがあります。メーカーの取扱説明書に従わずに設置したり使用したりすると、無線通信に有害な干 渉を引き起こす恐れががあります。本製品を住宅地域で動作させると有害な干渉を引き起こすことが予想されます。その場合、お客様の自己負 担で干渉をなくす必要があります。

これらの制限は、この機器を非住宅地で設置する際に、有害な干渉に対して妥当な保護を提供するように設定されています。ただし、特定の設 置状況で干渉が発生しないことは保証できません。この機器が、無線やテレビの受信に対して有害な干渉の原因とならない場合(これは機器の 電源をオン/オフすることによって確認することができます)、次の方法によって干渉をなくすようにすることをおすすめします。

- 受信アンテナの向きを変える。
- 受信機に対するシステムの設置場所を変える。
- 受信機からシステムを遠ざける。
- システムと受信機が別の分岐回路上にあるように、システムを別のコンセントに接続する。

当機器に対し、機械的または電気的な改良は加えないでください。

**24 注: Broadcom 社の許可を得ずに機器に変更や改良を加えた場合は、当機器の利用権限が無効とされます。** 

# **VCCI** 通告

## クラス **B**

Broadcom NetXtreme II Gigabit Ethernet Controller

- BCM95708A0804F
- BCM95709A0907G
- BCM95709A0906G
- BCM957810A1008G

Broadcom Corporation 190 Mathilda Place Sunnyvale, California 94086 USA

当機器は、VCCI (Voluntary Control Council for Information Technology Equipment、情報処理装置等電波障害自主規制協議会) の基準 に基づくクラス B の条件を満たしています。家庭環境で、無線 (ラジオ) やテレビの受信機の近くで当機器を使用すると、無線干渉を起こす場 合があります。当機器は取扱説明書に従って、設置・利用してください。

<u>♪ ↑</u> 注意事項: 周波数が 59~66 MHz の伝導無線周波数エネルギーが存在する場合には、当機器に障害が発生する可能性がありますが、 **RF** のエネルギー発生源が取り除かれると通常動作に戻ります。

**VCCI** クラス **B** 通告 **(**日本**)**

この装置は、情報処理装置等電波障害自主規制協議会(VCCI)の基準に基づくクラス B 情報技術装置です。この装置は、家庭環境で使用することを目的としていますが、この装置が ラジオやテレビジョン受信機に近接して使用されると、電波障害を引き起こすことがあります 。取扱説明書に従って正しい取り扱いをして下さい。

## クラス **A**

Broadcom NetXtreme II Gigabit Ethernet Controller

BCM95709A0916G

Broadcom NetXtreme II 10 Gigabit Ethernet Controller

- BCM957710A1022G
- BCM957710A1021G
- BCM957711A1113G
- BCM957711A1102G
- BCM957840A4006G
- BCM957840A4007G

Broadcom Corporation 190 Mathilda Place Sunnyvale, California 94086 USA

当機器は、VCCI (Voluntary Control Council for Information Technology Equipment、情報処理装置等電波障害自主規制協議会) の基準 に基づくクラス A の条件を満たしています。家庭環境で当機器を使用すると、無線干渉を起こす場合があります。当機器は取扱説明書に従っ て、設置・利用してください。

### **VCCI** クラス **A** 通告 **(**日本**)**

この装置は、情報処理装置等電波障害自主規制協議会(VCCI)の基準に基づくクラス A 情報技術装置です。この装置を家庭環境で使用すると電波障害を引き起こす可能性があり ます。この場合には使用者が適切な対策を講ずるよう要求されることがあります。

## **CE** の通告

## クラス C

BCM957810A1008G

### クラス **B**

Broadcom NetXtreme II Gigabit Ethernet Controller

- BCM95708A0804F
- BCM95709A0907G
- BCM95709A0906G

## クラス **A**

Broadcom NetXtreme II Gigabit Ethernet Controller

BCM95709A0916G

Broadcom NetXtreme II 10 Gigabit Ethernet Controller

- BCM957710A1022G
- BCM957710A1021G
- BCM957711A1113G
- BCM957711A1102G
- BCM957840A4006G
- BCM957840A4007G

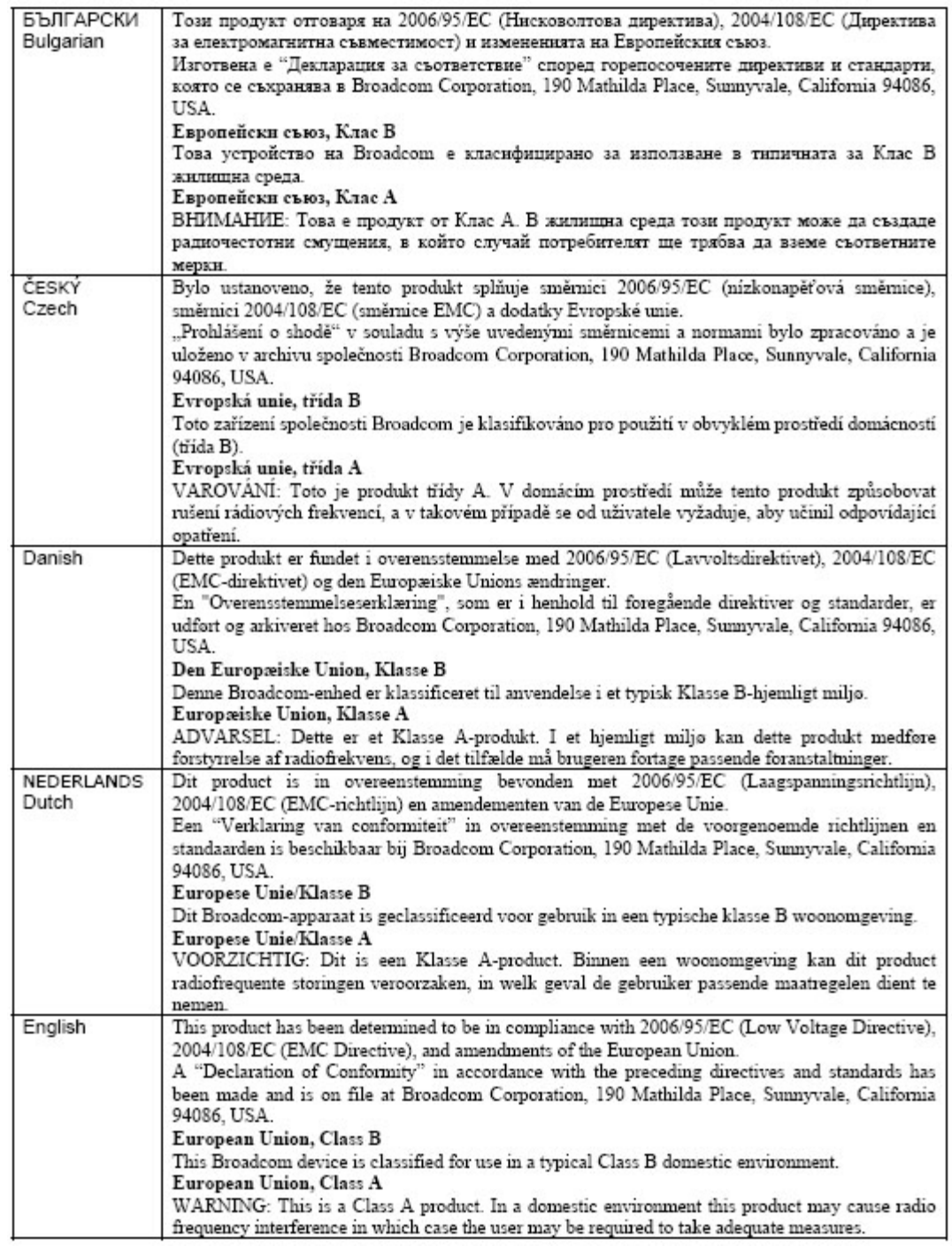

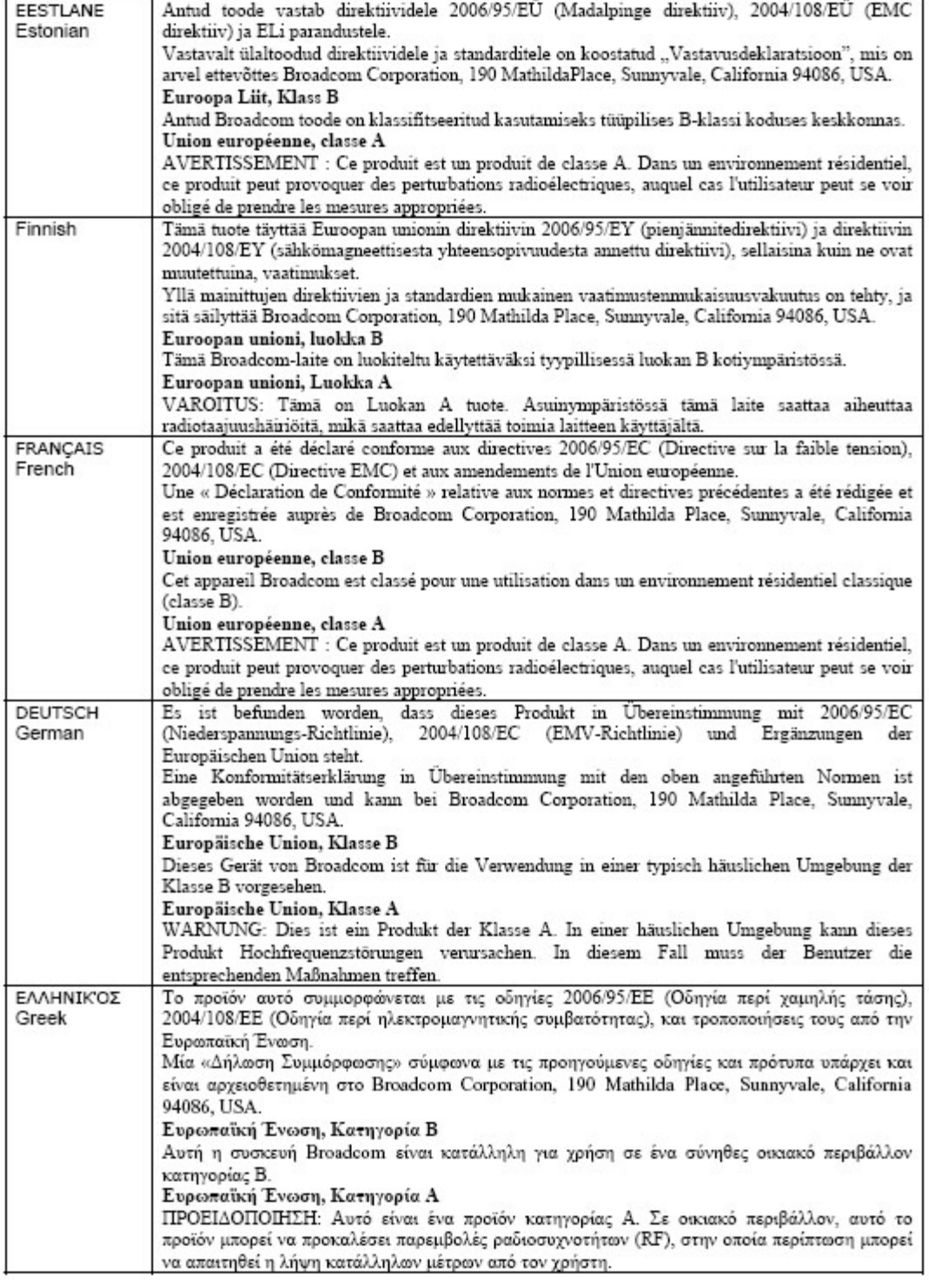

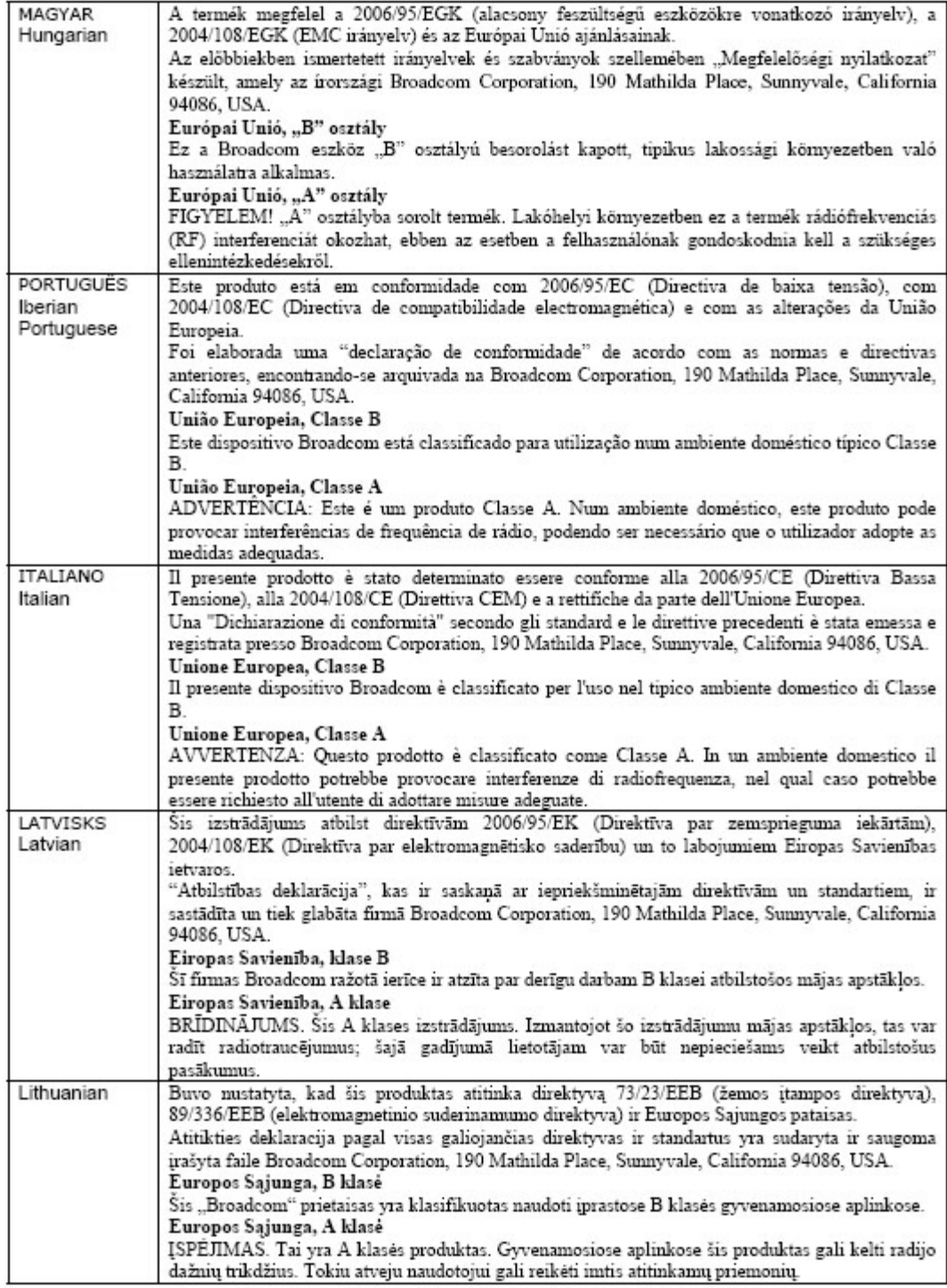

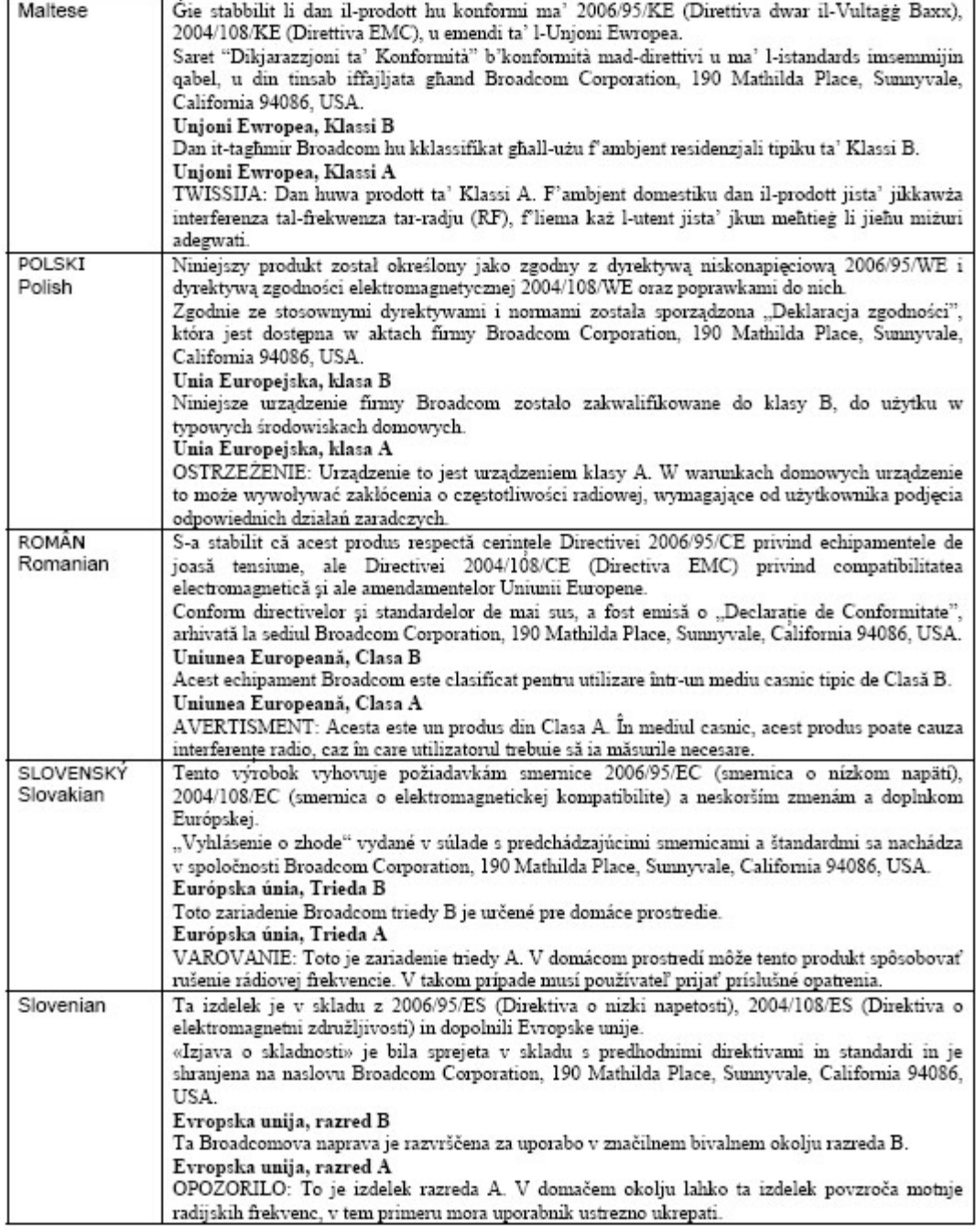

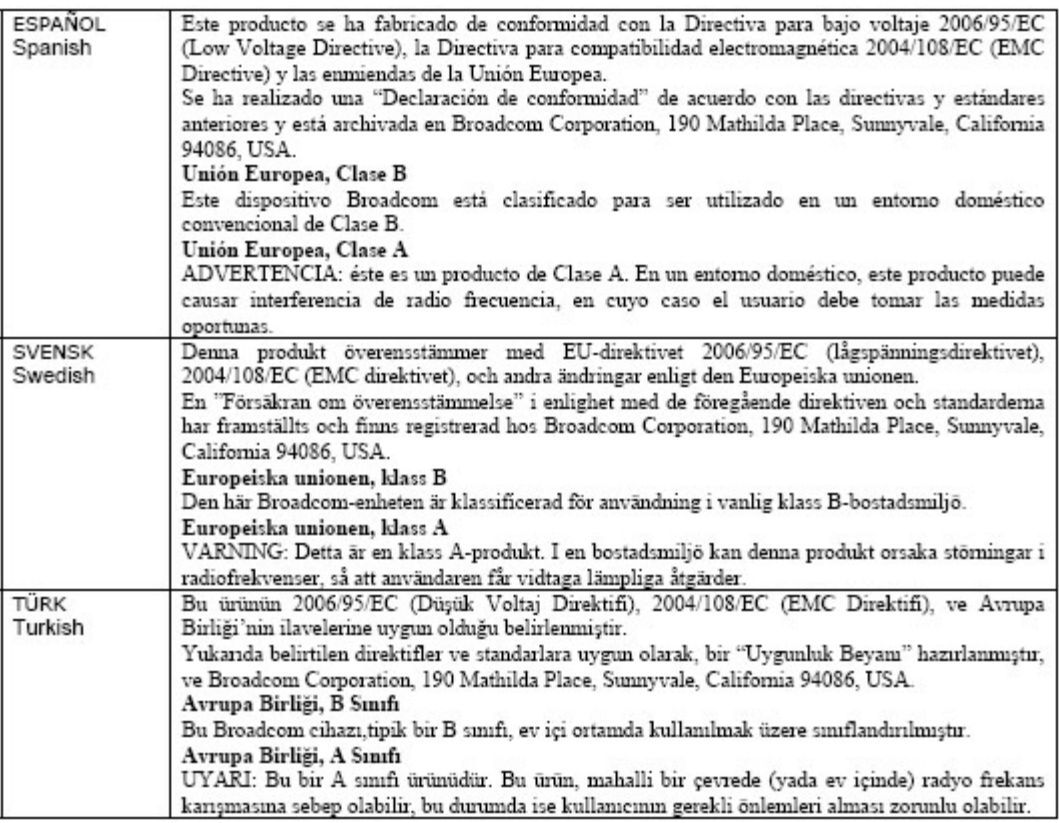

# カナダの法規制に関する情報 **(**カナダのみ**)**

# カナダ産業省、クラス **B**

Broadcom NetXtreme II Gigabit Ethernet Controller

- BCM95708A0804F
- BCM95709A0907G
- BCM95709A0906G

Broadcom Corporation 190 Mathilda Place Sunnyvale, California 94086 USA

当クラス B デジタル機器は Canadian ICES-003 に準拠しています。

通告:カナダ産業省の規制により、Broadcom による明確な承認を得ずに変造や改造を加えた場合には、当機器の利用権限が無効になります。

# カナダ産業省、クラス **A**

Broadcom NetXtreme II Gigabit Ethernet Controller

BCM95709A0916G

Broadcom NetXtreme II 10 Gigabit Ethernet Controller

- BCM957710A1022G
- BCM957710A1021G
- BCM957711A1113G
- BCM957711A1102G
- BCM957810A1008G
- BCM957840A4006G

BCM957840A4007G

Broadcom Corporation 190 Mathilda Place Sunnyvale, California 94086 USA

当クラス A デジタル機器は Canadian ICES-003 に準拠しています。

通告:カナダ産業省の規制により、Broadcom による明確な承認を得ずに変造や改造を加えた場合には、当機器の利用権限が無効になります。

### **Industry Canada, classe B**

Broadcom NetXtreme II Gigabit Ethernet Controller

- BCM95708A0804F
- BCM95709A0907G
- BCM95709A0906G

Broadcom Corporation 190 Mathilda Place Sunnyvale, California 94086 USA

Cet appareil numérique de la classe B est conforme à la norme canadienne ICES-003.

**Avis** : Dans le cadre des réglementations d'Industry Canada, vos droits d'utilisation de cet équipement peuvent être annulés si des changements ou modifications non expressément approuvés par Broadcom y sont apportés.

## カナダ産業省、クラス **A**

Broadcom NetXtreme II Gigabit Ethernet Controller

BCM95709A0916G

Broadcom NetXtreme II 10 Gigabit Ethernet Controller

- BCM957710A1022G
- BCM957710A1021G
- BCM957711A1113G
- BCM957711A1102G
- BCM957810A1008G
- BCM957840A4006G
- BCM957840A4007G

Broadcom Corporation 190 Mathilda Place Sunnyvale, California 94086 USA

Cet appareil numérique de la classe B est conforme à la norme canadienne ICES-003.

**Avis** : Dans le cadre des réglementations d'Industry Canada, vos droits d'utilisation de cet équipement peuvent être annulés si des changements ou modifications non expressément approuvés par Broadcom y sont apportés.

# **Korea Communications Commission (KCC)** の通告 **(**韓国のみ**)**

## **B** クラス デバイス

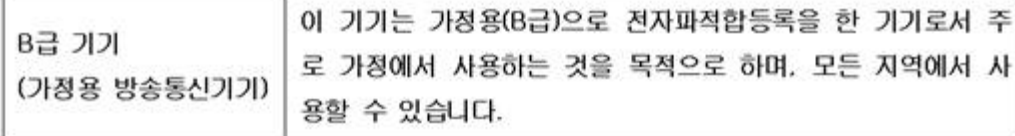

Broadcom NetXtreme II Gigabit Ethernet Controller

- BCM95708A0804F
- BCM95709A0907G
- BCM95709A0906G

Broadcom Corporation 190 Mathilda Place Sunnyvale, California 94086 USA

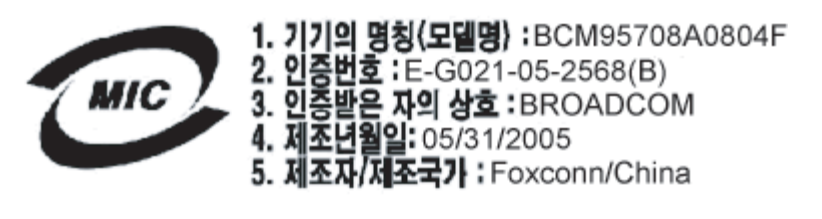

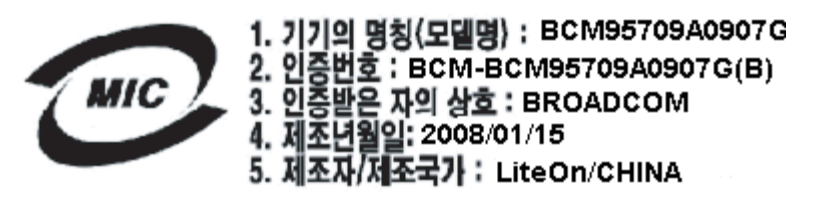

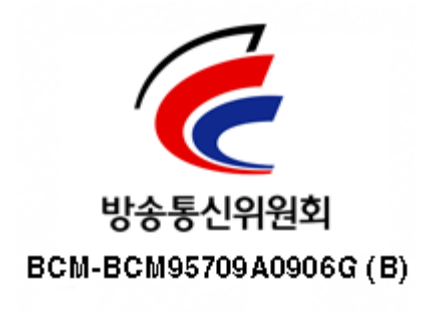

当機器は、非事業用として承認を受けているものであり、住宅地域などのあらゆる環境でご利用いただけます。

# **A** クラス デバイス

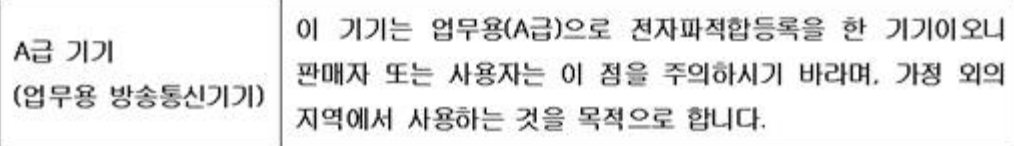

Broadcom NetXtreme II Gigabit Ethernet Controller

BCM95709A0916G

Broadcom NetXtreme II 10 Gigabit Ethernet Controller

- BCM957710A1022G
- BCM957710A1021G
- BCM957711A1113G
- BCM957711A1102G
- BCM957810A1008G
- BCM957840A4006G
- BCM957840A4007G

Broadcom Corporation 190 Mathilda Place Sunnyvale, California 94086 USA

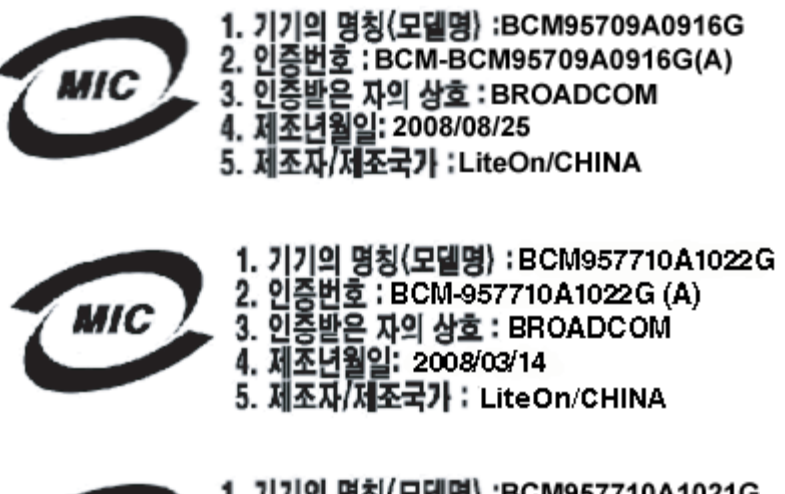

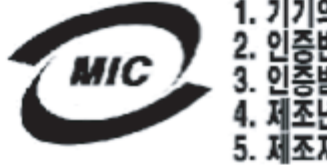

1. 기기의 명칭(모델명) :BCM957710A1021G 2. 인증번호 : BCM-957710A1021G (A) 3. 인증받은 자의 상호 : BROADCOM<br>4. 제조년월일: 2008/09/02<br>5. 제조자/제조국가 :LiteOn/CHINA

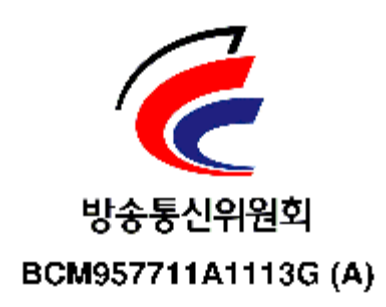

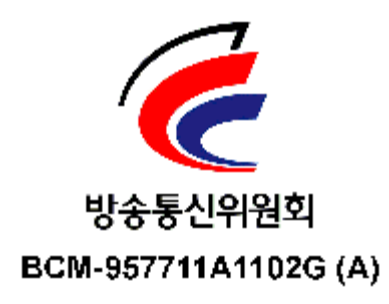

**BSMI**

#### BSMI通告(僅限於台灣)

大多數的 De11 電腦系統被 BSMI(經濟部標準檢驗局)劃分為乙類數位裝置。但是,使用某些選件會使有些組態 的等級變成甲類。若要確定您的電腦系統適用等級,請檢查所有位於電腦底部或背面板、擴充卡安裝托架,以及 擴充卡上的 BSMI 註冊標籤。如果其中有一甲類標籤,即表示您的系統為甲類數位裝置。如果只有 BSMI 的檢磁 號碼標籤,則表示您的系統為乙類數位裝置。

一旦確定了系統的 BSMI 等級,請閱讀相關的 BSMI 通告。請注意,BSMI通告規定凡是未經 Dell Inc. 明確批准的擅自變更或修改,將導致您失去此設備的使用權。

此装置符合 BSMI(經濟部標準檢驗局)的規定,使用時須符合以下兩項條件:

- 此裝置不會產生有害干擾。
- 此裝置必須能接受所接收到的干擾,包括可能導致無法正常作業的干擾。

#### 乙類

此設備經測試證明符合 BSMI(經濟部標準檢驗局)之乙類數位裝置的限制規定。這些限制的目的是為了在住宅區 安裝時,能防止有害的干擾,捉供合理的保護。此設備會產生、使用並散發射頻能量;如果未遵照製造廠商的指 導手冊來安裝和使用,可能會干擾無線電通訊。但是,這並不保證在個別的安裝中不會產生干擾。您可以透過關 聞和開啓此設備來判斷它是否會對廣播和電視收訊造成干擾;如果確實如此,我們建議您嘗試以下列一種或多種 方法來排除干擾:

- 重新調整天線的接收方向或重新放置接收天線。
- 增加設備與接收器的距離。
- 將設備連接至不同的插座,使設備與接收器連接在不同的電路上。
- 請向經銷商或有經驗的無線電 / 電視技術人員查詢,以獲得幫助。

## **BCM95709SA0908G**、**BCM957710A1023G**、**E02D001** および **BCM957711A1123G (E03D001)** に対する認定

このセクションは Dell に代わって記載されるもので、Broadcom はこの情報の正当性または正確性に対して責任を負いません。

BCM95709SA0908G Broadcom NetXtreme II Gigabit Ethernet Controller、BCM957710A1023G、E02D001、および BCM957711A1123G (E03D001) Broadcom NetXtreme II 10 Gigabit Ethernet Controller は、以下の法規制に対する準拠について、認 定を受けています。

- FCC、クラス A (米国)
- VCCI、クラス A (日本)
- CE、クラス A (EU)
- カナダの法規制に関する情報、クラス A (カナダ)
- Korea Communications Commission (KCC) の通告 (韓国)

### **FCC** 通告

#### **FCC**、クラス **A**

Broadcom NetXtreme II Gigabit Ethernet Controller

BCM95709SA0908G

Broadcom NetXtreme II 10 Gigabit Ethernet Controller

- BCM957710A1023G
- BCM957711A1123G (E03D001)
- E02D001

Dell Inc. Worldwide Regulatory Compliance, Engineering and Environmental Affairs

file:///C¦/Users/Nalina\_N\_S/Documents/NetXtremeII/Japanese/regs.htm[9/5/2014 3:58:47 PM]

One Dell Way PS4-30 Round Rock, Texas 78682, USA 512-338-4400

当装置は、FCC標準の第 15 部に準拠しており、 その動作は以下の 2 種類の条件に準じています。(1) 当装置は有害な干渉を起こさない。(2) 当装置は、予期せぬ動作をもたらす可能性のある干渉も含む、あらゆる受信干渉に許容できる。

本製品はテスト済みであり、FCC 規定の第 15 部に基づくクラス A デジタル装置の制限に準拠していることが確認されています。これらの制 限は、この機器を商用環境で動作させる際に、有害な干渉に対して妥当な保護を提供するように設定されています。本製品は、無線周波エネル ギーを発生させ、使用し、また放射することがあります。メーカーの取扱説明書に従わずに設置したり使用したりすると、無線通信に有害な干 渉を引き起こす恐れががあります。本製品を住宅地域で動作させると有害な干渉を引き起こすことが予想されます。その場合、お客様の自己負 担で干渉をなくす必要があります。

これらの制限は、この機器を非住宅地で設置する際に、有害な干渉に対して妥当な保護を提供するように設定されています。ただし、特定の設 置状況で干渉が発生しないことは保証できません。当機器が、無線やテレビの受信に対して有害な干渉の原因となる場合 (これは機器の電源を オン/オフすることによって確認することができます)、次の方法によって干渉をなくすようにすることをおすすめします。

- 受信アンテナの向きを変える。
- 受信機に対するシステムの設置場所を変える。
- 受信機からシステムを遠ざける。
- システムと受信機が別の分岐回路上にあるように、システムを別のコンセントに接続する。

当機器に対し、機械的または電気的な改良は加えないでください。

■注: Dell Inc. の許可を得ずに機器に変更や改良を加えた場合は、当機器の利用権限が無効とされます。

### **VCCI** 通告

#### クラス **A**

Broadcom NetXtreme II Gigabit Ethernet Controller

BCM95709SA0908G

Broadcom NetXtreme II 10 Gigabit Ethernet Controller

- BCM957710A1023G
- BCM957711A1123G (E03D001)
- E02D001

Dell Inc. Worldwide Regulatory Compliance, Engineering and Environmental Affairs One Dell Way PS4-30 Round Rock, Texas 78682, USA 512-338-4400

当機器は、VCCI (Voluntary Control Council for Information Technology Equipment、情報処理装置等電波障害自主規制協議会) の基準 に基づくクラス A の条件を満たしています。家庭環境で当機器を使用すると、無線干渉を起こす場合があります。当機器は取扱説明書に従っ て、設置・利用してください。

#### **VCCI** クラス **A** 通告 **(**日本**)**

この装置は、情報処理装置等電波障害自主規制協議会(VCCI)の基準に基づくクラス A 情報技術装置です。この装置を家庭環境で使用すると電波障害を引き起こす可能性があり ます。この場合には使用者が適切な対策を講ずるよう要求されることがあります。

### **CE** の通告

#### クラス **A**

Broadcom NetXtreme II Gigabit Ethernet Controller

BCM95709SA0908G

Broadcom NetXtreme II 10 Gigabit Ethernet Controller

- BCM957710A1023G
- BCM957711A1123G (E03D001)
- E02D001

Dell Inc. Worldwide Regulatory Compliance, Engineering and Environmental Affairs One Dell Way PS4-30 Round Rock, Texas 78682, USA 512-338-4400
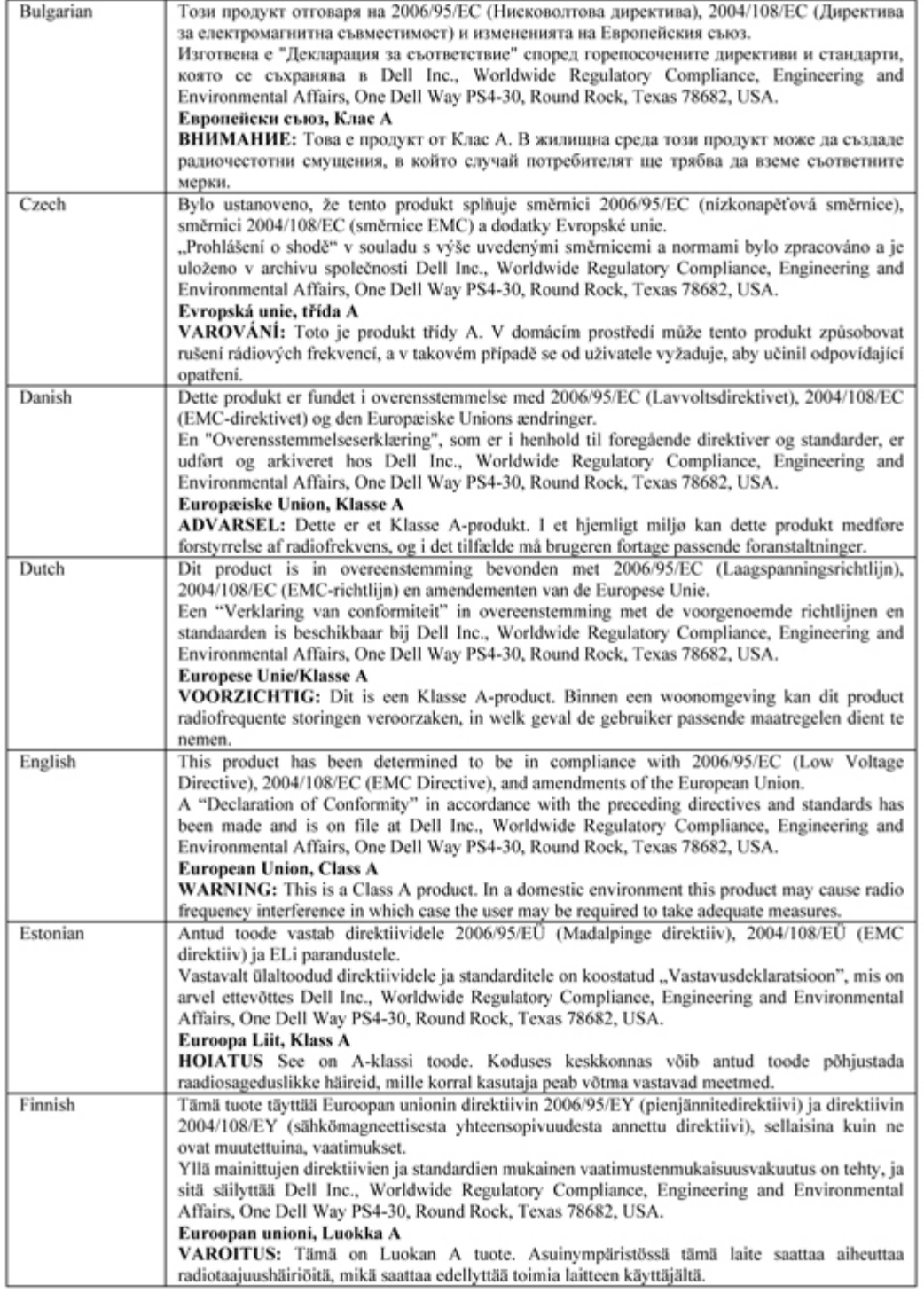

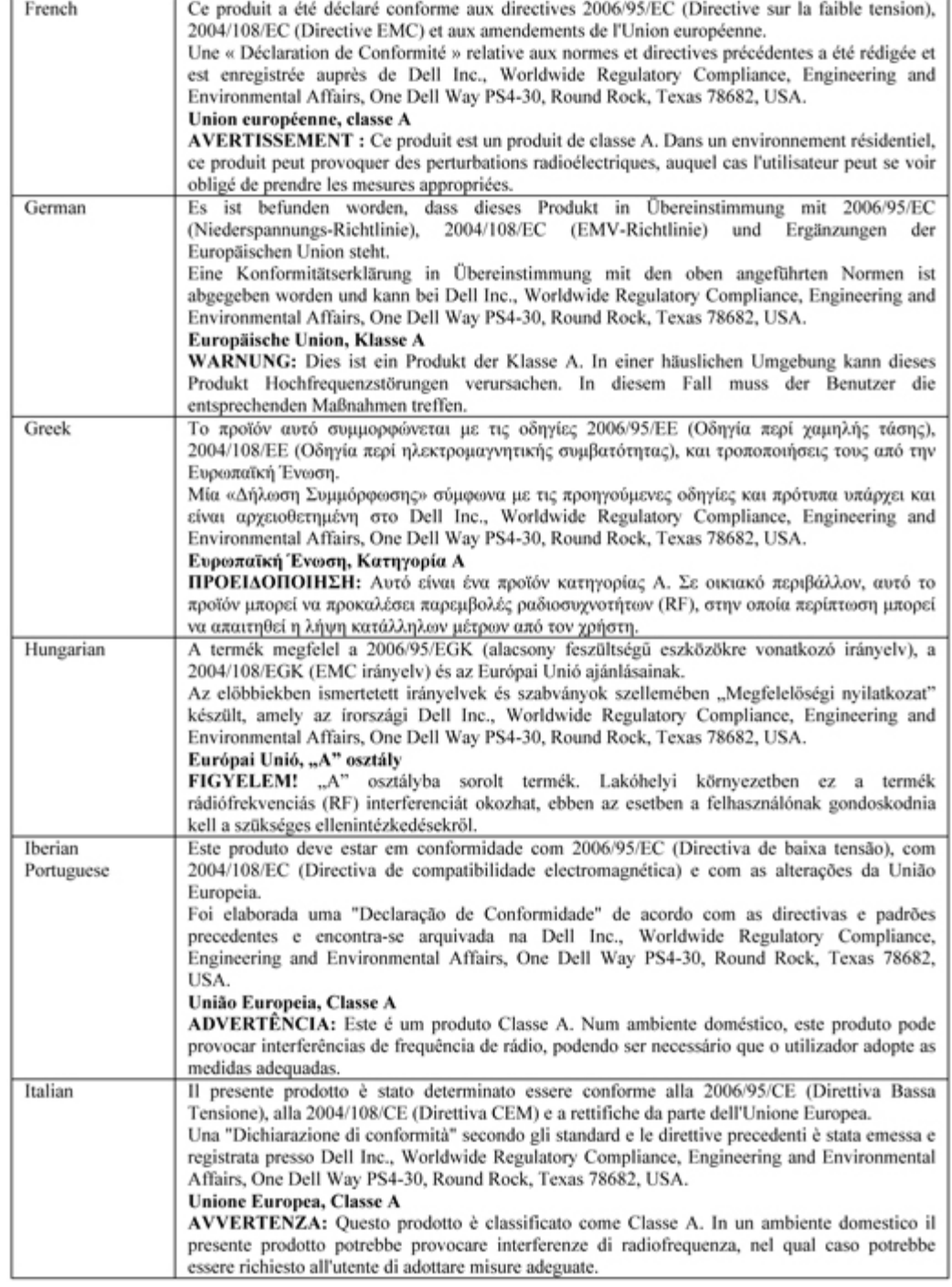

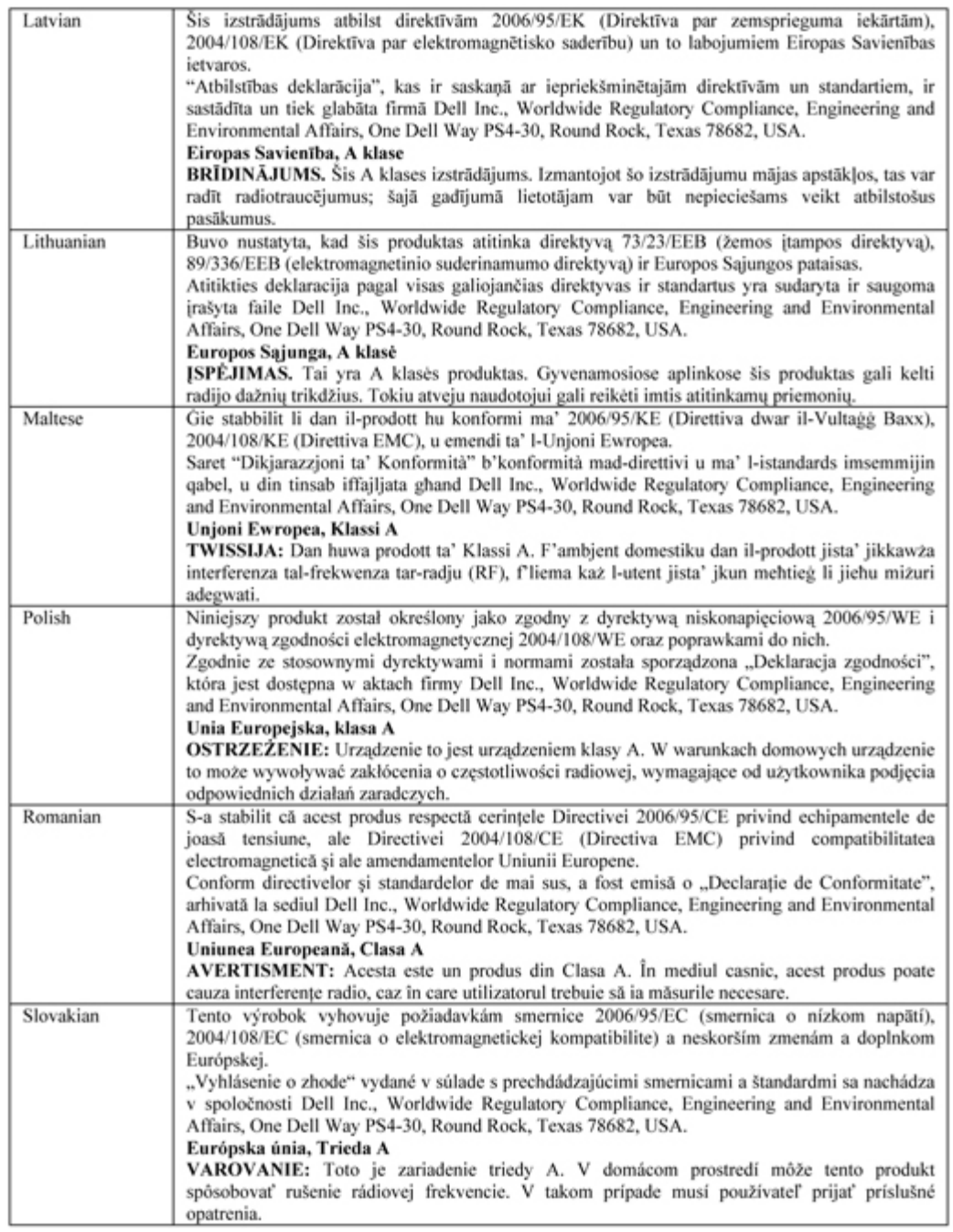

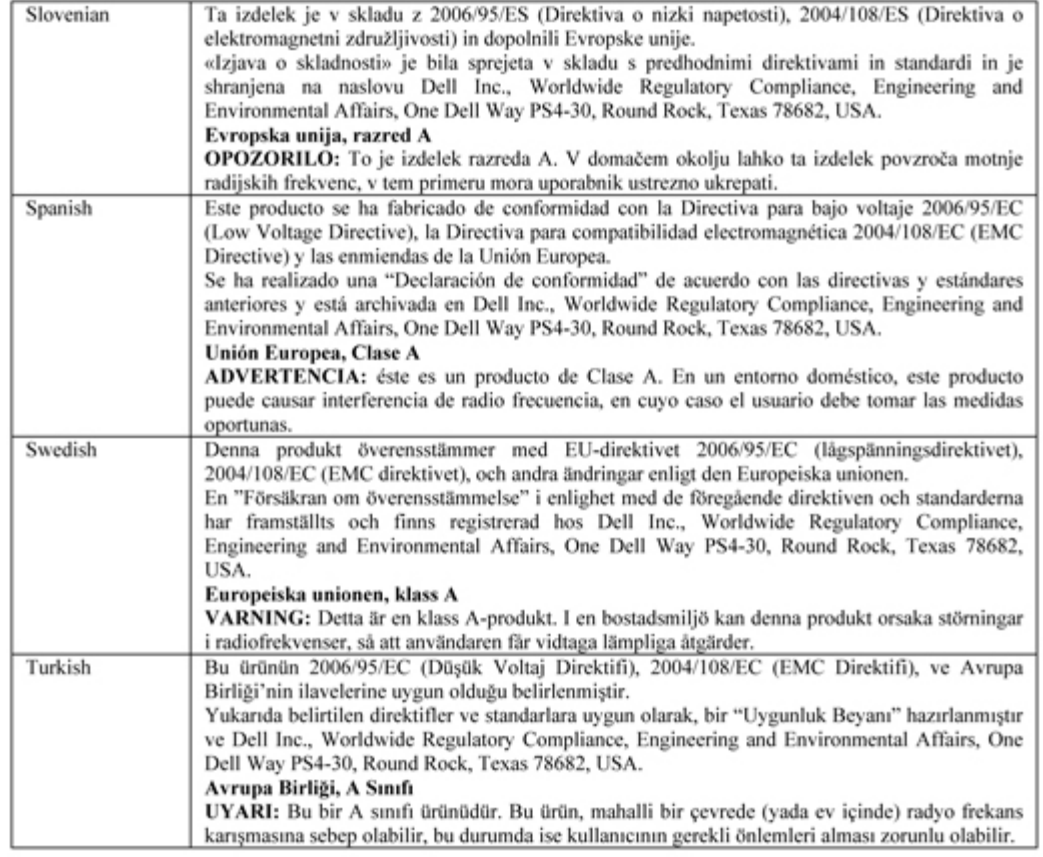

## カナダの法規制に関する情報 **(**カナダのみ**)**

### カナダ産業省、クラス **A**

Broadcom NetXtreme II Gigabit Ethernet Controller

BCM95709SA0908G

Broadcom NetXtreme II 10 Gigabit Ethernet Controller

- BCM957710A1023G
- BCM957711A1123G (E03D001)
- E02D001

Dell Inc. Worldwide Regulatory Compliance, Engineering and Environmental Affairs One Dell Way PS4-30 Round Rock, Texas 78682, USA 512-338-4400

当クラス A デジタル機器は Canadian ICES-003 に準拠しています。

通告:カナダ産業省の規制により、Dell Inc. による明確な承認を得ずに変造や改造を加えた場合には、当機器の利用権限が無効になります。

#### カナダ産業省、クラス **A**

Broadcom NetXtreme II Gigabit Ethernet Controller

BCM95709SA0908G

Broadcom NetXtreme II 10 Gigabit Ethernet Controller

BCM957710A1023G

- BCM957711A1123G (E03D001)
- E02D001

Dell Inc. Worldwide Regulatory Compliance, Engineering and Environmental Affairs One Dell Way PS4-30 Round Rock, Texas 78682, USA 512-338-4400

Cet appareil numérique de la classe B est conforme à la norme canadienne ICES-003.

**Avis** : Dans le cadre des réglementations d'Industry Canada, vos droits d'utilisation de cet équipement peuvent être annulés si des changements ou modifications non expressément approuvés par Broadcom y sont apportés..

## **Korea Communications Commission (KCC)** の通告 **(**韓国のみ**)**

## **A** クラス デバイス

이 기기는 업무용(A급)으로 전자파적합등록을 한 기기이오니 A금 기기 판매자 또는 사용자는 이 점을 주의하시기 바라며, 가정 외의 (업무용 방송통신기기) 지역에서 사용하는 것을 목적으로 합니다.

Broadcom NetXtreme II Gigabit Ethernet Controller

BCM95709SA0908G (5709s-mezz)

Broadcom NetXtreme II 10 Gigabit Ethernet Controller

- BCM957710A1023G
- BCM957711A1123G (E03D001)
- E02D001

Dell Inc. Worldwide Regulatory Compliance, Engineering and Environmental Affairs One Dell Way PS4-30 Round Rock, Texas 78682, USA 512-338-4400

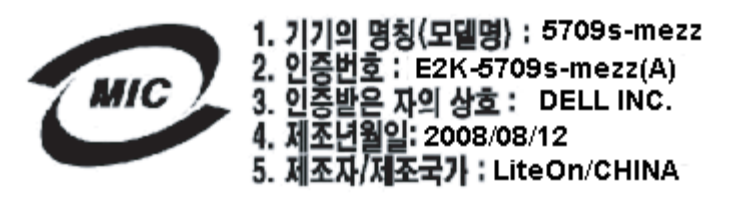

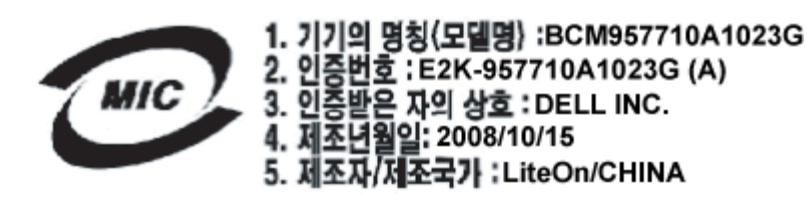

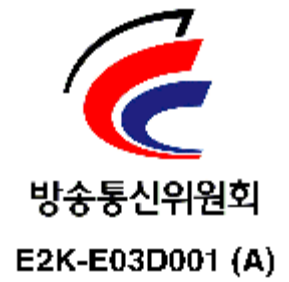

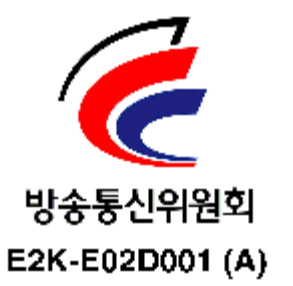

Dell による認定情報は以上です。本書のその他のセクションは、文書の最初に記載されている一般的[な各種制限および免責条項](#page-0-0)に準拠していま す。

[各種制限および免責条項](#page-0-0)の項目にはすべて目を通してください。

[目次ページに戻る](#page-0-0)

<span id="page-258-0"></span>[目次ページに戻る](#page-0-0)

# トラブルシューティング:**Broadcom NetXtreme II®** ネットワーク アダプ タ ユーザー ガイド

- [ハードウェアの診断](#page-258-0)
- [ポートの](#page-258-0) [LED](#page-258-0) [を確認する](#page-258-0)
- [トラブルシューティングのチェックリスト](#page-258-0)
- [正しいドライバがロードされているかどうかを点検する](#page-258-0)
- [ケーブル長のテストを実行する](#page-258-0)
- [ネットワークの接続性をテストする](#page-258-0)
- [Hyper-V](#page-258-0) [を使用した](#page-258-0) [Microsoft Virtualization](#page-258-0)
- [Broadcom NetXtreme II](#page-258-0) [デバイス](#page-258-0) [ドライバの削除](#page-258-0)
- [Windows](#page-258-0) [オペレーティング](#page-258-0) [システムをアップグレードする](#page-258-0)
- [Broadcom](#page-258-0) [ブート](#page-258-0) [エージェント](#page-258-0)
- [BASP \(Broadcom Advanced Server Program\)](#page-258-0)
- $\bullet$  [Linux](#page-258-0)
- **O** [NPAR](#page-258-0)
- [イーサネット経由のカーネル](#page-258-0) [デバッグ](#page-258-0)
- [その他](#page-258-0)

## ハードウェアの診断

アダプタ ハードウェアをテストするためのループバック診断テストが利用できます。ループバック診断テストでは、パケット情報が物理リンク に転送されるため、アダプタ内部/外部の診断が可能になります (MS-DOS 環境でテストを実行する場合の手順および情報について[はユーザー](#page-226-0) [診断](#page-226-0)を、Windows 環境の場合は[Windows](#page-176-0) [で診断テストを実行するを](#page-176-0)参照してください)。

### **BACS** 診断テストの失敗

BACS で診断テストを実行していて、次のテストのいずれかが失敗した場合、システムに取り付けた NIC または LOM にハードウェアの問題 がある可能性があります。

- 制御レジスタテスト
- MII レジスタ
- EEPROM
- 内部メモリ
- チップ上 CPU
- キャンセル
- ループバック MAC
- ループバック PHY
- $\cdot$  IFD テスト

ここでは、失敗の解決に役立つトラブルシューティングの手順を説明します。

1. 失敗したデバイスを取り外し、スロットに再度取り付けて、カードがスロット全体にわたってしっかりと固定されていることを確認しま す。

ロロロ テストを再実行します。

- □□□ テストが再度失敗する場合は、同じモデルの別のカードに交換してテストを実行します。正常なカードでテストにパスした場合は、テス トに失敗したデバイスについて、ハードウェア ベンダーにお問い合わせください。
- □□□ マシンの電源を切り、マシンから AC 電源を取り外してシステムを再起動します。
- □□□ 診断ソフトウェアを削除して、再インストールします。
- 6. ハードウェア ベンダーに問い合わせてください。

#### **BACS** ネットワーク テストの失敗

通常、BACS [ネットワークをテストするが](#page-176-0)失敗するのは、ネットワークまたは IP アドレスの設定に問題があります。ここでは、ネットワーク のトラブルシューティングを行う場合の一般的な手順を説明します。

1. ケーブルが接続されており、適切なリンクが確立されていることを確認します。

□□□ドライバがロードされ、イネーブルになっていることを確認します。

□□□ NIC/LOM に接続されているケーブルを交換します。

□□□ 「ipconfig」コマンドを使用するか、または OS IP 割り当てツールを確認して、IP アドレスが正しく割り当てられていることを確認し ます。

5. アダプタが接続されているネットワークに対して、IP アドレスが正しいことを確認します。

### ポートの **LED** を確認する

ネットワーク リンクとアクティビティの状態を確認するには、[ネットワーク](#page-2-0) [リンクとアクティビティの状態の通知を](#page-2-0)参照してください。

# トラブルシューティングのチェックリスト

<mark>∠</mark>▲注意事項: サーバーのキャビネットを開けてアダプタの取り付けまたは取り外しを行うときは、必ず事前に[取り扱い注意事項を](#page-14-0)お読みくだ さい。

以下のチェックリストで、Broadcom NetXtreme II アダプタの取り付け・実行時のトラブルを解消するための推奨アクションを確認してくだ さい。

- ケーブルと接続をすべて点検します。ネットワーク アダプタのケーブル接続やスイッチが正しく接続されていることを確認します。 ケーブル長や定格が[ネットワーク](#page-14-0) [ケーブルを接続するに](#page-14-0)リストされている要件に準じているかどうかを確認します。
- [アドイン](#page-14-0) [NIC](#page-14-0) [のインストール](#page-14-0)の内容を再確認し、アダプタの取り付けを点検します。アダプタがスロットに正しく固定されているかど うか確認します。ボードの構成部品や PCI エッジ コネクタなどに、すぐ目に付く損傷がないかなど、ハードウェアを確認します。
- コンフィギュレーション設定値を点検し、別のデバイスと競合している場合はそれを変更します。
- サーバーで使用している BIOS が最新のものであることを確認します。
- アダプタを別のスロットに挿入してみます。移動先でアダプタが動作する場合は、元のスロットに瑕疵があることが考えられます。
- 不良のあるアダプタを、正しい動作が確認されているアダプタと交換します。交換したアダプタがそのスロット内で動作すれば、元のア ダプタに瑕疵があると考えられます。
- 機能の異なるシステムにそのアダプタを取り付け、もう一度テストを実行します。この新しいシステム内でアダプタがテストに合格した 場合は、元のシステムに瑕疵がある場合があります。
- システムから他のアダプタをすべて取り外し、もう一度テストを実行します。アダプタがテストに合格した場合は、別のアダプタが競合 を起こしていたことが考えられます。

# 正しいドライバがロードされているかどうかを点検する

#### **Windows**

アダプタ、リンク ステータス、ネットワークの接続性などの重要な情報を確認するには、[バイタル](#page-176-0) [サインを表示するを](#page-176-0)参照してください。

#### **Linux**

bnx2.o ドライバが正しくロードされているかどうかを確認するときは、以下を実行します。

lsmod | grep -i <module name>

ドライバがロードされている場合、このコマンドの出力で、バイト単位のドライバのサイズ、および設定済みのアダプタの数とそれぞれの名前 が表示されます。次の例では、bnx2 モジュール用にロードされたドライバが表示されています。

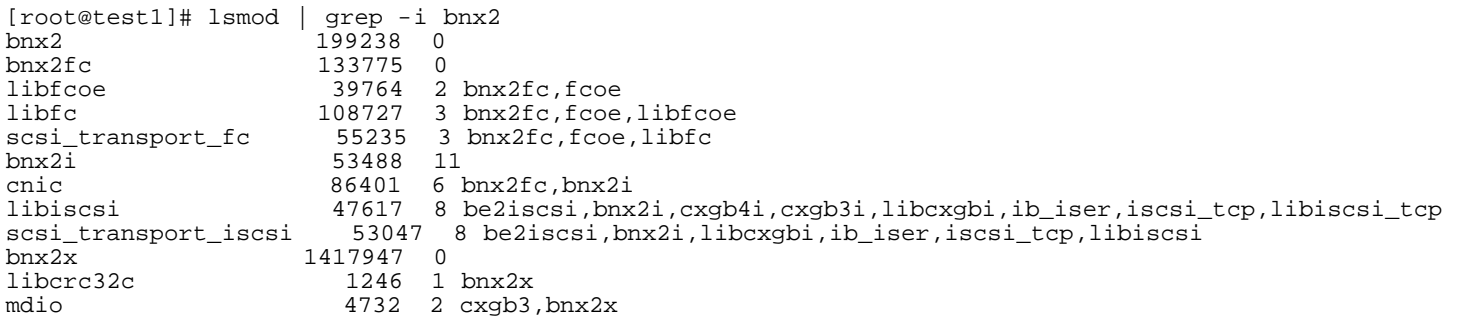

新しいドライバをロードした後に再起動した場合、次のコマンドを使用して、現在ロードされているドライバが正しいバージョンであることを 確認できます。

modinfo bnx2

[root@test1]# lsmod | grep -i bnx2

bnx2 199238 0

または、次のコマンドを使用することもできます。

[root@test1]# ethtool -i eth2 driver: bnx2x version: 1.78.07 firmware-version: bc 7.8.6 bus-info: 0000:04:00.2

新しいドライバをロードし、またブートしていない場合、modinfo コマンドを実行しても、更新後のドライバ情報は表示されません。代わり に、ログを表示し、正しいドライバがロードされていて再起動の際にアクティブになることを確認できます。

dmesg | grep -i "Broadcom" | grep -i "bnx2"

## ケーブル長のテストを実行する

Windows オペレーティング システムでケーブル長テストを実行する場合は、[Windows](#page-176-0) [でケーブルを分析するを](#page-176-0)ご覧ください。ケーブル分析 は、NetXtreme II 10 GbE ネットワーク アダプタでは実行できません。

## ネットワークの接続性をテストする

■注: リンク速度を強制したときは、アダプタとスイッチの両方が同じ速度に強制されていることを確認してください。

#### **Windows**

ネットワークの接続性は、Broadcom Advanced Control Suite [のネットワークをテストする](#page-176-0)機能でテストできます。

また、ping コマンドを使って、ネットワーク接続が動作しているかどうかを確認することもできます。

1. **[**スタート**]**、**[**ファイル名を指定して実行**]** の順にクリックします。

2. **[**名前**]** ボックスに cmd と入力し、**[OK]** をクリックします。

□□□ ipconfig /all と入力して、テストするネットワーク接続を表示します。

4. ping IP address と入力し、**ENTER** キーを押します。

表示される ping 統計は、ネットワーク接続が動作しているかどうかを示します。

#### **Linux**

イーサネット インターフェイスが立ち上がっているかどうかを確認するときは、ifconfig を実行し、イーサネット インターフェイスのステー

タスをチェックします。netstat -i を実行することで、イーサネット インターフェイス上の統計情報を確認することができます。ifconfig およ び netstat については、[Linux](#page-25-0) [ドライバ](#page-25-0) [ソフトウェアを](#page-25-0)参照してください。

ネットワーク上で IP ホストをピングして、接続が確立されるかどうかを確認します。

コマンド ラインに ping IP address と入力し、**ENTER** キーを押します。

表示される ping 統計は、ネットワーク接続が動作しているかどうかを示します。

## **Hyper-V** を使用した **Microsoft Virtualization**

Microsoft Virtualization は、Windows Server 2008 および Windows Server 2008 R2 向けのハイパーバイザー仮想化システムです。こ のセクションは Hyper-V を使い慣れたユーザーを対象としており、Hyper-V 使用時の NetXtreme II ネットワーク アダプタおよびチーム化 されたネットワーク アダプタの設定に関わる問題を扱います。Hyper-V の詳細について は、http://www.microsoft.com/windowsserver2008/en/us/hyperv.aspx を参照してください。

[表](#page-258-0) [1](#page-258-0) では、NetXtreme II ネットワーク アダプタに対して設定可能な Hyper-V の機能を示します。この表に、Hyper-V の全機能が含まれて いるわけではありません。

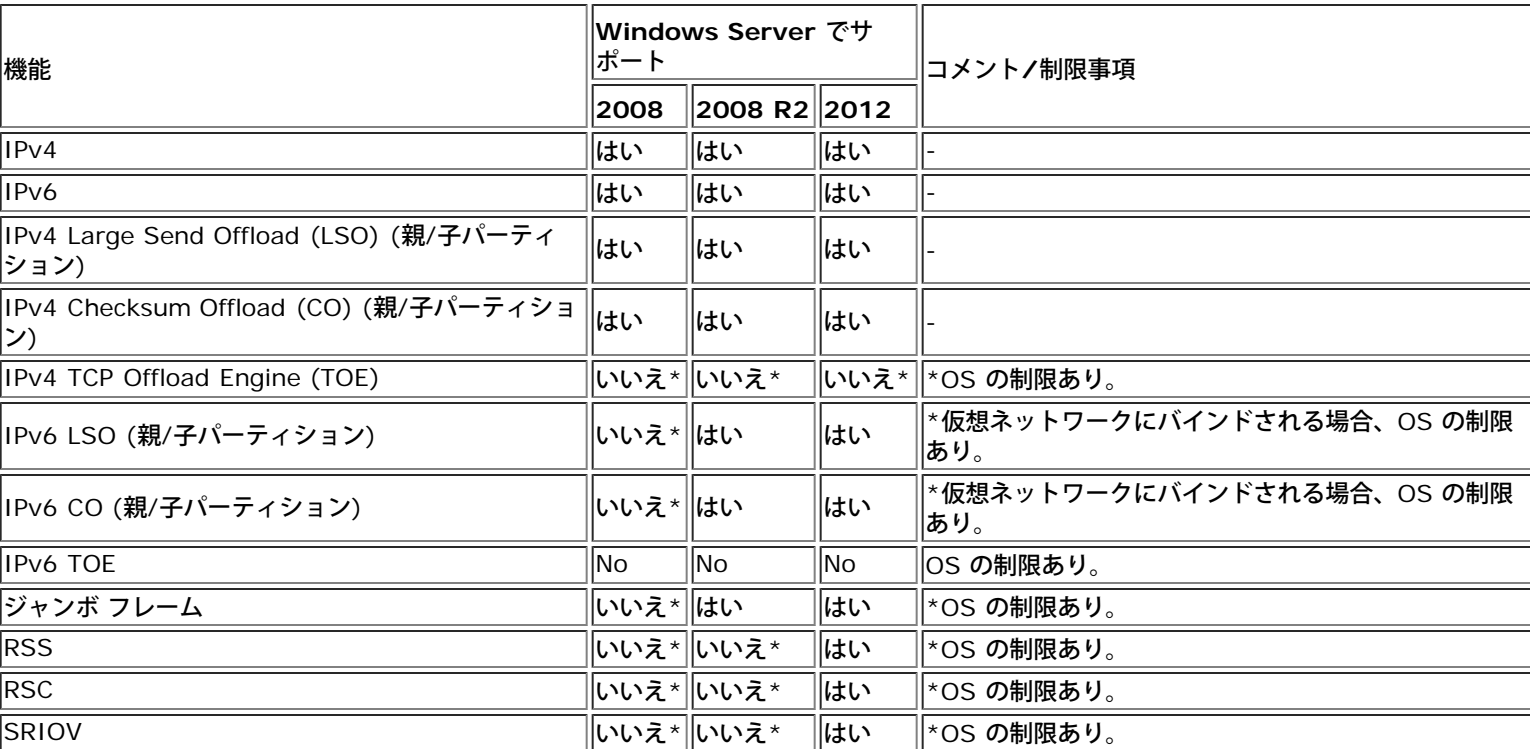

#### 表 **1:**設定可能なネットワーク アダプタ **Hyper-V** 機能

■注: ゲスト オペレーティング システム (子パーティション) に、Hyper-V のコンポーネントである Integrated Services の全機能がイ ンストールされていることを確認してください。

### 単一のネットワーク アダプタ

#### **Windows Server 2008**

Hyper-V システム上で NetXtreme II ネットワーク アダプタを構成する場合は、以下の点に注意してください。

- 仮想ネットワークにバインドされるアダプタの場合、ドライバの詳細設定プロパティから VLAN タギングを設定してはいけません。ド ライバではなく、Hyper-V が単独で VLAN タギングを管理します。
- Hyper-V はジャンボ フレームをサポートしていないため、ジャンボ フレーム機能を使用しないことをお勧めします。そうしないと、 子パーティションで接続性に問題が発生する可能性があります。
- Hyper-V によって設定された Locally Administered Address (LAA、ローカル管理アドレス) は、アダプタの詳細設定プロパティで 設定されたアドレスよりも優先されます。
- Hyper-V 仮想ネットワークにバインドされる、TOE 対応ネットワーク アダプタは、BACS のオフロード機能として TOE をレポート

しますが、TOE は機能しません。これは Hyper-V に制限があるためです。Hyper-V は TOE をサポートしていません。

IPv6 ネットワークでは、CO や LSO をサポートし、Hyper-V 仮想ネットワークにバインドされるチームは、BACS のオフロード機能 として CO および LSO をレポートしますが、CO および LSO は機能しません。これは Hyper-V に制限があるためです。Hyper-V は、IPv6 ネットワークでは CO および LSO をサポートしていません。

#### **Windows Server 2008 R2** および **2012**

Hyper-V システム上で NetXtreme II ネットワーク アダプタを構成する場合は、以下の点に注意してください。

- 仮想ネットワークにバインドされるアダプタの場合、ドライバの詳細設定プロパティから VLAN タギングを設定してはいけません。ド ライバではなく、Hyper-V が単独で VLAN タギングを管理します。
- Hyper-V によって設定された Locally Administered Address (LAA、ローカル管理アドレス) は、アダプタの詳細設定プロパティで 設定されたアドレスよりも優先されます。
- ゲスト OS の LSO および CO 機能は、ネットワーク アダプタ プロパティには依存していません。
- ゲスト OS からジャンボ フレーム機能を使用可能にするには、ネットワーク アダプタと仮想アダプタの両方でジャンボ フレームをイ ネーブルする必要があります。ネットワーク アダプタの Jumbo MTU プロパティは、ゲスト OS 内から大きな MTU のトラフィックを 許可するように設定する必要があります。仮想アダプタのジャンボ パケットは、送受信パケットをセグメント化するために設定する必 要があります。

### チーム化ネットワーク アダプタ

[表](#page-258-0) [2](#page-258-0) では、NetXtreme II チーム化ネットワーク アダプタに対して設定可能な Hyper-V の機能を示します。この表に、Hyper-V の全機能が 含まれているわけではありません。

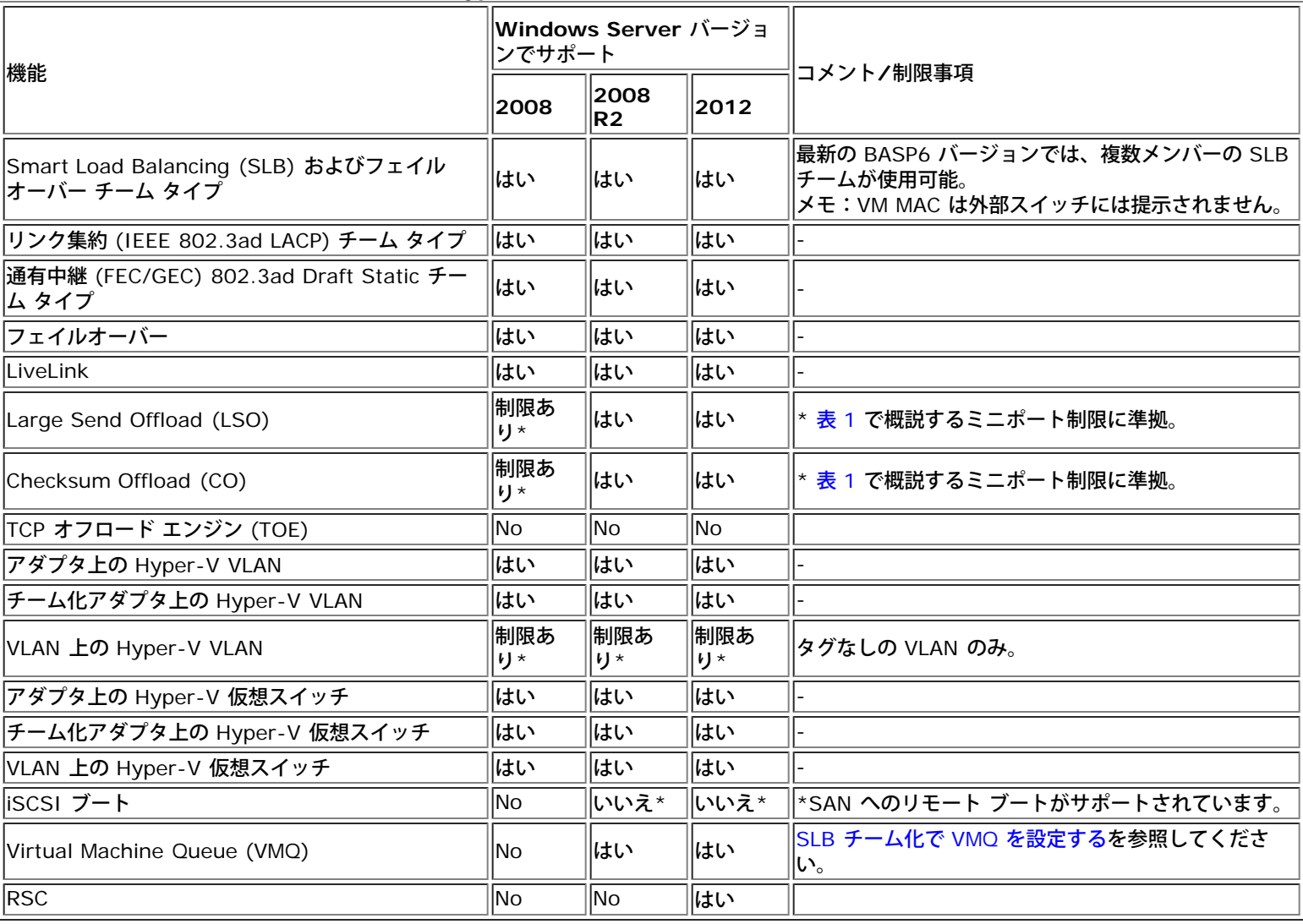

表 **2:**設定可能なチーム化ネットワーク アダプタ **Hyper-V** 機能

#### **Windows Server 2008**

Hyper-V システム上で NetXtreme II ネットワーク アダプタのチームを構成する場合は、以下の点に注意してください。

- チームを Hyper-V 仮想ネットワークにバインドする前に、チームを作成します。
- まだ Hyper-V 仮想ネットワークに割り当てられていないアダプタだけでチームを作成します。
- Hyper-V 仮想ネットワークにバインドされる TOE 対応のチームは、BACS のオフロード機能として TOE をレポートしますが、TOE は機能しません。これは Hyper-V に制限があるためです。Hyper-V は TOE をサポートしていません。
- IPv6 ネットワークでは、CO や LSO をサポートし、Hyper-V 仮想ネットワークにバインドされるチームは、BACS のオフロード機能 として CO および LSO をレポートしますが、CO および LSO は機能しません。これは Hyper-V に制限があるためです。Hyper-V は、IPv6 ネットワークでは CO および LSO をサポートしていません。
- ホスト (親パーティション) とゲスト (子パーティション) の両方で BASP チーム化ソフトウェアを使って VLAN タギングを問題なく実 行するには、タギング用にチームを構成する必要があります。単一アダプタでの VLAN タギングとは異なり、BASP ソフトウェアの使 用時には、タギングは Hyper-V では管理されません。
- チームを変更または削除する場合は、チーム内の VNIC を使用するすべてのゲスト OS のチームのバインドを削除し、構成を変更し て、チームの VNIC をゲスト OS に再度バインドします。この操作は、Hyper-V Manager で実行できます。

#### **Windows Server 2008 R2**

Hyper-V システム上で NetXtreme II ネットワーク アダプタのチームを構成する場合は、以下の点に注意してください。

- チームを Hyper-V 仮想ネットワークにバインドする前に、チームを作成します。
- まだ Hyper-V 仮想ネットワークに割り当てられていないアダプタだけでチームを作成します。
- VLAN タギング用に設定された BASP 仮想アダプタは、Hyper-V 仮想ネットワークにバインドできます。これはサポートされている設 定です。ただし、BASP の VLAN タギング機能は、Hyper-V の VLAN 機能とは併用できません。Hyper-V の VLAN 機能を使用する には、BASP チームのタグを解除する必要があります。
- チームを変更または削除する場合は、チーム内の VNIC を使用するすべてのゲスト OS のチームのバインドを削除し、構成を変更し て、チームの VNIC をゲスト OS に再度バインドします。この操作は、Hyper-V Manager で実行できます。

#### **SLB** チーム化で **VMQ** を設定する

スマート ロード バランスおよびフェイルオーバー (SLB) タイプのチーム化を使用するように設定されたシステムに Hyper-V サーバーがイン ストールされている場合は、Virtual Machine Queueing (VMQ) を有効にしてネットワーク全体のパフォーマンスを改善できます。VMQ で は、外部の仮想ネットワークから SLB チームで定義されている仮想マシンに直接パケットを送信できるため、これらのパケットのルート指定 が不要になり、結果的にオーバーヘッドが減少します。

VMQ 対応の SLB チームを作成するには:

1. SLB チームを作成します。チーム化ウィザードを使用している場合は、SLB チーム タイプを選択し、[**Enable HyperV Mode/Hyper V** モードを有効にする**]** も選択します。エキスパート モードを使用している場合は、[Create Team/チームの作成] ま たは [Edit Team/チームの編集] タブで、このプロパティを有効にします。チームの作成の詳細な手順については、「[チームの設定」](#page-176-0) を参照してください。

2. 次の手順に従って、必要なレジストリ エントリを Windows に追加します。

<http://technet.microsoft.com/en-us/library/gg162696%28v=ws.10%29.aspx>

□□□ VMQ を有効にするチーム メンバごとに、次のレジストリ エントリを変更して、一意のインスタンス番号 (次の例では 0026) を設定し ます。

[HKEY\_LOCAL\_MACHINE\SYSTEM\CurrentControlSet\Control\Class\ {4D36E972-E325-11CE-BFC1-08002BE10318}\0026]

"\*RssOrVmqPreference"="1"

# **Broadcom NetXtreme II** デバイス ドライバの削除

Broadcom NetXtreme II デバイス ドライバをシステムからアンインストールする場合、必ず InstallShield ウィザードを使用してくださ い。[デバイス マネージャ] などを使用してデバイス ドライバをアンインストールすると、完全にアンインストールされず、システムが不安定 になる原因になる場合があります。Broadcom NetXtreme II デバイス ドライバをアンインストールする方法については、[デバイス](#page-51-0) [ドライバ](#page-51-0) [の削除を](#page-51-0)参照してください。デバイス ドライバを削除すると、Broadcom Advanced Control Suite もその他すべての管理アプリケーション

と一緒に削除されます。

[デバイス マネージャ] を使用して手動でデバイス ドライバを削除してからデバイス ドライバを再インストールしようとして失敗した場 合、[InstallShield Wizard] から [Repair/修復] オプションを実行します。Broadcom NetXtreme II デバイス ドライバを修復する方法につ いては、[ドライバ](#page-51-0) [ソフトウェアの修復または再インストールを](#page-51-0)参照してください。

# **Windows** オペレーティング システムをアップグレードする

このセクションでは、以下の Windows アップグレードについて説明します。

- Windows Server 2003 から Windows Server 2008
- Windows Server 2008 から Windows Server 2008 R2
- Windows Server 2008 R2 から Windows Server 2012

Broadcom NetXtreme II アダプタがシステムに取り付けられている場合、OS アップグレードを実行する前に以下の手順を行うことをお勧め します。

□□□ すべてのチームとアダプタの IP 情報を保存します。

2. インストーラを使用して、すべての Broadcom ドライバをアンインストールします。

3. Windows アップグレードを実行します。

4. 最新の Broadcom アダプタ ドライバと BACS アプリケーションを再インストールします。

## **Broadcom** ブート エージェント

トラブル:PXE を使って DHCP からネットワークの設定値が入手できない。

ソリューション:正しく操作するためには、スパニング ツリー プロトコル (STP) がディスエーブルされているか、または PXE クライアント が接続されているポートで portfast モード (Cisco) がイネーブルされているかを確認してください。たとえば、スパンツリーの portfast に は 4/12 をイネーブルするよう設定します。

### **BASP (Broadcom Advanced Server Program)**

トラブル:チームに一部だった NIC を物理的に削除して再起動すると、チームは期待どおりに動作しなくなりました。

ソリューション:システムからチーム化した NIC を物理的に削除するには、最初にチームから NIC を削除する必要があります。シャットダウ ンする前にこれを実行しておかないと、その後の再起動でチームが分割される可能性があります。これが原因で、チームが予期しない動作をす ることがあります。

トラブル:IPv6 アドレスを使用するチームを削除し、チームを再作成した後、古いチームの IPv6 アドレスが再作成されたチームに使用され る。

ソリューション:これはサードパーティ側の問題です。古いチームの IPv6 アドレスを削除するには、システムの [ネットワーク接続] から、 チームの TCP/IP プロパティの [全般] タブを表示します。古いアドレスを削除して新しい IPv6 アドレスを入力するか、IP アドレスを自動的 に取得するオプションを選択します。

トラブル:NLB 対応 NetXtreme II アダプタをチームに追加すると、予期しない結果が起こることがある。

ソリューション:チームを作成する前に、NetXtreme II アダプタから NLB をアンバインドし、チームを作成してから NLB をチームにバイン ドします。

トラブル:802.3ad チームを含むシステム上で、システム イベント ログに Netlogon サービスの失敗が記録され、起動時にドメイン コント ローラとの通信ができなくなる。

ソリューション:Microsoft サポート技術情報文書 326152 (**<http://support.microsoft.com/kb/326152/en-us>**) による と、Gigabit Ethernet アダプタでは、ドライバが初期化を実行してネットワーク インフラストラクチャとのリンクをネゴシエーションすると きにリンクが不安定になるため、ドメイン コントローラとの接続で問題が発生する可能性があります。Gigabit アダプタが 802.3ad チームに 参加している場合は、このチーム タイプに必要なスイッチとさらにネゴシエーションを行うため、リンク ネゴシエーションはさらに影響を受 けます。上記のサポート技術情報文書で指摘しているように、この問題が発生した場合は、別のサポート技術情報文書 938449 (**<http://support.microsoft.com/kb/938449>**) で説明されている、メディア検出機能を無効にする方法が有効です。

トラブル:802.3ad チーム メンバーのリンクが切断と再接続を繰り返す (すべてのオペレーティング システムで発生するトラブル)。

ソリューション:これはサードパーティ側の問題です。このトラブルは、LACP がパッシブまたはアクティブとしてイネーブルされている状態

で、サーバー上で 802.3ad チームを 3 つ以上のメンバーと一緒に設定し、HP2524 スイッチに接続すると発生します。HP スイッチに は、LACP チャネルが 2 つのメンバーのみに正常に対応することが表示されます。これ以外のチーム メンバーについては、リンクの接続が切 れたり、その後再接続されたりします。Cisco Catalyst 6500 ではこのトラブルは発生しません。

トラブル:チーム メンバーに対するドライバがディスエーブルされている場合に、通有中継 (GEC/FEC)/802.3ad-Draft Static チーム タイ プで一部のネットワーク接続が失われることがある。

ソリューション:チーム メンバーが基本的な管理ソフトウェア (ASF/UMP) または Wake-On-LAN をサポートしている場合には、ドライバ が無効にされていてもアダプタのスイッチでリンクを維持できることがあります。この結果、スイッチはトラフィックをアクティブなチーム メ ンバーのポートにルーティングするのではなく、接続されているポートに送り続けます。ディスエーブルされているアダプタをスイッチから外 すと、他のアクティブなチーム メンバーに対してトラフィックが再開されます。

トラブル:Large Send Offload (LSO、大量送信オフロード) と Checksum Offload (チェックサム オフロード) がチームで機能しない。

ソリューション:チームのアダプタのうちいずれか 1 つでも LSO をサポートしていない場合は、LSO はそのチームでは機能しません。LSO をサポートしないアダプタをチームから取り除き、LSO をサポートするアダプタと交換してください。Checksum Offload (チェックサム オ フロード) の場合も同様です。

トラブル:チームのメンバーであるアダプタの詳細設定プロパティを変更した後、そのチームの詳細設定プロパティが変更されない。

ソリューション:アダプタがチームのメンバーとして含まれているときに、詳細設定プロパティを変更する場合は、チームを再構築して、チー ムの詳細設定プロパティが正しく設定されていることを確認する必要があります。

トラブル:チームのメンバーであるアダプタから TOE キーを削除した後、チームの TOE オフロード機能が変更されない。

ソリューション:TOE キーを持つアダプタがチームのメンバーとして含まれているときに、TOE キーを削除する場合は、チームを再構築し て、チームが TOE 対応のチームに見えないことを確認する必要があります。

#### **Linux**

トラブル:SFP+ フロー コントロールに対応した BCM5771x デバイスは、Rx/Tx がイネーブルにならず、デフォルトでオフになります。

ソリューション:SFP+ デバイスは、フロー コントロールの自動ネゴシエーションをサポートしないため、バージョン 1.6.x 以降では、フ ロー コントロールのデフォルト設定が、Rx オフおよび Tx オフに変更されました。

トラブル:2.6.16 よりも古いカーネルを使用しており、2 個の BCM57711 ネットワーク アダプタを搭載したサーバーに 16 パーティション を作成しようとすると、一部のパーティションが作成されず、容量不足を示すエラーが表示される。

ソリューション:デフォルトの vmalloc サイズが比較的小さく、多くのインターフェイスのロードには不十分であるアーキテクチャの場合、 ブート時に vmalloc=<ÉTÉCÉY> を使用してサイズを大きくします。

トラブル:Linux システムに取り付けられている NetXtreme II 10 GbE ネットワーク アダプタで、ルーティングが機能しない。

ソリューション:Linux カーネル バージョンが 2.6.26 よりも古いシステムに取り付けられている NetXtreme II 10 GbE ネットワーク アダ プタの場合、ethtool (可能な場合) またはドライバのパラメータ ([disable\\_tpa](#page-25-0) を参照) を使用して、TPA を無効にします。特定の NetXtreme II 10 GbE ネットワーク アダプタでは、ethtool を使用して TPA (LRO) を無効にしてください。

トラブル:CNIC 環境の NetXtreme II 1 GbE ネットワーク アダプタで、フロー コントロールが機能しない。

ソリューション:フロー コントロールは機能していますが、CNIC 環境では機能していないようになります。ネットワーク アダプタは、オン チップ バッファが不足した場合に PAUSE フレームを送信できますが、アダプタは他の受信キューの Head-Of-Line ブロッキングも防止しま す。Head-Of-Line ブロッキングにより、オンチップ ファームウェアはオンチップ受信バッファ内のパケットを破棄するようになるため、特 定のホスト キューが不足した場合にオンチップ受信バッファがまれに不足して、フロー コントロールが機能していないようになります。

トラブル:SLES 10 SP3 SBUU build 36 のインストール中に bnx2id のエラーが表示される。

ソリューション:bnx2id はユーザー領域コンポーネントであるため、パッケージのインストール時にコンパイルが必要です。コンパイラのイ ンストールについては、ご使用の OS の文書類を参照してください。

トラブル:iSCSI をイネーブルしていないシステムで bnx2id サービスをディスエーブルする方法を教えてください。

ソリューション:service bnx2id stop と入力します。chkconfig または GUI を使用して、bnx2id 実行レベルを **off** に変更します。

トラブル:コンパイラのインストール後に bnx2id デーモンを再構築する方法を教えてください。

ソリューション:ディレクトリを /usr/src/netxtreme2-*version*/current/driver に変更し、make install\_usr と入力します。

トラブル:ドライバ ソース コードをコンパイル中にエラーが表示されます。

ソリューション:Linux ディストリビューション版のインストールでは、デフォルトでは開発ツールがインストールされないことがあります。 ドライバ ソース コードをコンパイルする前に、ご使用の Linux ディストリビューション版の開発ツールがインストールされていることを確認 してください。

### **NPAR**

トラブル:NPAR モードのデバイスの 4 つのポートすべてでストレージ設定に整合性がない場合、次のエラーメッセージが表示されます。

PXE-M1234:ブート中、NPAR ブロックに不正な設定が含まれています。

iSCSI の パーソナリティが 1 つのポートの最初のパーティションで有効な際に、FCoE パーソナリティが別のポートの最初のパーティション で有効な場合、ソフトウェアの欠陥により、システムは iSCSI または FCoE ターゲットに対して BFS ブートを実行できない場合がありま す。MBA ドライバはこの設定のチェックを実行し、このような設定が検出されると、プロンプトが表示されます。

ソリューション:7.6.x のファームウェアとドライバを使用している場合、このエラーを回避するには、iSCSI または FCoE が最初のパーティ ションで有効な場合、そのデバイスの 4 つのポートすべてのパーティションで同じ設定を有効にするように NPAR ブロックを設定します。

# イーサネット経由のカーネル デバッグ

トラブル:Windows 8.0 または Windows Server 2012 システムで、イーサネット ネットワーク経由のカーネル デバッグを実行しようとす ると、システムが起動されません。Windows 8.0 または Windows Server 2012 OS が UEFI モード向けに設定されているシステムでは、 このトラブルが一部のアダプタで発生する可能性があります。UEFI プリブート環境では、ファームウェアのエラーが画面に表示され、マスク 不可能割り込みの例外が発生したことが通知されることがあります。

ソリューション: Microsoft サポート技術情報文書 2920163「[Non Maskable Interrupt error during boot on a system which has](http://support.microsoft.com/kb/2920163) [been configured for kernel debugging over Ethernet/](http://support.microsoft.com/kb/2920163)[イーサネット経由でカーネル](http://support.microsoft.com/kb/2920163) [デバッグを実行するように設定されたシステムでは、](http://support.microsoft.com/kb/2920163) [起動時にマスク不可能割り込みエラーが発生する」](http://support.microsoft.com/kb/2920163)を参照してください。

# その他

トラブル:BCM57810 10 GbE NIC が、10 Gbps または 1 Gbps の WOL リンク速度をサポートしません。

ソリューション:電力消費量の制限があるため、BCM57810 10 GbE NIC は、100 Mbps WOL リンク速度のみをサポートできます。

トラブル:**[Jumbo MTU/**ジャンボ **MTU]** プロパティを 5000 バイト以上に設定し、リンク速度 10 Gbps をサポートするネットワーク ア ダプタで **[Flow Control/**フロー コントロール**]** を強制すると、システム パフォーマンスが最適なレベルよりも低下する。

ソリューション:**[Jumbo MTU/**ジャンボ **MTU]** が 5000 バイト以上に設定されている場合、**[Flow Control/**フロー コントロール**]** が **[Auto/**自動**]** に設定されていることを確認します。

トラブル:Windows で iSCSI クラッシュ ダンプが機能しない。

ソリューション:インストーラを使用してデバイス ドライバをアップグレードすると、iSCSI クラッシュ ダンプ ドライバもアップグレードさ れるため、BACS の **[**設定**]** タブの **[**詳細設定**]** セクションで **[iSCSI Crash Dump/iSCSI** クラッシュ ダンプ**]** を再びイネーブルする必要 があります。

トラブル:Windows Server 2008 R2 で、OS が iSCSI ブート OS として実行されている場合、VolMgr エラー「システムはクラッシュ ダ ンプ ドライバを正常にロードすることができませんでした」がイベント ログに表示されます。

ソリューション:BACS の **[**設定**]** タブの [詳細設定] セクションで **[iSCSI Crash Dump/iSCSI** クラッシュ ダンプ**]** をイネーブルしま す。

トラブル:システムによっては、システムの起動後に取り付けた Broadcom NetXtreme II アダプタが、最適なレベルで実行されない場合が ある。

ソリューション:システムによっては、システムの起動後にアダプタを取り付けると、システムの BIOS がキャッシュ ライン サイズおよび待 ち時間タイマーをセットしない場合があります。アダプタを取り付けたあとに、システムを再起動してください。

トラブル:SNP をアンインストールすると、BACS の [リソース予約] で設定ができなくなる。

ソリューション:SNP を再インストールします。システムから SNP をアンインストールする前に、[設定] タブの [リソース予約] タブから表 示できる [リソースの設定] 画面で、NDIS を有効にするチェックボックスが選択されていることを確認してください ([リソース予約を表示お](#page-176-0) [よび設定するを](#page-176-0)参照)。NDIS がディスエーブルの状態で SNP を削除すると、デバイスにアクセスして再びイネーブルにすることができなくな ります。

トラブル:TOE キーを物理的に削除すると、BACS の [情報] タブの [バイタル サイン] 領域にある TOE ステータスが、[リソース予約] タブ の TOE ステータスと一致しなくなる。

ソリューション:TOE キーを再インストールして、[リソース予約] タブから [リソースの設定] 画面を表示します。TOE キーを削除する前 に、[リソースの設定] 画面から TOE をディスエーブルします。これで TOE ステータスは [バイタル サイン] タブと [リソース予約] タブの 両方と一致します。

トラブル:フロー コントロールがディスエーブルされている場合、TOE の性能がパケット ロスの影響を受けやすくなる。

ソリューション:フロー制御を有効にして、失われるパケット数を削減します。

トラブル:Broadcom アダプタ ドライバのインストール中に、システム イベント ログに DCOM エラー メッセージ (イベント ID 10016) が 表示される。

ソリューション:これは Microsoft 側の問題です。詳細については、Microsoft のサポート技術情報文書 KB913119 ([http://support.microsoft.com/kb/913119\)](http://support.microsoft.com/kb/913119) を参照してください。

トラブル:システムで複数の BCM57710 ネットワーク アダプタを使用していると、パフォーマンスが低下する。

ソリューション:最大 4 つのネットワーク アダプタを使用するときには 最低 2 GB、4 つ以上のネットワーク アダプタを使用するときには最 低 4 GB のメイン メモリ容量を確保してください。

トラブル:iSCSI オフロードを介して iSCSI ターゲットに Windows Server 2008 をリモート インストールしようとすると、インストール が完了せず、コンピュータが繰り返し再起動される。

ソリューション:これは Microsoft 側の問題です。Microsoft ホットフィックスの適用の詳細については、Microsoft のサポート技術情報文書 KB952942 ([http://support.microsoft.com/kb/952942\)](http://support.microsoft.com/kb/952942) を参照してください。

トラブル:BCM5709C ネットワーク アダプタをスイッチに直接接続すると、パフォーマンスが低下し、MTU = 9000 となり、[Tx Flow Control/Tx フロー コントロール] と [Rx Flow Control/Rx フロー コントロール] がイネーブルになる。

ソリューション:enable\_cu\_rate\_limiter をイネーブルにすると、デバイスがキャッチアップ パスでフロー コントロールを実行して、 キャッチアップ フレームの廃棄が防止されます。キャッチアップ パスは、iSCSI out-of-order PDU の処理に使用されま す。enable\_cu\_rate\_limiter をディセーブルにすると、iSCSI out-of-order PDU の一部が廃棄される可能性があり、パフォーマンスが低下 します。この機能は、任意のクライアント デバイスでジャンボ フレームをイネーブルにすると、うまく動作しません。ジャンボ フレームをイ ネーブルにする場合、Enable\_cu\_rate\_limiter をディセーブルに設定する必要があります。

トラブル:ネットワーク アダプタがシャットダウンし、ネットワーク アダプタのファンが故障したことを示すエラー メッセージが表示されま す。

ソリューション:永続的な損傷を避けるためにネットワーク アダプタがシャットダウンされました。Dell のサポートまでお問い合わせくださ い。

トラブル:ブレード サーバーで 4 ポート アダプタ BCM57840 を使用しているときに、ポート 3 と 4 でリンクなしと表示される。

ソリューション:I/O (スイッチ) モジュールは、32 個の内部ポートをサポートする必要があります。これに該当しない場合、ポート 3 と 4 はリンクを確立できません。

トラブル:ブレード サーバーで 4 ポート アダプタ BCM57840 を使用しているときに、ポート 3 と 4 でリンクなしと表示される。

ソリューション:I/O (スイッチ) モジュールは、32 個の内部ポートをサポートする必要があります。これに該当しない場合、ポート 3 と 4 はリンクを確立できません。

[各種制限および免責条項の](#page-0-0)項目にはすべて目を通してください。

[目次ページに戻る](#page-0-0)